**User Manual**

# Tektronix

**TDS7000 Series Digital Phosphor Oscilloscopes 071-0700-01**

This document supports firmware version 1.00 and above.

**www.tektronix.com**

Copyright © Tektronix, Inc. All rights reserved.

Tektronix products are covered by U.S. and foreign patents, issued and pending. Information in this publication supercedes that in all previously published material. Specifications and price change privileges reserved.

Tektronix, Inc., P.O. Box 500, Beaverton, OR 97077-0001

TEKTRONIX and TEK are registered trademarks of Tektronix, Inc.

#### **WARRANTY**

Tektronix warrants that the products that it manufactures and sells will be free from defects in materials and workmanship for a period of one (1) year from the date of shipment. If this product proves defective during its warranty period, Tektronix, at its option, will either repair the defective product without charge for parts and labor, or provide a replacement in exchange for the defective product.

This warranty applies only to products returned to the designated Tektronix depot or the Tektronix authorized representative from which the product was originally purchased. For products returned to other locations, Customer will be assessed an applicable service charge. The preceding limitation shall not apply within the European Economic Area, where products may be returned for warranty service to the nearest designated service depot regardless of the place of purchase.

In order to obtain service under this warranty, Customer must provide the applicable office of Tektronix or its authorized representative with notice of the defect before the expiration of the warranty period and make suitable arrangements for the performance of service. Customer shall be responsible for packaging and shipping the defective product to the service center designated by Tektronix or its representative, with shipping charges prepaid. Tektronix or its representative shall pay for the return of the product to Customer. Customer shall be responsible for paying any associated taxes or duties.

This warranty shall not apply to any defect, failure or damage caused by improper use or improper or inadequate maintenance and care. Tektronix shall not be obligated to furnish service under this warranty:

- a) to repair damage resulting from attempts by personnel other than Tektronix representatives to install, repair or service the product;
- b) to repair damage resulting from improper use or connection to incompatible equipment;
- c) to repair any damage or malfunction caused by the use of non-Tektronix supplies or consumables;
- d) to repair a product that has been modified or integrated with other products when the effect of such modification or integration increases the time or difficulty of servicing the product; or
- e) to repair damage or malfunction resulting from failure to perform user maintenance and cleaning at the frequency and as prescribed in the user manual (if applicable).

**THE ABOVE WARRANTIES ARE GIVEN BY TEKTRONIX WITH RESPECT TO THIS PRODUCT IN LIEU OF ANY OTHER WARRANTIES, EXPRESS OR IMPLIED. TEKTRONIX AND ITS VENDORS DISCLAIM ANY IMPLIED WARRANTIES OF MERCHANTABILITY OR FITNESS FOR A PARTICULAR PURPOSE. TEKTRONIX' RESPONSIBILITY TO REPAIR OR REPLACE DEFECTIVE PRODUCTS IS THE SOLE AND EXCLUSIVE REMEDY PROVIDED TO THE CUSTOMER FOR BREACH OF THIS WARRANTY. TEKTRONIX AND ITS VENDORS WILL NOT BE LIABLE FOR ANY INDIRECT, SPECIAL, INCIDENTAL, OR CONSEQUENTIAL DAMAGES IRRESPECTIVE OF WHETHER TEKTRONIX OR THE VENDOR HAS ADVANCE NOTICE OF THE POSSIBILITY OF SUCH DAMAGES.**

## **Table of Contents**

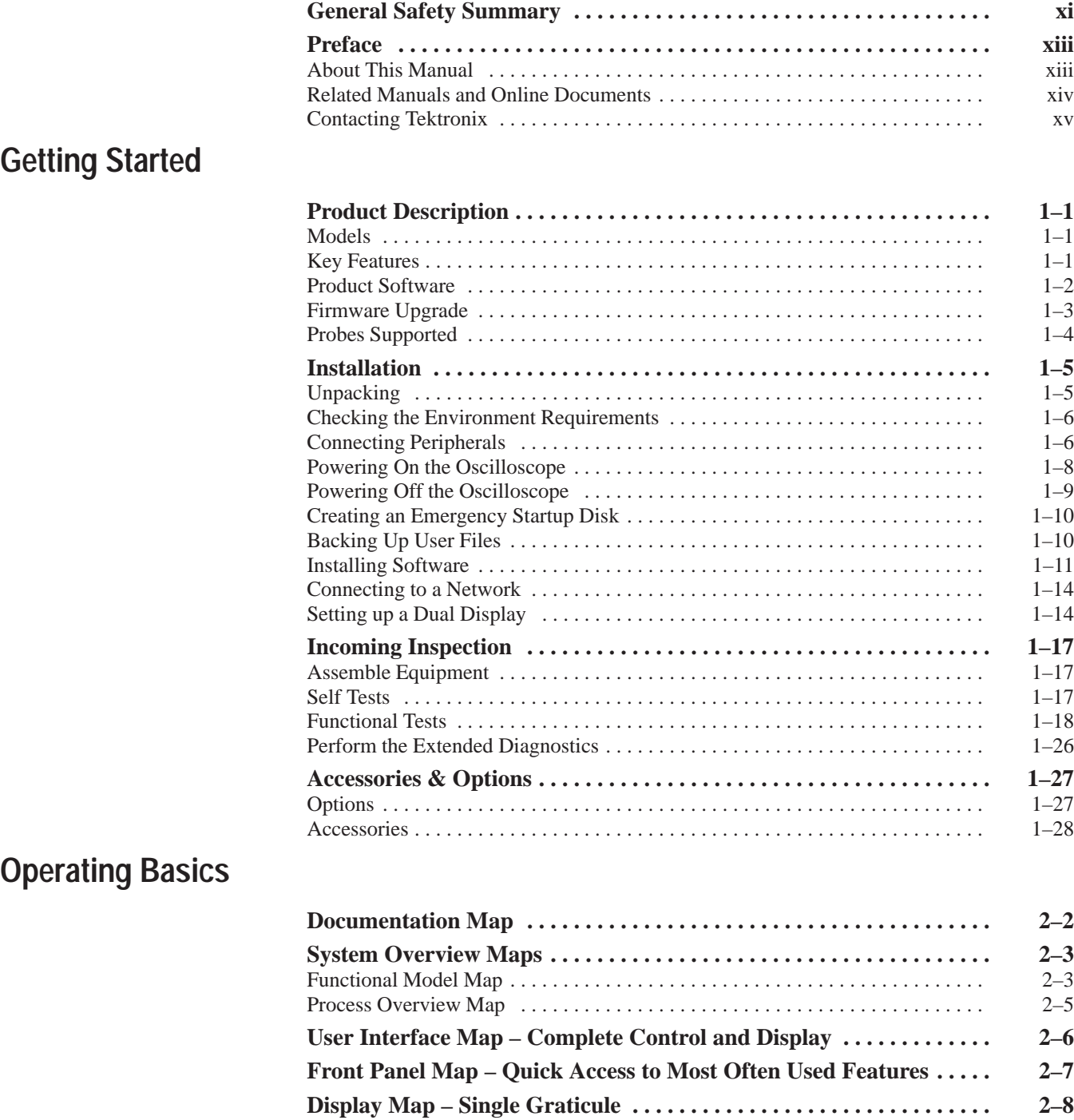

**Front Panel I/O Map 2 . . . . . . . . . . . . . . . . . . . . . . . . . . . . . . . . . . . . . . . . –9 Rear Panel I/O Map 2 . . . . . . . . . . . . . . . . . . . . . . . . . . . . . . . . . . . . . . . . –10**

## **Reference**

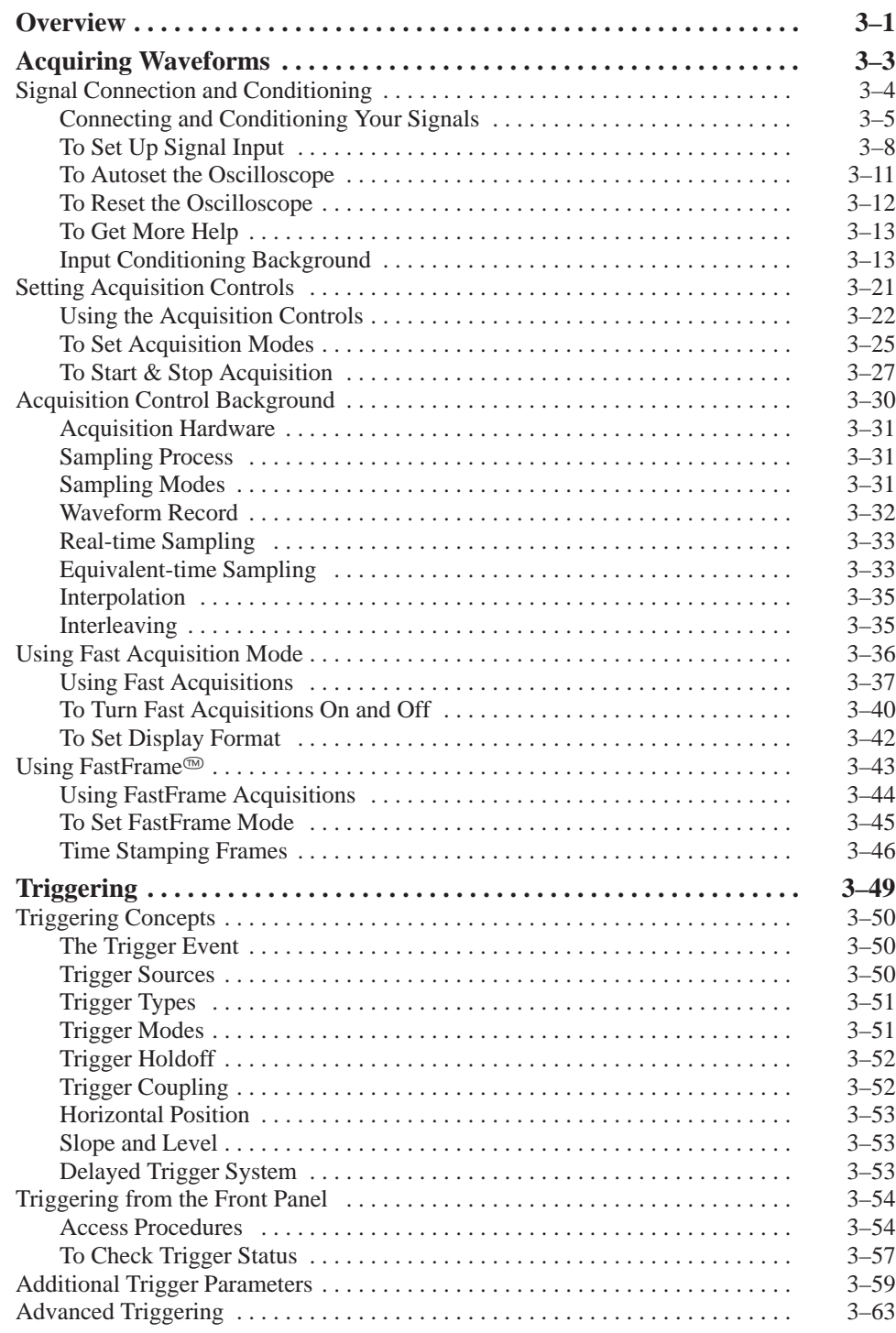

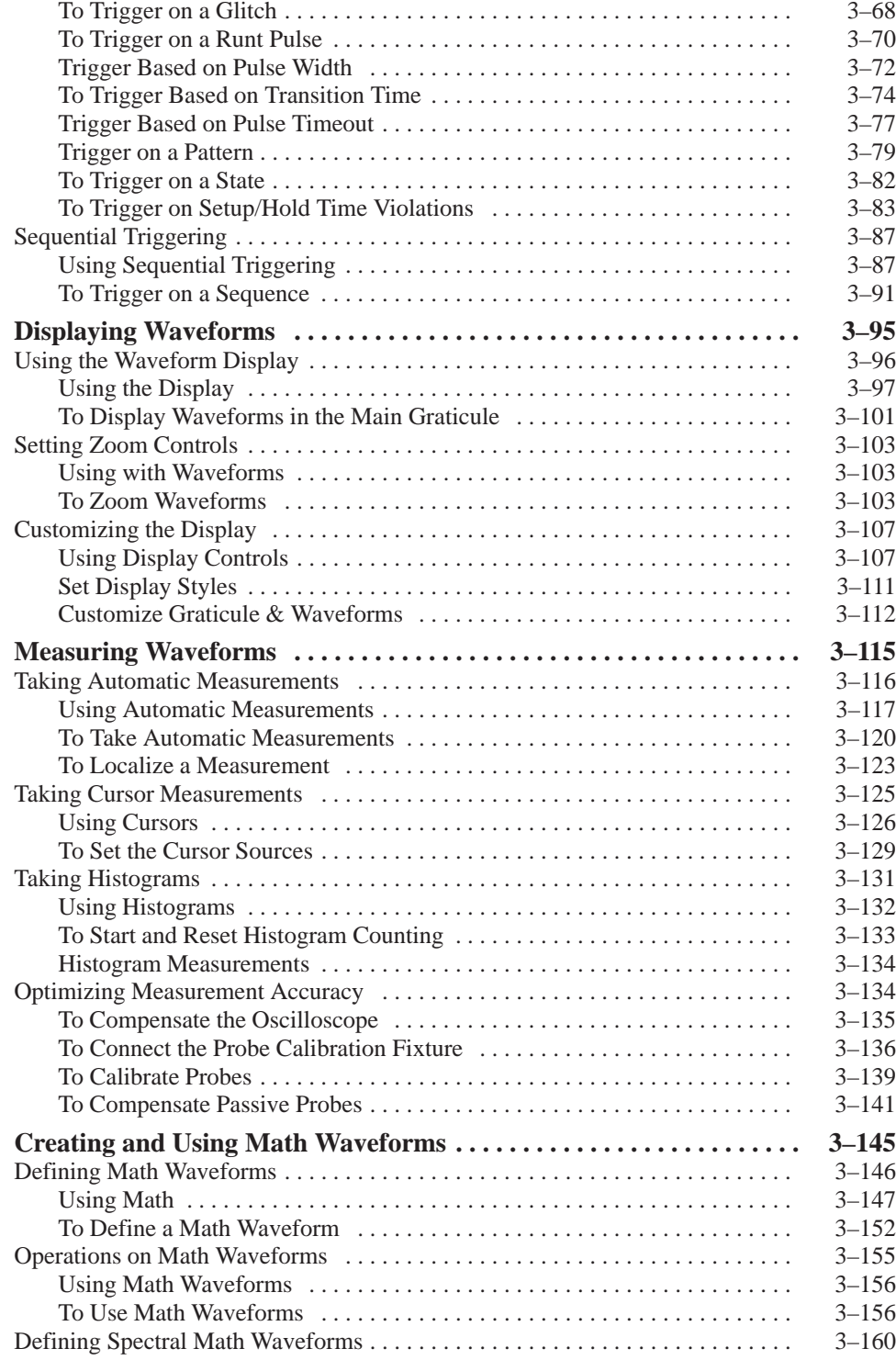

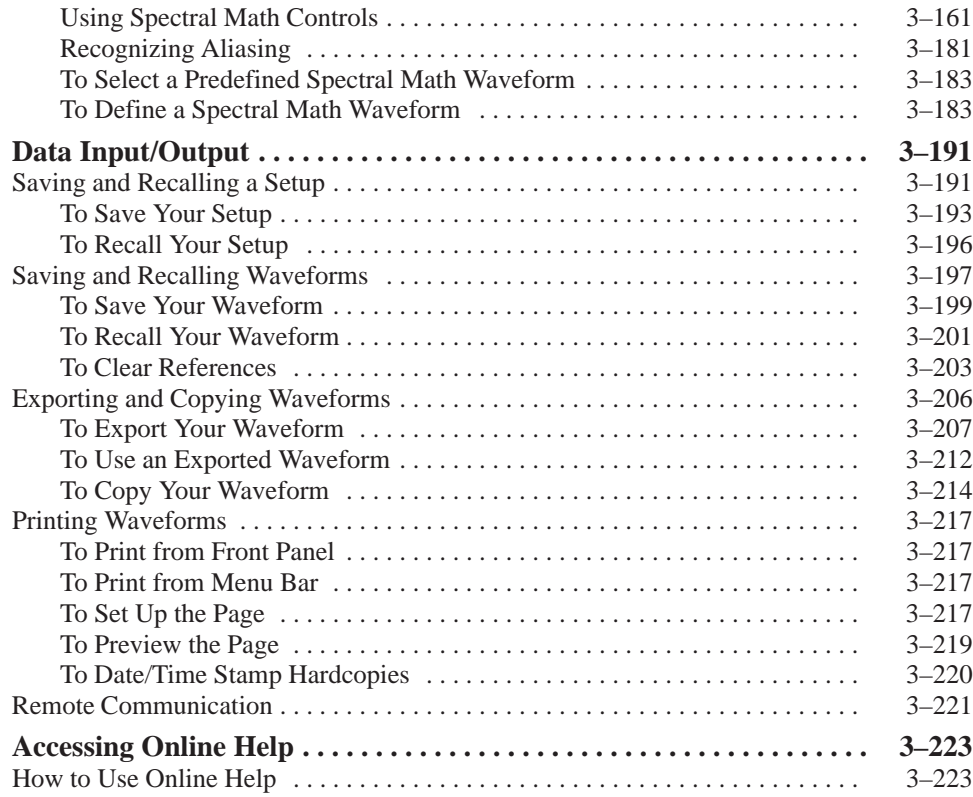

## **Appendices**

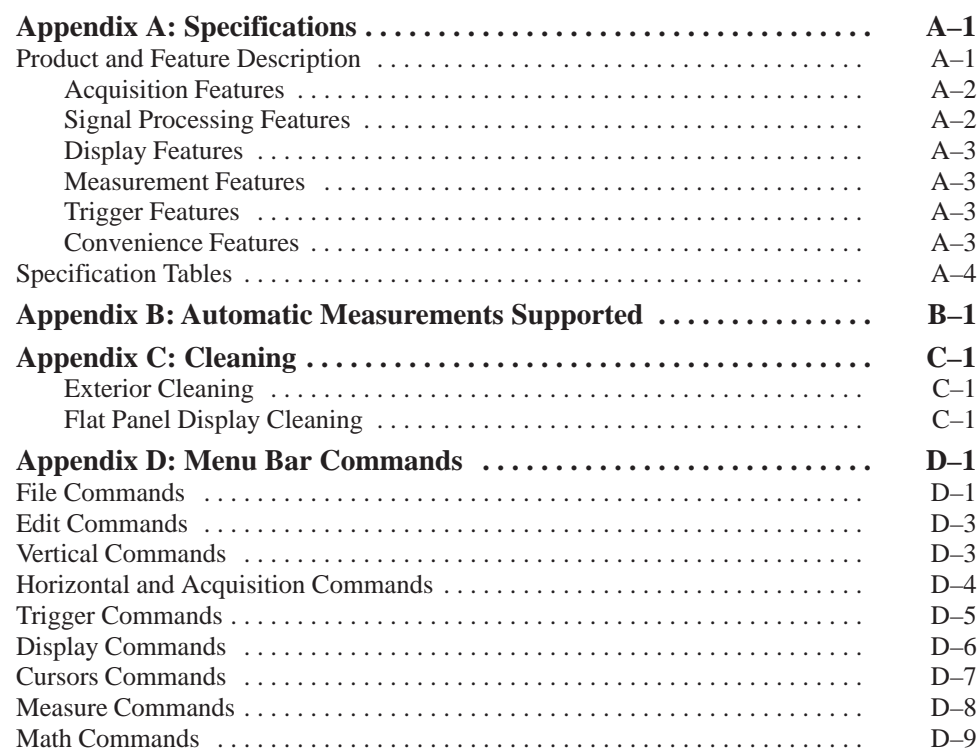

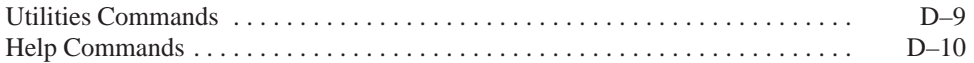

## **Glossary Index**

# **List of Figures**

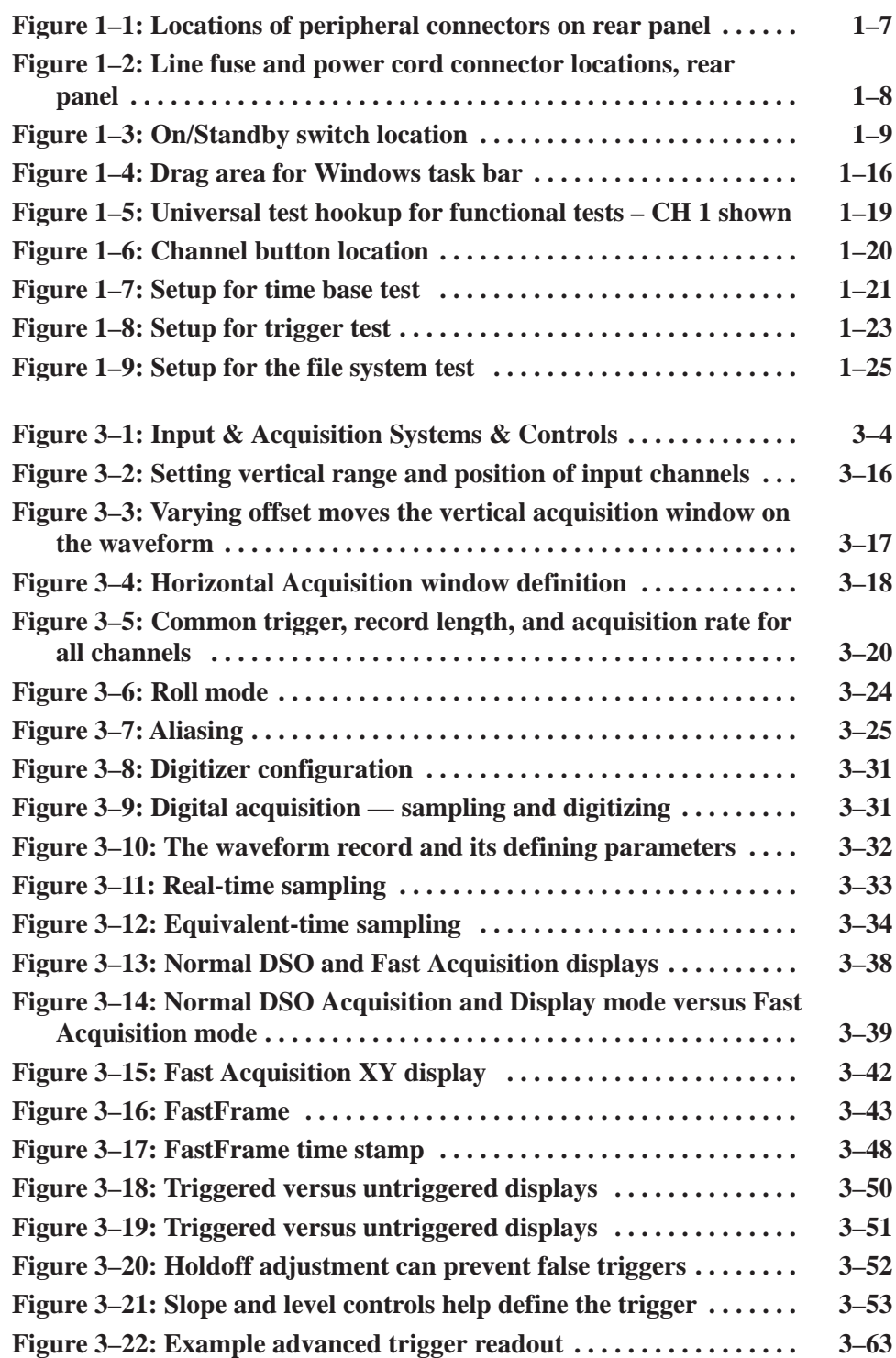

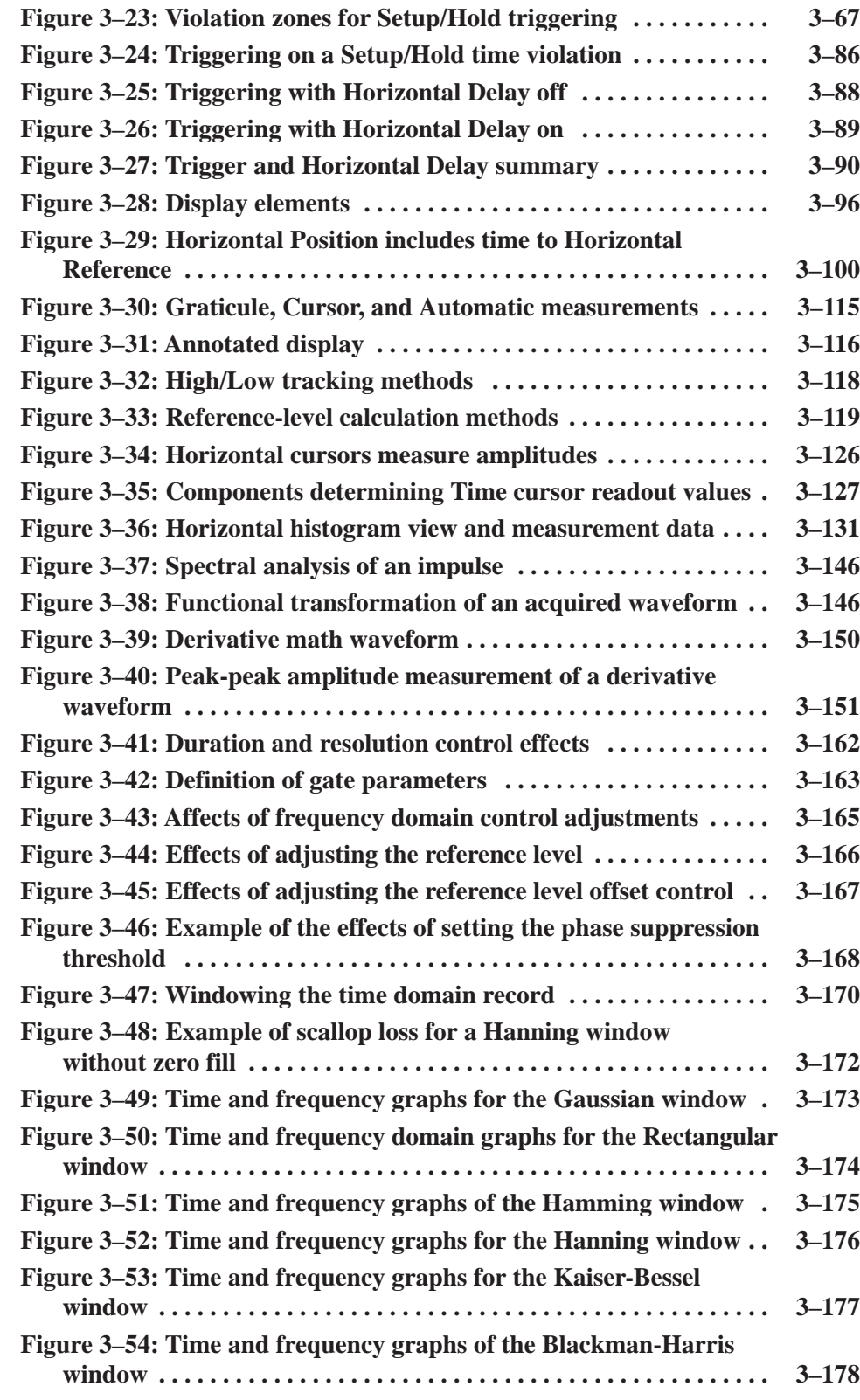

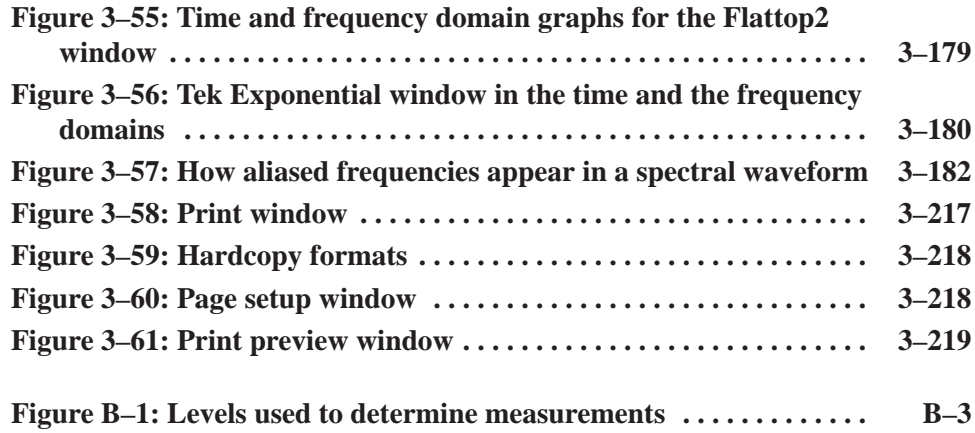

## **List of Tables**

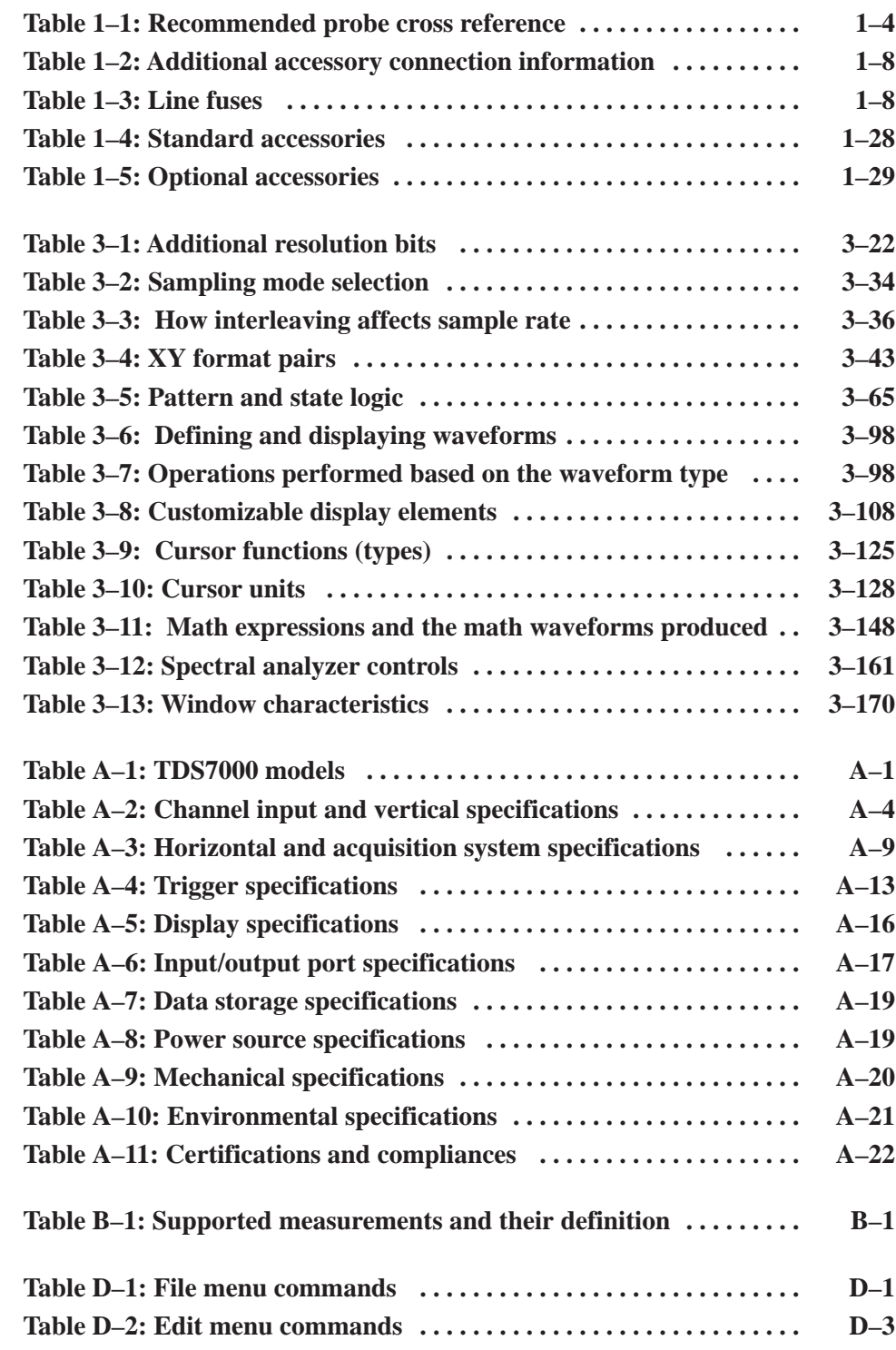

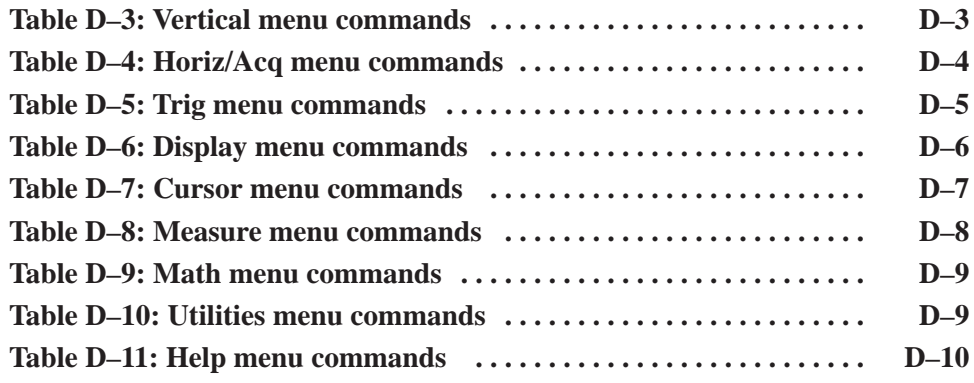

# **General Safety Summary**

Review the following safety precautions to avoid injury and prevent damage to this product or any products connected to it. To avoid potential hazards, use this product only as specified.

*Only qualified personnel should perform service procedures.*

While using this product, you may need to access other parts of the system. Read the *General Safety Summary* in other system manuals for warnings and cautions related to operating the system.

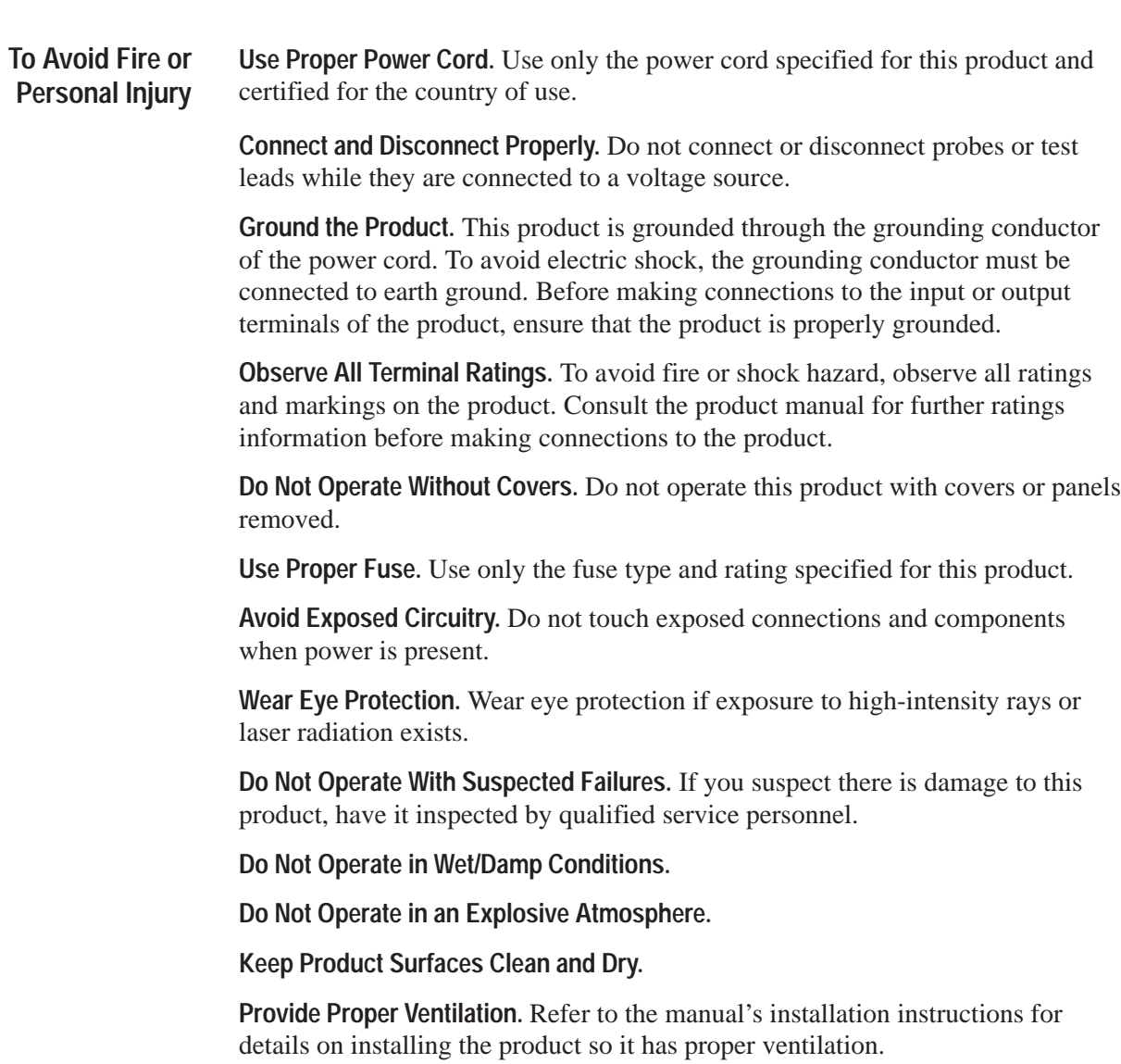

#### **Symbols and Terms**

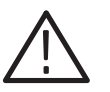

**Terms in this Manual.** These terms may appear in this manual:

*in injury or loss of life.*

*WARNING. Warning statements identify conditions or practices that could result*

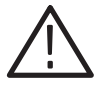

*CAUTION. Caution statements identify conditions or practices that could result in damage to this product or other property.*

**Terms on the Product.** These terms may appear on the product:

DANGER indicates an injury hazard immediately accessible as you read the marking.

WARNING indicates an injury hazard not immediately accessible as you read the marking.

CAUTION indicates a hazard to property including the product.

**Symbols on the Product.** The following symbols may appear on the product:

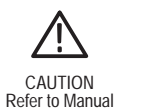

WARNING High Voltage

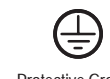

Protective Ground (Earth) Terminal

## **Preface**

This is the user manual for the oscilloscope. It covers the following information:

- - Describes the capabilities of the oscilloscope, how to install it and reinstall its software
- Explains how to operate the oscilloscope: how to control acquisition of, processing of, and input/output of information
- Lists specifications and accessories of the oscilloscope

### **About This Manual**

This manual is composed of the following chapters:

- - *Getting Started* shows you how to configure and install your oscilloscope and provides an incoming inspection procedure.
- *Operating Basics* uses maps to describe the various interfaces for controlling the oscilloscope, including the front panel and the software user interface. These maps provide overviews of the product and its functions from several viewpoints.
- *Reference* comprises an encyclopedia of topics (see *Overview* on page 3–1) that describe the oscilloscope interface and features, and gives background and basic information on how to use them. (The online help onboard the oscilloscope application describes the interface, features, and their usage; detailed descriptions of all programming commands are found in the *TDS7000 Series Programmer Online Guide* manual.)
- **•** *Appendices* provides additional information including the specifications, measurements, and cleaning information.

## **Related Manuals and Online Documents**

This manual is part of a document set of standard-accessory manuals and online documentation; this manual mainly focuses on installation, background, and user information needed to use the product features. See the following list for other documents supporting oscilloscope operation and service. (Manual part numbers are listed in *Accessories & Options* on page 1–27.)

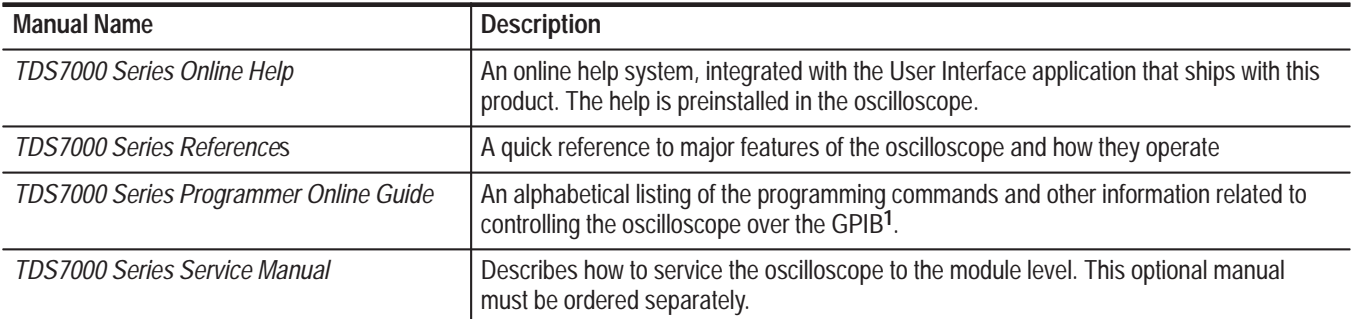

**1 Located on the TDS7000 Series Product Software CD. See CD instructions for installation instructions.**

For more information on how the product documentation relates to the oscilloscope operating interfaces and features, see *Documentation Map* on page 2–2.

## **Contacting Tektronix**

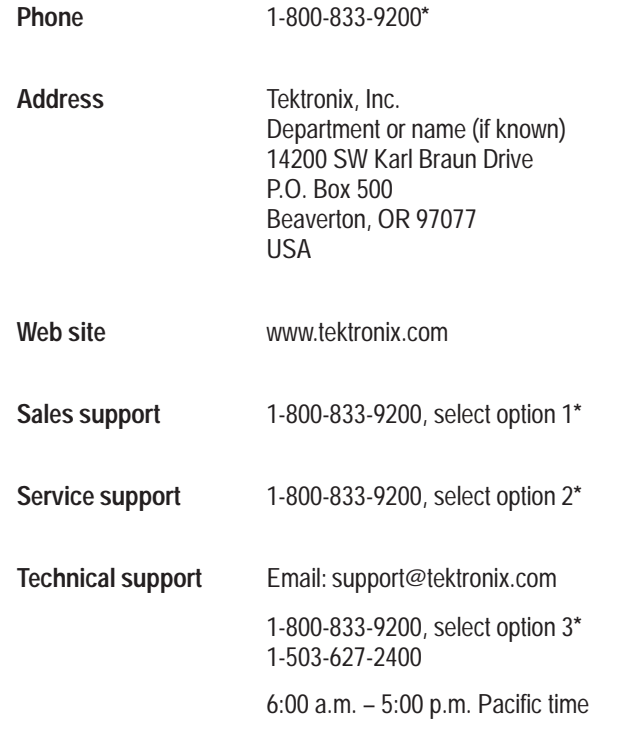

**\* This phone number is toll free in North America. After office hours, please leave a voice mail message. Outside North America, contact a Tektronix sales office or distributor; see the Tektronix web site for a list of offices.**

Preface

## **Product Description**

This chapter describes the TDS7000 Series Digital Phosphor Oscilloscopes and their options. Following this description are three sections:

- - *Installation* shows you how to configure and install the oscilloscope, as well as how to reinstall the system software included with the product.
- *Incoming Inspection* provides a procedure for verifying basic operation and functionality.
- -*Accessories* lists the standard and optional accessories for this product.

#### **Models**

This manual supports two very similar oscilloscopes, the:

- -TDS7104 Digital Phosphor Oscilloscope
- -TDS7054 Digital Phosphor Oscilloscope

Differences between the oscilloscopes will be called out when necessary, otherwise, the material applies to all of the oscilloscopes. The word "oscilloscope" refers to all products.

### **Key Features**

TDS7000 Series oscilloscopes are high performance solutions for verification, debug, and characterization of sophisticated electronic designs. The series features exceptional signal acquisition performance, operational simplicity, and open connectivity to the design environment. Classic analog-style controls, a large touch-sensitive display, and graphical menus provide intuitive control. Open access to the Windows operating system enables unprecedented customization and extensibility. Key features include:

- - Up to 1 GHz bandwidth and 10 GS/s real time sampling rate, depending on the model
- -Record lengths up to 16,000,000 samples, depending on option
- - Fast acquisition at up to 200,000 acquisitions per second for analog oscilloscope emulation and isolation of data-dependent failures during conformance/performance testing and for examination of very low-level signals in pseudo-random bit streams
- -1% DC vertical gain accuracy
- Four input channels (each with 8-bit resolution), CH 3 signal output, and auxiliary trigger input and output
- - Sample, envelope, peak-detect, high-resolution, and average acquisition modes
- - Full programmability, with an extensive GPIB-command set and a messagebased interface
- Trigger modes include edge, logic, pulse, and sequence at up to 1 GHz bandwidth
- Powerful built-in measurement capability, including histograms, automatic measurements, and measurement statistics
- A large 10.4 inch (264.2 mm) color display that supports color grading of waveform data to show sample density
- - An intuitive, graphical user interface (UI), with online help that is built in and available on screen
- -Internal, removable disk storage
- -Wide array of probing solutions

## **Product Software**

The oscilloscope includes the following software:

- - System Software, which includes a specially configured version of Windows 98, comes preinstalled on the oscilloscope. Windows 98 is the operating system on which the user-interface application of this product runs, and provides an open desktop for you to install other compatible applications. Do not attempt to substitute any version of Windows that is not specifically provided by Tektronix for use with your oscilloscope.
- **TDS7000 Product Software. Comes preinstalled on the oscilloscope. This** software, running on Windows 98, is the oscilloscope application. This software starts automatically when the oscilloscope is powered on, and provides the user interface (UI) and all other oscilloscope control functions. You can minimize or even exit/restart the oscilloscope application as your needs dictate.
- - Support Software. Not preinstalled on the oscilloscope. The *TDS7000 Series Product Software* compact disc, included with the oscilloscope, contains additional software and files that may be useful to you:
	- - Readme file. This pdf file contains release notes and updates that could not be included in other product documentation.
- GPIB Programmer Online Help software. This software, in an online help format, contains the information you need to program the oscilloscope through its GPIB interface. A printable pdf file of this information is also available on the compact disc.
- **EXECUTE:** Performance Verification Procedures. The compact disc contains software and instructions to perform a semi-automated performance verification as well as instructions to perform a manual performance verification.

See the instructions for the *TDS7000 Series Product Software* compact disc for information about installing the support software.

Occasionally new versions of software for your oscilloscope may become available at our web site. See *Contacting Tektronix* on page xv in *Preface.*

## **Firmware Upgrade**

Tektronix may offer firmware upgrade kits for the oscilloscope. Contact your Tektronix service representative for more information (see *Contacting Tektronix* on page xv).

## **Probes Supported**

Table 1–1 lists the recommended probes for each oscilloscope. Descriptions of each probe follow the table.

| Probe                  | <b>TDS7054</b>            | <b>TDS7104</b>            |
|------------------------|---------------------------|---------------------------|
| Passive, 10X           | P6139A                    | P6139A                    |
| <b>Active CMOS/TTL</b> | P6243                     | P6245                     |
| All Technology         | P6245<br>P6249            | P6245<br>P6249            |
| Differential Digital   | P6246,<br>P6247,<br>P6248 | P6246,<br>P6247,<br>P6248 |
| Current, AC Only       | CT-6                      | CT-6                      |
| Current, AC/DC         | <b>TCP202</b>             | <b>TCP202</b>             |

**Table 1–1: Recommended probe cross reference** 

- -P6139A 10X, 500 MHz Passive probe
- -P6243 Active, high speed digital voltage probe. FET. DC to 1.0 GHz
- -P6245 Active, high speed digital voltage probe. FET. DC to 1.5 GHz
- -P6246 Active, high bandwidth differential probe. FET. DC to 400 MHz
- -P6247 Active, high bandwidth differential probe. FET. DC to 1 GHz
- -P6248 Active, high bandwidth differential probe. FET. DC to 1.7 GHz
- -P6249 Active, high bandwidth differential probe. FET. DC to 4 GHz
- -TCP 202 Current Probe, DC to 50 MHz, 15 A DC
- CT-6 Current probe designed for temporary in-circuit installation. 250 kHz to 2 GHz, 50  $\Omega$  input

## **Installation**

This chapter covers installation of the oscilloscope, addressing the following topics:

- -*Unpacking* on page 1–5
- -*Checking the Environment Requirements* on page 1–6
- -*Connecting Peripherals* on page 1–6
- -*Powering On the Oscilloscope* on page 1–8
- -*Powering Off the Oscilloscope* on page 1–9
- -*Creating an Emergency Startup Disk* on page 1–10
- -*Backing Up User Files* on page 1–10
- -*Installing Software* on page 1–11
- -*Connecting to a Network* on page 1–14

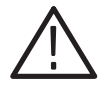

*CAUTION. Be sure to create your emergency startup disk as described on page 1–10. You may need that disk if you ever need to reinstall Windows 98 from the oscilloscope hard drive.*

### **Unpacking**

Verify that you have received all of the parts of your oscilloscope. The graphical packing list shows the standard accessories that you should find in the shipping carton (probes depend on the option you ordered.) You should also verify that you have:

- -The correct power cord for your geographical area.
- - Two compact discs that include copies of the software installed on the oscilloscope and additional support software that may be useful to you: *TDS7000 Series Operating System Restore* and *TDS7000 Series Product Software*. Store the product software in a safe location where you can easily retrieve it.

*NOTE. Store the certificate of authenticity (Windows 98 licence agreement) that accompanies the compact discs in a safe location. This certificate proves your ownership of the Windows operating system in your oscilloscope. If you lose or misplace this certificate, you might have to purchase a new Windows license if the hard disk in your oscilloscope ever needs rebuilding or replacement.*

-All the standard and optional accessories that you ordered.

Remember to fill out and send in the customer registration card. The registration card is packaged with this manual.

### **Checking the Environment Requirements**

Read this section before attempting any installation procedures. This section describes site considerations, power requirements, and ground connections for your oscilloscope.

The oscilloscope is designed to operate on a bench or on a cart in the normal position (on the bottom feet). For proper cooling, at least three inches (7.62 cm) of clearance is required on both sides of the oscilloscope, and the bottom requires the clearance provided by the oscilloscope feet. **Site Considerations**

> If you operate the oscilloscope while it is resting on the rear feet, make sure that you properly route any cables coming out of the rear of the oscilloscope to avoid damaging them.

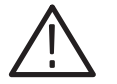

*CAUTION. Keep the bottom and sides of the oscilloscope clear of obstructions to ensure proper cooling.*

**Operating Requirements**

The Specifications in Appendix A list the operating requirements for the oscilloscope. Power source, temperature, humidity, and altitude are listed.

### **Connecting Peripherals**

The peripheral connections are the same as those you would make on a personal computer. The connection points are shown in Figure 1–1. See Table 1–2 on page 1–8 for additional connection information.

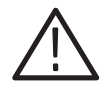

*CAUTION. To avoid product damage, power off the oscilloscope before installing any accessories except a USB mouse or keyboard to the oscilloscope connectors. (You can connect and disconnect USB devices with the power on.) See* Powering Off the Oscilloscope *on page 1–9.*

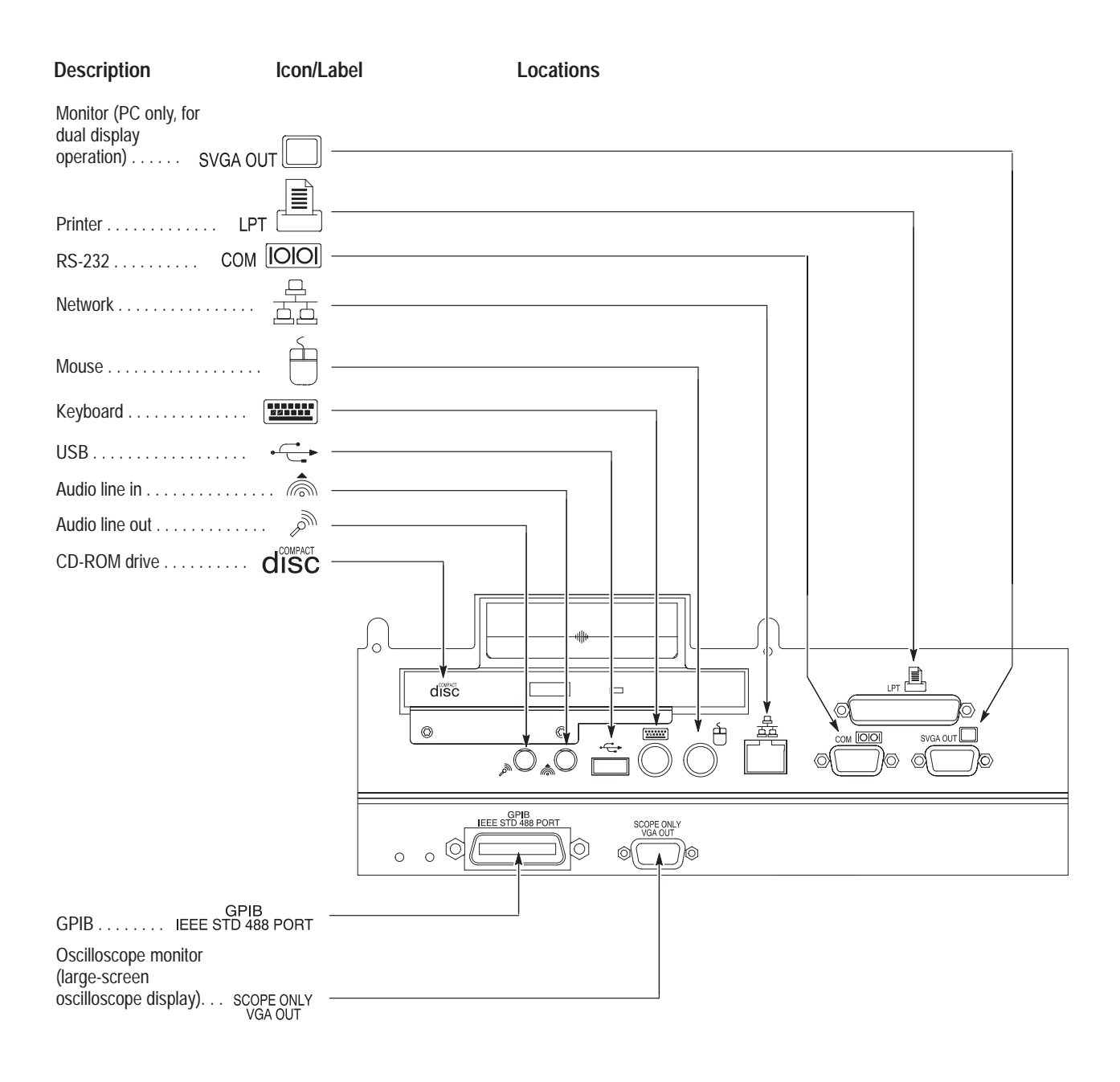

**Figure 1–1: Locations of peripheral connectors on rear panel**

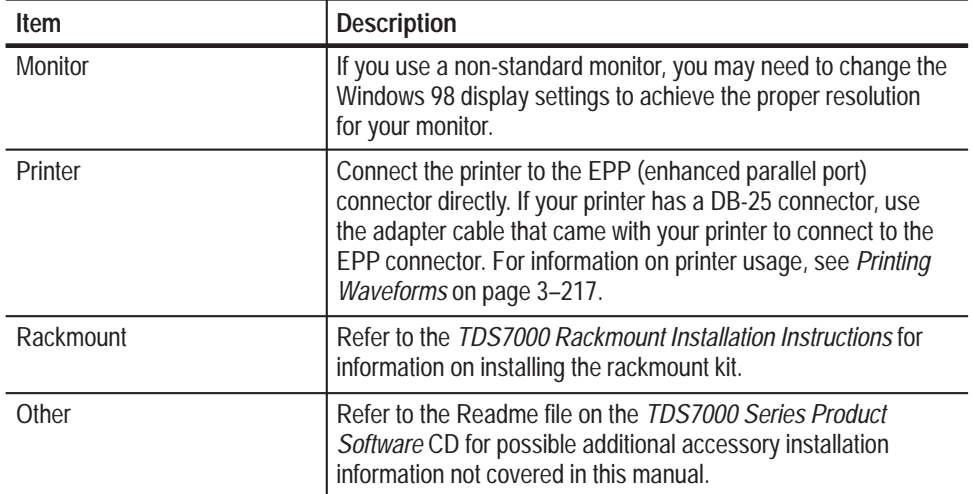

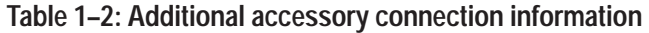

## **Powering On the Oscilloscope**

Follow these steps to power on the oscilloscope for the first time.

**1.** Either one of the following fuse sizes can be used, each size requires a different fuse cap. Both fuses must be the same type. See Table 1–3 and Figure 1–2.

#### **Table 1–3: Line fuses**

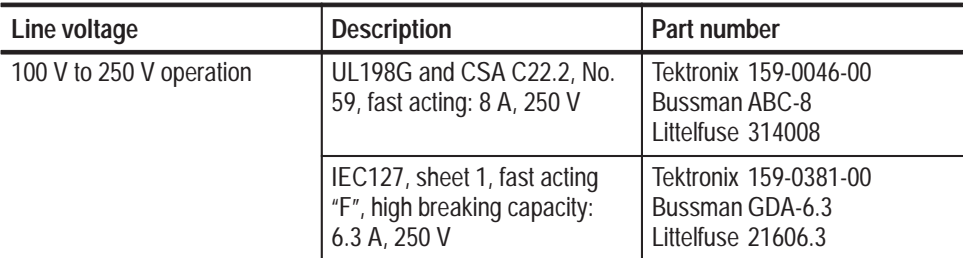

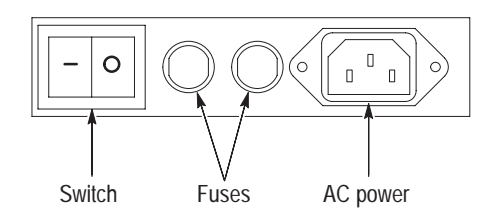

**Figure 1–2: Line fuse and power cord connector locations, rear panel**

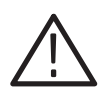

*CAUTION. Connect the keyboard, mouse, and other accessories before applying power to the product.*

- **2.** Connect the power cord.
- **3.** If you have an external monitor, connect the power cord and power on the monitor.
- **4.** Turn the Power switch on at the rear panel. (See Figure 1–2 on page 1–8 for switch location.)
- **5.** If the oscilloscope does not power up, push the On/Standby switch to power on the oscilloscope (see Figure 1–3 for the switch location).

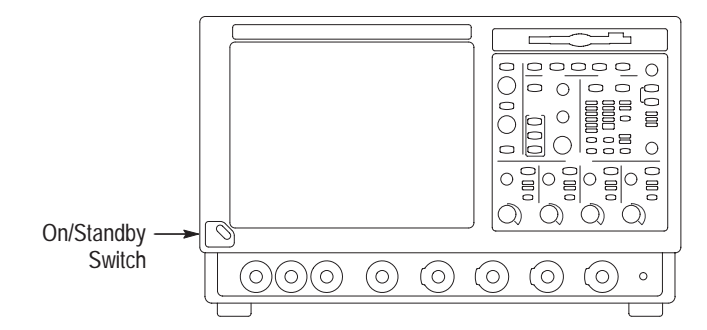

**Figure 1–3: On/Standby switch location**

### **Powering Off the Oscilloscope**

When you push the front-panel On/Standby switch, the oscilloscope starts a shutdown process (including a Windows shutdown) to preserve settings and then power off. Avoid using the rear-panel power switch or disconnecting the line cord to power off the oscilloscope.

*NOTE. If you do not use the On/Standby switch to power off the oscilloscope, then the oscilloscope will be in the factory Default Setup when powered on the next time.*

To completely remove power to the oscilloscope, perform the shutdown just described, and then set the power switch on the rear panel to off.

## **Creating an Emergency Startup Disk**

Now that you have completed the basic installation process, you should create an emergency startup disk that you can use to restart your oscilloscope in case of a major hardware or software failure. You should create this disk, and then store it in a safe place.

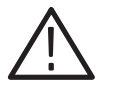

*CAUTION. Create this disk and store it in a safe place. It may allow you to recover your Windows 98 installation without rebuilding the entire oscilloscope hard disk.*

The emergency startup disk contains basic files to restart your oscilloscope. It also contains files to check and format the hard disk.

Follow these steps to create the emergency startup disk:

- **1.** Minimize the oscilloscope application by selecting Minimize in the File menu.
- **2.** Click the Windows Start button, point to Settings, and click Control Panel.
- **3.** In the Control Panel window, double-click Add/Remove Programs.
- **4.** Click the tab for the Startup Disk page.
- **5.** Insert a floppy disk into the disk drive and follow the on-screen instructions to create the startup disk.

### **Backing Up User Files**

You should always back up your user files on a regular basis. Use the Back Up tool to back up files stored on the hard disk. The Back Up tool is located in the System Tools folder in the Accessories folder.

- **1.** Minimize the oscilloscope application by selecting Minimize in the File menu.
- **2.** Click the Windows Start button.
- **3.** Select Programs, Accessories, System Tools, Backup in the Start menu.
- **4.** Use the backup tool that displays to select your backup media and to select the files and folders that you want to back up. Use the Windows online help for information on using the Backup tool. You can back up to the floppy drive, or to a third-party storage device over the printer port (rear panel).

### **Installing Software**

The oscilloscope system and application software is preinstalled at the factory. If you have to reinstall the software for any reason, refer to the instructions that accompany the two CDs that are shipped with the oscilloscope. If you need to restore the operating system, you also need the Windows licence information from the Certificate of Authenticity that is shipped with the oscilloscope. Read the software release notes README.TXT ASCII file on the product-software CD before performing installation procedures. This file contains additional installation and operation information that supercedes other product documentation. To view the README.TXT file, open the Notepad Windows accessory and open the file on the *TDS7000 Series Product Software* CD. The *TDS7000 Series Product Software* CD also contains accessory software and files that you can choose to install in the oscilloscope or in another computer. Refer to the instructions that accompany the CD for installation information. **GPIB Programmer Online Help Software.** You can install the GPIB Programmer online help on the oscilloscope, but it may be more convenient to install it on the PC that is functioning as the GPIB system controller. From the system controller, you can copy and paste commands from the help directly into your test programs. The programmer information contains the following content: - GPIB configuration information for the oscilloscope - Lists of the command groups and the commands they contain - Detailed command descriptions including syntax and examples - Status and error messages - Programming examples The CD also contains a printable version of the programmer information, in the form of a PDF file. **Software Release Notes Accessory Software**

> **Semi-Automated Performance Verification Procedure.** This software provides a semi-automated method to verify the oscilloscope performance. The installer installs the software and a PDF file that provides instructions to perform the procedure. The PDF file also lists the specific test equipment required to perform the procedure.

You should not install this software on the oscilloscope, but rather on the PC you plan to use as a GPIB controller. The GPIB controller must be equipped with a National Instruments GPIB Controller card and software, and must run Windows 95/98 or NT.

**Manual Performance Verification Procedure.** This is a printable PDF file that describes a manual method to verify the oscilloscope performance using generic test equipment.

You can install desktop application software on the oscilloscope. The oscilloscope has been tested with the following software products installed: **Desktop Applications**

- -Microsoft Office 98 (Word, Excel, Powerpoint, etc.)
- -MathCad
- -MATLAB

Other software products may be compatible but have not been tested by Tektronix. If the oscilloscope malfunctions after you install software you should uninstall the software and then reinstall the oscilloscope application to restore proper operation.

**Exiting the Oscilloscope Application.** Before installing other desktop applications, you should exit the oscilloscope application. Follow these steps to exit the oscilloscope application:

- **1.** Connect a keyboard and mouse to the oscilloscope.
- **2.** While holding down the **CTRL** and **ALT** keys, press the **DELETE** key.
- **3.** In the Close Program dialog box, select **TDS7000** and then select **End Task** to stop the oscilloscope application.
- **4.** If a confirmation dialog box appears, select **End Task** again.
- **5.** Press the **CTRL**, **ALT**, and **DELETE** keys again.
- **6.** In the Close Program dialog box, select **Windowsscopeservices** and then select **End Task**.
- **7.** If a confirmation dialog box appears, select **End Task** again.
- **8.** Press the **CTRL**, **ALT**, and **DELETE** keys a third time.
- **9.** In the Close Program dialog box, verify that the tasks **TDS7000** and **Windowsscopeservices** are not running, and then select **Cancel** to close the dialog box.

The oscilloscope application will restart after you restart the entire system, following the installation of the desktop application software.

Some TDS7000 options contain software that needs to be installed and/or enabled. To do the installation, follow the specific instructions that come with the option. **TDS7000 Options**

> Tektronix provides a key that you must enter (one time) to enable all the options that you have purchased for your oscilloscope. To enter the key, select **Option Installation** in the **Utility** menu, and then follow the on-screen instructions.

## **Connecting to a Network**

You can connect the oscilloscope to a network to enable printing, file sharing, internet access, and other communications functions. Before you make the connection, do the following steps to enable network access to the oscilloscope:

- **1.** Begin with the oscilloscope power off.
- **2.** Attach a keyboard and mouse to the oscilloscope.
- **3.** Power on the oscilloscope.
- **4.** As the oscilloscope begins to boot, press the **F2** key on the keyboard repeatedly until the message "Loading SETUP" appears.
- **5.** In the BIOS Setup Utility use the right-arrow key on the keyboard to highlight the **Advanced** menu at the top of the screen.
- **6.** Use the arrow down key to highlight **Peripheral Configuration** in the Advanced screen, and then press **Enter**.
- **7.** Use the arrow down key to highlight **LAN Device** in the Peripheral Configuration screen, and then press **Enter**.
- **8.** Use the arrow up or down key to highlight **Enabled** and then press **Enter**.
- **9.** Press the **F10** key to save and exit. Confirm the Save of Configuration changes when you are prompted on screen.
- **10.** Use the Windows network setup utility to define the oscilloscope as a network client and configure it for your network. You can find the network setup utility in the Windows **Start** menu if you select **Settings > Control Panel** and then double click **Network**. You should consult your network administrator for specific instructions to make these settings.

*NOTE. If you want to disable network access for the oscilloscope, perform the above procedure except substitute Disabled for the command listed in step 8. The oscilloscope will boot faster with network access disabled.*

### **Setting up a Dual Display**

Use the following steps to set up the oscilloscope for dual display operation. You can operate the oscilloscope while having full use of Windows and other applications on the external monitor.

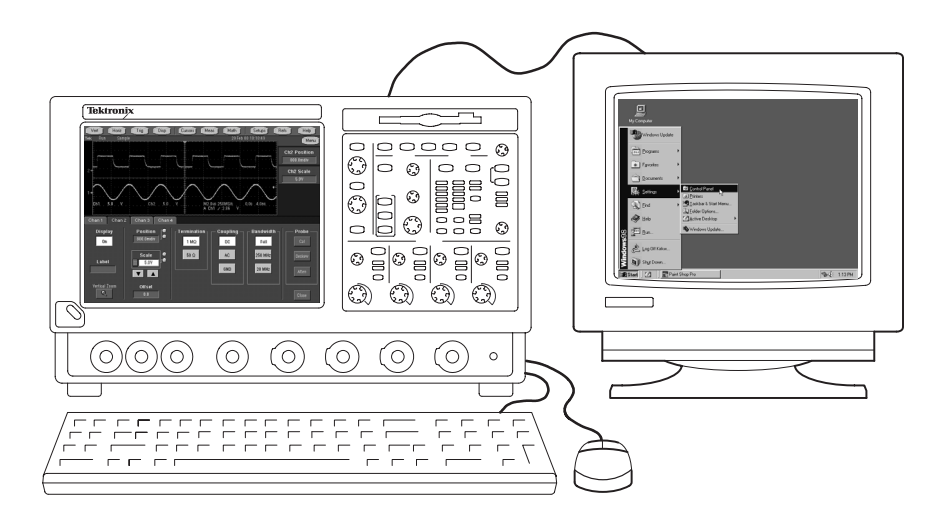

- **1.** Power off the oscilloscope so you can connect an external monitor to the rear of the oscilloscope.
- **2.** Connect a keyboard and mouse to the oscilloscope.
- **3.** Connect an external monitor to the upper SVGA port of the rear panel of the oscilloscope.
- **4.** Power on the oscilloscope and the external monitor.
- **5.** Watch for a message on the external monitor telling you that Windows has successfully initialized the display adapter.
- **6.** The oscilloscope should detect that the new monitor was connected. Follow the instructions on the oscilloscope display to install new drivers for the monitor.
- **7.** Type a Control-M to minimize the oscilloscope application.
- **8.** In the Windows desktop, right click the mouse and then select Properties to display the Display Properties dialog box.
- **9.** Select the Settings tab and click the grayed-out monitor in the display box.
- **10.** Click yes when you are prompted to enable the new monitor.
- **11.** Set the resolution you want to use on the external monitor.
- **12.** Click on the external monitor in the display box and drag it to the correct orientation

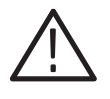

*CAUTION. Do not change the resolution or color settings for the internal LCD monitor. The internal resolution must be 640 x 480 and the color setting must be High Color (16 bit).*

**13.** Click OK to apply the settings. The new monitor will display additional desktop area.

To make the best use of the new display area, do these additional steps to move the Windows controls to the external monitor:

**1.** Click (and hold) on the Windows task bar in the area shown in Figure 1–4 and then drag it upwards and toward the external monitor. The task bar will first go to the side of the internal monitor, then to the side of the external monitor and finally to the bottom of the external monitor.

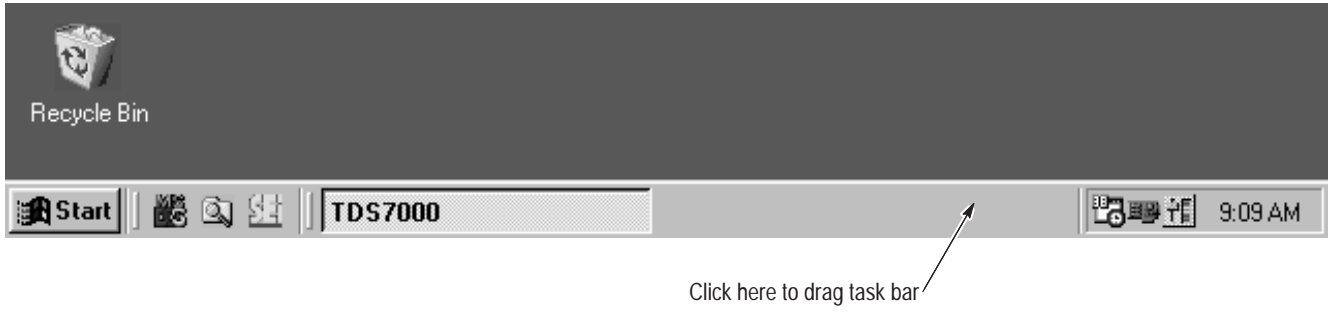

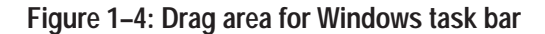

- **2.** Release the mouse when the task bar is where you want it to be.
- **3.** Select all the Windows desktop icons on the internal monitor and drag them to a position on the external monitor.
- **4.** If you use the oscilloscope help system, you can drag the help windows to the external monitor so that you can read them while you operate the oscilloscope.
- **5.** When you open any Windows application, drag the windows from the application to the external monitor.

## **Incoming Inspection**

This chapter contains instructions for performing the *Incoming Inspection Procedure*. This procedure verifies that the oscilloscope is operating correctly after shipment, but does not check product specifications. This procedure contains the following parts:

- - *Self Tests* on page 1–17 provides instructions for performing the internal self tests.
- - *Functional Tests* on page 1–18 measures the time- and amplitude-reference signals at the PROBE COMPENSATION connector.
- *Perform Extended Diagnostics* on page 1–26 provides instructions for performing internal self calibration and the extended diagnostics.

If the oscilloscope fails any test within this section, it may need service. To contact Tektronix for service, see *Contacting Tektronix* on page xv of *Preface.*

Make sure you have put the oscilloscope into service as detailed in *Installation* starting on page 1–5. Then assemble the following test equipment and precede with the procedures that follow.

#### **Assemble Equipment**

Self tests do not require any test equipment. The functional tests require the following test equipment:

- -One BNC cable, such as Tektronix part number 012-0076-00
- -One 1.44 Mbyte, 3.5 inch formatted disk

### **Self Tests**

This procedure uses internal routines to verify that the oscilloscope functions and was adjusted properly. No test equipment or hookups are required.

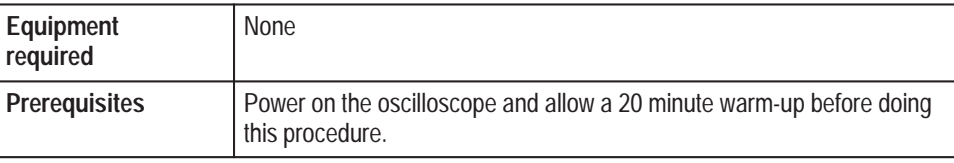
- **1.** *Verify that internal diagnostics pass:* Do the following substeps to verify passing of internal diagnostics.
	- **a.** *Display the System diagnostics menu:*
		- - If the oscilloscope is in tool-bar mode, click the **MENU** button to put the oscilloscope into menu bar mode.
		- From the Utility menu, select Instrument Diagnostics . . . . This displays the diagnostics control window.
	- **b.** *Run the System Diagnostics:*
		- -First disconnect any input signals from all four channels.
		- -Click the **Run** button in the diagnostics control window.
	- **c.** *Wait:* The internal diagnostics do an exhaustive verification of proper oscilloscope function. This verification will take five to fifteen minutes. When the verification is finished, the resulting status will appear in the diagnostics control window.
	- **d.** *Verify that no failures are found and reported on-screen.* All tests should pass. If any failures occur, click the **Error Log** button for details.
	- **e.** *Run the signal-path compensation routine:*
		- - From the **Utilities** menu, select **Instrument Calibration . . .** . This displays the oscilloscope calibration control window.
		- - If required because the oscilloscope is in service mode, select the **Signal Path** button under Calibration Area.
		- Touch the **Calibrate** button to start the routine.
	- **f.** *Wait:* Signal-path compensation may take five to ten minutes to run.
	- **g.** *Confirm signal-path compensation returns passed status:* Verify that the word *Pass* appears in the oscilloscope calibration control window.
- **2.** *Return to regular service:* Click the **Close** button to exit the oscilloscope calibration control window.

### **Functional Tests**

The purpose of these procedures is to confirm that the oscilloscope functions properly. The following equipment is required:

- -A BNC cable
- A 3.5 inch, 1.44 Mbyte, formatted floppy disk to check the file system

*STOP. These procedures verify functions; that is, they verify that the oscilloscope features operate. They do not verify that they operate within limits.*

*Therefore, when the instructions in the functional tests that follow call for you to verify that a signal appears on-screen "that is about five divisions in amplitude" or "has a period of about six horizontal divisions," etc., do NOT interpret the quantities given as limits.*

*STOP. DO NOT make changes to the front-panel settings that are not called out in the procedures. Each verification procedure will require you to set the oscilloscope to certain default settings before verifying functions. If you make changes to these settings, other than those called out in the procedure, you may obtain invalid results. In this case, just redo the procedure from step 1.*

*When you are instructed to push a front-panel button or screen button, the button may already be selected (its label will be highlighted). If this is the case, it is not necessary to push the button.*

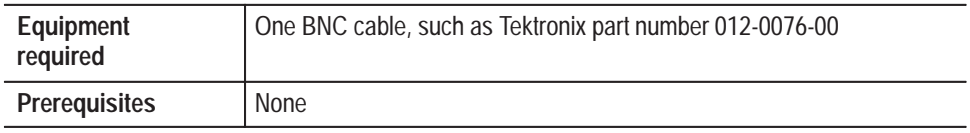

- **1.** *Initialize the oscilloscope:* Push the front-panel **DEFAULT SETUP** button.
- **2.** *Hook up the signal source:* Connect the BNC cable from the probe compensation output to the channel input that you want to test (beginning with CH 1) as shown in Figure 1–5.

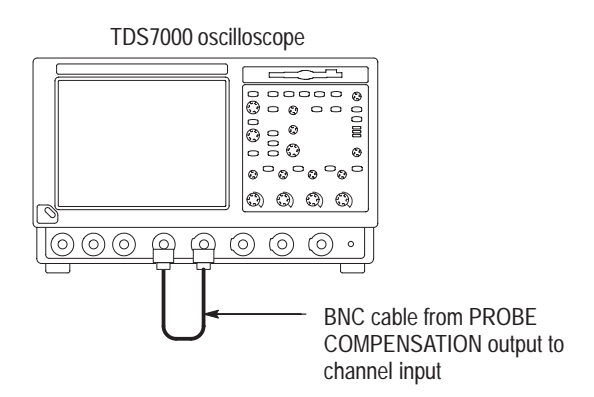

**Figure 1–5: Universal test hookup for functional tests – CH 1 shown**

- Channel buttons **ERTICAL** POSITION POSITION POSITION **POSITION**  $\sqrt{CH1}$  $CH2$  $[CH3]$  $\sqrt{1 \text{M}\Omega}$  $\sqrt{1 \text{M}\Omega}$  $\sqrt{1M\Omega}$  $\frac{1}{\sqrt{50\Omega}}$  $\frac{1}{\sqrt{50\Omega}}$  $\sqrt{50\Omega}$  $50\Omega$  $\Leftrightarrow$  $\Leftrightarrow$  $\Leftrightarrow$ SCALE SCALE SCALE SCALE
- **3.** *Turn off all channels:*If any of the front-panel channel buttons are lighted, push those buttons to turn off the displayed channels. See Figure 1–6.

#### **Figure 1–6: Channel button location**

- **4.** *Select the channel to test:* Push the channel button for the channel you are currently testing. The button lights and the channel display comes on.
- **5.** *Set up the oscilloscope:* Push the front panel **AUTOSET** button. This sets the horizontal and vertical scale for a usable display and sets the trigger source to the channel you are testing.
- **6.** *Verify that the channel is operational:* Confirm that the following statements are true.
	- - The vertical scale readout for the channel under test shows a setting of 500 mV, and a square-wave probe-compensation signal about 2 divisions in amplitude is on-screen.
	- - The front-panel vertical **POSITION** knob (for the channel you are testing) moves the signal up and down the screen when rotated.
	- - Turning the vertical **SCALE** knob counterclockwise (for the channel you are testing) decreases the amplitude of the waveform on-screen, turning the knob clockwise increases the amplitude, and returning the knob to 200 mV returns the amplitude to about 2.5 divisions.
- **7.** *Verify that the channel acquires in all acquisition modes:* From the **Horiz/Acq** menu, select **Horizontal/Acquisition Setup . . .** . Click the **Acquisition** tab in the control window that displays. Click each of the five acquisition modes and confirm that the following statements are true (see *Using the Acquisition Controls* on page 3–22 for more information).
	- - Sample mode displays an actively acquiring waveform on-screen. (Note that there is a small amount of noise present on the square wave).
- - Peak Detect mode displays an actively acquiring waveform on-screen with the noise present in Sample mode "peak detected."
- Hi Res mode displays an actively acquiring waveform on-screen with the noise that was present in Sample mode reduced.
- - Average mode displays an actively acquiring waveform on-screen with the noise reduced.
- - Envelope mode displays an actively acquiring waveform on-screen with the noise displayed.
- **8.** *Test all channels:* Repeat steps **2** through **7** until all four input channels are verified.
- **9.** *Remove the test hookup:* Disconnect the BNC cable from the channel input and the probe compensation output.

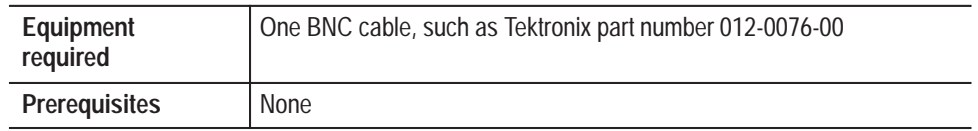

- **1.** *Initialize the oscilloscope:*Push the front-panel **DEFAULT SETUP** button.
- **2.** *Hook up the signal source:* Connect the BNC cable from the probe compensation output to the CH 1 input as shown in Figure 1–7.

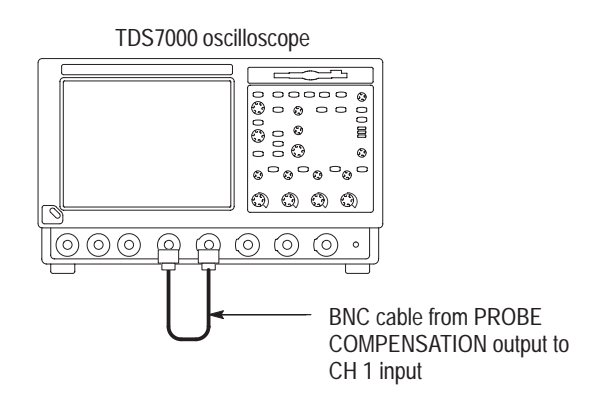

**Figure 1–7: Setup for time base test**

- **3.** *Set up the oscilloscope:* Push the front panel **AUTOSET** button.
- **4.** *Set the time base:* Set the horizontal **SCALE** to **200 s/div**. The time-base readout is displayed at the bottom of the graticule.
- **5.** *Verify that the time base operates:* Confirm the following statements.
- - One period of the square-wave probe-compensation signal is about five horizontal divisions on-screen for the  $200 \mu s$  div horizontal scale setting.
- - Rotating the horizontal **SCALE** knob clockwise expands the waveform on-screen (more horizontal divisions per waveform period), counterclockwise rotation contracts it, and returning the horizontal scale to 200 µs/div returns the period to about five divisions.
- - The horizontal **POSITION** knob positions the signal left and right on-screen when rotated.
- **6.** *Verify horizontal delay:*
	- **a.** *Center a rising edge on screen:*
		- Set the horizontal **POSITION** knob so that the rising edge where the waveform is triggered is lined up with the center horizontal graticule.
		- Change the horizontal **SCALE** to **20 µs/div**. The rising edge of the waveform should remain near the center graticule and the falling edge should be off screen.
	- **b.** *Turn on and set horizontal delay:*
		- From the **Horiz/Acq** menu, select **Horizontal/Acquisition Setup . . .** .
		- Click the **Horizontal** tab in the control window that displays.
		- -Click the **Delay Mode** button to turn delay on.
		- - Double click the **Horiz Delay** control in the control window to display the pop-up keypad. Click the keypad buttons to set the horizontal delay to **500**  $\mu$ s and then click the **ENTER** key.
	- **c.** *Verify the waveform:* Verify that a falling edge of the waveform is within a few divisions of center screen.
	- **d.** *Adjust the horizontal delay:* Rotate the upper multipurpose knob to change the horizontal delay setting. Verify that the falling edge shifts horizontally. Rotate the front-panel horizontal **POSITION** knob. Verify that this knob has the same effect (it also adjusts delay, but only when delay mode is on).
	- **e.** *Verify the delay toggle function:*
		- Rotate the front-panel horizontal **POSITION** knob to center the falling edge horizontally on the screen.
- - Change the horizontal **SCALE** to **40 ns/div**. The falling edge of the waveform should remain near the center graticule. If not, readjust the delay setting to center the falling edge.
- - Push the front-panel **DELAY** button several times to toggle delay off and on and back off again. Verify that the display switches quickly between two different points in time (the rising and falling edges of this signal).
- **7.** *Remove the test hookup:* Disconnect the probe from the channel input and the probe compensation output.

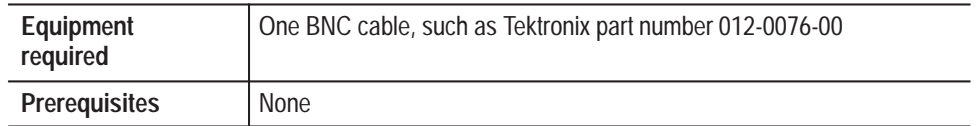

- **1.** *Initialize the oscilloscope:* Push the front-panel **DEFAULT SETUP** button.
- **2.** *Hook up the signal source:* Connect the BNC cable from the probe compensation output to the CH 1 input as shown in Figure 1–8.

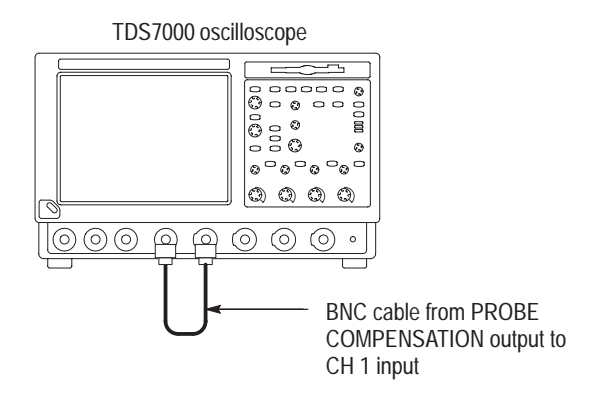

**Figure 1–8: Setup for trigger test**

- **3.** *Set up the oscilloscope:* Push the front-panel **AUTOSET** button.
- **4.** *Verify that the main trigger system operates:* Confirm that the following statements are true.
	- - The trigger level readout for the A (main) trigger system changes with the trigger-**LEVEL** knob.
	- - The trigger-**LEVEL** knob can trigger and untrigger the square-wave signal as you rotate it. (Leave the signal *un*triggered).
- - Pushing the front-panel trigger **LEVEL** knob sets the trigger level to the 50% amplitude point of the signal and triggers the signal that you just left untriggered. (Leave the signal triggered.)
- **5.** *Verify that the delayed trigger system operates:*
	- **a.** *Set up the delayed trigger:*
		- From the **Trig** menu, select **A**→**B** Sequence . . . . This displays the A→B Sequence tab of the trigger setup control window.
		- **Click the Trig After Time** button under A Then B.
		- Click the **B Trig Level** control in the control window.
	- **b.** *Confirm that the following statements are tru*e:
		- - The trigger-level readout for the B trigger system changes as you turn the lower multipurpose knob.
		- As you rotate the lower multipurpose knob, the square-wave probe-compensation signal can become triggered and untriggered. (Leave the signal triggered.)
	- **c.** *Verify the delayed trigger counter:*
		- - Double click the **Trig Delay** control to pop up a numeric keypad for that control.
		- - Click on the keypad to enter a trigger delay time of **1 second** and then click **Enter**.
		- **EXECUTE:** Verify that the trigger **READY** indicator on the front panel flashes about once every second as the waveform is updated on-screen.
- **6.** *Remove the test hookup:* Disconnect the cable from the channel input and the Probe Compensation output.

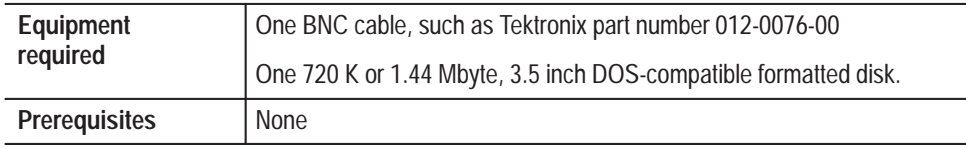

- **1.** *Initialize the oscilloscope:* Push the front-panel **DEFAULT SETUP** button.
- **2.** *Hook up the signal source:* Connect the BNC cable from the probe compensation output to the CH 1 input as shown in Figure 1–9.

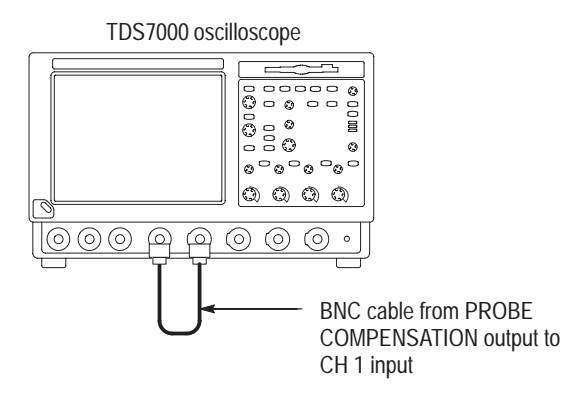

**Figure 1–9: Setup for the file system test**

- **3.** *Insert the test disk:* Insert the floppy disk in the floppy disk drive at the top of the front panel.
- **4.** *Set up the oscilloscope:* Push the front panel **AUTOSET** button.
- **5.** *Set the time base:* Set the horizontal **SCALE** to **1 ms/div**. The time-base readout is displayed at the bottom of the graticule.
- **6.** *Save the settings:*
	- **a.** Pull down the **File** menu to select **Instrument Setup . . .** . This displays the oscilloscope setups control window.
	- **b.** Click the **Save** button under Save settings to file in the control window. This displays a familiar Windows dialog box for choosing a destination directory naming the file.
	- **c.** In the Save Instrument Setup As dialog box, select the **31/2 Floppy (A:)** icon in the **Save in:** drop-down list to set the save destination to the floppy disk.
	- **d.** Note the default file name and then click the **Save** button to save the setup to the default file name.
- **7.** *Change the settings again:* Set the horizontal **SCALE** to **200 s/div**.
- **8.** *Verify the file system works:*
	- **a.** Click the **Recall Setups** tab in the control window.
	- **b.** Click the **Recall** button under Recall settings from file in the control window. This displays a familiar Windows dialog box for locating the settings file that you want to recall.
	- **c.** In the Recall Instrument Setup dialog box, select the **31/2 Floppy (A:)** icon in the **Look in:** drop-down list.
- **d.** Locate and then double click in the dialog box on the setup file that you previously stored.
- **e.** Verify that the oscilloscope retrieved the saved setup from the disk. Do this by noticing the horizontal **SCALE** is again 1 ms and the waveform shows ten cycles just as it did when you saved the setup.
- **9.** *Remove the test hookup:*
	- **a.** Disconnect the probe from the channel input and the probe compensation output.
	- **b.** Remove the floppy disk from the floppy disk drive.

## **Perform the Extended Diagnostics**

Extended diagnostics and self calibration perform a more detailed functionality check than the incoming inspection and Power-on diagnostics

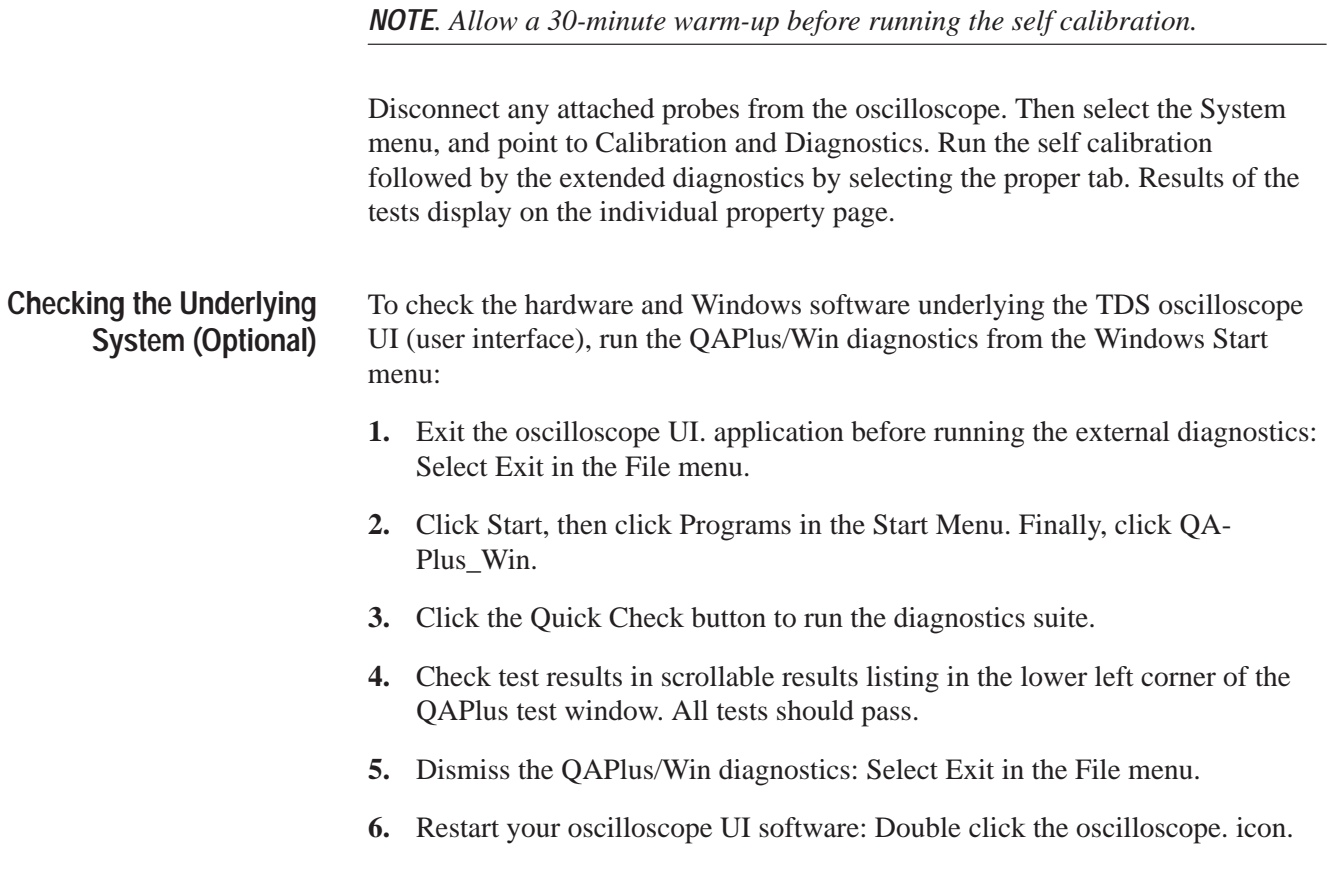

# **Accessories & Options**

This section lists the standard and optional accessories available for the oscilloscope, as well as the product options.

### **Options**

The following options can be ordered for the oscilloscope:

- -Option 1K: K4000 Instrument Cart
- - Option 1R: Rack Mount Kit (includes: hardware and instructions for converting to rackmount configuration)
- - Option 1M: Long record length: 500 ksamples per channel, 2 Msamples maximum
- Option 2M: Long record length: 2 Msamples per channel, 8 Msamples maximum
- - Option 3M: Long record length: 4 Msamples per channel, 16 Msamples maximum
- -Option 30: No probes
- -Option 33: Add one P6158, 3 GHz, low capacitance, 20x divider probe
- -Option 34: Add one P6247, 1 GHz differential probe
- -Option 35: Add one P6243, 1 GHz active probe
- -Option 36: Add one P6139A, 500 MHz passive probe
- -Option 37: Add one P6245, 1.5 GHz active probe
- -Option 39: Add one P6248, 1.5 GHz differential probe
- - International Power Cords Options:
	- -Option A1 – Universal European 220V, 50 Hz
	- -Option A2 – United Kingdom 240V, 50 Hz
	- -Option A3 – Australian 240V, 50 Hz
	- -Option A5 – Switzerland 220V, 50 Hz
	- -Option AC – China 240V, 50 Hz
- Service offerings:
	- Opt. C3: Three years of calibration services
	- Opt. D1: Calibration data report
	- Opt. D3: Test Data for calibration services in Opt. C3
	- Opt. R3: Repair warranty extended to cover three years

## **Accessories**

This section lists the standard and optional accessories available for this oscilloscope.

The following accessories are shipped with the oscilloscope: **Standard**

#### **Table 1–4: Standard accessories**

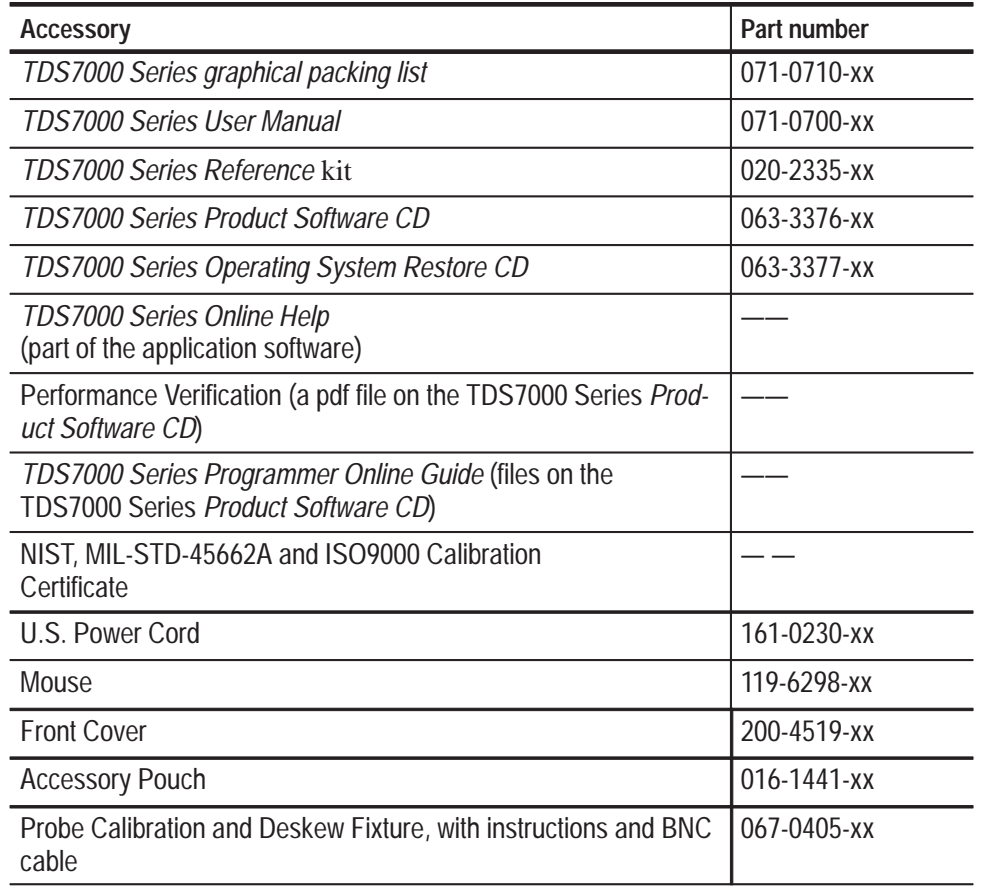

#### **Table 1–4: Standard accessories (Cont.)**

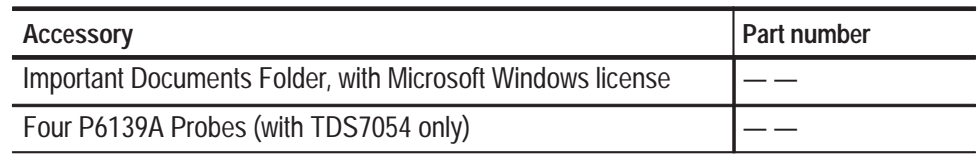

The accessories in Table 1–5 are orderable for use with the oscilloscope at the time this manual was originally published. Consult a current Tektronix catalog for additions, changes, and details. **Optional**

#### **Table 1–5: Optional accessories**

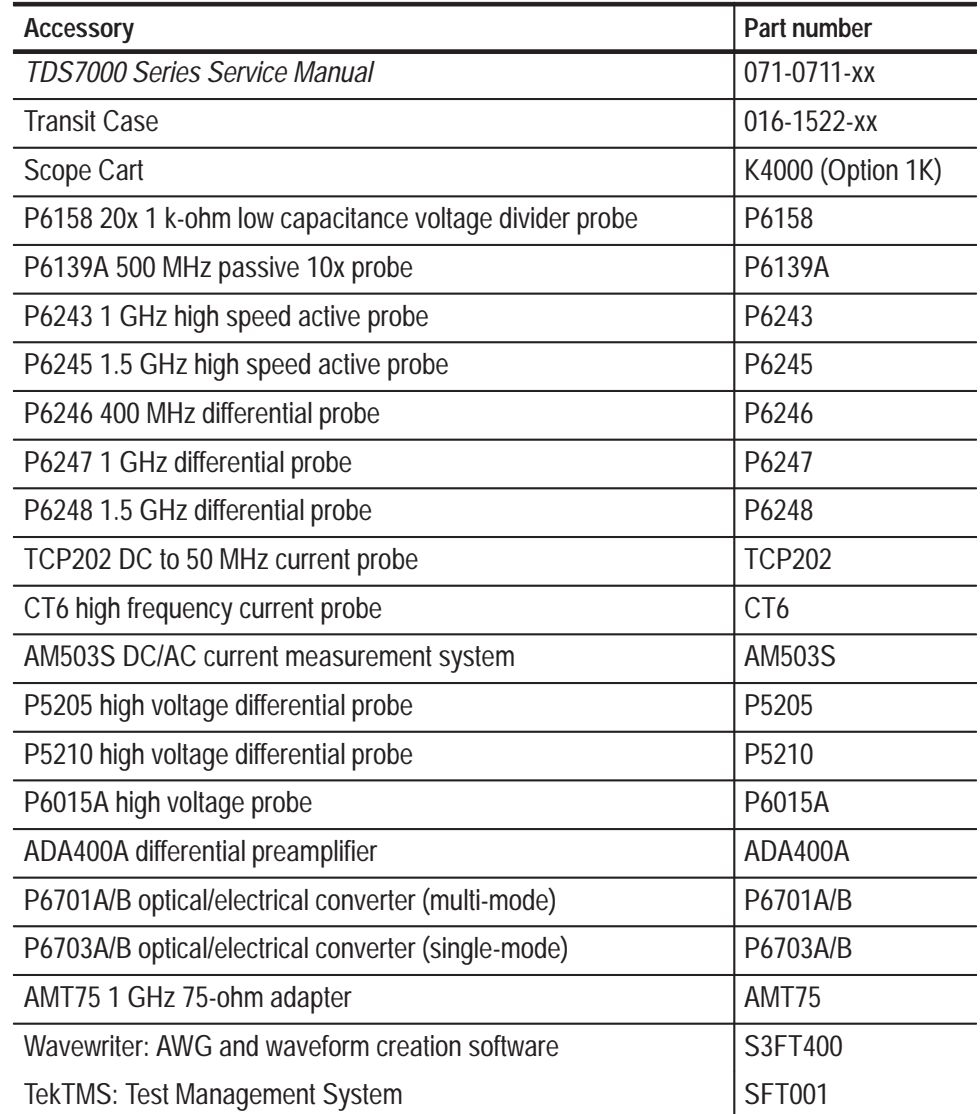

| <b>Accessory</b>               | Part number  |
|--------------------------------|--------------|
| LabWindows                     | S3FG910      |
| <b>WSTRO WaveStar Software</b> | <b>WSTRO</b> |
| GPIB cable (1 m)               | 012-0991-01  |
| GPIB cable (2 m)               | 012-0991-00  |
| RS-232 cable                   | 012-1298-xx  |
| <b>USB Keyboard</b>            | 119-6297-xx  |
| Centronics cable               | 012-1250-xx  |
| Replacement hard disk          | 650-4075-xx  |

**Table 1–5: Optional accessories (Cont.)**

# **Operational Maps**

This chapter acquaints you with how the oscilloscope functions and operations. It consists of several maps that describe the system, its operation, and its documentation:

- - *Documentation Map,* on page 2–2, lists the documentation that supports the oscilloscope.
- *System Overview Maps* on page 2–3, describe the high-level operating blocks and operating cycle of the oscilloscope.
- *User-Interface Map*, on page 2–6, describes the elements of the User Interface (UI) application, which provides complete control of the oscilloscope.
- *Front-Panel Map*, on page 2–7, describes the elements of the oscilloscope front panel and cross references information relevant to each element.
- *Display Map*, on page 2–8, describes elements and operation of single-graticule and multiple-graticule displays.
- -*Front Panel I/O Map*, on page 2–9, describes input/output ports and peripherals.

Tutorial procedures are available online, as part of the online help.

For information on configuring and installing your oscilloscope, refer to Chapter 1, *Getting Started*.

# **Documentation Map**

This oscilloscope ships with documents individually tailored to address different aspects or parts of the product features and interface. The table below cross references each document to the oscilloscope features and interfaces it supports.

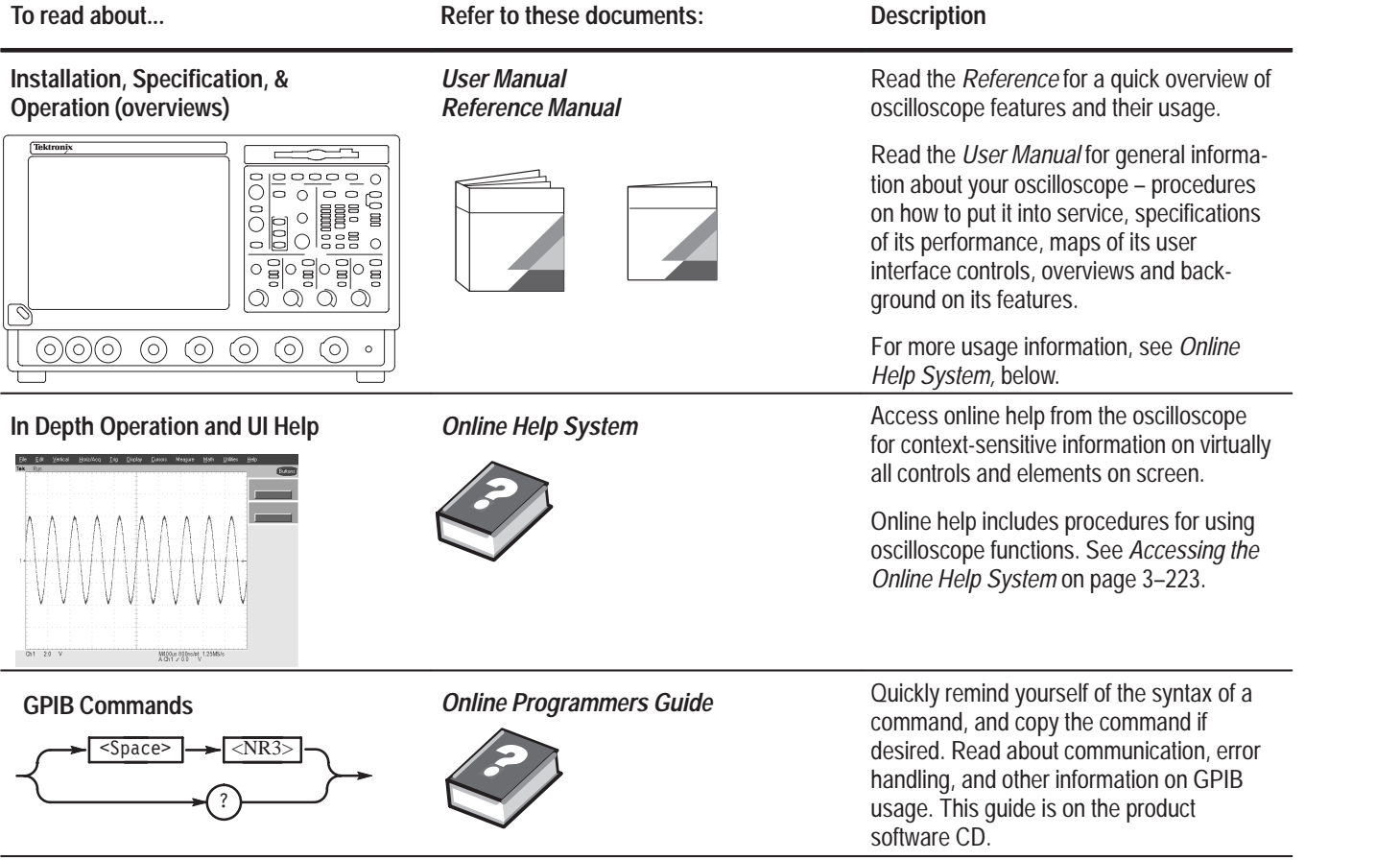

You may also want to obtain the optional service manual for this product if you self-service or performance test this oscilloscope. See *Accessories & Options* on page 1–27.

# **System Overview Maps**

The oscilloscope is a highly capable waveform acquisition, test, and measurement system. The following model provides background information on its operation, which, in turn, may provide you insight on how the oscilloscope can be used.

### **Functional Model Map**

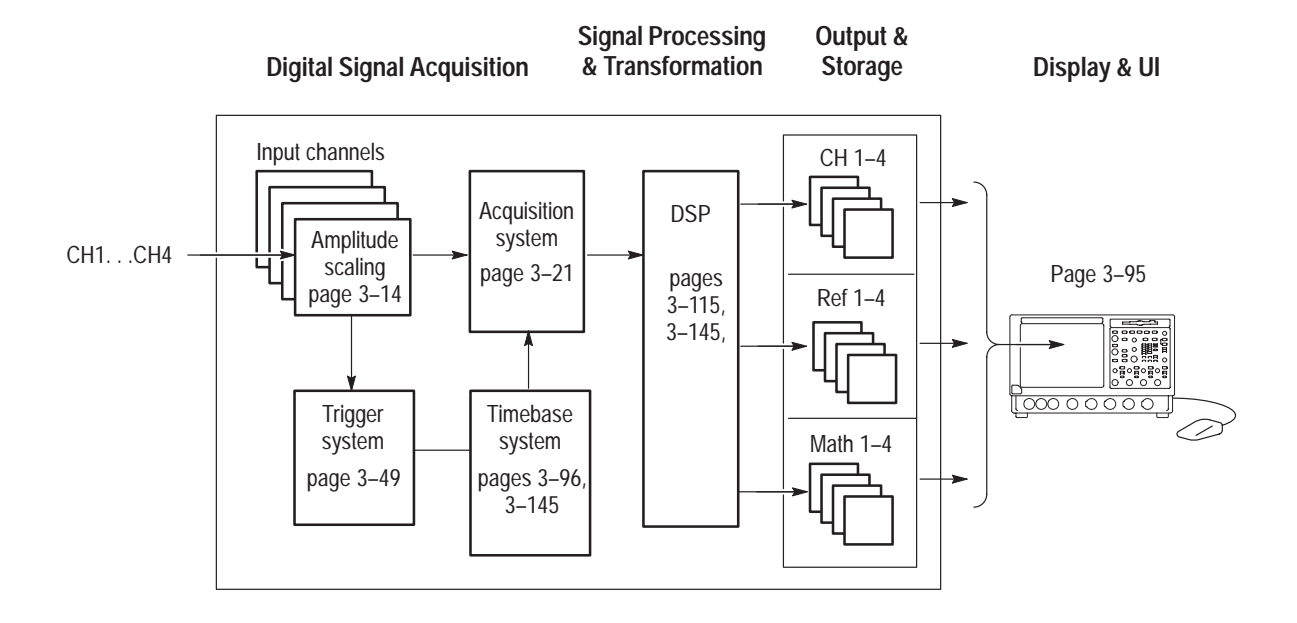

The model comprises four high-level subsystems or processes (embodying a variety of hardware and software functions) and the "data" that connects them:

- - **Digital Signal Acquisition System.** Acquires a waveform record from each signal you input to each channel using the following subsystems:
	- - **Input Channels.** Conditions the input signal, primarily through the use of analog hardware, before the signal is converted to digital form.
	- - **Trigger System.** Recognizes a specific event of interest on the input trigger signal and informs the Timebase of the trigger event's occurrence.
	- - **Timebase System.** Tells the Acquisition system to start an acquisition cycle (i.e. convert from analog to digital). In more general terms,

synchronizes the capturing of digital samples in the Acquisition system to the trigger events generated from the Trigger system.

- **Acquisition System.** Performs the actual A/D conversion and storing of digital samples.
- **DSP Transformation System.** Performs a variety of transformations or operations, beginning with the most fundamental data element(s) in the system, the Channel Waveform(s). Waveform math operations, automatic measurements, spectral waveforms, and histogram generation are examples.
- - **Input/Output Systems.** Provides output (and sometimes input) of oscilloscope-data elements in a form suitable to the user and also provides user input control.

The process overview that follows describes each step in the top-level cycle of oscilloscope operation.

## **Process Overview Map**

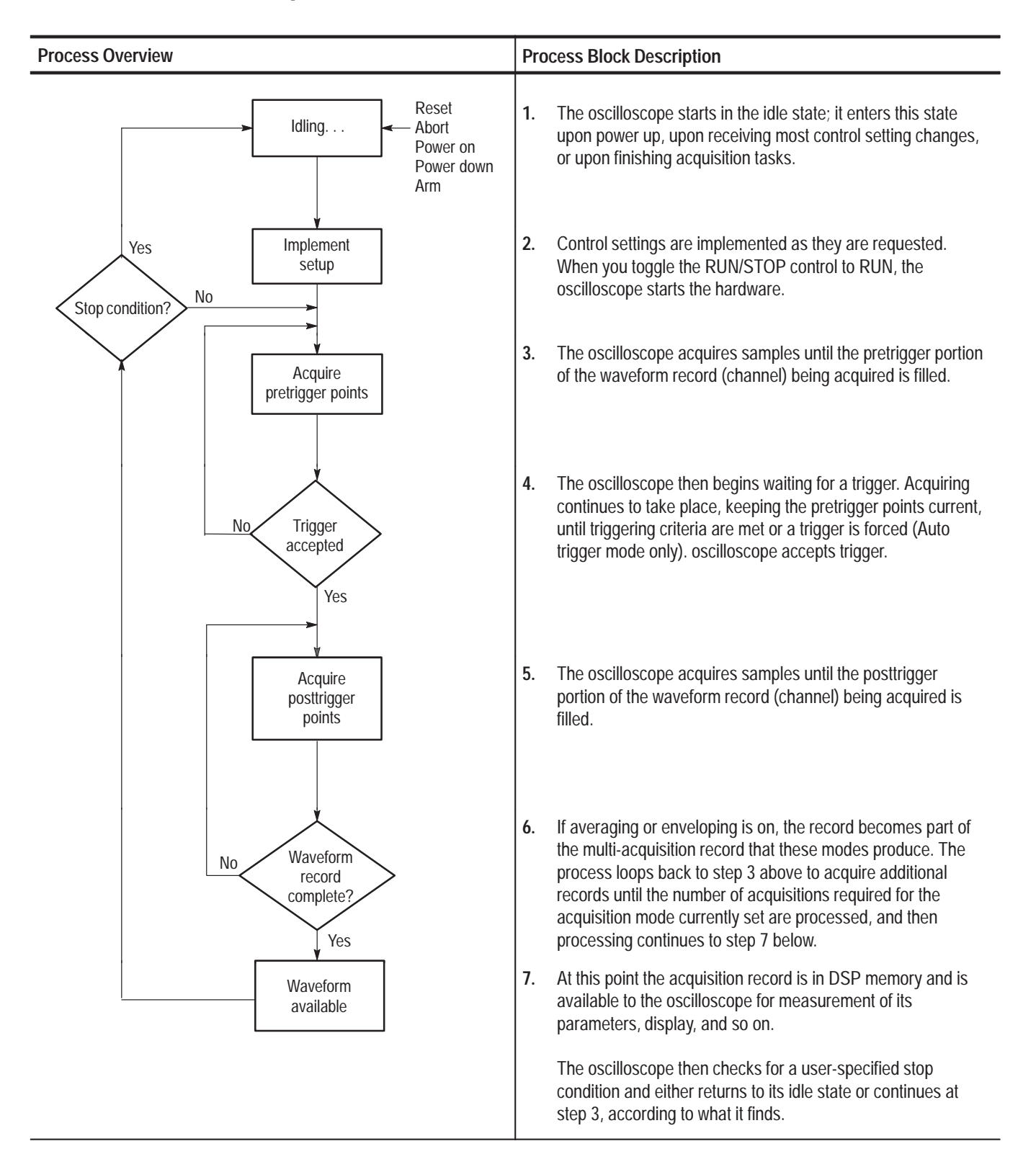

# **User Interface Map – Complete Control and Display**

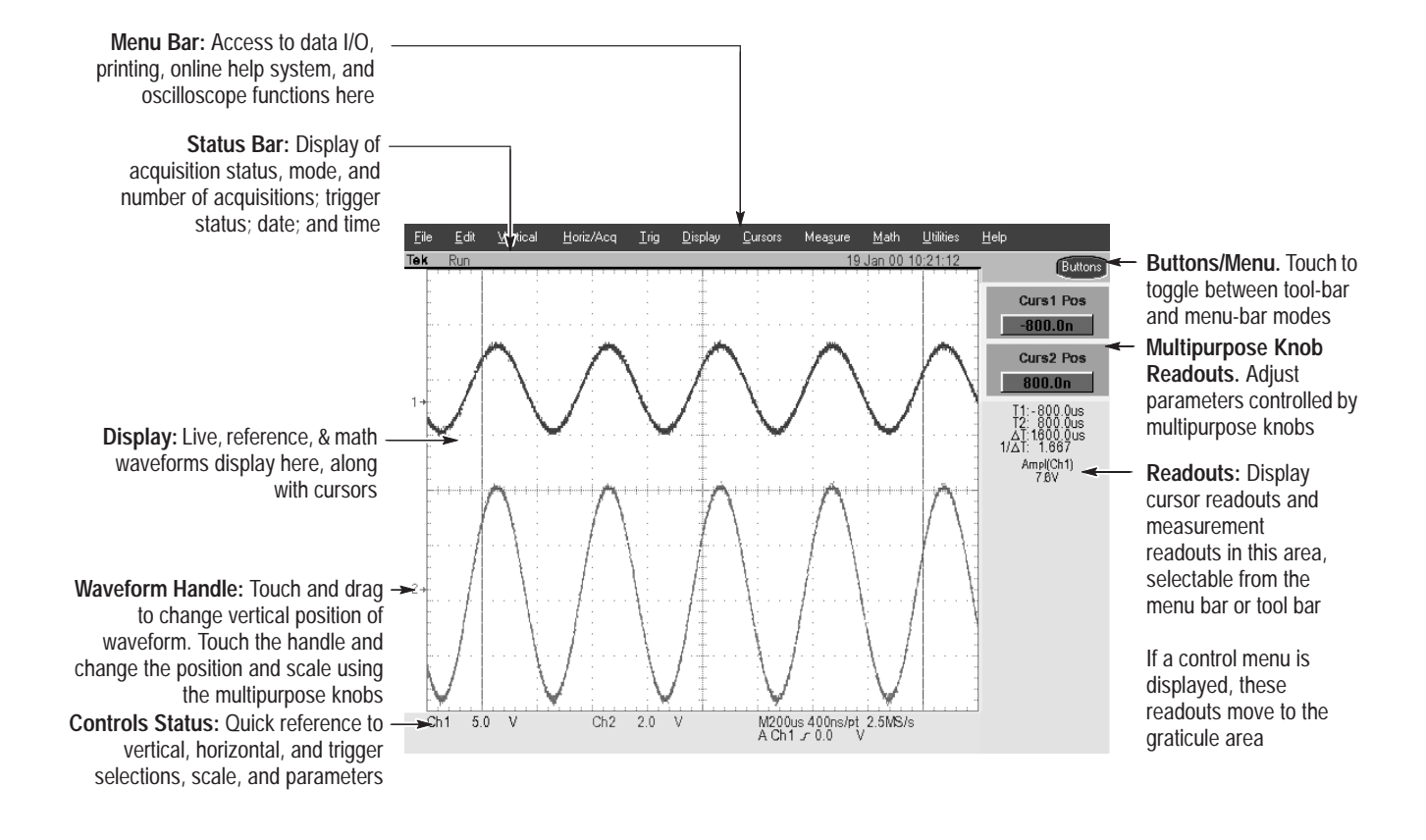

# **Front Panel Map – Quick Access to Most Often Used Features**

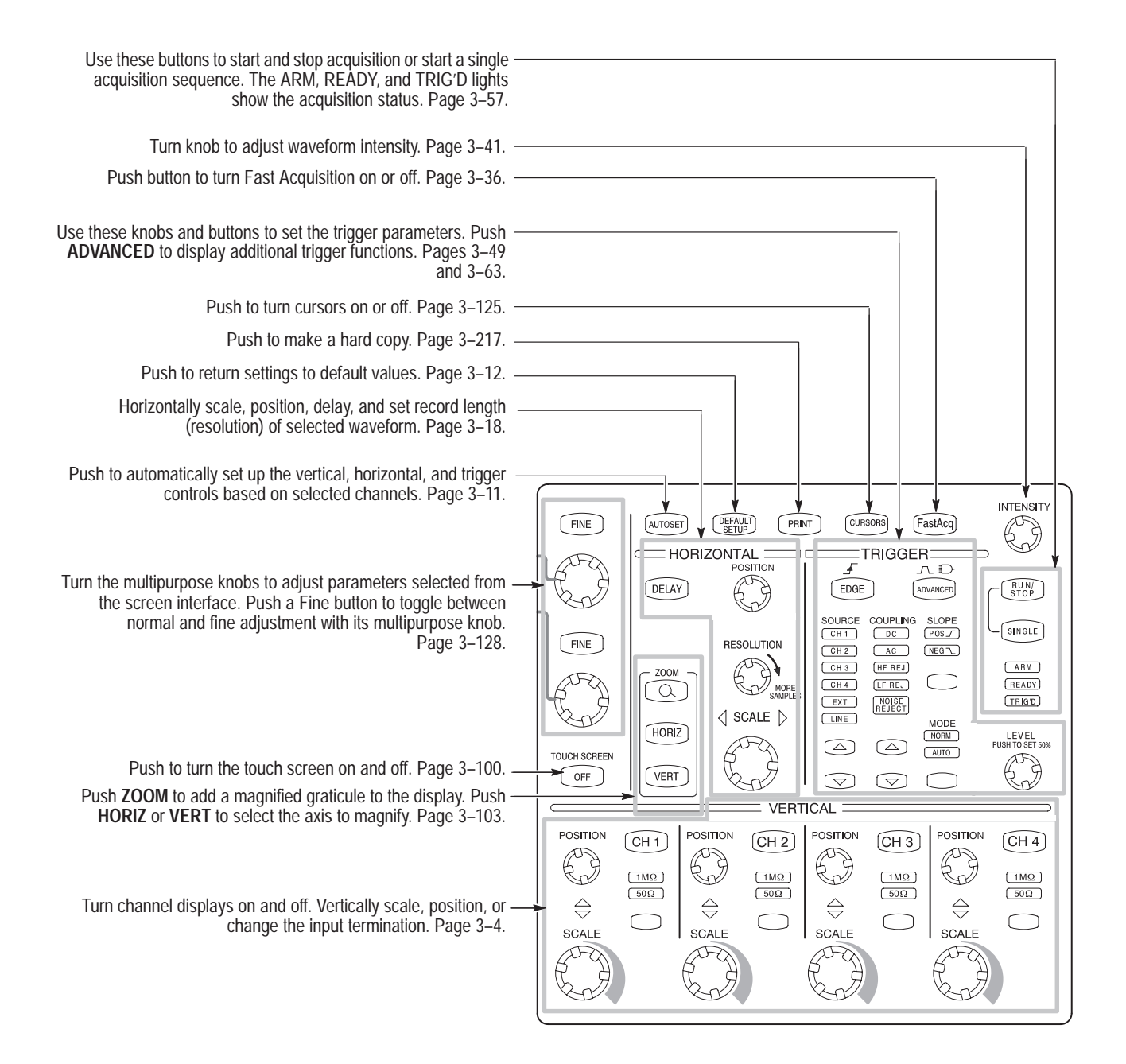

# **Display Map – Single Graticule**

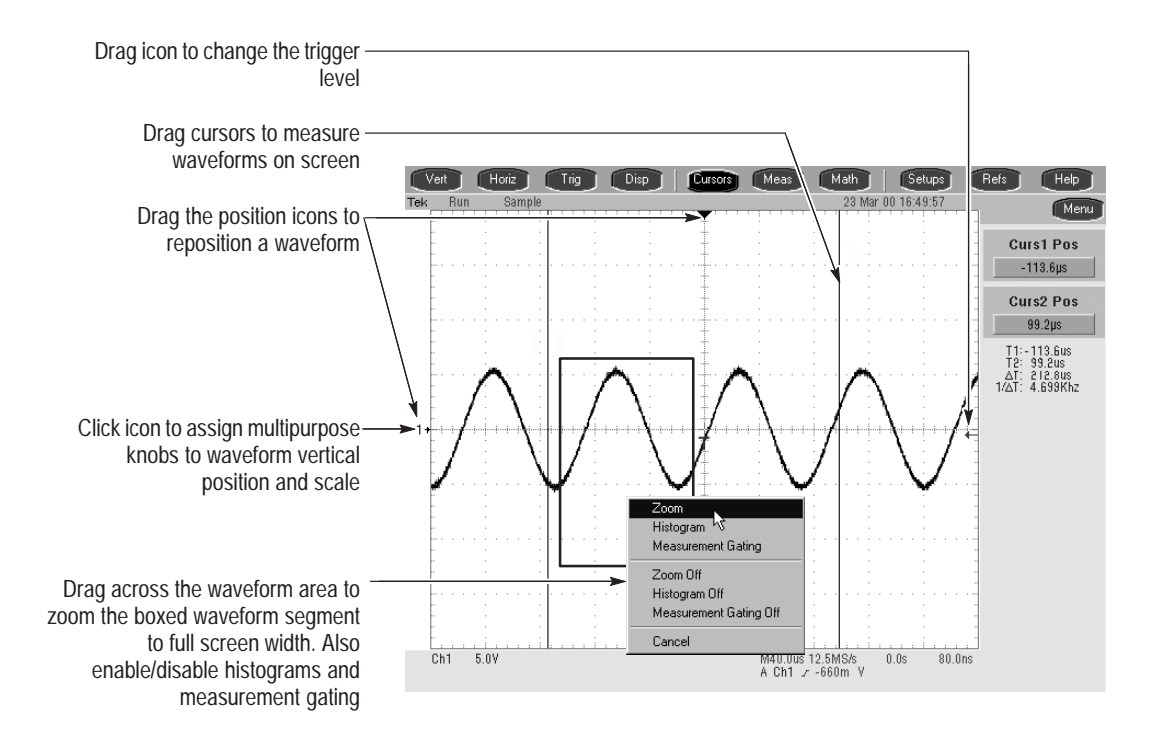

# **Front Panel I/O Map**

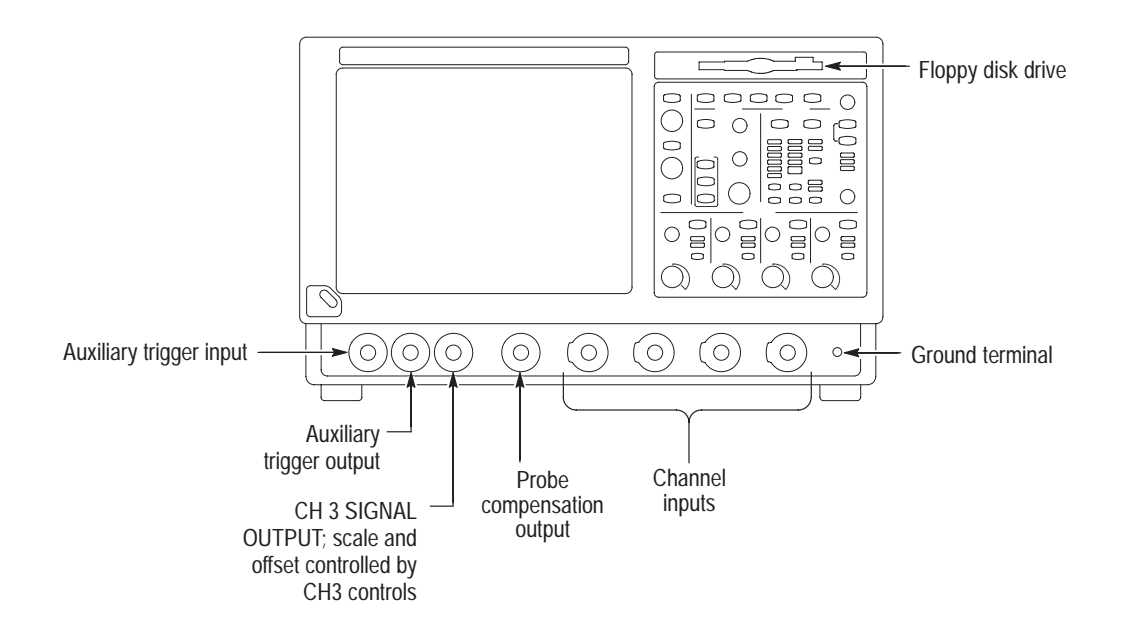

# **Rear Panel I/O Map**

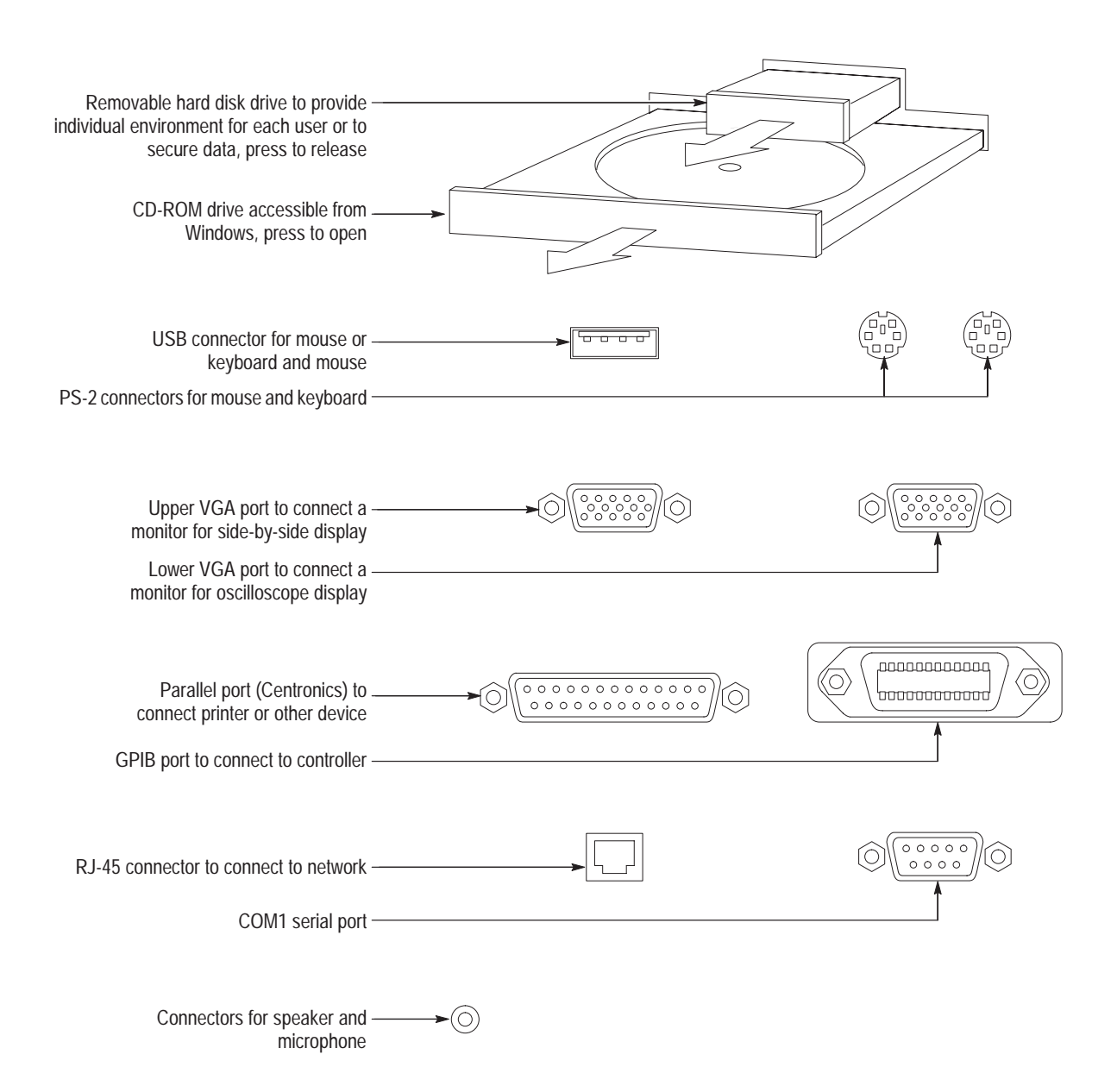

## **Overview**

This chapter describes in depth how the many features of the TDS7000 Series Digital Phosphor Oscilloscopes operate. Please note the following points on using this chapter;

- Each section in this chapter provides background information needed to operate your oscilloscope effectively as well as the higher-level procedures for accessing and using the features. These procedures emphasize using the front panel when possible.
- -Lower-level, detailed usage procedures are in the online help system.

The table that follows on page 3–1 lists operating tasks and the sections in this chapter that document those tasks.

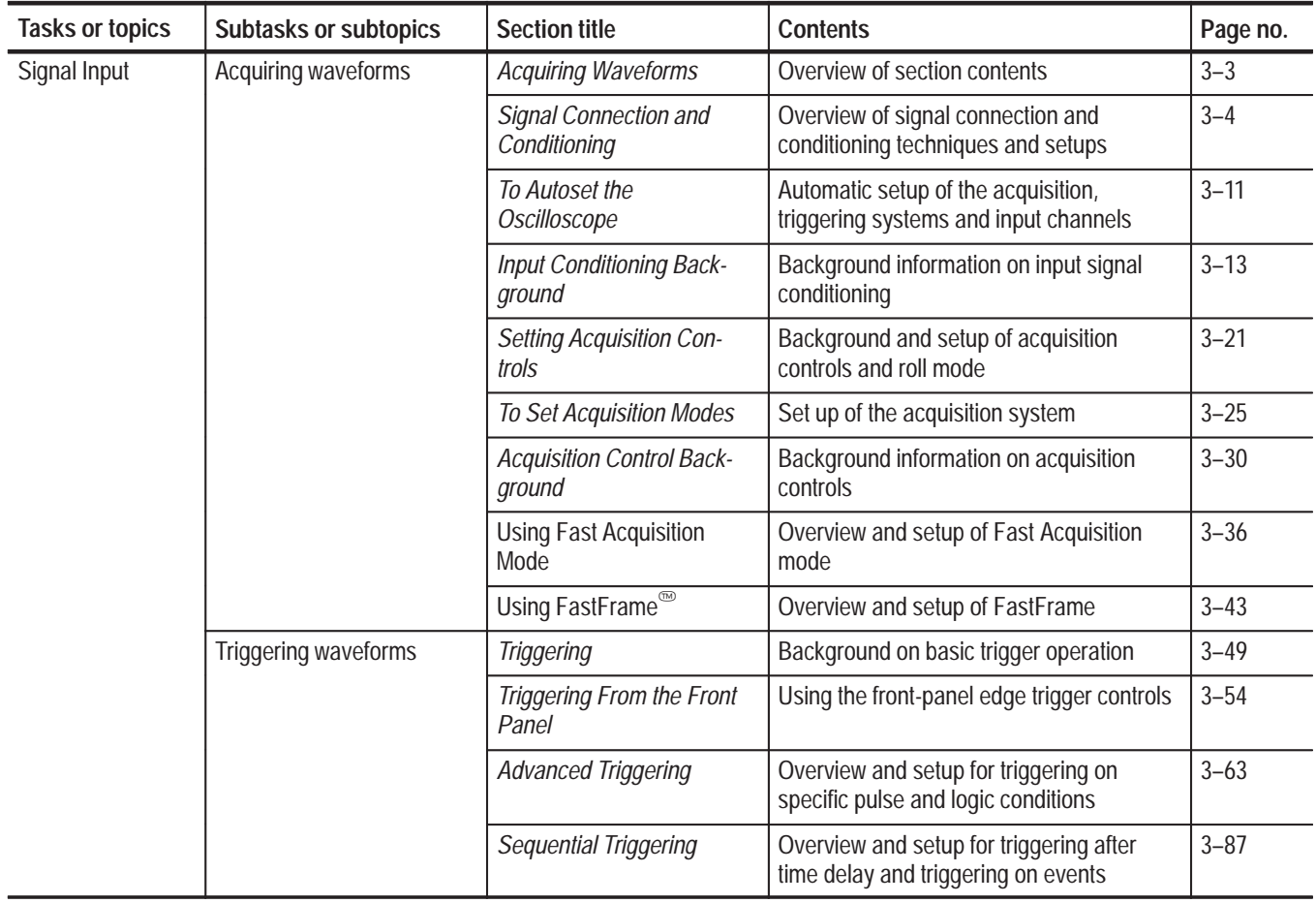

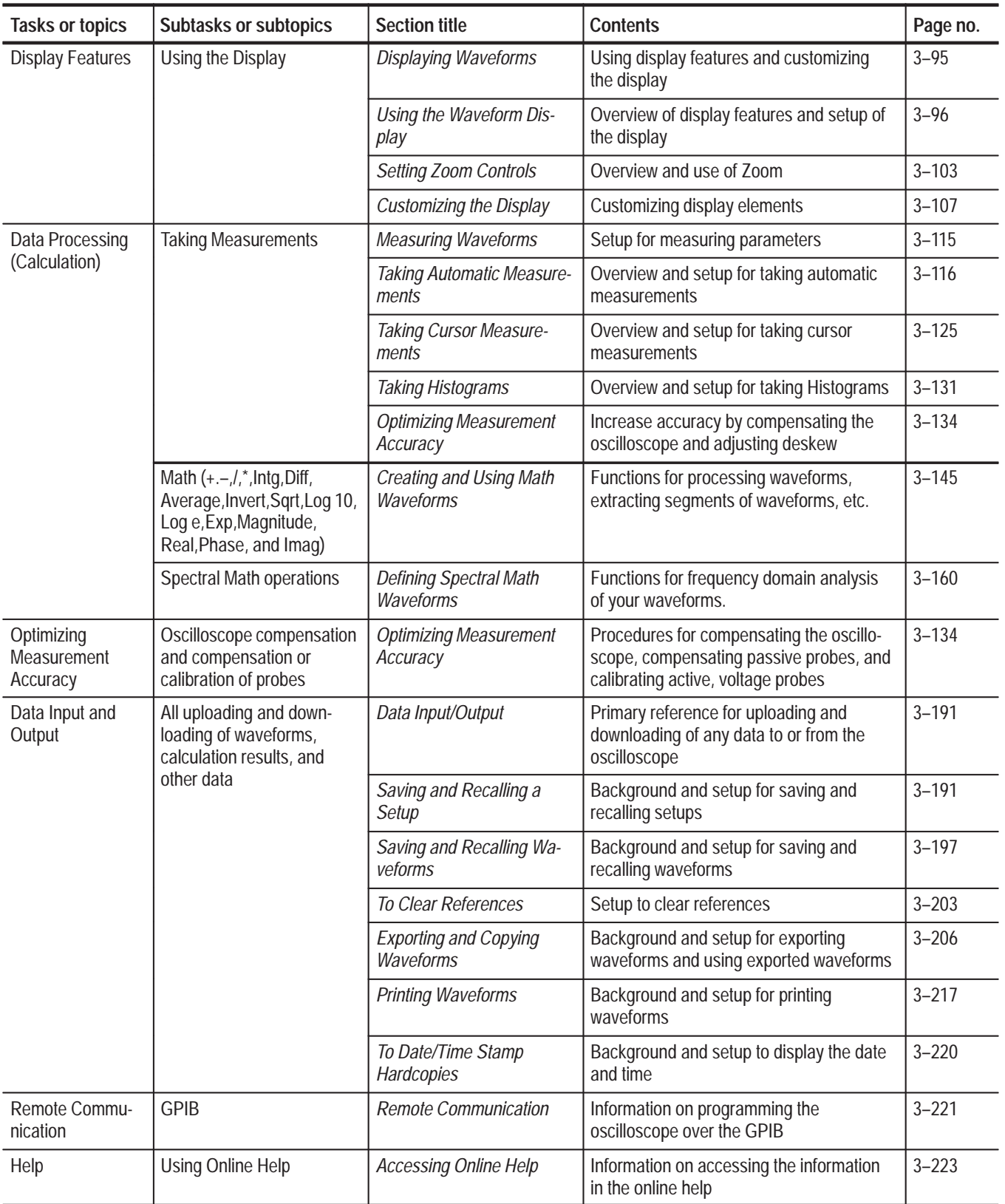

# **Acquiring Waveforms**

Before you can do anything (display, print, measure, analyze, or otherwise process) to a waveform, you must acquire the signal. This oscilloscope comes equipped with the features you need for capturing your waveforms before further processing them according to your requirements. The following topics cover capturing signals and digitizing them into waveform records:

- - *Signal Connection and Conditioning:* How to connect waveforms to the oscilloscope channels; how to scale and position the channels and timebase for acquiring waveforms.
- - *Setting Acquisition Controls:* How to choose the appropriate acquisition mode for acquiring your waveforms; how to start and stop acquisition.
- *Acquisition Control Background:* Background information on the data sampling and acquisition process.
- - *Using Fast Acquisition Mode:* Using Fast Acquisition mode to capture and display transient events, such as glitches or runt pulses, often missed during longer dead times that accompany normal DSO operation.
- *Using FastFrame:* Using FastFrame to capture many records in a larger record, and then view and measure each record individually.

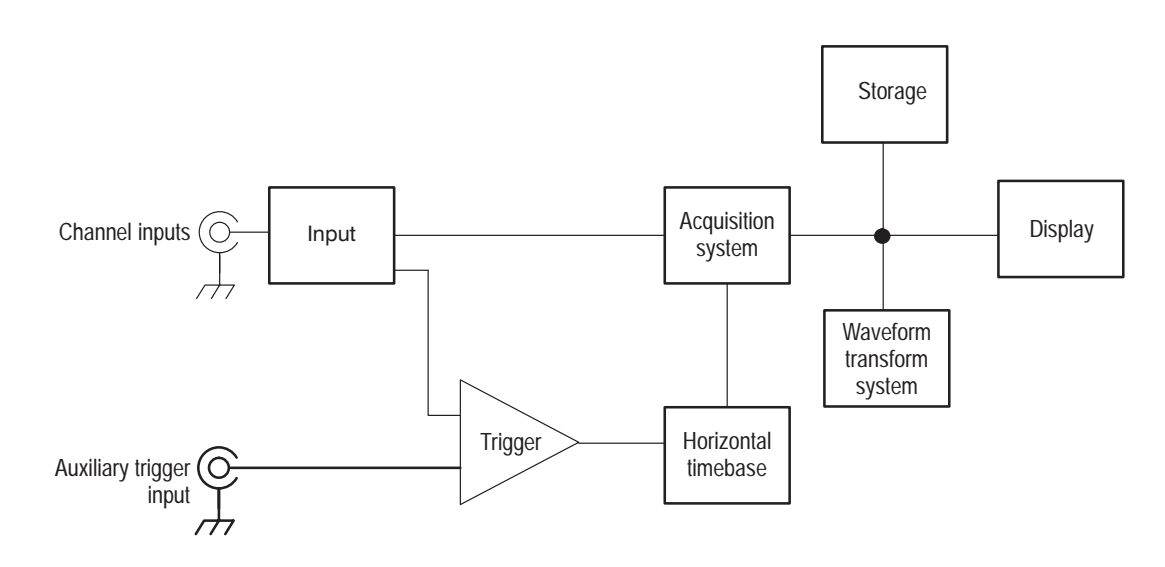

*NOTE. This section describes how the vertical and horizontal controls define the acquisition of live, waveforms. These controls also define how all waveforms are displayed, both live and derived waveforms (math waveforms, reference waveforms, and so on). The sections that follow cover display-related usage:*

- -Displaying Waveforms *on page 3–95.*
- -Creating and Using Math Waveforms *on page 3–145.*

## **Signal Connection and Conditioning**

This section overviews the oscilloscope features related to setting up the input signal for digitizing and acquisition. It addresses the following topics:

- -How to turn on channels and adjust vertical scale, position, and offset
- - How to set horizontal scale, position, and access record-length and triggerposition controls
- -How to get a basic trigger on your waveform

*NOTE. Terminology: This manual uses the terms* vertical acquisition window *and* horizontal acquisition window *throughout this section and elsewhere. These terms refer to the vertical and horizontal range of the segment of the input signal that the acquisition system acquires. The terms do not refer to any windows or display windows on screen.*

Figure 3–1 shows the model for each input channel.

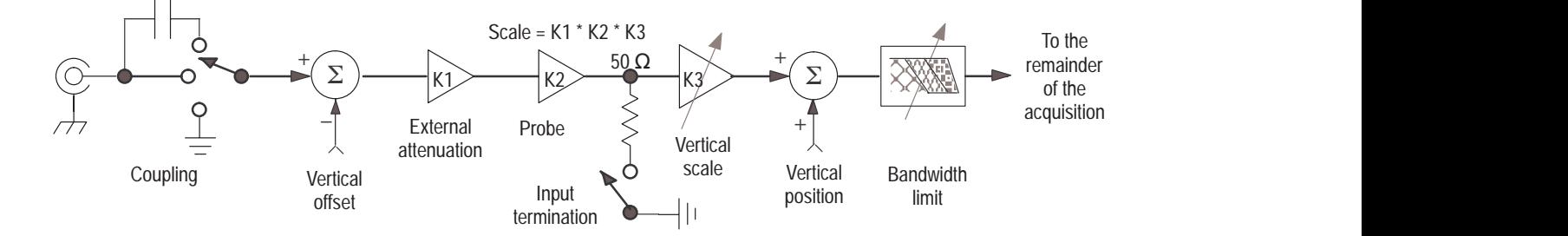

**Figure 3–1: Input & Acquisition Systems & Controls**

Use input conditioning to ensure the oscilloscope acquires the data that you want to display, measure, or otherwise process. To ensure the best possible data for displaying and further processing, you do the following;

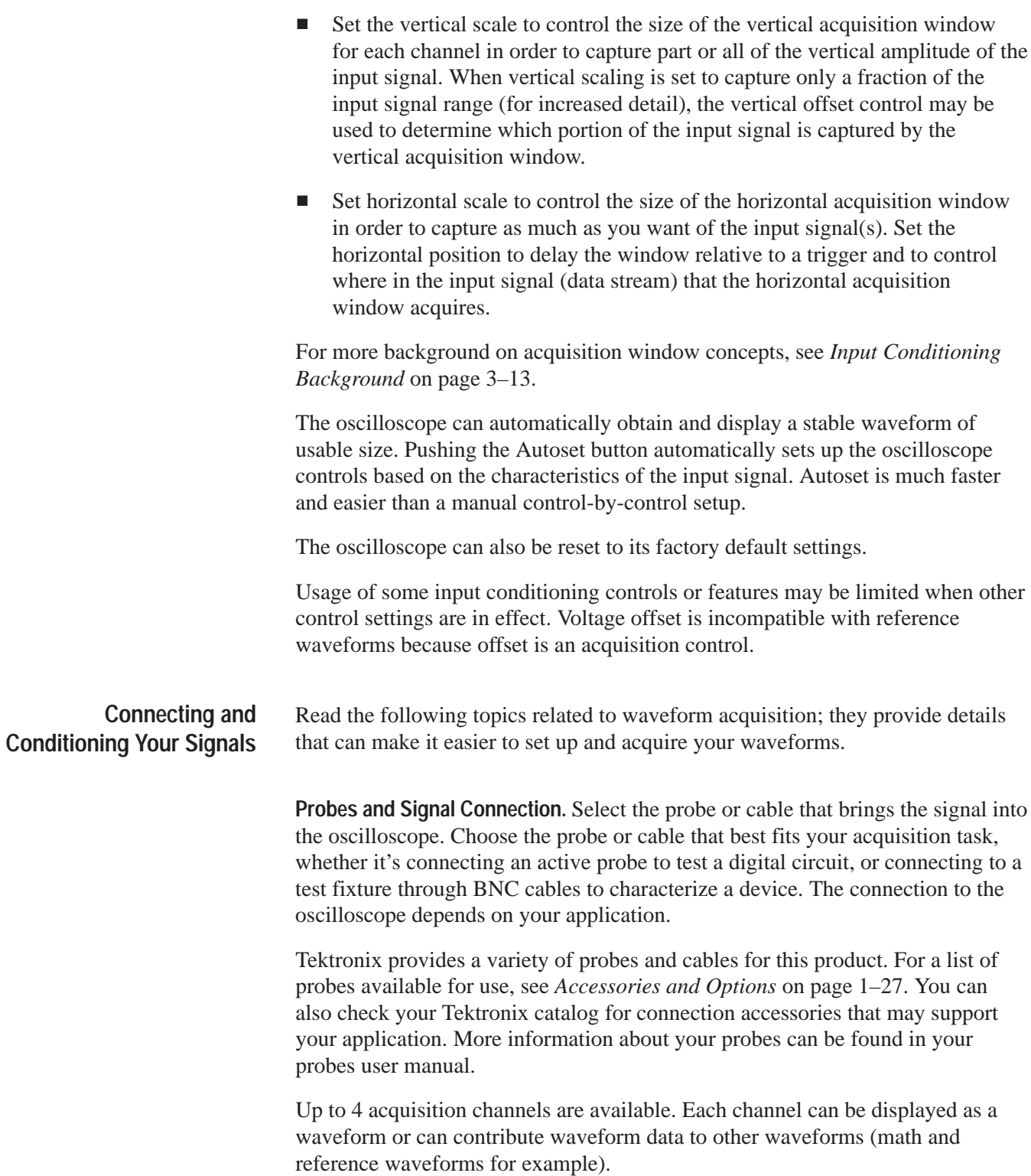

**Coupling.** All oscilloscopes and probes specify a maximum signal level. (See *Specifications* in your User manuals for exact limits.) Do not exceed the limit, even momentarily, as the input channel may be damaged. Use external attenuators if necessary to prevent exceeding the limits.

Coupling determines whether an input signal is directly connected to the input channel, connected through a DC blocking capacitor, or not connected at all. These three choices are refereed to as DC coupling, AC coupling, and GND coupling.

The input resistance of each input channel is  $1 \text{ M}\Omega$ . To properly terminate signals when using coaxial cables, or to support active probes designed for a 50  $\Omega$  environment, a 50  $\Omega$  termination resistance can be switched in parallel with the  $1 \text{ M}\Omega$  input.

All probes expect a specific coupling and input termination. Both coupling and input termination resistance are displayed on screen. If the oscilloscope determines the coupling and termination required by the probe, either implicitly because of the TekProbe interface or through performing a probe calibration, the oscilloscope sets the required coupling and input termination.

Consider the following points when you use 50  $\Omega$  coupling with any channel:

- The oscilloscope does not accurately display frequencies under 200 kHz if AC coupling is selected.
- - The oscilloscope reduces the maximum volts per division setting for the channel to 1 V from 10 V (to 10 V from 100 V with a X10 probe attached), since input amplitudes appropriate for the higher settings would overload the  $50 \Omega$  input.
- - $\blacksquare$  The oscilloscope switches to 50  $\Omega$  and DC coupling if you connect an active probe, such as the P6245 probe. Such probes also reduce the maximum volts per division.

**Scaling and Positioning.** These key controls determine the portion of the input signal presented to the acquisition system:

- Set vertical scaling, positioning, and DC offsets to display the features of interest on your waveform and avoid clipping. (See *Note* that follows.) *Vertical Acquisition Window Considerations* on page 3–14 describes the vertical acquisition window.

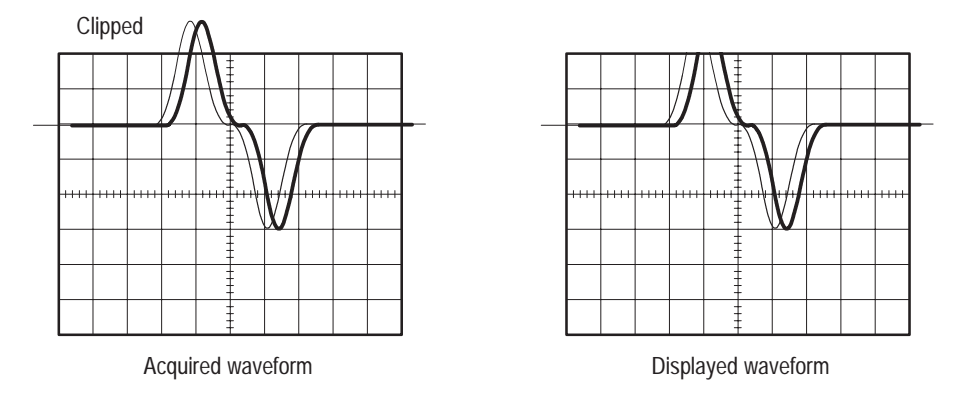

- Set horizontal scale, position, and resolution (record length) so that the acquired waveform record includes the waveform attributes of interest with good sampling density on the waveform. The settings you make define the horizontal acquisition window, described in *Horizontal Acquisition Window Considerations* on page 3–18.

*NOTE. Waveform data outside the vertical acquisition window is clipped; that is, the data is limited to the minimum or maximum boundaries of the vertical acquisition window. This limiting causes inaccuracies in amplitude-related measurements. See* Vertical Acquisition Window Considerations on page 3–14.

**Trigger and Display.** Set basic trigger controls to gate waveform acquisition, and use the display to interactively scale, position, and offset waveforms. See the sections *Triggering* on page 3–49 and *Displaying Waveforms* on page 3–95.

**Flexible Control Access.** This manual focuses on basic setup through the front panel, and then through use of the User Interface (UI) Application displayed on screen. The online help system also documents the UI.

#### Use the procedure that follows when setting up the oscilloscope to scale and position input signals for acquisition. For more information, display online help while performing the procedure. **To Set Up Signal Input**

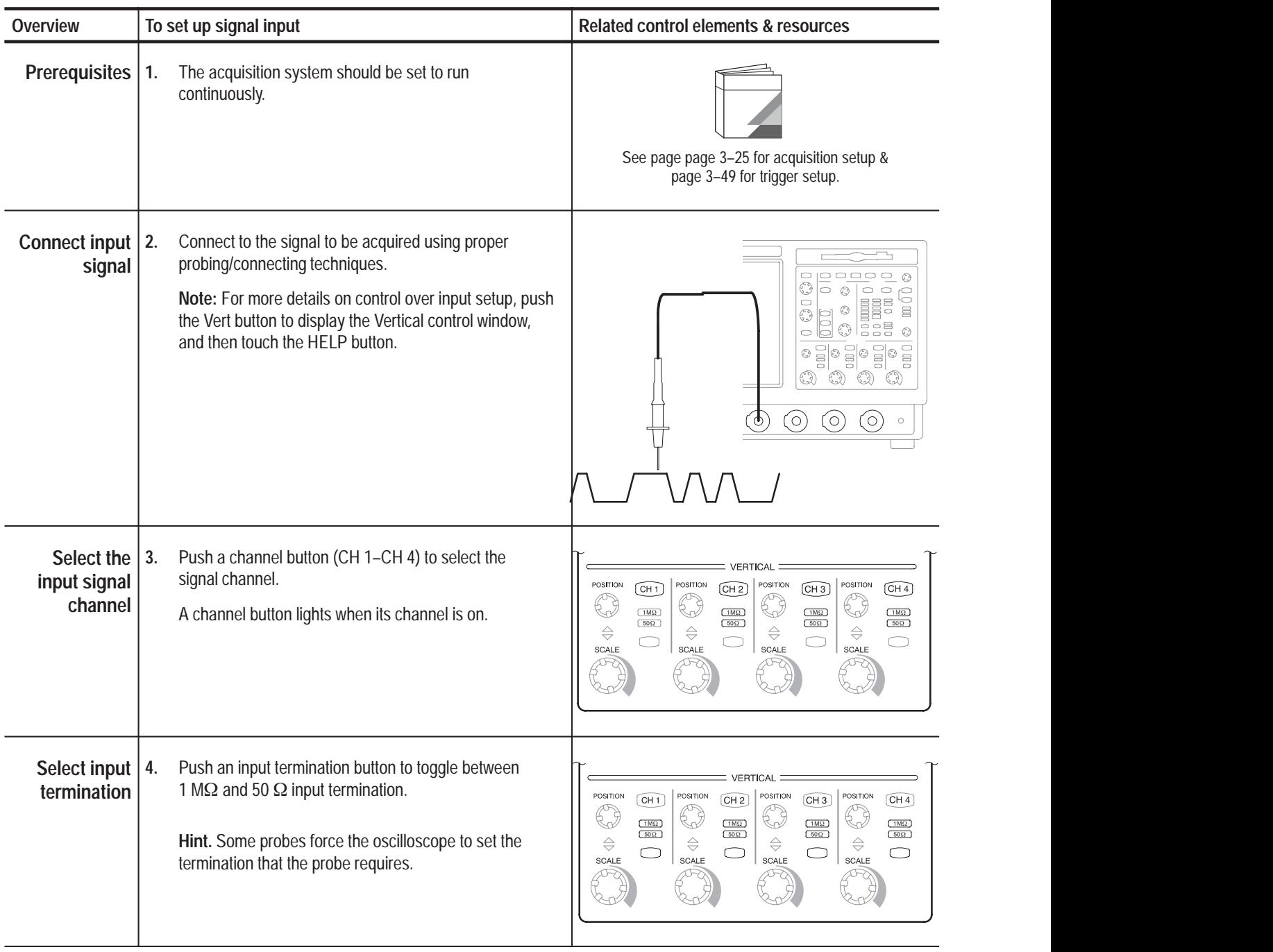

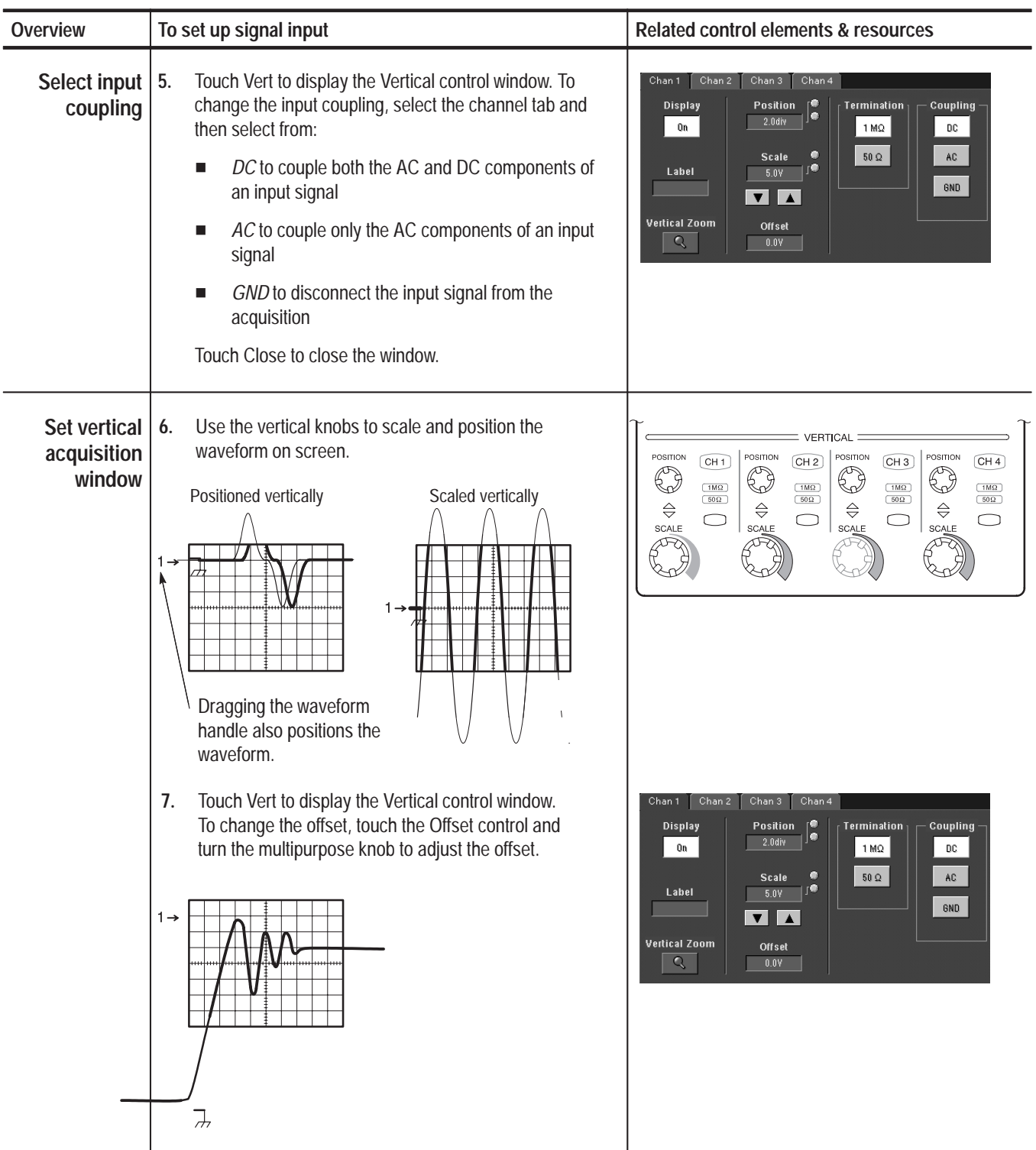

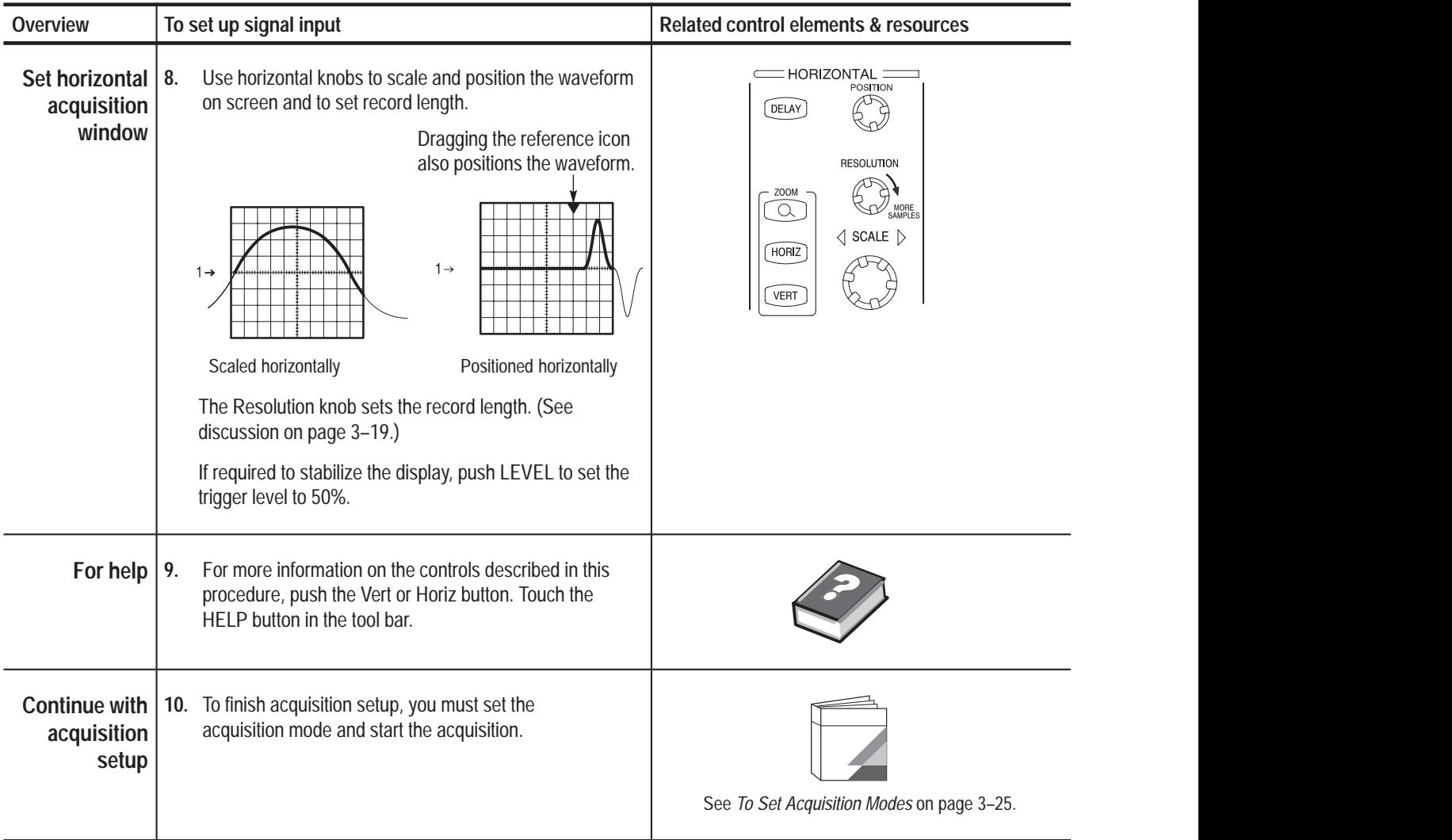

Autoset automatically sets up the oscilloscope controls (*acquisition, display, horizontal, trigger, and vertical)* based on the characteristics of the input signal. Autoset is much faster and easier than a manual control-by-control setup. When the input signal is connected, do an autoset to automatically set up the oscilloscope: **To Autoset the Oscilloscope**

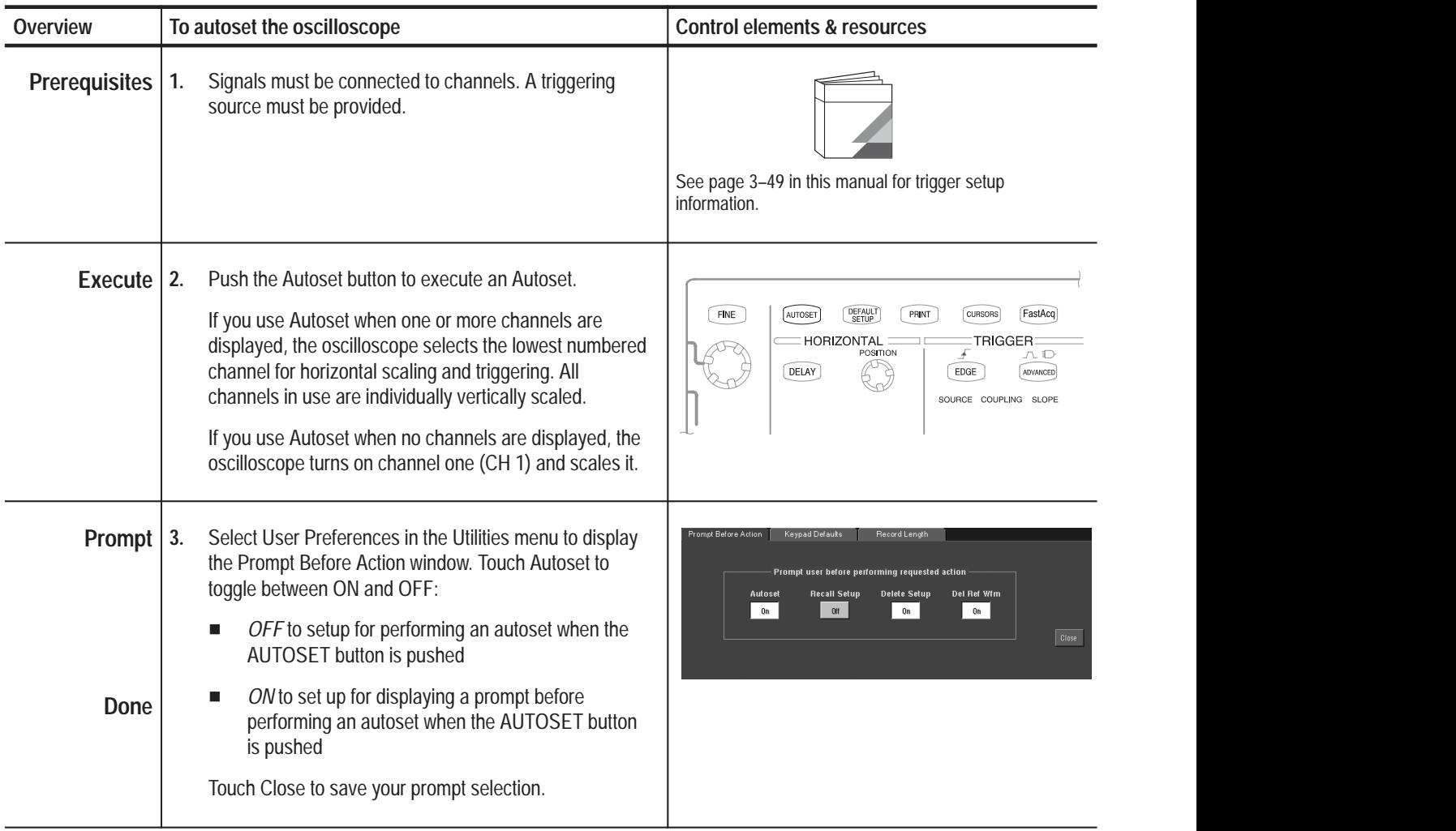

*NOTE. Autoset may change vertical position in order to position the waveform appropriately. It always sets vertical offset to 0 V.*

#### You may want to revert to the factory default setup; if so, reset the oscilloscope: **To Reset the Oscilloscope**

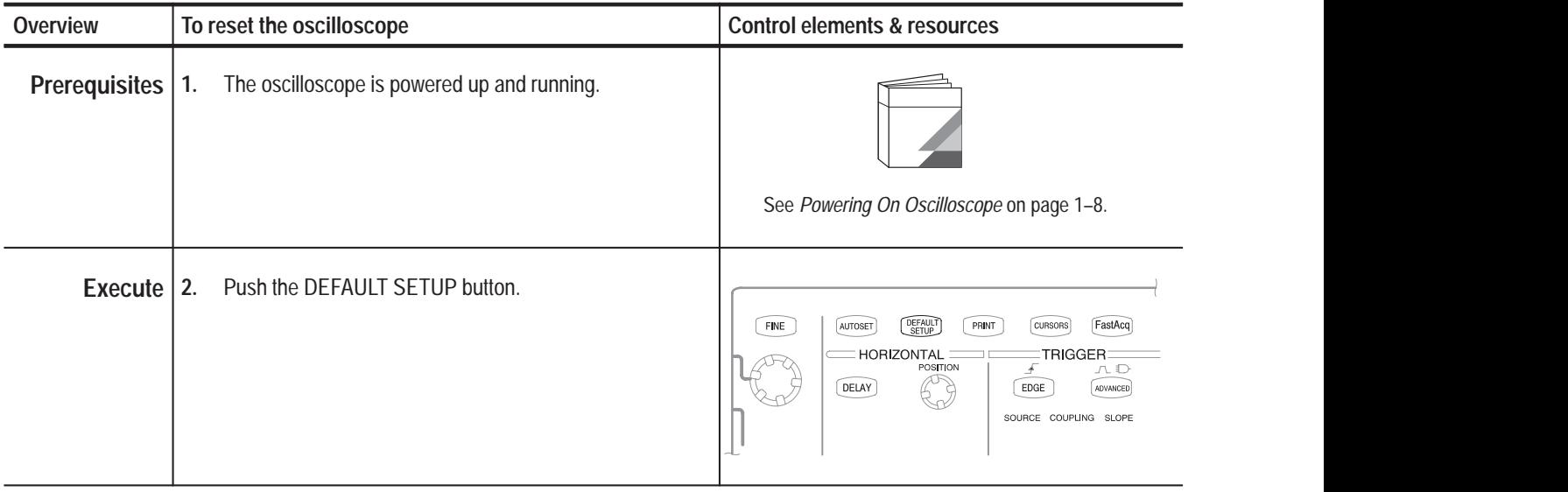

You can get help on the vertical and acquisition controls by accessing online help: **To Get More Help**

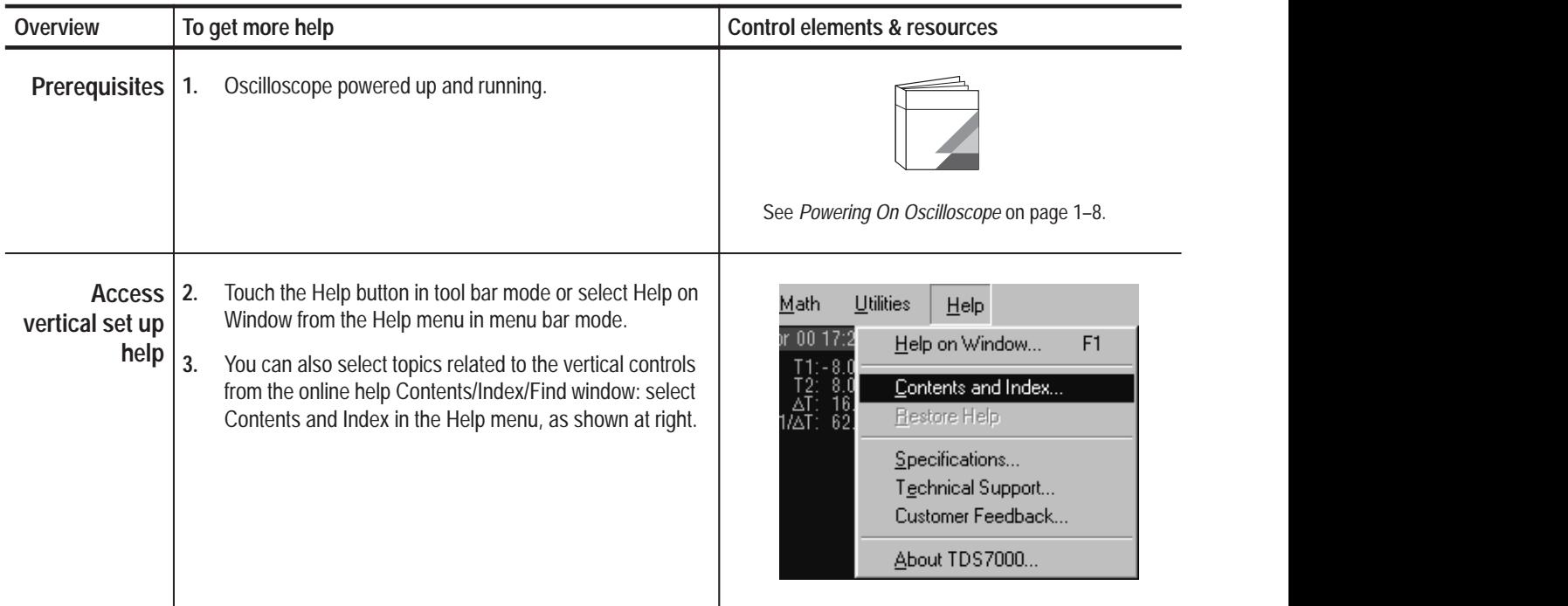

#### **Input Conditioning Background**

This section contains background information that can help you more effectively set up the acquisition window of each channel.

**Input.** Keep in mind this oscilloscope samples in real-time or random equivalenttime; both sampling systems provide pre-trigger information by using the trigger to stop an already running acquisition. Both sampling systems also sample the input after it is scaled, providing improved input protection and dynamic range.

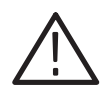

*CAUTION. Do not overdrive the inputs and observe static-safe procedures*

**Autoset Considerations.** Autoset acquires samples from the input signal and attempts to take the following actions based on the input data:

- - Evaluate the amplitude range of the input signals and set the size and vertical offset of the vertical acquisition window to acquire the signal with good resolution, but without clipping.
- - Set the trigger to the approximate midlevel of the signal being autoset and switches to edge trigger mode.
■ Evaluate the signal transitions and set the horizontal scale to produce a waveform display of 2 or 3 cycles of the input signal.

Sometimes Autoset cannot produce a correct display due to the nature of the input signal; if so, you may have to adjust the scale, trigger, and acquisition controls manually. Some conditions that can cause Autoset to fail are:

- -No signal present
- -Signals with extreme or variable duty cycles
- -Signals with multiple or unstable signal periods
- -Signals with too low amplitude
- -No recognizable trigger signal
- -Signals with a frequency  $\langle 20 \text{ Hz} \rangle$
- -Signals with a frequency above the bandwidth of the oscilloscope

**Vertical Acquisition Window Considerations.** You can set the vertical size, position, and offset of each channel independently of other channels. Vertical scale and offset specify the vertical acquisition window for each channel. Parts of the signal amplitude that fall within the vertical window are acquired; parts outside (if any) are not.

The offset control subtracts a constant DC level from the input signal before the vertical scale factor is applied, and the vertical position control adds a constant number of divisions of signal after the scale factor is applied to the resulting difference.

The vertical scale and position controls have the following affects on the vertical acquisition window and the displayed waveform:

- The vertical volts per division you set determines the vertical size of the acquisition window, allowing you to scale it to contain all of a waveform amplitude or only part. Figure 3–2 on page 3–16 shows two vertical acquisition windows that contain the entire waveform, but only one window contains the entire waveform in the graticule on screen.

*NOTE. Amplitude-related automatic measurements (for example, peak-to-peak and RMS) will be accurate for vertical windows like those shown in Figure 3–1a and b because neither waveform is clipped (that is, both waveforms are acquired). But if signal amplitude were to extend outside the vertical acquisition window, the data acquired is clipped. Clipped data causes inaccurate results if used in amplitude-related automatic measurements. Clipping also causes inaccurate amplitude values in waveforms that are stored or exported for use in other programs.*

*If the scale of a math waveform is changed so that the math waveform is clipped, it will not affect amplitude measurements on that math waveform.*

■ The vertical position adjusts the display of the graticule relative to the vertical acquisition window (position is a display control). Figure 3–2b shows how vertical position moves the waveform graticule vertically in the acquisition window to place the acquired waveform in the graticule display. That is all position does; it does not determine what data is acquired as do vertical scale and offset.

 $--- +1.0$  Volt Vertical window  $- - +0.4$  Volt Graticule Channel reference **1** Ж indicator  $- - -0.4$  Volt  $--- -1.0$  Volt

**a. SCALE setting determines the vertical acquisition window size; here** 100 mV/div x  $\tilde{2}0$  divisions (10 graticule divisions and  $\pm$  5 divisions of

**position)**

**b. Vertical position can change the location of the display graticule within the acquisition window, repositioning it so its waveform appears in the graticule**

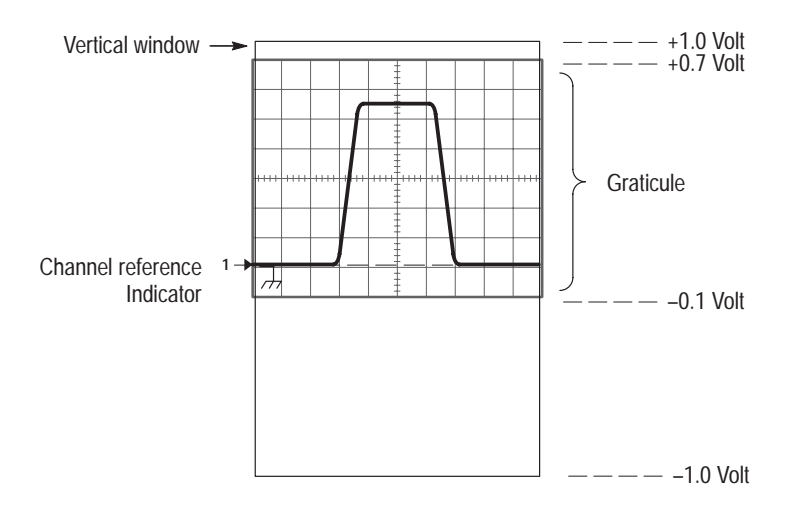

#### **Figure 3–2: Setting vertical range and position of input channels**

The vertical offset control affects the vertical acquisition window and the displayed waveform as follows:

- The vertical range (window) is always centered around the offset value. It is the voltage level at the middle of the vertical acquisition window. With no (zero) offset, as shown in Figure 3–2 a and b, that voltage level is zero (ground).

- - As you vary vertical offset, the middle voltage level moves relative to zero. This moves the vertical acquisition window up and down on the waveform. With input signals that are smaller than the window, it appears the waveform moves in the window. Actually, a larger signal shows what really happens: the offset moves the middle of the vertical acquisition window up and down on the input signal. Figure 3–3 shows how offset moves the acquisition window to control the portion of the waveform amplitude the window captures.
- - Applying a negative offset set moves the vertical range down relative to the DC level of the input signal. Likewise, applying a positive offset moves the vertical range up. See Figure 3–3.

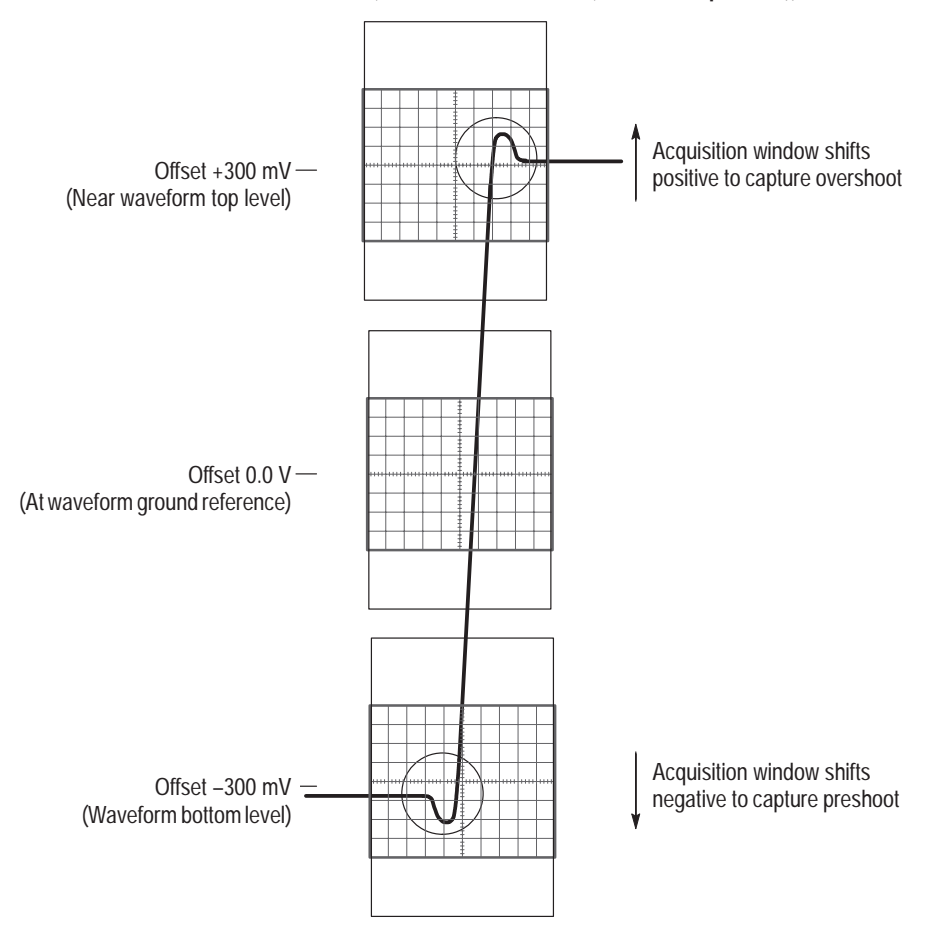

**Vertical Window = 200 mV (10 divs X 10 mV /div + (+/–5 divs of position))**

**Figure 3–3: Varying offset moves the vertical acquisition window on the waveform**

**Horizontal Acquisition Window Considerations.** The oscilloscope lets you define the horizontal acquisition window, that is, set several parameters that determine the segment of an incoming signal that becomes the waveform record when acquired. (For background, please read *Waveform Record* on page 3–32.) These common parameters specify a horizontal acquisition window that is applied to all channels in parallel. (See *Independent vs. Shared Window* on page 3–20.) These parameters are:

- - The trigger condition you set up determines the point on the waveform that triggers the oscilloscope.
- - Horizontal position also determines the number of pretrigger and posttrigger samples; samples before the reference point are pretrigger samples and those after the reference are posttrigger samples.
- - The Horizontal Delay you set determines the time from the trigger point to the Horizontal Reference.
- - The horizontal scale and waveform record length (number of samples) you set determines the horizontal size of the window relative to any waveform, allowing you to scale it to contain a waveform edge, a cycle, or several cycles.

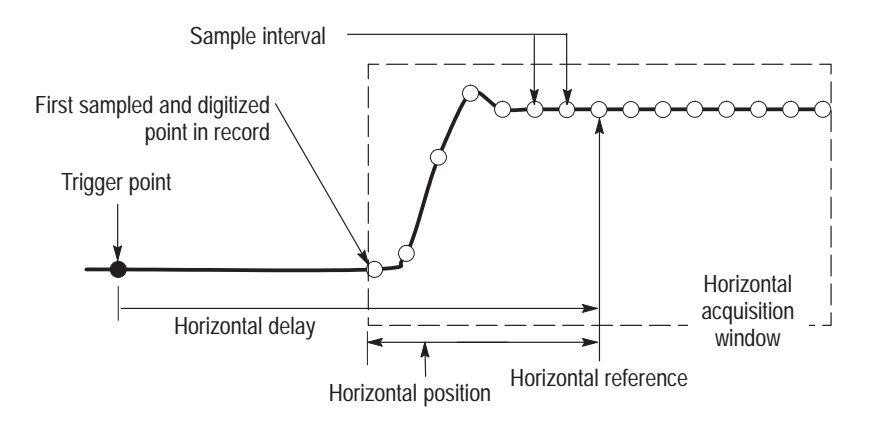

**Figure 3–4: Horizontal Acquisition window definition**

**Horizontal Scale vs. Record Length vs. Sample Interval vs. Resolution.** These parameters all relate to each other and specify the horizontal acquisition window. Because the horizontal acquisition window must fit in the 10 horizontal division display, for most cases, you just set the duration of the horizontal acquisition window (10 divs x the scale setting) as described in (1) below. By also setting a record length in samples, you indirectly set the resolution/sample interval/sample rate for the horizontal acquisition window (waveform record). The relationships between these horizontal elements follow:

- **1.** *Time Duration (seconds) = 10 divs (window size) x Horizontal scale (sec/div)*
- **2.** *Time Duration (seconds) = Sample Interval (seconds/sample) x Record Length (samples)*,

*Time Duration* is the horizontal acquisition window time duration

where:

and: *Sample Interval (sec/sample) = Resolution (sec/sample) = 1/Sample Rate (samples/sec)*

In (2) above, note that it is Sample Interval that varies to accommodate the window time duration (and its scale setting) and the Record Length setting as these later two elements can be set by you. These elements behave as follows:

- - If Record Length or Time Duration vary, Sample Interval varies to accommodate, up to highest sample rate/lowest sample interval/highest resolution.
- - If Sample Interval reaches its lower limit, Record Length must decrease if Time Duration decreases (you set faster scale settings), or Time Duration must increase (forcing slower scale settings) if Record Length increases (you set longer record lengths). The equation becomes:

*Maximum Record Length = Time Duration*  $\div$  *Min Sample Interval* 

For example, at 200 ps/div and 10 divisions, the record length must be 500 points:

*Max Rec Length 500 samples = (10 divs x 200 ps/div)*  $\div$  4 ps/sample

*Max Rec Length = 500 samples*

*NOTE. As implied from the operation just described, resolution and the equivalent elements, sample interval and sample rate (see equation 2 above), are not settable directly, but are derived. You can, however, check the resolution at anytime in the resolution readout. Also note, that the Resolution control actually adjusts the record length to increase sample density.*

*The above discussion also assumes that horizontal scale is held constant. You can, however, choose to hold the sample rate constant instead, by selecting Hold* Sample Rate Constant *in the Utilities, User Preferences menu.*

**Independent vs. Shared Window.** The oscilloscope applies the same horizontal acquisition window to all channels from which it acquires data. Unlike the vertical acquisition window that you size and offset independently for each channel, the same time/div, resolution (record length), and horizontal position (from the same trigger point) apply to all channels simultaneously. In other words, one trigger, from a single trigger source, will locate a common horizontal acquisition window for all active channels, which you can shift in parallel by setting the horizontal position control.

The horizontal acquisition window determines the waveform records extracted from all signals present at all active channels. You can think of the horizontal acquisition window as cutting across any input signals present in the input channels to extract the same slice of time into waveform records. See Figure 3–5.

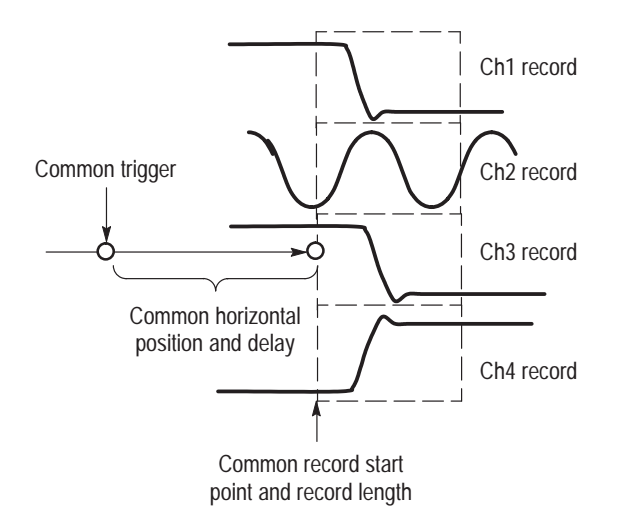

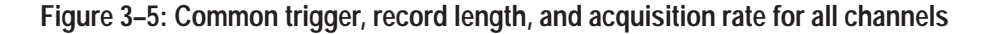

# **Setting Acquisition Controls**

This section overviews the oscilloscope acquisition features—those that start and stop acquisitions and those that control how the oscilloscope processes the data as it is acquired (just sampled, or averaged or enveloped). Special features, keys to using, and operation controls are covered.

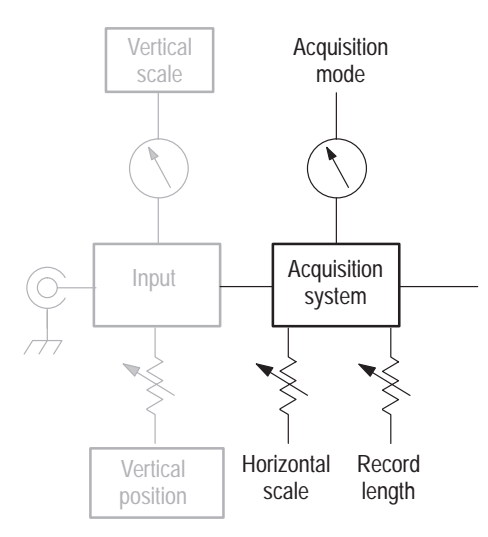

Roll mode gives a strip chart recorder-like display for low frequency signals. Roll mode lets you see acquired data points without waiting for the acquisition of a complete waveform record. For example, in normal acquisition mode, when the Horizontal Scale is 1 second per division, 10 seconds are required to fill the waveform record. Without roll mode you must wait 10 seconds to see that the position control is set wrong. With roll mode you can start seeing results almost immediately.

The following table indicates which acquisition features and modes are incompatible with other features or modes:

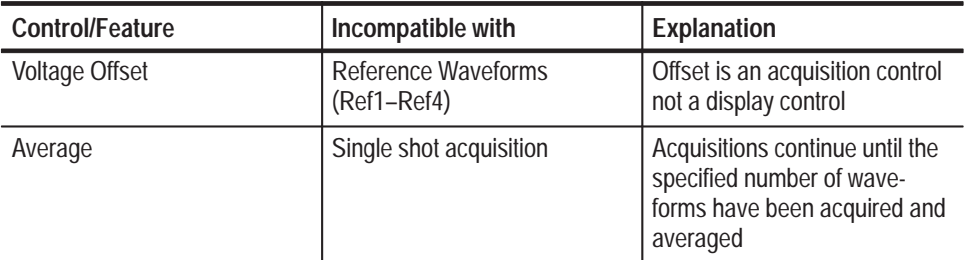

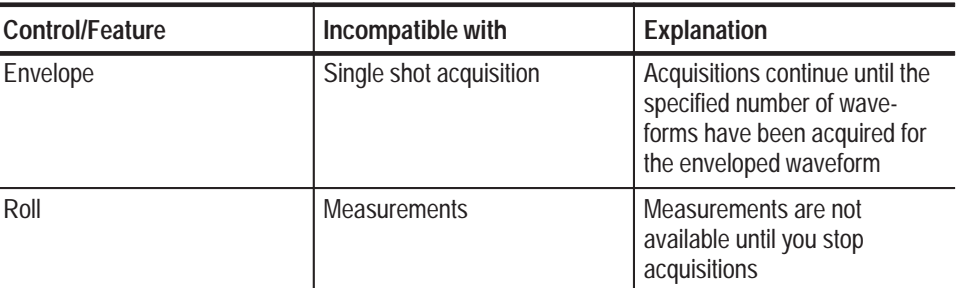

## **Using the Acquisition Controls**

Consider the mode you want to use to acquire data:

- - *Sample* - the oscilloscope does no post-processing of acquired samples. The oscilloscope saves the first sample (of perhaps many) during each acquisition interval (an acquisition interval is the time covered by the waveform record divided by the record length.) Sample mode is the default mode.
- *Peak Detect* the oscilloscope alternates between saving the lowest sample in one acquisition interval and the highest sample in the next acquisition interval. This mode only works with real-time, noninterpolated sampling.
- *Hi Res* the oscilloscope creates a record point by averaging all samples taken during an acquisition interval. Hi Res results in a higher-resolution, lower-bandwidth waveform. This mode only works with real-time, noninterpolated sampling.

A key advantage of Hi Res is its potential for increasing resolution regardless of the input signal. Table 3–1 indicates that you can obtain up to 15 significant bits with Hi res mode. Note that the resolution improvements are limited to speeds slower than 40 ns/div.

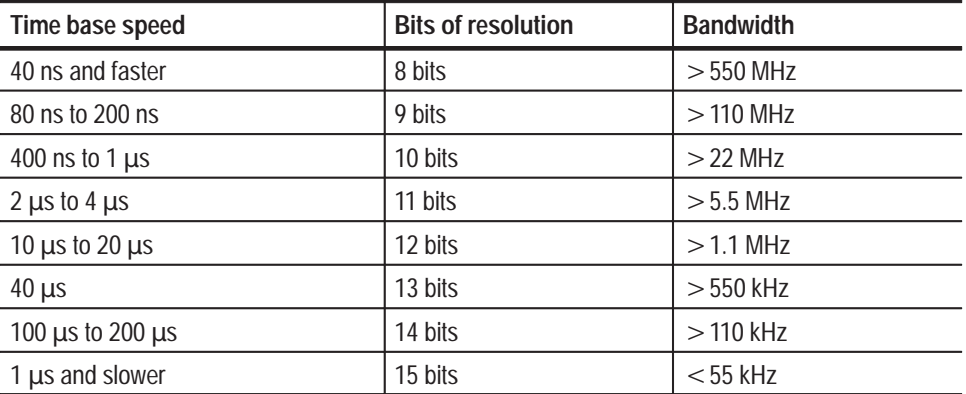

#### **Table 3–1: Additional resolution bits**

- *Envelope* Continuously, as subsequent waveforms are acquired, the oscilloscope retains the running minimum (Min) and maximum (Max) values in adjacent sample intervals, creating an envelope of the number of waveforms you specify. Once the specified number of waveforms is reached, the data is cleared and the process starts over. This is similar to the Peak Detect mode, but Envelope mode, unlike Peak Detect, gathers peaks over many trigger events.
- *Average* the oscilloscope processes the number of waveforms you specify into the acquired waveform, creating a running average of the input signal. This mode reduces random noise.

Acquiring and displaying a noisy square wave signal illustrates the difference between the modes. Note how Average reduces the noise while Envelope captures its extremes:

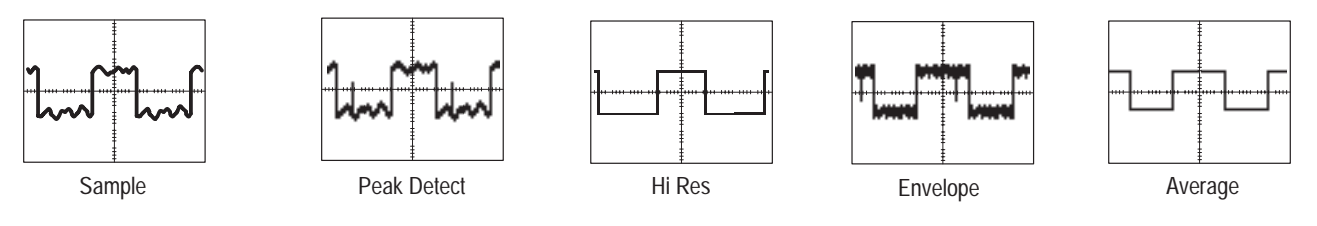

Also, consider how you want to control acquisition; you have two main options, settable from the Run/Stop control window (select Run/Stop from the Horiz/Acq MENU):

- - Run/Stop Button Only - Sets the oscilloscope to start and stop the acquisition only when you push the Run/Stop button, available on the front panel, or in the Run/Stop control window. If toggled to Run, acquisition will start if a valid trigger occurs. If toggled to Stop, acquisition stops immediately. Single Sequence is not effected.
- - Single Acquisition - In addition to the Run/Stop Button, which can always stop acquisition, the SINGLE button (or Single Sequence control) will automatically stop acquisition when one complete acquisition sequence is completed. See step 4, *Set the Stop Mode,* on page 3–26, or access the online help from the Run/Stop control window for more information.

**Untriggered Roll.** Untriggered roll mode displays newly acquired data points at the right edge of the waveform record while moving older waveform data points to the left. To stop acquiring data push **RUN/STOP** (see Figure 3–6).

Use untriggered roll to continuously observe a slow process, knowing that you can always see the most recent view of that process. Math and measurements work after you push STOP.

**Untriggered Roll with Single Sequence.** Untriggered roll mode with single sequence displays newly acquired data points at the right edge of the waveform record while moving older waveform data points to the left. Acquisitions automatically stop after a complete waveform record is acquired (see Figure 3–6).

Use untriggered roll with single sequence to observe data for later viewing. For example, at 20 seconds per division and 30K record length there are 12000 seconds of acquired data points. Untriggered roll with single sequence would capture data over a lunch hour and hold it for later viewing.

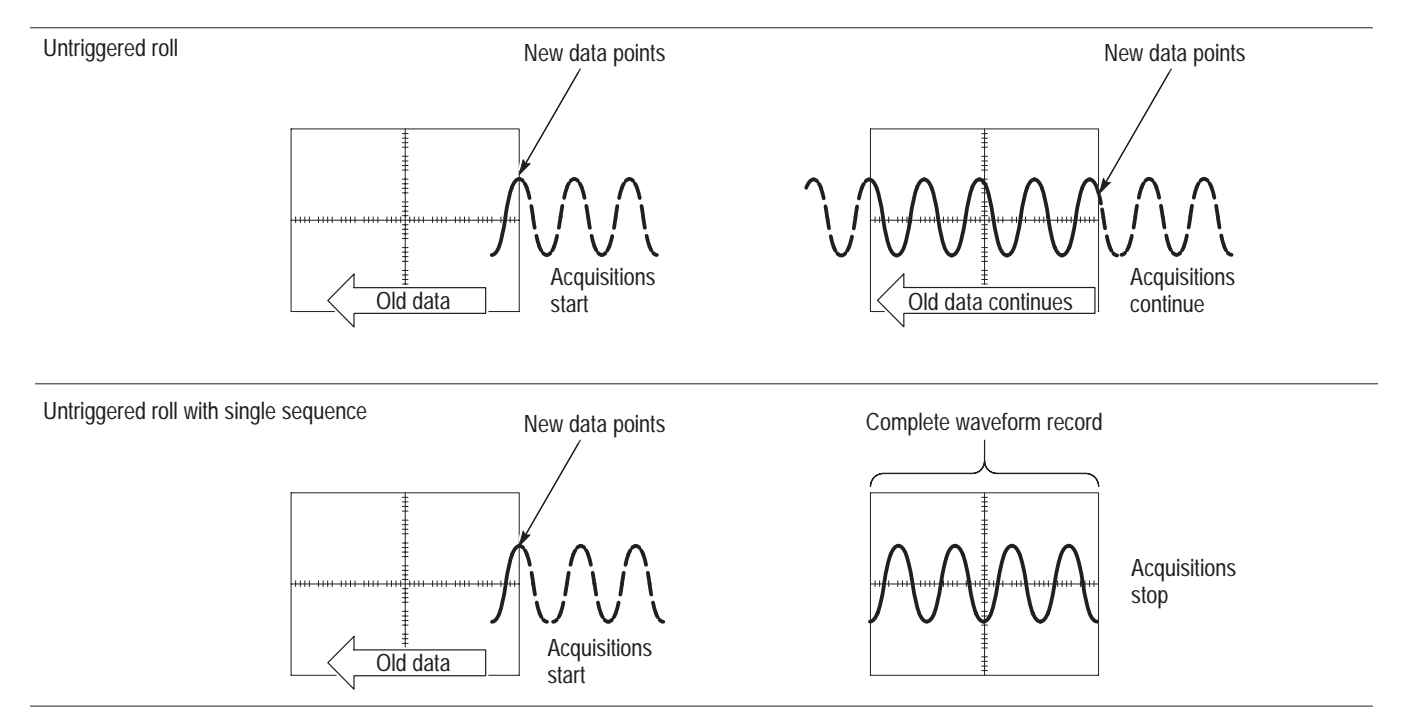

#### **Figure 3–6: Roll mode**

**Global Controls.** Like the horizontal controls, the acquisition controls apply to all active channels; for example, channel 1 cannot acquire in Sample mode while channel 2 acquires in Envelope mode. You cannot stop channel 4 from acquiring (if turned on) while other channels continue to acquire.

**Preventing Aliasing.** Under certain conditions, a waveform may be aliased on screen. Read the following description about aliasing and the suggestions for preventing it.

When a waveform aliases, it appears on screen with a frequency lower than the actual waveform being input or it appears unstable even though the **TRIG'D** light is lit. Aliasing occurs because the oscilloscope is not sampling the signal fast enough to construct an accurate waveform record. (See Figure 3–7.)

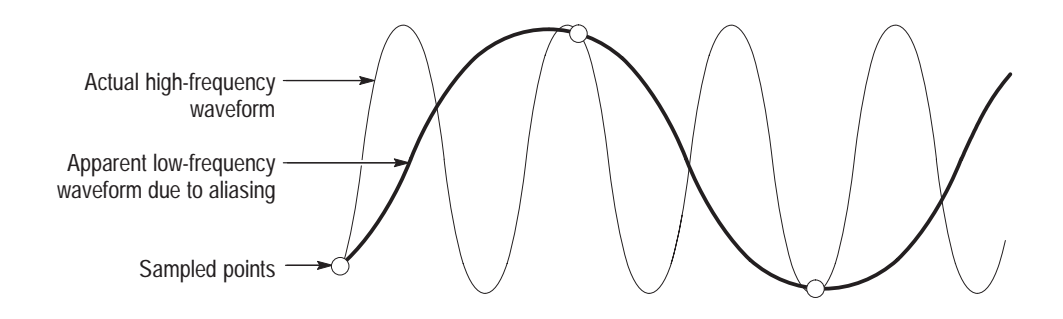

**Figure 3–7: Aliasing**

**Methods to Check and Eliminate Aliasing.** To quickly check for aliasing, slowly increase the horizontal scale (time per division setting). If the shape of the displayed waveform changes drastically or becomes stable at a faster time base setting, your waveform was probably aliased.

To avoid aliasing, be sure to sample the input signal at a rate more than twice as fast as the highest frequency component. For example, a signal with frequency components of 500 MHz would need to be sampled at a rate faster than 1 Gigasamples/second to represent it accurately and to avoid aliasing. The following tips may help you eliminate aliasing on a signal:

- -Try adjusting the horizontal scale.
- -Try pushing the **AUTOSET** button.
- **Try switching the acquisition to Envelope mode. Envelope searches for** samples with the highest and lowest values over multiple acquisitions and can detect faster signal components over time.

Use the procedure that follows to set the data acquisition mode and specify acquisition start/stop methods. For more information, display online help when performing the procedure. **To Set Acquisition Modes**

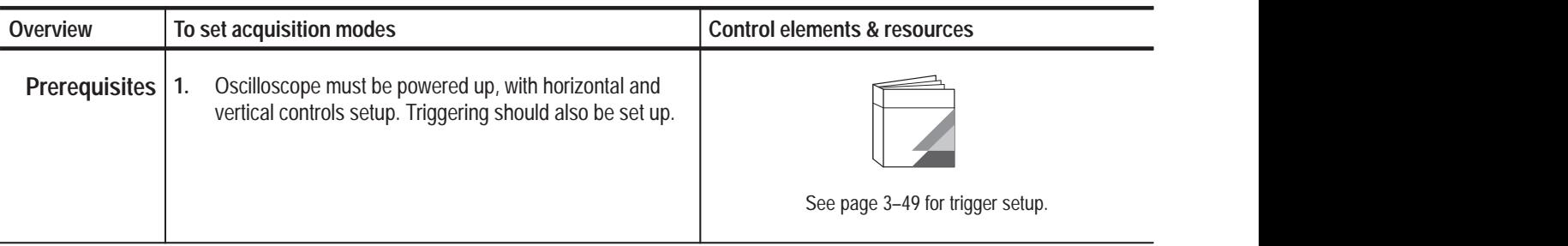

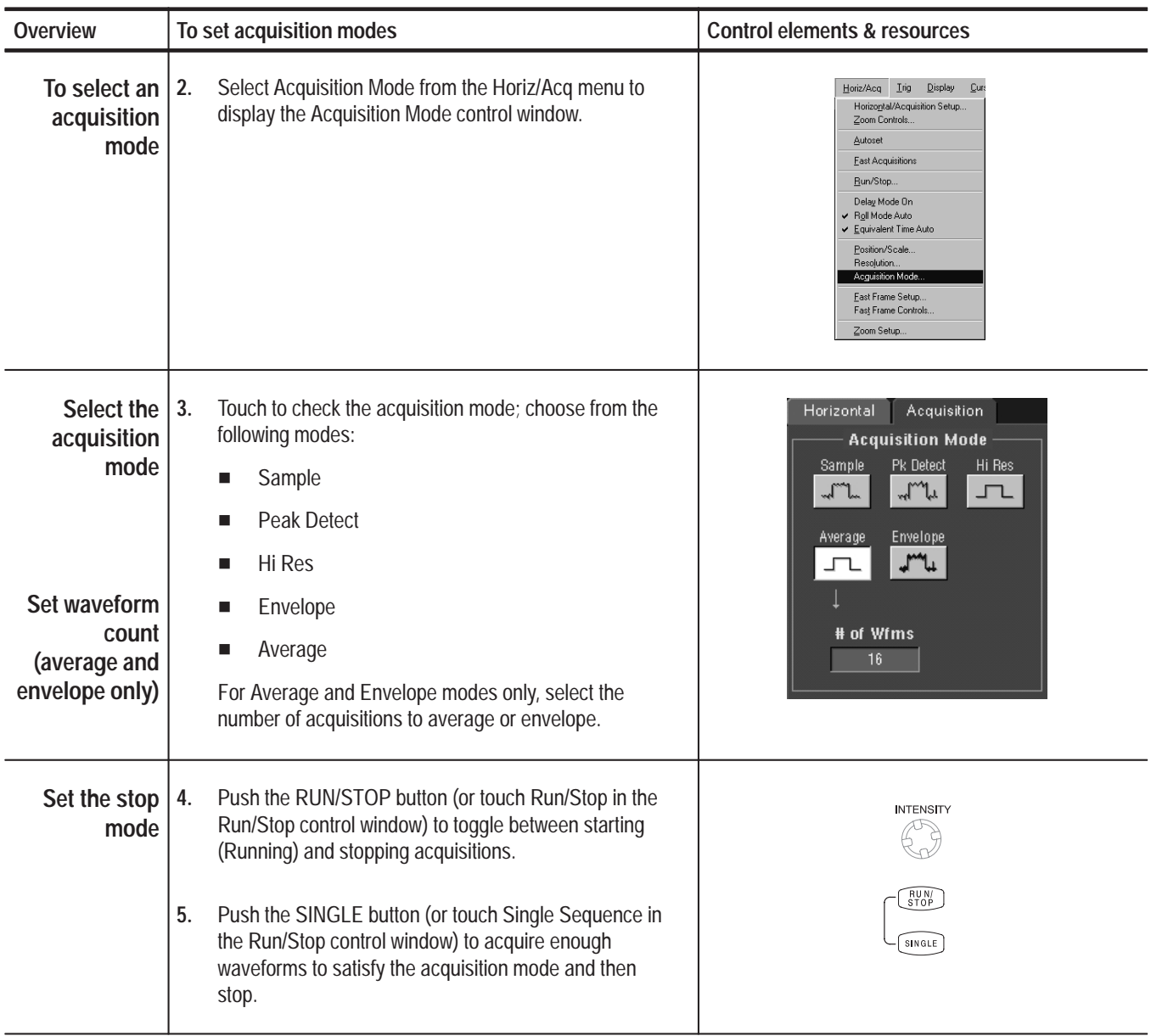

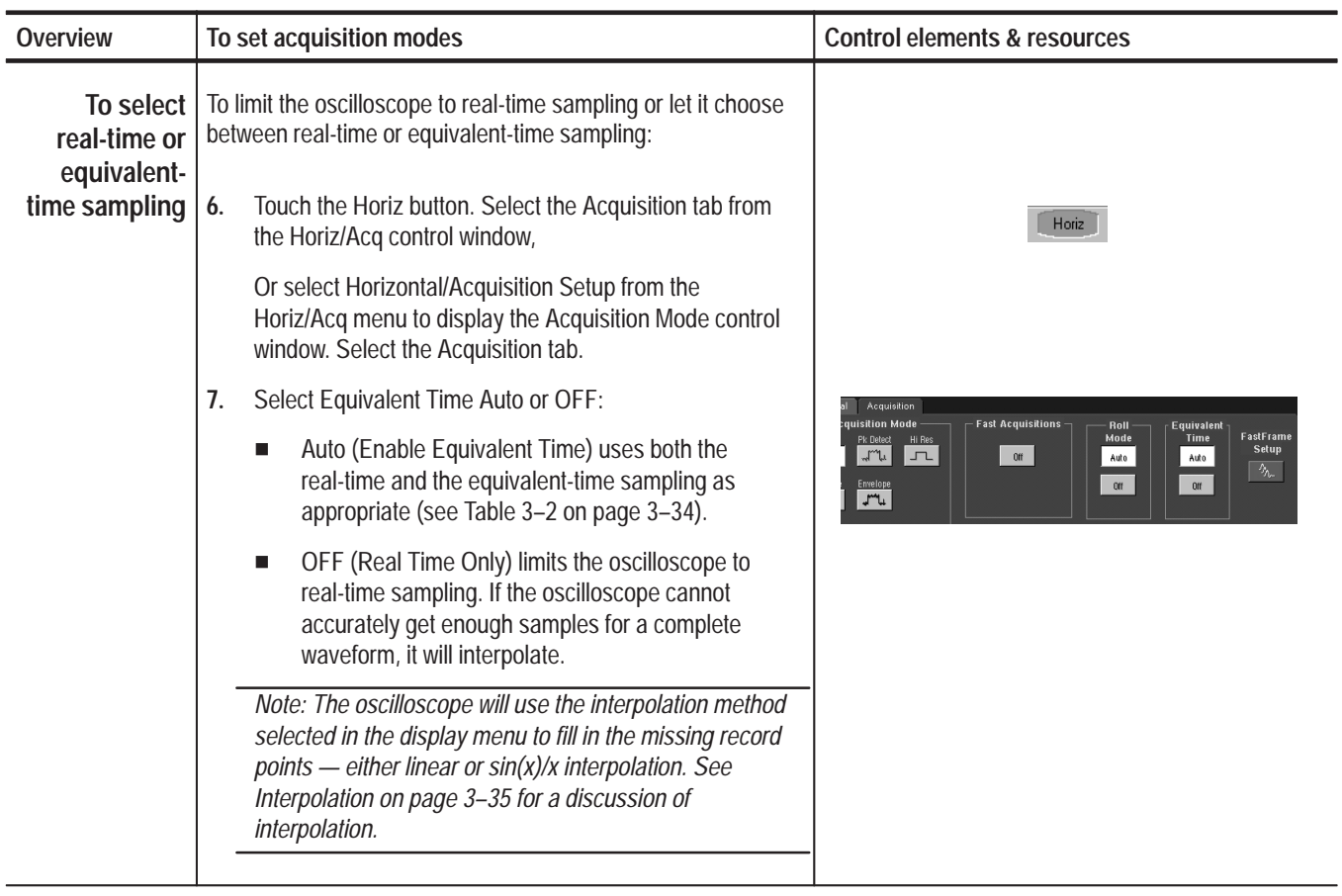

#### Use the procedure that follows to start and stop acquisition. **To Start & Stop Acquisition**

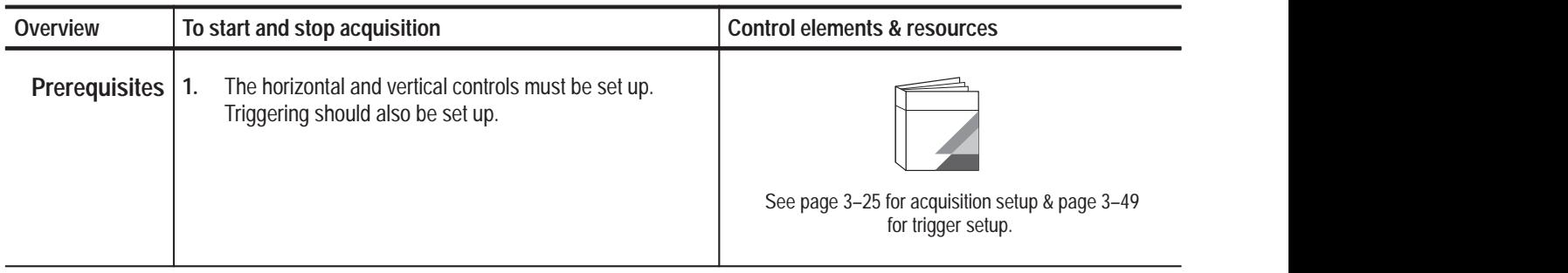

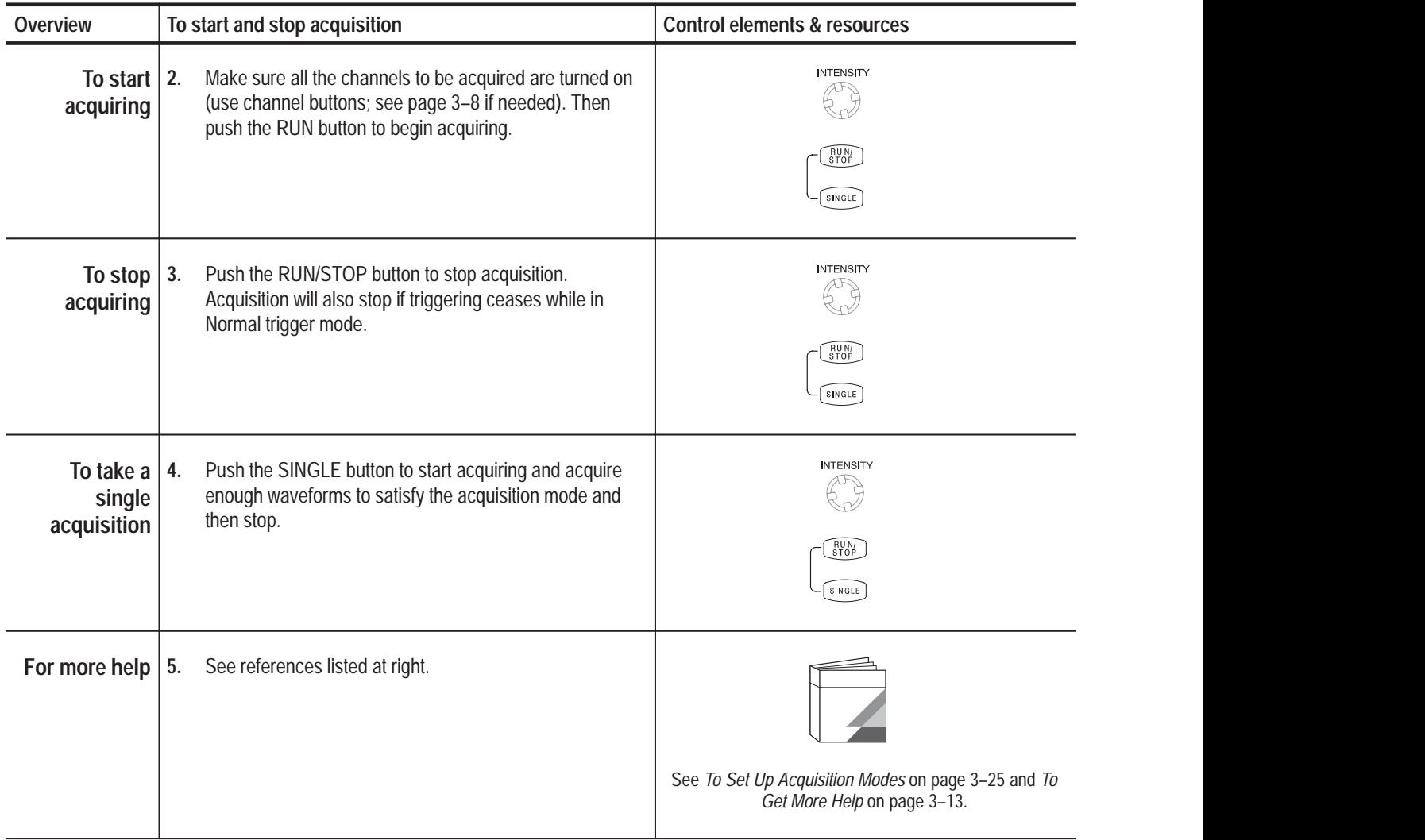

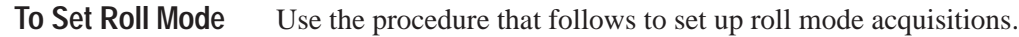

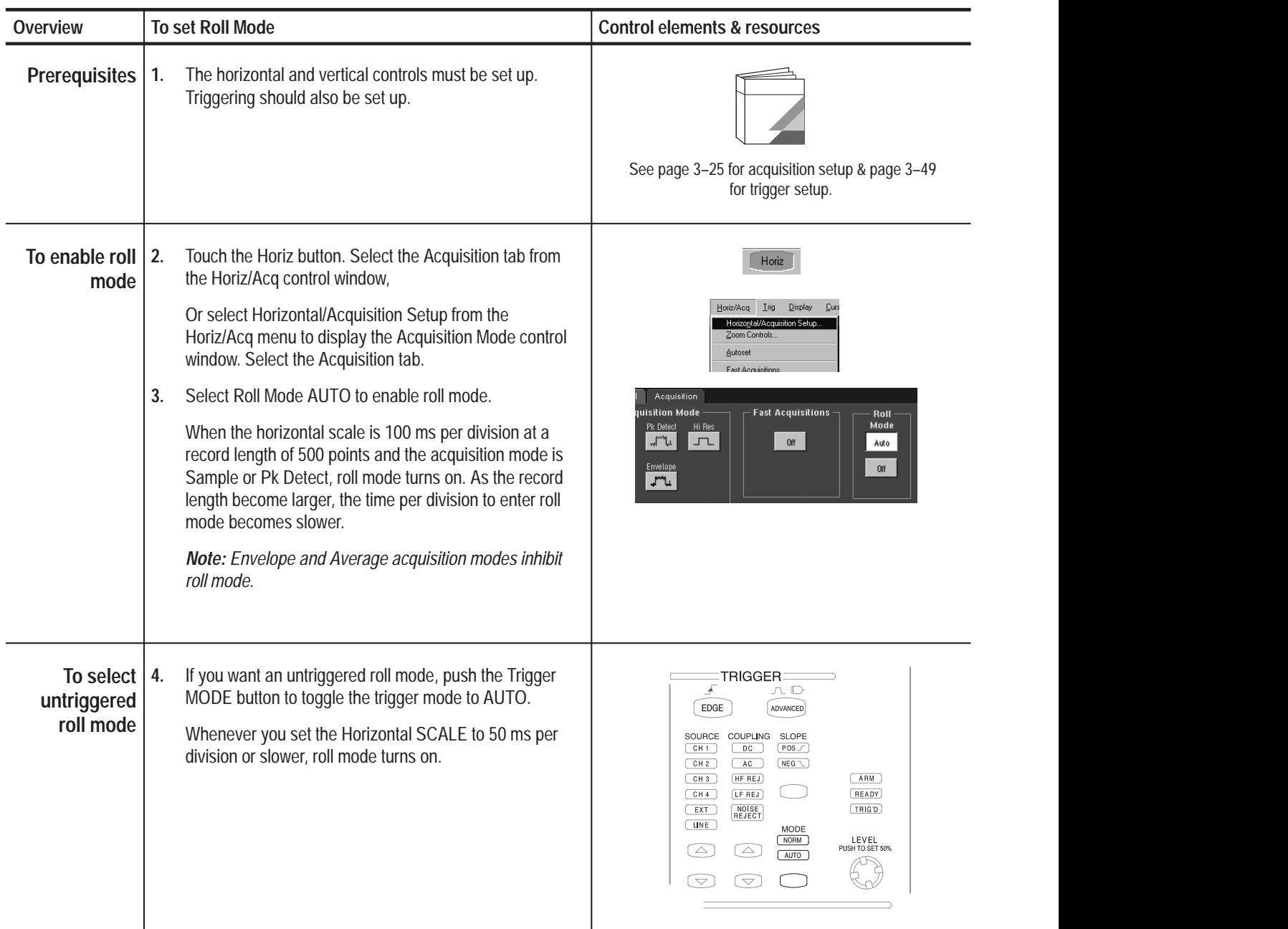

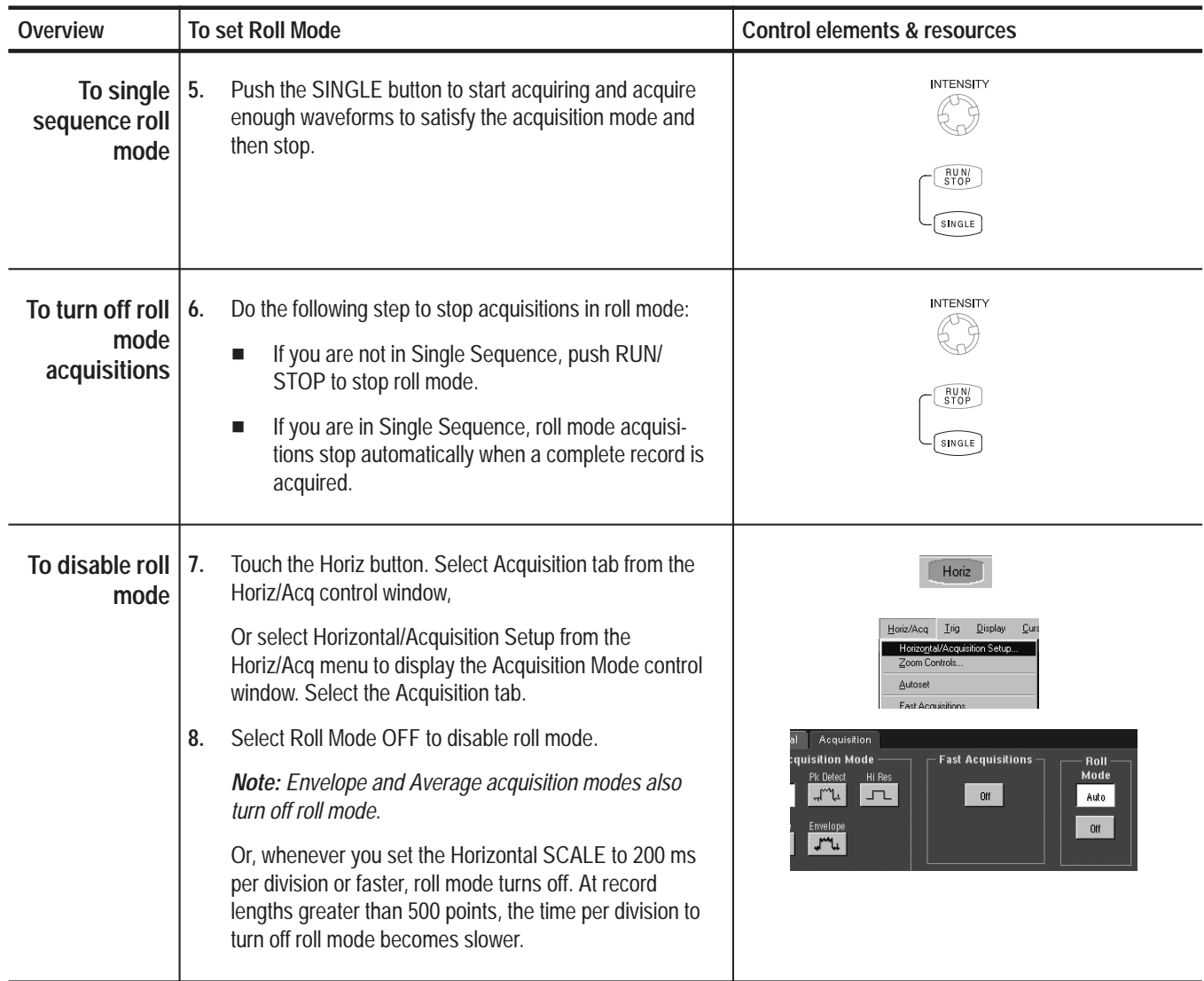

# **Acquisition Control Background**

This section contains background information on the data sampling and acquisition process that can help you more effectively setup the acquisition window of each channel. This section:

- -Describes the acquisition hardware.
- -Defines the sampling process, sampling modes, and the waveform record.
- -Describes both the normal and Fast Acquisitions acquisition cycles.

#### Before a signal can be acquired, it must pass through the input channel where it is scaled and digitized. Each channel has a dedicated input amplifier and digitizer as shown in Figure 3–8; each channel can produce a stream of digital data from which waveform records can be extracted. See *Signal Connection and Conditioning* on page 3–4 for further description of scaling, positioning, and DC offsetting of channels. **Acquisition Hardware**

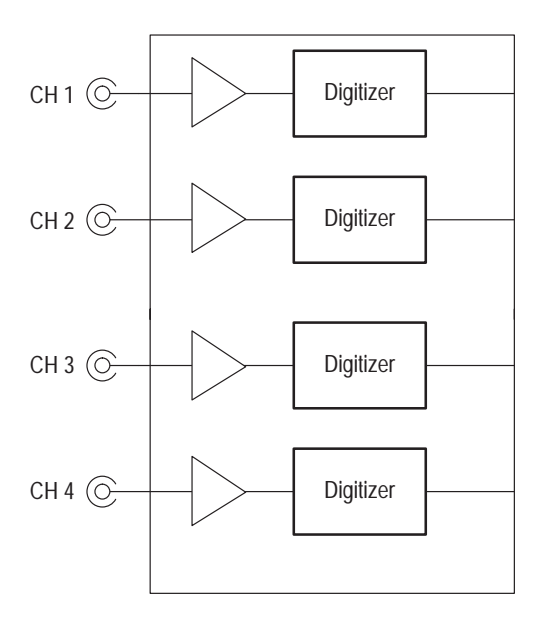

**Figure 3–8: Digitizer configuration**

Acquisition is the process of sampling the analog input signal of an input channel, converting it into digital data, and assembling it into a waveform record, which is then stored in acquisition memory. Sampling, then, is the process that provides a waveform record per trigger event (see Figure 3–10 on page 3–32). The signal parts within the vertical range of the amplifier are digitized. See Figure 3–9. **Sampling Process**

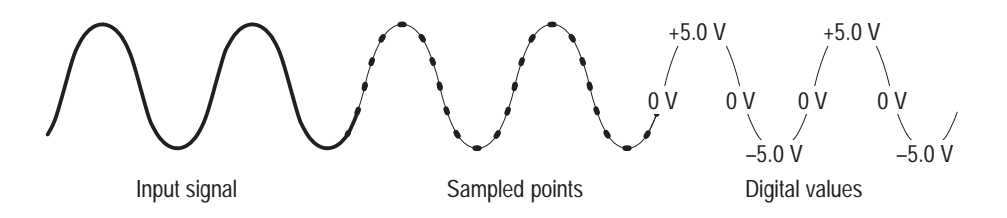

**Figure 3–9: Digital acquisition — sampling and digitizing**

The oscilloscope acquisition system can process the data as it is acquired, averaging or enveloping the waveform data to produce enhanced waveform **Sampling Modes**

records. Once the waveform record exists (enhanced or not), you can use the post-processing capabilities of the oscilloscope to further process that record: perform measurements, waveform math, and so on. Refer to *Keys to Using* on page 3–22 for a description of the acquisition modes.

While sampling on the input signal provides the data that makes up the waveform record for any given channel, the oscilloscope builds the waveform record through use of some common parameters ("common" means they affect the waveforms in all channels). **Waveform Record**

> Figure 3–10 shows how these common parameters define the waveform record; as shown in the figure, they define where in the data stream and how much data is taken. Locate the following parameters in the figure:

- -Sample Interval. The time between sample points taken during acquisition.
- -Record Length. The number of samples required to fill a waveform record.
- - Trigger Point. The trigger point marks the time zero in a waveform record. All waveform samples are located in time with respect to the trigger point.
- - Horizontal Position. If horizontal delay is off, the time lapse from the first sample taken (first point in the waveform record) to the trigger point (in percent of samples before the trigger). When horizontal delay is off, the trigger point and the horizontal reference are at the same point in the waveform record.

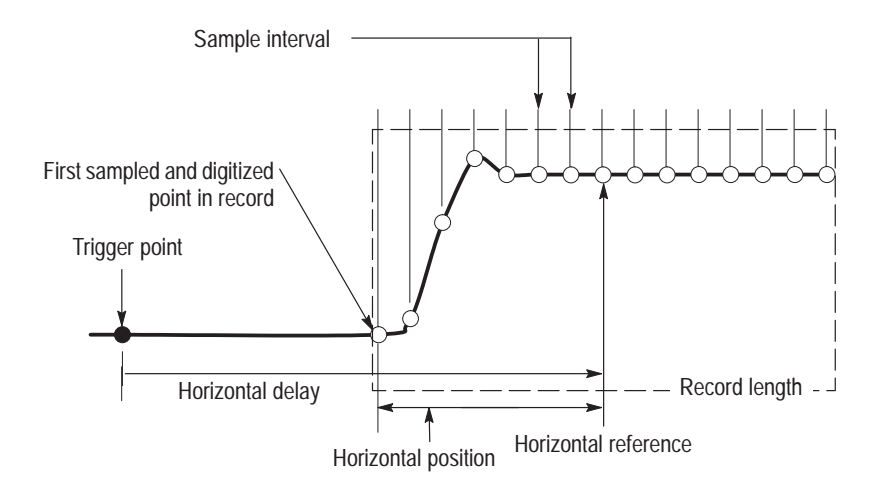

#### **Figure 3–10: The waveform record and its defining parameters**

As Figure 3–10 shows, the oscilloscope acquires points in order from left to right.

When all the points in the waveform record have been sampled and digitized, the waveform record is in acquisition memory and becomes available for display (or use in math waveforms, storage, and so on). See *Acquisition Cycle*, which follows.

For a control-oriented discussion of the waveform record, see *Horizontal Acquisition Window Considerations* on page 3–18 and *Horizontal Scale vs. Record Length vs. Sample Interval vs. Resolution* on page 3–19.

The two general methods of sampling are *real-time* and *equivalent-time*. This oscilloscope uses both real- and equivalent-time sampling. **Real-time Sampling**

> In real-time sampling, the oscilloscope digitizes all the points it acquires after *one* trigger event (see Figure 3–11). Always use real-time sampling to capture single-shot or transient events.

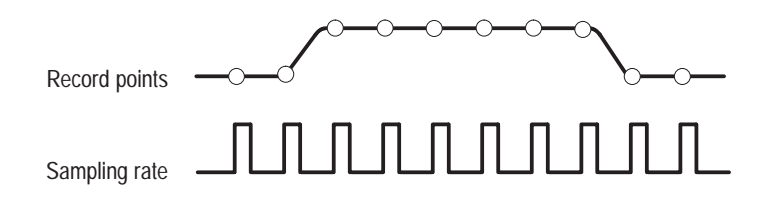

**Figure 3–11: Real-time sampling**

### **Equivalent-time Sampling**

The oscilloscope uses equivalent time sampling to extend its sample rate beyond its real-time maximum sampling rate, but only under two conditions:

- You must have turned equivalent-time on in the Acquisition Setup control window*.*
- You must have set the oscilloscope to a sampling rate that is too fast to allow it to get enough samples with which to create a waveform record using real-time sampling.

If both conditions are the case, the oscilloscope takes a few samples with each trigger event and eventually obtains enough samples to construct a waveform record. In short, the oscilloscope makes *multiple* acquisitions of a *repetitive* waveform to obtain the sample density required for a waveform record. (See Figure 3–12.) Equivalent-time sampling should only be used on repetitive signals.

The sampling speeds and the number of channels you choose affect the mode the oscilloscope uses to sample waveforms:

- The oscilloscope always real-time samples at slower time base settings; faster time settings force the oscilloscope to switch from real-time sampling to equivalent-time sampling or interpolation, depending on whether Equivalent Time is on or off.

■ The oscilloscope extends the limit at which it must switch from real-time sampling by using the digitizers of channels that are turned off to sample the channel or channels that are turned on.

Check Table 3–2 below to determine the time base setting(s) at which the switch from real-time sampling (RT) to equivalent time sampling or interpolation (ETI) occurs for your oscilloscope.

#### **Table 3–2: Sampling mode selection**

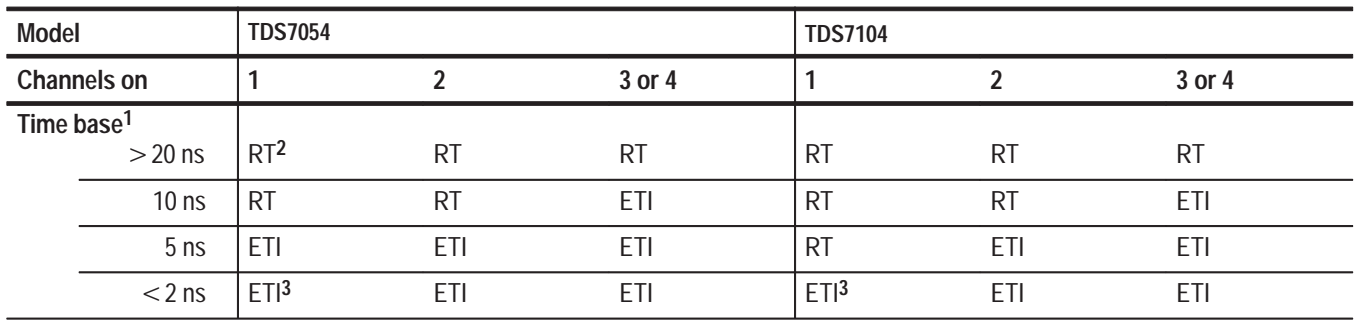

**<sup>1</sup> "" means "slower than"; "" means "faster than."**

**2 "RT" abbreviates "Real-Time Sampling" throughout this table.**

**3 "ETI" abbreviates "Equivalent-Time Sampling" throughout this table.**

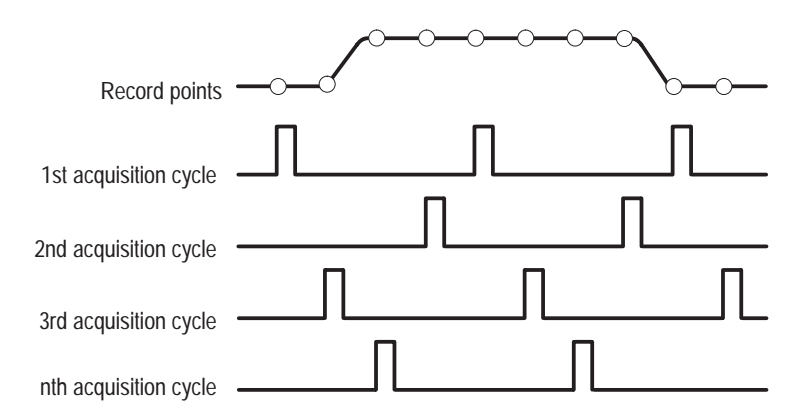

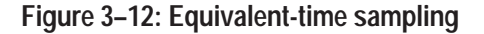

The type of equivalent-time sampling the oscilloscope uses is called *random equivalent-time sampling*. Although it takes the samples sequentially in time, it takes them randomly with respect to the trigger. Random sampling occurs because the oscilloscope sample clock runs asynchronously with respect to the input signal and the signal trigger. The oscilloscope takes samples independently of the trigger position and displays them based on the time difference between the sample and the trigger.

Your oscilloscope can interpolate between the samples it acquires. Like for equivalent time sampling, it does so only when it does not have all the *real* samples it needs to fill its displayed waveform. For instance, setting ZOOM to progressively larger amounts of expansion. The oscilloscope then interpolates to create the intervening points in the displayed waveform. There are two options for interpolation: linear or  $sin(x)/x$ . (The oscilloscope can also equivalent-time sample to acquire more samples; see *Equivalent-Time Sampling* on page 3–33.) **Interpolation**

> *Linear interpolation* computes record points between actual acquired samples by using a straight line fit. It assumes all the interpolated points fall in their appropriate point in time on that straight line. Linear interpolation is useful for many waveforms such as pulse trains.

> $\sin(x)/x$  interpolation computes record points using a curve fit between the actual values acquired. It assumes all the interpolated points fall along that curve.  $Sin(x)/x$  is particularly useful when acquiring more rounded waveforms such as sine waves. Actually, it is appropriate for general use, although it may introduce some overshoot or undershoot in signals with fast rise times.

*NOTE. When using either type of interpolation, you may want to set the display style so that the real samples are displayed intensified and interpolated samples are dimmed. The instructions under* Select the Display Style *on page 3–111 explain how to turn on intensified samples.*

The oscilloscope can interleave its channels to attain higher digitizing rates without equivalent time sampling. The oscilloscope applies the digitizing resources of unused channels (that is, channels that are turned off) to sample those that are in use (turned on). Table 3–3 lists how interleaving more than one digitizer to sample a channel extends the maximum digitizing rate. **Interleaving**

> Once you set horizontal scale to exceed the maximum digitizing rate for the number of channels in use (see Table 3–3), the oscilloscope will not be able to get enough samples to create a waveform record. At that point, the oscilloscope will switch from real to equivalent time sampling to obtain additional samples. (See *Equivalent-time Sampling* on page 3–33.)

| Number of channels in use | Maximum digitizing rate when real-time sampling |                |  |
|---------------------------|-------------------------------------------------|----------------|--|
|                           | <b>TDS7054</b>                                  | <b>TDS7104</b> |  |
| <b>One</b>                | 5 GS/sec                                        | 10 GS/sec      |  |
| Two                       | 5 GS/sec                                        | 5 GS/sec       |  |
| Three or Four             | 2.5 GS/sec                                      | 2.5 GS/sec     |  |

**Table 3–3: How interleaving affects sample rate** 

# **Using Fast Acquisition Mode**

This section describes how to use Fast Acquisition mode and how it differs from normal acquisition mode.

Fast acquisition mode reduces the dead time between waveform acquisitions that normally occur when digitizing storage oscilloscopes (DSOs) acquire waveforms. This dead-time reduction enables Fast Acquisition mode to capture and display transient events, such as glitches or runt pulses, often missed during longer dead times that accompany normal DSO operation. Fast Acquisition mode can also display waveform phenomena at an intensity that reflects their rate-of-occurrence.

Fast XY and XYZ modes also provide intensity information by accepting continuous, non-triggered data from the input channels.

Measurements and histograms are done directly on the two dimensional array of display pixels. In infinite persistence mode, the array accumulates more information and measurements are more accurate.

Several modes/features are incompatible with Fast Acquisitions mode and if you select them they will inhibit Fast Acquisitions:

- -FastFrame and Zoom modes
- - Envelope, Average, Hi Res, and Single Acquisition Sequence acquisition modes
- -Intensified time base
- -Interpolation (equivalent time sampling is used instead)
- - Vectors when in equivalent time mode (waveforms are displayed as Dots instead). (To determine under what conditions the oscilloscope normally interpolates or uses equivalent time, see *Equivalent-time Sampling* on page 3–33.)
- -Math waveforms
- -Measurements on channels when in Fast XY or XYZ

If you select any of these modes before or while Fast Acquisitions is on, they will inhibit, temporarily turn off, Fast Acquisitions mode.

Consider the mode you want to use to acquire data: **Using Fast Acquisitions**

> **Automatic Selection.** Fast Acquisitions automatically selects record length and sample rate to optimize the displayed image by optimizing live time and minimizing dead time. Fast Acquisitions selects sample rates up to 1.25 GS/s and record lengths up to 1000000 and compresses them to 500 pixels to produce the maximum display content.

> **Waveform Capture Rate.** Figures 3–13 and 3–14 illustrate how Fast Acquisitions mode differs from the normal acquisition mode used by digital storage oscilloscopes. Note that normal mode follows a "capture waveform-digitize waveformupdate waveform memory-display waveform" cycle. Normal mode misses short term events occurring during the long dead times. Typical waveform capture rates are 50 waveforms per second.

> Fast Acquisitions mode increases the waveform capture rate to up to 200,000 waveforms per second, updating the waveform array many times between displays. This very fast capture rate greatly increases the probability that runts, glitches, and other infrequent events will accumulate in waveform memory. The oscilloscope then displays the waveform at the normal display rate. You can control the waveform intensity using adjustable or automatic brightness (see page 3–41 for more information).

Fast Acquisitions mode adds intensity or gray scale information, like an analog oscilloscope, to each point in the waveform array. The waveform array is a two dimensional array of display pixels. Display pixel values are incremented each time they are written by a waveform acquisition.

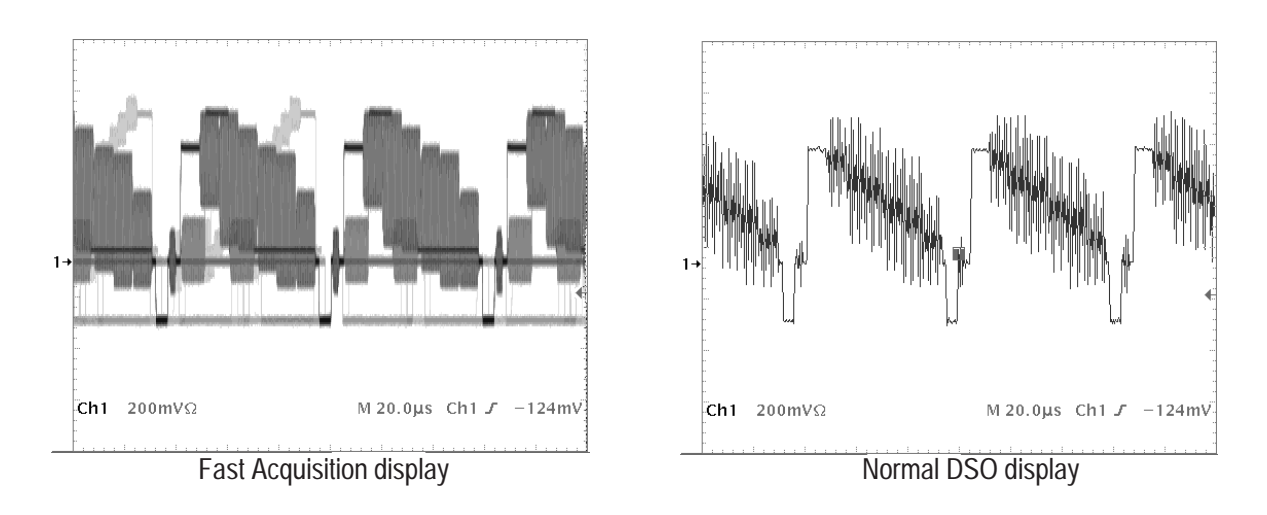

**Figure 3–13: Normal DSO and Fast Acquisition displays**

#### **Normal DSO Mode**

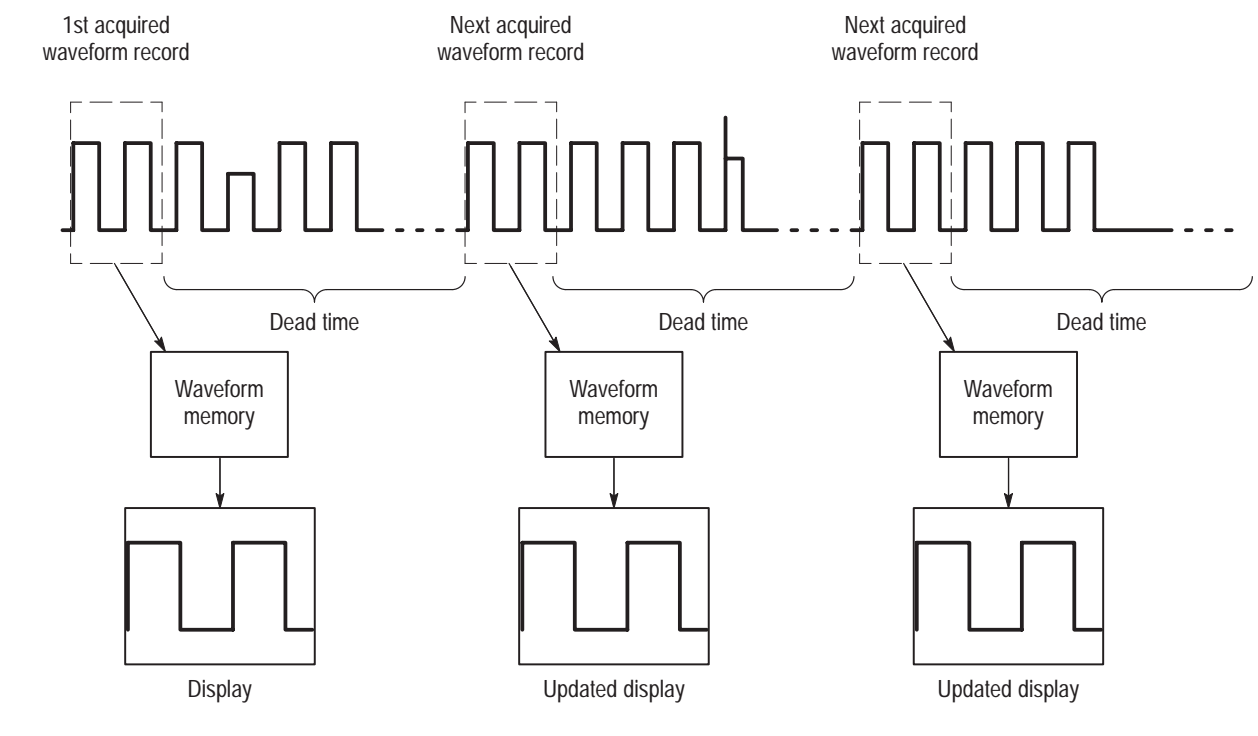

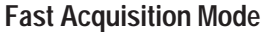

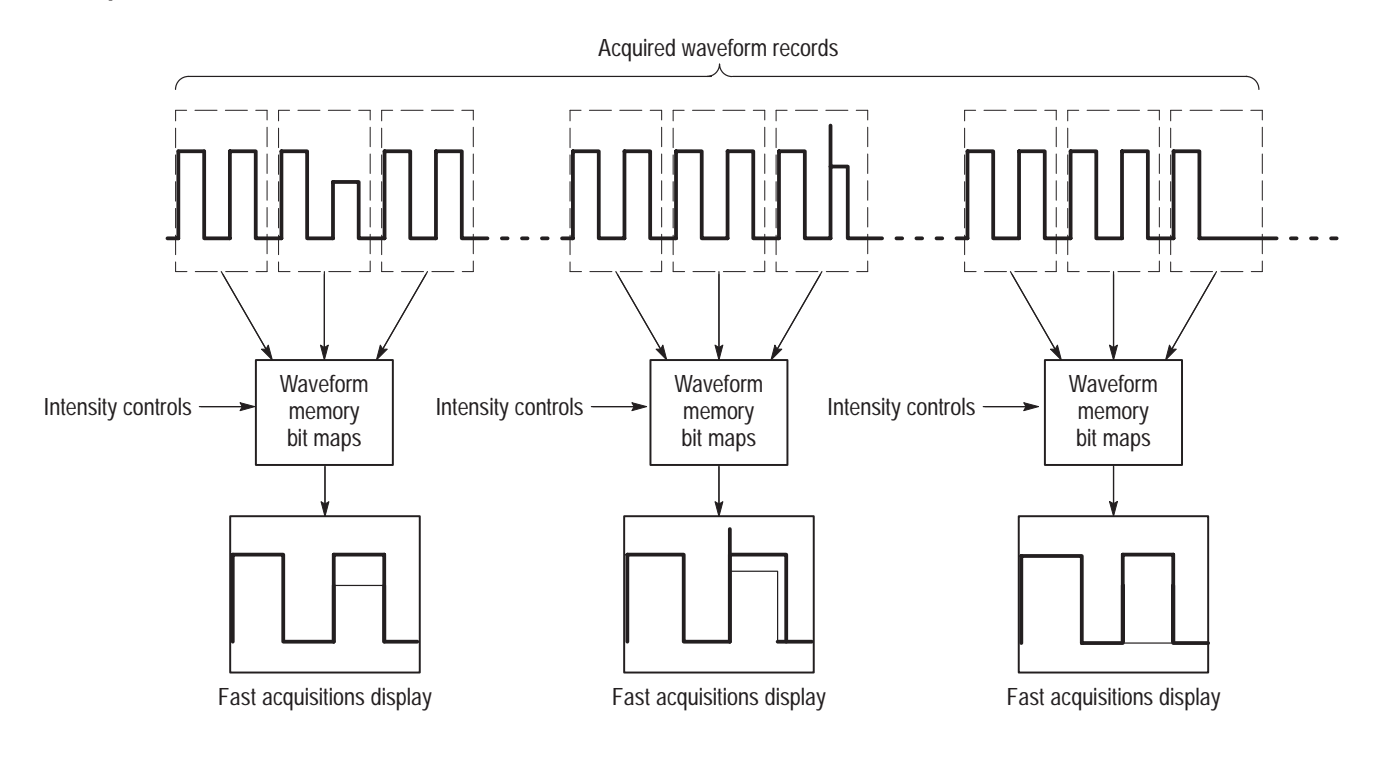

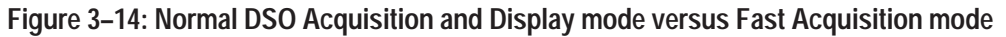

#### Use the procedure that follows to set up Fast Acquisitions mode. **To Turn Fast Acquisitions On and Off**

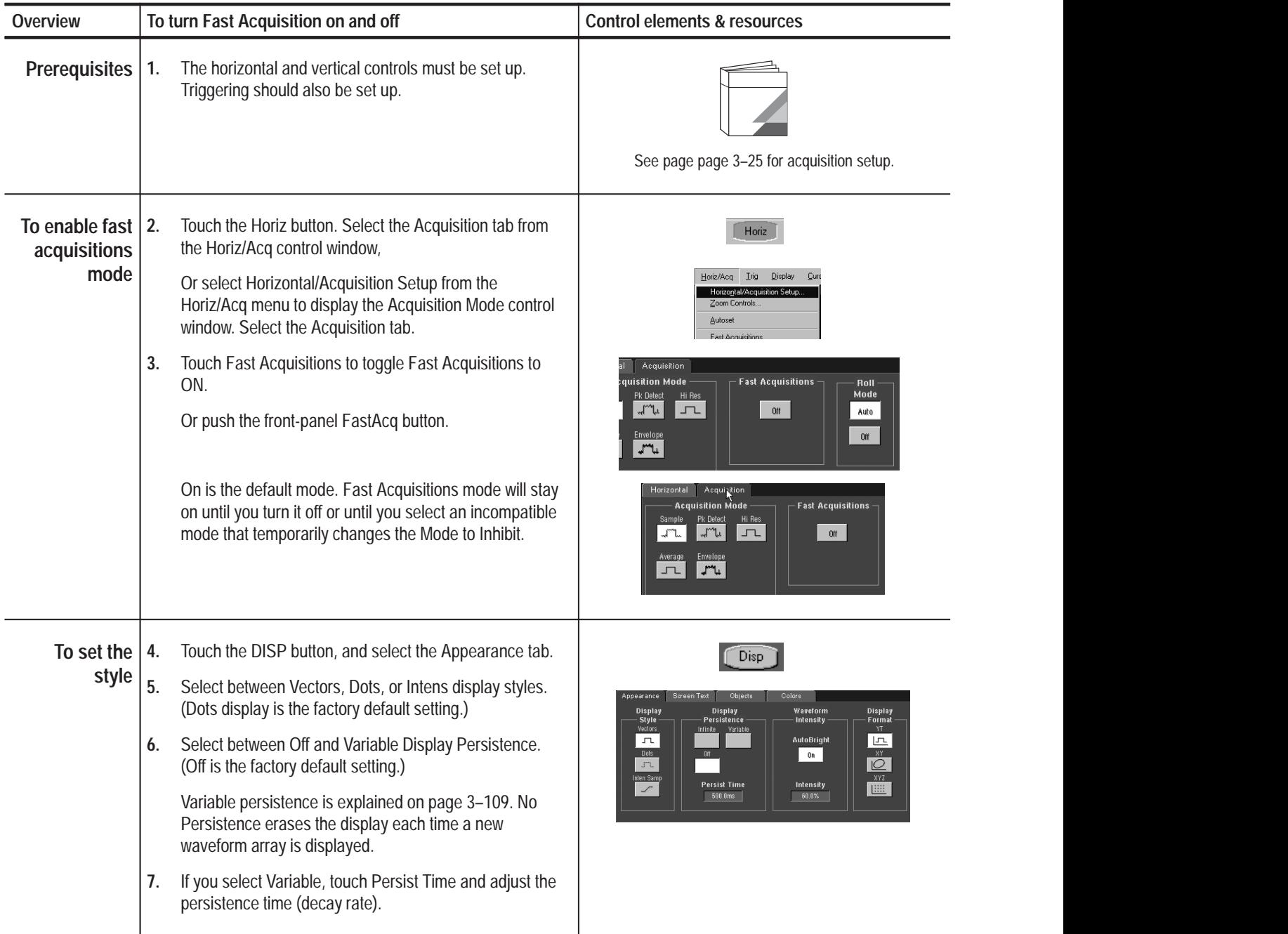

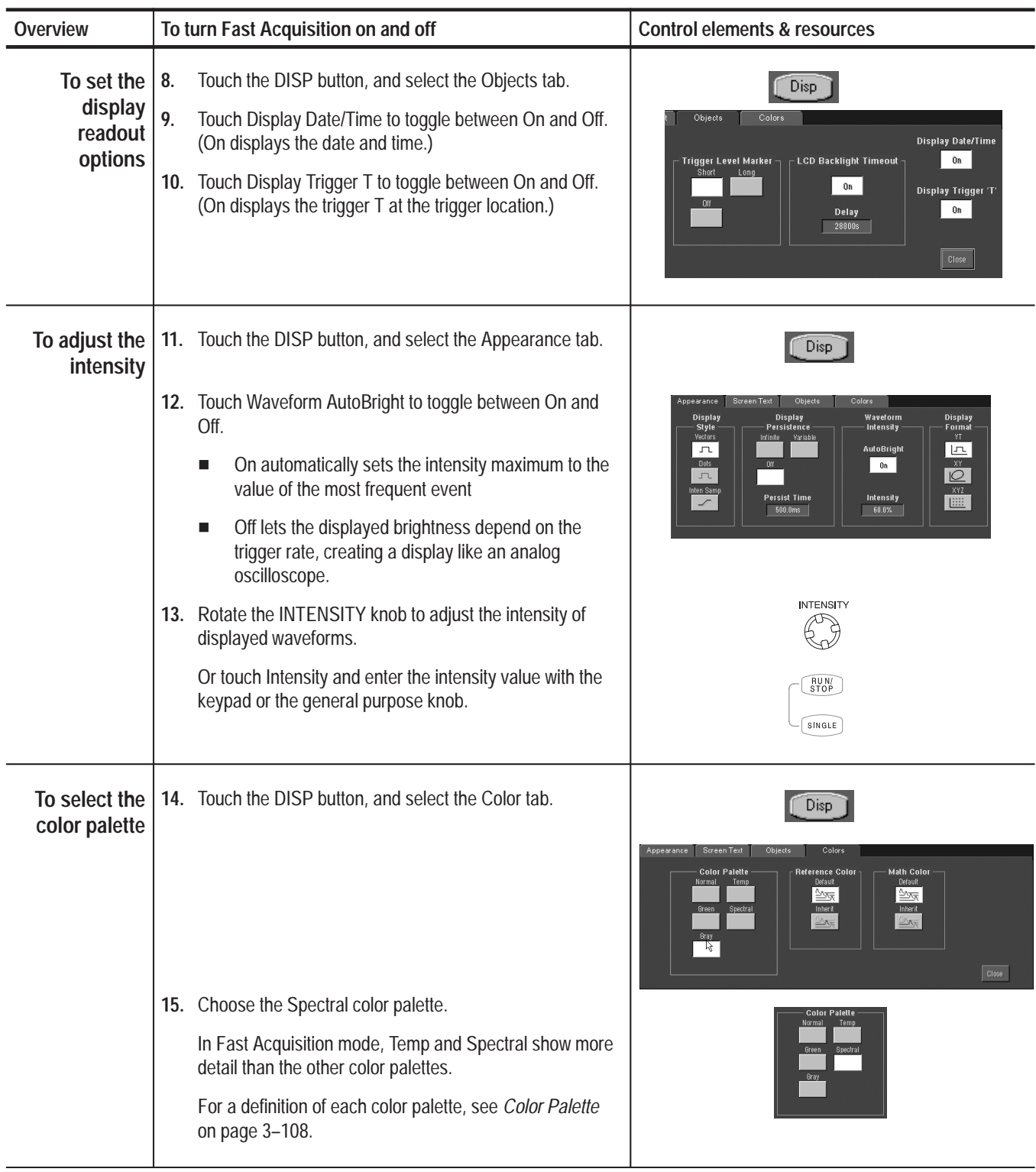

 $\blacksquare$ 

## **To Set Display Format**

The oscilloscope displays waveforms in one of three formats: YT, XY, or XYZ. Use the procedure that follows to set the display format.

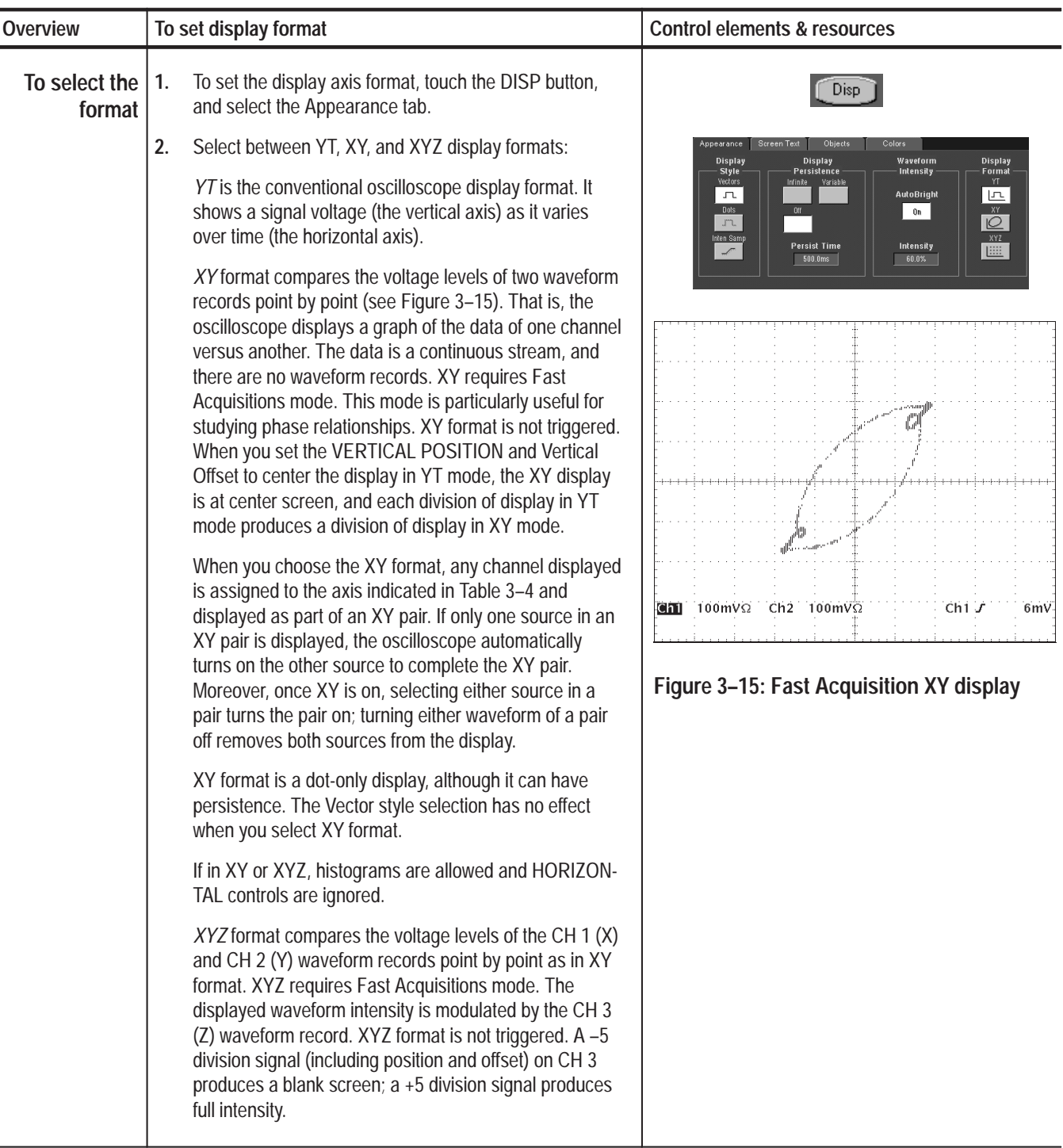

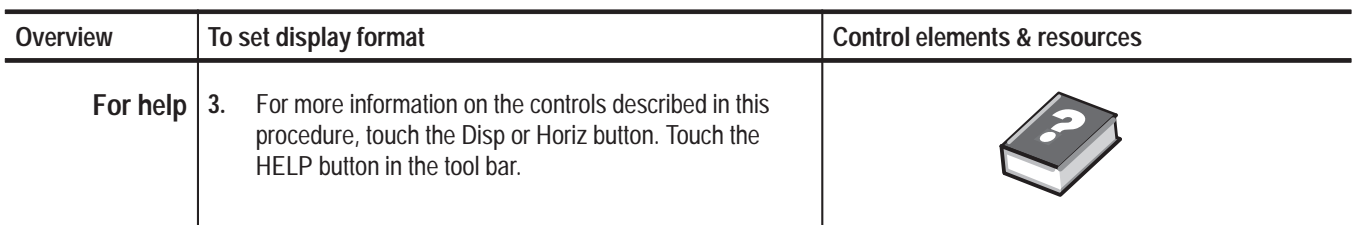

#### **Table 3–4: XY format pairs**

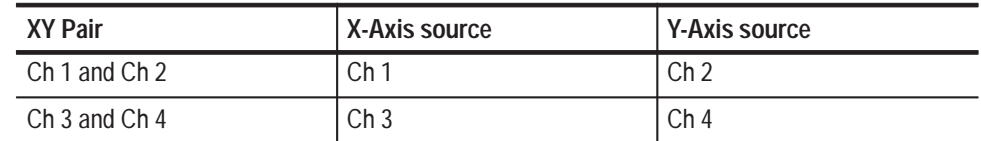

# **Using FastFrame**

FastFrame is an acquisition mode that lets you capture many records in a larger record, and then view and measure each record individually.

FastFrame lets you quickly capture multiple acquisitions in the acquisition memory of a single channel. Figure 3–16 shows how FastFrame combines the desired captured frames into one larger waveform. For example, FastFrame would let you store 4000 frames (depending on the record length option installed) of 500 samples each into one waveform.

FastFrame mode lets you jump to and view the desired frame. Time Stamps can display the absolute trigger time for a specific frame and the relative time between triggers of two specified frames. FastFrame lets you compare different waveforms. Math is done on each frame.

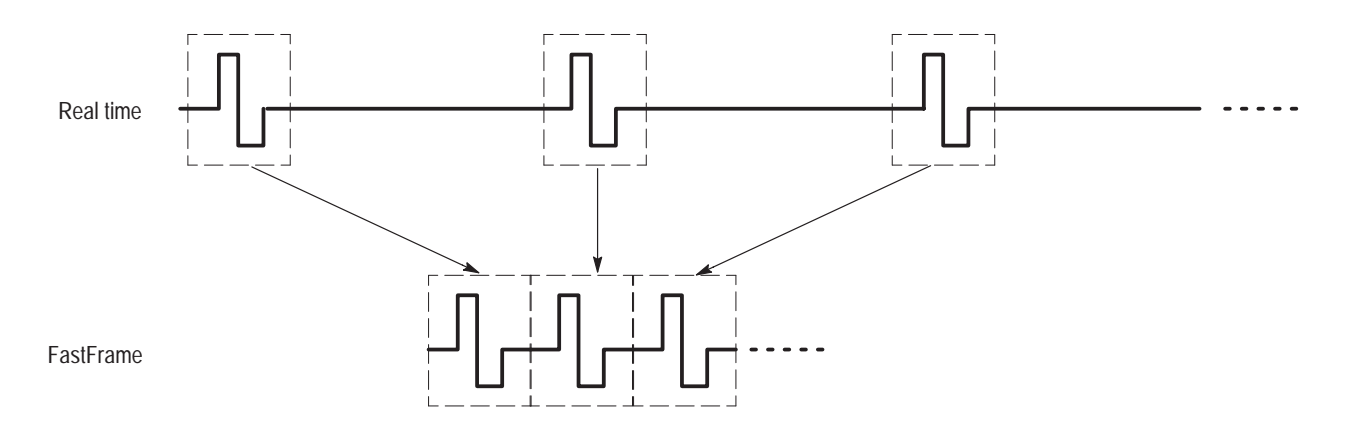

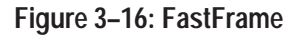

FastFrame is not compatible with other features or modes:

- -Equivalent Time
- -Histograms
- Fast Acquisitions
- -Average
- -Envelope

## **Using FastFrame Acquisitions**

Consider the following operating characteristics when using FastFrame:

- -You can push **RUN/STOP** to terminate a FastFrame sequence. If any frames were acquired, they are displayed. If no frames were acquired, the previous FastFrame waveform is displayed.
- Because FastFrame introduces additional processing time into the operation cycle of acquire, process, and display, its best to use Single Sequence Acquisition (see Acquire menu, Stop After menu). With Single Sequence selected, you will see the current acquisition sequence; otherwise, the display lags the current sequence by one sequence. You can also see the current sequence by pushing the RUN/STOP button to stop the acquisition.

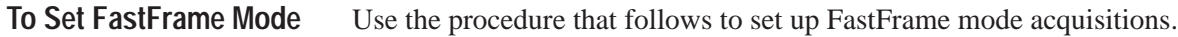

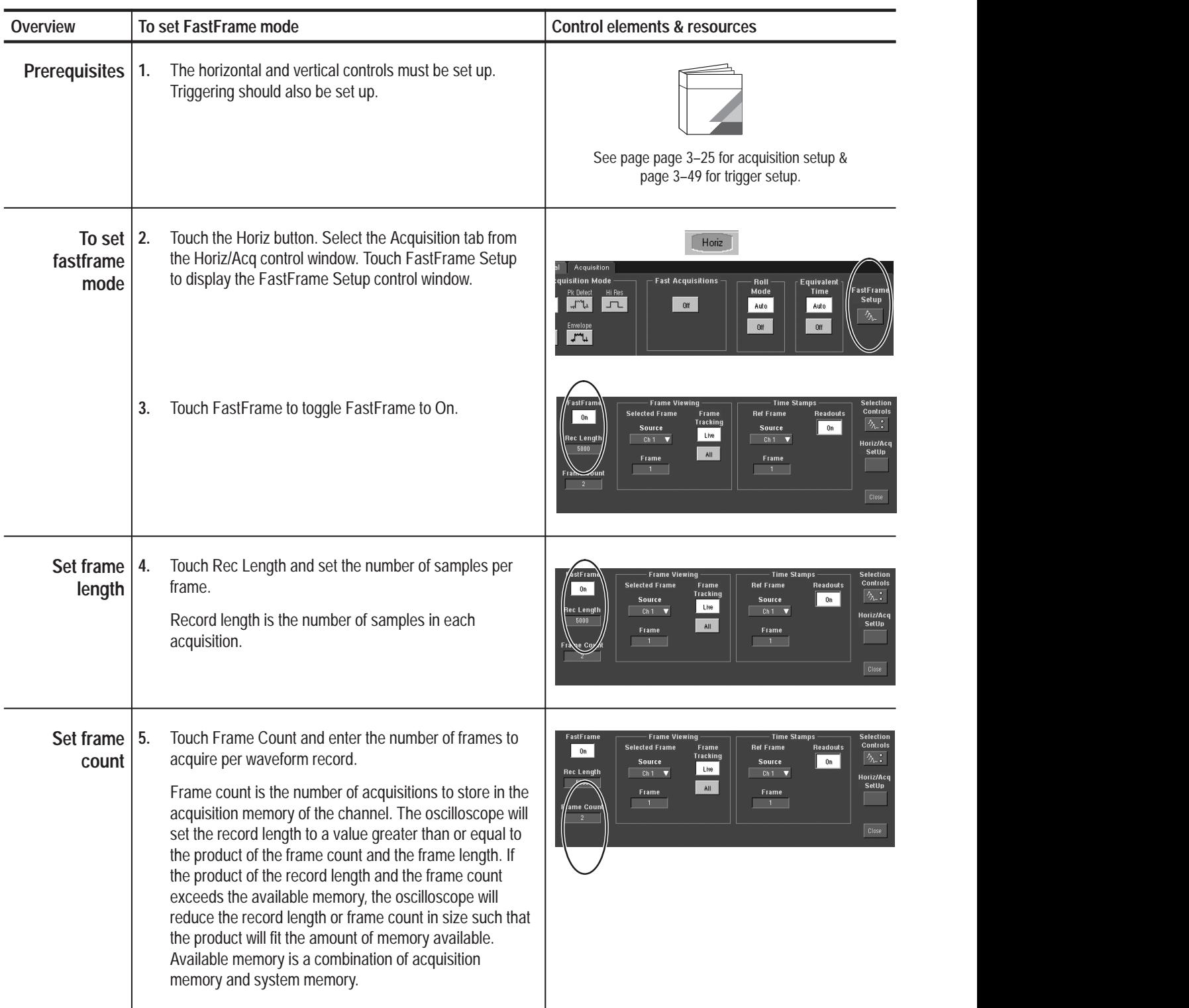

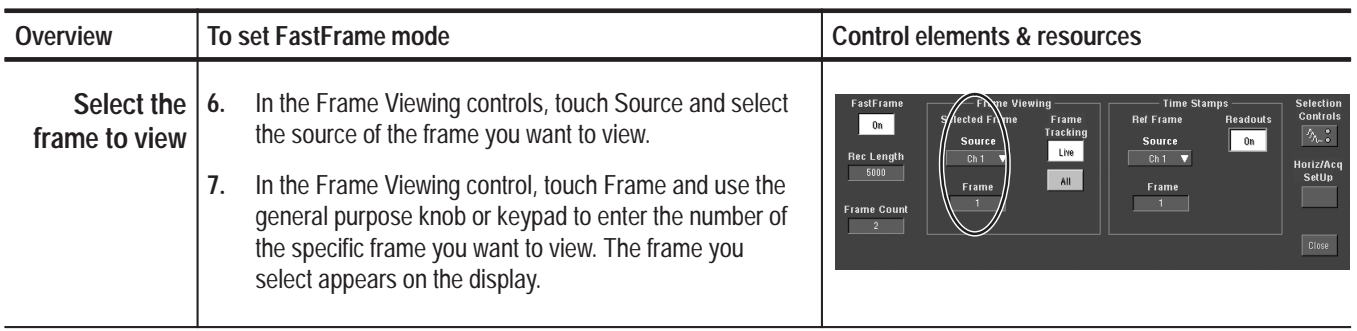

## **Time Stamping Frames**

Use Time Stamps to display the absolute trigger time for a specific frame and the relative time between triggers of two specified frames. To start FastFrame Time Stamps, do the following steps:

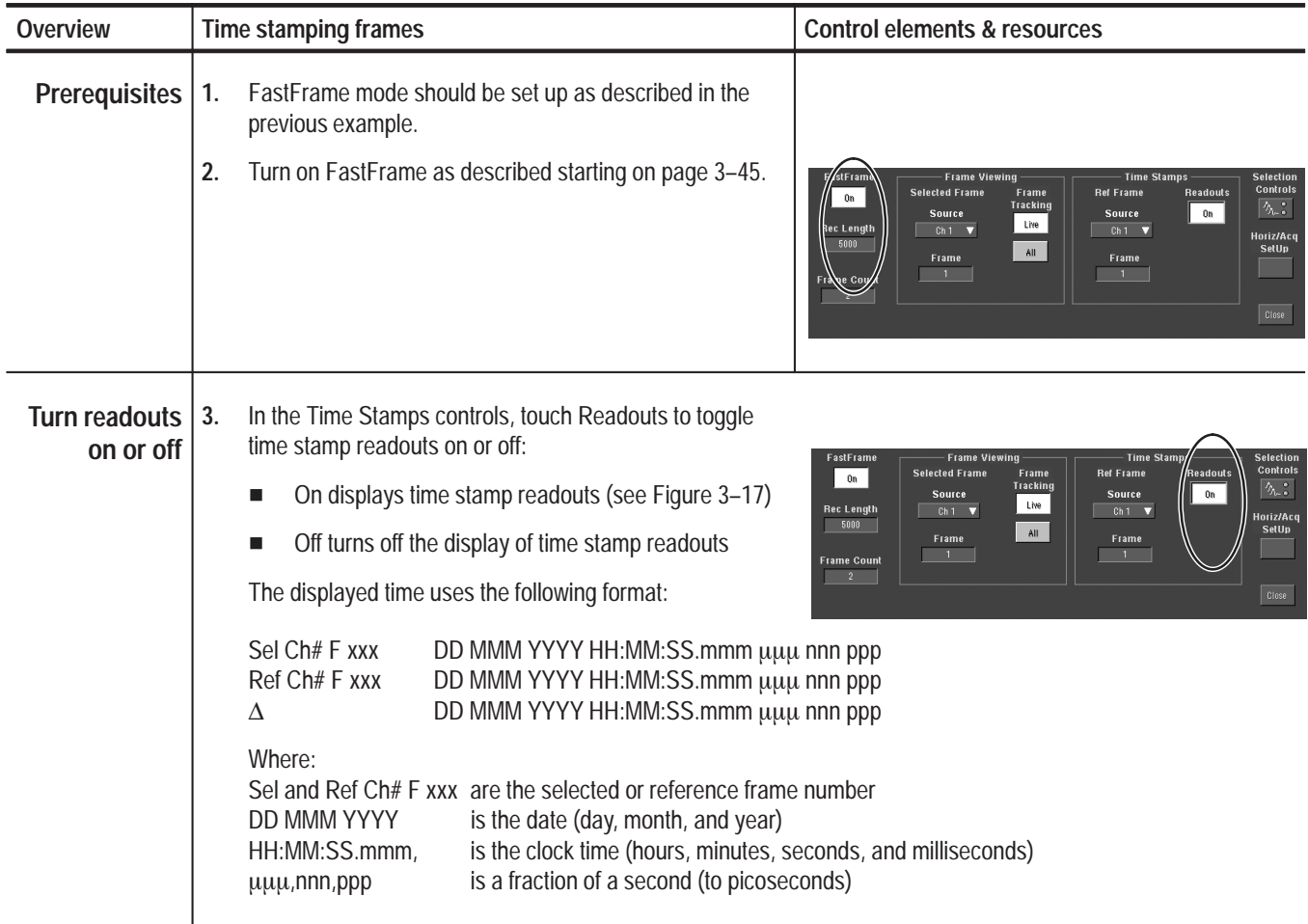

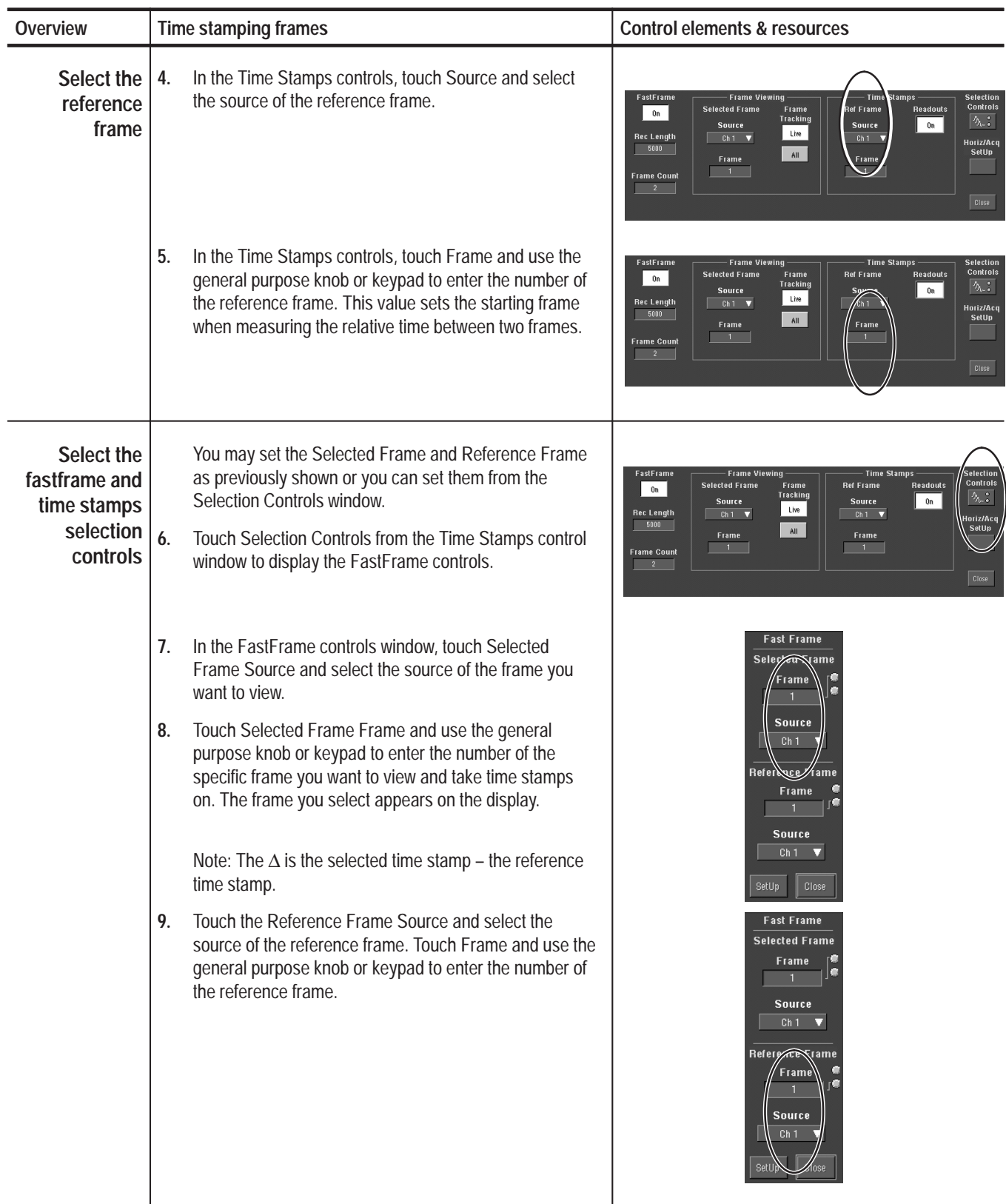

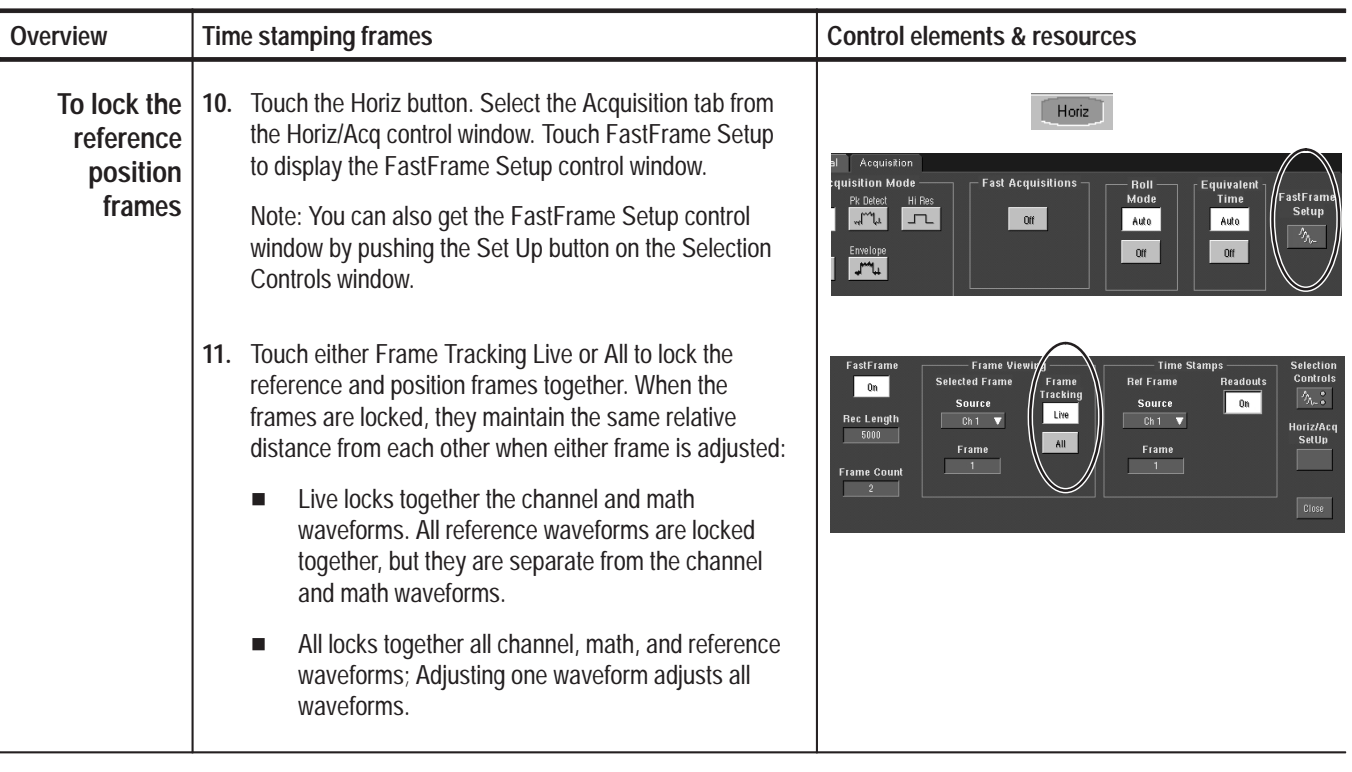

| Ch1:F1<br>Sel<br>Ref<br>Ch1:F1<br>Δ | 31 Dec 1969 16:00:00.000 000 000 000 -<br>$\begin{array}{r} 31\text{ Dec }1969\text{ }16.00:00.000\text{ }000\text{ }000\text{ }000\text{ }\ldots \\ 00:00:00.000\text{ }000\text{ }000\text{ }000\text{ }\ldots \end{array}$ |             |           |                      |
|-------------------------------------|----------------------------------------------------------------------------------------------------|-------------|-----------|----------------------|
| <b>Contractor</b>                   | ondo distri                                                                                                    | rturmald    |           | ąЮ                   |
|                                     |                                                                                                    |             |           |                      |
|                                     |                                                                                                    |             |           |                      |
|                                     |                                                                                                    |             |           |                      |
| Bravad                              | <b><i><u>Standards</u></i></b>                                                                                                    | Potentehang | Programme | <b>Promptionnell</b> |

Time difference between the reference and selected frames Trigger time of the reference frame Trigger time of the selected frame

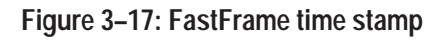

# **Triggering**

To properly acquire data, that is, to use the oscilloscope to sample a signal and digitize it into a waveform record that you want to measure or otherwise process, you need to set up the trigger conditions. This section provides background on, and the procedures for using, the basic elements of triggering: source, holdoff, mode, and so on. This section covers the following topics:

- - *Trigger Concepts* which describes some basic principles of triggering and the following trigger elements: *type*, *source*, *coupling*, *holdoff*, *mode*, and so on
- - *Triggering from the Front Panel* which describes how to use the front-panel triggering controls each of which is common to most of the trigger types the oscilloscope provides
- *Additional Trigger Parameters* which describes how to access common trigger functions in the Trigger control window
- *Advanced Triggering* which describes trigger types that you can use to isolate specific signal phenomena
- - *Sequential Triggering* which describes how to combine the A (Main) and B (Delayed) trigger systems to capture unique events

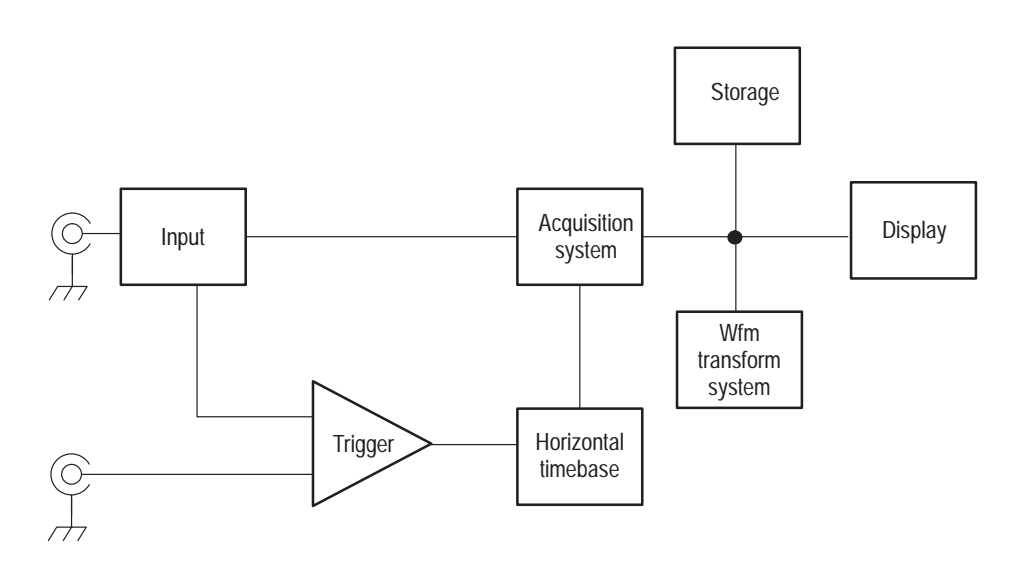
# **Triggering Concepts**

Triggers determine when the oscilloscope stops acquiring and displays a waveform. They help create meaningful waveforms from unstable jumbles or blank screens. (See Figure 3–18.) The oscilloscope has simple edge triggers as well as a variety of advanced triggers you can use.

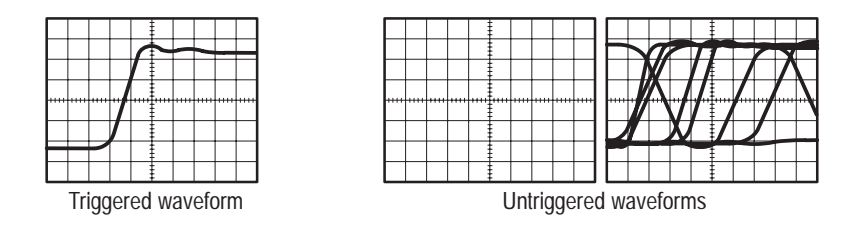

**Figure 3–18: Triggered versus untriggered displays**

- The trigger event establishes the time-zero point in the waveform record. All points in the record are located in time with respect to that point. The oscilloscope continuously acquires and retains enough sample points to fill the pretrigger portion of the waveform record (that part of the waveform that is displayed *before*, or to the left of, the triggering event on screen). When a trigger event occurs, the oscilloscope starts acquiring samples to build the posttrigger portion of the waveform record (displayed *after,* or to the right of, the trigger event). Once a trigger is recognized, the oscilloscope will not accept another trigger until the acquisition is complete and the holdoff time has expired. **The Trigger Event**
	- The trigger source provides the signal that triggers acquisition. Use a trigger source that is synchronized with the signal you are acquiring and displaying. You can derive your trigger from the following sources: **Trigger Sources**

*Input channels* are the most commonly used trigger sources. You can select any one of the four input channels. The channel you select as a trigger source will function whether it is displayed or not.

*AC Line Voltage* is a convenient trigger source when you are looking at signals related to the power line frequency. Examples include devices such as lighting equipment and power supplies. Because the oscilloscope generates the trigger from the power line, you do not have to use a channel input.

*Auxiliary Trigger* (AUX IN) provides a fifth source you can use as a trigger input when you need to use the four input channels for other signals. For example, you might want to trigger on a clock while displaying four other logic signals. To use the auxiliary trigger, connect the signal to the Auxiliary Trigger input connector on the front panel. The Auxiliary Trigger input is not compatible with most probes, nor can you display the auxiliary trigger signal.

The oscilloscope provides two categories of trigger types: **Trigger Types**

> *Edge* is the simplest and most commonly used trigger type. You can use it with analog or digital signals. An edge trigger event occurs when the trigger *source* (the signal the trigger circuit is monitoring) passes through a specified voltage level in the specified direction (the trigger slope).

*Advanced* triggers are a collection of trigger types that are primarily used with digital signals to detect specific conditions. The *glitch, runt, width, transition,* and *timeout* types trigger on unique properties of pulses that you can specify. The *pattern* and *state* types trigger on logic combinations of several signals. The *setup/hold* type triggers on the relative timing between two signals. The advanced triggers are available on the A (Main) trigger only.

#### The trigger mode determines how the oscilloscope behaves in the absence of a trigger event: **Trigger Modes**

*Normal* trigger mode enables the oscilloscope to acquire a waveform only when it is triggered. If no trigger occurs, the oscilloscope will not acquire a waveform, rather the last waveform record acquired remains "frozen" on the display. If no last waveform exists, none is displayed. See Figure 3–19, *Normal trigger mode*. (You can push FORCE TRIGGER, in the Trigger control window, to force the oscilloscope to make a single acquisition.)

*Auto* trigger mode (automatic mode) enables the oscilloscope to acquire a waveform even if a trigger does not occur. Auto mode uses a timer that starts after a trigger event occurs. If another trigger event is not detected before the timer times out, the oscilloscope forces a trigger. The length of time it waits for a trigger event depends on the time base setting.

Be aware that auto mode, when forcing triggers in the absence of valid triggering events, does not synchronize the waveform on the display. See Figure 3–19, *Automatic trigger mode*. In other words, successive acquisitions will not be triggered at the same point on the waveform; therefore, the waveform will appear to roll across the screen. Of course, if valid triggers occur the display will become stable on screen.

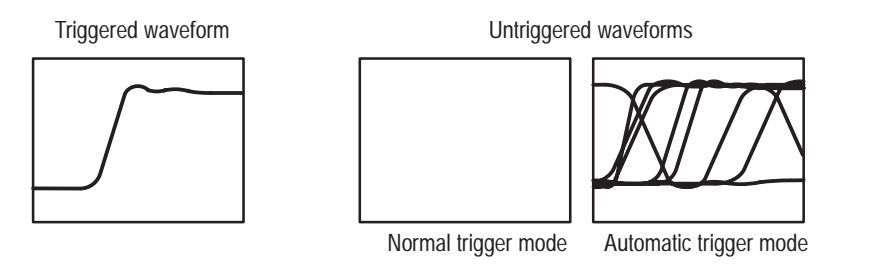

**Figure 3–19: Triggered versus untriggered displays**

Trigger holdoff can help stabilize triggering. When the oscilloscope recognizes a trigger event, it disables the trigger system until acquisition is complete. In addition, the trigger system remains disabled during the holdoff period that follows each acquisition. You adjust holdoff to obtain stable triggering when the oscilloscope is triggering on undesired trigger events as shown in Figure 3–20. **Trigger Holdoff**

> A digital pulse train is a good example of a complex waveform. (See Figure 3–20.) Each pulse looks like any other, so many possible trigger points exist. Not all of these will result in the same display. The holdoff period allows the oscilloscope to trigger on the correct edge, resulting in a stable display.

Holdoff is adjustable from 250 ns (minimum holdoff available) to 12 seconds (maximum holdoff available). To see how to set holdoff, see *To Set Holdoff* on page 3–59.

You can also set a default holdoff. The default holdoff is the general purpose holdoff for most applications and varies with the horizontal scale. It is equal to 5 divisions times the current time/division setting.

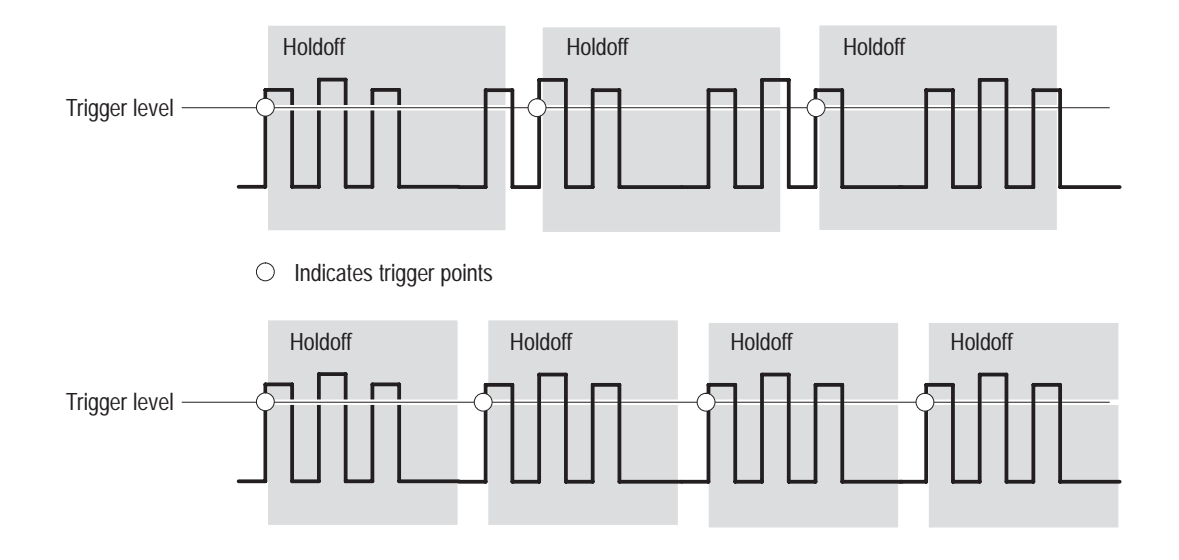

At the longer holdoff time for the top waveform, unstable triggering occurs. With a shorter holdoff set for the bottom waveform, triggers all occur on the first pulse in the burst to remedy the unstable trigger.

#### **Figure 3–20: Holdoff adjustment can prevent false triggers**

Trigger coupling determines what part of the signal is passed to the trigger circuit. Edge triggering can use all available coupling types: AC, DC, Low Frequency Rejection, High Frequency Rejection, and Noise Rejection. All the advanced trigger types use only DC coupling. See *To Set the Trigger Coupling* on page 3–56 for a description of each coupling type. **Trigger Coupling**

Horizontal position is adjustable and defines where on the waveform record the trigger occurs. It lets you choose how much the oscilloscope acquires before and after the trigger event. The part of the record that occurs *before* the trigger is the pretrigger portion. The part that occurs *after* the trigger is the posttrigger portion. **Horizontal Position**

> When horizontal delay is off, the reference marker shows the trigger position in the waveform.

Displaying pretrigger information can be valuable when troubleshooting. For example, if you are trying to find the cause of an unwanted glitch in your test circuit, you can trigger on the glitch and make the pretrigger period large enough to capture data before the glitch. By analyzing what happened before the glitch, you may uncover clues about its source.

The slope control determines whether the oscilloscope finds the trigger point on the rising or the falling edge of a signal. (See Figure 3–21.) **Slope and Level**

> You set trigger slope by pushing the SLOPE button on the front panel to toggle between the positive-going and negative-going edge.

The level control determines where on that edge the trigger point occurs. (See Figure 3–21.) You can set the trigger level with the LEVEL knob on the front panel. Push the LEVEL knob to automatically set the trigger level to the 50% amplitude point of the signal.

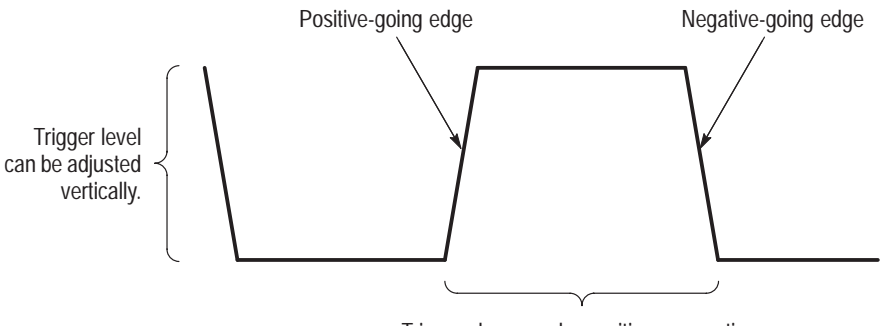

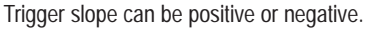

**Figure 3–21: Slope and level controls help define the trigger**

You can trigger with the A (Main) trigger system alone or you can combine the A (Main) trigger with the B (Delayed) trigger to trigger on sequential events. When using sequential triggering, the A trigger event arms the trigger system and then the B trigger event triggers the oscilloscope when the B trigger conditions are met. A and B triggers can (and typically do) have separate sources. The B trigger condition can be based on a time delay or a specified number of counted events. See *Sequential Triggering* on page 3–87 to learn how to use the delayed trigger system. **Delayed Trigger System**

# **Triggering from the Front Panel**

The front panel provides quick access to the most frequently used trigger controls. The trigger readout shows you the state of the trigger system.

The slope, coupling, and source controls only work for edge triggering. To access the advanced trigger controls, display the Trigger Control window by pushing the ADVANCED button (See *Advanced Triggering* on page 3–63 for more information).

Use the procedure that follows when setting up the oscilloscope to trigger using the front-panel controls. **Access Procedures**

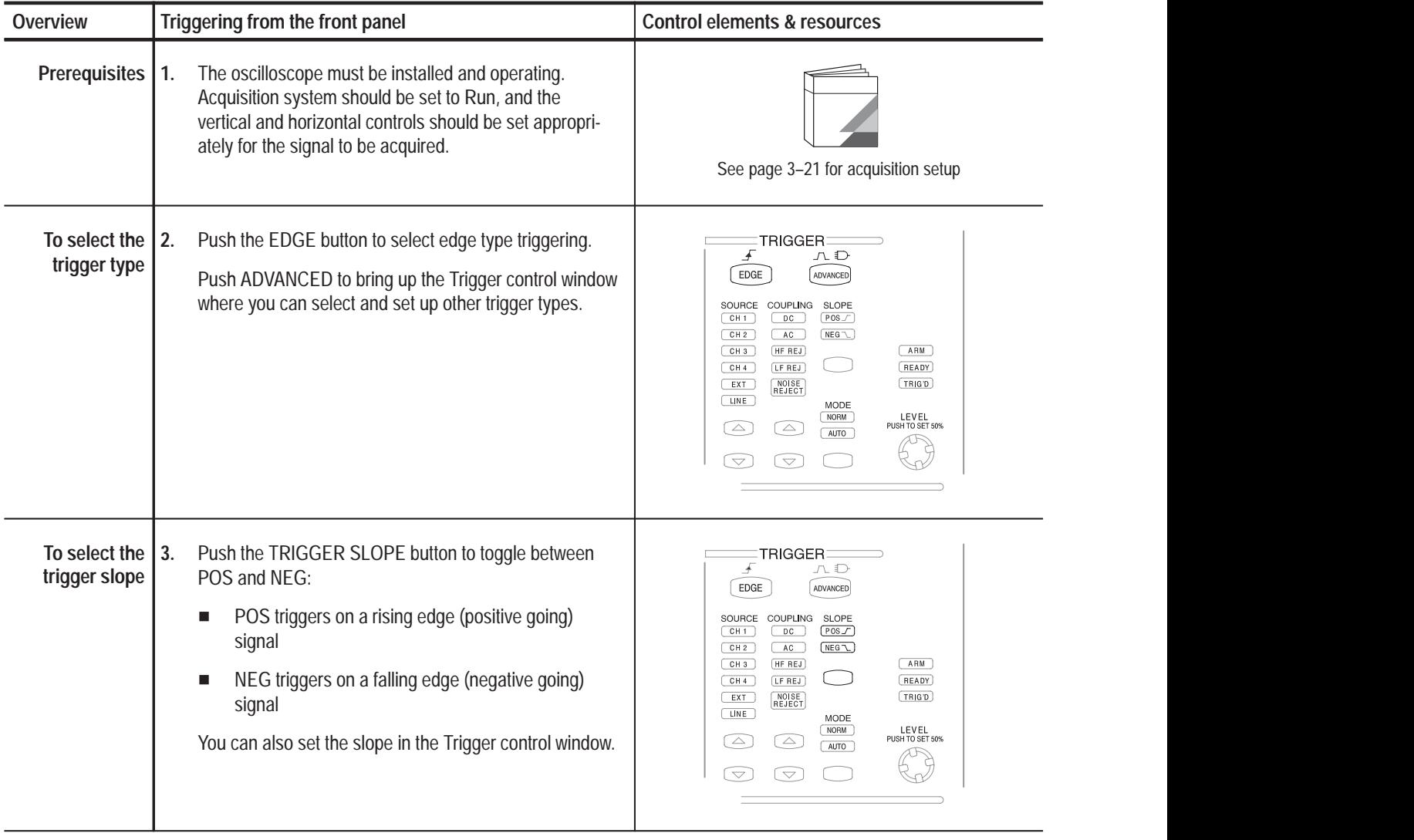

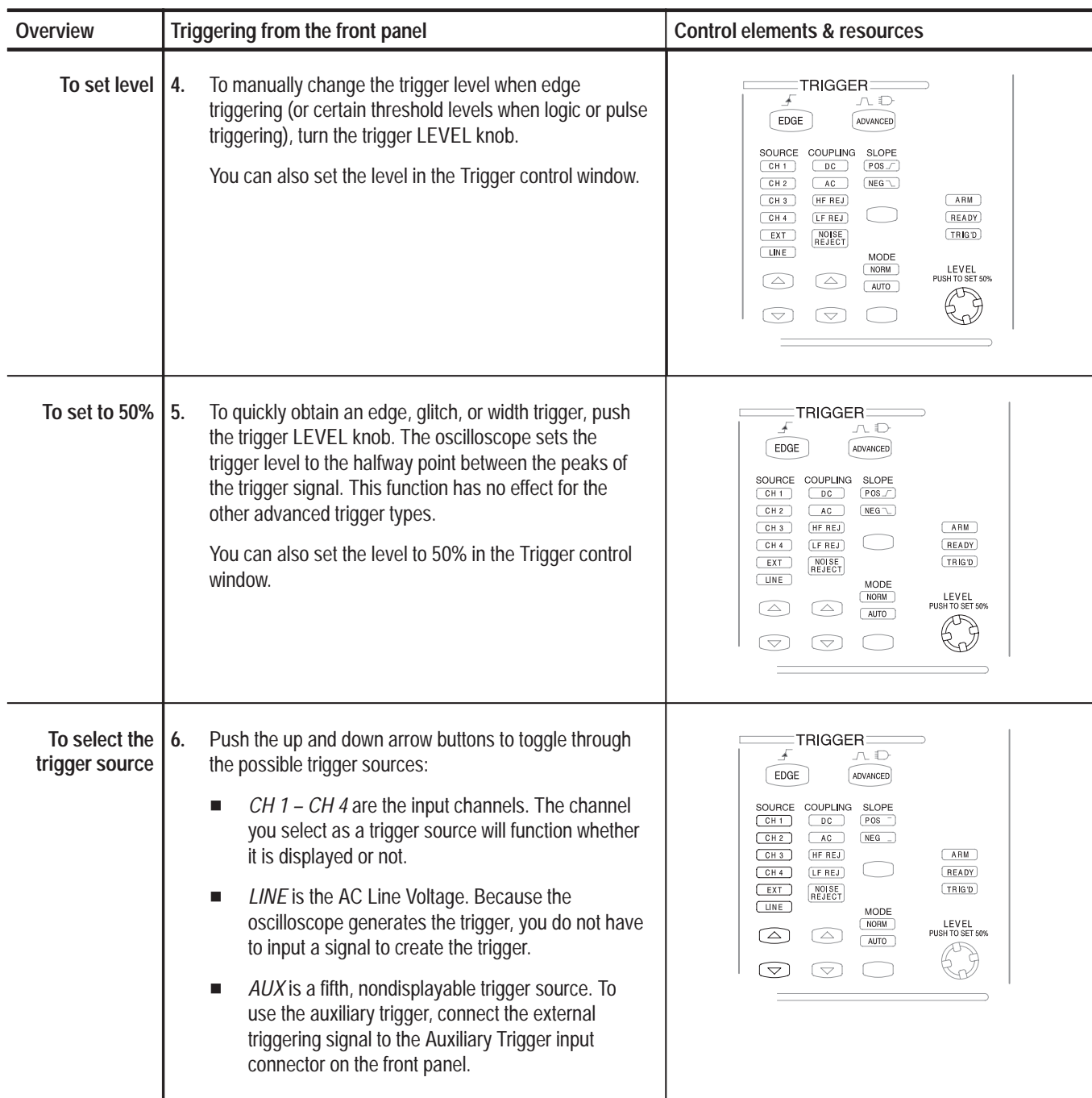

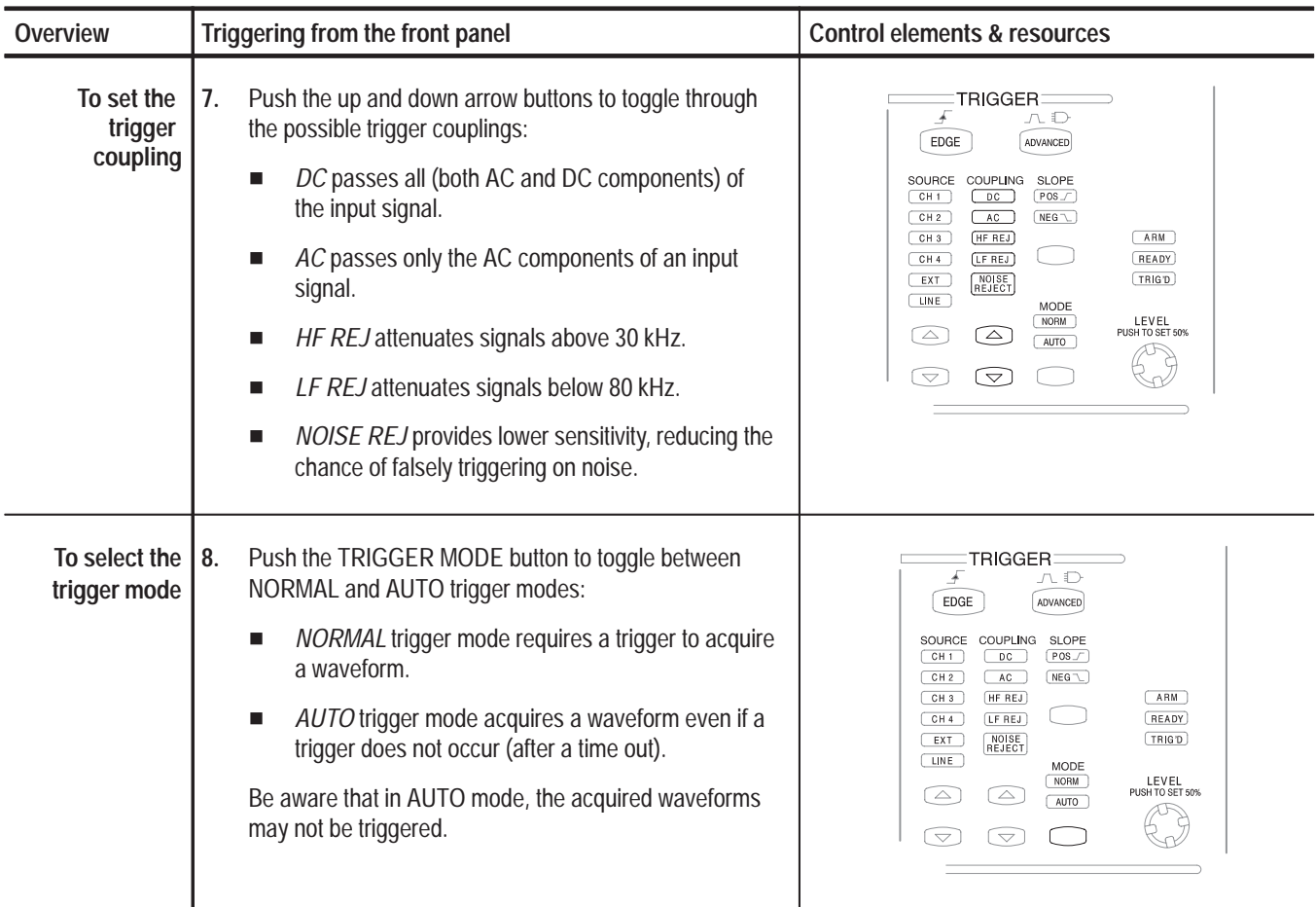

## **To Check Trigger Status**

To see the state and setup of the triggering circuit, use the trigger status lights, readout, and screen.

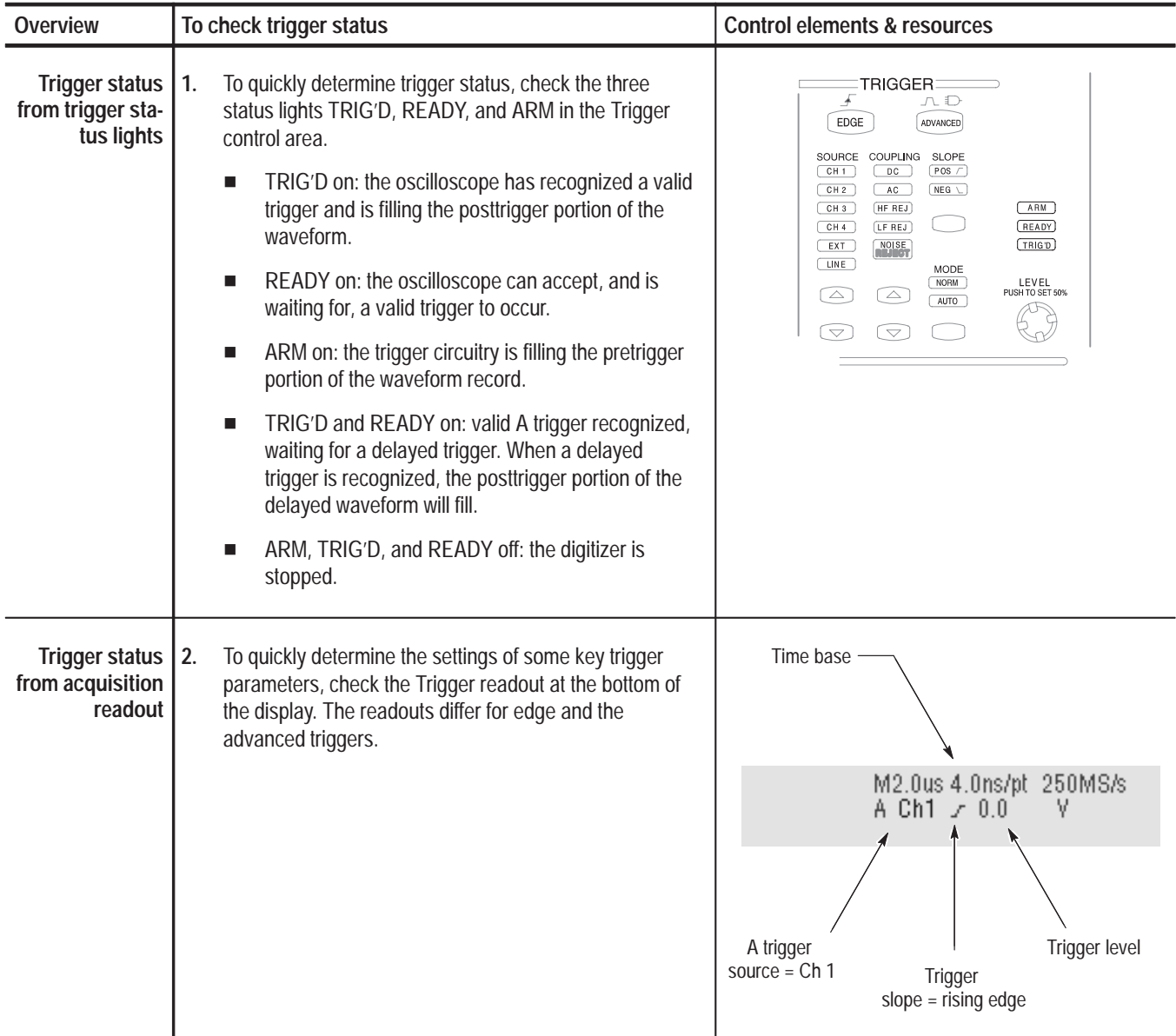

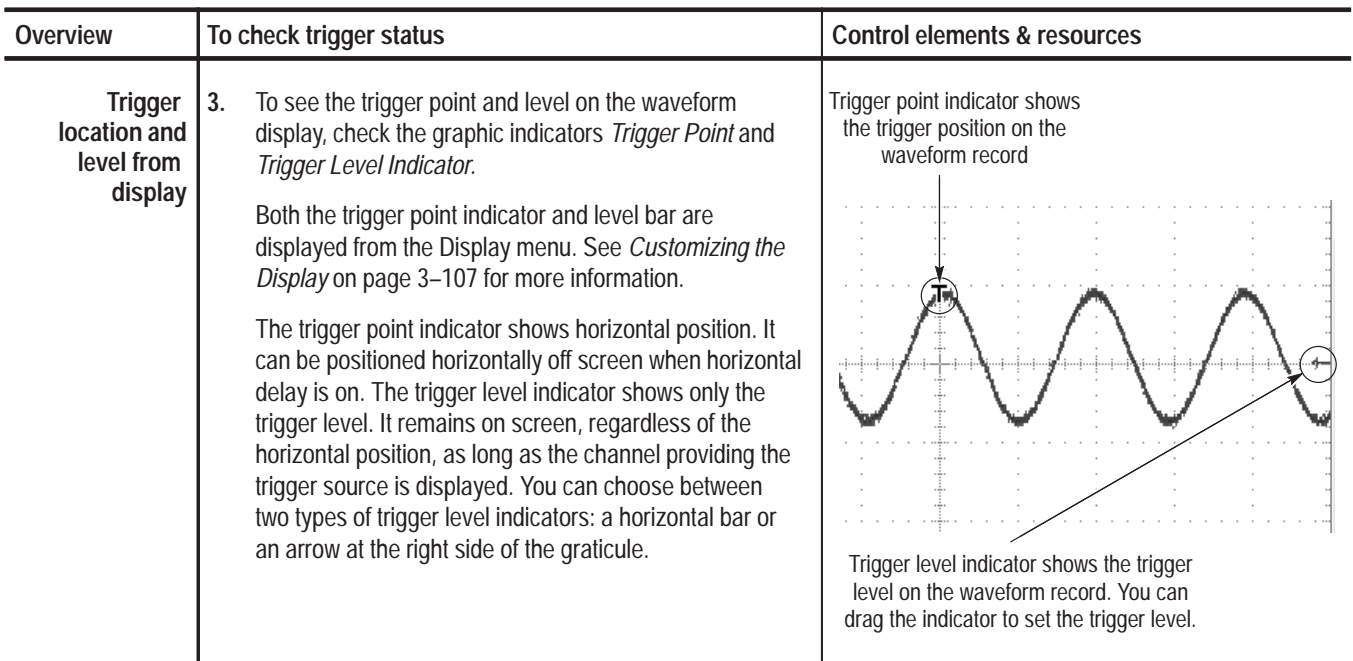

# **Additional Trigger Parameters**

Some additional trigger parameters are accessible only through the Trigger control window:

- -Holdoff
- -Trigger level presets
- -Force trigger
- -Single sequence

Use the procedures that follow to set up these additional trigger parameters. For more information, display online help while performing the procedure.

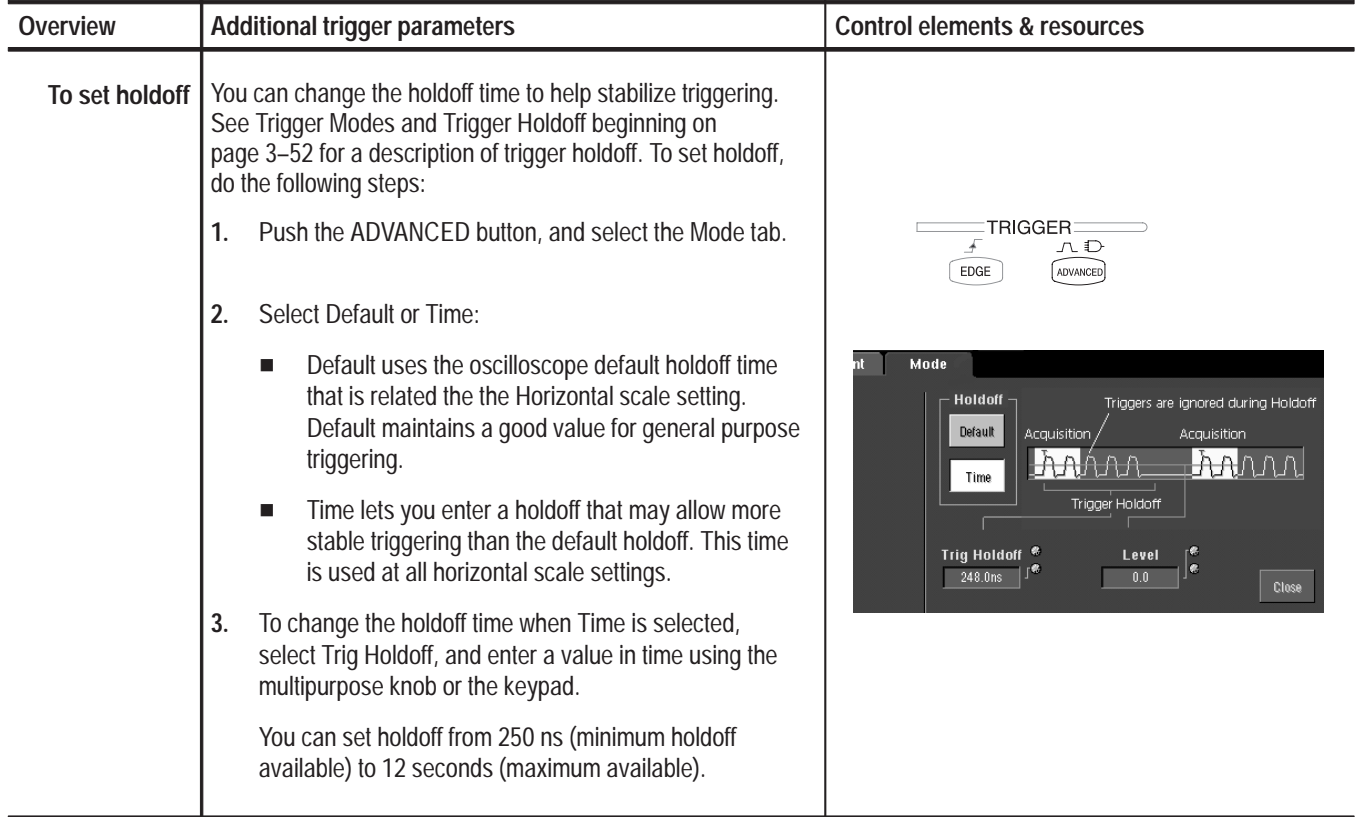

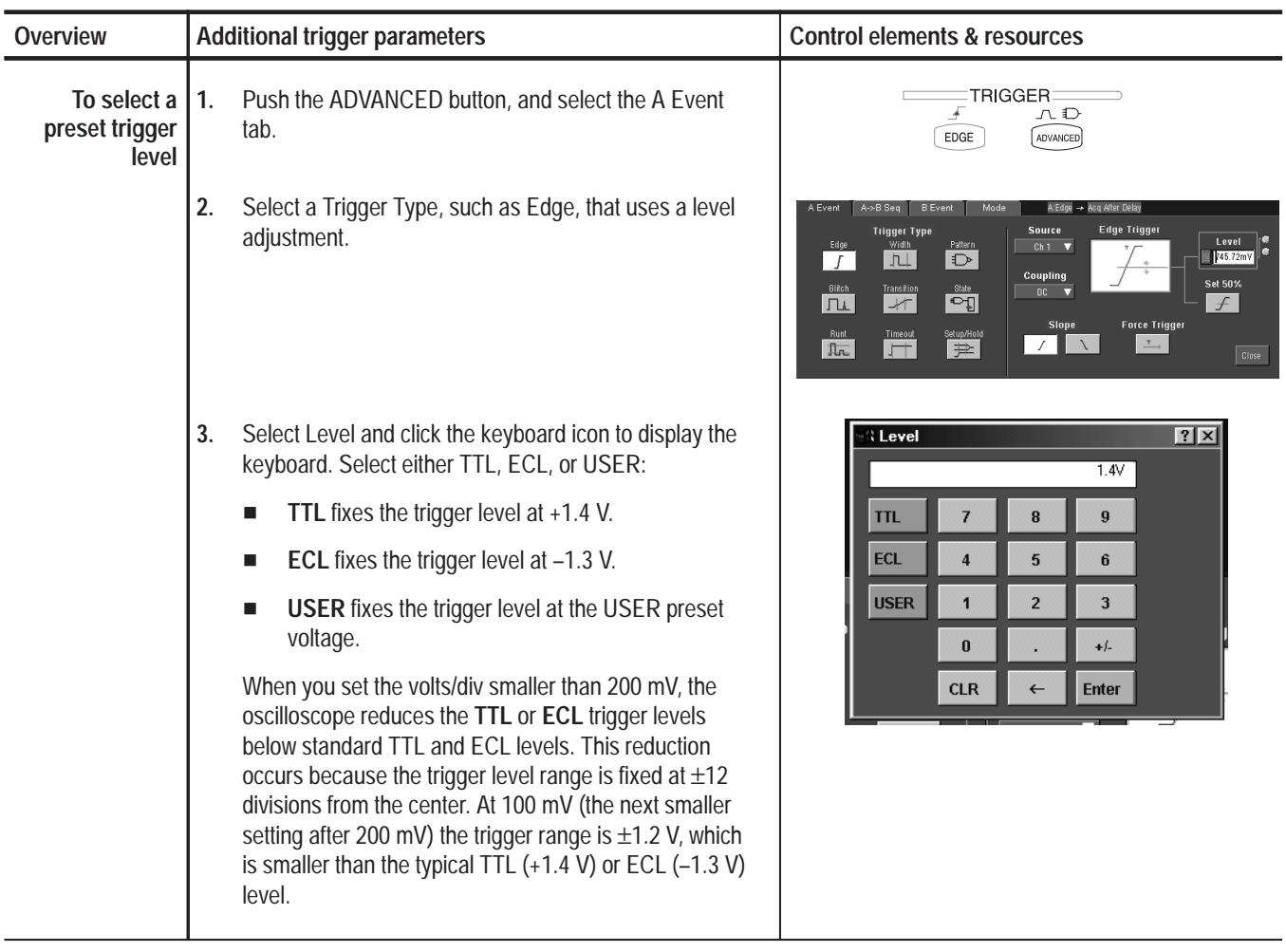

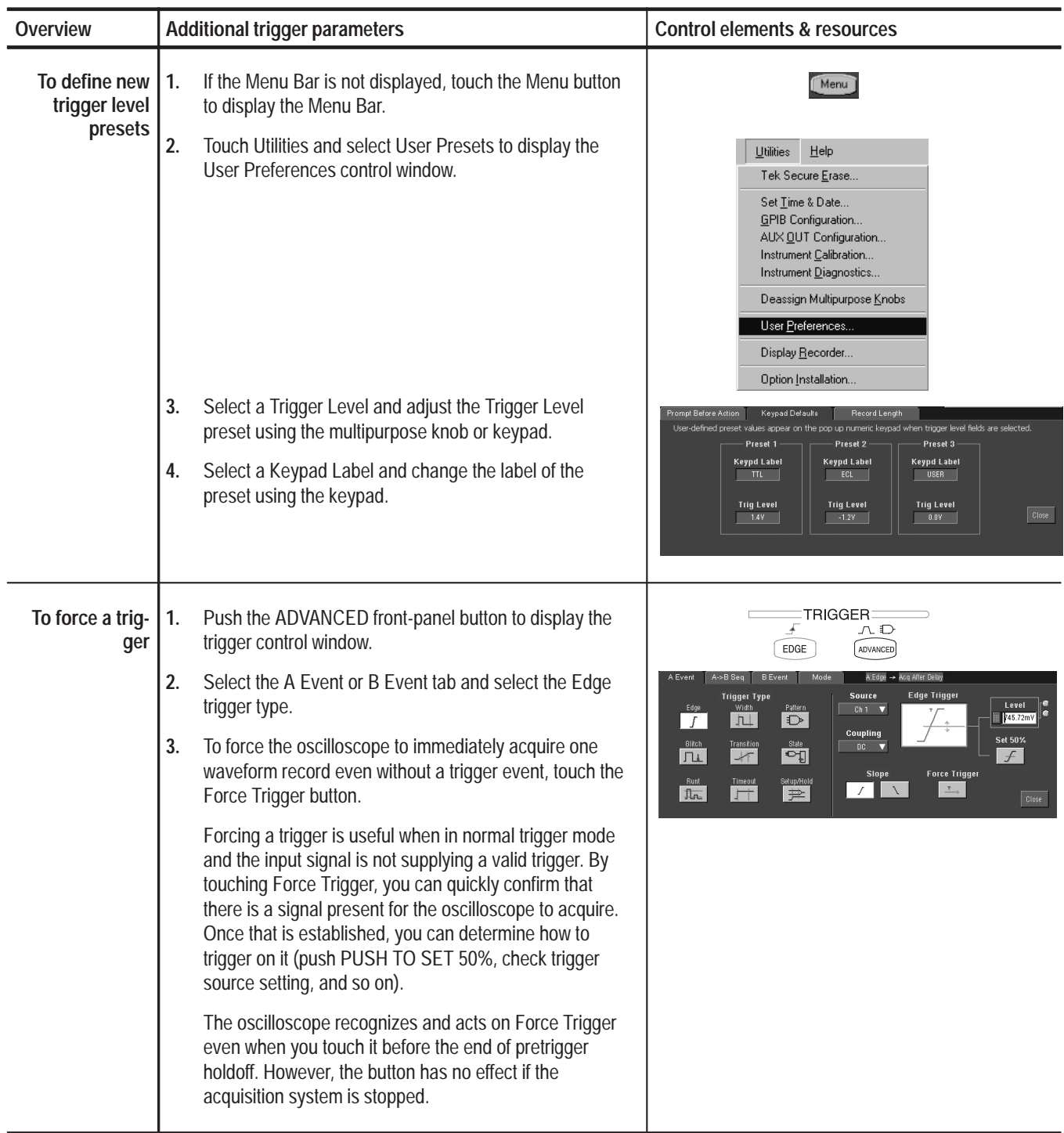

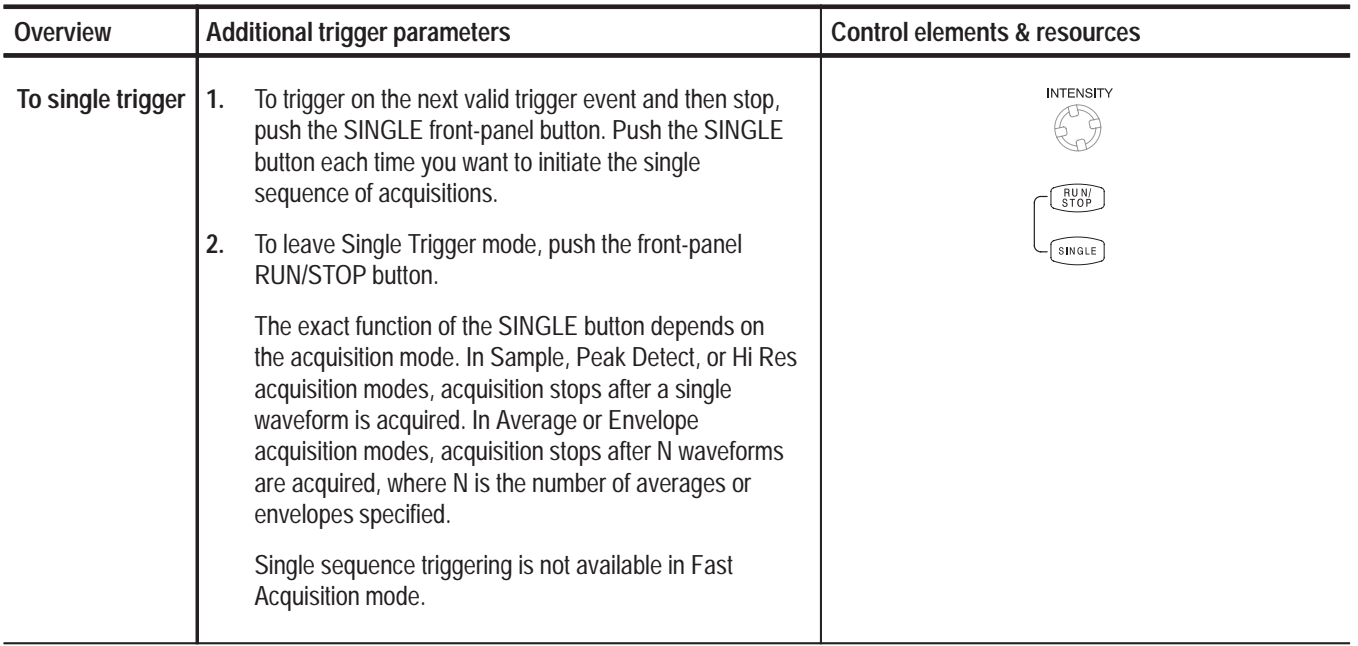

# **Advanced Triggering**

The oscilloscope can trigger on glitch or runt pulses, or it can trigger based on the width, slew rate, or timeout period of a pulse. These capabilities make the oscilloscope suitable for such tasks as unattended monitoring for, and capturing of, a power supply glitch or GO/NO GO slew rate testing of operational amplifiers. This subsection describes how to use advanced triggers: *glitch, runt, width, transition* (slew rate), and *timeout* triggering.

The oscilloscope can also trigger on a logic or binary pattern and on the state of a logic pattern at the time it is clocked. The oscilloscope can trigger on data that violates setup and hold times relative to a clock. This subsection also describes how to use the advanced triggers: *pattern*, *state*, and *setup/hold*.

You can check the advanced trigger status in the readout. The readout indicates the trigger type and then shows sources, levels, or any other parameters that are important for the particular trigger type. Figure 3–22 shows an example readout for the state trigger type.

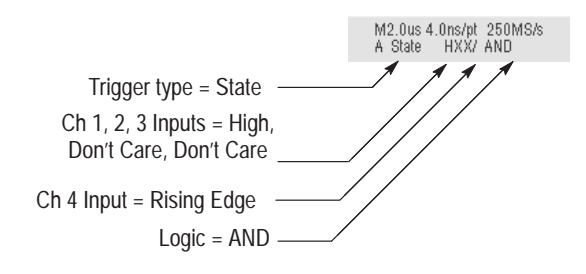

**Figure 3–22: Example advanced trigger readout**

Read the following topics; they provide details that can help prevent false steps in setting up to trigger on your waveforms.

**Glitch Trigger.** A *glitch* trigger occurs when the trigger source detects a pulse narrower (or wider) than some specified time. It can trigger on glitches of either polarity. Or you can set the glitch trigger to reject glitches of either polarity.

**Runt Trigger.** A *runt* trigger occurs when the trigger source detects a short pulse that crosses one threshold but fails to cross a second threshold before recrossing the first. You can set the oscilloscope to detect any positive or negative runt pulse, or only those wider than a specified minimum width.

**Width Trigger.** A *width* trigger occurs when the trigger source detects a pulse that is inside or, optionally, outside some specified time range (defined by the upper limit and lower limit). The oscilloscope can trigger on positive or negative width pulses.

**Transition Trigger.** A *transition* (slew rate) trigger occurs when the trigger source detects a pulse edge that transitions (slews) between two amplitude levels at a rate faster or slower than you specify. The oscilloscope can trigger on positive or negative transitions. You can also think of transition triggering as triggering based on the slope (change in voltage/change in time) of a pulse edge.

**Timeout Trigger.** A *timeout* trigger occurs when the trigger source does *not* detect an expected pulse transition. If the pulse transition occurs prior to a specified timeout time (the expected case) then no trigger results.

**Pattern Trigger.** A *pattern* trigger occurs when the logic inputs to the logic function you select cause the function to become TRUE (or at your option FALSE). When you use a pattern trigger, you define:

- The precondition for each logic input logic high, low, or do not care (the logic inputs are channels 1, 2, 3, and 4)
- The Boolean logic function select from AND, NAND, OR, and NOR
- The condition for triggering whether the trigger occurs when the Boolean function becomes TRUE (logic high) or FALSE (logic low), and whether the TRUE condition is time qualified

The pattern (and state) logic choices are summarized in Table 3–5.

| <b>Pattern</b> |             | <b>State</b> |                     | Definition <sup><math>1, 2</math></sup>                                                                                    |
|----------------|-------------|--------------|---------------------|----------------------------------------------------------------------------------------------------|
|                | <b>AND</b>  |              | <b>Clocked AND</b>  | If all the preconditions selected for the<br>logic inputs <sup>3</sup> are TRUE, then the<br>oscilloscope triggers.        |
|                | <b>NAND</b> |              | <b>Clocked NAND</b> | If not all of the preconditions selected<br>for the logic inputs <sup>3</sup> are TRUE, then the<br>oscilloscope triggers. |
|                | 0R          |              | Clocked OR          | If any of the preconditions selected for<br>the logic inputs <sup>3</sup> are TRUE, then the<br>oscilloscope triggers.     |
|                | <b>NOR</b>  |              | <b>Clocked NOR</b>  | If none of the preconditions selected for<br>the logic inputs <sup>3</sup> are TRUE, then the<br>oscilloscope triggers.    |

**Table 3–5: Pattern and state logic** 

**1 For state triggers, the definition must be met at the time the clock input changes state.**

- **2 The definitions given here are correct for the Goes TRUE setting in the Trigger When menu. If that menu is set to Goes False, swap the definition for AND with that for NAND and for OR with NOR for both pattern and state types.**
- **3 The logic inputs are channels 1, 2, 3, and 4 when using Pattern triggers. For State triggers, channel 4 becomes the clock input, leaving the remaining channels as logic inputs.**

**State Trigger.** A *state* trigger occurs when the logic inputs to the logic function cause the function to be TRUE (or at your option FALSE) *at the time* the clock input changes state. When you use a state trigger, you define:

- -The precondition for each logic input, channels 1, 2, and 3
- -The direction of the state change for the clock input, channel 4
- - The Boolean logic function — select from clocked AND, NAND, OR, and NOR
- - The condition for triggering — whether the trigger occurs when the Boolean function becomes TRUE (logic high) or FALSE (logic low)

The state (and pattern) logic choices are summarized in Table 3–5.

**Setup/Hold Trigger.** A *setup/hold* trigger occurs when a logic input changes state inside of the setup and hold times relative to the clock. When you use setup/hold triggering, you define:

- The channel containing the logic input (the data source) and the channel containing the clock (the clock source)
- -The direction of the clock edge to use
- - The clocking level and data level that the oscilloscope uses to determine if a clock or data transition has occurred
- -The setup and hold times that together define a time range relative to the clock

Data that changes state within the setup/hold violation zone triggers the oscilloscope. Figure 3–23 shows how the setup and hold times you choose positions this zone relative to the clock.

S*etup/hold* triggering uses the setup/hold violation zone to detect when data is unstable too near the time it is clocked. Each time trigger holdoff ends, the oscilloscope monitors the data and clock sources. When a clock edge occurs, the oscilloscope checks the data stream it is processing (from the data source) for transitions occurring within the setup/hold violation zone. If any occur, the oscilloscope triggers *with the trigger point located at the clock edge*.

*Positive* settings for both setup and hold times (the most common application) locate the setup/hold violation zone so it *spans* the clocking edge. (See the top waveform in Figure 3–23.) The oscilloscope detects and triggers on data that does not become stable long enough before the clock (setup time violation) or that does not stay stable long enough after the clock (hold time violation).

*Negative* settings for setup or hold times skew the setup/hold violation zone to locate it before or after the clocking edge. (See the bottom and center waveforms of Figure 3–23.) The oscilloscope can then detect and trigger on violations of a time *range* that occurs *before* or one that occurs *after* the clock.

*NOTE. Keep the hold-time setting to no more than 2.5 ns less than one-half the clock period (hold time*  $\leq$  *(period/2) – 2.5 ns) or the oscilloscope cannot trigger (this assumes a 50% duty cycle clock).*

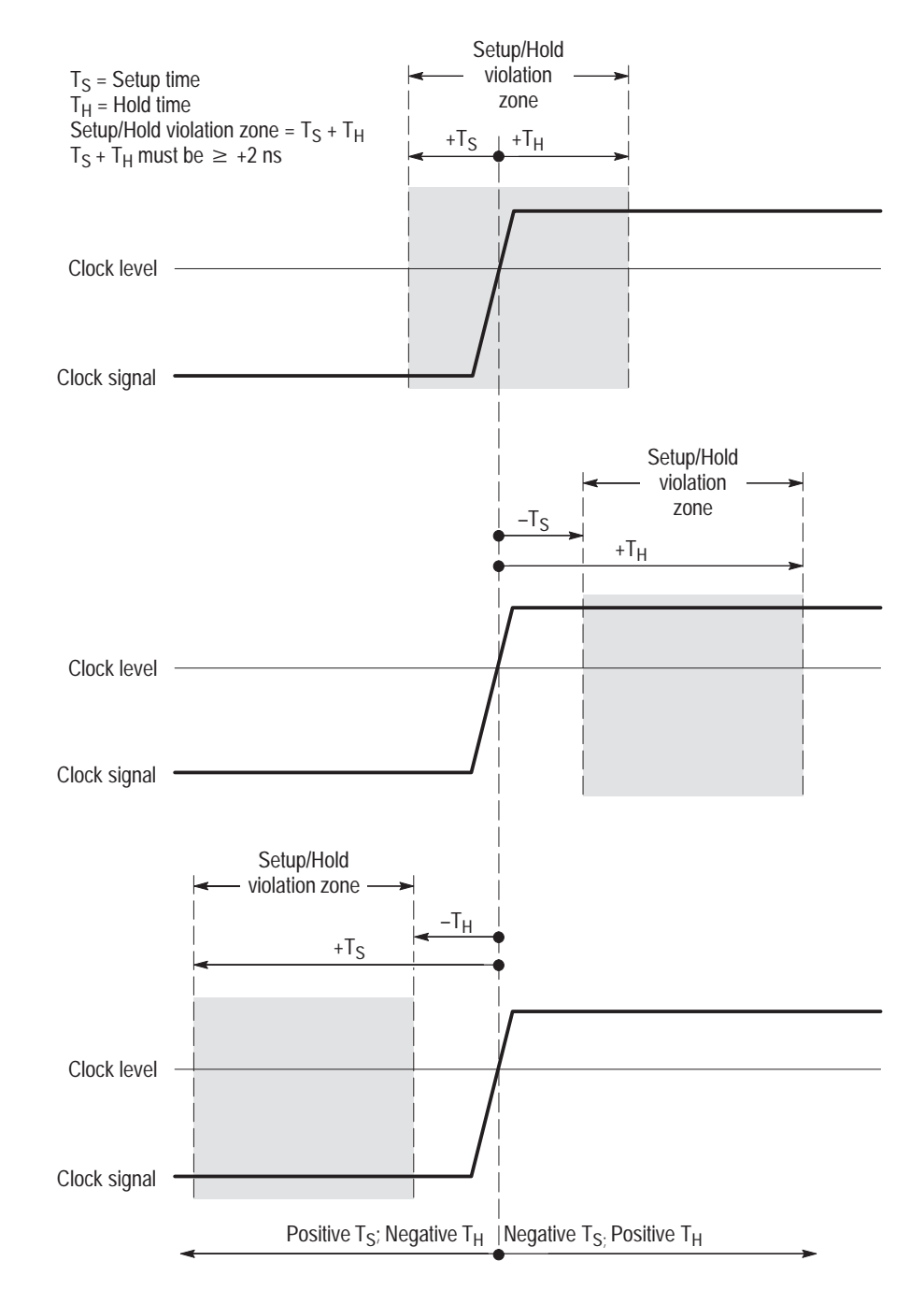

**Figure 3–23: Violation zones for Setup/Hold triggering**

#### When you select the type **Glitch**, the oscilloscope will trigger on a pulse narrower (or wider) in width than some specified time. To set up for glitch triggering, do the following procedures. **To Trigger on a Glitch**

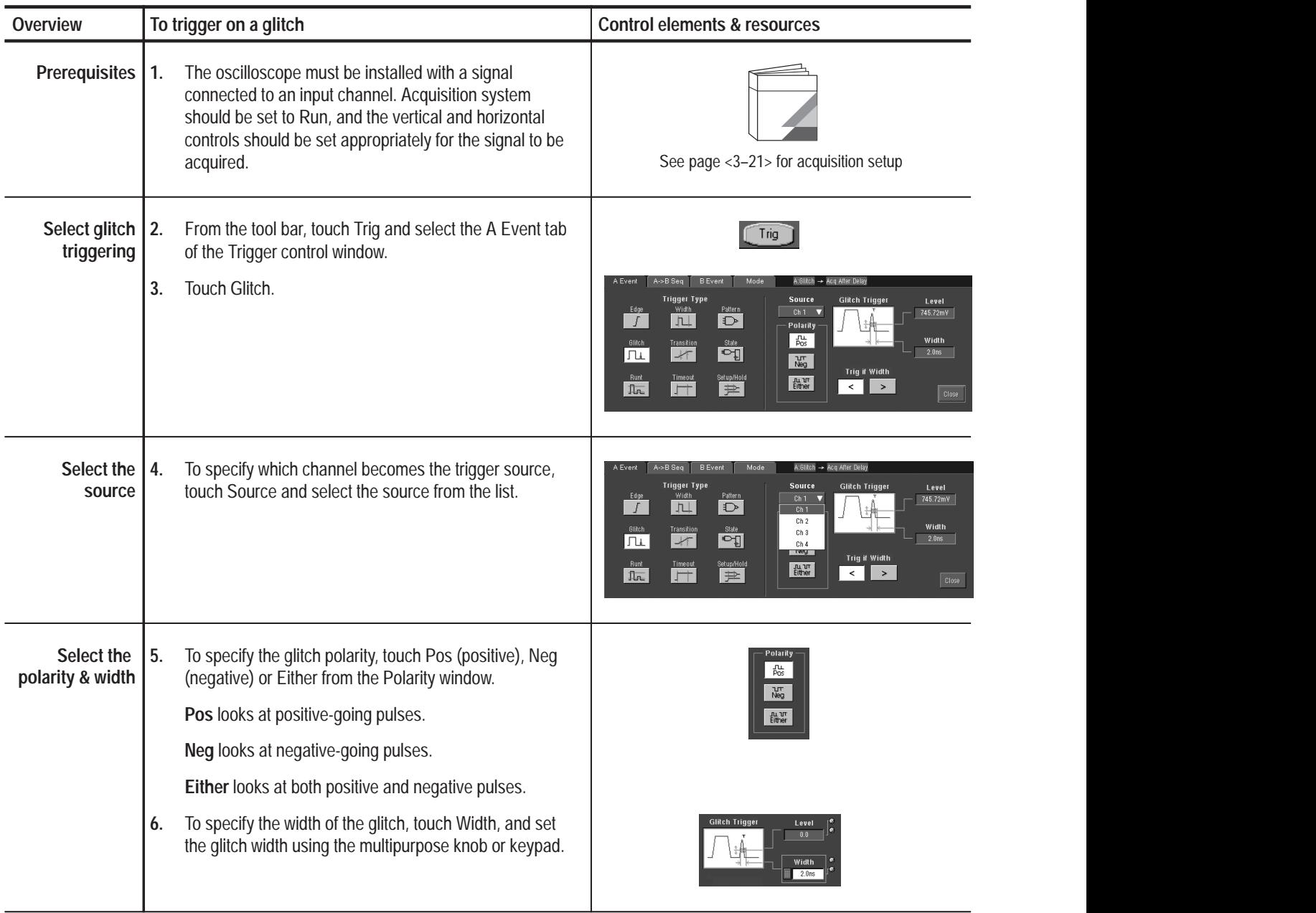

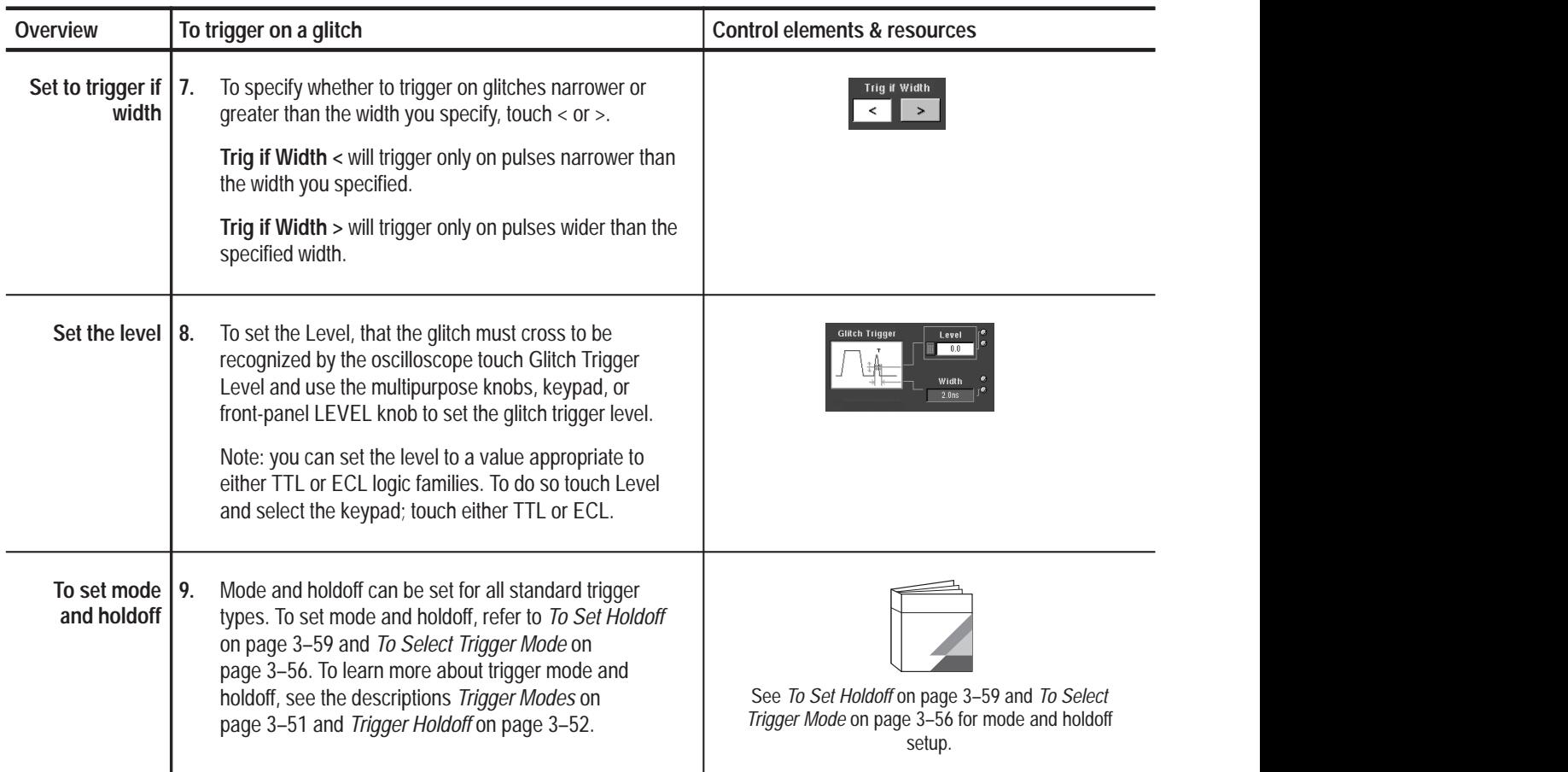

## **To Trigger on a Runt Pulse**

When you select the type **Runt**, the oscilloscope will trigger on a short pulse that crosses one threshold but fails to cross a second threshold before recrossing the first. To set up for runt triggering, do the following procedures.

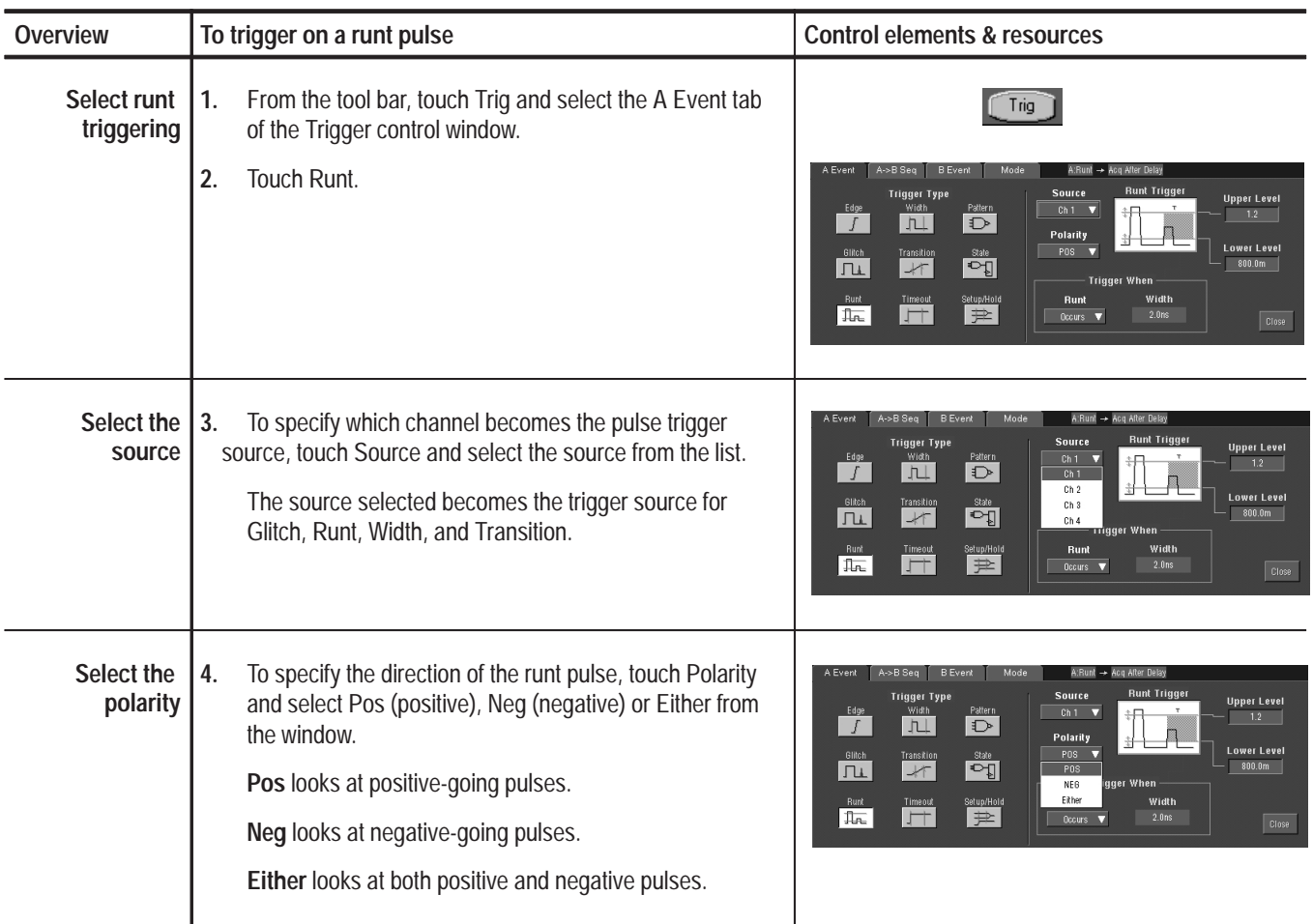

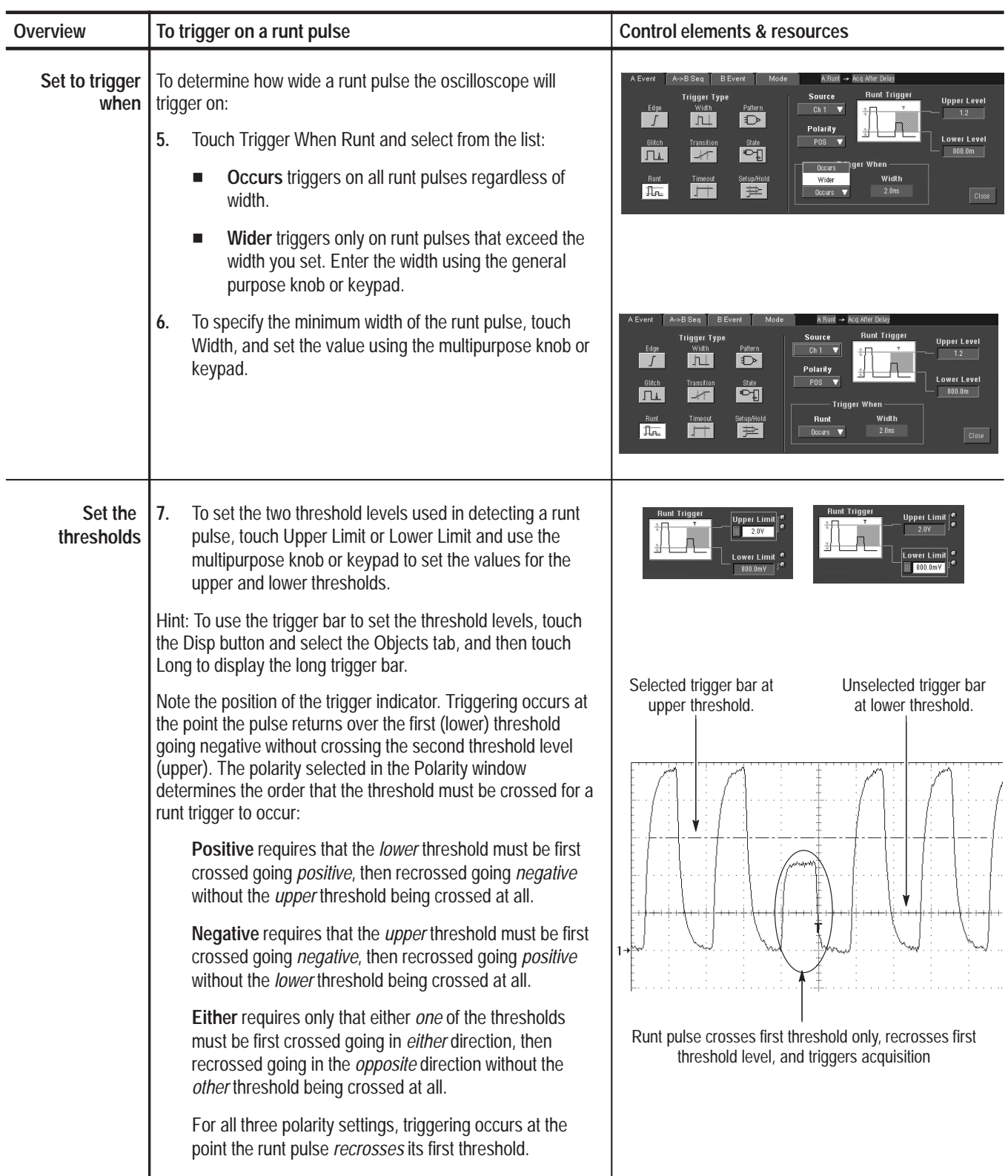

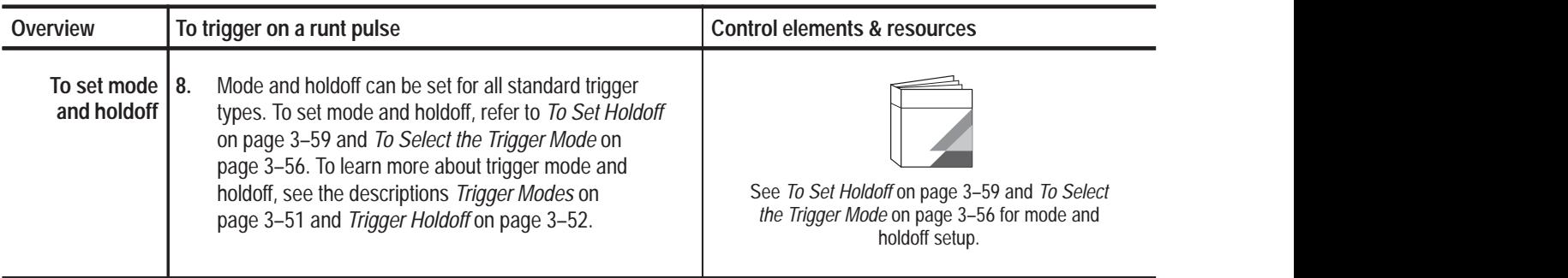

## **Trigger Based on Pulse Width**

When you select the type Width, the oscilloscope will trigger on a pulse narrower (or wider) than some specified *range* of time (defined by the upper limit and lower limit). To set up for width triggering, do the following procedures.

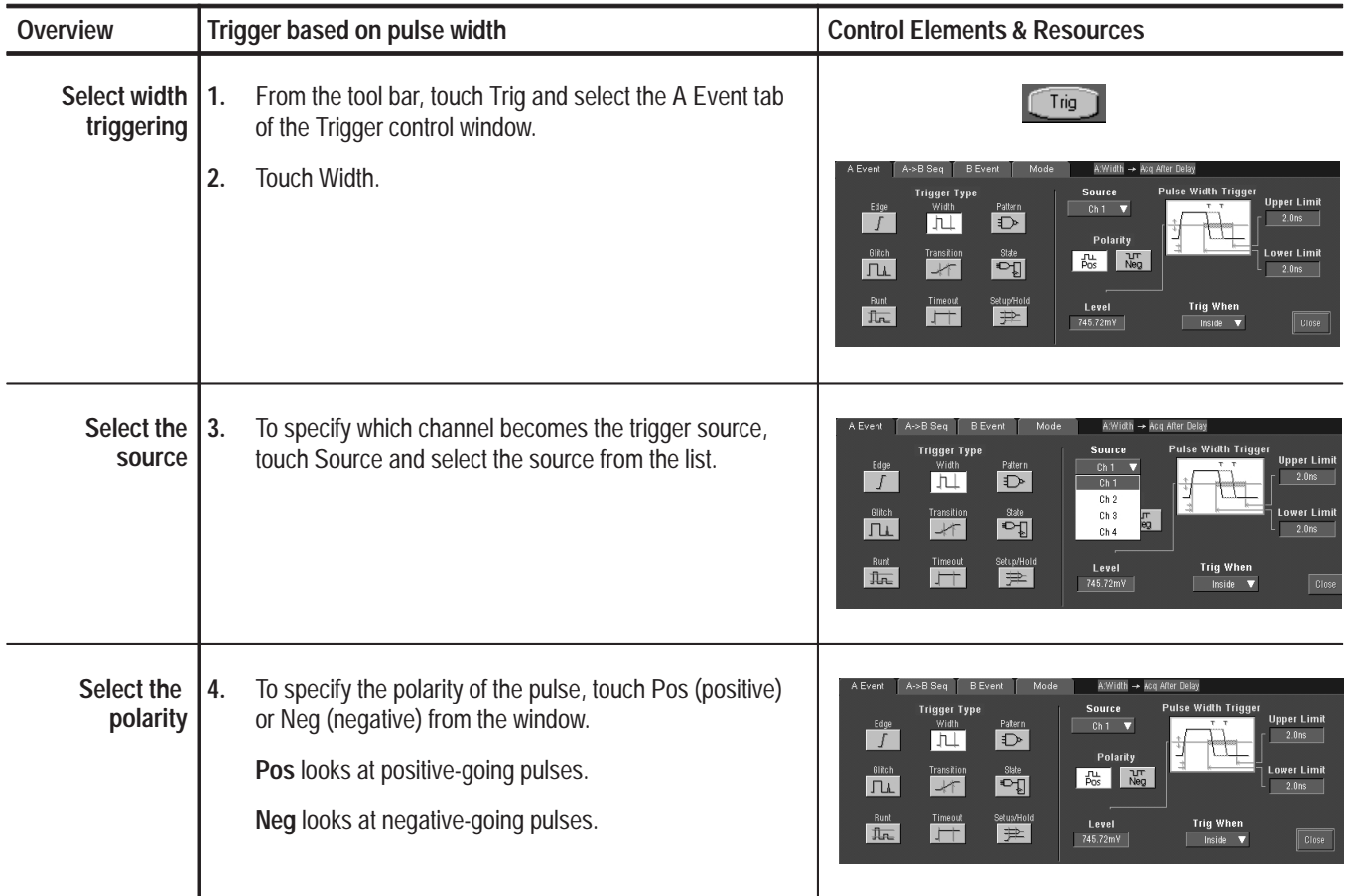

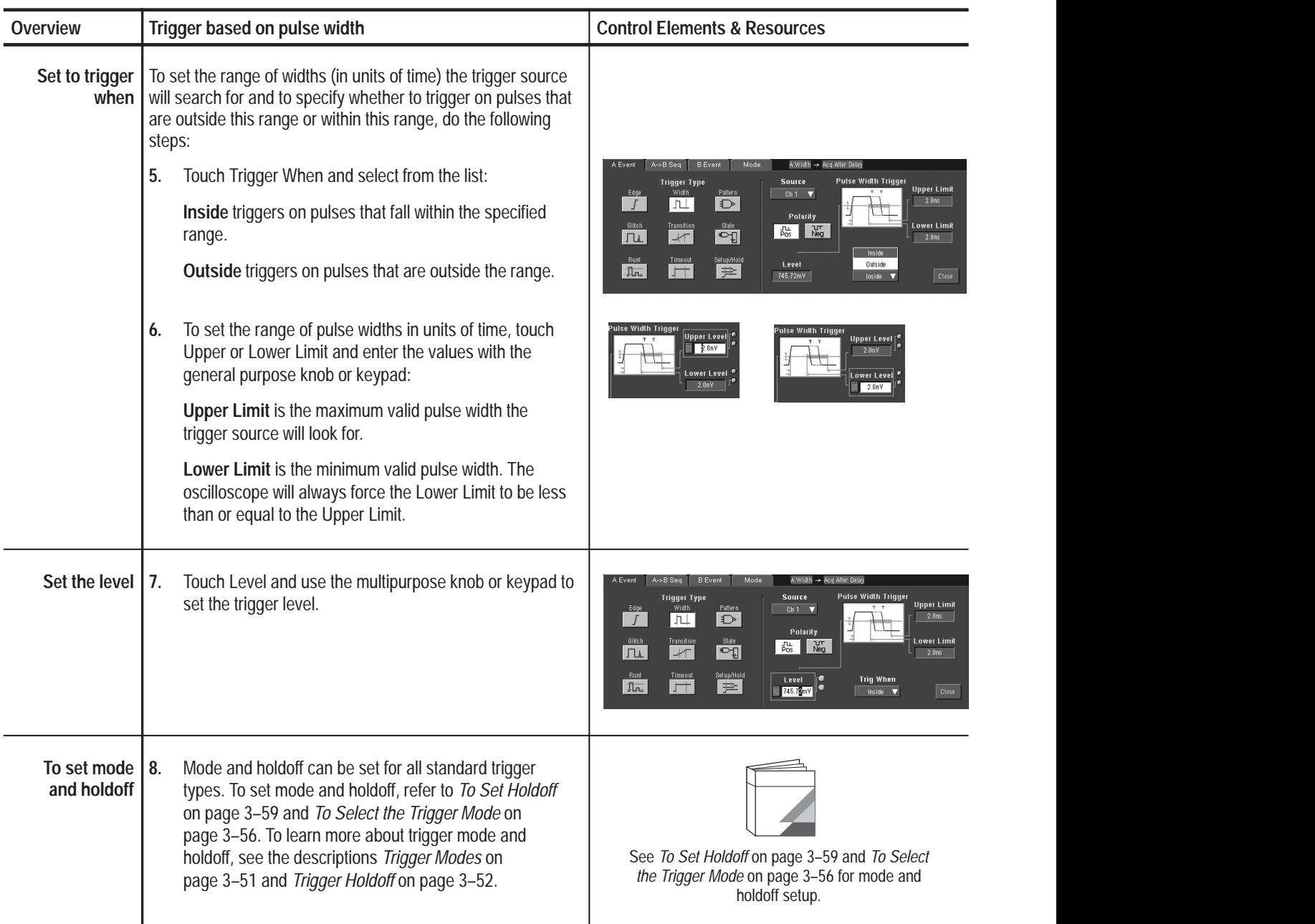

### **To Trigger Based on Transition Time**

When you select the type Transition Time (slew rate), the oscilloscope will trigger on a pulse edge that traverses between an upper and lower threshold faster or slower than a transition time you specify. To set up for transition time triggering, do the following procedures.

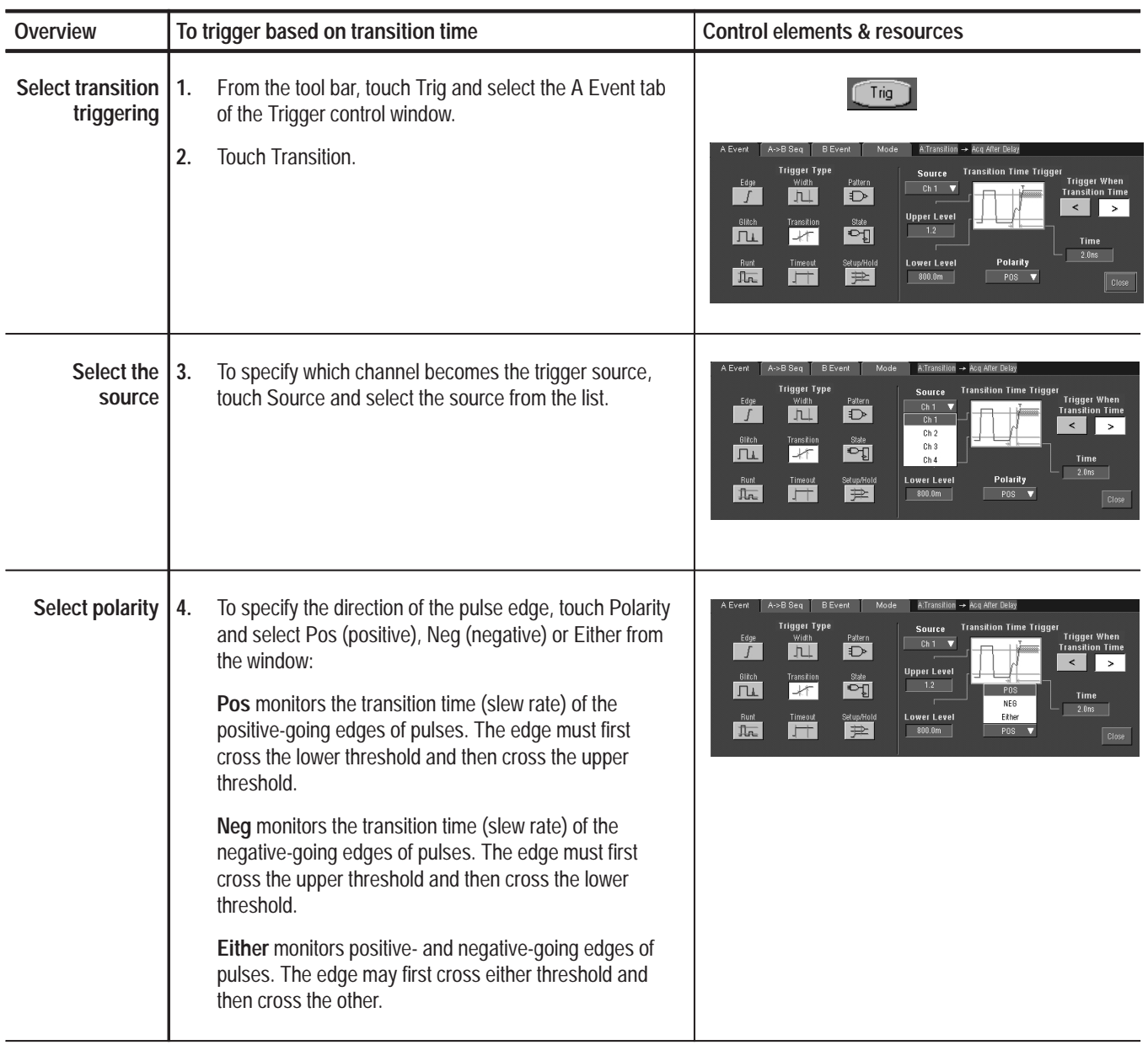

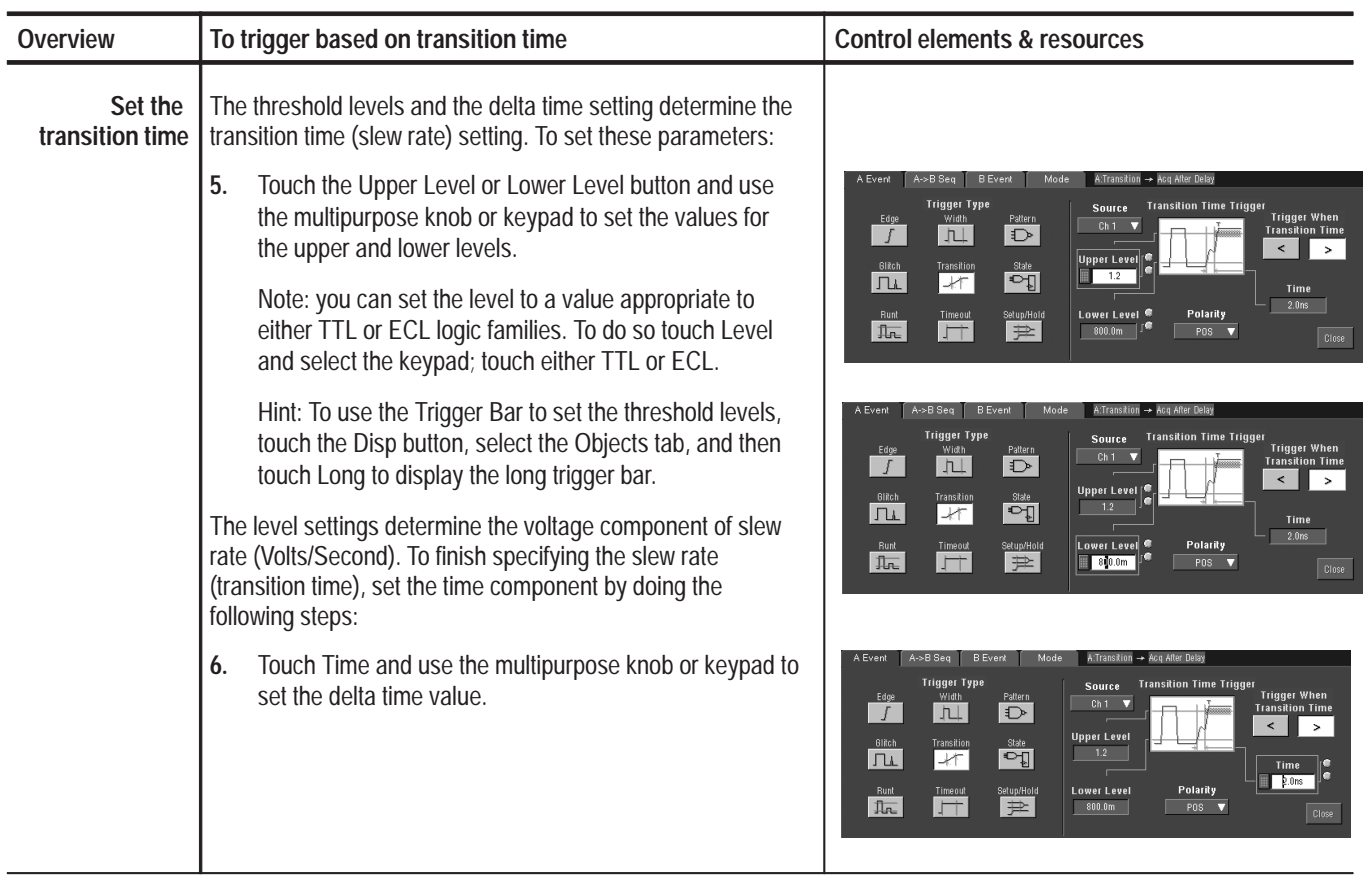

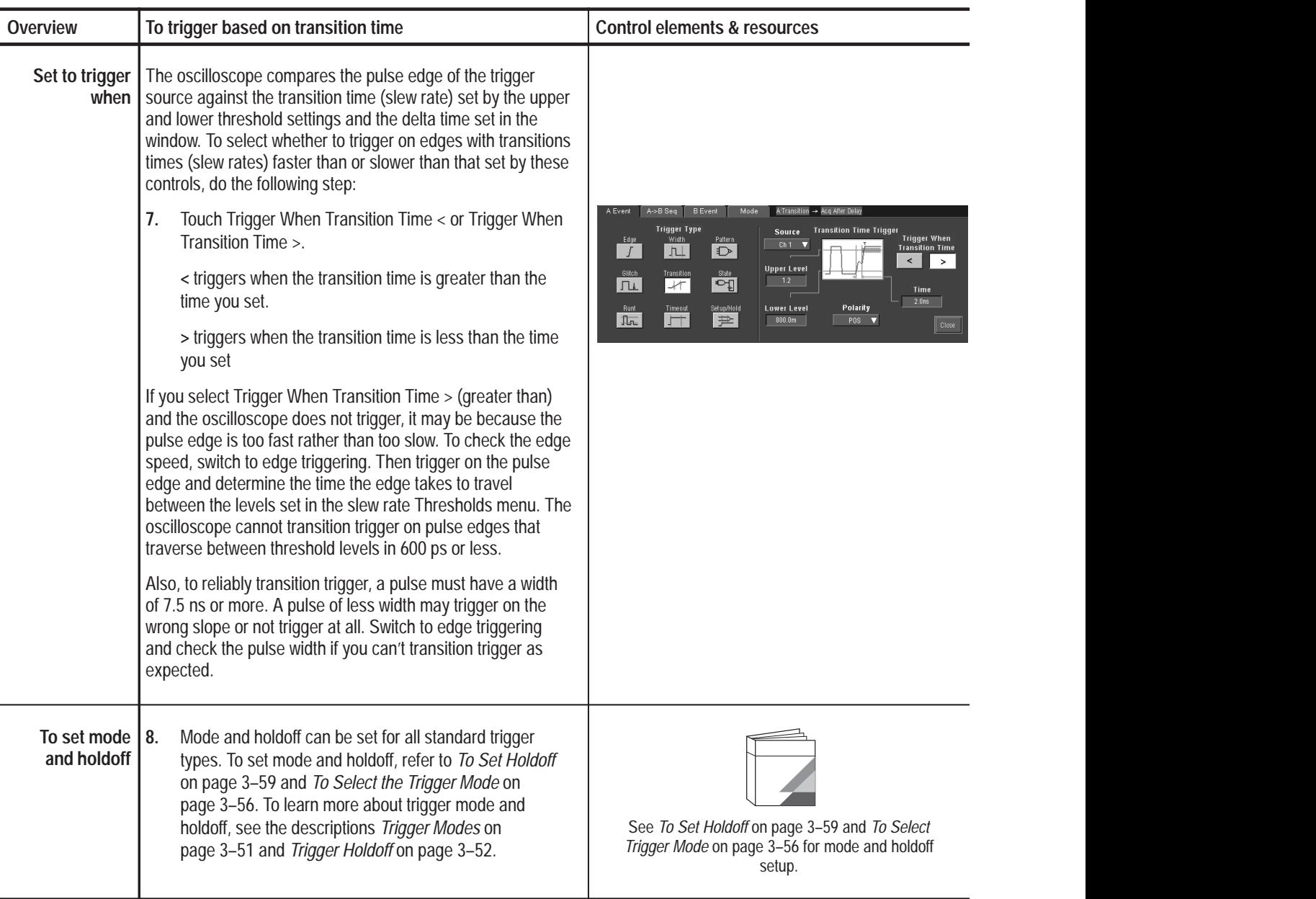

#### When you select the type Timeout, the oscilloscope will trigger when a pulse transition does NOT occur within a specified time limit. That is, the trigger will occur when, depending on the polarity you select, the signal stays higher or stays lower than the trigger level for the timeout value. To set up for timeout trigger-**Trigger Based on Pulse Timeout**

ing, do the following procedures.

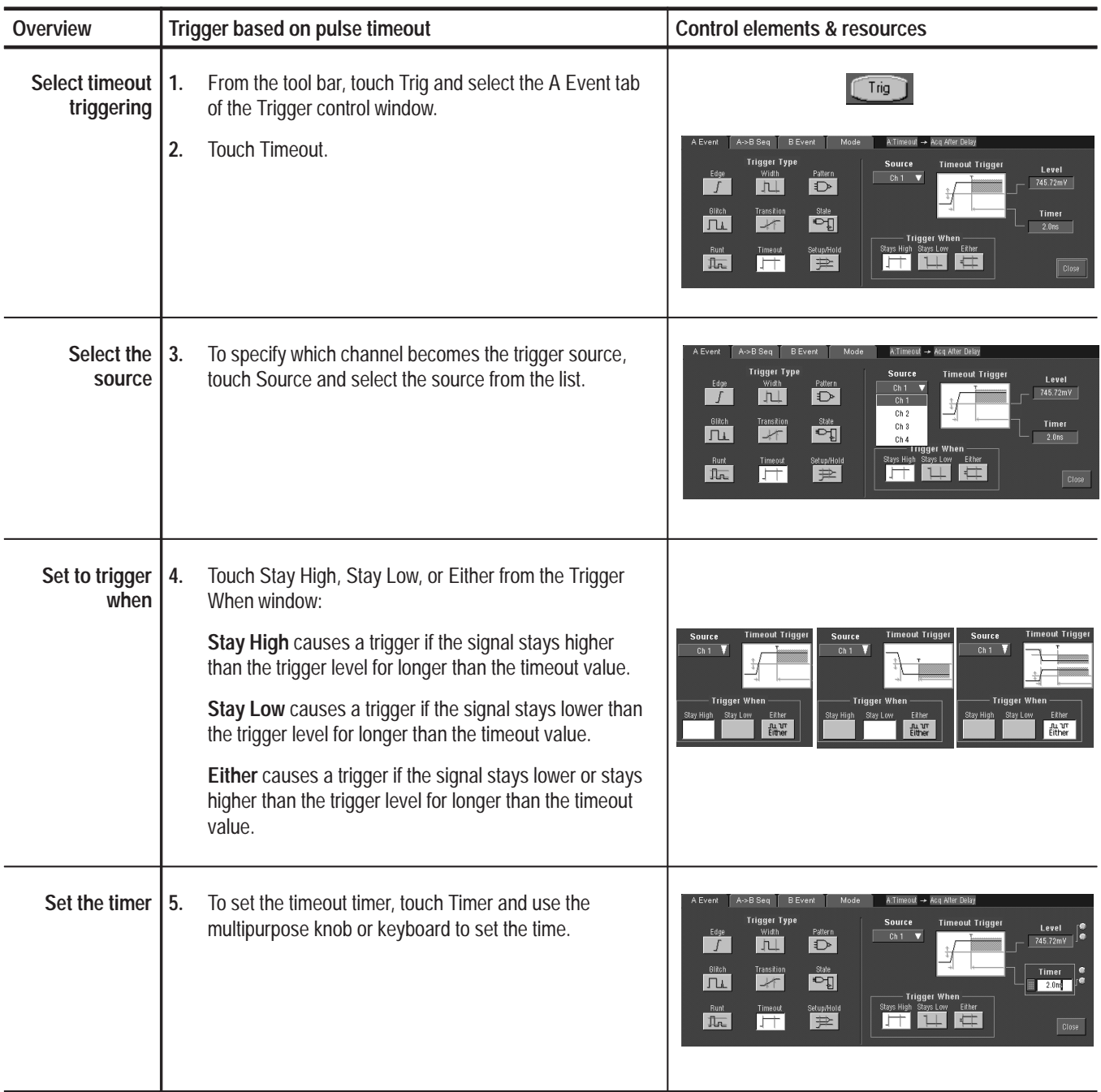

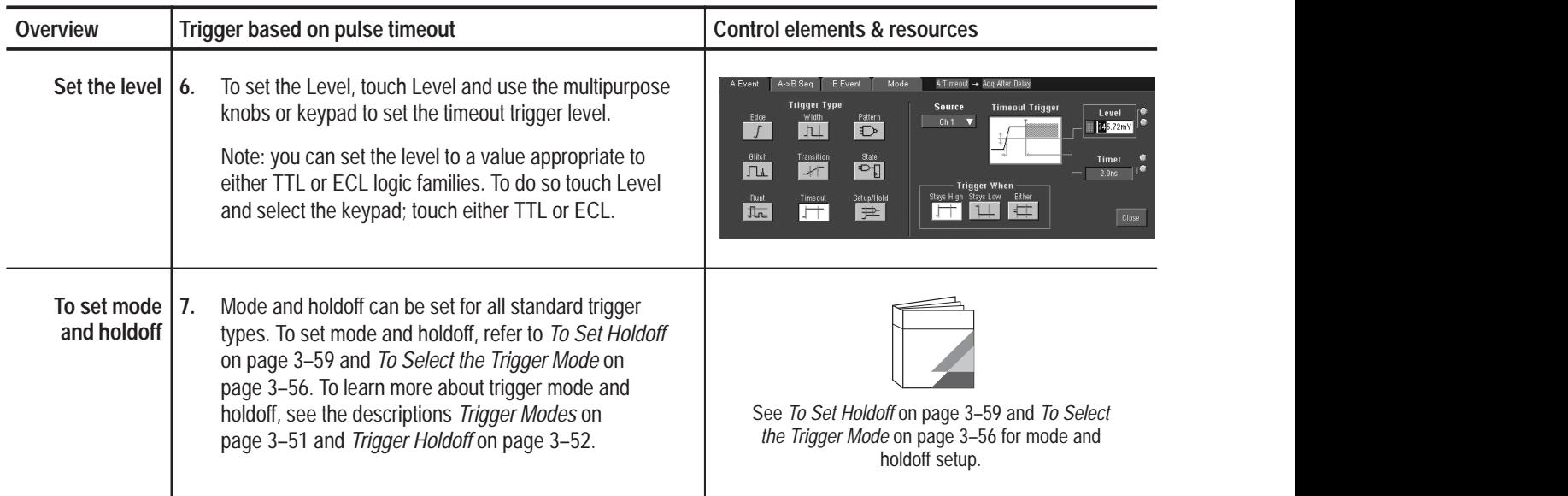

#### When you select the type Pattern, the oscilloscope will trigger when the inputs to the logic function you select cause the function to become TRUE (or at your option FALSE). To setup pattern trigger, do the following procedures. **Trigger on a Pattern**

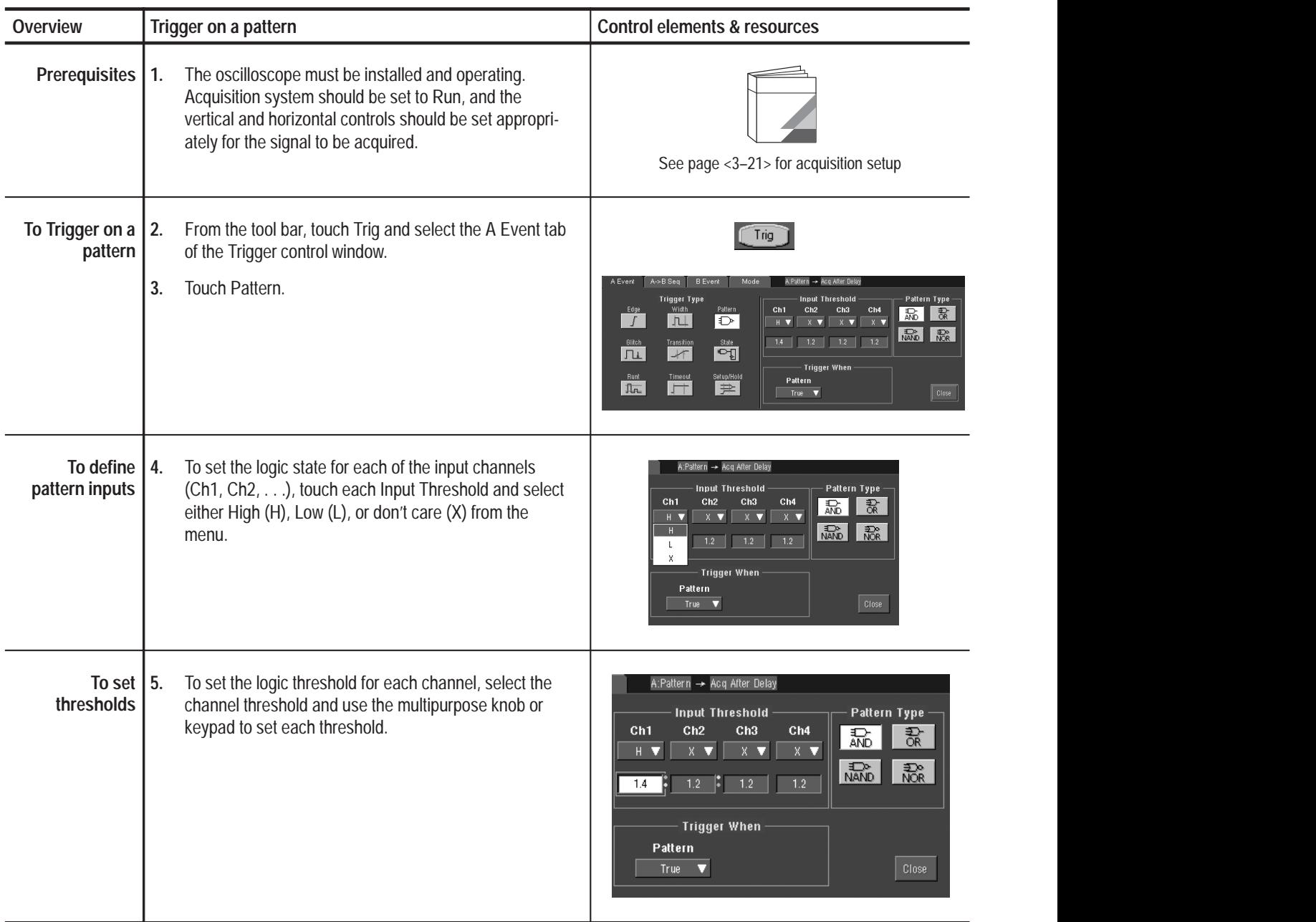

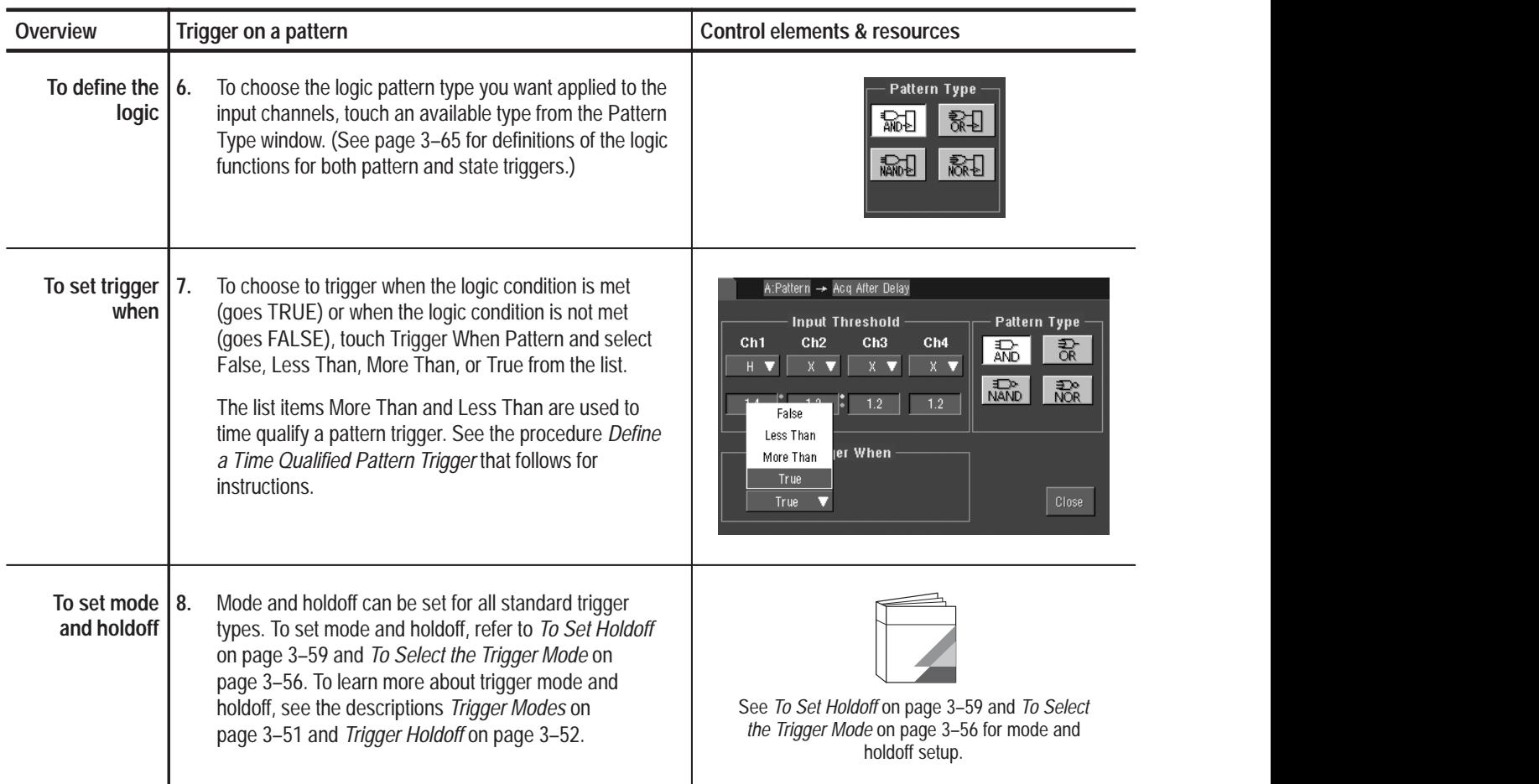

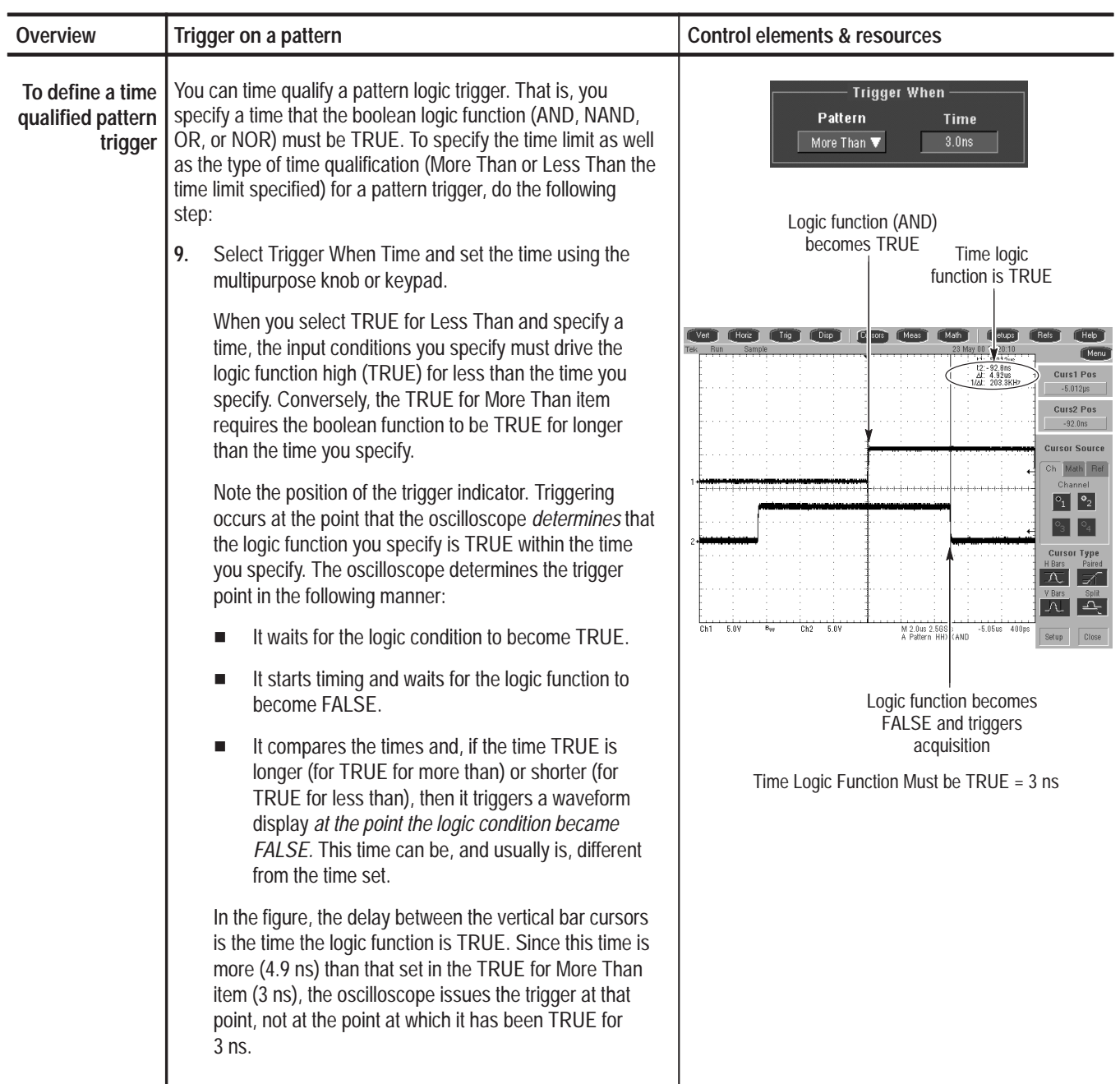

#### When you select the type State, the oscilloscope uses channel 4 as a clock and triggers on a logic circuit made from the rest of the channels (page 3–65 describes how state triggers work). To use state triggering, do the following procedures. **To Trigger on a State**

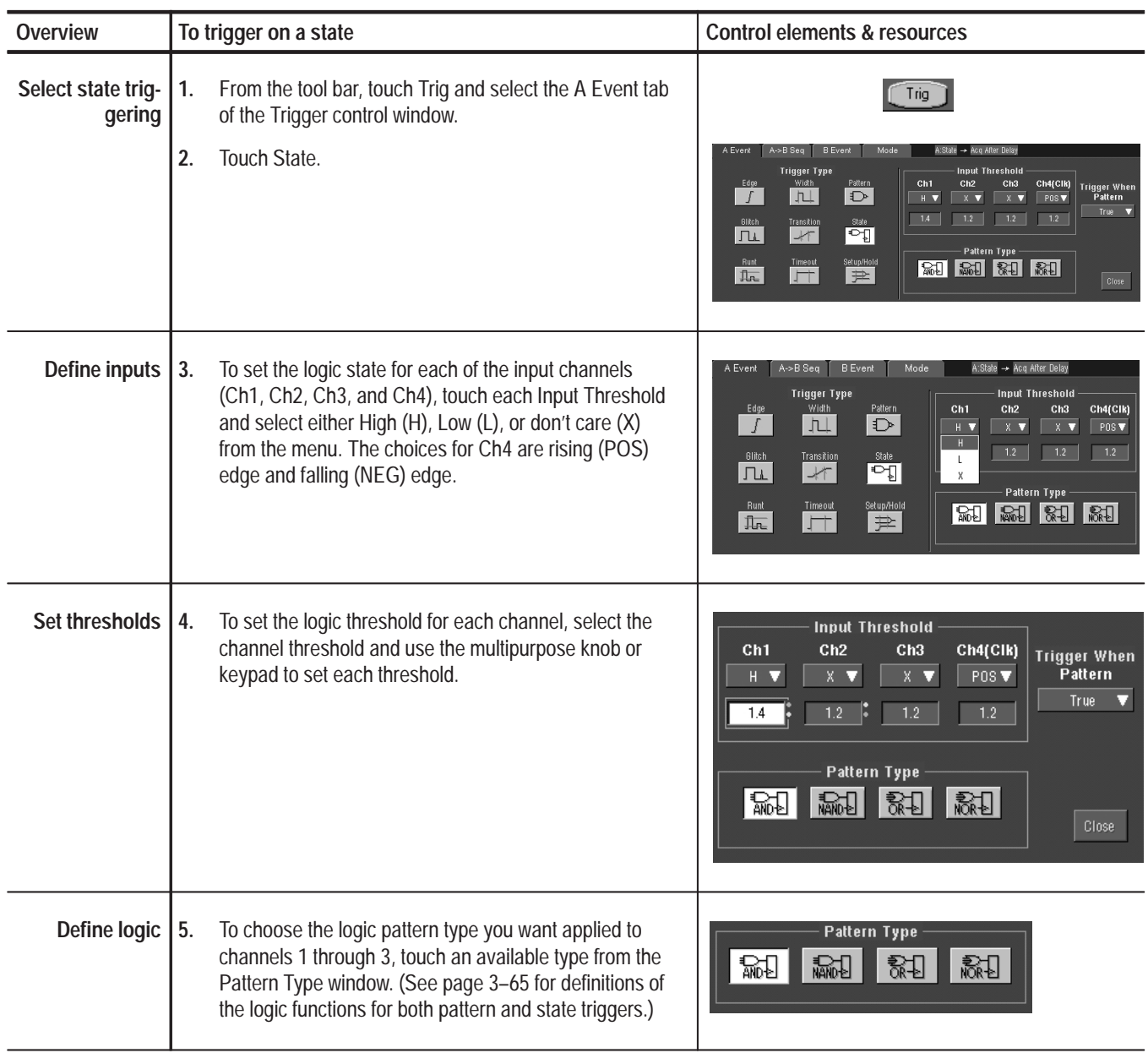

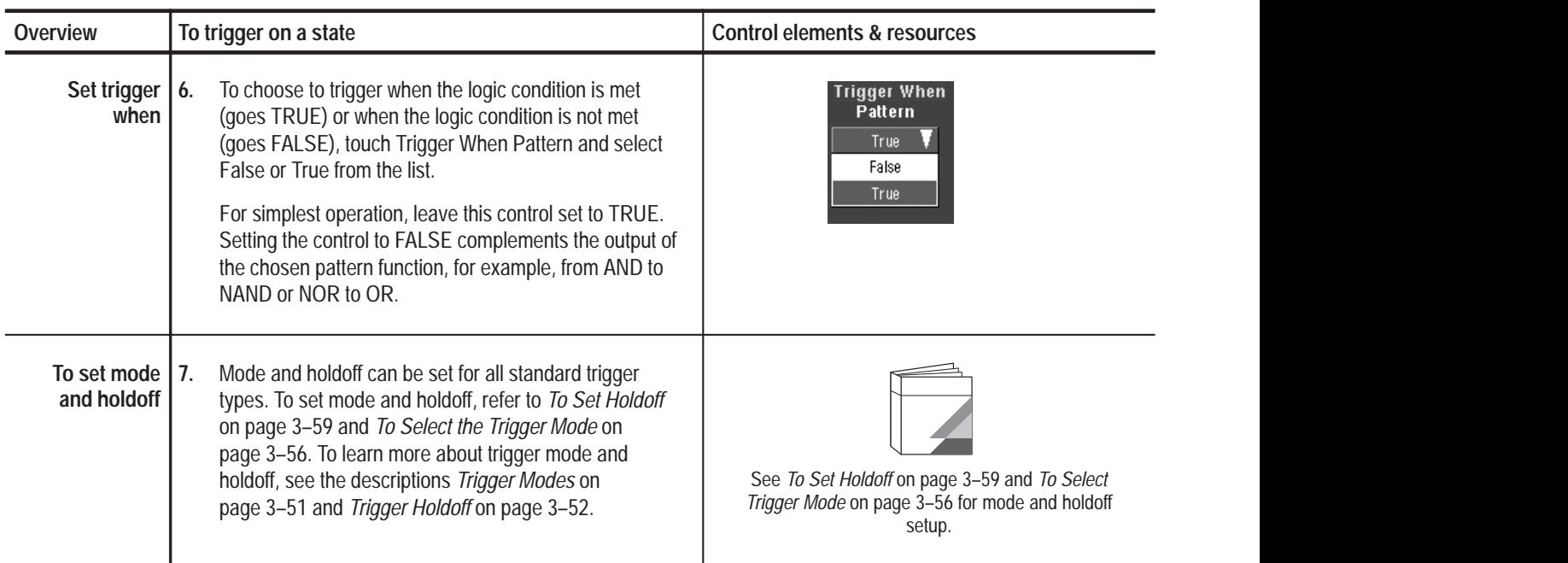

## **To Trigger on Setup/ Hold Time Violations**

When you select the type Setup/Hold, the oscilloscope uses one channel as a data channel (the factory default setting is Ch1), another channel as a clock channel (default is Ch2), and triggers if the data transitions within the setup or hold time of the clock. (Pages 3–66 and 3–66 describe how setup/hold triggers work). To use setup and hold triggering, do the following procedures.

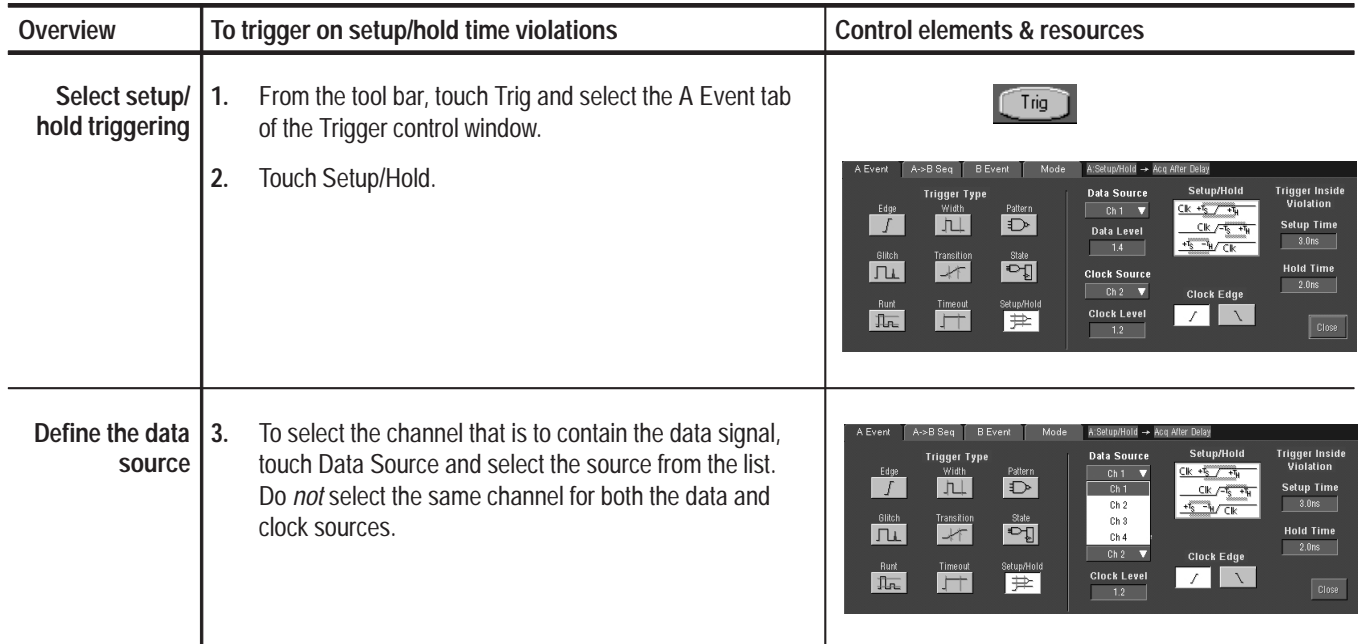

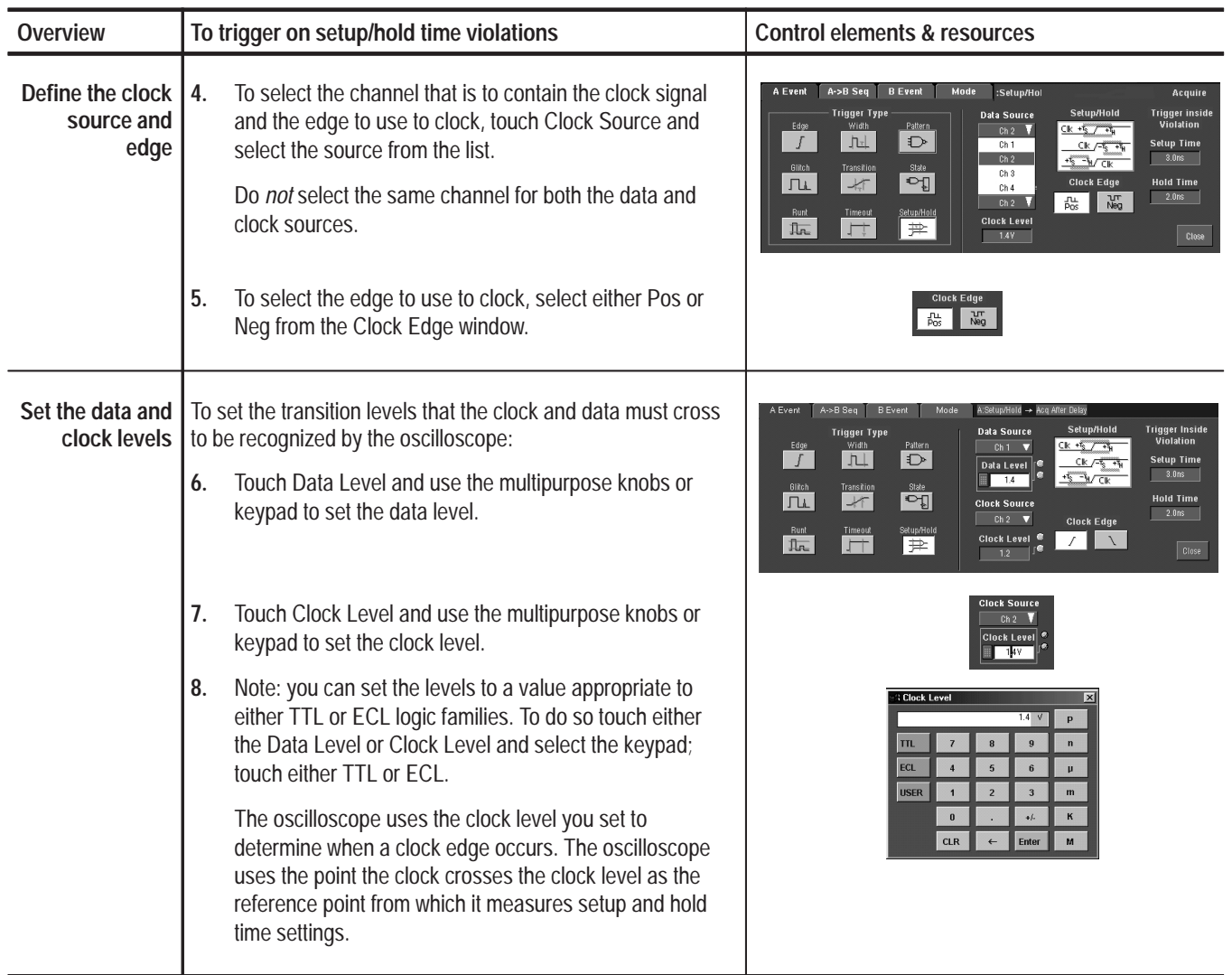

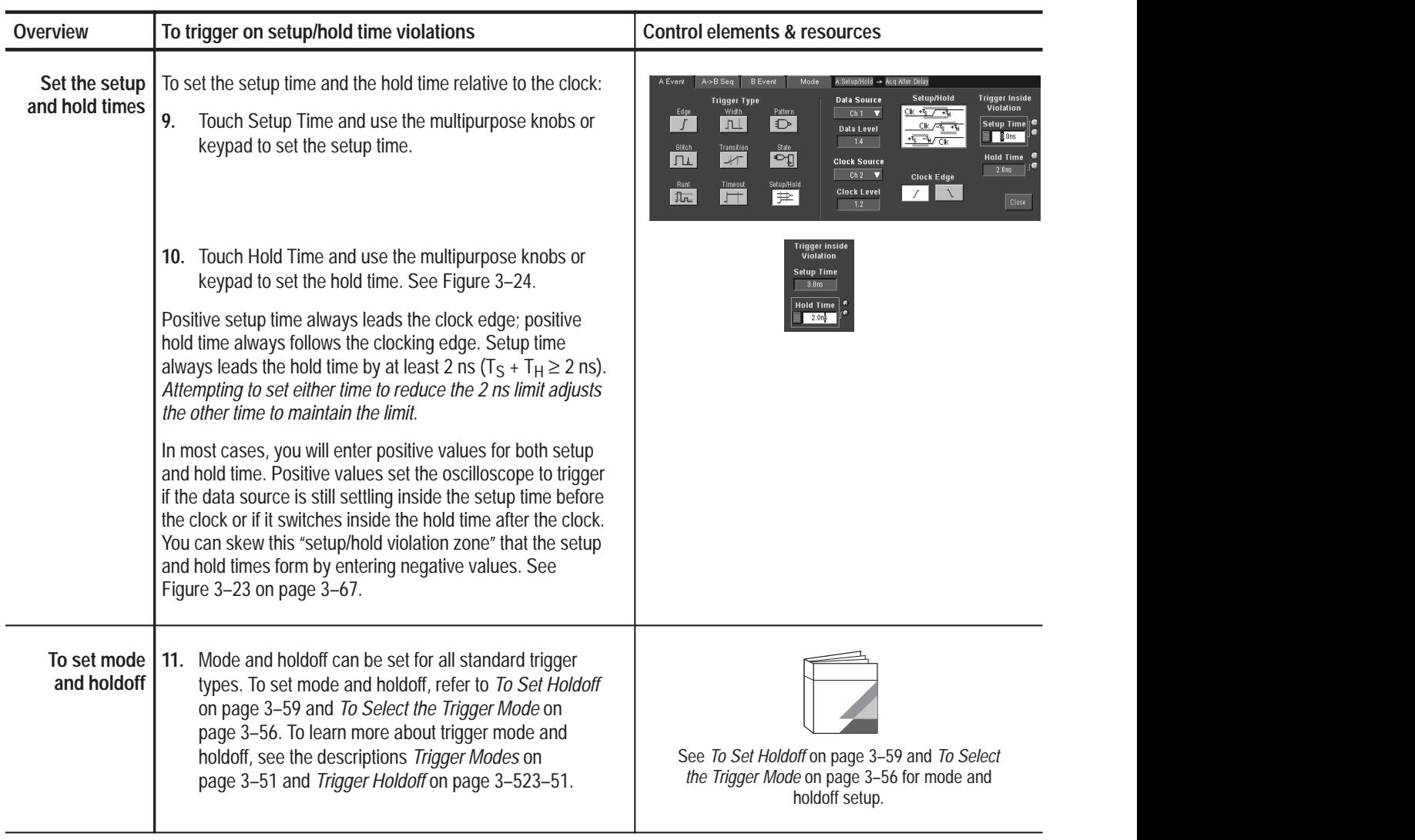
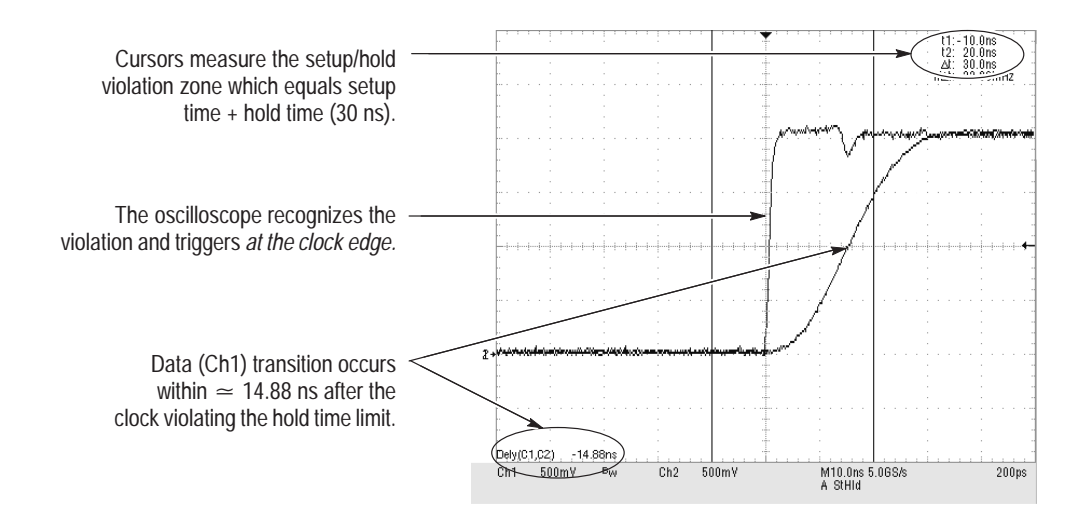

**Figure 3–24: Triggering on a Setup/Hold time violation**

### **Sequential Triggering**

In applications that involve two or more signals, you may be able to use sequential triggering to capture more complex events. Sequential triggering uses the A (Main) trigger to arm the trigger system, and then uses the B (Delayed) trigger to trigger the oscilloscope if a specific condition is met. You can choose one of two trigger conditions:

- - *Trig After Time:* After the A trigger arms the trigger system, the oscilloscope triggers on the next B-trigger event that occurs after the Trigger Delay Time. You can set the trigger delay time with the keypad or the multipurpose knobs.
- -*Trigger on n<sup>th</sup>* Event: After the A trigger arms the trigger system, the oscilloscope triggers on the n<sup>th</sup> B event. You can set the number of B events with the keypad or the multipurpose knobs.

*NOTE. The traditional delayed trigger mode called "Runs After" is served by the TDS7000 feature Horizontal Delay. You can use horizontal delay to delay acquisition from any trigger event, whether from the A (Main) trigger alone or from a sequential trigger that uses both the A (Main) and B (Delayed) triggers. See* Triggering with Horizontal Delay On *on page 3–89 for more information.*

#### Read the following topics; they provide details that can help prevent false steps in setting up to trigger on your waveforms. **Using Sequential Triggering**

**Trigger Sources.** In most cases, it makes sense to set separate trigger sources for the A (Main) and B (Delayed) triggers. Line is not available as a source for the B trigger.

**Trigger Types.** When using sequential triggering, the A trigger must be set to one of the following types: Edge, Glitch, Width, or Timeout. The B trigger is always Edge type.

**Triggering with Horizontal Delay Off.** Figure 3–25 compares the sequential trigger choices A-Only, Trig After Time, and Trig on n<sup>th</sup> Event when horizontal delay is off. Each illustration shows where pretrigger and posttrigger data is acquired relative to the trigger event.

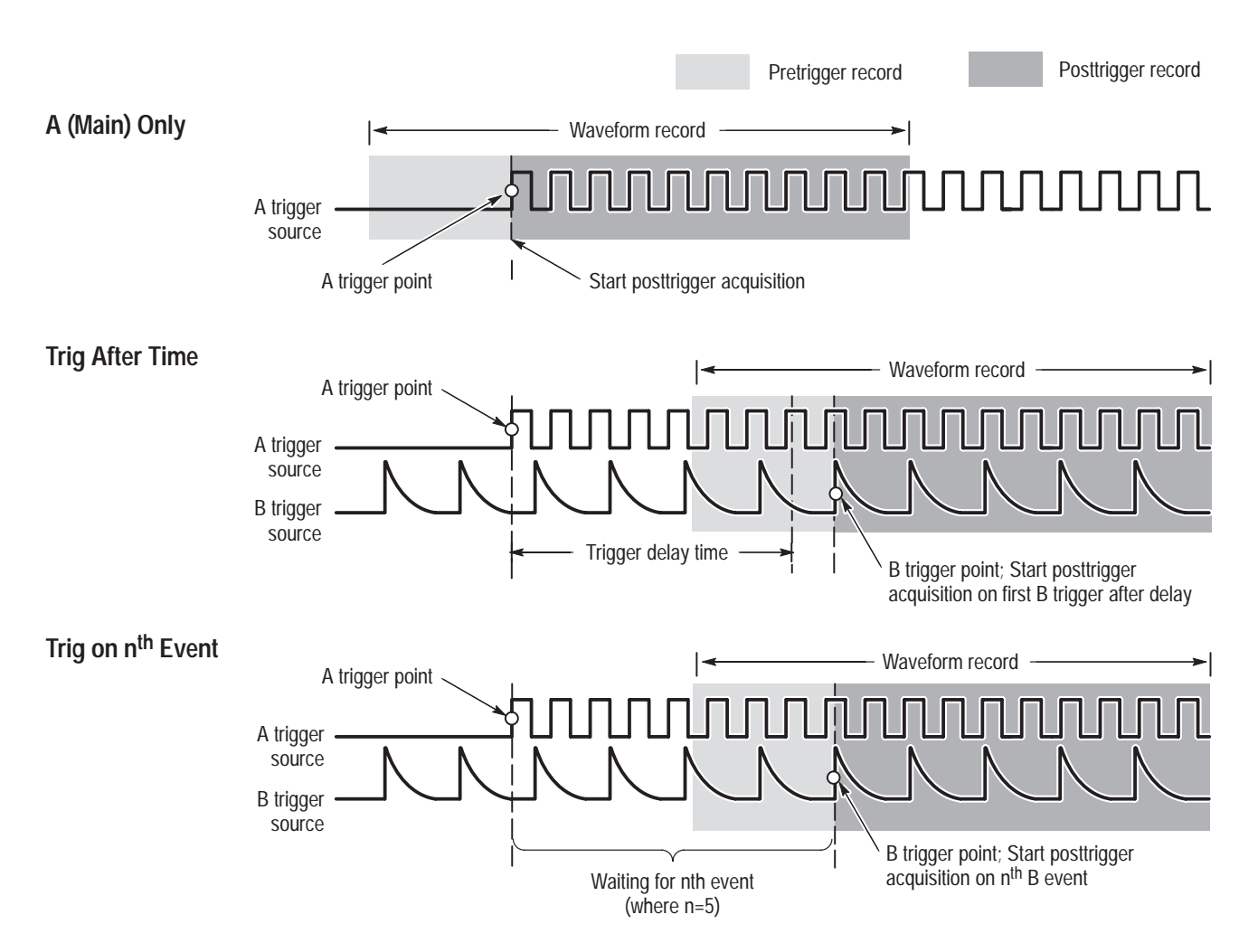

**Figure 3–25: Triggering with Horizontal Delay off**

**Triggering with Horizontal Delay On.** You can use horizontal delay when you want to acquire a waveform record that is separated from the trigger event by a significant interval of time. The horizontal delay function can be used with any trigger setup. You can turn horizontal delay on and off from the front panel, the Horizontal/Acquisition control window, and many of the Trigger control windows. Figure 3–26 compares the sequential trigger choices A-Only, Trig After Time, and Trig on n<sup>th</sup> Event when horizontal delay is on. Each illustration shows where pretrigger and posttrigger data is acquired relative to the trigger event.

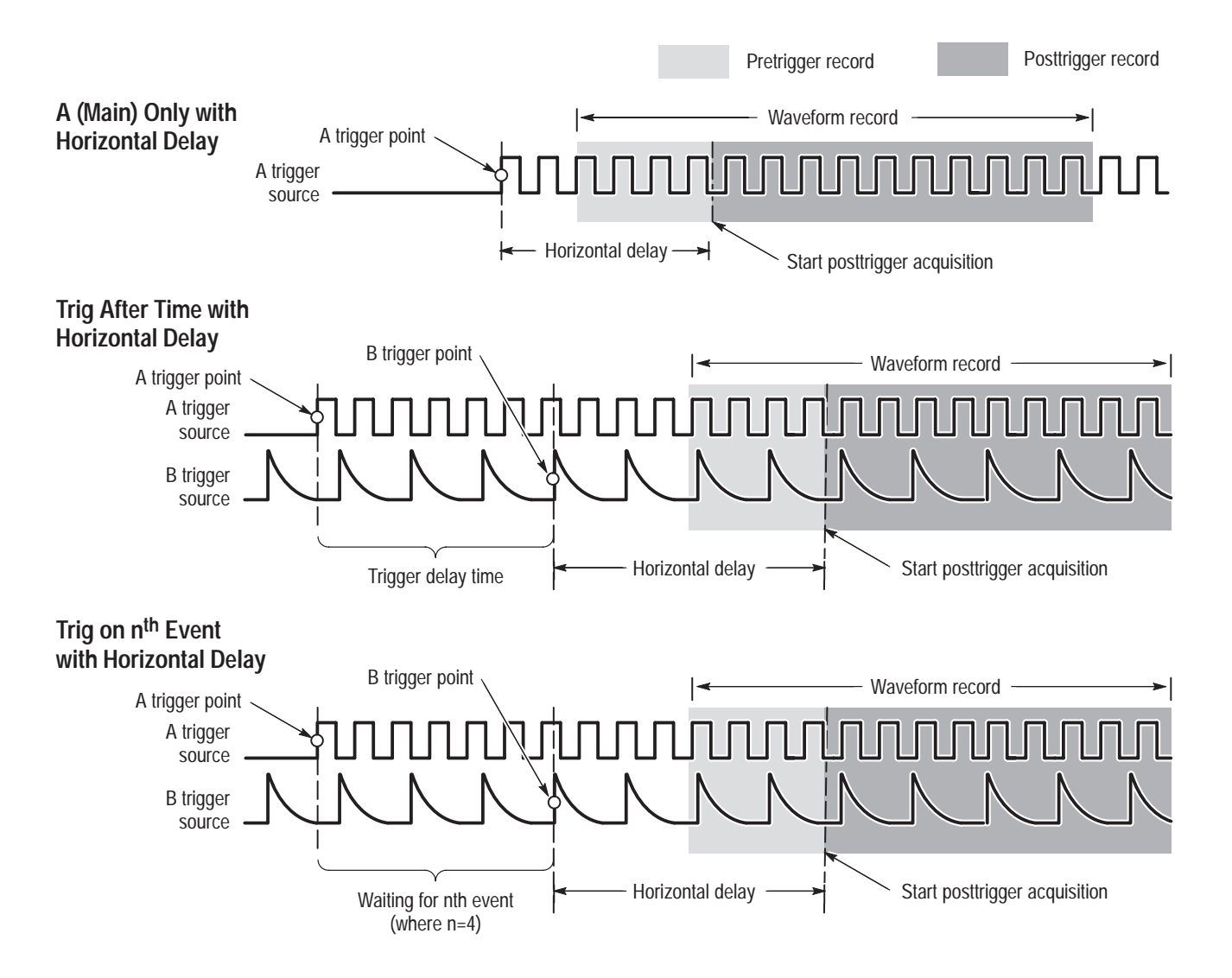

**Figure 3–26: Triggering with Horizontal Delay on**

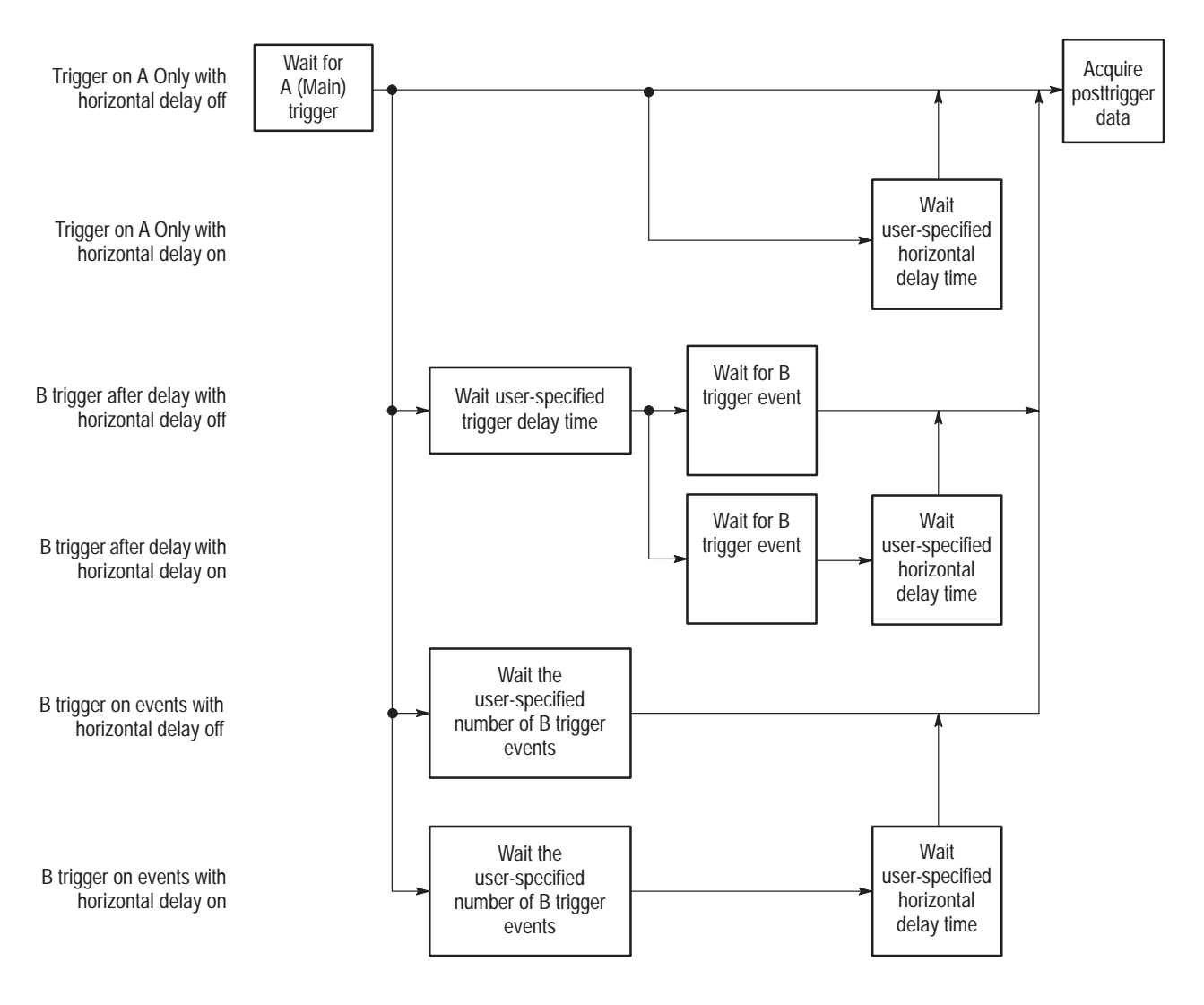

The flow diagram in Figure 3–27 summarizes all combinations of triggering and horizontal delay.

**Figure 3–27: Trigger and Horizontal Delay summary**

## **To Trigger on a Sequence**

Use the procedure that follows when setting up the oscilloscope to trigger on a sequence. For more information, display online help while performing the procedure.

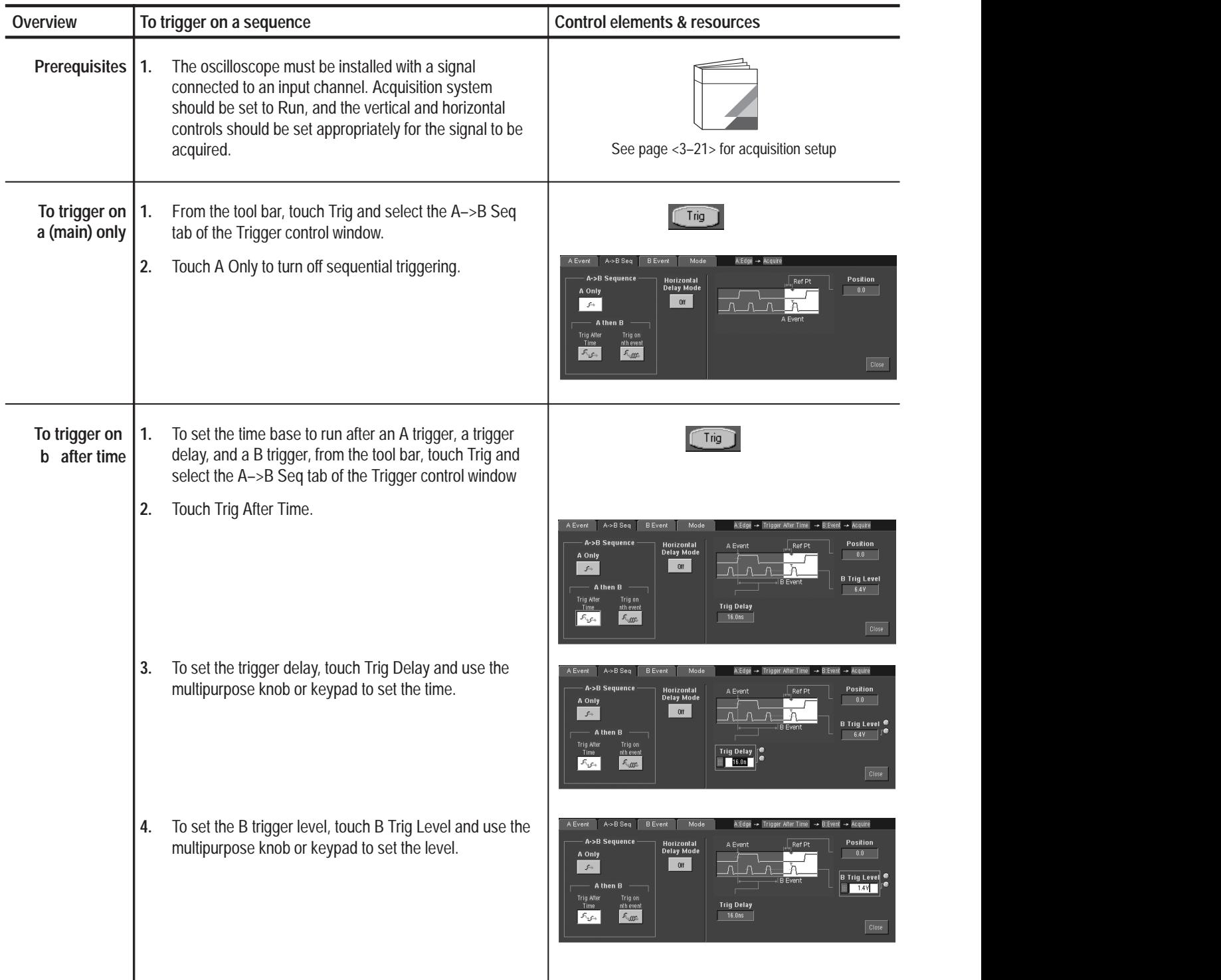

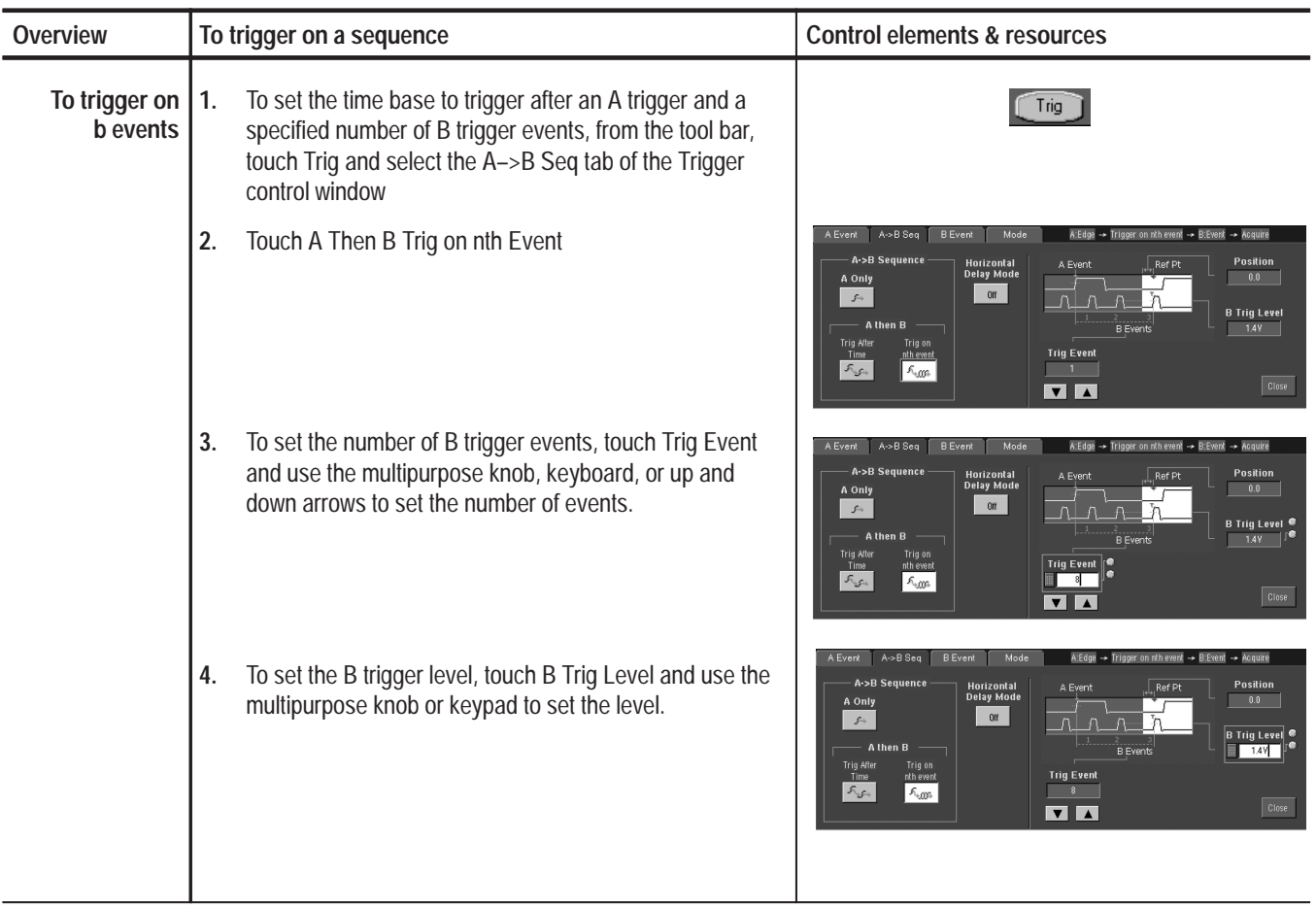

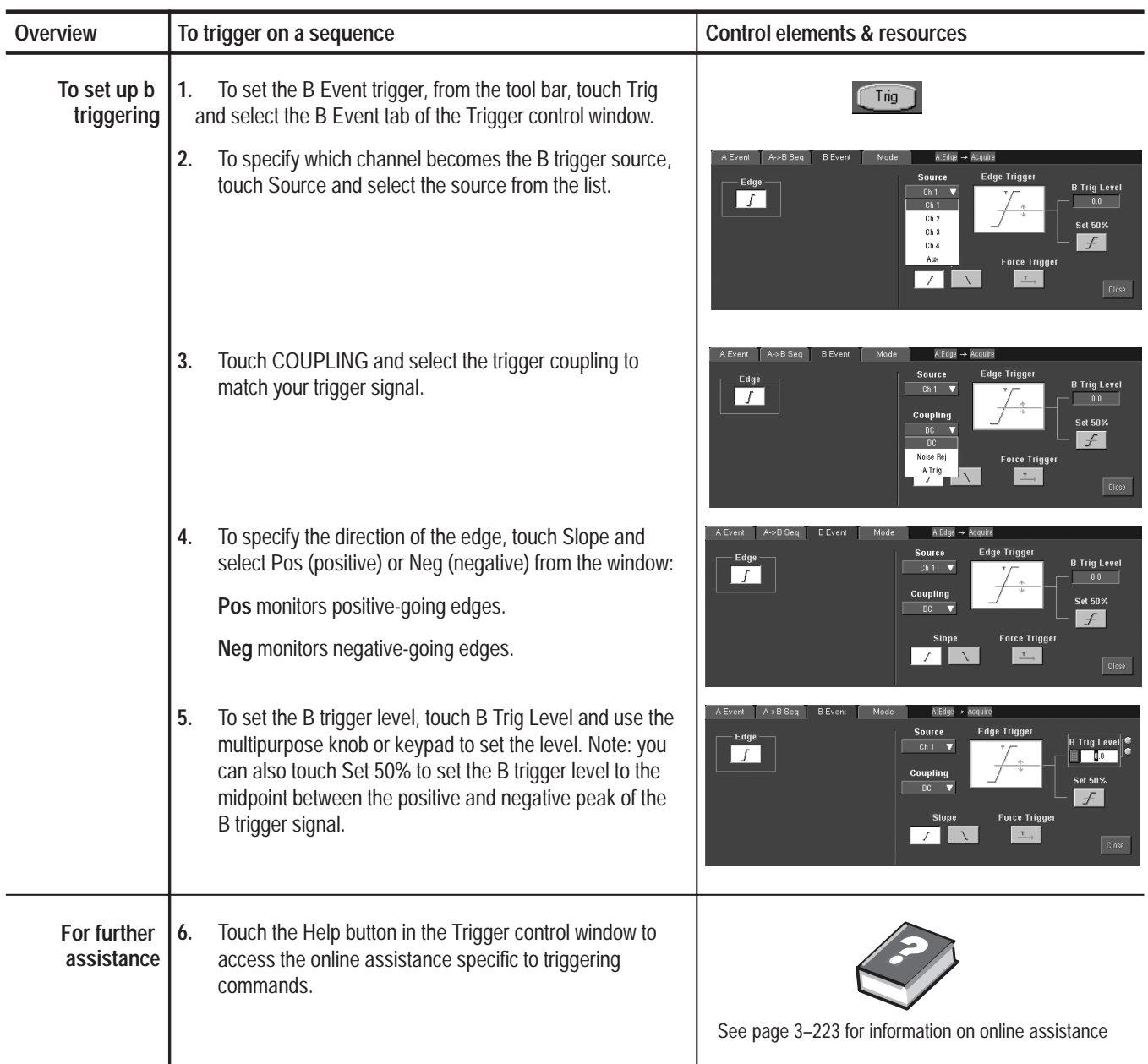

Triggering

# **Displaying Waveforms**

This oscilloscope includes a flexible, customizable display that you can control to display the waveforms you acquire. This section presents the following topics:

- -*Using the Waveform Display*
- -*Setting Zoom Controls*
- -*Customizing the Display*

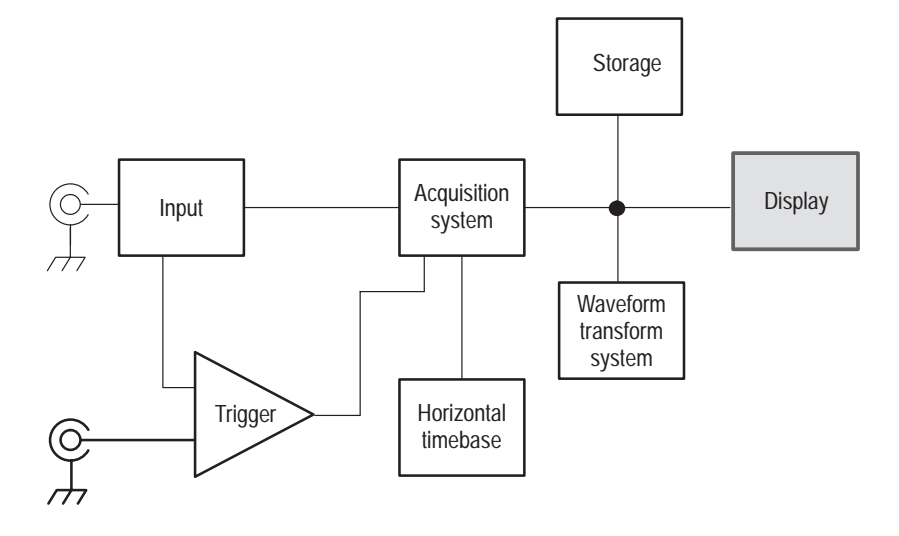

## **Using the Waveform Display**

The waveform shown below is displayed as part of the User Interface (UI) application. The UI application takes up the entire screen of the oscilloscope and the graticule takes up most of the UI application. Some terms that are useful in discussing the display follow.

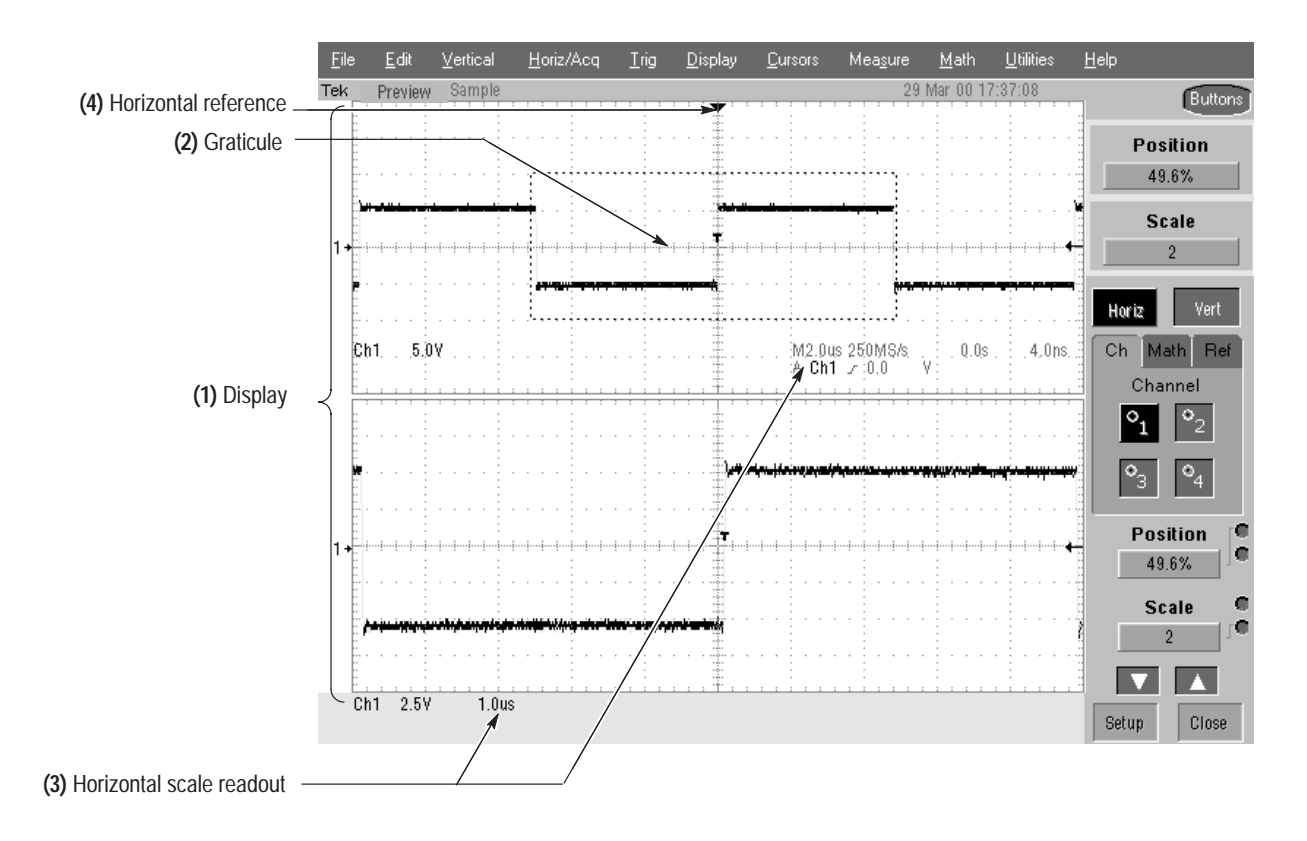

**Figure 3–28: Display elements**

**(1) Display area:** the area where the waveforms appear. The display comprises the timebase and graticules, the waveforms, histograms, and some readouts.

**(2) Graticule:** a grid marking the display area. When Zoom is on, the upper graticule displays unmagnified waveforms and the lower graticule displays magnified waveforms.

**(3) Horizontal-scale readout:** for magnified and unmagnified waveforms.

**(4) Horizontal reference:** a control that you can position to set the point around which channel waveforms expand and contract horizontally on screen as you change the Horizontal Scale control or push the ZOOM button. The reference is also the trigger point when the horizontal delay is 0%.

**Touch Screen (not shown):** a feature that lets you touch on-screen controls or touch and drag screen objects to operate the oscilloscope.

Some features of the display follow.

**Flexible Display Control:** Front-panel knobs and buttons support quick access to the most often used adjustments — those that display, position, and scale waveforms. Mouse, keyboard, and touchscreen interfaces support complete setup of all the display parameters. Anything you can do with the mouse, you can do with the touch screen.

**Fast Access to Zoom:** Waveform inspection has never been easier. Just touch and drag a box around the feature of interest and select zoom from the choices offered, and the feature of interest displays zoomed in the magnified graticule.

**Acquisition Preview:** When the next acquisition is delayed due to slow triggers or long acquisition duration, acquisition preview attempts to show what the next acquisition will look like. Acquisition preview does not re-calculate math waveforms or represent changes in trigger levels, trigger modes, or different acquisition modes.

Read the following topics; they provide the details that can help you set up the oscilloscope display so that it best supports your data-analysis tasks. **Using the Display**

> **Waveform Display.** In general, the method of displaying a waveform is to *define the waveform, if necessary (math and reference waveforms), and then turn it on*. Table 3–6 summarizes this process as it applies to the different waveforms.

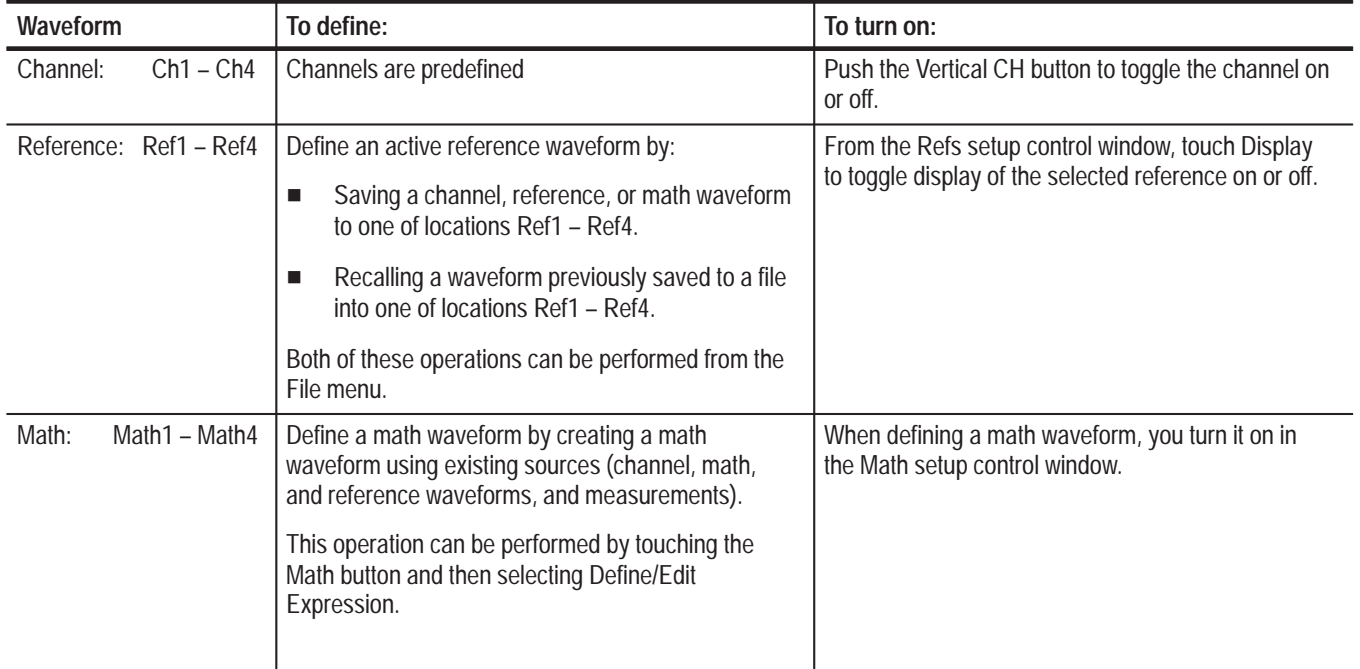

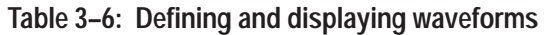

**Operations on Waveforms.** In general, the method of adjusting (vertically scaling, offsetting, positioning, and so on) is from the front panel: adjust a waveform using its Vertical Scale and Position knobs*.*

Table 3–7 summarizes operations you can perform for the three waveform types.

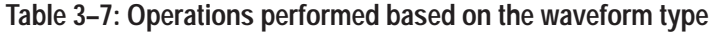

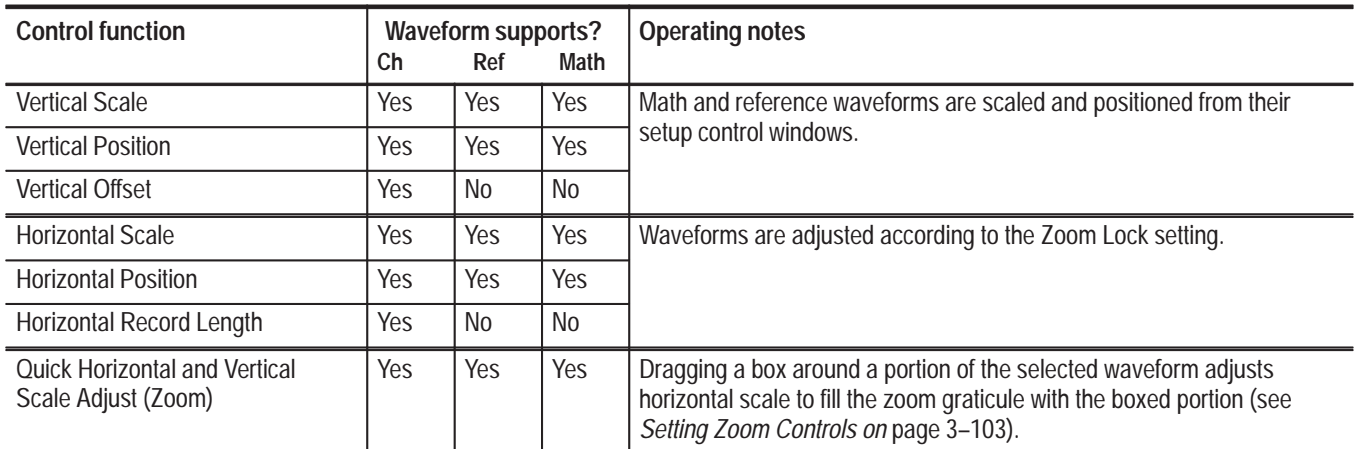

**Graticules.** One graticule is displayed for the Main waveform(s), and an additional graticule is displayed for zoomed waveform(s). Figure 3–28 on page 3–96 shows the elements of the graticules; the elements are the same for each graticule displayed.

**Operations on the Timebase.** In general, the method of adjusting (horizontally scaling, setting resolution/record length, positioning, etc.) is from the front panel: *adjust the timebase using the Horizontal Scale, Resolution, and Position knobs.* Only channel waveforms can be set directly:

Table 3–7 shows how horizontal operations relate to the waveform types; the key points to remember follow:

- The oscilloscope displays a reference waveform with horizontal settings in effect at the time it was saved. You cannot adjust these settings. See *Saving and Recalling Waveforms* on page 3–197 for more information on reference waveforms.
- The oscilloscope displays a math waveform with the horizontal settings derived from the math expression that creates it. You cannot change these directly. See *Creating and Using Math Waveforms* on page 3–145 for more information on math waveforms.
- All waveforms are displayed fit-to-screen; that is, within the horizontal divisions that the graticule provides. However, some waveforms may be wider or narrower than the full graticule due to acquisition rate/time scale combinations and acquisition preview.

**Display and Acquisition Controls.** For channel waveforms, the vertical and horizontal controls you set also adjust the oscilloscope acquisition parameters. See the following descriptions for more information:

- -*Vertical Acquisition Window Considerations* on page 3–14
- -*Horizontal Acquisition Window Considerations* on page 3–18

**Horizontal Position and the Horizontal Reference.** The time values you set for horizontal position are from the trigger point to the horizontal reference point. This is not the time from the trigger point to the start of the waveform record unless you set the horizontal reference to 0%. See Figure 3–29.

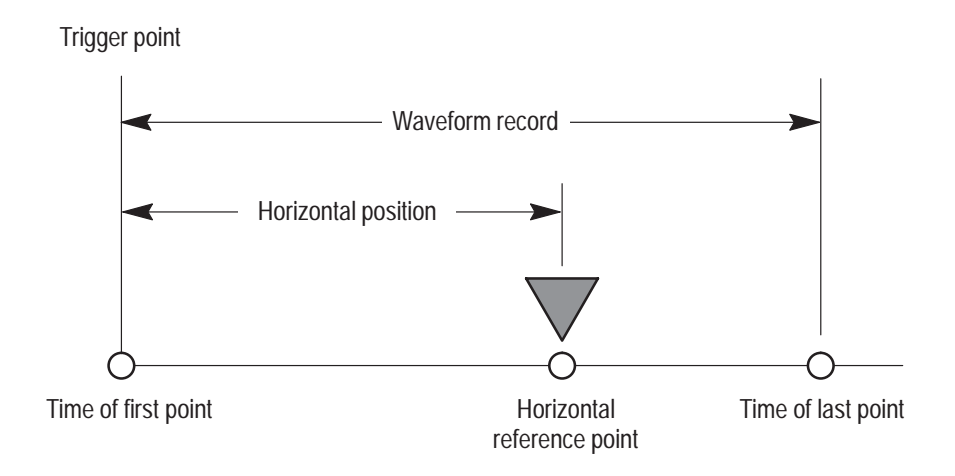

**Figure 3–29: Horizontal Position includes time to Horizontal Reference**

**Mouse and Touch Screen Operation.** In general, anything you can do with the mouse, you can do by touching the screen, if the touch screen is on. You can select or change all menus and buttons that are displayed on screen by mouse clicks or touching the on-screen control while the touch screen is on.

#### **To Display Waveforms in the Main Graticule**

Use the procedure that follows to become familiar with the display adjustments you can make.

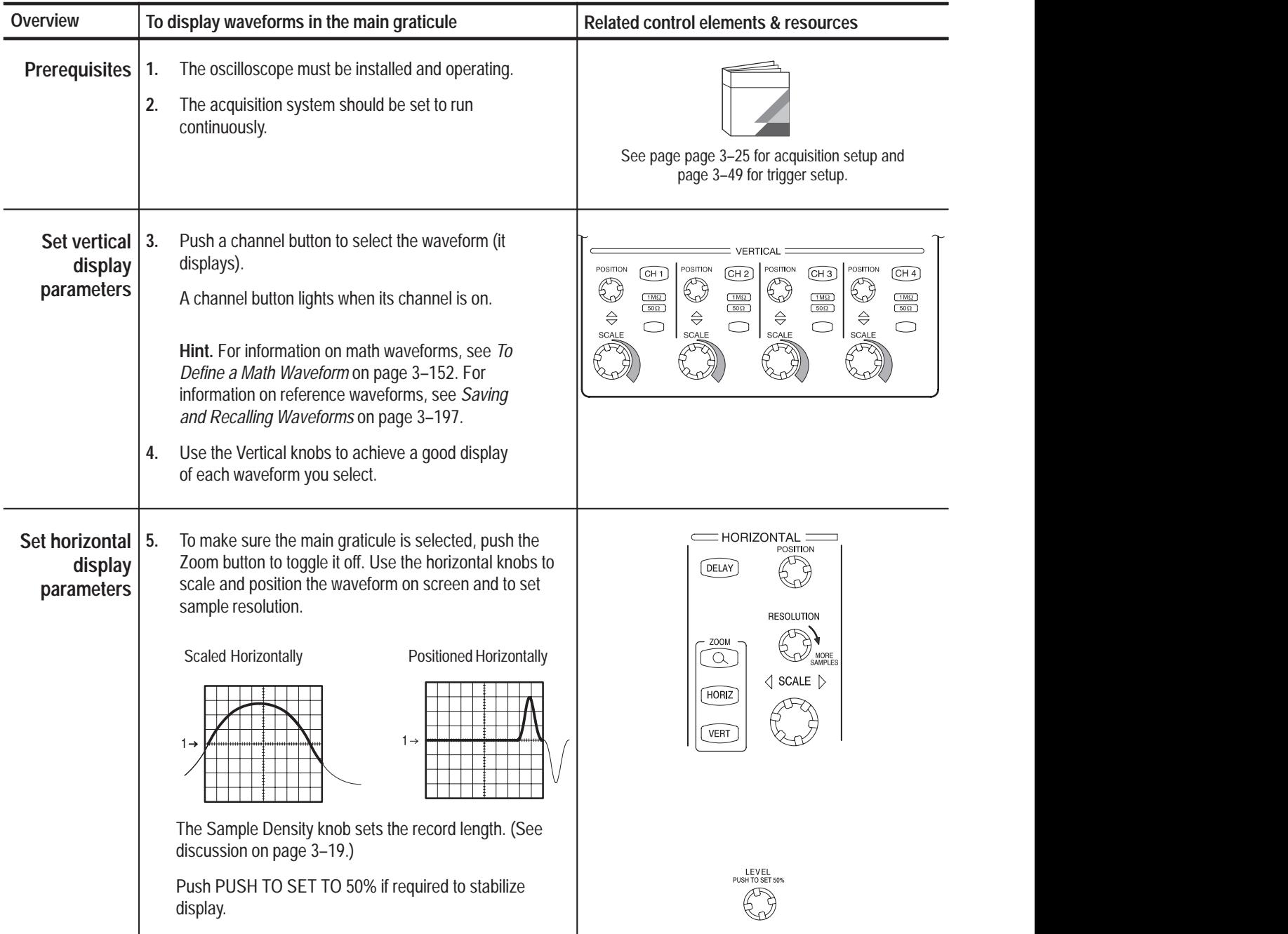

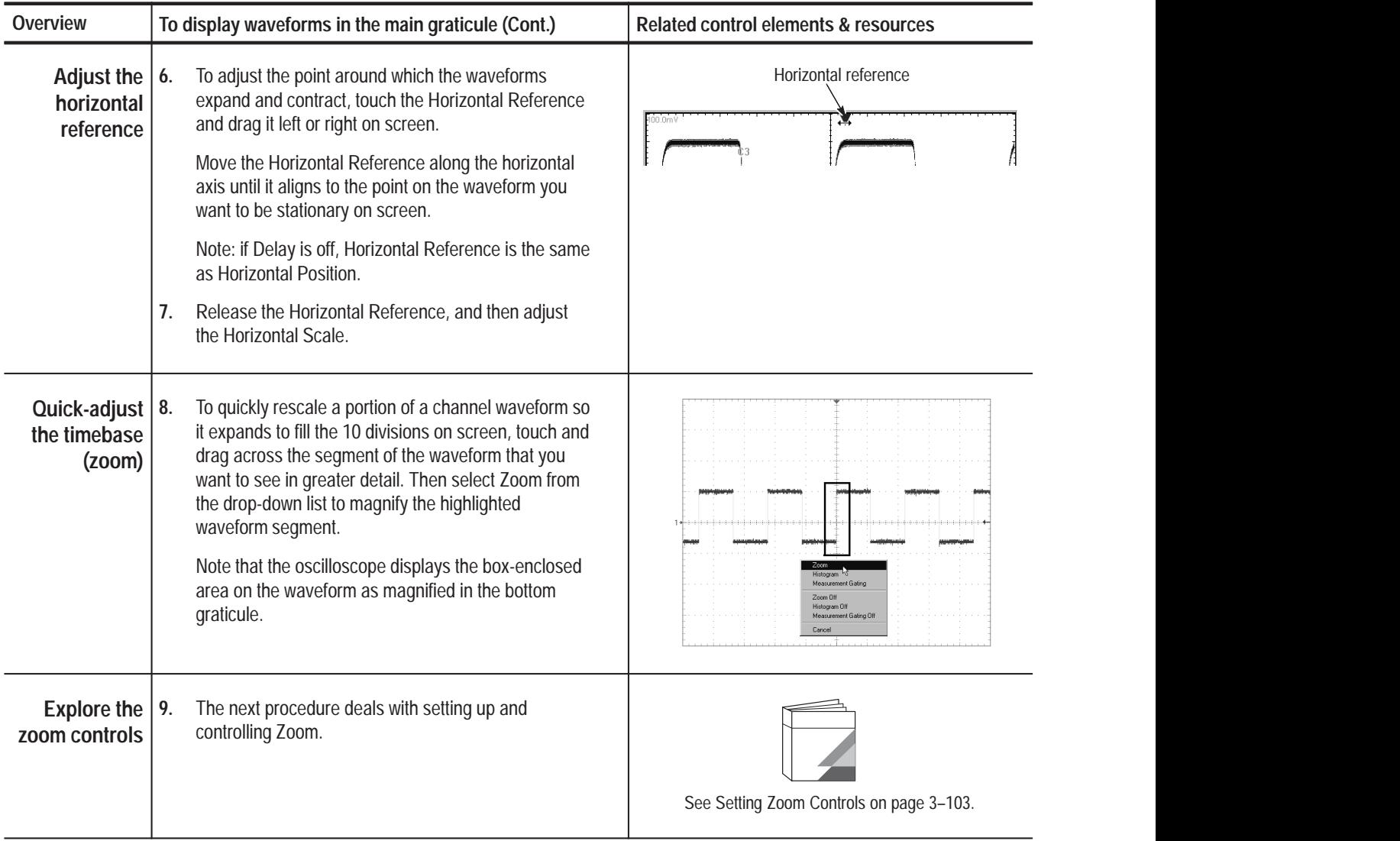

# **Setting Zoom Controls**

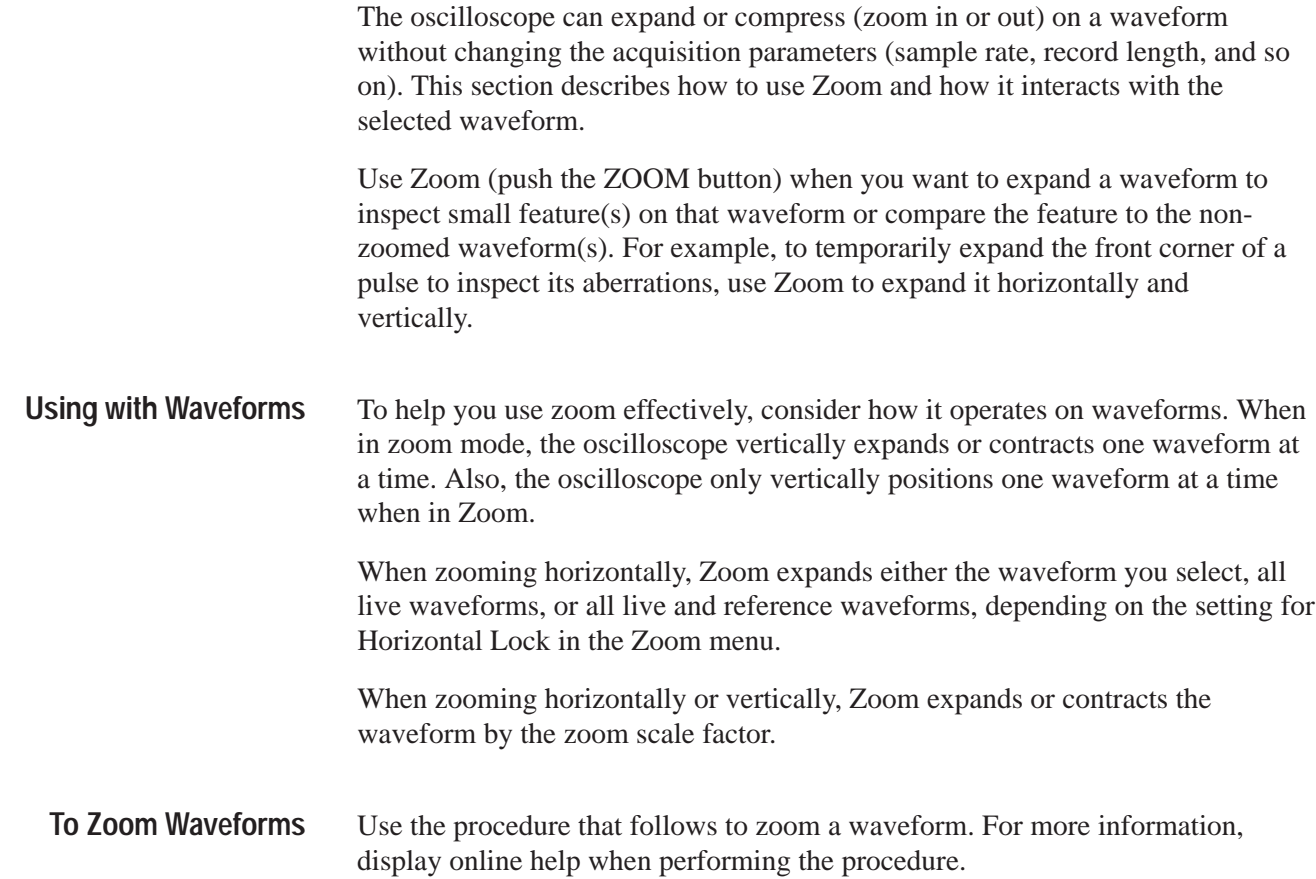

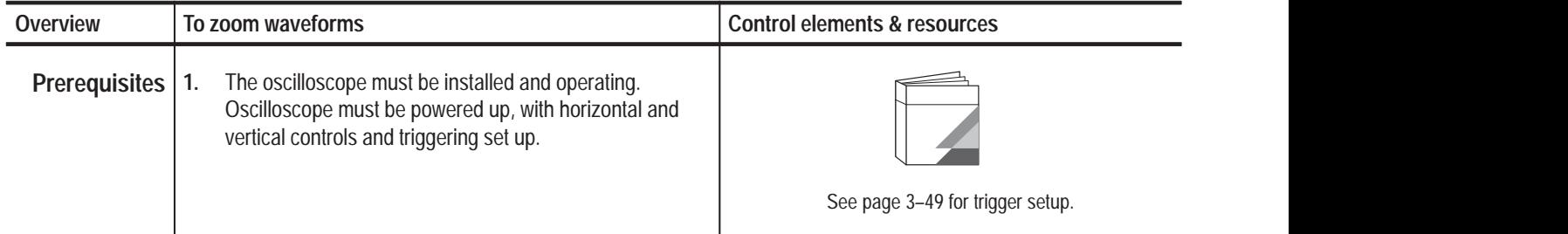

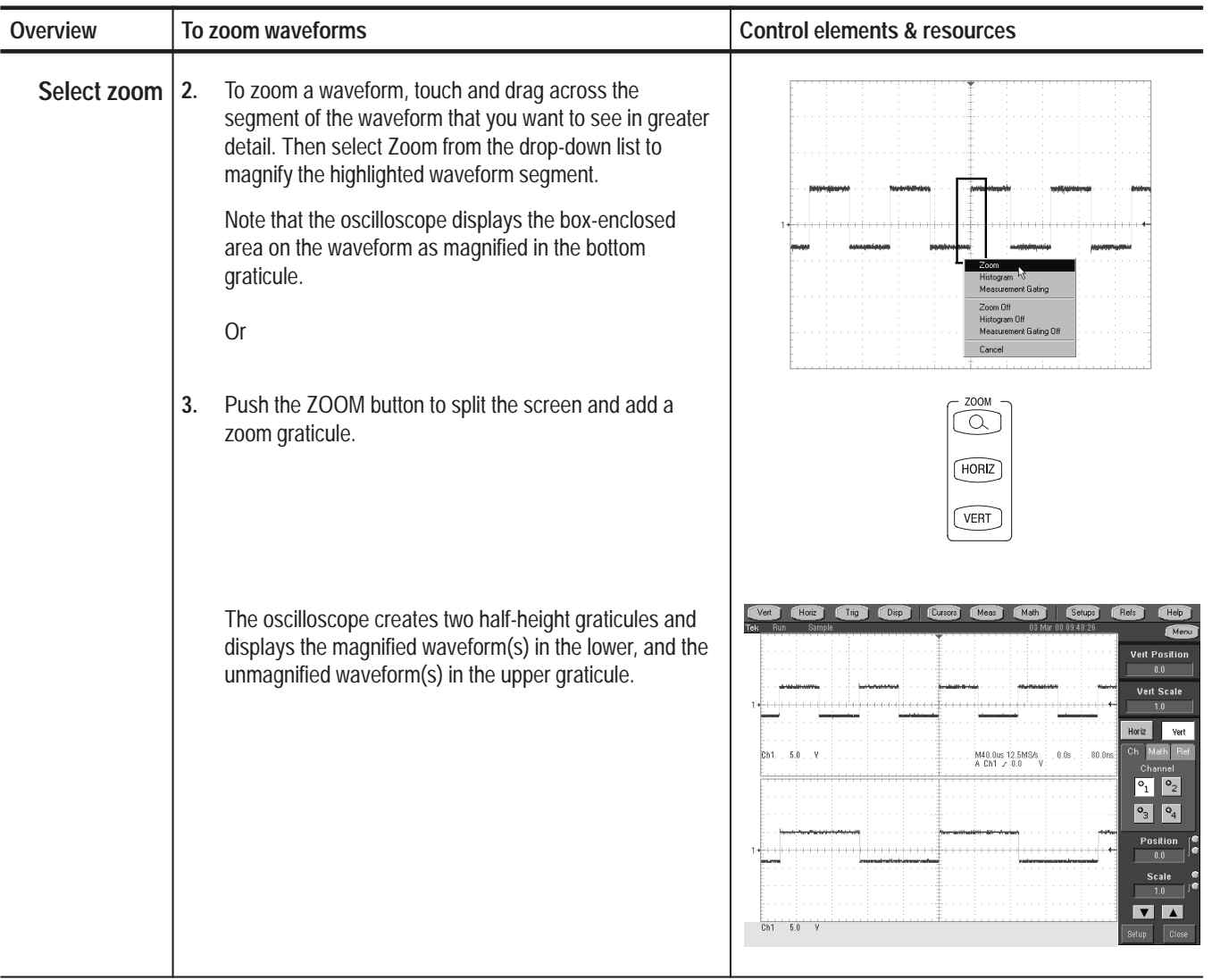

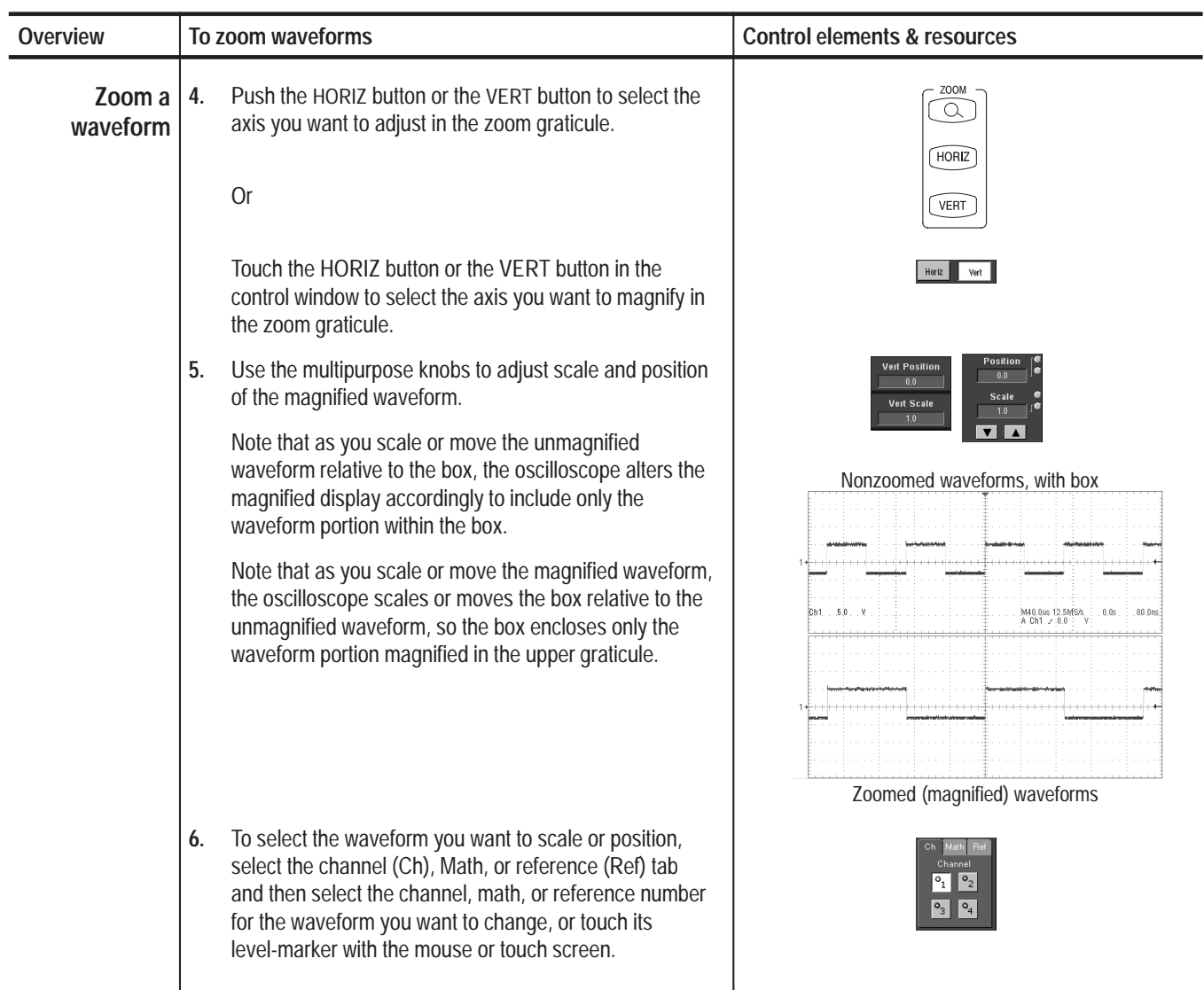

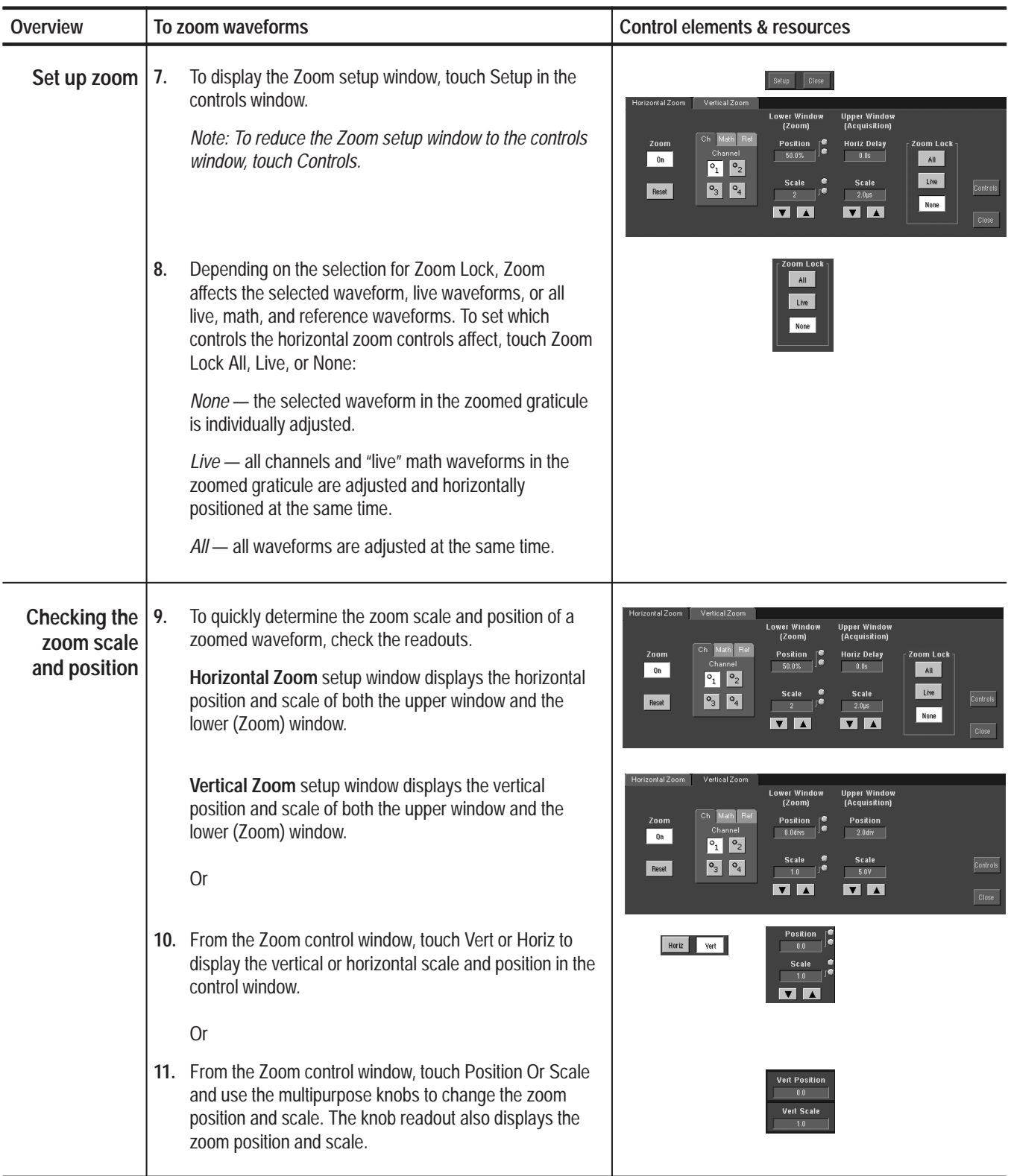

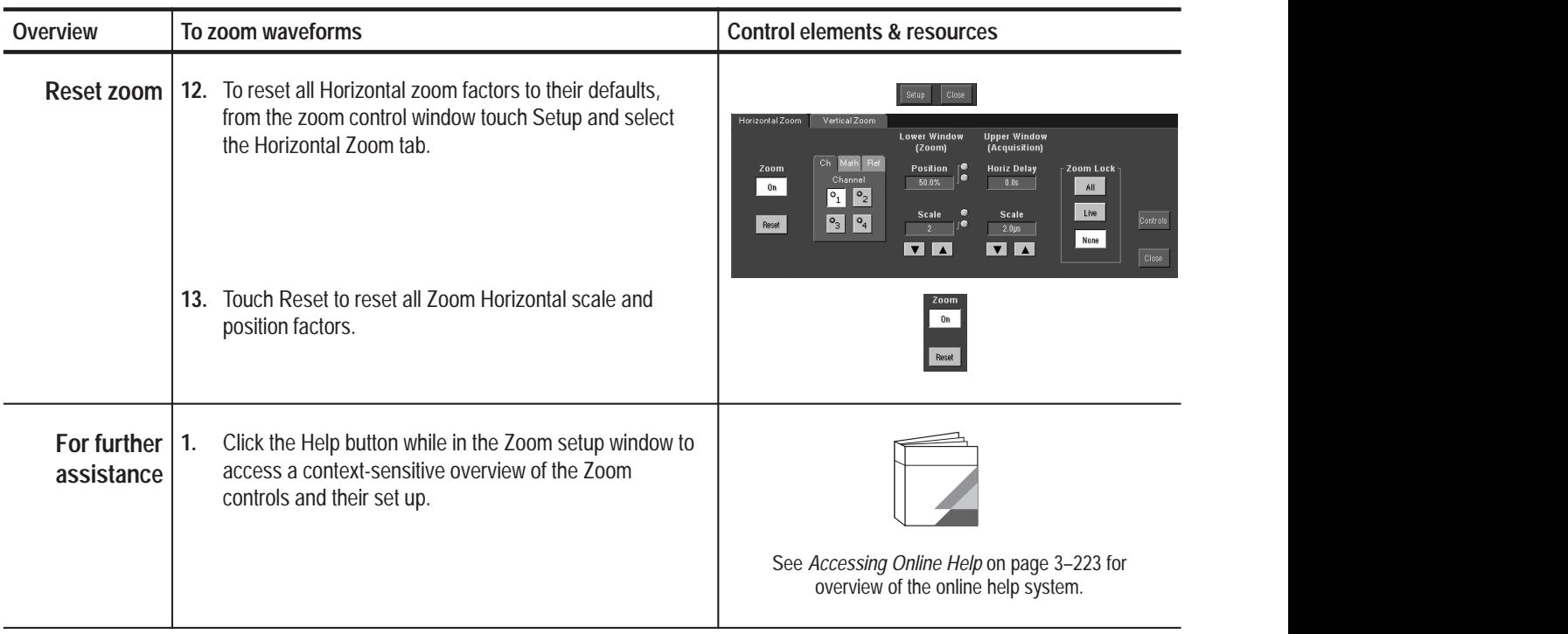

### **Customizing the Display**

Use the display customizing features this oscilloscope provides to present the display elements — color, graticule style, waveform representation, and so on according to your preferences.

From the Color Palette, you can select temperature, spectral, or gray scale color grading of a waveform so that its data color or intensity reflects the sample density of the data in that area of the waveform.

Read the following topics; they provide the details that can help you set up the the display system so that it displays waveforms and other display elements as you prefer. **Using Display Controls**

> **Display Settings.** Table 3–8 lists display attributes that you can set and where they are accessed.

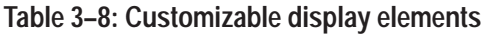

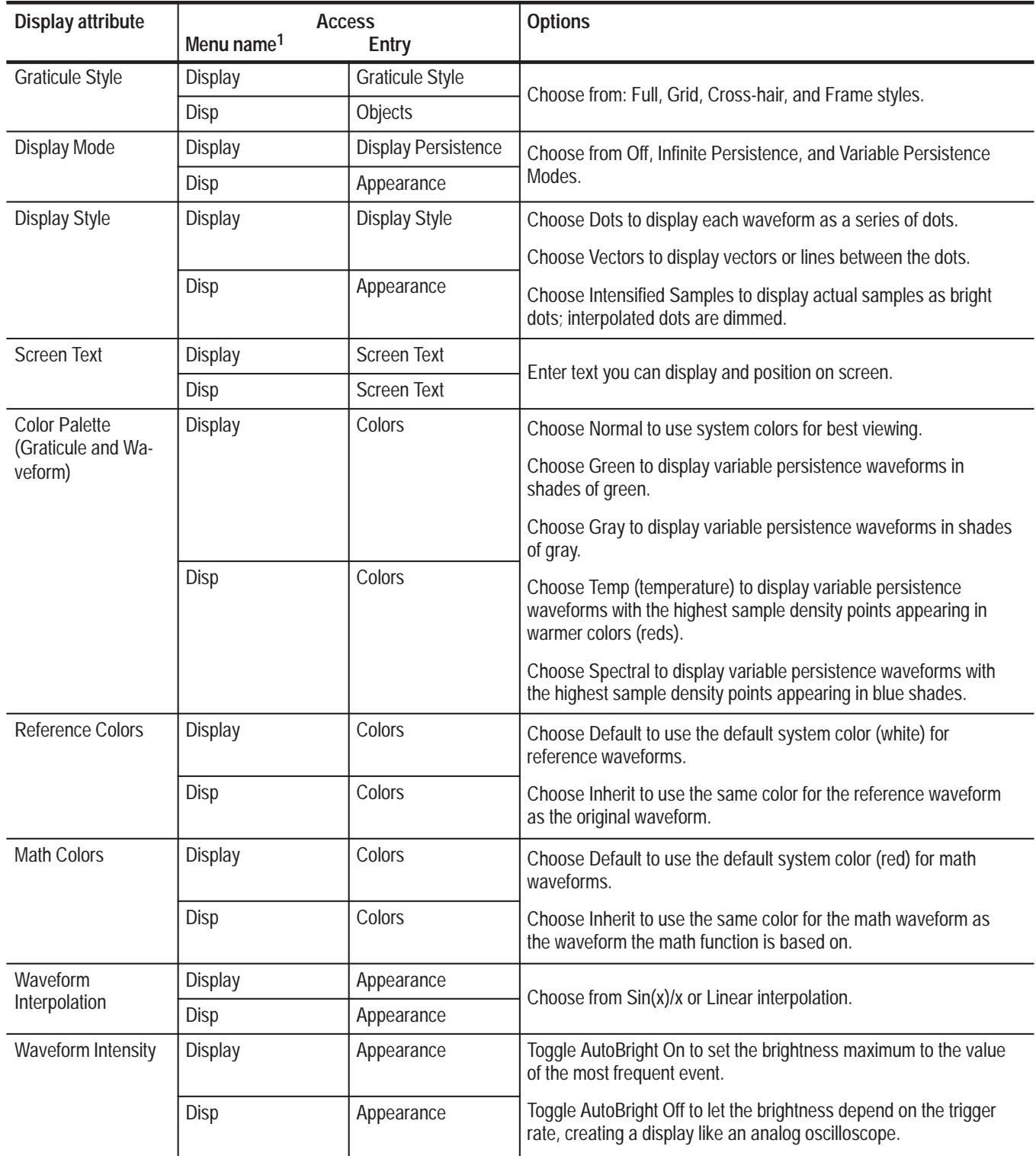

| Display attribute               | Menu name <sup>1</sup> | <b>Access</b><br><b>Entry</b>       | <b>Options</b>                                                                                                    |
|---------------------------------|------------------------|-------------------------------------|----------------------------------------------------------------------------------------------------|
| Display format                  | Display                | Appearance                          | Choose YT, XY, or XYZ display formats. For additional information<br>see To Set Display Format on page 3-42.                                                                                                    |
|                                 | Disp                   | Appearance                          |                                                                                                    |
| <b>Trigger Level Marker</b>     | <b>Disp</b>            | Objects                             | Choose a Short level marker at the right side of the graticule, a<br>Long level marker the width of the graticule, or Off for no trigger<br>level marker.                                                                                                    |
| Trigger T                       | Display                | Display Trigger T                   | Toggle on and off the display of a T at the trigger point.                                                                                                    |
|                                 | Disp                   | Objects                             |                                                                                                    |
| <b>LCD Backlight</b><br>Timeout | Display                | <b>Backlight Timeout</b><br>Enabled | Toggle the backlight timeout on and set the delay time before it<br>becomes active. When on, the back light and LCD (liquid crystal<br>display) turn off and the Windows screen saver will not display.<br>When off the Windows screen saver will display if it is enabled. |
|                                 | Disp                   | Objects                             |                                                                                                    |
| Date and Time                   | Display                | Display Date and<br>Time            | Toggle on and off the display of the system date and time.                                                                                                    |
|                                 | Disp                   | Objects                             |                                                                                                    |
| Set Date and Time               | <b>Utilities</b>       | Set Date and Time                   | Set the date and time using the Set Time and Date setup window<br>that is displayed.                                                                                                    |

**Table 3–8: Customizable display elements (Cont.)**

**1 The Menu Names refer to the menus found in the menu bar or tool bar at the top of the oscilloscope screen.**

**Normal and Persistence Displays.** Use the display persistence to control how waveform data ages:

- *Off* style displays waveforms without persistence: each new waveform record replaces the previously acquired record for a channel. You can choose to display normal waveforms as vectors, which displays lines between the record points or dots (vectors off) which displays the record points only. You can also choose an interpolation mode. See *Interpolation* below.
- *Variable Persistence* style accumulates the waveform-record points on screen and displays them only for a specific time interval. Previous waveform data continuously fades from the display as new waveform records acquire.
- *Infinite Persistence* style accumulates the data record points until you change some control (such as scale factor) causing the display to be erased. Waveform data builds up as new data records acquire.

Persistence style is only available for live waveforms (waveforms with data that is being updated); reference waveforms are static and do not use persistence. Math waveforms use persistence if their sources are live waveforms.

**Interpolation.** When, due to preview or zoom, the available sample density falls to less than 1 sample per display column, the oscilloscope calculates intermediate points by either the linear or sine algorithms, and uses them to produce points. There are two options for interpolation:

- $\blacksquare$  *Sin(x)/x interpolation* computes record points using a curve-fit between the actual values acquired. The curve-fit assumes all the interpolated points fall along that curve.  $Sin(x)x$  interpolation is particularly useful when acquiring more rounded waveforms such as sine waves. It is also appropriate for general use, although it may introduce some overshoot or undershoot in signals with fast rise times.
- *Linear interpolation* computes record points between actual acquired samples by using a straight-line-fit. The straight-line-fit assumes all the interpolated points fall in their appropriate point in time on that straight line. Linear interpolation is useful for many waveforms such as pulse trains.

Interpolation is used whenever the displayed sample density falls below 1 sample per column. If the acquired record length is 500 points, zoom of 2x requires interpolation. If instead, the record length of the acquisition is 100K, horizontal zoom of 200x produces 1 sample per column  $(100,000/500 = 200)$ ; therefore, you will see interpolated samples starting at the next scale setting.

#### Use the procedure that follows to become familiar with the display adjustments you can make. **Set Display Styles**

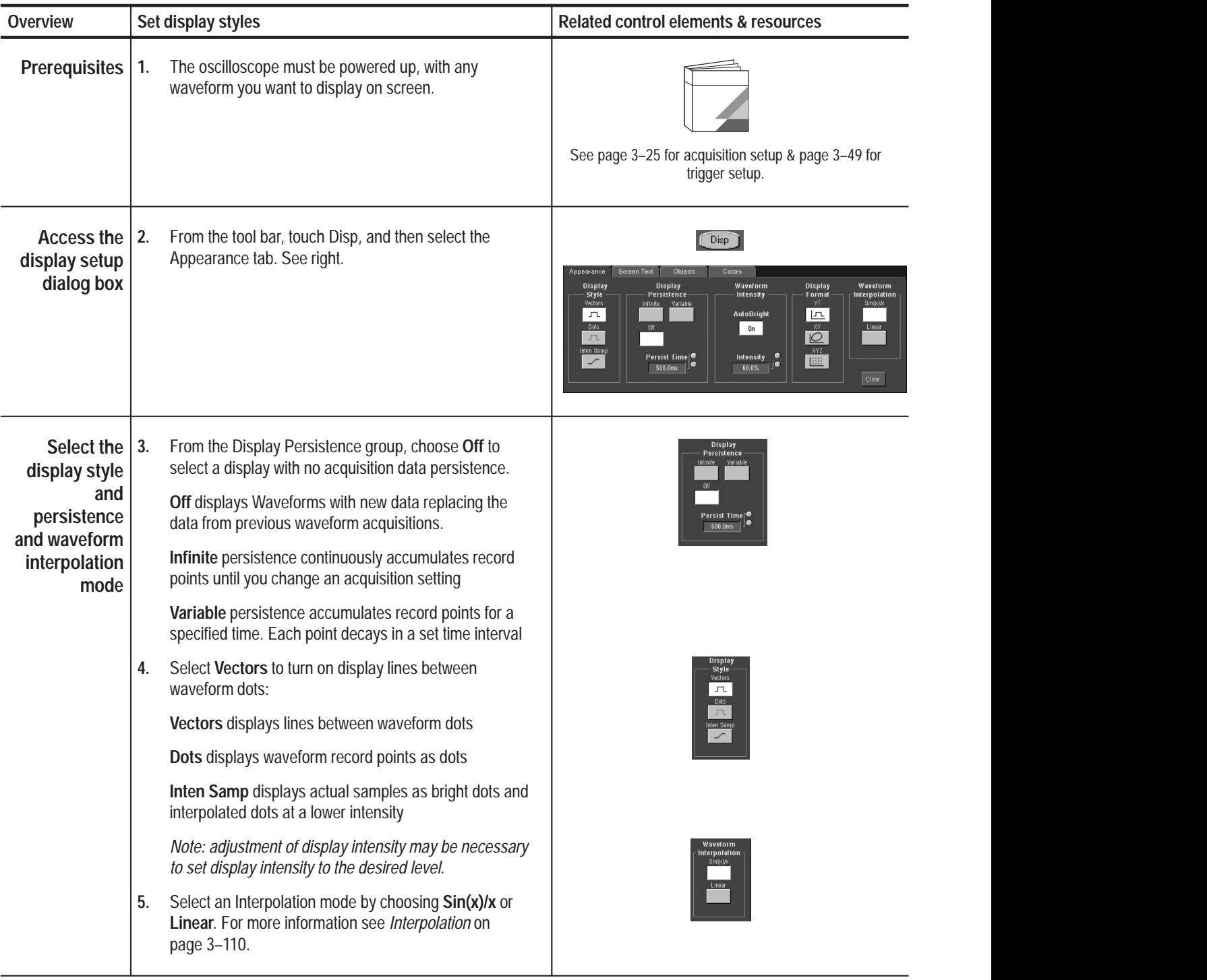

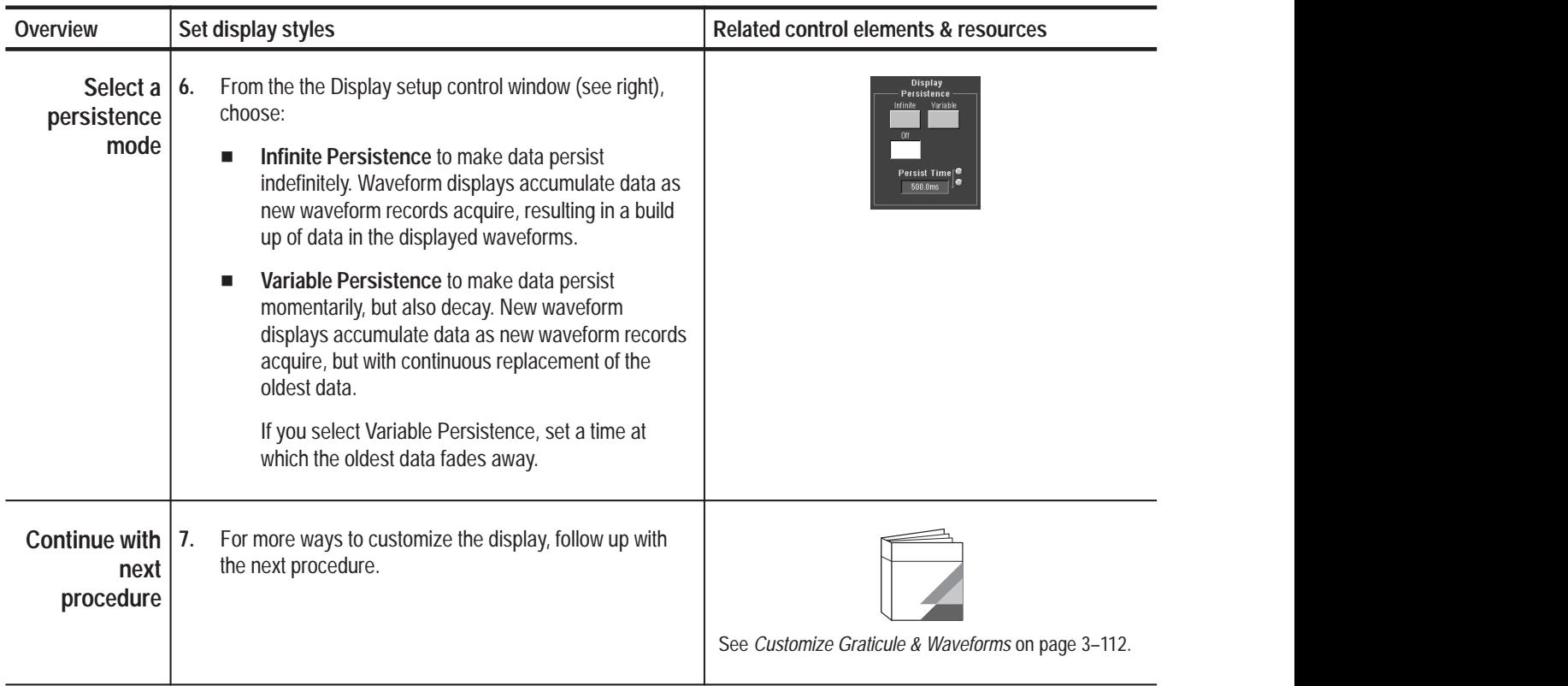

### **Customize Graticule & Waveforms**

Use the procedure that follows to become familiar with the display adjustments you can make.

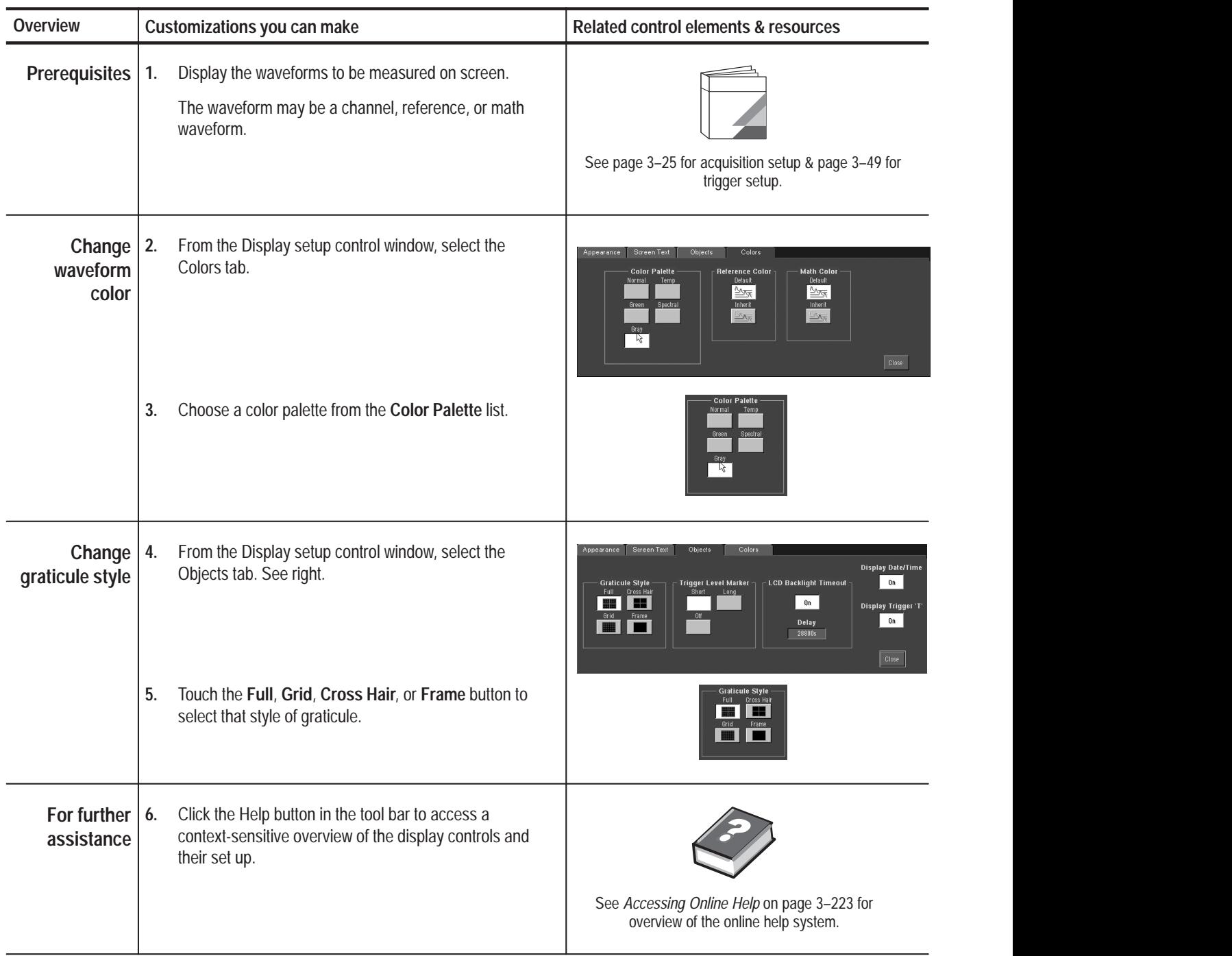

# **Measuring Waveforms**

The oscilloscope comes equipped with cursors and automatic measurements to assist you in analyzing your waveforms. This section describes these tools and how you use them:

- - *Taking Automatic Measurements,* on page 3–116, describes how you can setup the oscilloscope to automatically measure and display a variety of waveform parameters. See Figure 3–30.
- - *Taking Cursor Measurements,* on page 3–125, describes using cursors to make measurements on waveforms. See Figure 3–30.
- - *Optimizing Measurement Accuracy*, on page 3–134, tells you how to run compensation routines and how to deskew channels to optimize the accuracy of your measurements.

*NOTE. You can also make graticule measurements, counting graticule divisions and multiplying them by the vertical or horizontal scales set for the waveform you are measuring.*

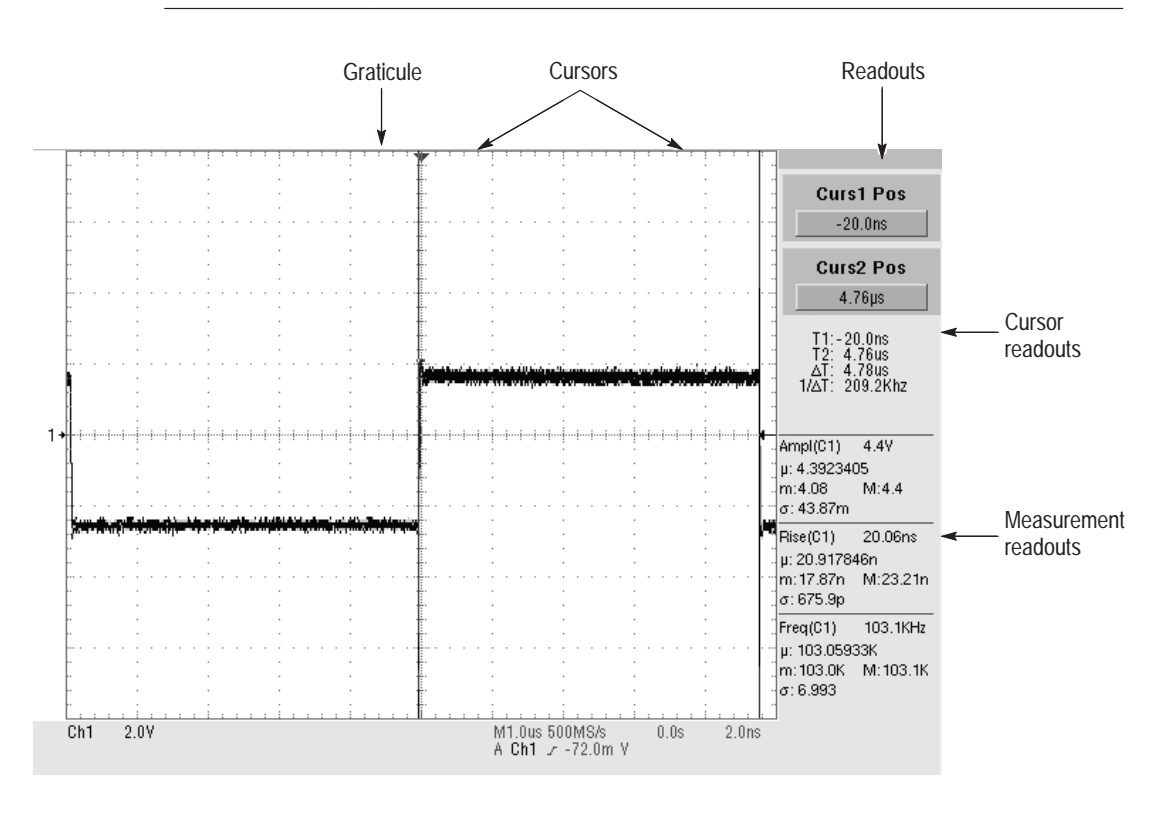

**Figure 3–30: Graticule, Cursor, and Automatic measurements**

### **Taking Automatic Measurements**

The oscilloscope automatically takes and displays waveform measurements. This section describes how to set up the oscilloscope to let it do the work of taking measurements for you.

Because automatic measurements use the waveform record points, and in Fast Acquisitions mode measurements use a two dimensional array of points, automatic measurements are usually more accurate than cursor and graticule measurements. And the oscilloscope does the work, continuously taking, updating, and displaying these measurements.

Some features of automatic measurements follow.

**Annotate Waveforms On Screen.** You can create text to mark characterization levels that each measurement uses to compute results. See Customizing the Display on page 3–107 additional information.

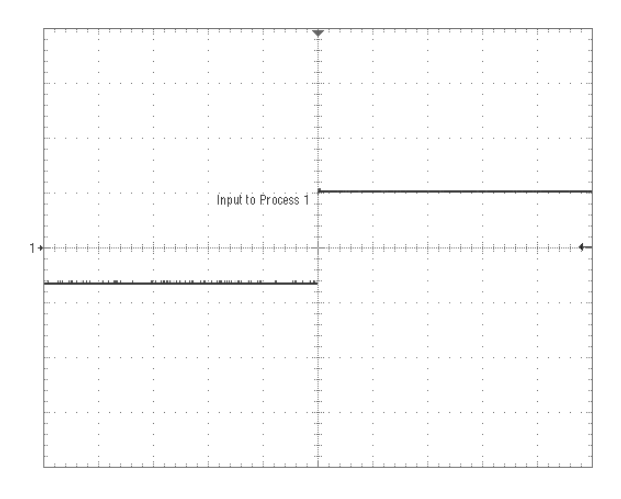

**Figure 3–31: Annotated display**

**Customize Measurements.** To allow you control over how your waveform data is characterized by measurements, the oscilloscope lets you set the methods used for measurement. See *High/Low Method* on page 3–117 and *Reference Levels Method* on page 3–118.

**See Statistics on Measurement Results.** To see how automatic measurements vary statistically, you can display a readout of the Min, Max, Mean, and Standard Deviation of the measurement results. See page 3–121 for more information.

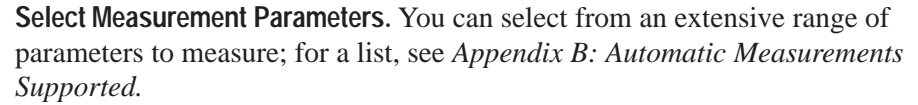

**Measure Part of a Waveform.** You can feed the entire waveform to a measurement or limit the measurement to a segment of the waveform. By default, the oscilloscope takes each automatic measurement over the entire waveform record, but you can use measurement gates and zoom to localize each measurement to a section of a waveform (see *To Localize a Measurement* on page 3–123).

**Select Measurement Sources.** Select from these measurement sources: channel, Reference, and math waveforms.

**Take Measurements on a Frame.** In FastFrame, measurements are taken only on the displayed frame.

#### Read the following topics; they provide the details that can help you set up automatic measurements so that they best support your data-analysis tasks. **Using Automatic Measurements**

**Measurement Selection.** The oscilloscope takes automatic measurements of the following categories: Amplitude, Timing, More, and Histogram. Check *Appendix B: Automatic Measurements Supported* for a listing of the measurements that you can choose from in each category.

**Number of Measurements.** The oscilloscope can take and update up to eight measurements at one time. You can apply measurements to any combination of sources (described below). You can take all eight measurements on Ch1 for example or you can take measurements on Ch1 – Ch4, Math1 – Math4, Ref1 – Ref4, or a histogram.

**Measurement Sources.** All channel, reference, and math waveforms can serve as sources for automatic measurements.

Some measurements, such as delay and phase, require two sources. For example, delay would be used to measure an input from one measurement source (for example, C1) with respect to an output in another source (C2).

**High/Low Method.** The levels that the automatic measurement system derives as the High (Top) or Low (Bottom) for a waveform influence the fidelity of amplitude and aberration measurements. You can select among the modes the oscilloscope provides for determining these levels:

■ *Histogram* sets the values statistically. It selects the most common value either above or below the midpoint (depending on whether it is defining the high or low reference level). Since this statistical approach ignores short term aberrations (overshoot, ringing, etc.), Histogram is the best setting for examining pulses. See Figure 3–32.

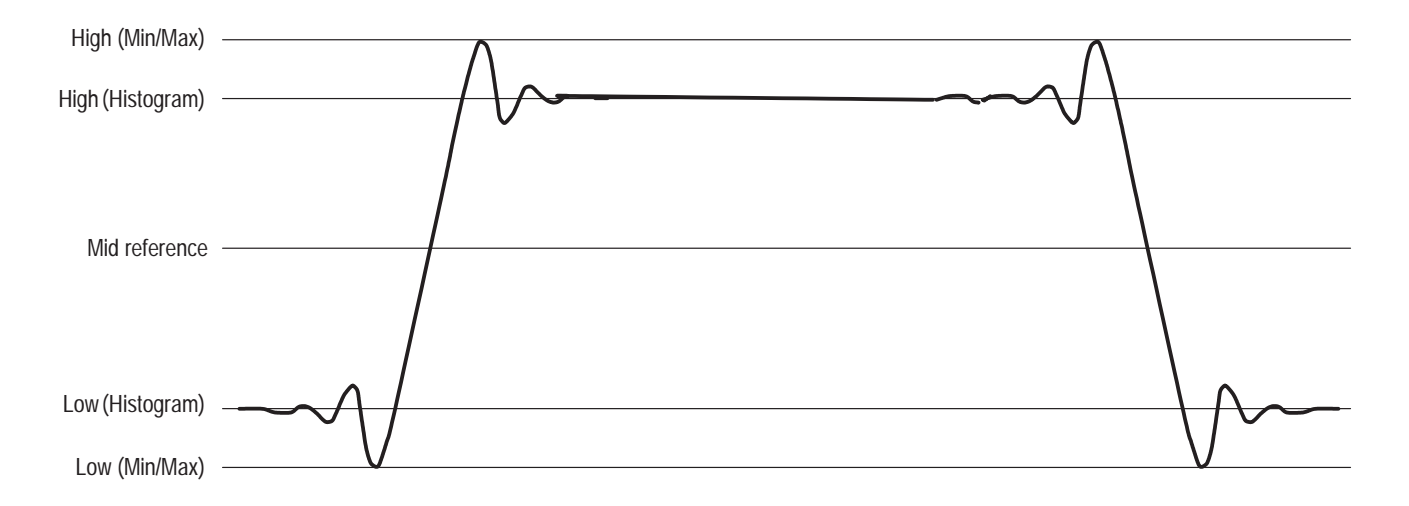

**Figure 3–32: High/Low tracking methods**

■ *Min-max* uses the highest and lowest values of the waveform record. This setting is best for examining waveforms that have no large, flat portions at a common value, such as sine waves and triangle waves — almost any waveform except for pulses. See Figure 3–32.

**Reference Levels Method.** A second set of levels affect the fidelity of time-related measurements, the Hi, Mid, and Lo references. For example, the measurement system takes risetime measurements from the waveform-edge that transitions from the Low to High reference levels.

The oscilloscope provides the following calculation methods; refer to Figure 3–33 as you read about each method:

- **1.** *Relative Reference* is calculated as a percentage of the High/Low range.
- **2.** *Absolute Reference* is set by absolute values in user units.

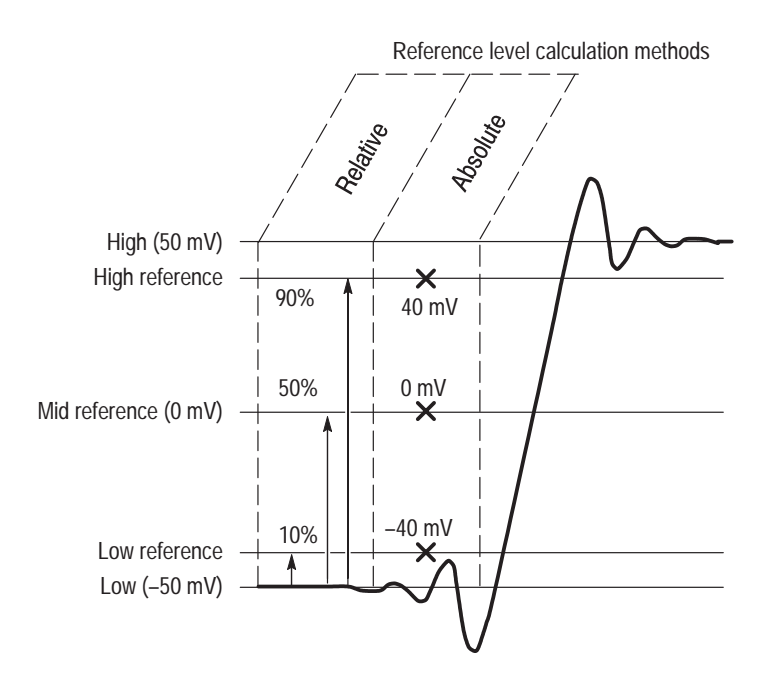

**Figure 3–33: Reference-level calculation methods**

The High and Low levels from which the reference levels are calculated are the levels established using the selected Hi/Low method described on page 3–117.

#### Use the procedure that follows to quickly take a measurement based on the default settings for High/Low and for reference-levels. **To Take Automatic Measurements**

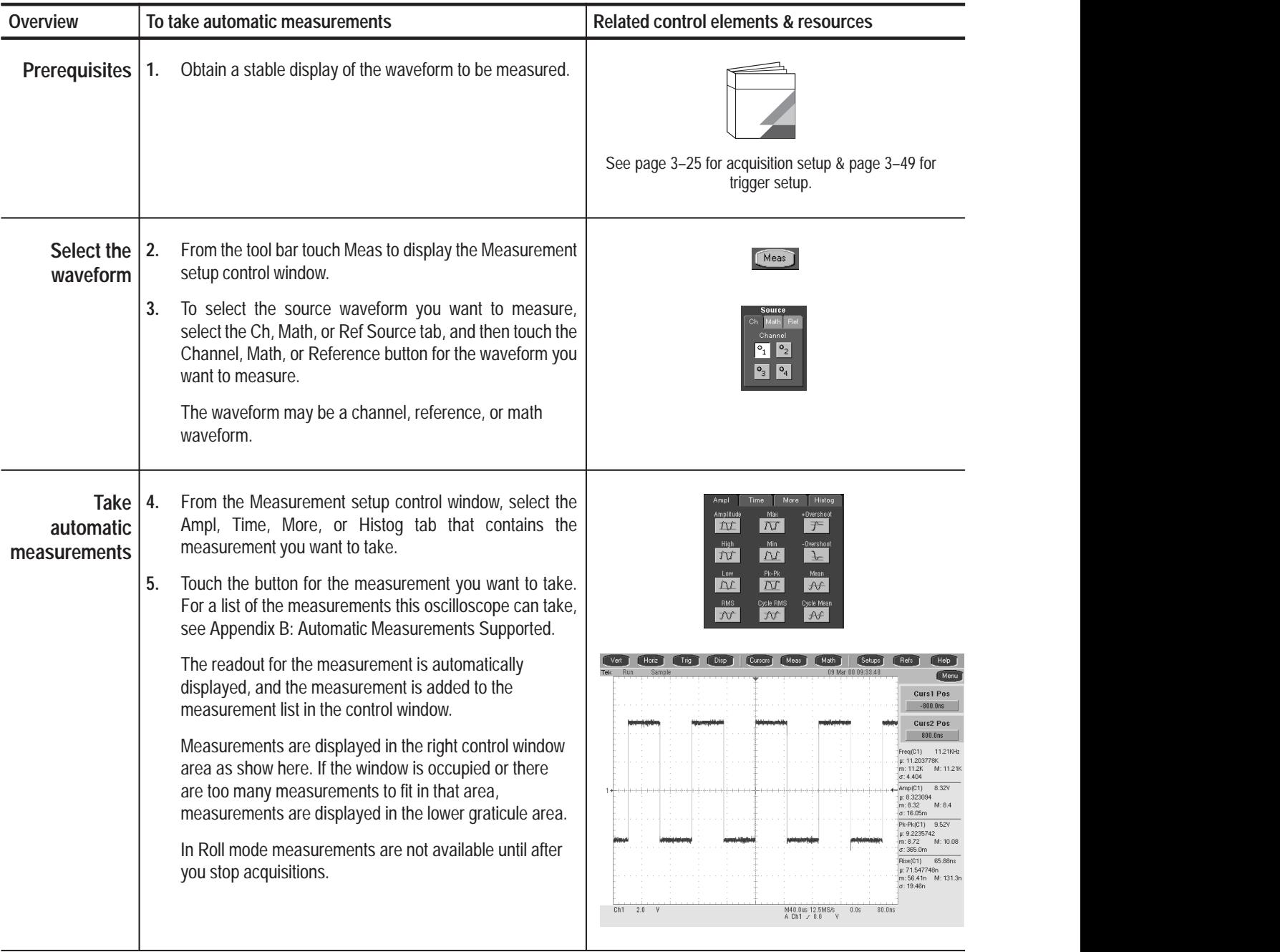

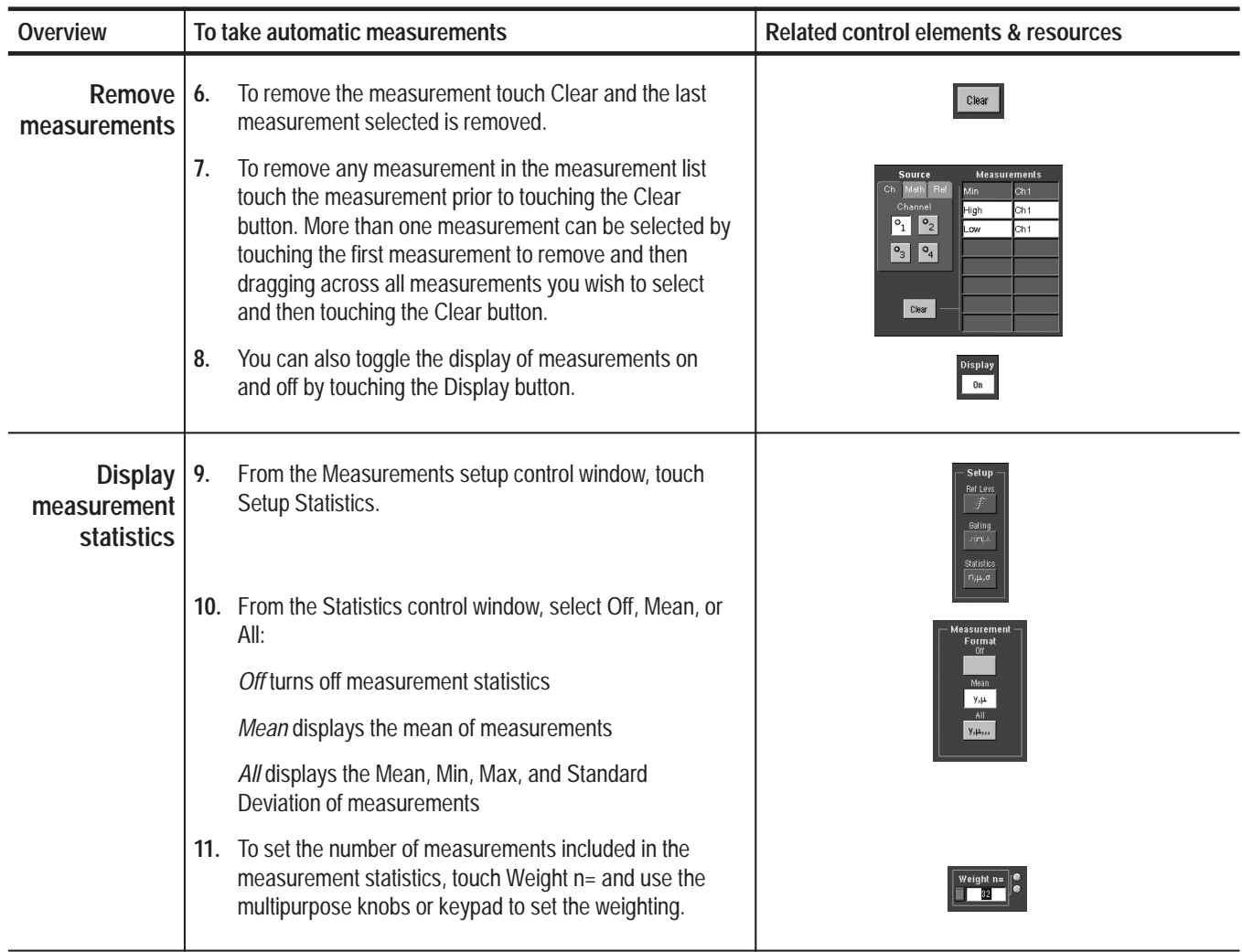
## Measuring Waveforms

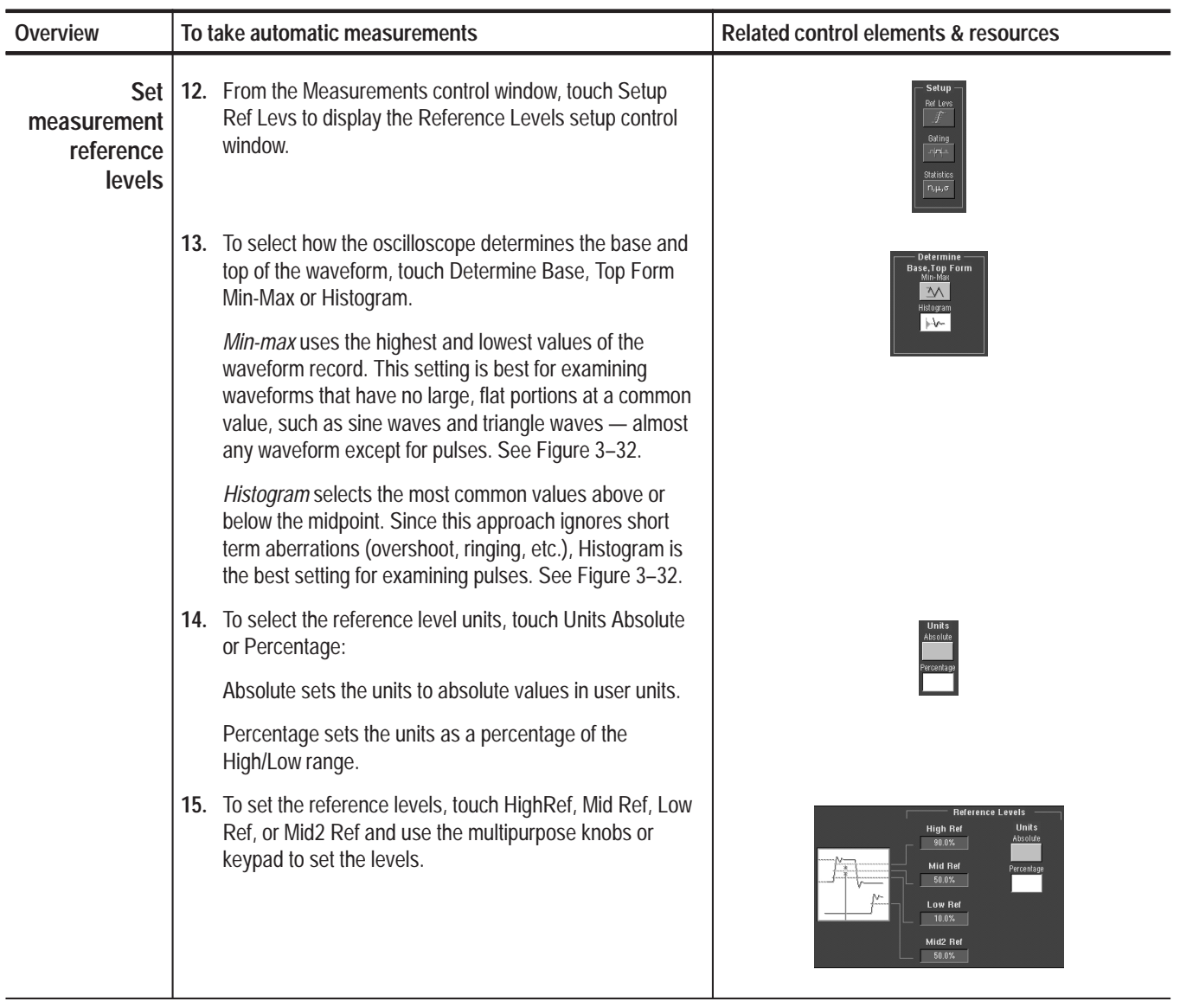

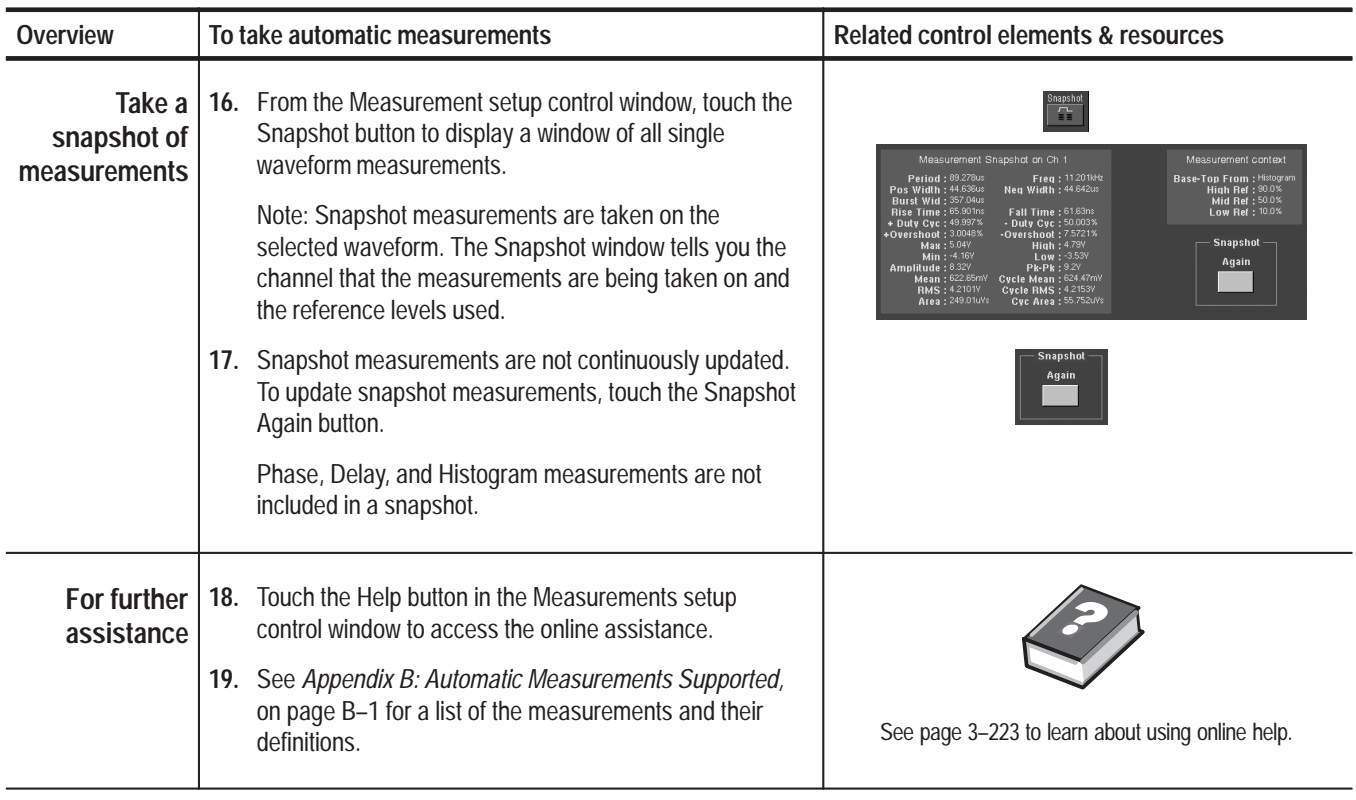

Use the procedure that follows to take a measurement over a segment of the waveform (otherwise, the entire waveform feeds the measurement). **To Localize a Measurement**

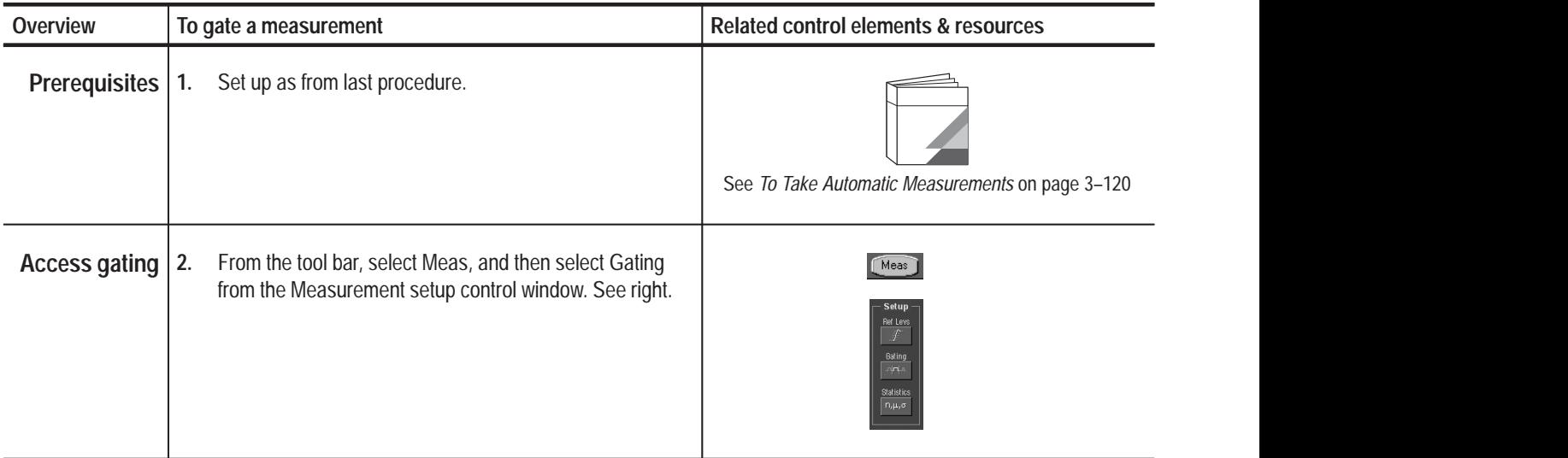

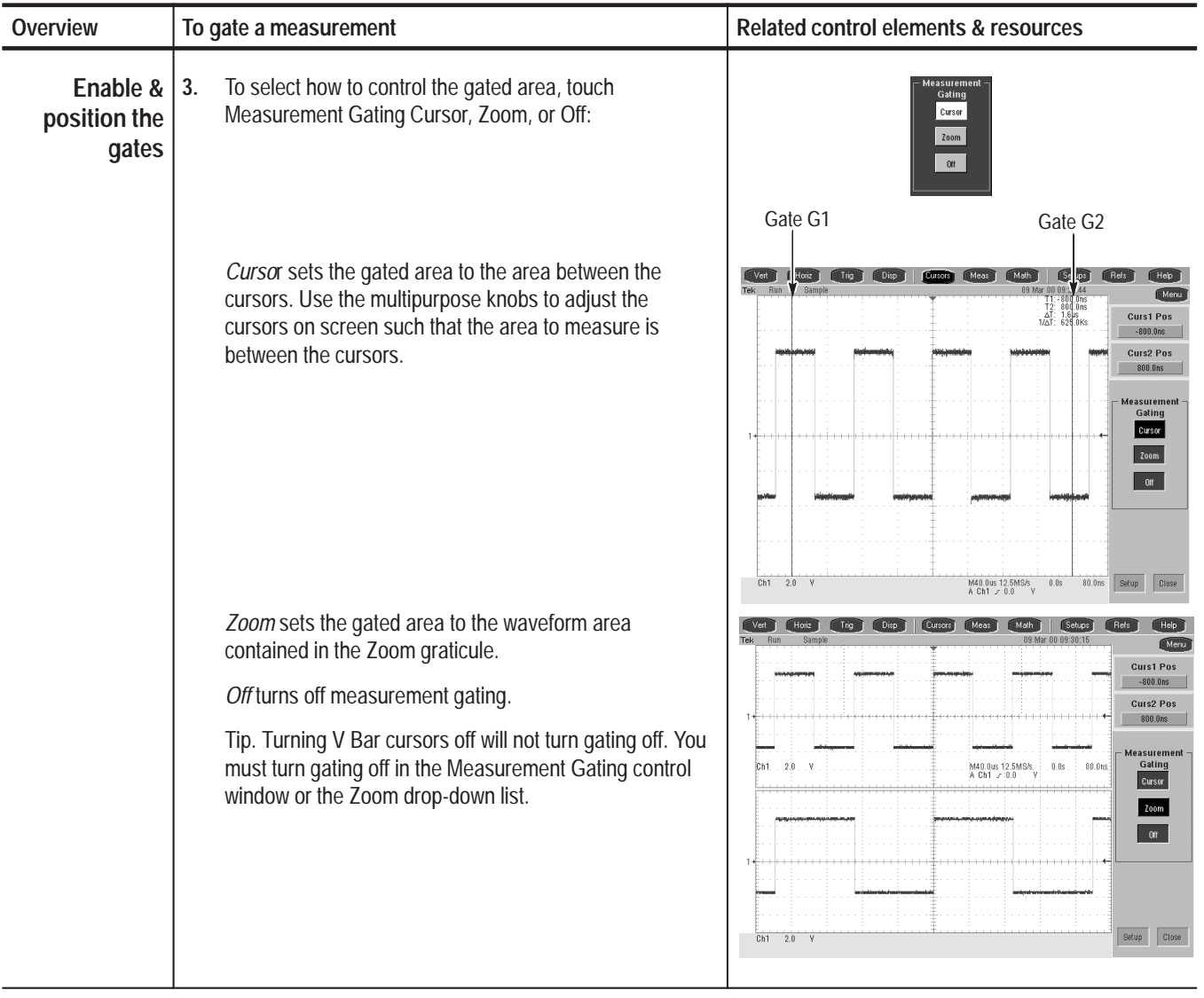

# **Taking Cursor Measurements**

Because cursor measurements give immediate feedback of the amplitude or time values they measure, they are usually quick to take and are more accurate than graticule measurements. Because you position cursors wherever you want them on the waveform, they are easier to localize to a waveform segment or feature than automatic measurements.

You can measure time or amplitude or both. Vertical cursors measure time or distance on screen, horizontal cursors measure voltage or amplitude, and paired cursors measure both. Table 3–9 expands on these definitions.

**Table 3–9: Cursor functions (types)**

| <b>Cursor function</b>     | Parameter measured                                                                                                    | <b>Cursor readout</b>                                                      |
|----------------------------|----------------------------------------------------------------------------------------------------|----------------------------------------------------------------------------|
|                            | Horizontal cursors measure amplitude (volts, watts). Each cursor<br>measures with respect to:                                                                                                   | <b>Curs1 Pos</b><br>5.4V                                                   |
| 77                         | $V1$ = Level @ Cursor 1 with respect to its source ground level                                                                                                    | <b>Curs2 Pos</b><br>$-3.5V$                                                |
| Horizontal cursors         | $V2$ = Level @ Cursor 2 with respect to its source ground level                                                                                                    | V1: 5.4V<br>V2:-3.5V<br>∆V: 8.9V                                           |
|                            | $\Delta V$ = Level @ Cursor 2 – Level at Cursor 1                                                                                                    |                                                                            |
|                            | Level is cursor displacement from the source ground times the<br>source volts/div. Note that the two cursors may have different<br>sources and therefore can have different volts/div settings. |                                                                            |
|                            | Vertical cursors measure distance (time in seconds or bits). Each<br>cursor measures with respect to:                                                                                           | <b>Curs1 Pos</b><br>$-1.6$ us                                              |
|                            | T1 = Time $@$ Cursor 1 with respect to the trigger point<br>П                                                                                                    | <b>Curs2 Pos</b><br>1.6 <sub>µ</sub> s                                     |
|                            | $T2$ = Time $@$ Cursor 2 with respect to the trigger point                                                                                                    | :-1.6us<br>: 1.6us<br>: 3.2us<br>: 312.5K <u>hz</u>                        |
| Vertical cursors           | $\Delta T$ = Time @ Cursor 2 – Time @ Cursor 1                                                                                                    |                                                                            |
|                            | Time is divisions of displacement of the cursor from its source trigger<br>point times the source time/div.                                                                                     |                                                                            |
|                            | Paired cursors measure both voltage and time. Each cursor is, in<br>effect, both a vertical and horizontal cursor. These paired cursors<br>cannot be moved off the waveform.                    | <b>Curs1 Pos</b><br>$-8.0\,\mathrm{\mu s}$<br><b>Curs2 Pos</b><br>$8.0u$ s |
| Paired (and Split) cursors | Note that Split cursors are the same as paired cursors except that the<br>second cursor is on a different waveform than the first cursor. The<br>sources can have different volts/div settings. |                                                                            |

Cursors can measure channel, reference, and math waveforms. You must set the source of each cursor explicitly in the Cursor Setup control window.

Cursors are not available with histograms, XY, or XYZ modes.

Cursor operation is easy, you move the cursors on screen and read the results in the cursor readouts. The following key points will help you use the cursors effectively: **Using Cursors**

> **Cursor Types.** The cursor types are described in Table 3–9 on page 3–125. There are two cursors displayed for all types, Cursor 1 and Cursor 2. You can move cursors with the multipurpose knobs or the cursor position controls in the Cursor Setup control window.

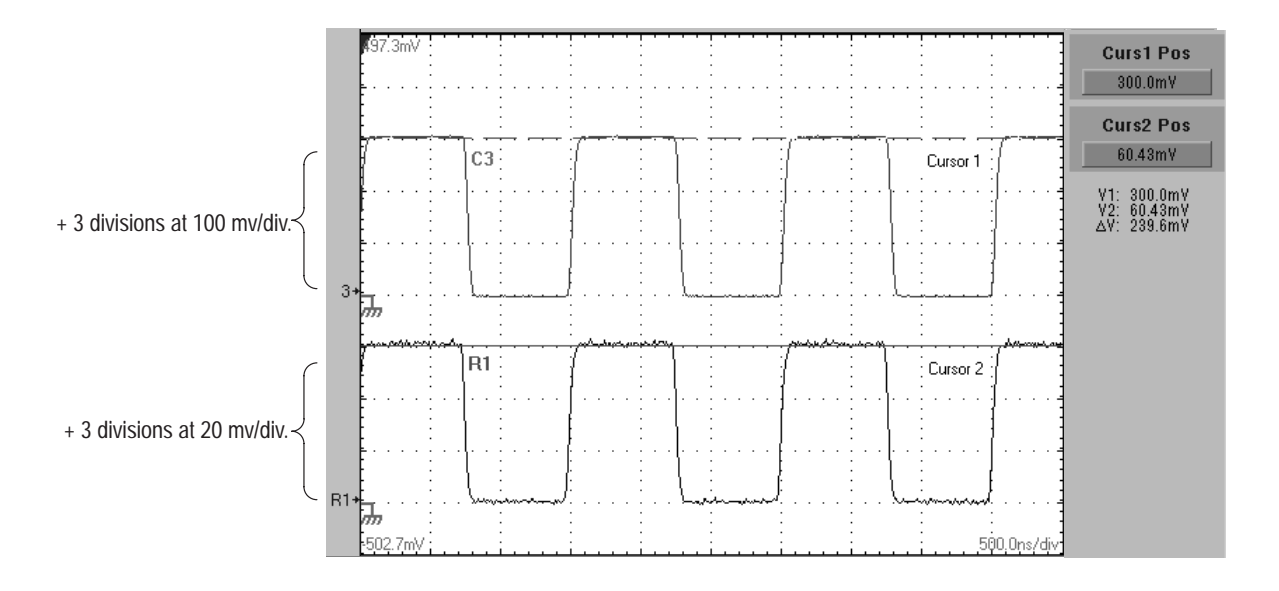

**Figure 3–34: Horizontal cursors measure amplitudes**

**Cursors are Display-Limited.** You cannot move a cursor off screen. Also, if you resize waveforms, the cursors do not track. That is, a cursor stays at its screen position, ignoring changes to horizontal and vertical scale and position, and vertical offset (paired and split cursors will track a waveform vertically).

**Cursors Ignore the Selected Waveform.** Each cursor measures its source, defined in the Cursors Setup dialog box. Selecting a waveform for scaling on screen (by pushing the CH 3 front–panel button, for example) does not change the source that each cursor measures.

After you have selected the source from the Cursors Setup control window, you can operate the cursor from the front-panel knobs and buttons.

**Cursors Treat Sources Independently.** Each cursor can take a different, independent source, with each source having its own amplitude scale. Consider the example presented by Figure 3–34 on page 3–126:

- Cursor 1 is set to measure channel 3 (Ch3), which is set to 100 mV per division, so cursor readout v1 measures Ch3 relative to its ground as 3 divisions x 100 mV/div, or about 300 mV.
- Cursor 2 is set to measure reference 4 (Ref4), which is set to 20 mV per division, so cursor readout v2 measures R4 relative to its ground as 3 divisions x 20 mV/div, or about 60 mV.
- Note that the value of each graticule division is not readily apparent relative to the delta readout, because the delta-amplitude readout  $(\Delta v)$  must account for the different amplitude-scale settings of the sources. To do so, the  $\Delta v$ readout displays the results of  $v^2 - v^1$  (60 mV – 300 mV = –240 mV), automatically accounting for the different scales of the cursor sources.

*NOTE. If a cursor readout does not seem correct, check the source of each cursor in the Cursor setup dialog box. Each cursor readout relates to the amplitude and timebase settings of its source.*

**Vertical Cursors Measure from the Trigger Point.** Remember that each vertical cursor measures the time from the trigger point to itself. This relationship is shown in Figure 3–35 on page 3–127.

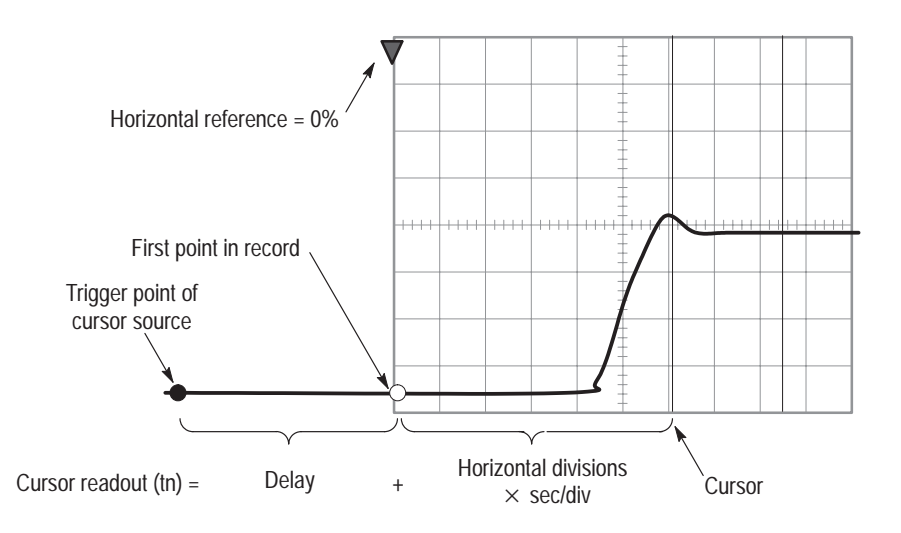

**Figure 3–35: Components determining Time cursor readout values**

Note that a vertical cursor readout includes and varies directly with the Time-to-First-Point component, which varies directly with the horizontal position set for the timebase. To see the amount of time to the first point, set Horizontal DELAY to 0.0 and set Horizontal Ref to 0%. Now the Horizontal position readout shows

the time following the first point, and adding this value to the cursor readout yields the cursor position on screen relative to first point. (You can find the horizontal readout both in the control window and in the readout at the bottom of the screen.) The following relationships hold:

*Time from First Point = Horiz. Position (when Horiz. Delay and Ref Position are zero)*

*T1 readout = Time to First Point + Additional Time to Cursor*

**Cursor Units Depend on Sources.** A cursor that measures amplitude or time will read out in the units of its source as indicated in Table 3–10. Note mixed sources require Delta–Cursor readouts to follow units of the cursor 1 source.

| <b>Cursors</b> | Standard units <sup>1</sup> | <b>Readout names</b>                       |
|----------------|-----------------------------|--------------------------------------------|
| Horizontal     | volts, watts                | V1, V2, $\Delta V$                         |
| Vertical       | seconds, bits               | $TT$ , T2, $\Delta T$ , F, $\Delta F$      |
| Paired, Split  | volts, watts, seconds, bits | $ $ V1, V2, $\Delta$ V, T1, T2, $\Delta$ T |

**Table 3–10: Cursor units** 

 $^1$  If the V1 and V2 units do not match, the  $\Delta$ V readout defaults to the units used by the **V1 readout.**

**Multipurpose knobs.** You can change cursor position using the position controls in the Cursor setup window, dragging the cursor into position using the touch screen or mouse, or by turning the front-panel multipurpose knobs.

The multipurpose knobs also work with other controls. If a setup window item has an adjustable value, you can adjust it with the multipurpose knob or keypad after touching the setup control.

*NOTE. To make small changes with the multipurpose knobs, push the FINE button before turning the knob. When a FINE button is illuminated, its multipurpose knob makes smaller adjustments.*

#### You must target the cursors to the source they are to measure. (See *Cursors Treat Sources Independently* on page 3–126). To do so, use the procedure that follows. **To Set the Cursor Sources**

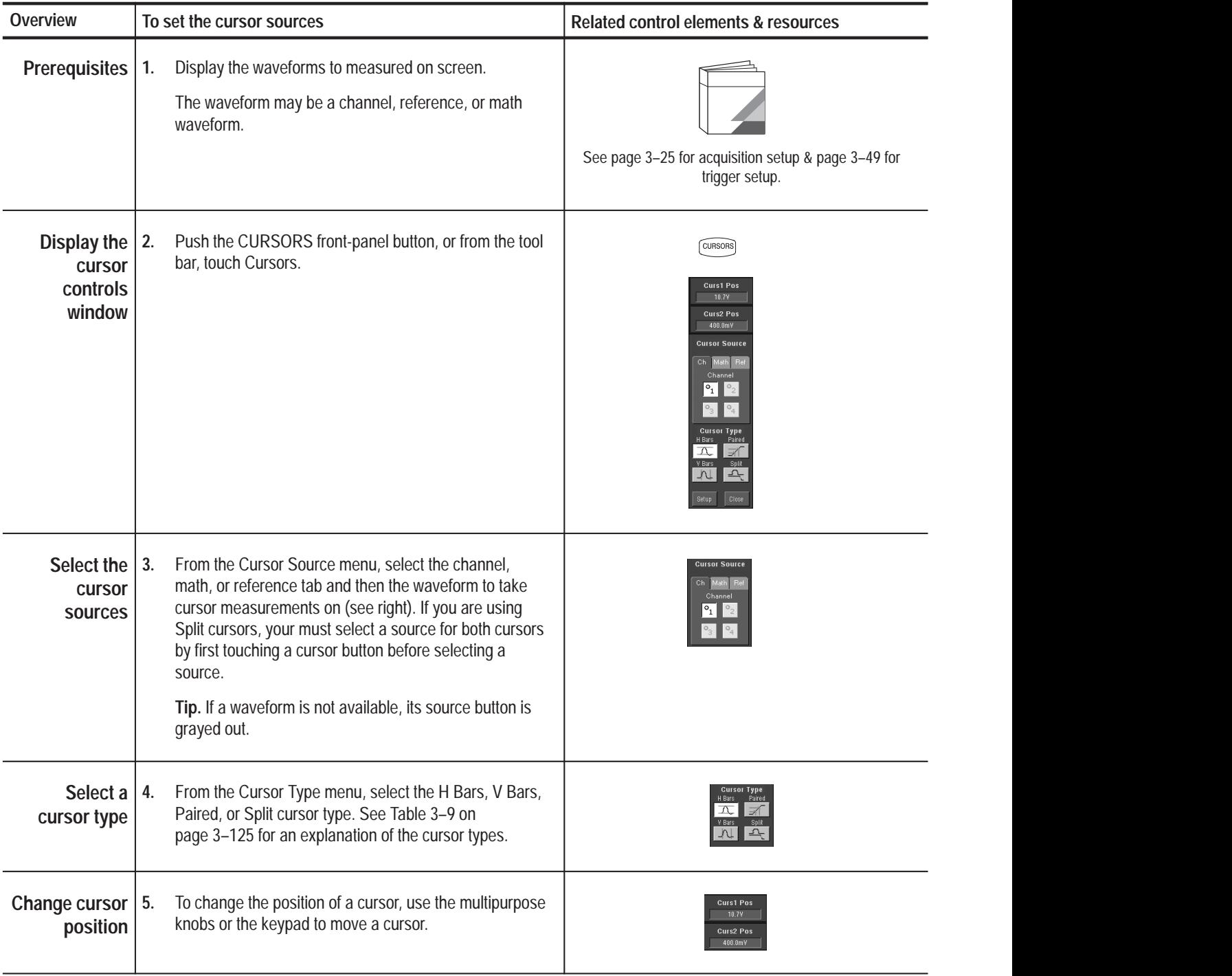

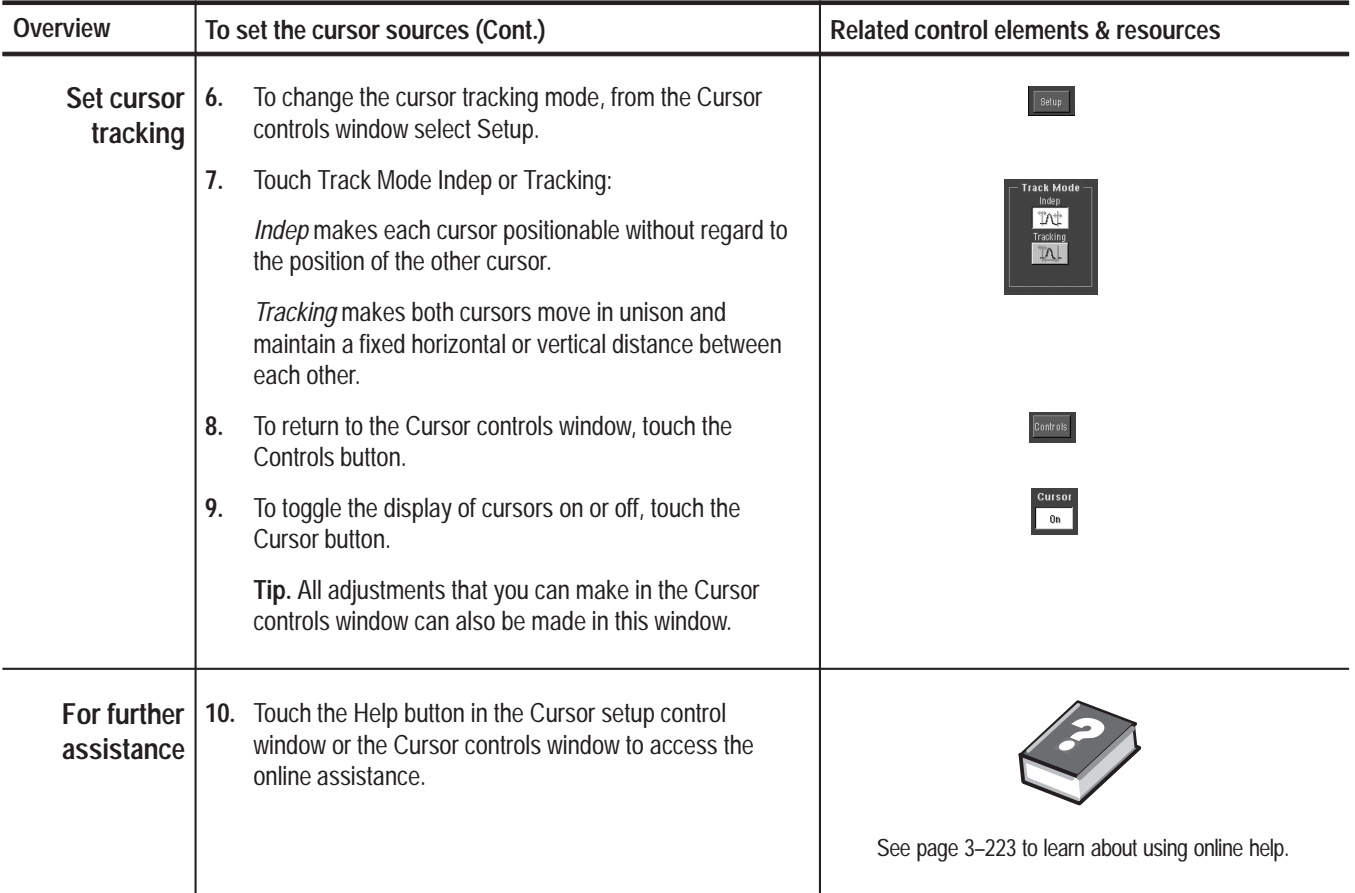

# **Taking Histograms**

The oscilloscope can display histograms constructed from the selected waveform data. You can display both vertical (voltage) and horizontal (time) histograms, but only one at a time. Use histogram measurements to get statistical measurement data for a section of a waveform along one axis.

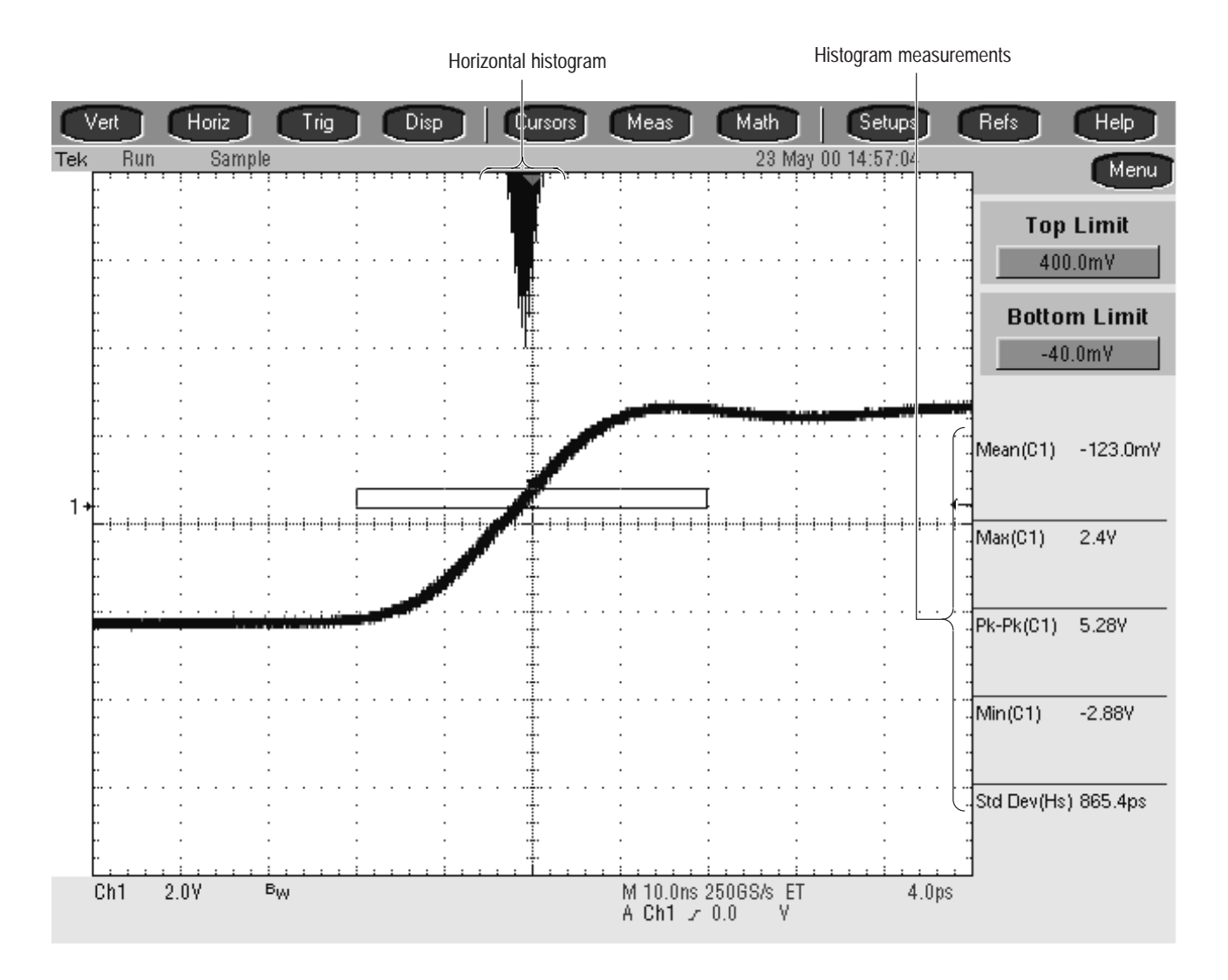

### **Figure 3–36: Horizontal histogram view and measurement data**

A histogram source can be any waveform (channel or math), including a reference waveform.

In addition to using limit controls to set histogram box boundaries, you can also use standard Windows drag-and-drop to resize and reposition the histogram box. Histograms are not available in FastFrame or Zoom modes.

**Histogram Size.** The maximum vertical histogram size is 200. The maximum horizontal size is 500. **Using Histograms**

> **Histogram Counting Stays On.** Turning on histograms starts histogram counting and data accumulation. A sample histogram display is shown in Figure 3–36. Histogram data is continuously accumulated until you explicitly turn off histograms. This allows you to continue collecting histogram data even when you turn off the histogram display.

Use the procedure that follows to quickly take a measurement based on the default settings for histograms. **To Start and Reset Histogram Counting**

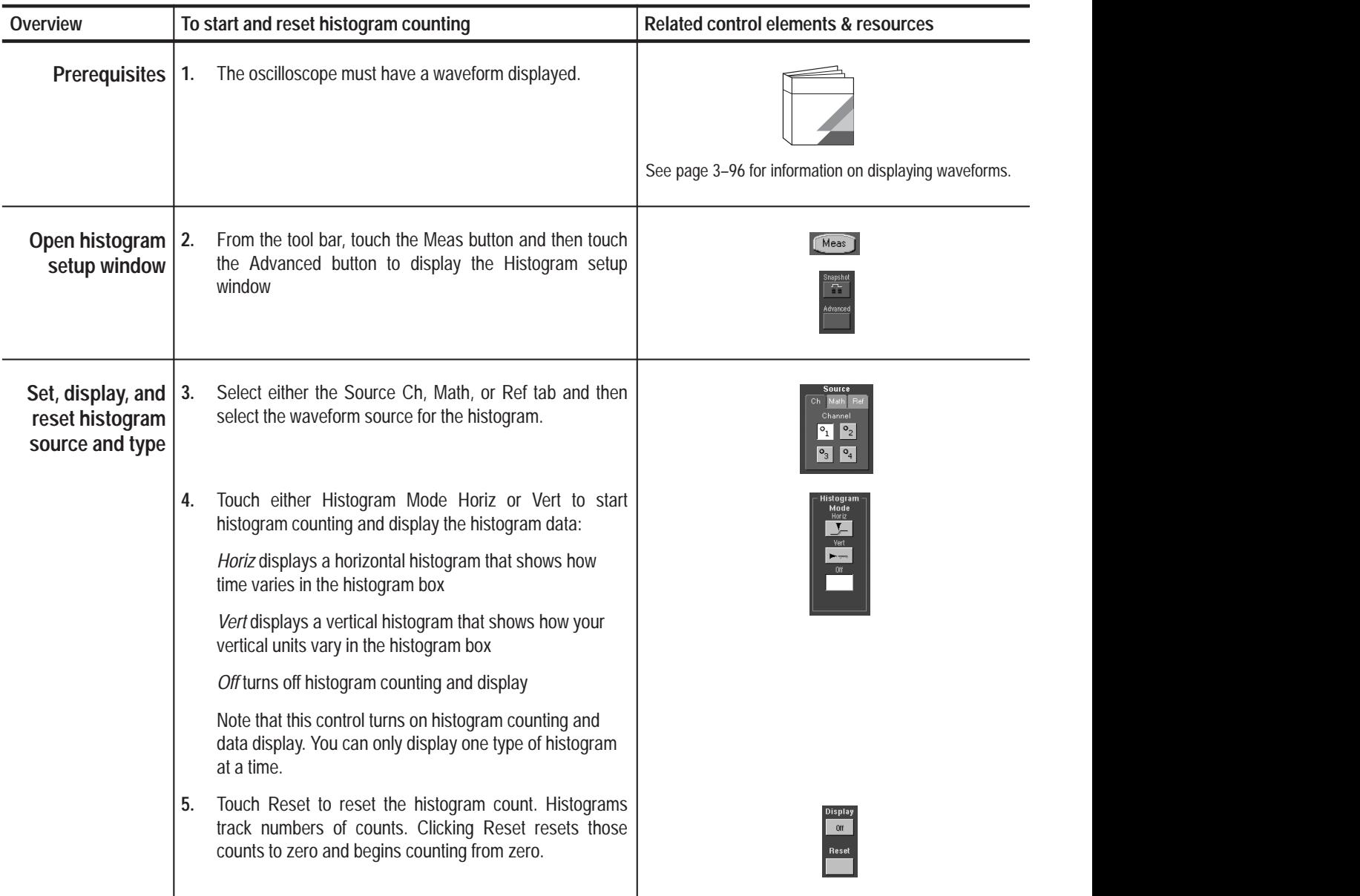

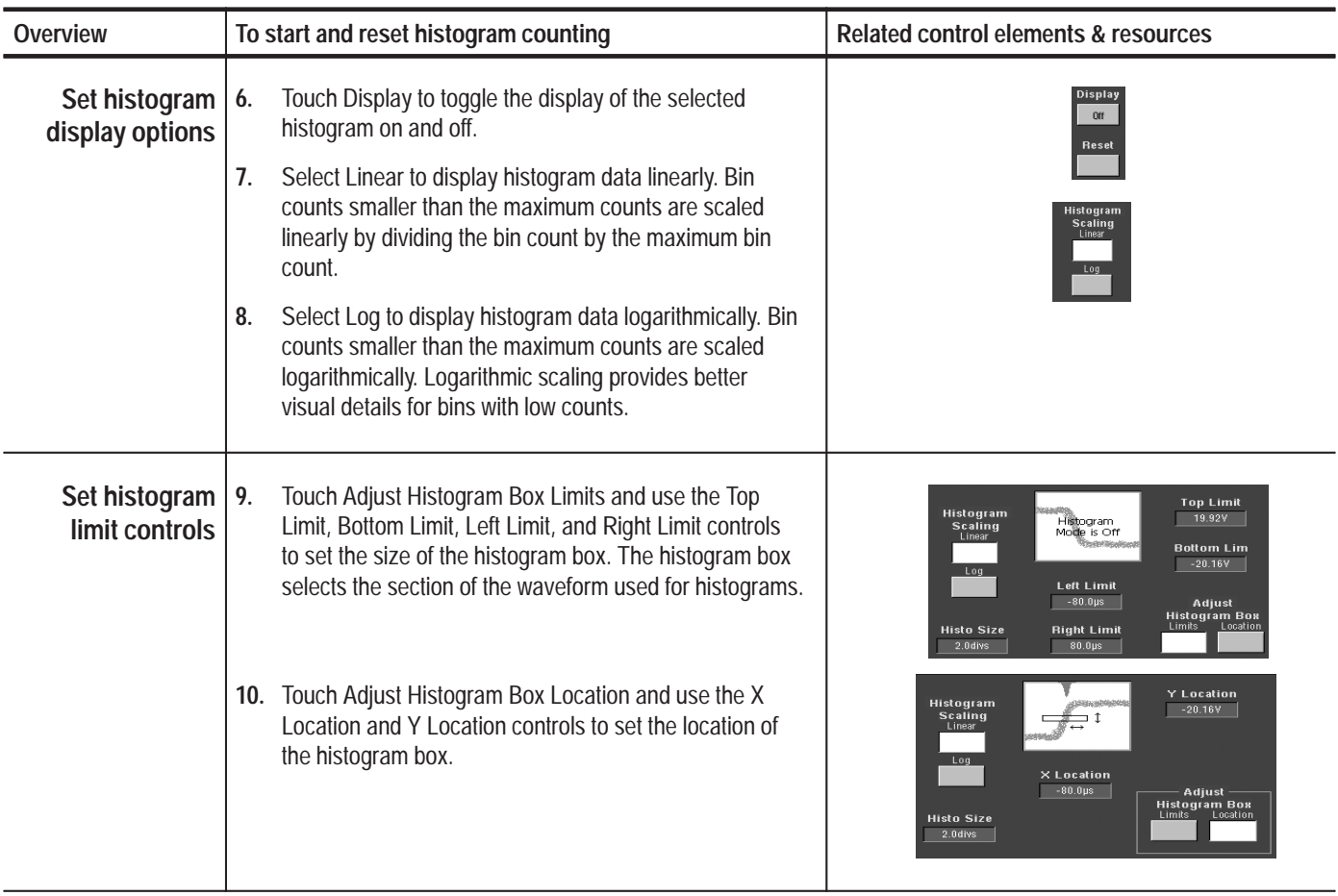

**Histogram Measurements**

Table B–1 on page B–1 includes a list of the available histogram measurements and a brief description of each.

# **Optimizing Measurement Accuracy**

The procedures given here will increase the accuracy of the measurements you take.

This oscilloscope can compensate itself and the attached probes, optimizing the internal signal path used to acquire the waveforms you measure. Compensation optimizes the capability of the oscilloscope to take accurate measurements based on the ambient temperature.

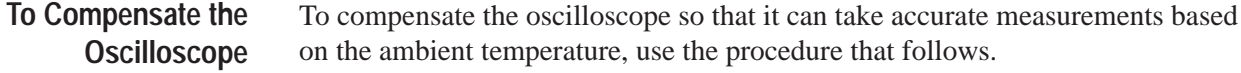

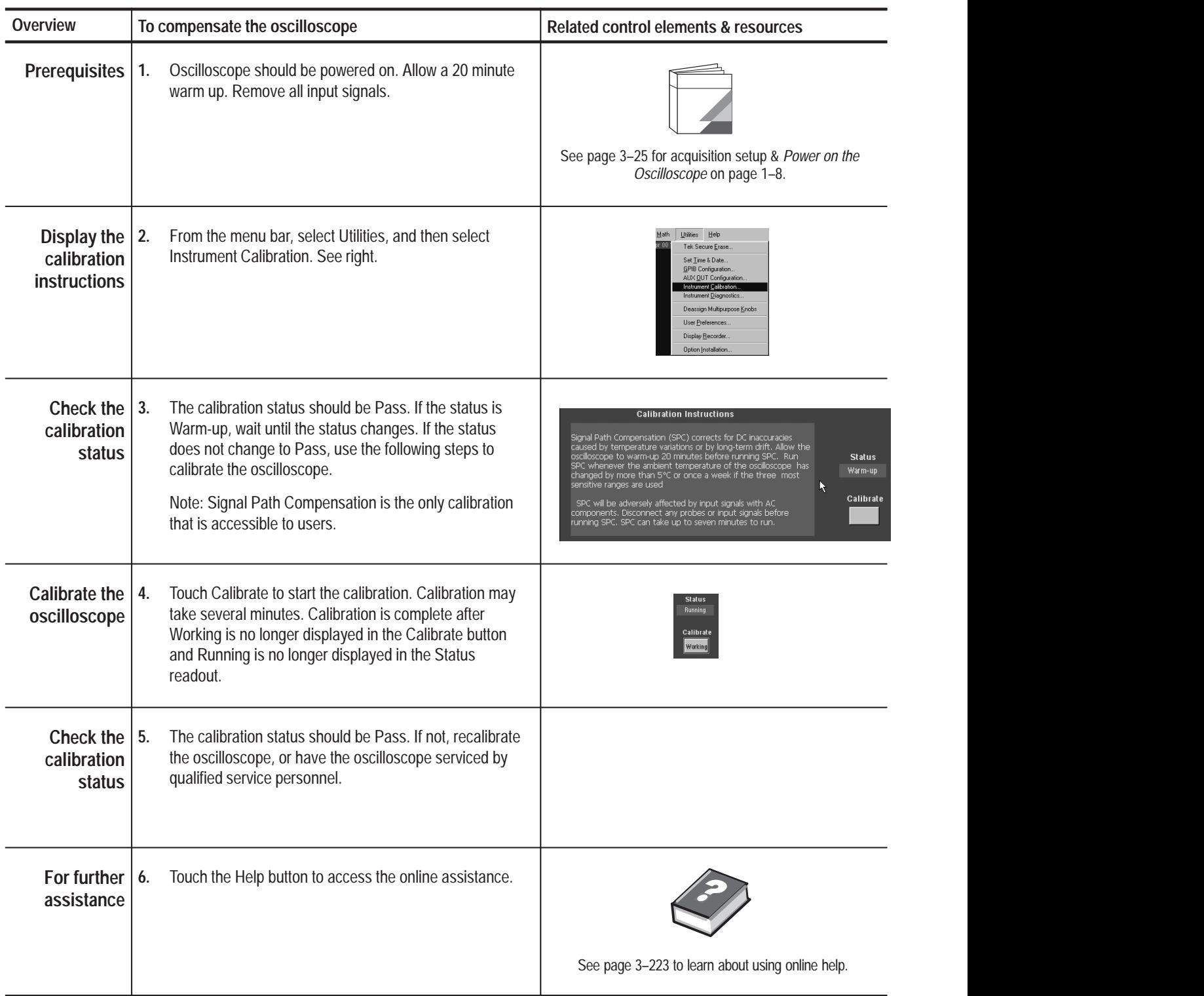

#### To compensate or calibrate probes you must connect the Probe Calibration and Deskew Fixture to the oscilloscope; use the procedure that follows. **To Connect the Probe Calibration Fixture**

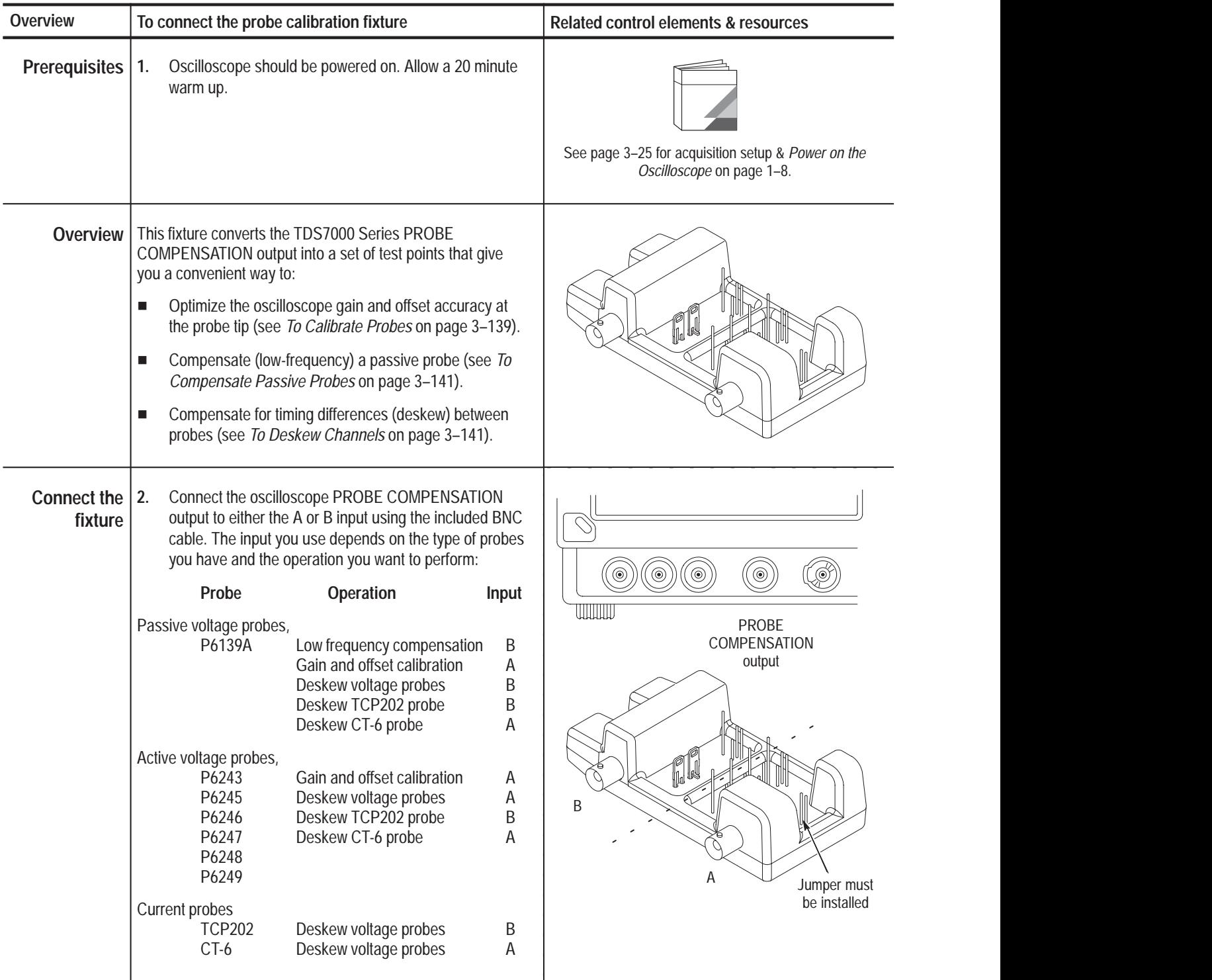

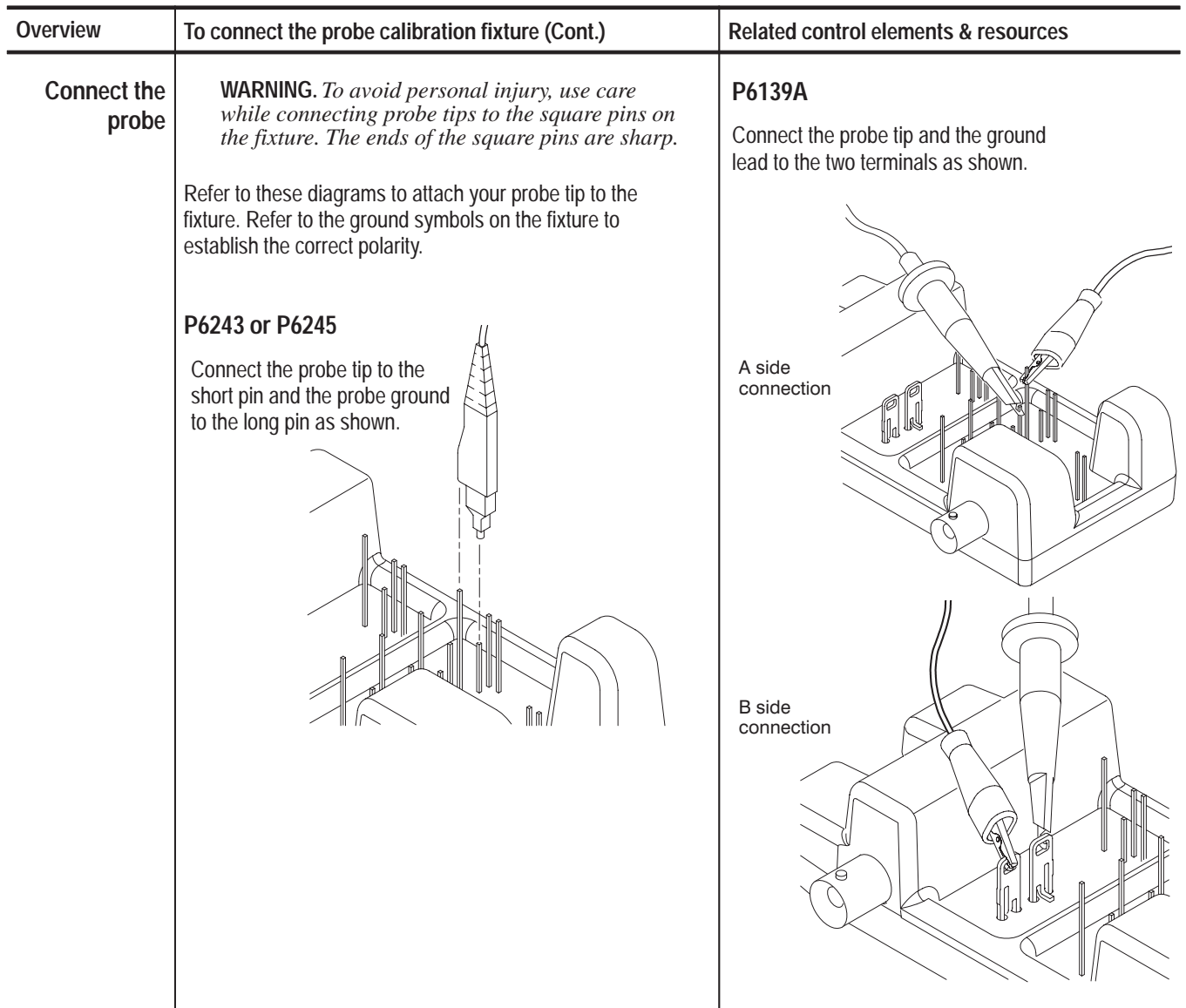

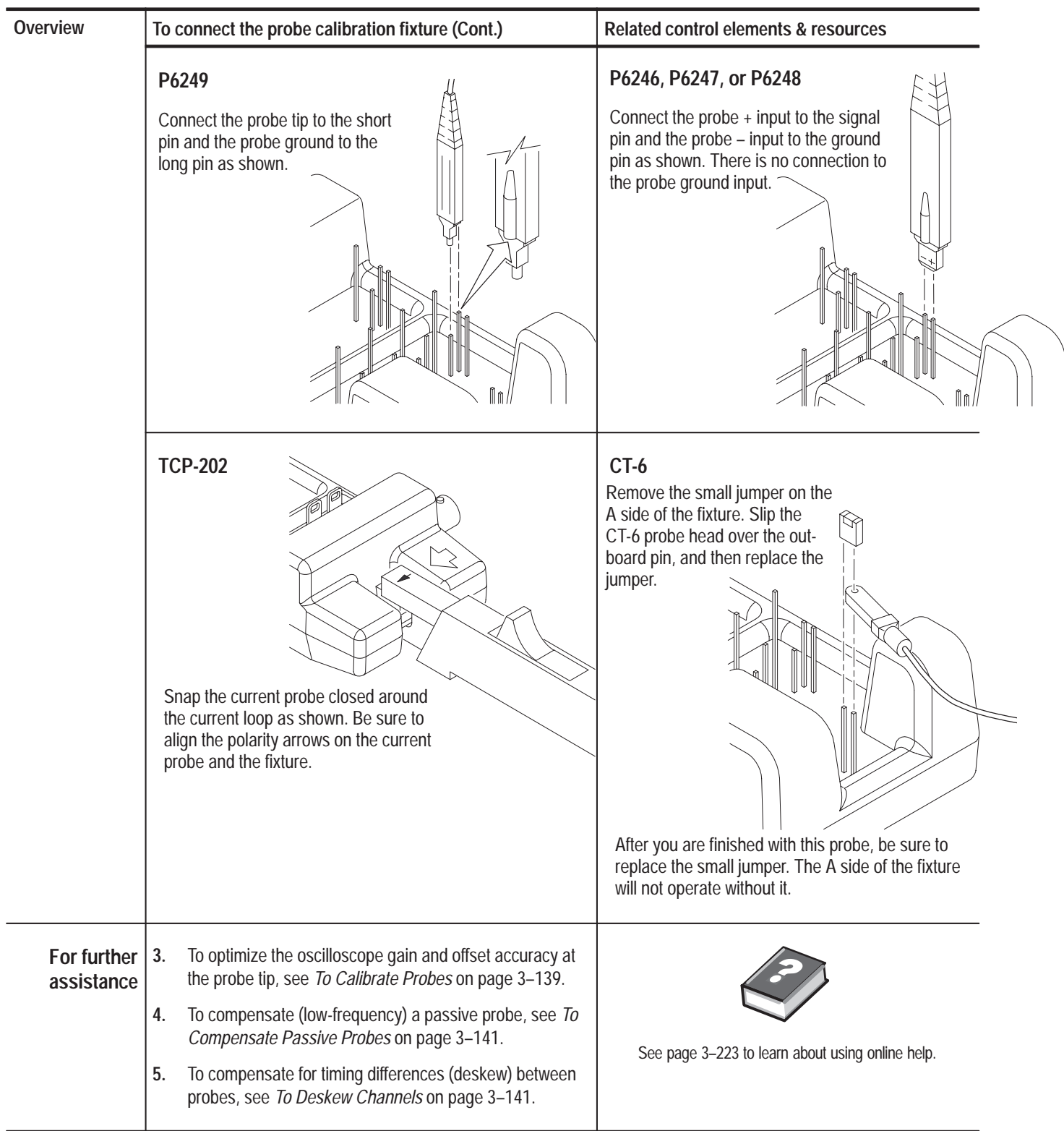

#### To compensate the oscilloscope so that it can take accurate measurements based on the ambient temperature, use the procedure that follows. **To Calibrate Probes**

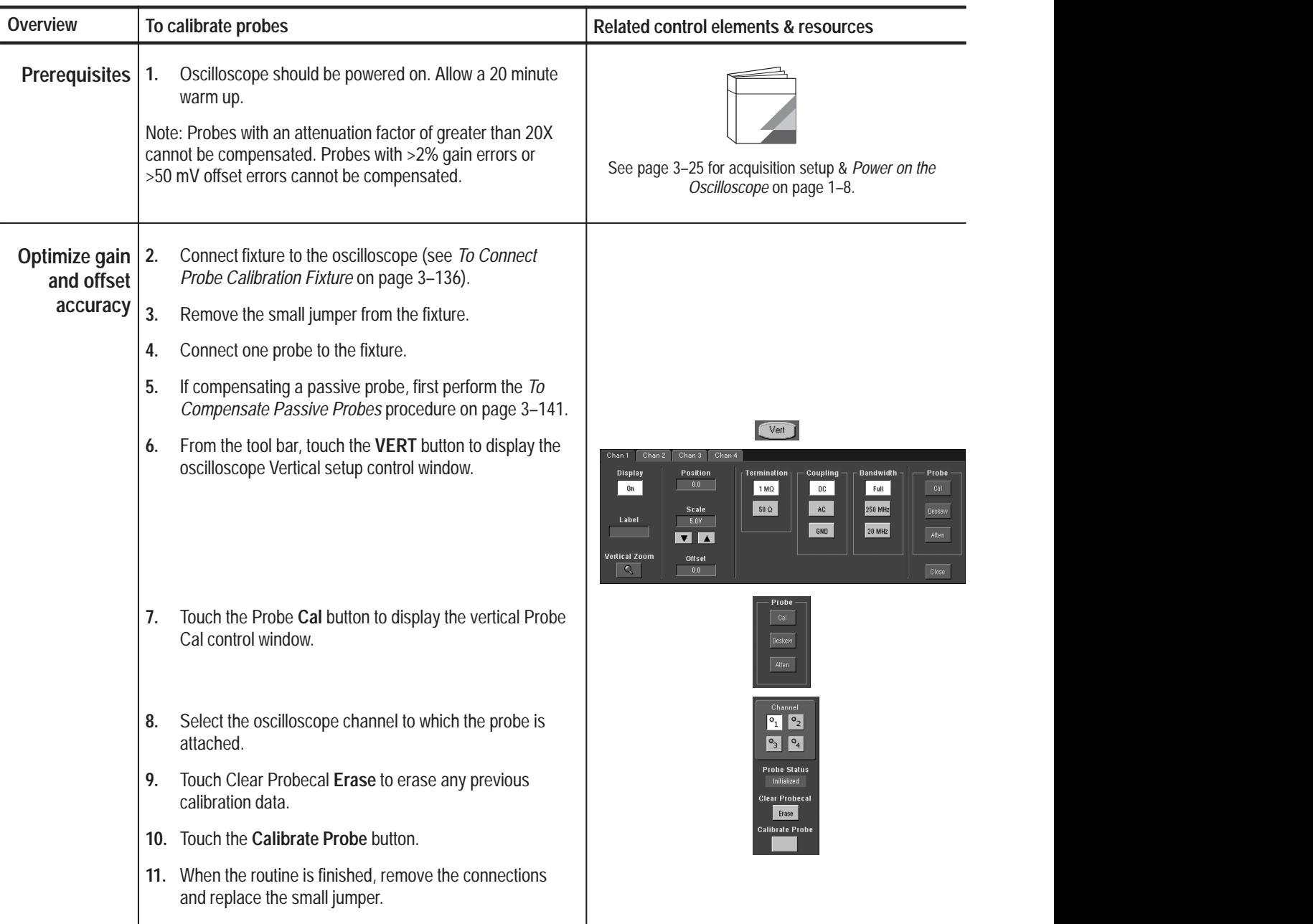

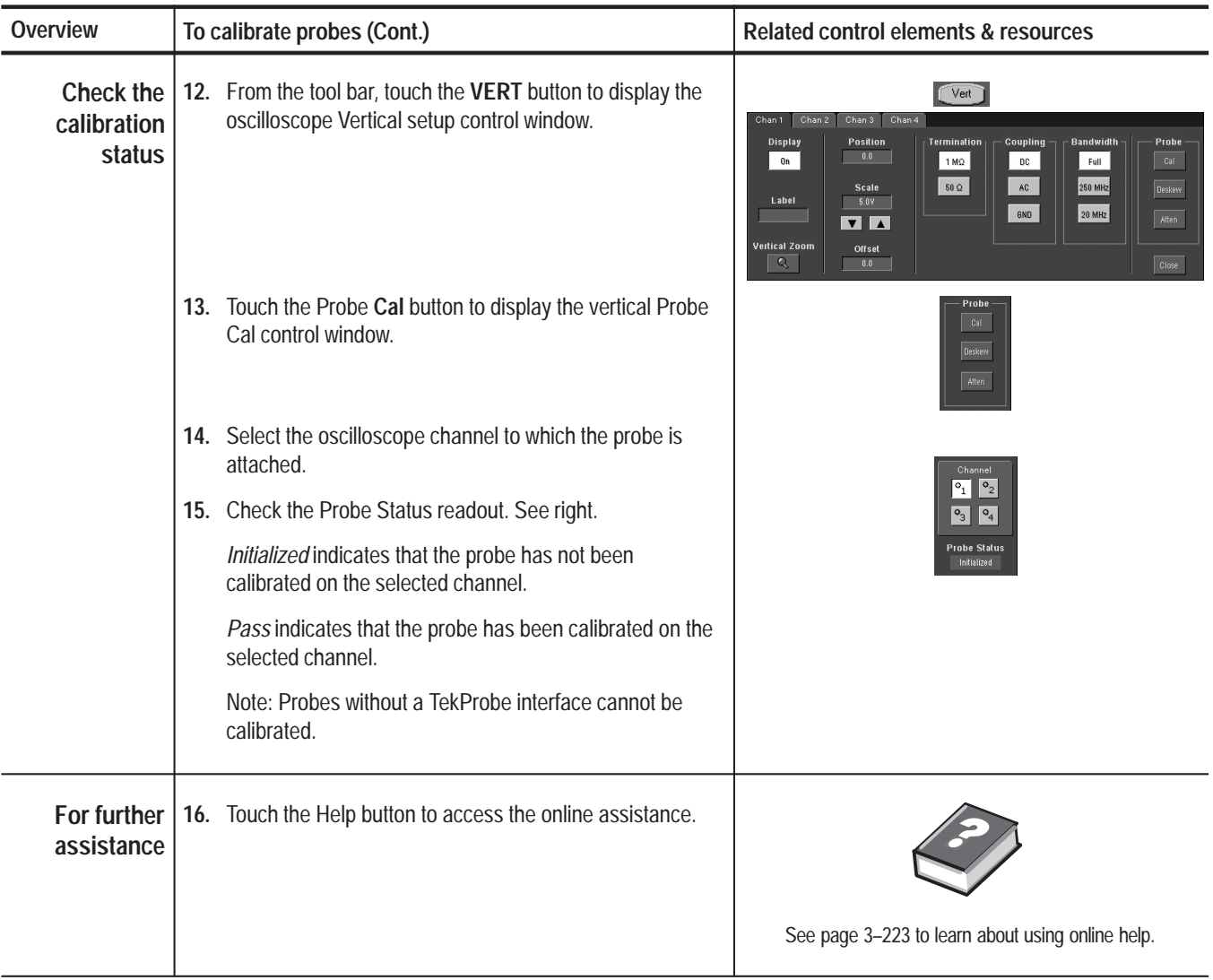

## **To Compensate Passive Probes**

To compensate the passive probes to ensure maximum distortion-free input to the oscilloscope and to avoid high frequency amplitude errors, use the procedure that follows.

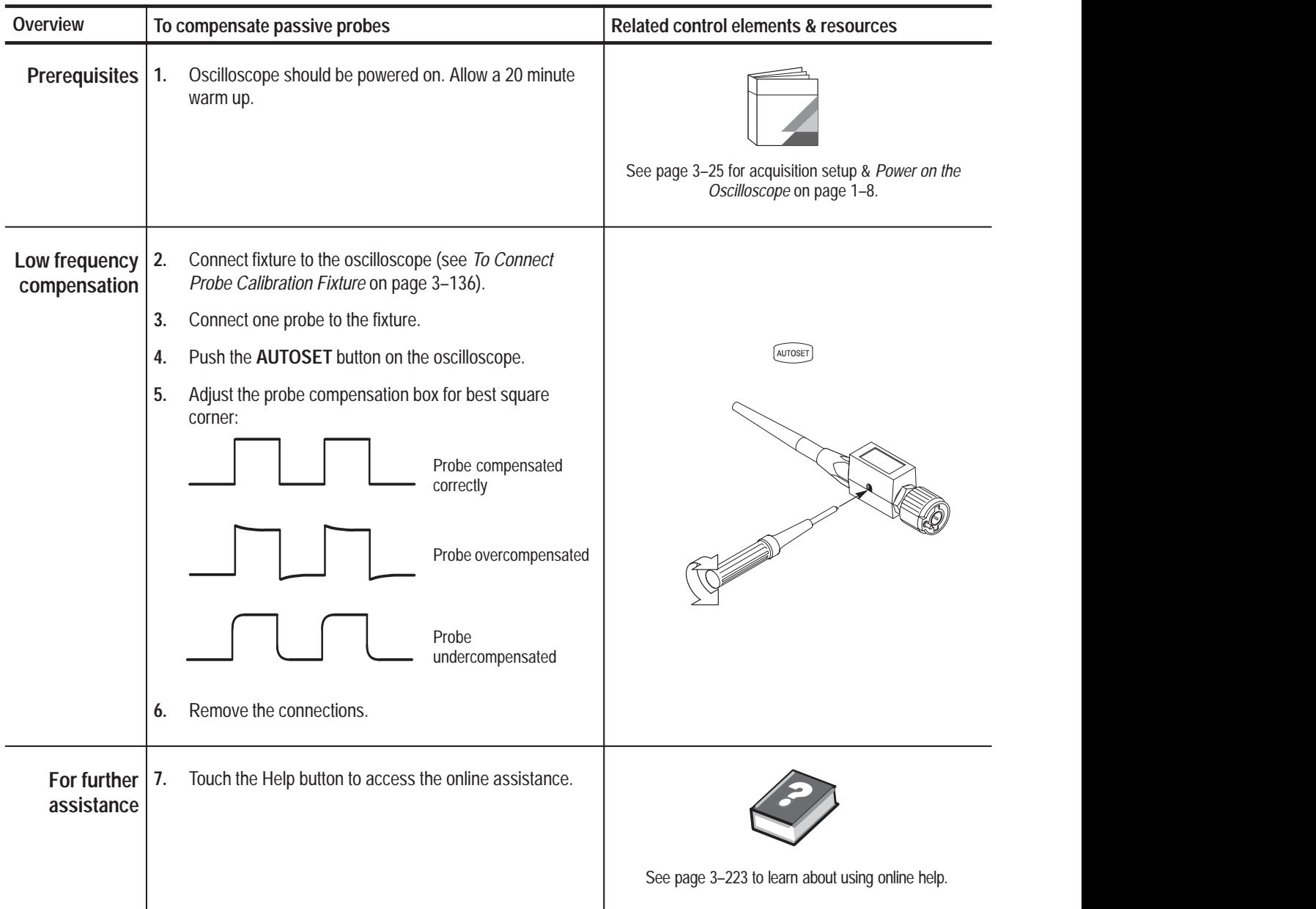

## **To Deskew Channels**

You can adjust a relative time delay for each channel. This lets you align the signals to compensate for signals that may come in from cables of differing lengths. The oscilloscope applies deskew values after it completes each acquisition; therefore, the deskew values do not affect logic triggering. Also, deskew has no affect on XY and XYZ display formats.

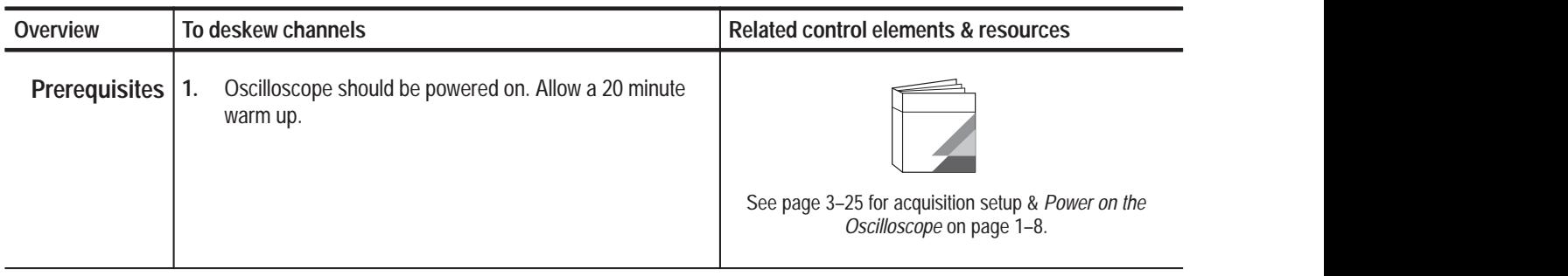

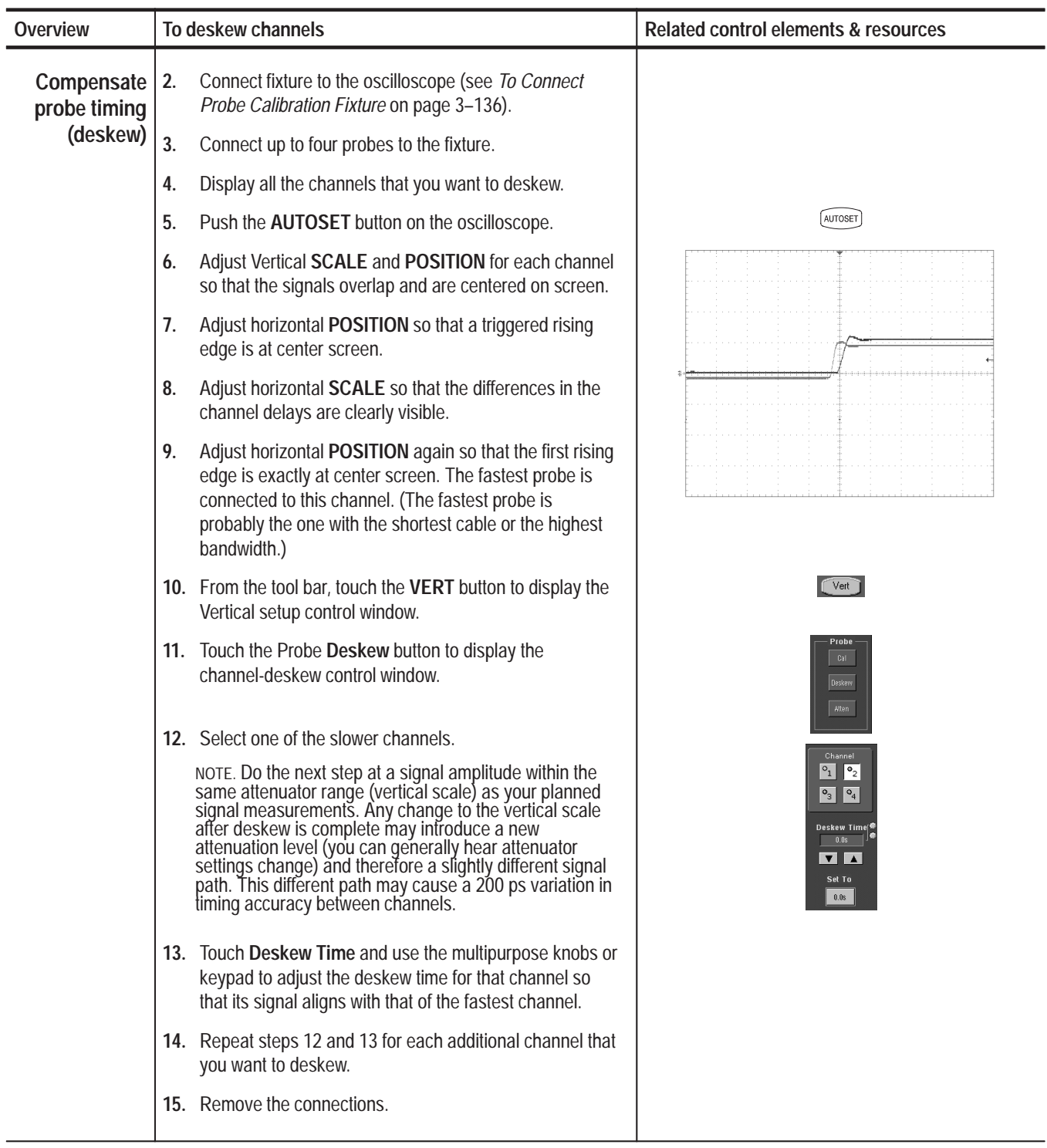

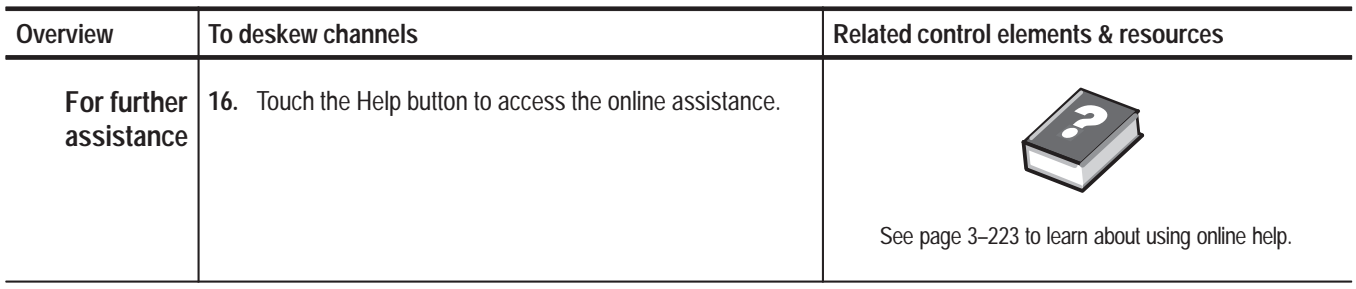

# **Creating and Using Math Waveforms**

Once you have acquired waveforms or taken measurements on waveforms, the oscilloscope can mathematically combine them to create a waveform that supports your data-analysis task. For example, you might have a waveform clouded by background noise. You can obtain a cleaner waveform by subtracting the background noise from your original waveform. Or, you can integrate a single waveform into an integral math waveform as shown below.

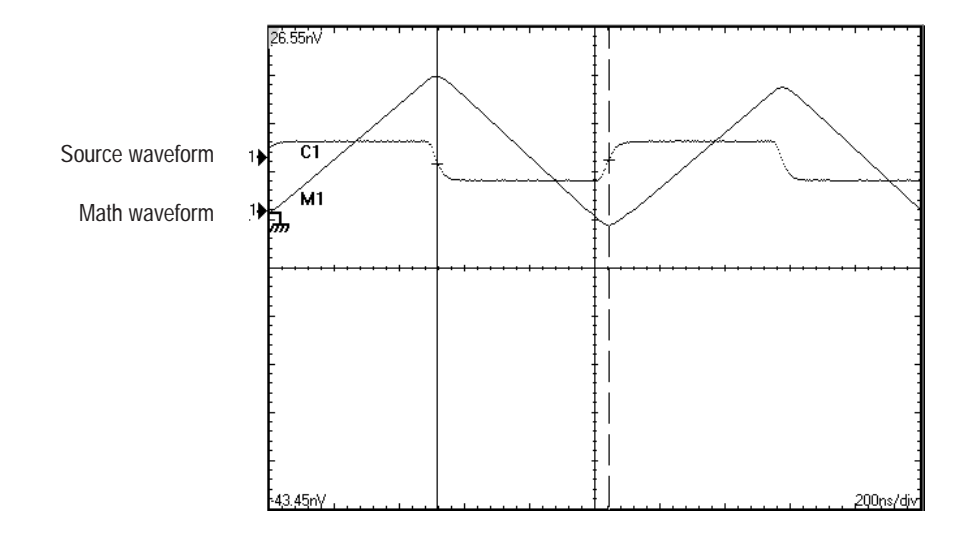

With spectral analysis you can analyze waveforms in the frequency domain. The interface is similar to a dedicated spectrum analyzer, relieving you of the burden of knowing the details of the underlying algorithms (see Figure 3–37).

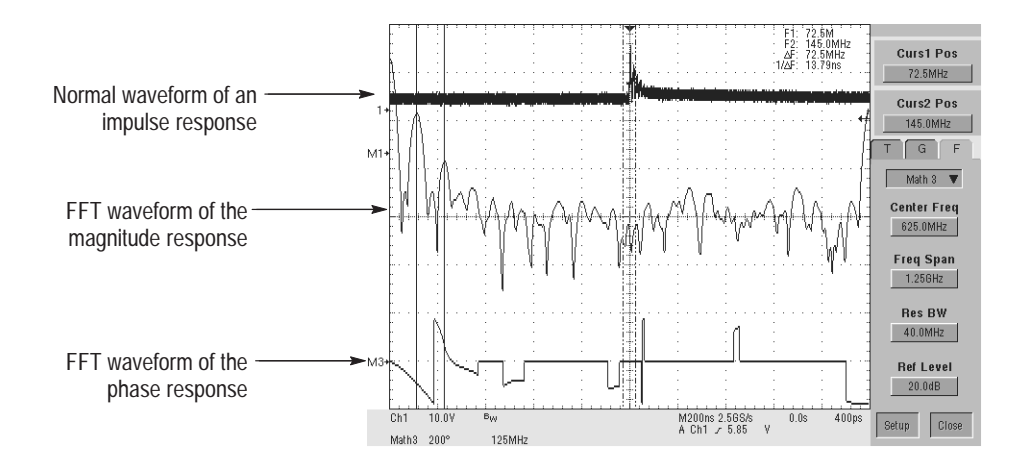

**Figure 3–37: Spectral analysis of an impulse**

## **Defining Math Waveforms**

This oscilloscope supports mathematical combination and functional transformations of waveforms it acquires. Figure 3–38 shows this concept:

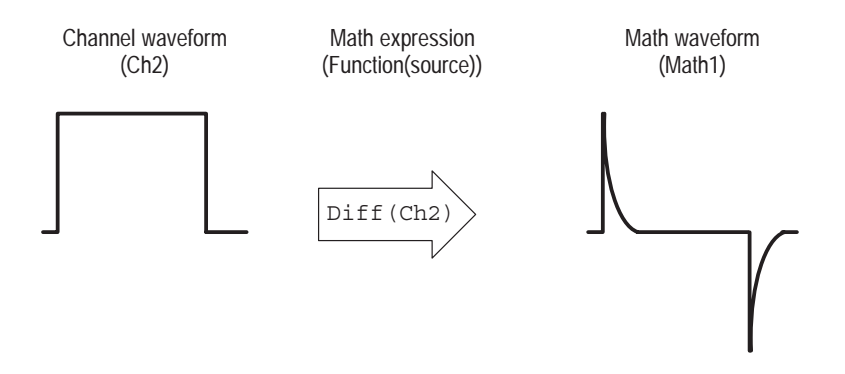

**Figure 3–38: Functional transformation of an acquired waveform**

You create math waveforms to support the analysis of your channel and reference waveforms. By combining and transforming source waveforms and other data into math waveforms, you can derive the data view that your application requires. You can create math waveforms that result from:

- - Mathematical operations on one or several waveforms: add, subtract, multiply, and divide.
- - Function transforms of waveforms, such as integrating, differentiating, and so on.

spectral analysis of waveforms, such as an impulse.

You can create up to four math waveforms; see *Using Math* on page 3–147 for more examples.

Math waveforms can be used in other math. Math waveforms autoscale when the math waveform is first defined and turned on. Advanced functions, such as integrate, differentiate, average, square root, and log, can be taken on single waveforms or complicated expressions.

Measurement scalars can be used in expression; for example, you can use the measurement feature this oscilloscope provides to measure the average of a waveform and subtract it from the original waveform to define a new math waveform.

In FastFrame, math is applied to each frame.

Some operations that you cannot use with math waveforms follow:

- - **Circular Math-on-Math, Measurements in Math, and Measurements on Math** – You cannot use circular definitions of math waveforms. For example, if you define Math $2 = Ch1 - Math1$ , and then define a second math waveform as  $Math3 = Ch2 + Math2$ , you cannot define a third math waveform as Math1 = Math2 + Ch3. If you do, the Math1 definition is rejected with an error because a circular definition is not allowed.
- **Fast Acquisition** Math is not allowed in Fast Acquisition mode.
- **Roll Mode** Math is not allowed in Roll mode until you push stop.
- - **Different Length Sources** – If you use two waveforms (channel and reference waveforms) of different lengths, the length of the math waveform will be the shorter of the two lengths.
- - Measurements – Meas1 – Meas8 are allowed in a math definition, but not measurement functions (such as rise(Ch1).
- Read the following topics; they provide details, that if you know of them, can help you create the math waveform that best supports your data-analysis tasks. **Using Math**

**How to Create.** You create math waveforms when you create a math expression. You do so by applying numerical constants, math operators and functions to operands, which can be channel waveforms, reference waveforms, math waveforms, or measurements (scalars). You can display and manipulate these derived math waveforms much like you can the channel and reference waveforms (see *Operations on Math Waveforms* on page 3–155).

#### Some examples of typical math waveforms follow:

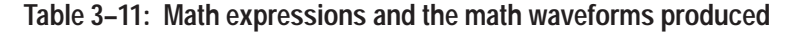

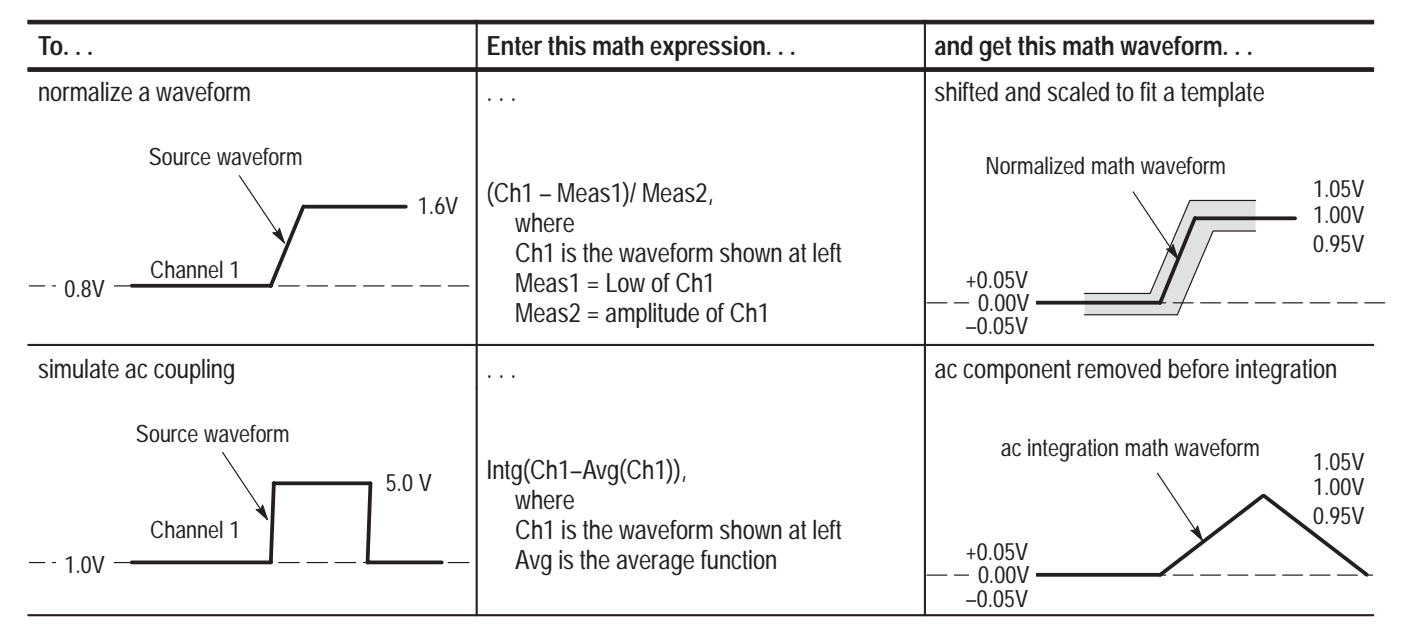

**Sources.** Math Waveforms can incorporate the following sources:

- -Channel waveforms
- -Reference waveforms
- - Measurements (automated measurements) that measure channel, reference, histogram, or math waveforms.
- -Math waveforms

**Source Dependencies.** In general, be aware that math waveforms that include sources as operands are affected by updates to those sources:

- - Shifts in amplitude or DC level of input sources that cause the source to clip also clips the waveform data supplied to the math waveform.
- - Changes to the vertical offset setting for a channel source that clip its data also clip the waveform data supplied to the math waveform.
- - Changes to the acquisition mode globally affects all input channel sources, thereby modifying any math waveforms using them. For example, with the acquisition mode set to Envelope, a  $Ch1 + Ch2$  math waveform will receive enveloped channel 1 and channel 2 data and, therefore, will also be an envelope waveform.

■ Clearing the data in a waveform source causes a baseline (ground) to be delivered to any math waveform that includes that source until the source receives new data.

**Expression Syntax.** You build math waveforms using the Define/Edit Expression control window. To help you create valid math waveforms, this window blocks most illegal entries by disabling any window element that would create an invalid entry in the math waveform expression.

The syntax that follows describes valid math expressions, which can be quite complex (in excess of 100 characters long):

<MathWaveform> := <Expression> <Expression> := <UnaryExpression> | <BinaryExpression> <UnaryExpression> := <UnaryOperator> ( <Term> ) | <UnaryOperator> ( <Expression> )  $\langle BinaryExpression \rangle := \langle Term \rangle \langle BinaryOperator \rangle \langle Term \rangle$  |  $\langle Scalar \rangle$ <BinaryOperator> <Term> | <Term> <BinaryOperator> <Scalar> <Term> := <Waveform> | ( <Expression> ) <Scalar> := <Integer> | <Float> | <Meas–Result> <Waveform> := <ChannelWaveform> | <ReferenceWaveform> | <MathWaveform>  $\langle$ ChannelWaveform $\rangle :=$ Ch1 | Ch2 | Ch3 | Ch4  $\leq$ ReferenceWaveform $\geq$  := Ref1 | Ref2 | Ref3 | Ref4 <MathWaveform> := Math1 | Math2 | Math3 | Math4 <UnaryOperator> := Invert | Derivative | Integral | Average | Max | Min | Filter | Vmag | Exp | log 10 | log e | sqrt | Spectral Magnitude | Spectral Phase | Spectral Real | Spectral Imag  $\langle$ BinaryOperator> := + | – | / | \*

 $\leq$ Meas–Result $> :=$  meas1 | meas2 | meas3 | meas4 | meas5 | meas6 | meas7 | meas8

**Waveform Differentiation.** The math capabilities of the oscilloscope include *waveform differentiation.* This allows you to display a derivative math waveform that indicates the instantaneous rate of change of the waveform acquired.

Derivative waveforms are used in the measurement of slew rate of amplifiers and in educational applications. You can create a derivative math waveform and then use it as a source for another derivative waveform. The result is the second derivative of the waveform that was first differentiated.

The math waveform, derived from the sampled waveform, is computed based on the following equation:

$$
Y_n = (X_{(n+1)} - X_n) \frac{1}{T}
$$

Where:  $X$  is the source waveform

Y is the derivative math waveform

T is the time between samples

Since the resultant math waveform is a derivative waveform (See Figure 3–39), its vertical scale is in volts/second (its horizontal scale is in seconds). The source signal is differentiated over its entire record length; therefore, the math waveform record length equals that of the source waveform.

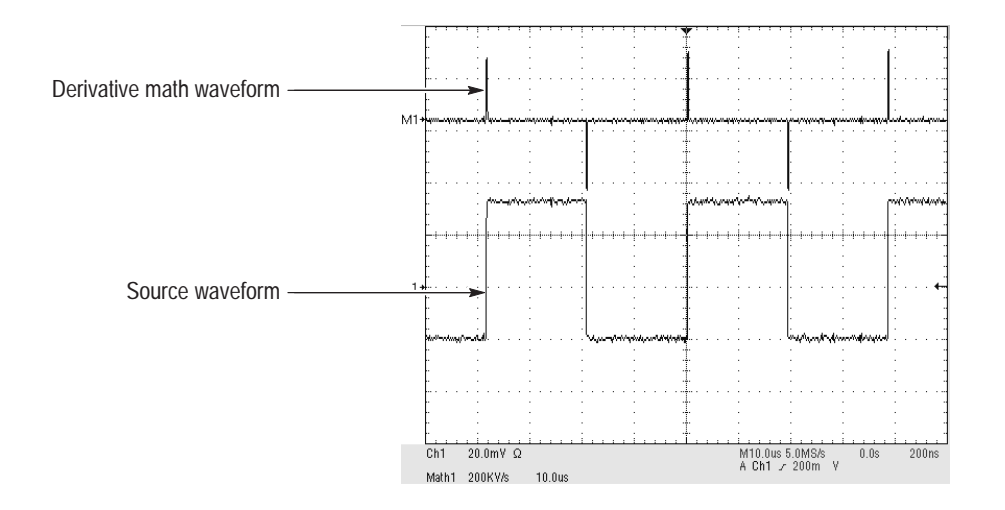

**Figure 3–39: Derivative math waveform**

**Cursor Measurements.** You can also use cursors to measure derivative waveforms. Use the same procedure as is found under *Take Cursor Measurements* on page 3–159. When using that procedure, note that the amplitude measurements on a derivative waveform will be in volts per second rather than in volt-seconds as is indicated for the integral waveform measured in the procedure.

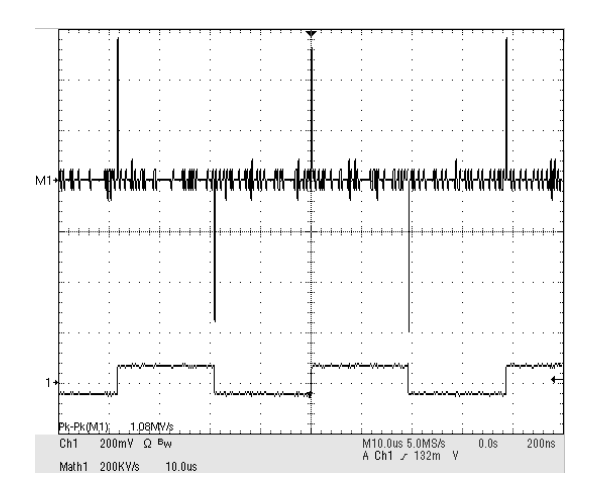

**Figure 3–40: Peak-peak amplitude measurement of a derivative waveform**

**Offset, Position, and Scale.** The settings you make for offset, scale, and position affect the math waveform you obtain. Note the following tips for obtaining a good display:

- You should scale and position the source waveform so it is contained on screen. (Off screen waveforms may be clipped, resulting in errors in the derivative waveform).
- You can use vertical position and vertical offset to position your *source* waveform. The vertical position and vertical offset will not affect your derivative waveform unless you position the source waveform off screen so it is clipped.

**Waveform Integration.** The Math capabilities of the oscilloscope include *waveform integration.* This allows you to display an integral math waveform that is an integrated version of the acquired waveform.

Integral waveforms find use in the following applications:

- -Measuring power and energy, such as in switching power supplies
- Characterizing mechanical transducers, as when integrating the output of an accelerometer to obtain velocity

The integral math waveform, derived from the sampled waveform, is computed based on the following equation:

$$
y(n) = scale \sum_{i=1}^{n} \frac{x(i) + x(i-1)}{2}T
$$

Where:  $x(i)$  is the source waveform

y(n) is a point in the integral math waveform

scale is the output scale factor

T is the time between samples

Since the resultant math waveform is an integral waveform, its vertical scale is in volt-seconds (its horizontal scale is in seconds). The source signal is integrated over its entire record length; therefore, the math waveform record length equals that of the source waveform.

Offset and Position. When creating integrated math waveforms from live channel waveforms, consider the following topics:

- - You should scale and position the source waveform so it is contained on screen. (Off screen waveforms may be clipped, which will result in errors in the integral waveform).
- - You can use vertical position and vertical offset to position your source waveform. The vertical position and vertical offset will not affect your integral waveform unless you position the source waveform off screen so it is clipped.

DC Offset. The source waveforms that you connect to the oscilloscope often have a DC offset component. The oscilloscope integrates this offset along with the time varying portions of your waveform. Even a few divisions of offset in the source waveform may be enough to ensure that the integral waveform saturates (clips), especially with long record lengths.

#### Use the procedure that follows when defining a math waveform. Remember, you should first ensure that the sources you use exist. Acquisitions should be running or the channels should already be on, and reference waveform sources should contain saved waveforms, and so on. These sources do not have to be displayed to be used. **To Define a Math Waveform**

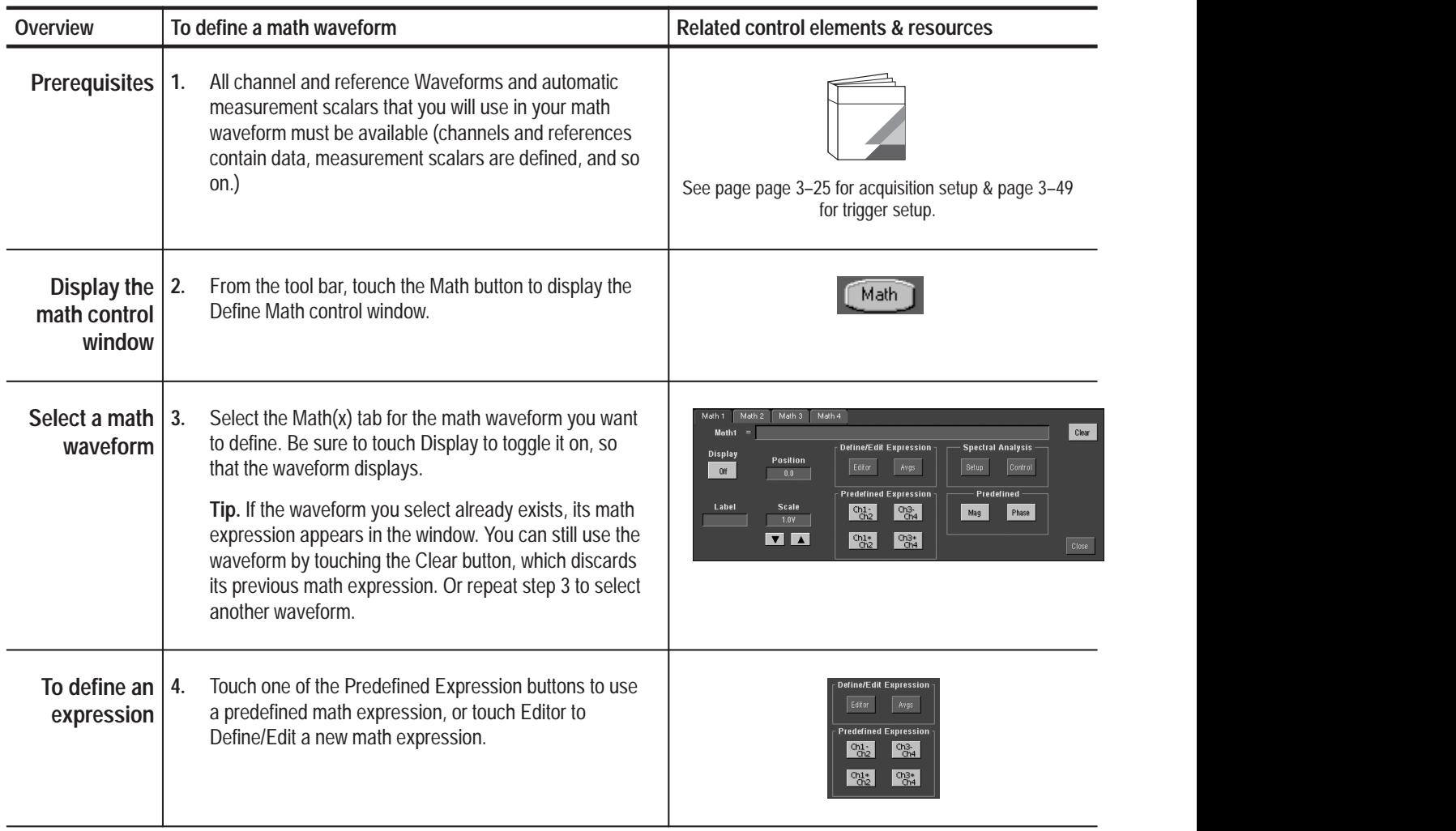

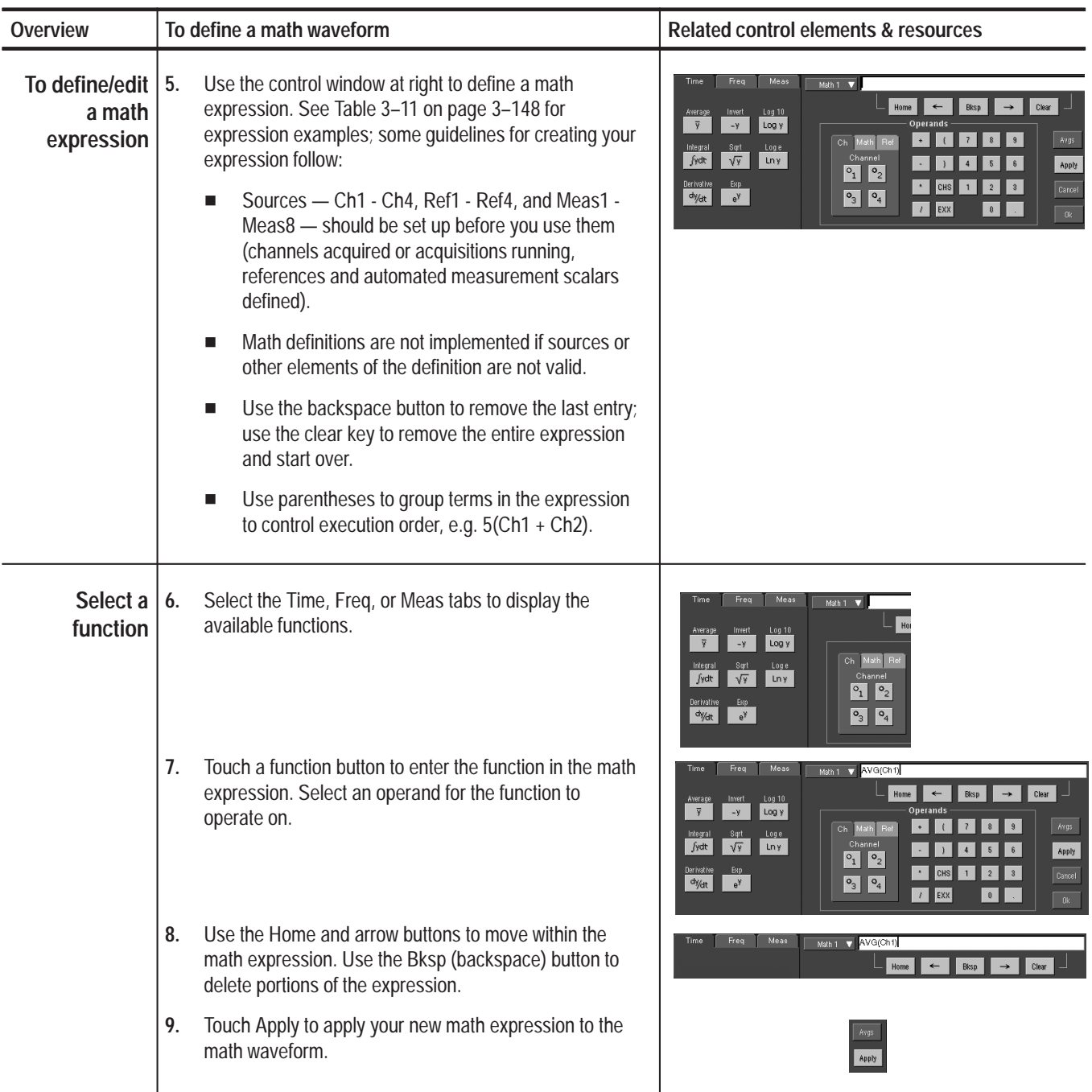

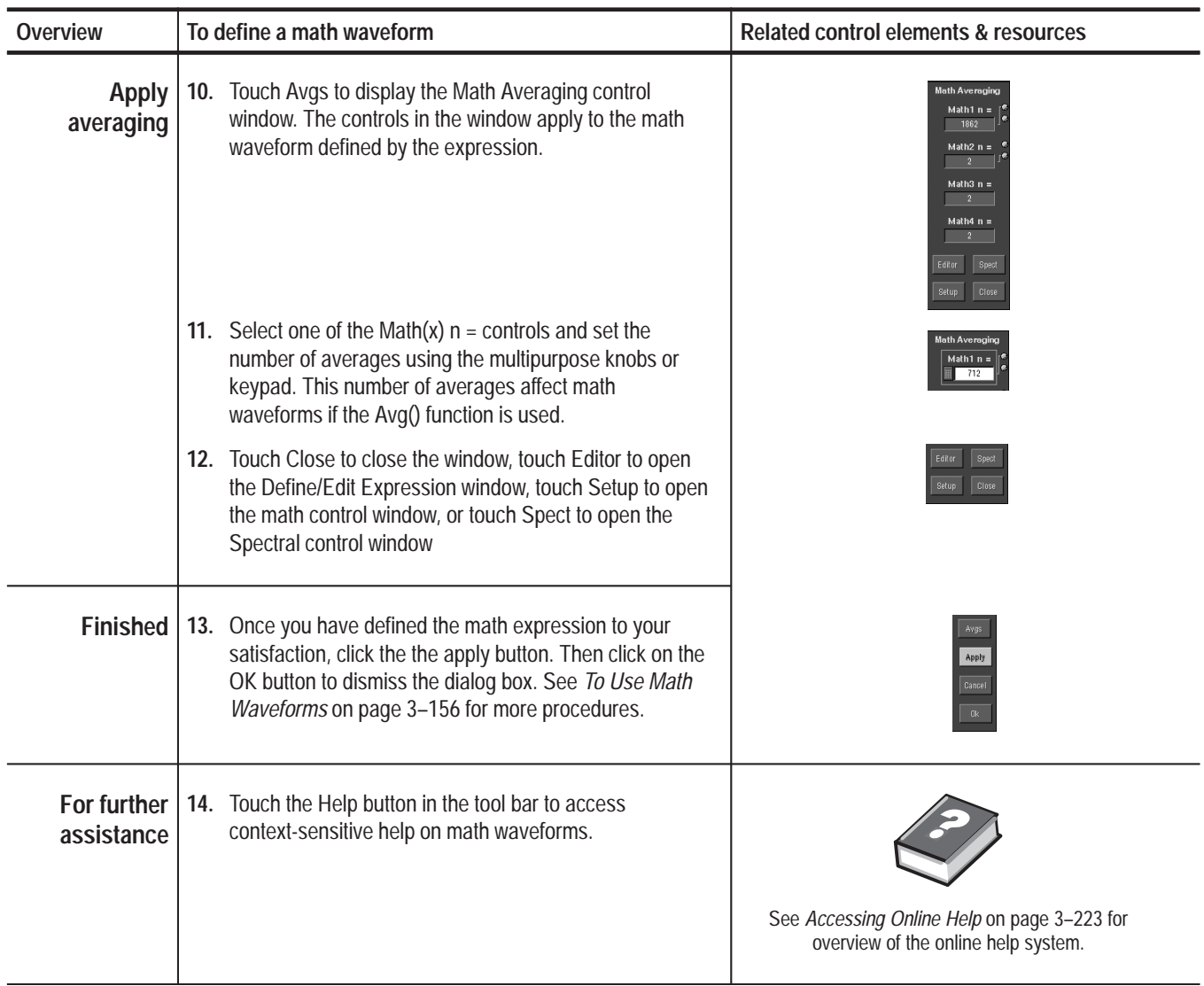

# **Operations on Math Waveforms**

This oscilloscope supports many of the same operations for math waveforms that it provides for channel (live) and reference waveforms. For example, you can measure math waveforms with cursors. This section introduces these operations.

- -Vertical display scaling and positioning
- -Taking automatic measurements
- -Taking cursor measurements
- -Histograms on math waveforms

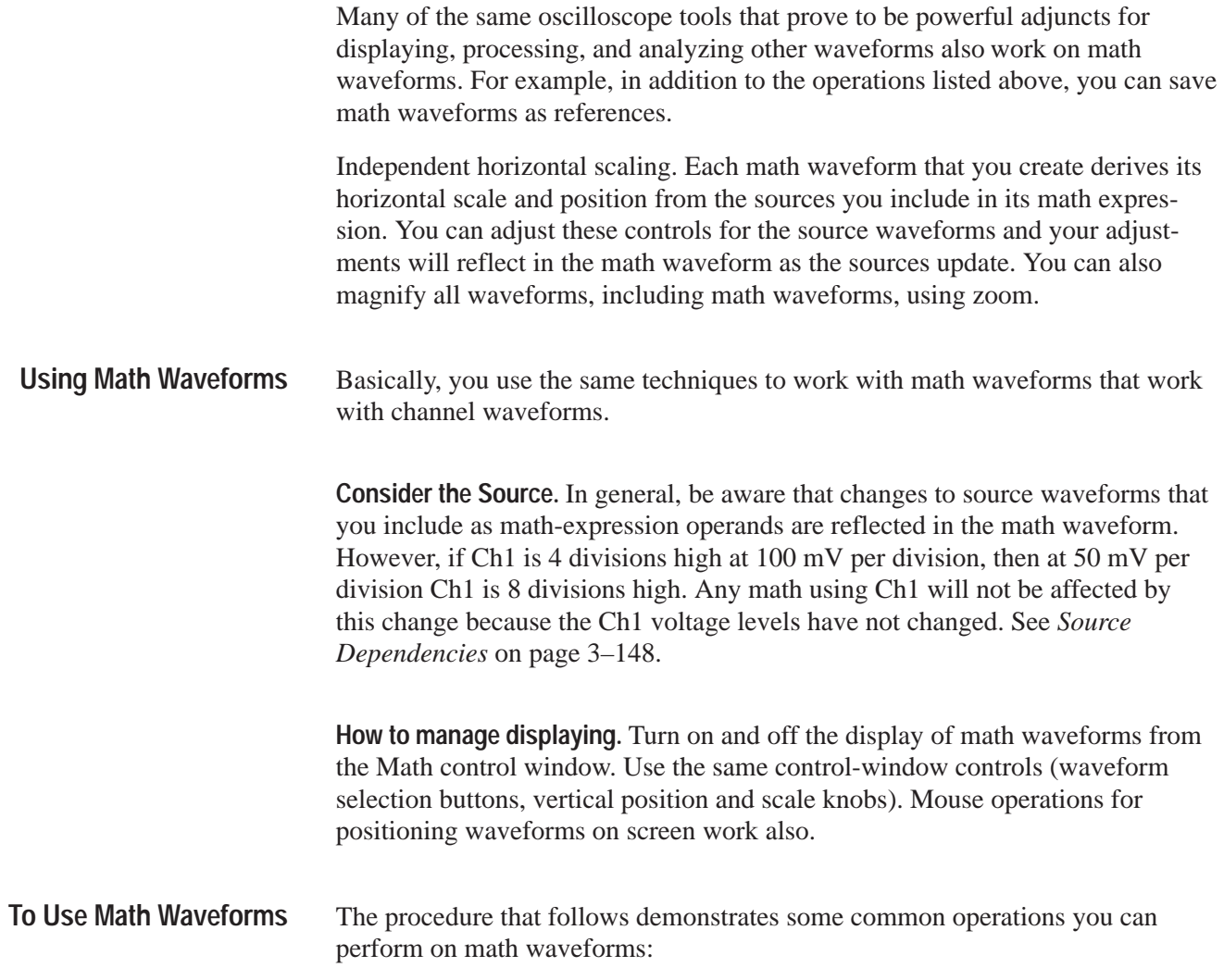

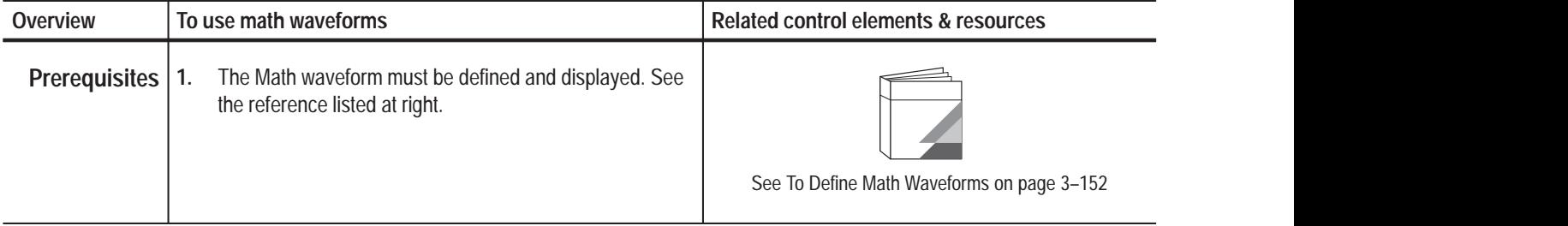

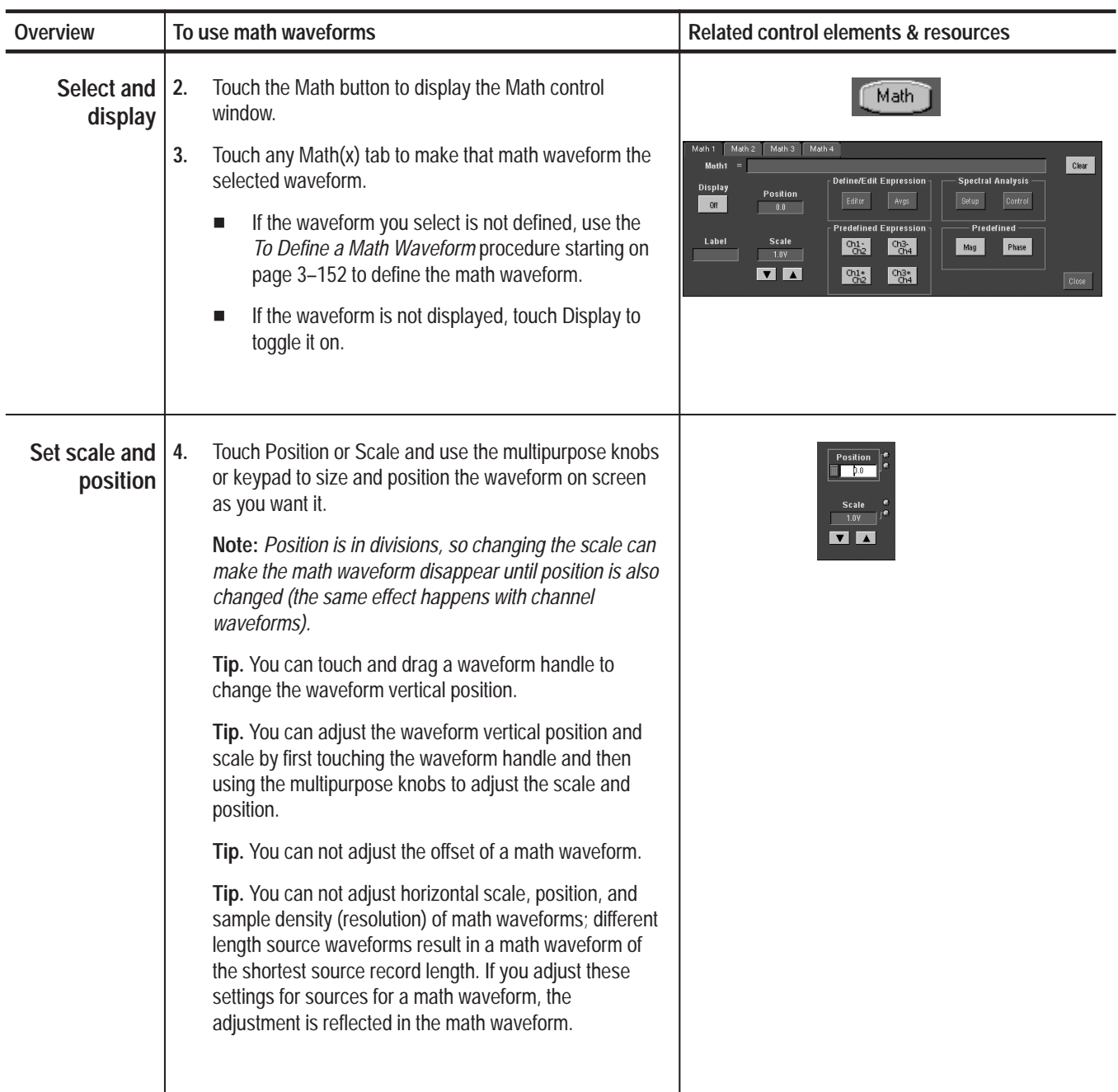
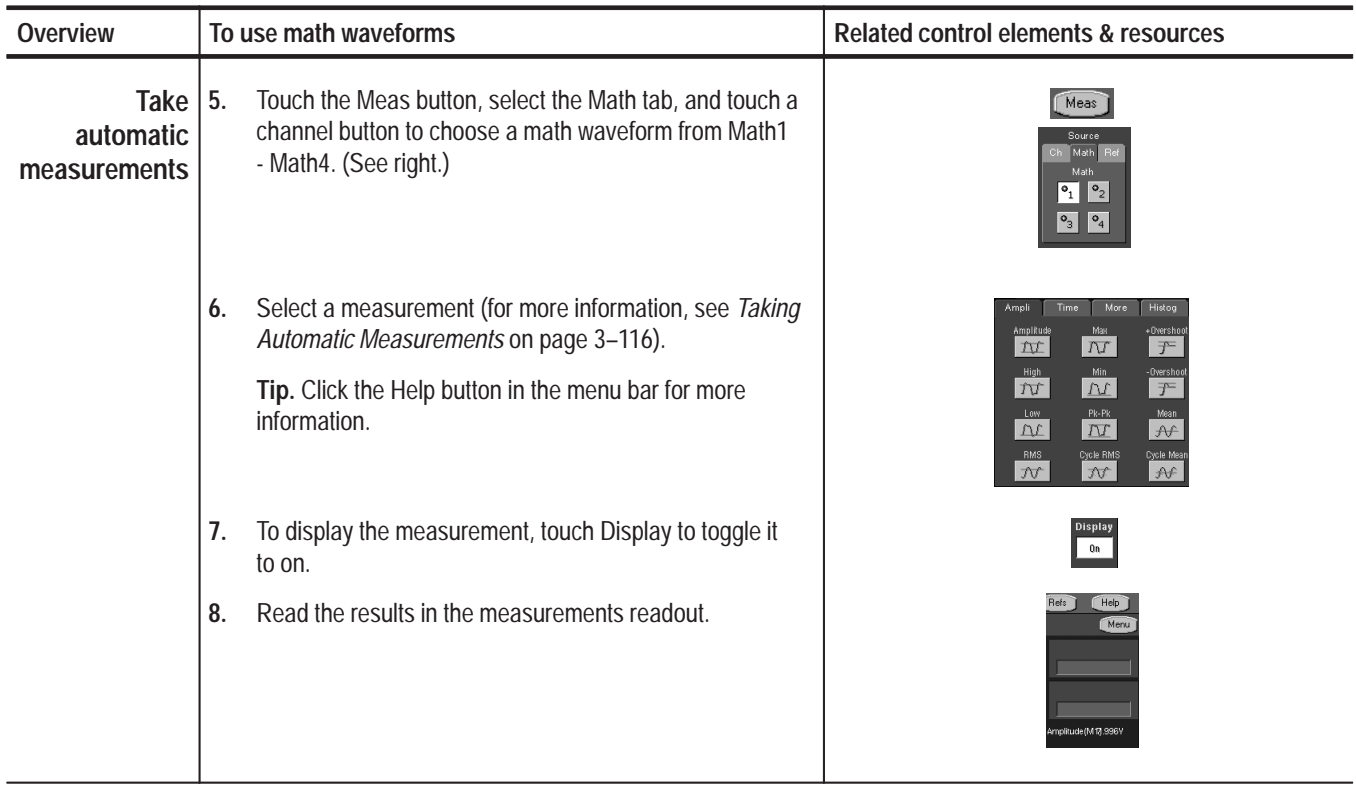

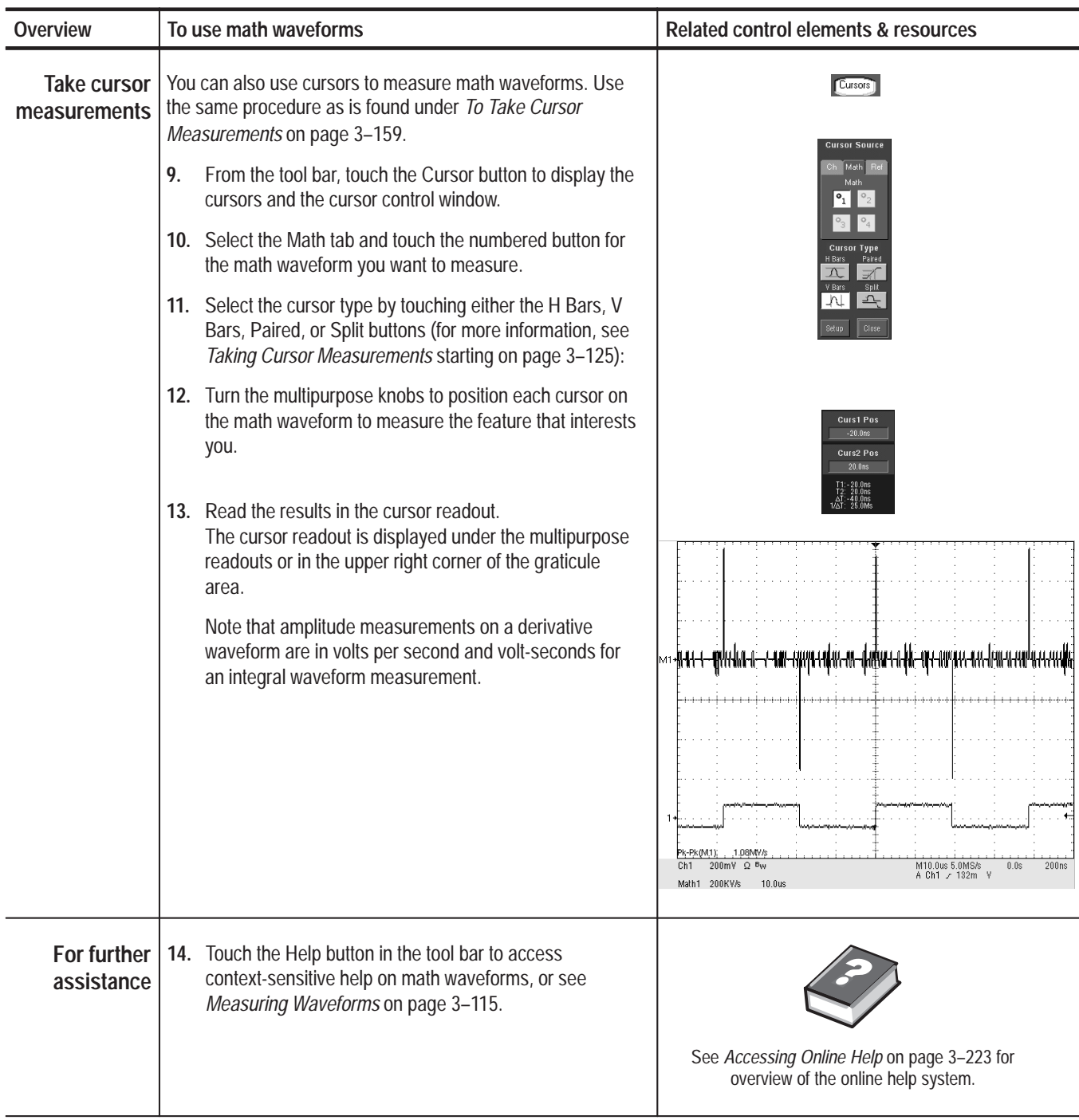

# **Defining Spectral Math Waveforms**

The math capabilities of the oscilloscope include spectrum analysis of a waveform. This section describes a spectral analyzer that allows you to control the analysis intuitively with time domain and frequency domain controls. These controls merge the time domain controls with the frequency domain controls to provide a complete spectral analyzer.

Signals may be represented by their characteristics in both the time and the frequency domain. By combining and transforming source waveforms into spectral math waveforms, you can simultaneously view signal characteristics in both domains.

This spectral analyzer provides a complete set of controls and features that allow you to make time and frequency domain measurements without the need to learn extensive details about FFT algorithms.

- - **Frequency Domain Controls:** You can operate the spectral analyzer using traditional spectrum analyzer controls. You can set the center frequency, span, and resolution bandwidth directly.
- **Time Domain Controls:** The spectral analyzer has time domain controls for the acquired waveform. These controls set the time duration and the resolution time between samples. You can easily set the required sample rate and record length.
- **Gating Controls:** These controls are the bridge that connect the time domain to the frequency domain. You can perform spectral analysis on a gated region of the input waveform. This gating also determines the resolution bandwidth of the analyzer.
- **Window Functions:** There are eight different window functions that shape the filter response of the spectral analyzer.
- - **Magnitude Verses Frequency:** You may choose to display log data in dB or linear mode. You may display the real or imaginary parts of the spectral magnitude only. Ref level offset and reference level controls give complete control over the vertical position and offset of the spectrum. The log zero db ref level may be dialed in manually or set to dBm with a single button touch.
- - **Phase Verses Frequency:** You may display phase data as a function of frequency in radians or degrees. You may zero the noise phase for magnitudes below a threshold level. Finally, you may select Phase unwrap and dθ/dω, group delay.
- **Spectral Averaging:** You may turn on averaging in the frequency domain for phase and magnitude waveforms.

**Multiple analyzer control locks:** Up to four spectral analyzers may be used simultaneously. They may all be assigned to different gates on the same source waveform or to different channel sources. The controls of Math1 and Math2 may be locked and the controls of Math3 and Math4 may be locked. that is, turning a control on one analyzer changes the control on the other analyzer to the same value. Other combinations of locking, including all four analyzers, are available using GPIB commands.

The same exclusions for math waveforms apply to spectral math waveforms. In addition, sources for spectral math waveforms must be channel waveforms.

Read the following topics; they provide details that can help you create the spectral waveform that best supports your data-analysis tasks. **Using Spectral Math Controls**

> The spectral analyzer contains five primary control categories. These are shown in Table 3–12.

## **Table 3–12: Spectral analyzer controls**

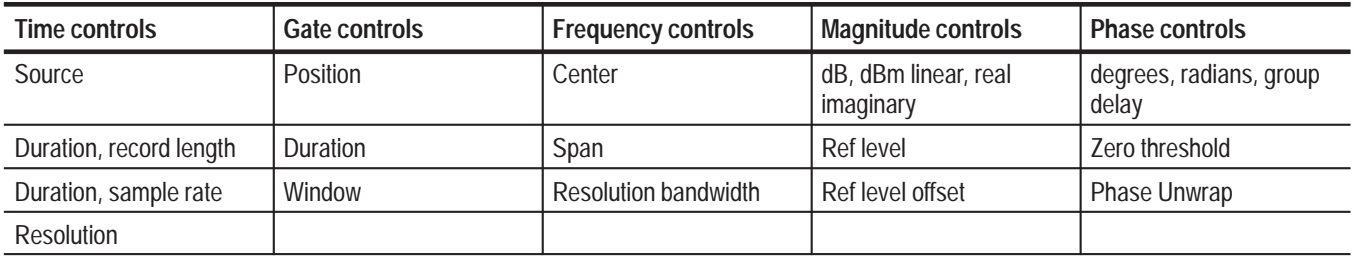

**Using the time controls.** The operation of the time domain controls for the spectral analyzer is summarized by the following rules:

- - Duration selects the time from the beginning to the end of the acquired waveform. You may set duration using the record length control or the sample rate control.
- **EXECUTE:** Resolution determines the time between samples. Duration is kept constant as resolution is changed. Therefore, the Resolution control affects both the sample rate and the record length simultaneously.
- Most often, you will want to use a short record length because long record lengths can slow oscilloscope response. However, long record lengths lower the noise relative to the signal and increase the frequency resolution for the spectral math waveform. More important, they might be needed to capture the waveform feature you want to include in the waveform.

Examples of how duration and resolution affect the acquired waveform are shown in Figure 3–41.

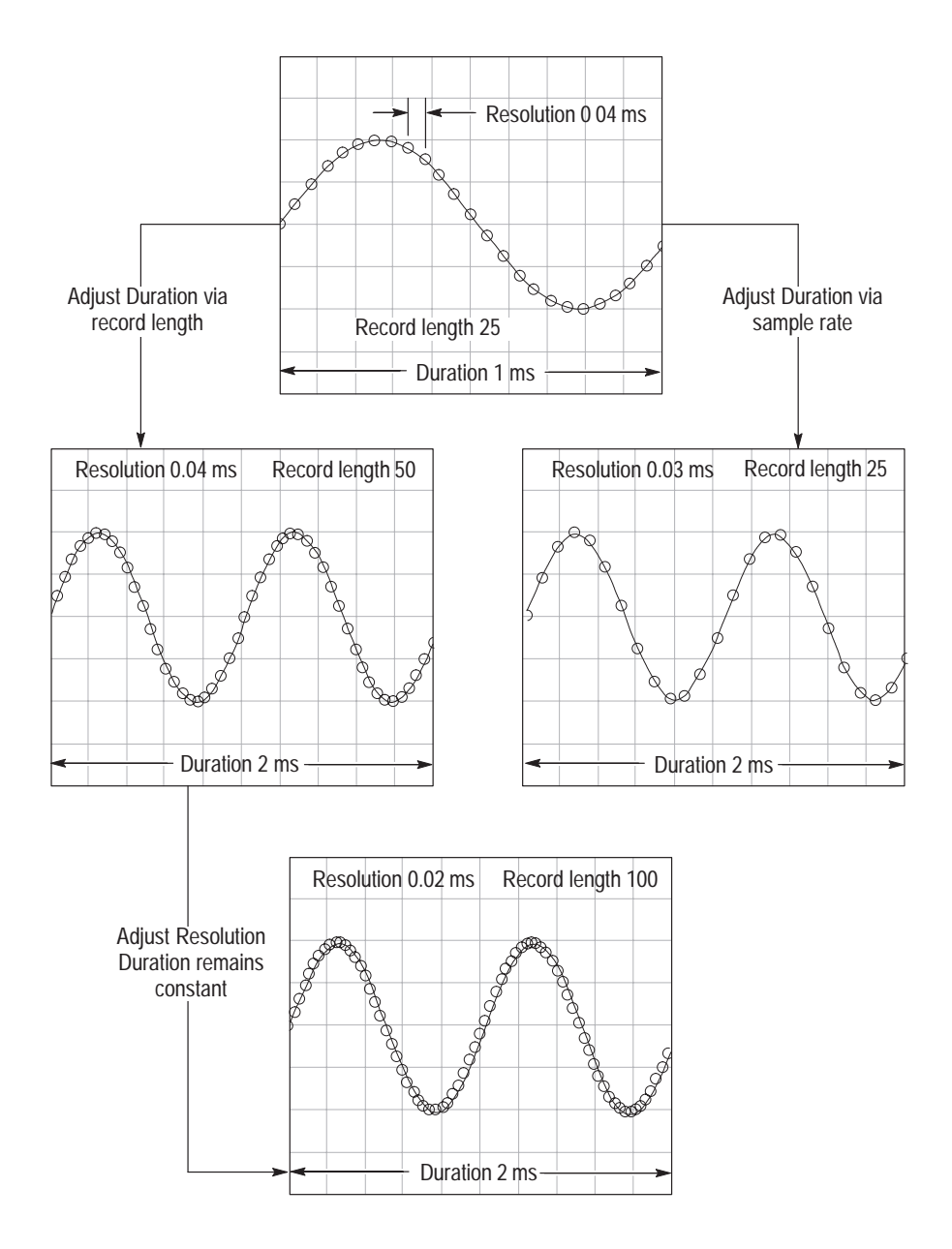

**Figure 3–41: Duration and resolution control effects**

**Using the gate controls.** Gating determines what portion of the acquired waveform is transformed into the frequency domain. The gate has a position and a width control.

The gate position is the time in seconds from the trigger location to the center 50% position of the gate interval (see Figure 3–42). The position and width units are seconds.

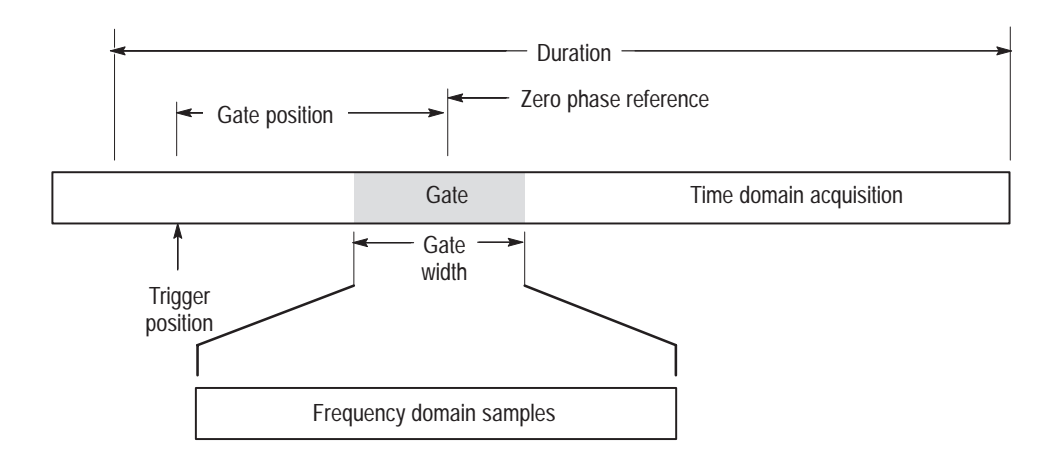

**Figure 3–42: Definition of gate parameters**

The gate must reside within the duration interval of the source waveform. If the source waveform duration is adjusted and the gate position and width would result in the gate being outside of that duration then the gate position or width is set within the limits.

The width of the gate affects the resolution bandwidth of the spectral analyzer. See *Using Spectral Math Controls* on page 3–161 for more details.

The data contained in the gated region is transformed to the frequency domain.

The gate is identified on the display using dashed markers (similar to cursors). The default gate width setting is equal to the duration of the source waveform.

**Using the Frequency Domain controls.** The gated region of the source waveform is transformed by the spectral analyzer to a spectral waveform. This may be a phase or magnitude waveform. The horizontal units are always Hz. The vertical units depend on whether phase or magnitude is selected. The frequency domain controls for the spectral waveform are span, center, and resolution bandwidth. The spectrum normally appears on the display fit to a screen width of 10 divisions.

*Span:* The span is the stop frequency at the end of the spectral waveform minus the start frequency at the beginning of the waveform. The span control maximum value is equal to the current sample rate divided by two. Therefore, if you are unable to increase the span to the desired value and if you want to keep the same source waveform duration, go to the timebase controls and increase the sample rate using the resolution control. Or, if you want to also decrease the source waveform duration, adjust the sample rate control. If you decrease the sample rate, the span setting may decrease, if necessary, to keep the span less than the sample rate divided by two.

*Center:* This is the frequency at the center of the spectral waveform. Center is equal to the start frequency plus one half of the span. The adjustment range depends on the sample rate and the current span setting. Remember that the span must always be in the interval of zero to one half of the sample rate. Therefore, if the span is set to full the center frequency control will not have any range to adjust over and will remain at one half of the sample rate. It is necessary to decrease the span before the center will have an adjustment range. If you are unable to increase the center to the desired value then increase the sample rate using either the sample rate or resolution controls. You may also change sample rate by using the HORIZONTAL SCALE knob on the oscilloscope front panel.

*Resolution Bandwidth, RBW:* This is the 3 dB down bandwidth of the spectral analyzer frequency response to a sine wave input. The resolution bandwidth is affected by two parameters.

- - Different window functions produce different filter response shapes in the spectrum and result in different resolution bandwidths.
- The gate width, of the input data, affects the resolution bandwidth (RBW). Gate width has units of seconds. The resolution bandwidth directly controls the gate width, but the numerical value is entered in units of Hz. Therefore, the time domain gate markers move as you adjust the RBW control.

$$
RBW = \frac{Window \ Bin \ Width}{Gate \ Width}
$$

Where the Window Bin Width is the resolution bandwidth in units of bins. It depends on what window function in use. The gate width is in units of seconds.

Figure 3–43 demonstrate the affects of adjusting center frequency and span. Center frequency is a horizontal position control for the spectrum. Span is a horizontal scale control. Resolution bandwidth adjusts the bandwidth of the analyzer filters without affecting the span and center frequency.

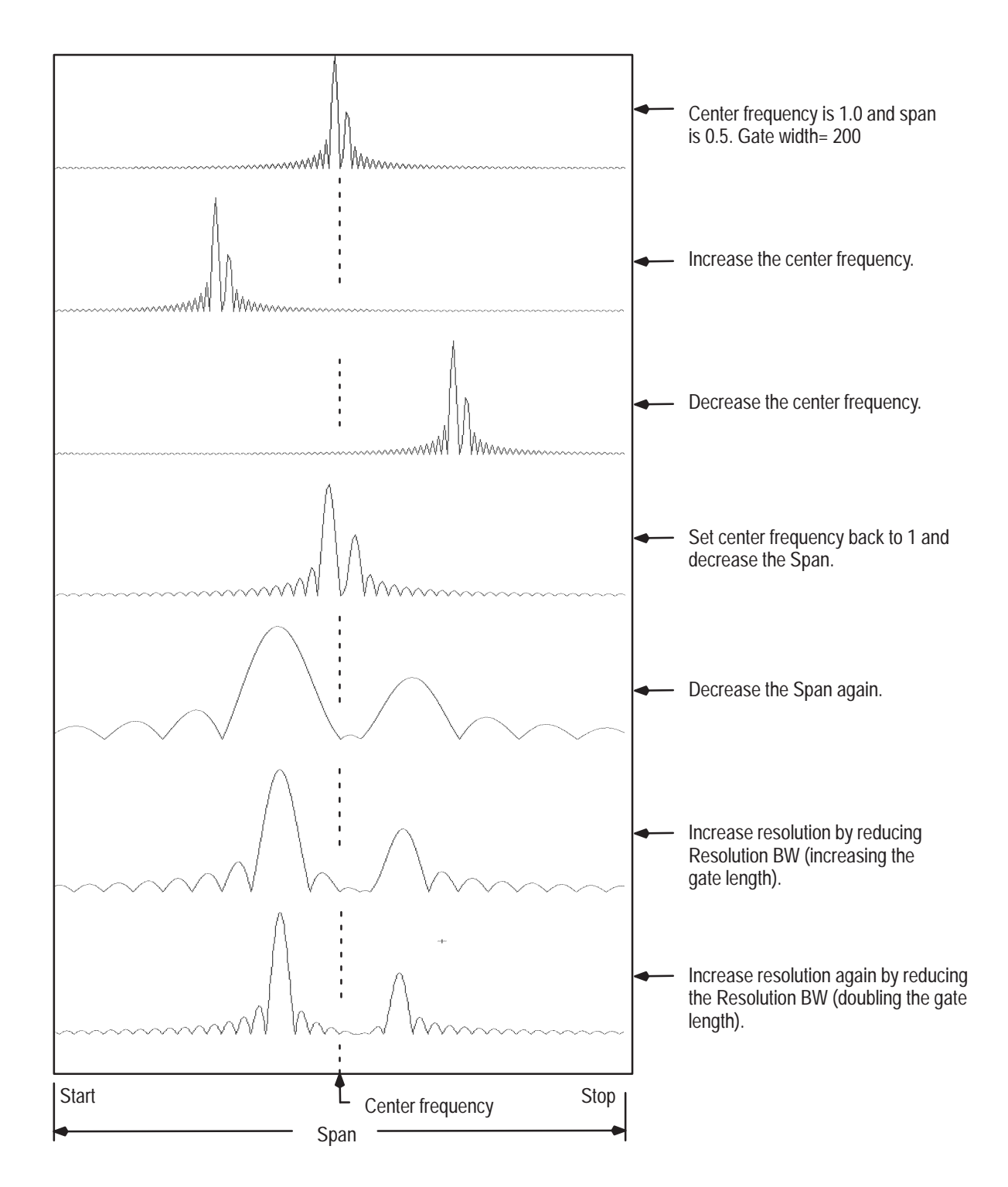

**Figure 3–43: Affects of frequency domain control adjustments**

**Using the magnitude controls.** Vertical units can be either linear or log. You may select these choices by touching Math menu button. Then touch the Spectral Analysis Setup button. Then select the Mag tab. Then select the desired scale type from Linear, dB, or dBm.

*Linear:* When the spectrum is linear magnitude the vertical units are the same as the source waveform. Usually this is volts. However, it may also be watts or amperes.

*dB:* This sets the vertical scale of the magnitude spectrum to dB. Use the Reference Level Offset to set what vertical position in the magnitude spectrum will be zero dB. The following equation applies:

$$
dB = 20 \log \left(\frac{|X|}{Ref}\right)
$$

Where X is a complex data point in the spectrum and Ref is the Reference-Level Offset value.

*dBm:* This selects dB as described in the above equation, but it also sets the Reference-Level Offset to a value that is equivalent to 1 mW of power into 50 ohms. Therefore, if the input units are volts, then the value is set to 223.6 mV. If the input units are amperes, then the value is set to  $40 \mu A$ . If the input units are watts, then the value is set to 1 mW.

*Reference Level:* This sets the vertical position of the displayed spectrum. Its value is the magnitude at the top of the display screen. When this control is adjusted, the spectral waveform along with its zero reference marker move vertically on the screen (see Figure 3–44). This control does not change the spectral data.

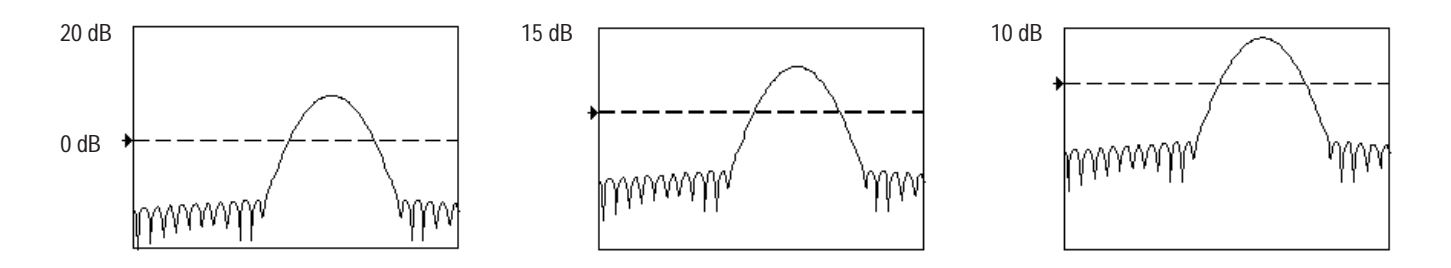

### **Figure 3–44: Effects of adjusting the reference level**

*Reference Level Offset:* This changes the value of Ref in the equation for dB shown above. Unlike the Reference Level control, this control actually changes the output data values in the spectrum. Zero dB is shown on the display screen by the marker associated with the spectral waveform. Adjusting the referencelevel offset causes the spectral waveform to move vertically with respect the

waveform reference marker. This moves the waveform without changing the Reference-Level control setting. Sometimes it is beneficial to adjust this control so that the peak of a fundamental is at zero dB. Then you can measure other harmonics in terms of how many dB they are down from the fundamental. Touch the dBm button to preset this level to the equivalent of 1 mW into 50 ohms.

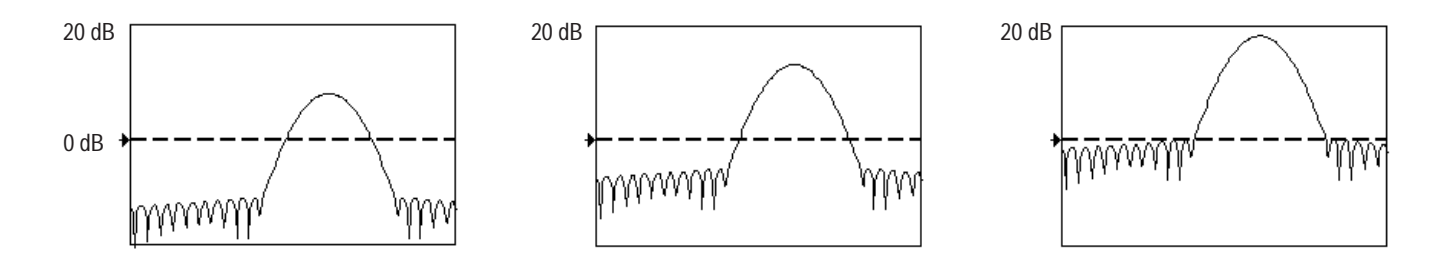

**Figure 3–45: Effects of adjusting the reference level offset control**

*Real and Imaginary Magnitudes:* You may set the spectral analyzer to display the linear magnitude of the real data or the imaginary data in the spectrum.

This is useful if you process the spectrum off line and transform it back into a time domain trace. You could save the real and the imaginary spectrum into a reference memory. You can export the waveforms directly into Mathcad, Matlab, and Excel documents and update in real time.

To turn on a real or imaginary spectrum, first touch the Math button, then the Define/Edit Expression Editor button, and then select the Freq tab. Then touch either the Real or the Imag menu items to enter an expression. Then touch the Ch tab and one of the channel buttons. Then touch apply.

**Using the Phase Controls.** You can set the vertical units to degrees, radians, or seconds of group delay. You select these choices by touching the Math button, the Spectral Analysis Setup button, and then selecting the Phase tab. Then select the desired scale type from Degrees, Radians, or Group Delay.

*Phase Reference Position:* Phase is a relative measurement that must have a time domain reference point. The phase value is specified with respect to this phase reference position.

For the spectral analyzer, the phase reference position is the 50% position of the gate, that is, the middle of the gate interval of the data that is input to the spectral analyzer. This is true for all window functions except for the Tek Exponential window. This window has a the reference point at the 20% position of the gate.

*Phase Unwrap:* The spectral analyzer produces phase values from  $-\pi$  to  $\pi$  radians or –180 to 180 degrees. However, when you perform impulse response testing and the phase is continuous, then phase values outside these ranges may

occur. The spectral analyzer then wraps the data with discontinuities in the display from +180 to –180 degrees. Phase unwrap will display the correct result by unwrapping the phase.

Phase unwrap is only valid when the phase spectrum is a continuous function of frequency. Therefore, do not use it when analyzing the harmonic content of the typical repetitive signal.

*Suppression Threshold:* Random noise in the spectrum may have phase values over the entire range. This could make the phase display unusable. However, you can set the suppression threshold control to a level in dB. The phase of any complex spectral points with a magnitude below this threshold is set to zero.

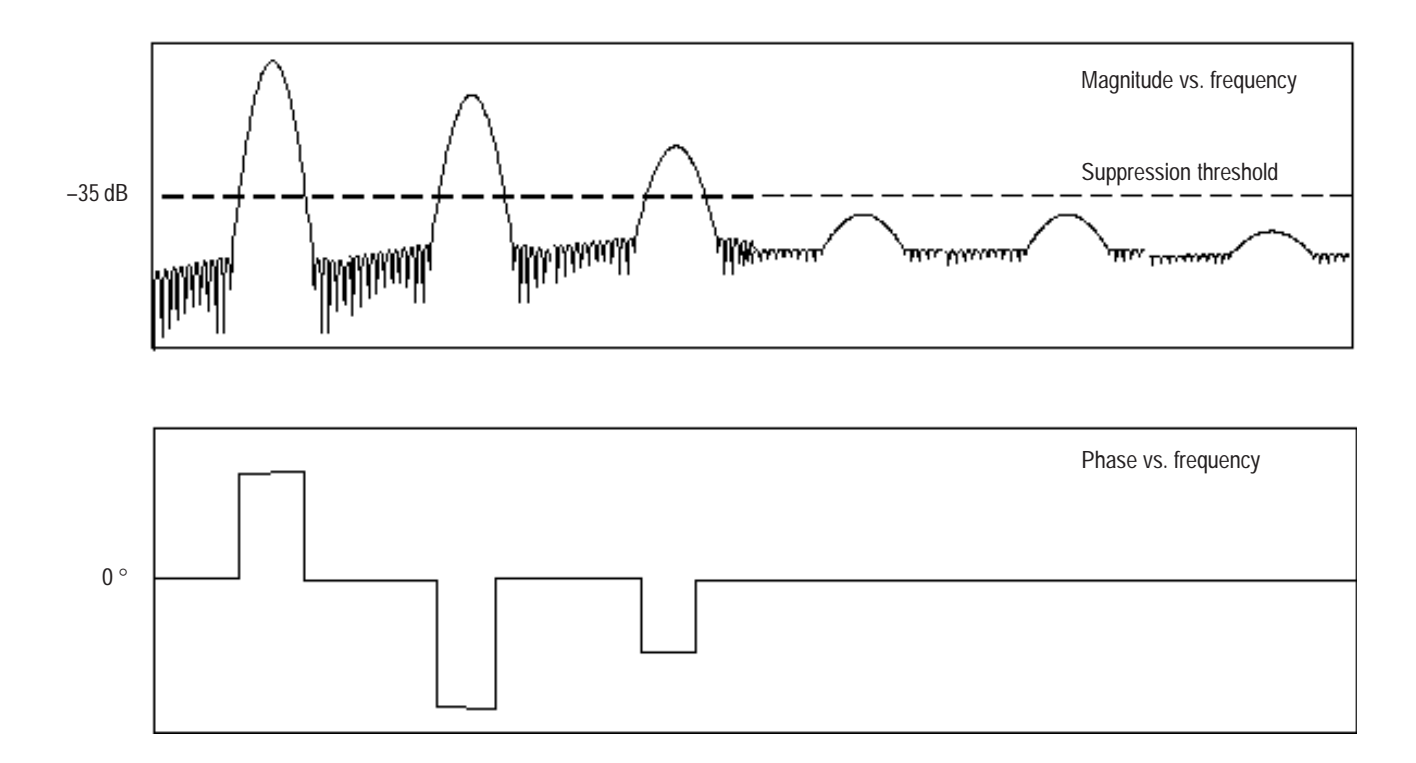

## **Figure 3–46: Example of the effects of setting the phase suppression threshold**

*Group Delay:* When the phase spectrum is a continuous function of frequency, group delay may be computed. This is true of impulse response testing where an impulse is fed into the system and the spectrum of the response of the system output is computed.

Group delay measures how well a system passes a signal in terms of phase distortion. Group delay is the derivative of the phase with respect to frequency.

This feature is not useful for analysis of harmonic content of signals where the phase response is not continuous.

*Impulse Response Testing:* When performing impulse response testing of a system, place the impulse at the zero-phase reference position of the acquisition. This produces a correct phase display. Because the Tek Exponential window has its zero phase reference position at the 20% point, more of the impulse response is captured. All other window functions have their phase reference position at the 50% position in the gated region.

There are several ways to adjust the position of the zero phase reference point with respect to your input signal:

- -Adjust the spectral analyzer gate position
- -Perform fine adjustment using the front-panel trigger level control
- -Adjust the front-panel HORIZONTAL POSITION control

**Using windows to filter.** There are eight different spectral analyzer windows:

- -Rectangular
- -Hamming
- -Hanning
- -Kaiser–Bessel
- -Gaussian
- -Blackman–Harris
- -Flattop2
- -TekExponential

In the time domain a window is a "bell" shaped function equal in length to the gate duration. For most windows this function tapers to zero at both ends of the gate region. Before computation of the spectral transform, the window is multiplied, sample by sample, times the input data in the gate region. The window function affects the shape of the spectral analyzer response in the frequency domain. The window functions affect the ability to resolve frequency in the output spectrum and can affect the accuracy of the magnitude and phase measurements. Figure 3–47 shows how the time domain record is processed.

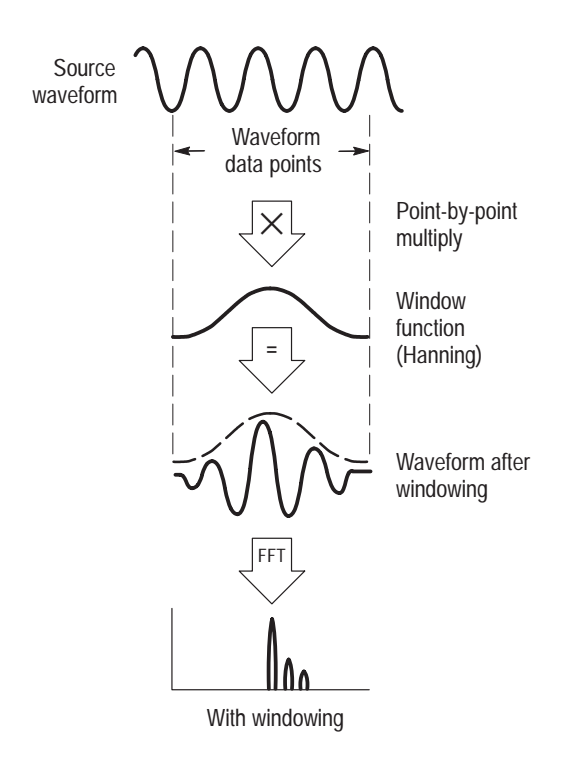

**Figure 3–47: Windowing the time domain record**

Accurate magnitude measurements require that the input source waveform be stationary within the gate region. This means that waveform parameters such as frequency and amplitude not change significantly as a function of time within the gate region that is input to the spectral analyzer. Also, the gate width must be greater than or equal to the period of the start frequency of the span of the spectral analyzer, that is, there must be at least one cycle of the harmonic being measured within the gate region.

*Choice of a window:* Your choice of window function will depend on the input source characteristics which you want to observe and the characteristics of the window function. The window characteristics are shown in Table 3–13.

| <b>Window</b> | 3 dB BW in bins | <b>Scallop loss</b> | <b>Nearest</b><br>side lobe | Zero phase<br>reference | <b>Coefficients</b>                   |
|---------------|-----------------|---------------------|-----------------------------|-------------------------|---------------------------------------|
| Rectangular   | 0.89            | $3.96 \text{ dB}$   | $-13$ dB                    | 50%                     | 1.0                                   |
| Hamming       | 1.3             | $1.78$ dB           | $-43$ dB                    | 50%                     | 0.543478, 0.456522                    |
| Hanning       | 1.44            | $1.42$ dB           | $-32$ dB                    | 50%                     | 0.5, 0.5                              |
| Kaiser-Bessel | 1.72            | $1.02$ dB           | $-69$ dB                    | 50%                     | 0.40243, 0.49804, 0.09831,<br>0.00122 |

**Table 3–13: Window characteristics** 

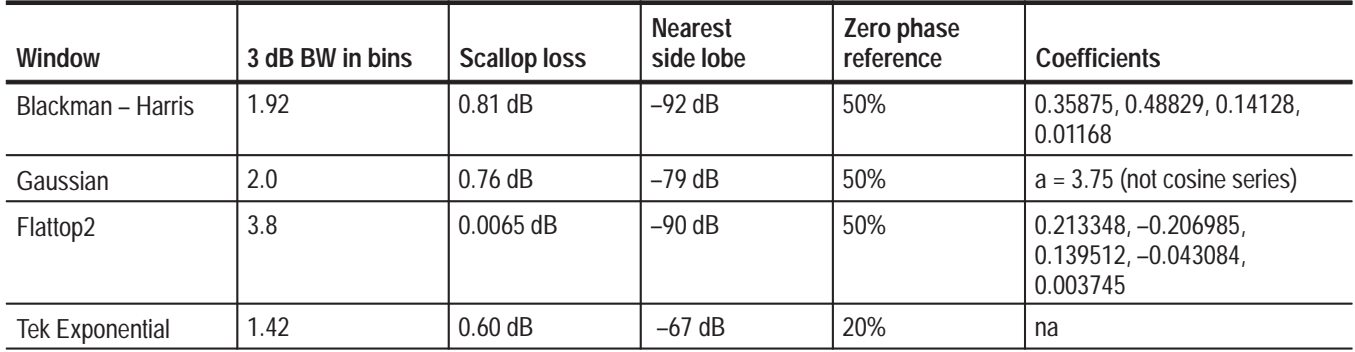

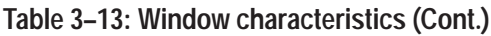

*3 dB BW in Bins:* This is the bandwidth of the filter response of the spectral analyzer to a sine wave input for a given window function. It is given in units of bins. A bin is the interval between spectral samples when the interpolation ratio due to FFT zero fill is one. The bandwidth is measured between the points on the lobe that are 3 dB down from the peak of the lobe. The bandwidth in Hz may be computed by dividing the BW in bins by the gate duration in seconds. This is also referred to as resolution bandwidth (RBW).

*Coherent gain:* The gain factor normally associated with different window functions is correctly scaled into the magnitude spectrum output. Therefore, the magnitudes in the output spectrum do not change as different windows are selected. (An exception is if the analyzer settings are such that no zero fill is used in the FFT. Under this condition different scallop loss factors of different windows might cause slight variations in magnitudes. Most of the time zero fill is in effect and scallop is not present.)

*Scallop Loss:* This is the magnitude error of the spectral analyzer when the frequency of the observed signal is exactly half way between two frequency samples of the spectrum when the interpolation ratio due to zero fill of the FFT is one. When zero fill is in effect, scallop loss is essentially eliminated because of the interpolation in the frequency domain due to zero fill. If you work with span settings less than full and you work with larger resolution bandwidth settings, zero fill is in effect most of the time.

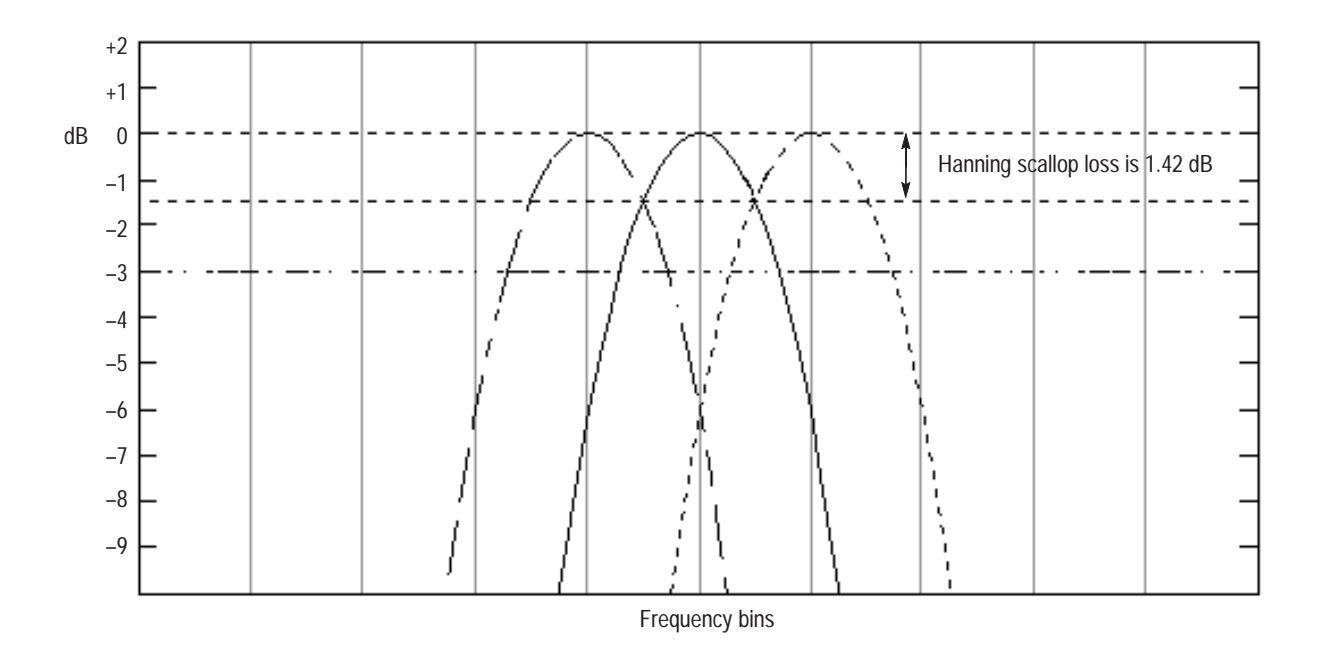

## **Figure 3–48: Example of scallop loss for a Hanning window without zero fill**

*Nearest Side Lobe:* This is the difference in magnitude between the spectral lobe peak in the spectrum and the next side lobe that occurs due to energy leakage. Different windows have different leakage characteristics. The more narrow the resolution bandwidth of the window the more leakage in the spectrum.

*Zero Phase Reference:* This is the position in the time domain gate that is the reference point for phase in the output spectrum, that is, if a sine wave input has its peak at the zero phase reference position then it reads out as zero phase in the spectrum. If the phase is to be correct when doing impulse response testing, the impulse in the time domain must be located at this position in the gate interval.

*Coefficients:* These are used to generate the windows which are constructed from a cosines series. For the Gaussian window the value of 'a' is given instead of a set of coefficients. You can find descriptions of cosine series windows in *Handbook of Digital Signal Processing Engineering Application*s by Elliot. ISBN 0–12–237075–9.

*Gaussian Window:* This is the default window function (see Figure 3–49). It is unique in that the time-domain shape of an exponential Gaussian function transforms into a Gaussian exponential shape in the frequency domain. This window provides optimal localization in both the time and the frequency domain.

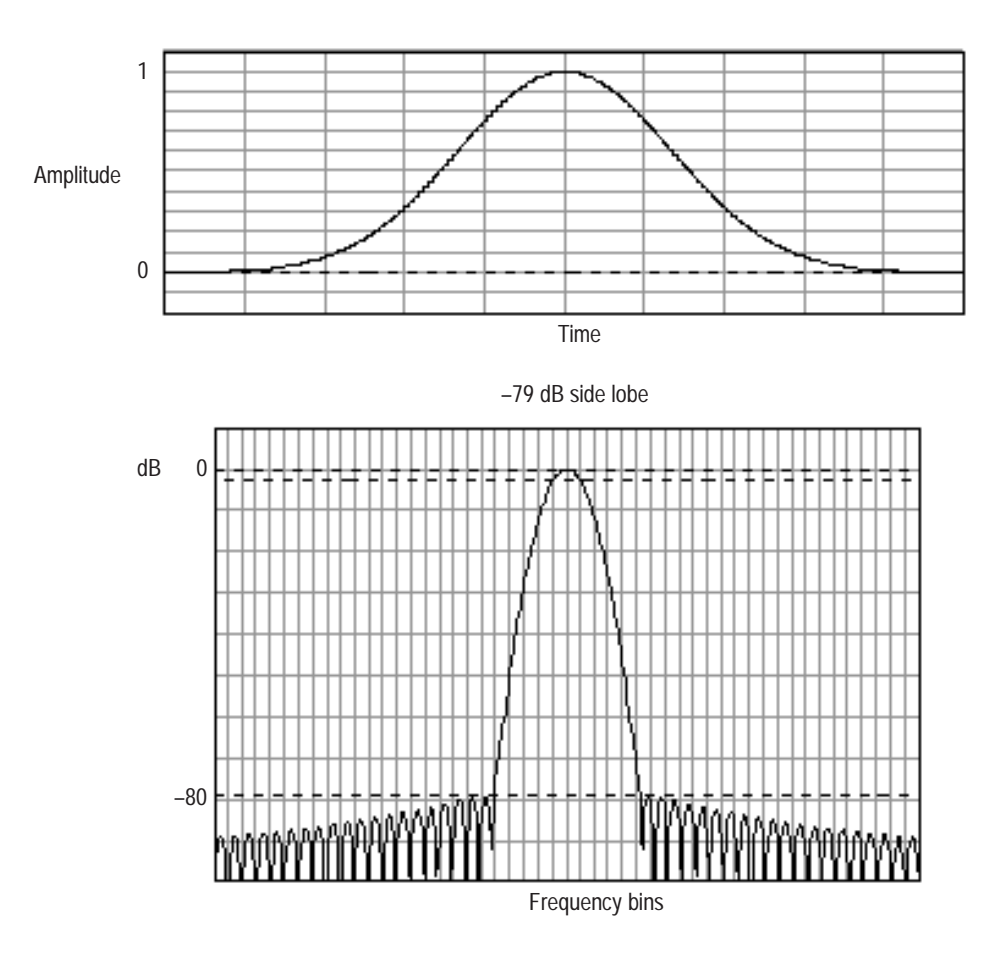

**Figure 3–49: Time and frequency graphs for the Gaussian window**

*Rectangular Window:* This window is equal to unity (see Figure 3–50). This means the data samples in the gate are not modified before input to the spectral analyzer. This window has the narrowest resolution bandwidth of any of the windows, but it also has the most spectral leakage and the highest side lobes.

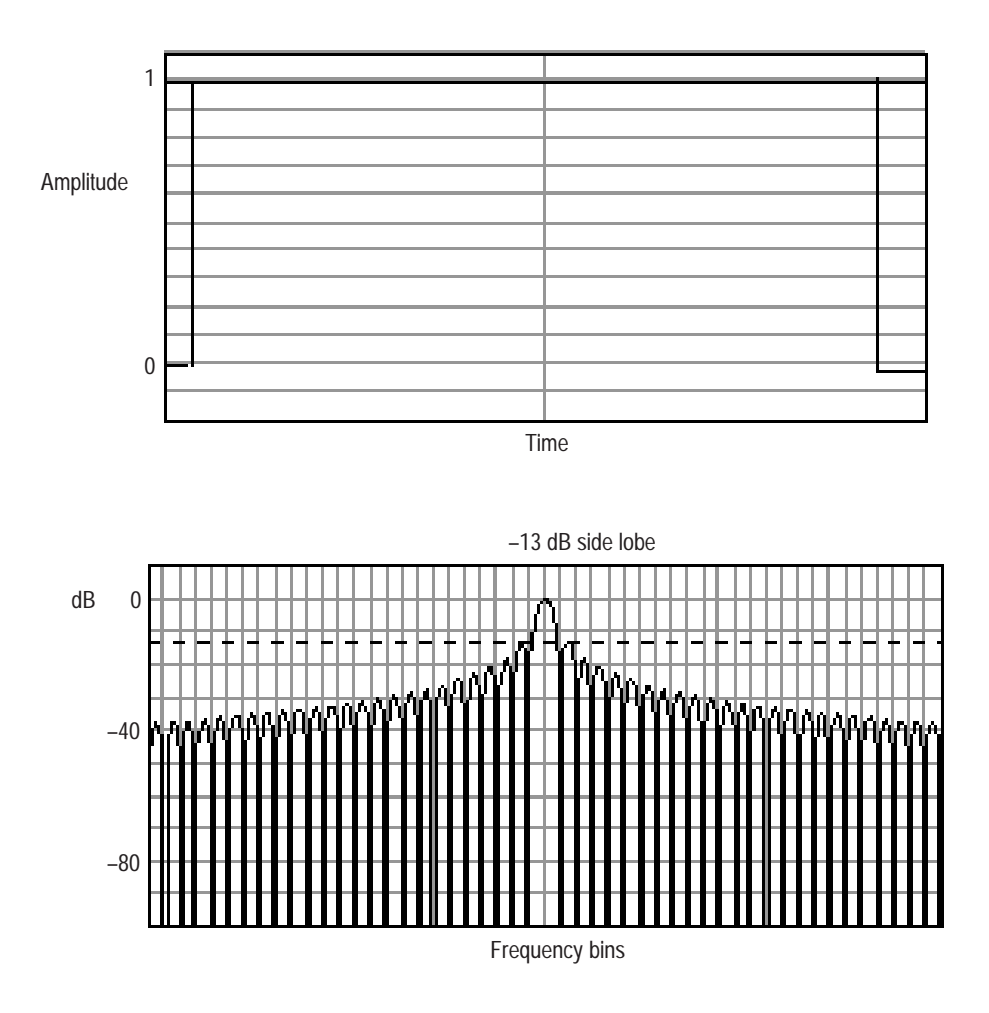

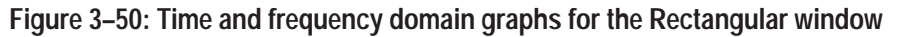

*Hamming Window:* This window is unique in that the time domain shape does not taper all the way to zero at the ends. This makes it a good choice if you wanted to process the real and imaginary parts of the spectrum off line and inverse transform it back to the time domain. Because the data does not taper to zero you could then remove the effect of the window function from the result.

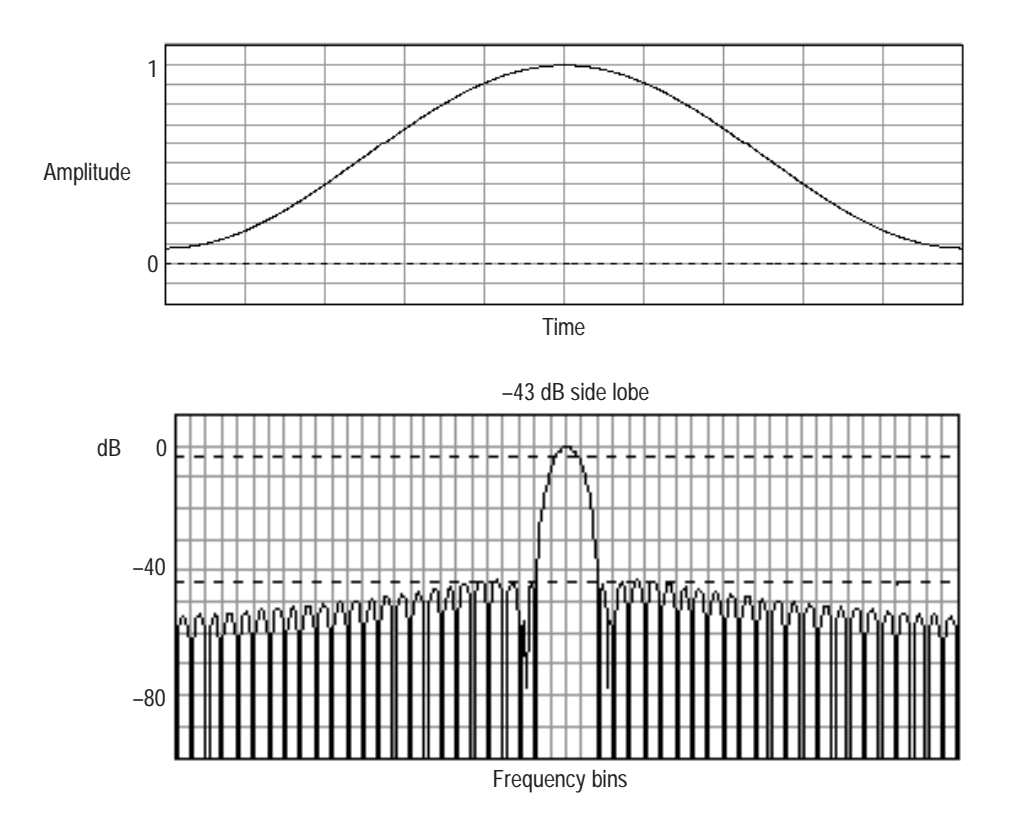

**Figure 3–51: Time and frequency graphs of the Hamming window**

*Hanning, Kaiser–Bessel, and Blackman–Harris Windows:* These windows have various resolution bandwidths and scallop losses (see figures 3–52, 3–53, and 3–54). Choose the one that best allows you to view the signal characteristics you are interested in. The Blackman–Harris has a low amount of energy leakage compared to the other windows. The Hanning has the narrowest resolution bandwidth, but higher side lobes.

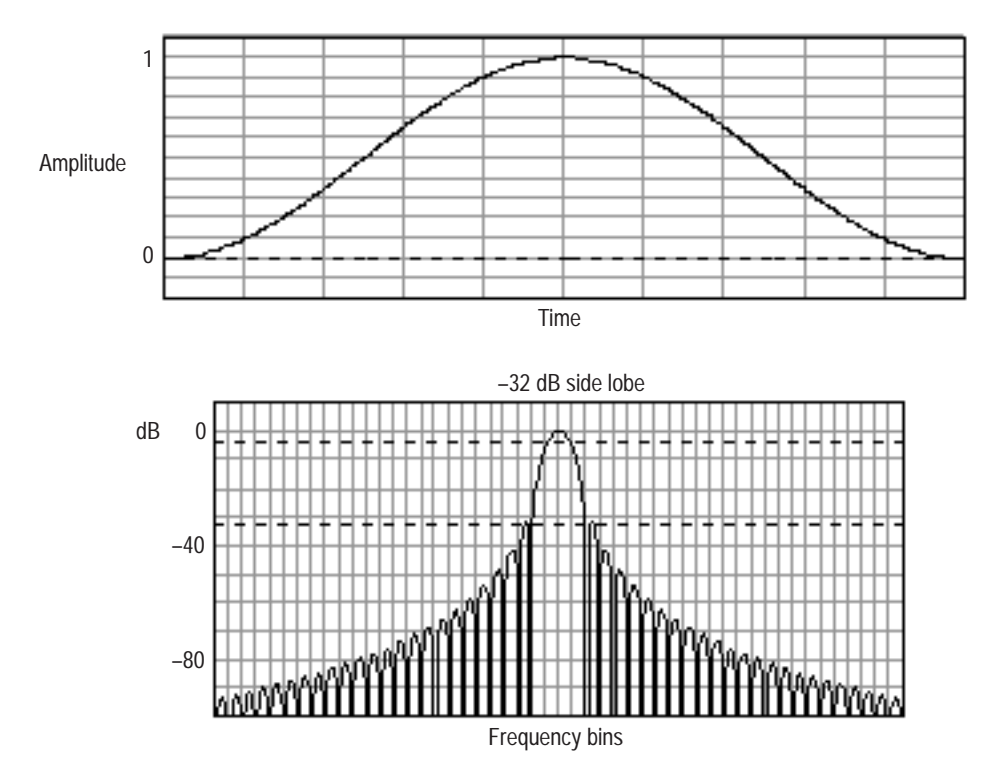

**Figure 3–52: Time and frequency graphs for the Hanning window**

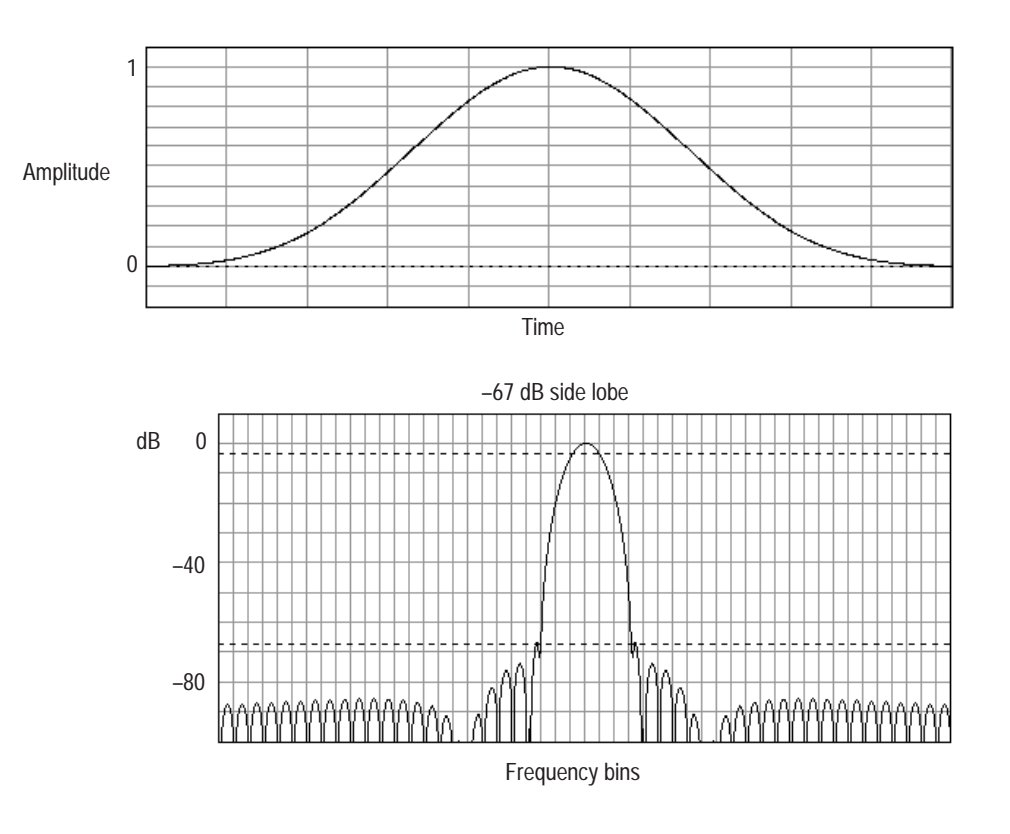

**Figure 3–53: Time and frequency graphs for the Kaiser-Bessel window**

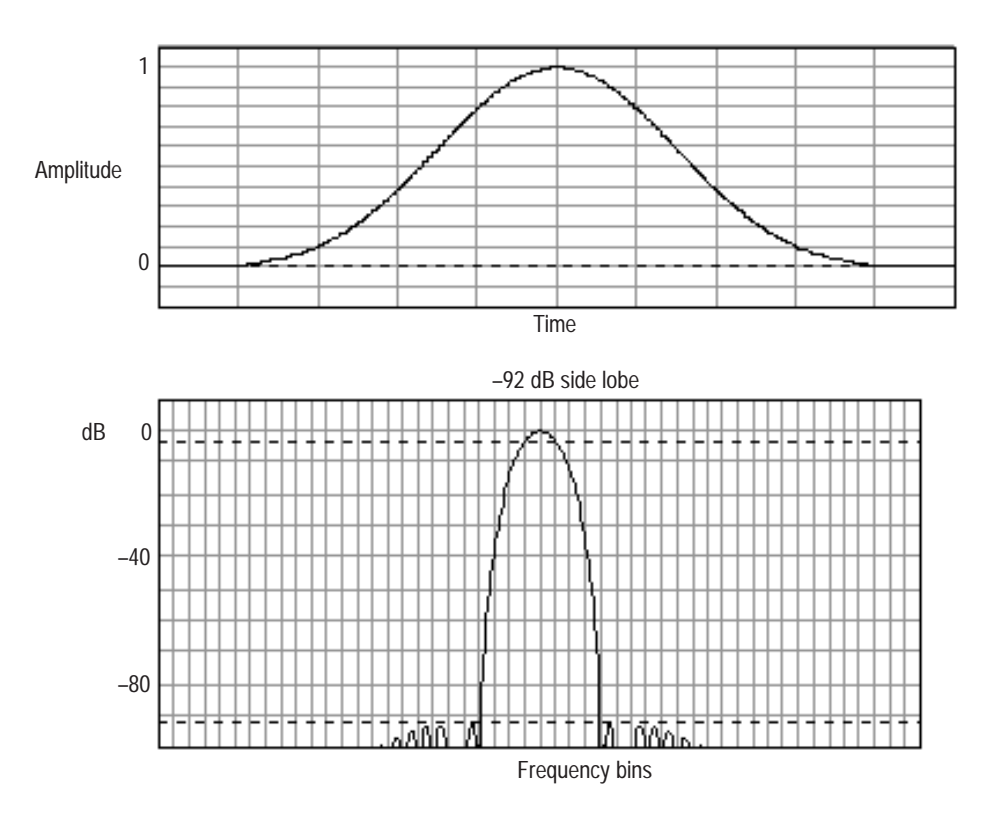

**Figure 3–54: Time and frequency graphs of the Blackman-Harris window**

*Flattop2 Window:* This window has the lowest scallop loss of any of the windows. It also has a wider resolution bandwidth but lower side lobe attenuation. Also, it is unique because the time domain shape has negative values.

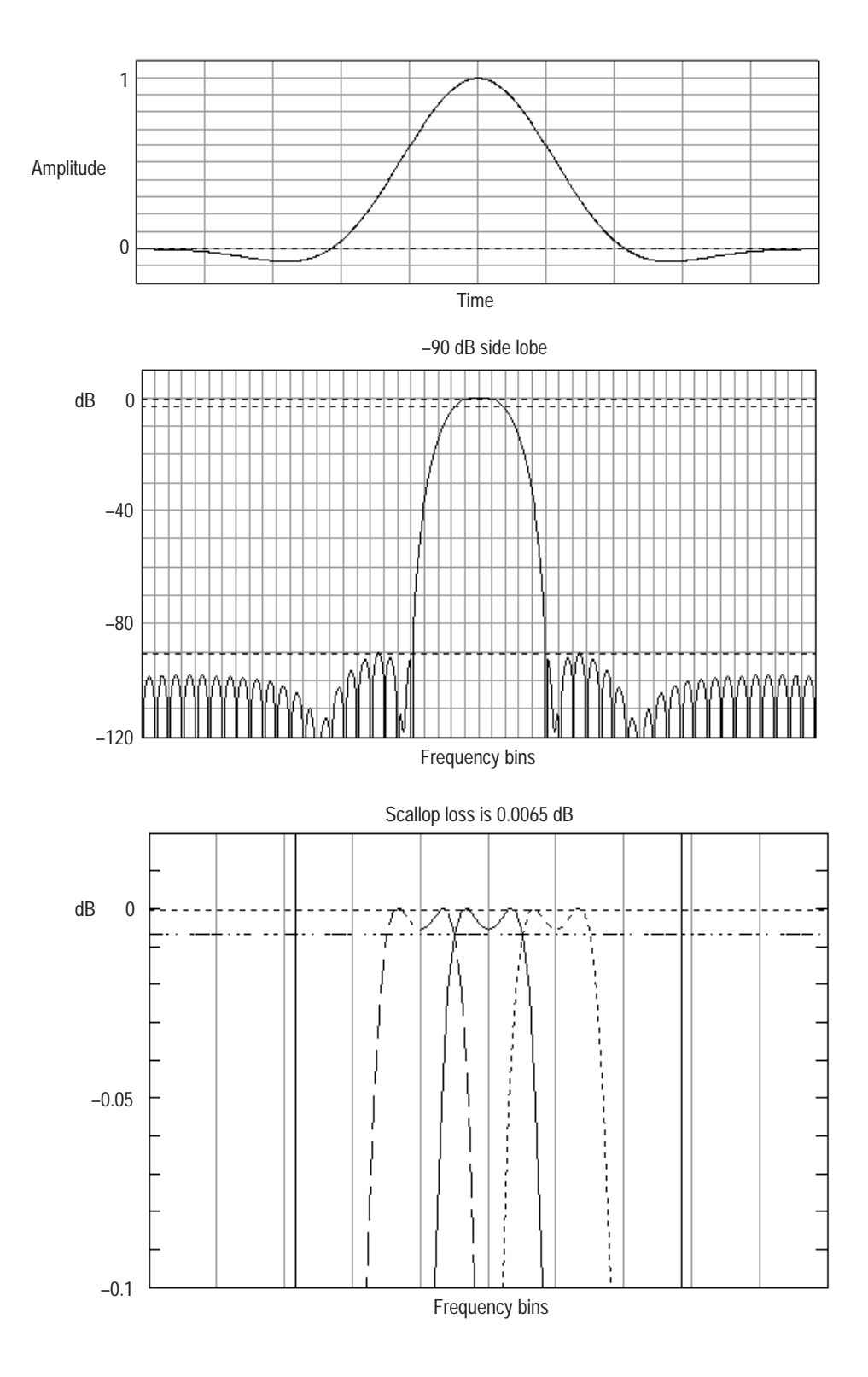

**Figure 3–55: Time and frequency domain graphs for the Flattop2 window**

*Tek Exponential Window:* The Tek Exponential window was invented at Tektronix. In the time domain, it is not a symmetrical bell shape as is the case with the other windows. Instead, it is exponential with a peak at the 20% position of the time domain gate. The frequency domain shape is triangular. Use this window for impulse response testing where the 20% position is the zero phase reference point. More of the acquired data record length is used to capture the impulse response. Exact details of how to compute its values were published in the article, *Impulse–response testing lets a single test do the work of thousands* by John Pickerd in EDN magazine, April 27, 1995, page 95.

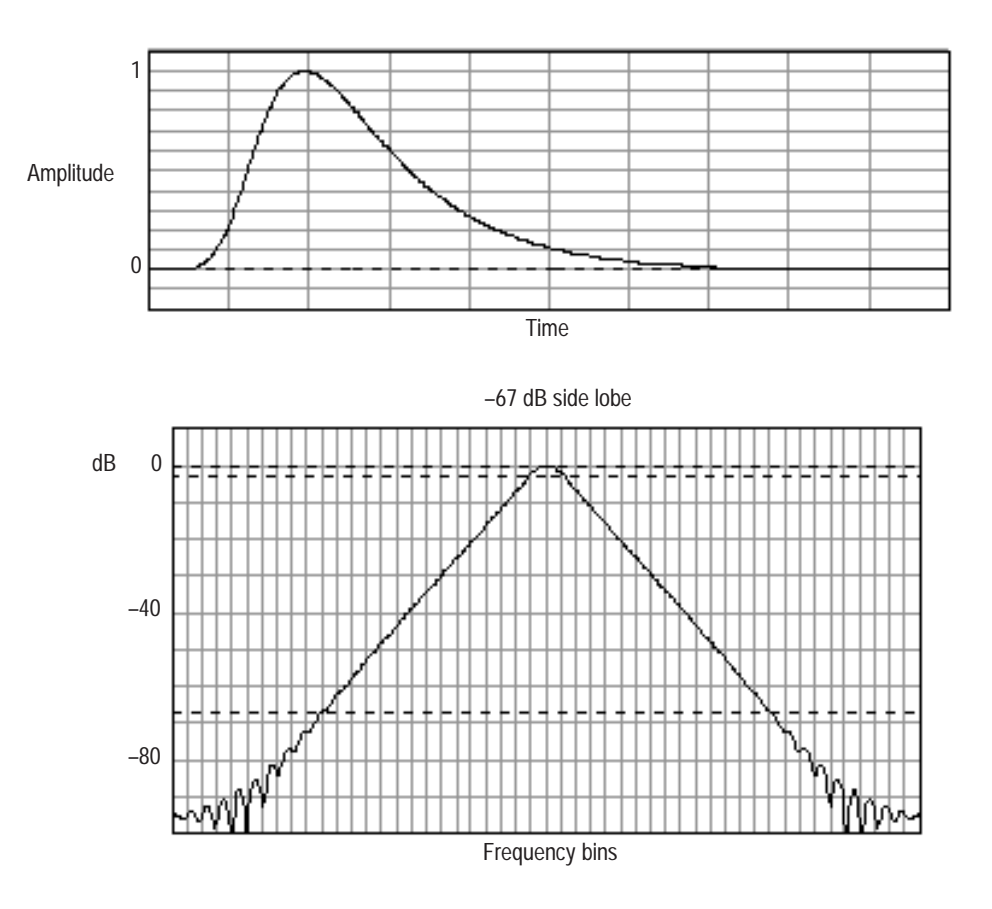

**Figure 3–56: Tek Exponential window in the time and the frequency domains**

**Affects of trigger jitter.** The oscilloscope acquisition system has a sample clock that is asynchronous with respect to the input signal. This means that from one acquisition to the next, samples may be in a different position on the waveform with respect to the trigger. Samples may vary in position by up to one sample interval.

There are only two samples per cycle of a signal that have a frequency equal to one half of the sample rate. This is the highest non-aliased signal that can be output from the spectral analyzer. Thus, at this frequency, one sample of acquisition jitter will show up in the spectrum as 180 degree phase variations. Therefore, when you analyze phase, make sure to over sample the signal sufficiently such that the one sample interval of jitter that is showing up in the phase is acceptable to the accuracy you wish to achieve.

*Affects of Average and High Res acquisition modes:* The result of averaging the time domain acquisition using either average mode or Hi Res acquisition mode affects the frequency response of the oscilloscope. This is due to the one sample of jitter in the acquisition system. Both High Res and average acquisition modes have the same affect on the frequency response. These modes cause the response to roll off from a magnitude value of one at DC to a magnitude value of 0.63 at Nyquist which is the frequency equal to one half of the sample rate. This is true regardless of the real time sample rate setting.

*Frequency Domain Averaging:* You may turn on average for a math waveform by editing the math expression. Sometimes it is more desirable to average in the spectrum then in the time domain. For example, consider a signal that has time domain components that are asynchronous to the trigger. If you turn averaging in the time domain, these components may go to zero or produce strange non-deterministic effects on the resultant waveform. Thus, these signal components may end up not appearing in the spectrum. However, if averaging is done in the frequency domain instead, then these components will be present.

Aliasing occurs when the input frequency of a signal is greater than one half of the sampling frequency (the sample rate). **Recognizing Aliasing**

> Set the sample rate high enough so that the signals in the spectrum appear at their correct frequency as opposed to a lower aliased frequency value. Also, complex signal shapes that have many harmonics in them, such as a triangle or square wave, can appear to be OK in the time domain when in fact many of the harmonics in that signal are aliased.

One way to check for aliasing is to increase the sample rate and observe whether any of the harmonics unwrap to different frequency locations.

Another way to recognize aliasing is to realize that higher order harmonics usually have decreasing magnitudes compared to lower order harmonics. Thus, if you see a series of increasing harmonic magnitude values as frequency increases then you can suspect that they may be aliased. In the spectral math waveform, the actual higher frequency components are undersampled, and therefore, they appear as lower frequency aliases that "fold back" around the Nyquist point. (See Figure 3–57.) You may test by increasing the sample rate and observing if aliases unwrap to different frequency positions.

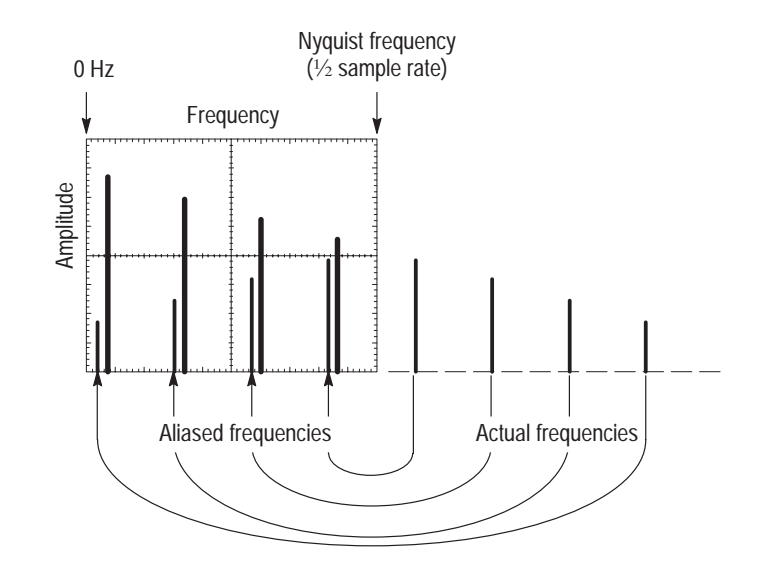

**Figure 3–57: How aliased frequencies appear in a spectral waveform**

Another way to observe aliasing, if you have a variable frequency signal source, is to adjust the frequency slowly while watching the spectral display. If some of the harmonics are aliased, you will see the harmonics decreasing in frequency when they should be increasing or vice versa.

**To Take Cursor Measurements of a Spectral Math Waveform.** Once you have displayed a spectral math waveform, use cursors to measure its frequency amplitude or phase angle. Use the procedure *To Take a Cursor Measurement* found in *Taking Cursor Measurements* on page 3–125.

**To Take Automated Measurements of a Spectral Math Waveform.** You can use automated measurements to measure spectral math waveforms. Use the procedure *To Take Automated Measurements* found in *Taking Automated Measurements* on page 3–116.

## **To Select a Predefined Spectral Math Waveform**

Use the procedure that follows to select a predefined spectral math waveform. Remember, a channel source should be acquiring or have acquired data. This source does not have to be displayed to be used.

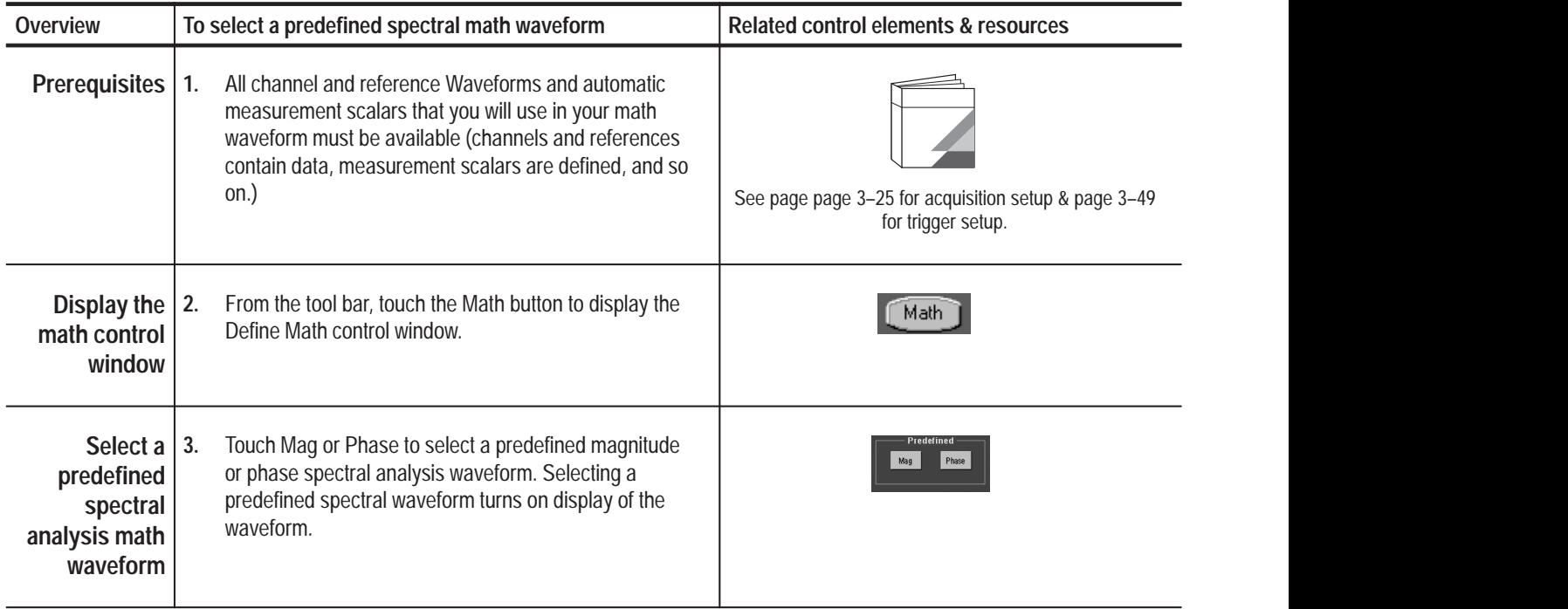

## **To Define a Spectral Math Waveform**

Use the procedure that follows when defining a spectral math waveform. Remember, you should first ensure that the sources you use exist. Channel sources should be acquiring or have acquired data. These sources do not have to be displayed to be used.

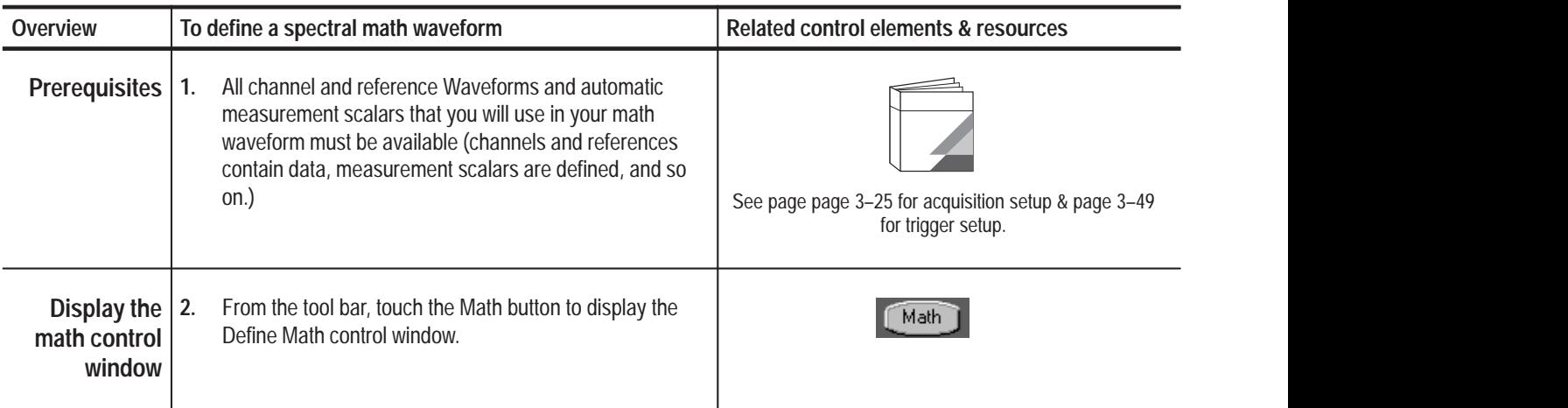

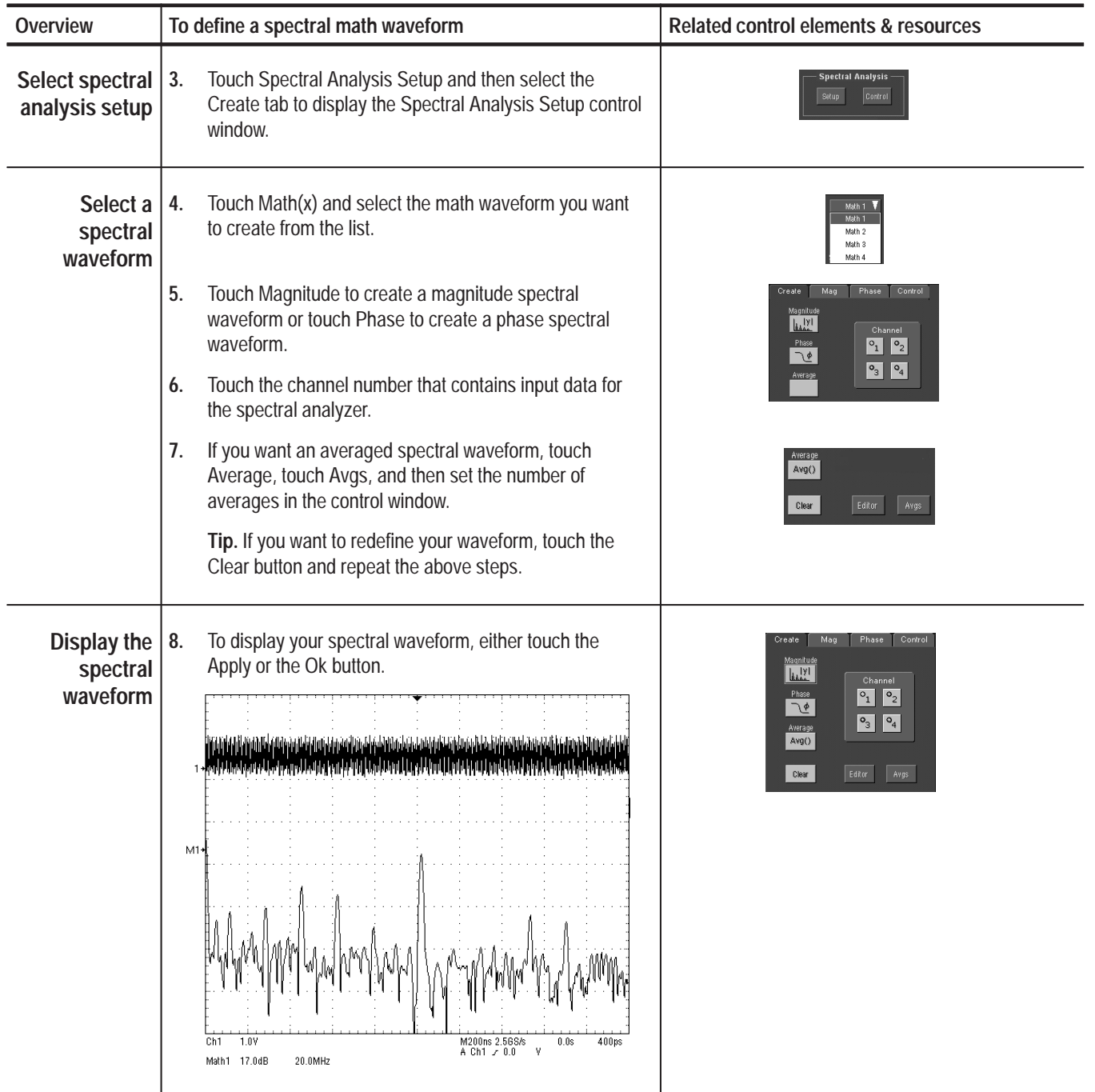

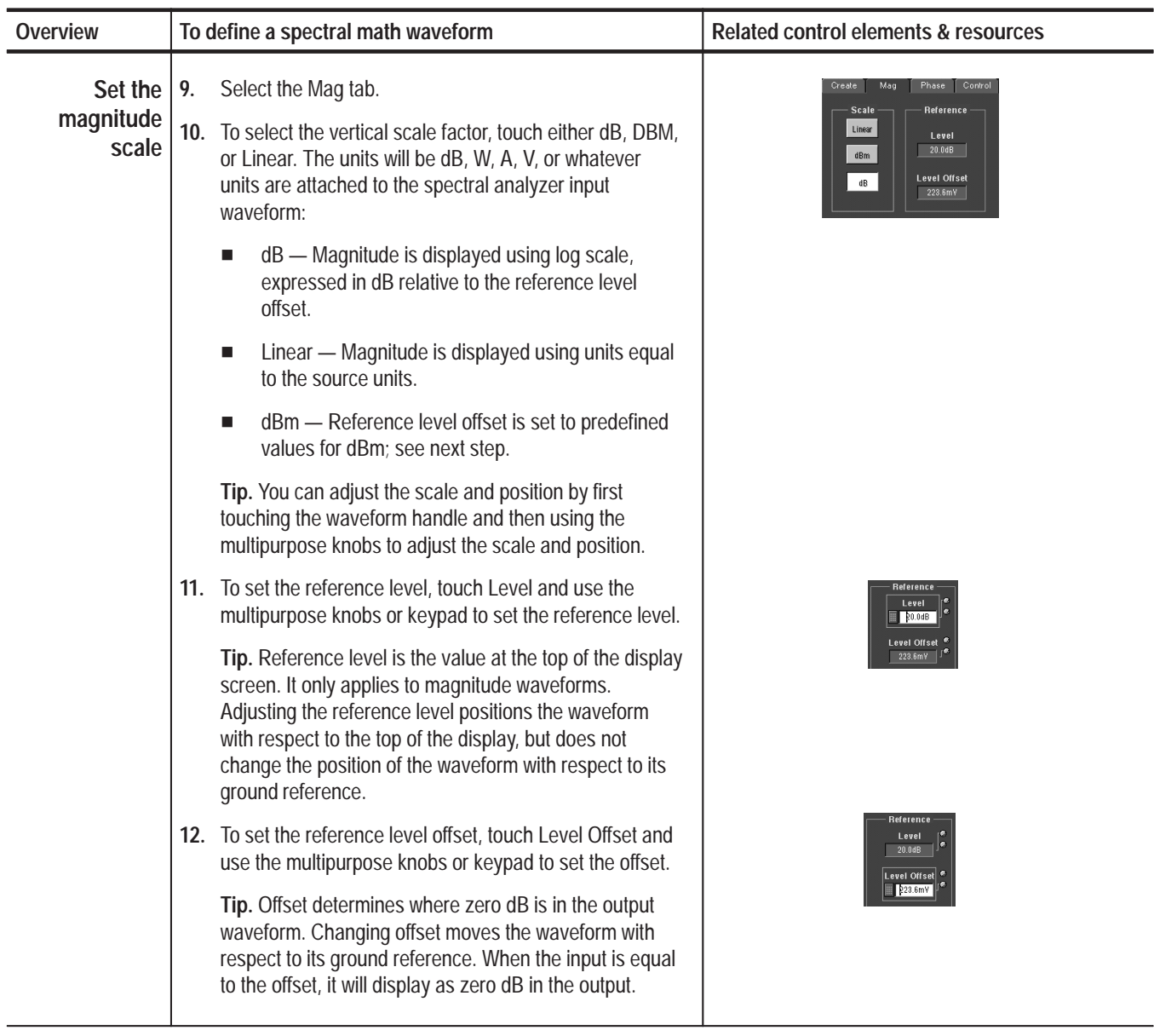

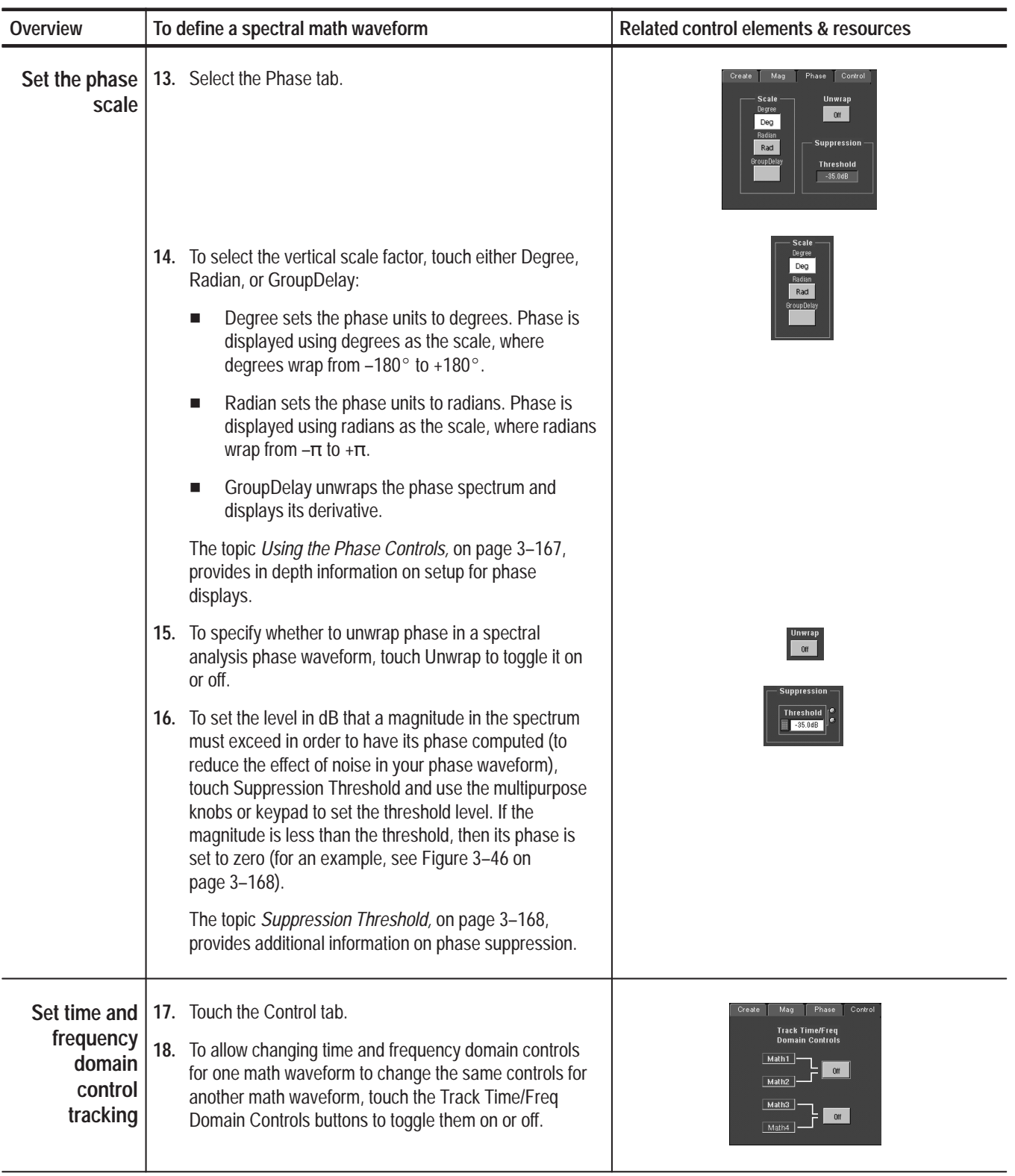

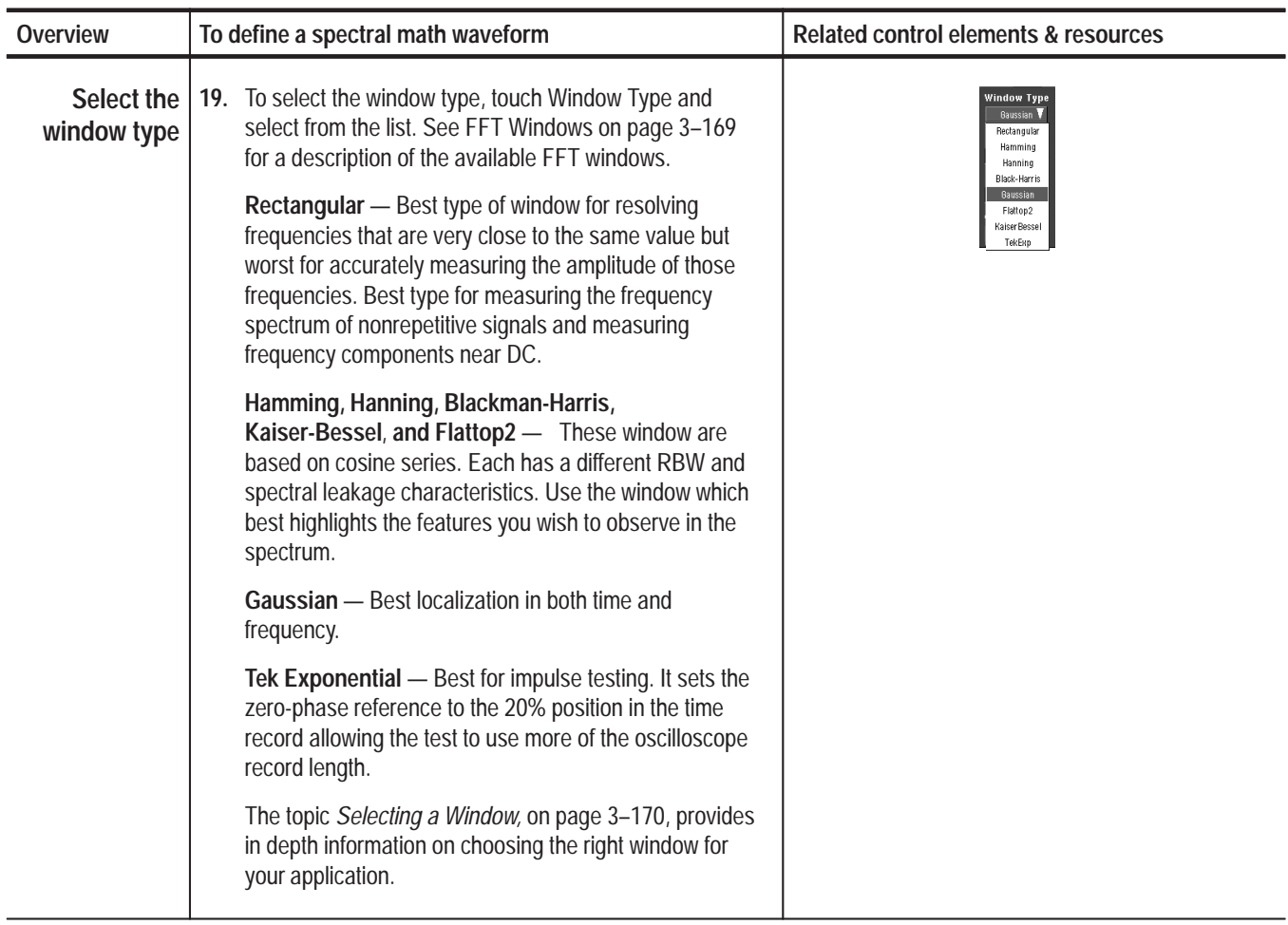

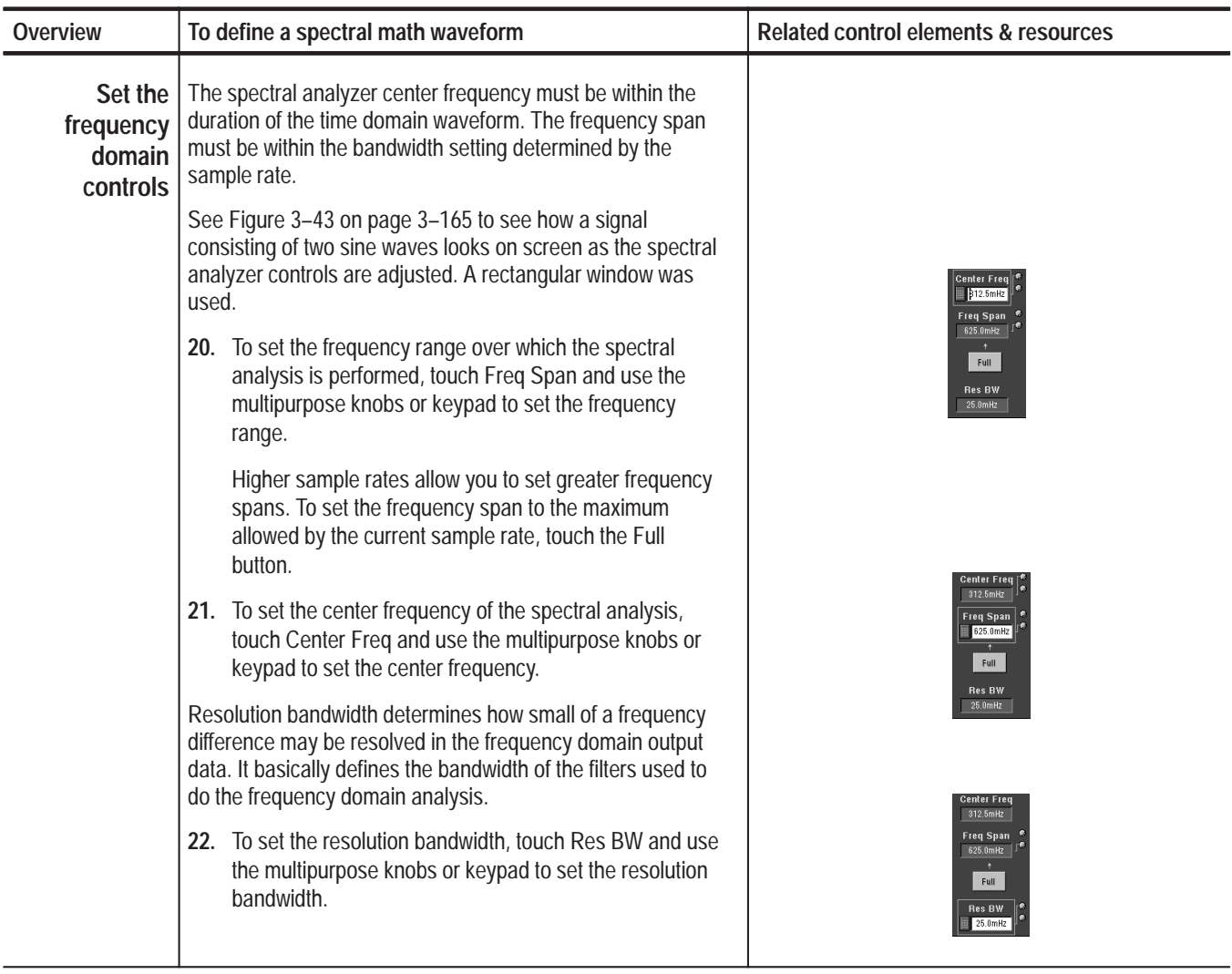

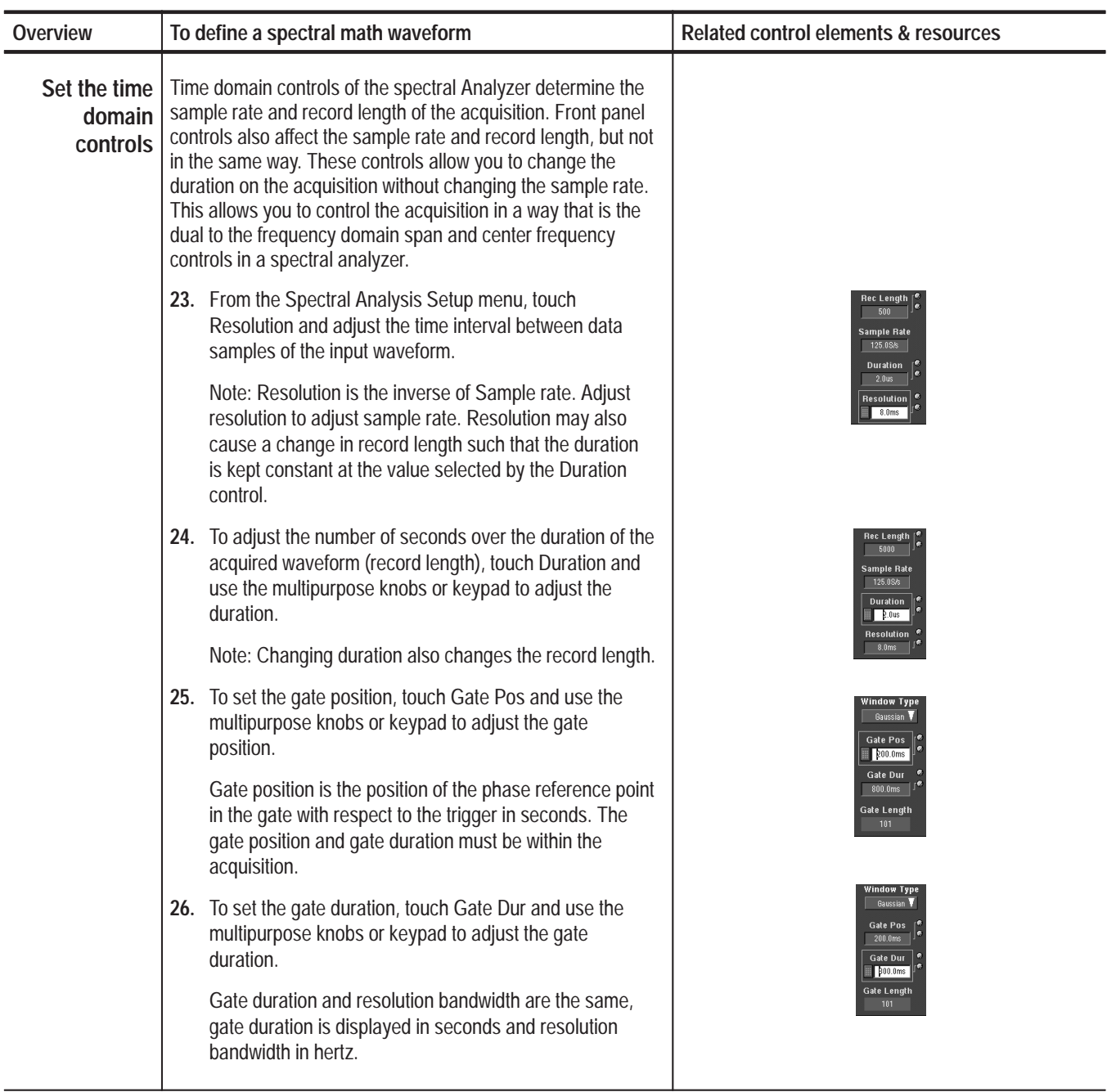

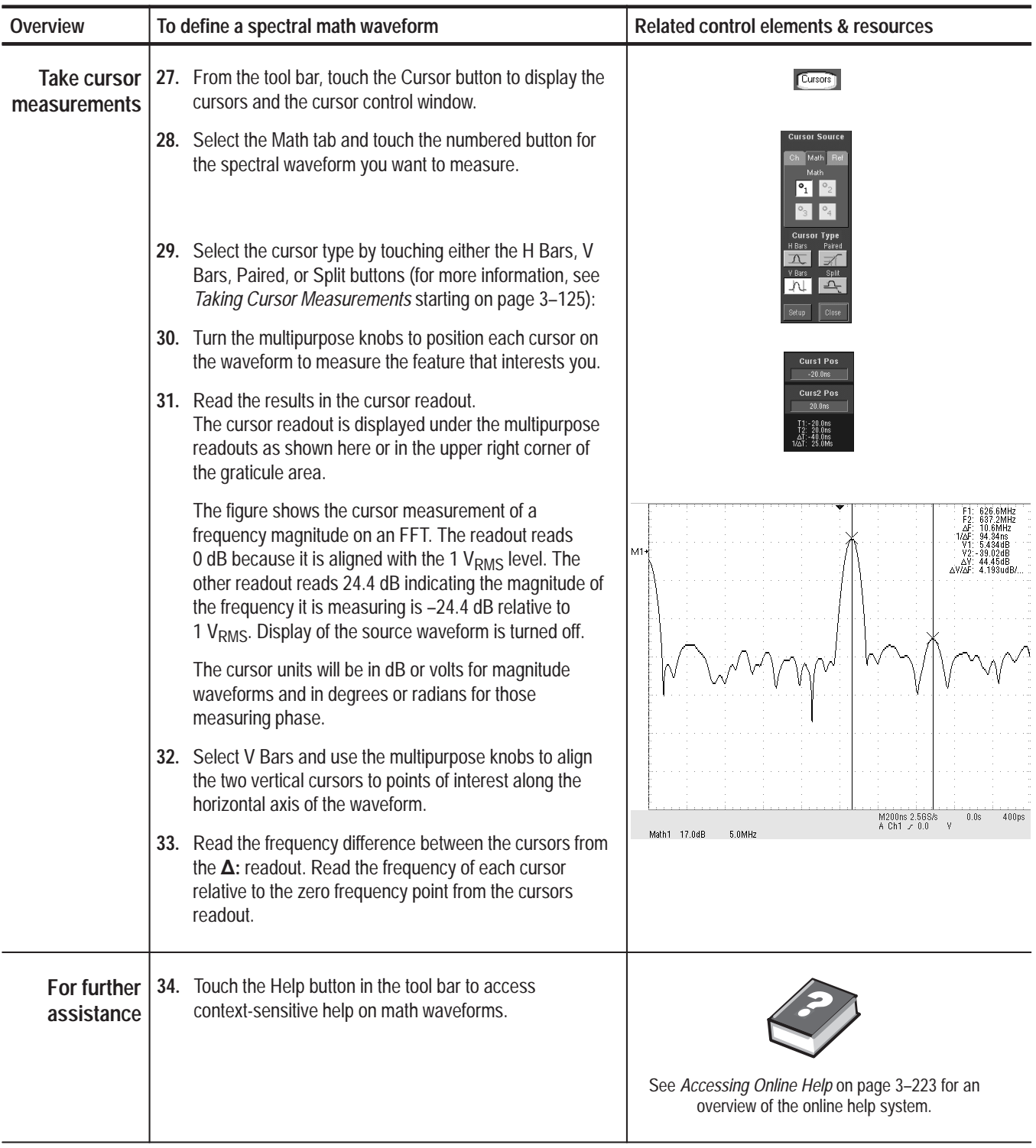

# **Data Input/Output**

This section describes the input and output capabilities of your oscilloscope. Specifically, it covers:

- -*Saving and Recalling Setups* on page 3–191
- -*Saving and Recalling Waveforms* on page 3–197
- -*Exporting and Copying Waveforms* on page 3–206
- -*Printing Waveforms* on page 3–217
- -*Remote Communication* on page 3–221

# **Saving and Recalling a Setup**

This oscilloscope can save a number of different oscilloscope setups for later recall, limited only by the space you have to store the setups.

By saving and recalling different setups, you can switch from setup to setup without having to first manually record your settings and then manually set them. This capability is helpful when you want to:

- - Save and recall a setup that optimizes the oscilloscope for displaying and analyzing a certain signal.
- - Save a series of setups to help automate a procedure through recall of a sequence of saved setups as part of performance of the procedure.
- -Export a setup for sharing with a second oscilloscope.

The Save-Setup and the Recall-Setup control windows provide for including and viewing comments with your saved setups. You can store information, readable upon recall, that describes each setup you save and its intended application.

If you do not have a keyboard connected, you can still enter comments and name setup files. The Save and Recall Setup windows include the Virtual Keyboard. When you touch or click a setup name, the oscilloscope displays a keyboard on screen that you can use with your mouse or the touch screen to enter the setup-path name, setup-file name, and comment.

The oscilloscope excludes the following items when saving setups:

- Waveforms in Ch1 to Ch4 and references (Ref1-Ref4). Control settings (scale, position, and so on) are saved but not the waveform data. Upon recall of the setup, the settings are applied, but the data is not restored.

- Waveforms in Math Waveforms (Math1-Math4). Control settings and the math expression are retained but not the waveform data. Upon setup recall, however, the recalled math waveform expressions will be applied, but math waveform data is not restored.
- - User Options that are stored in the Windows Registry. These include all options accessed by first selecting Utilities (menu bar), and then User Preferences (Utilities menu).

You cannot recall into a channel or a math waveform. The oscilloscope recalls each waveform into one of the reference waveform locations (Ref1-Ref4).

If you want to save a waveform in a useful format for other applications, such as a spreadsheet, use the export function (see *Exporting and Copying Waveforms* on page 3–206).

A few things to remember when saving and recalling setups follow:

**All Settings are Retained.** The oscilloscope includes almost all oscilloscope settings, with a few exceptions (such as user options) in the saved setup.

**Retaining Current Settings.** Recalling a setup replaces the current setup with the recalled setup. If you do not want to lose your current setup, save it to its own setup file for later recall before you recall a setup.

**Avoiding Setup/Waveform Mismatches.** Saved setups may contain settings inappropriate for waveforms currently in your oscilloscope. For example: if you save a setup that displays a math waveform that is the average of reference 1, when you recall the setup, if the reference is empty, the math and reference waveforms are not displayed.

#### Use the procedure that follows to save a setup to one of ten internal locations, the oscilloscope hard disk, a floppy disk, or third-party storage device. **To Save Your Setup**

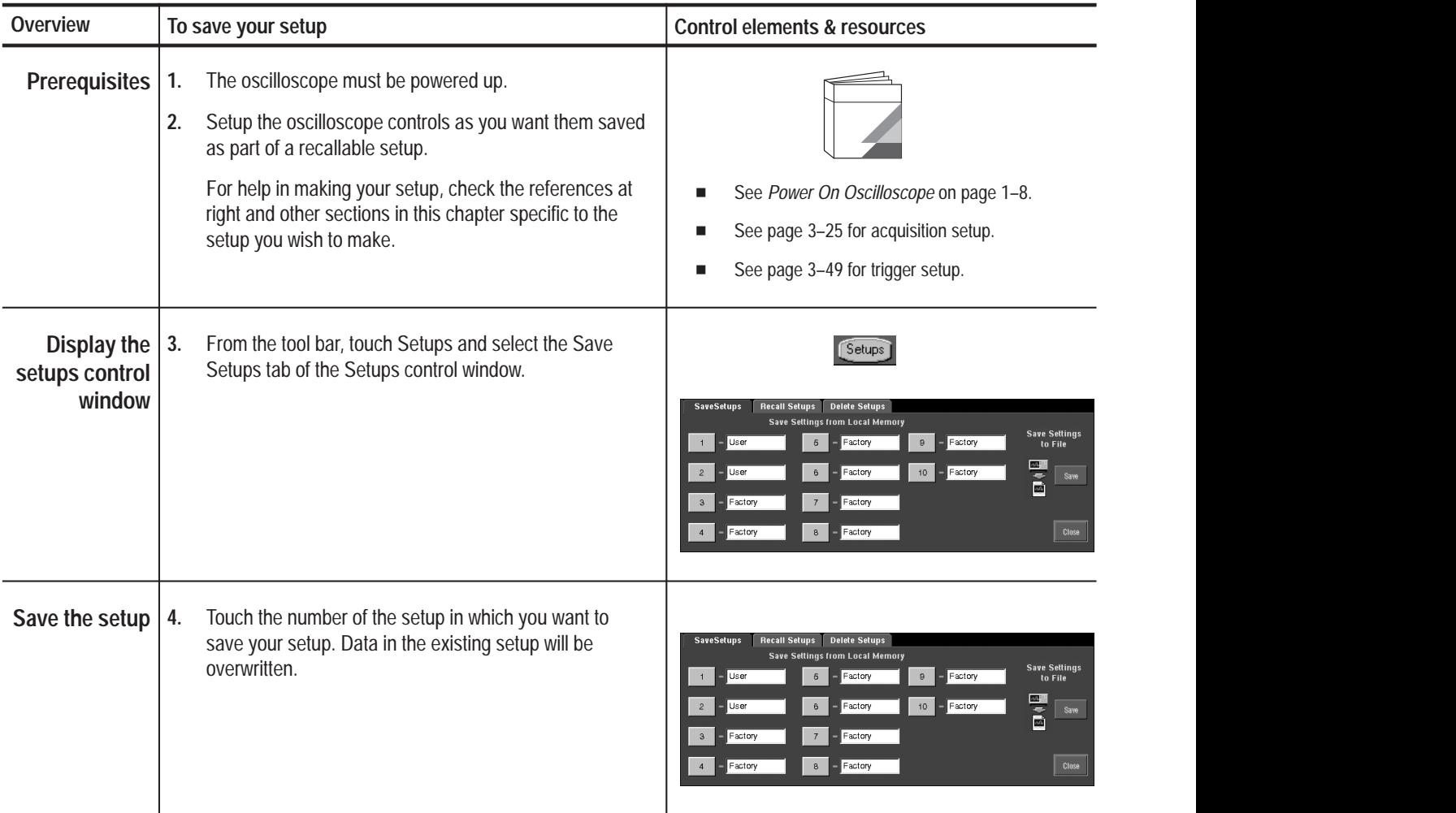
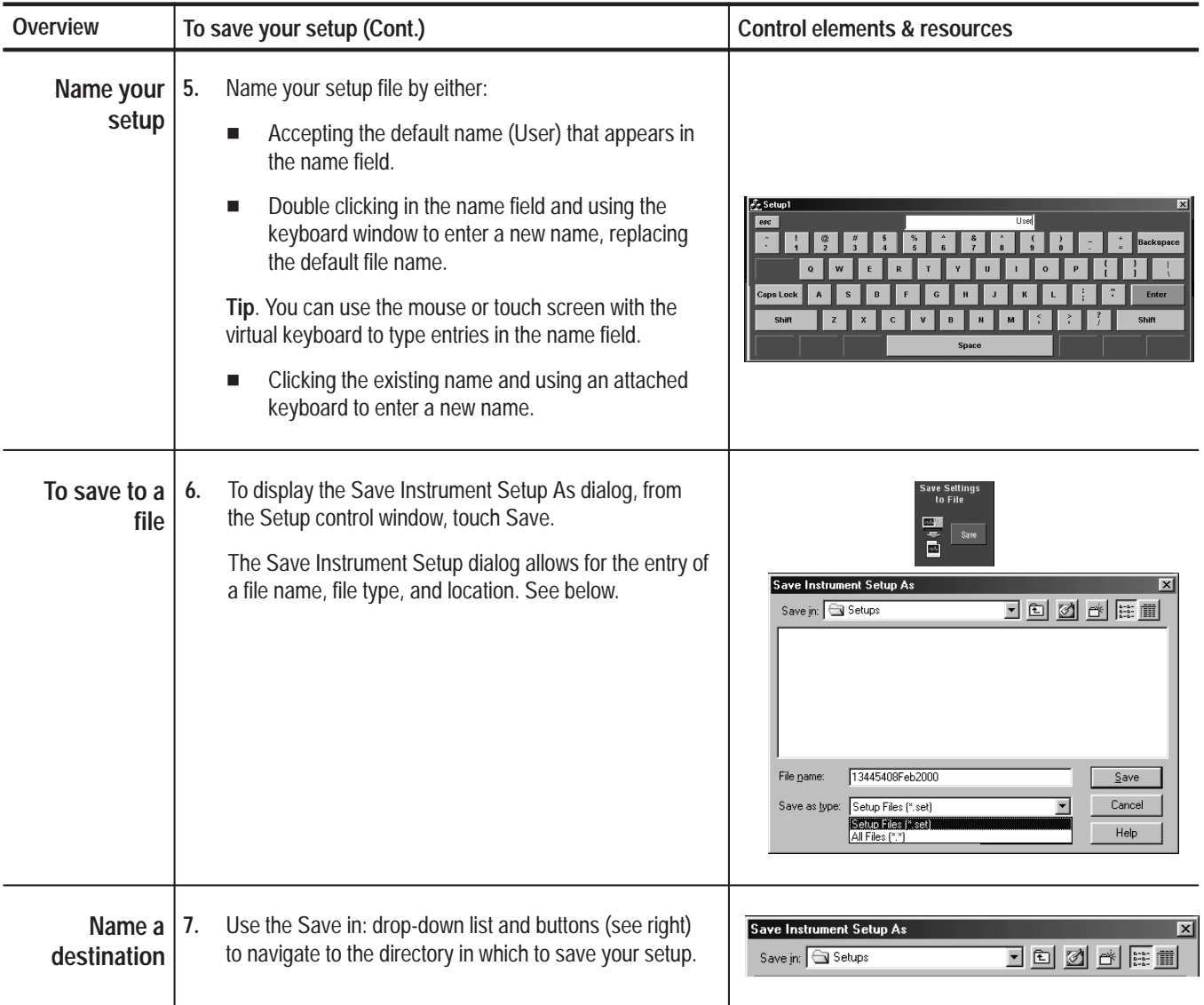

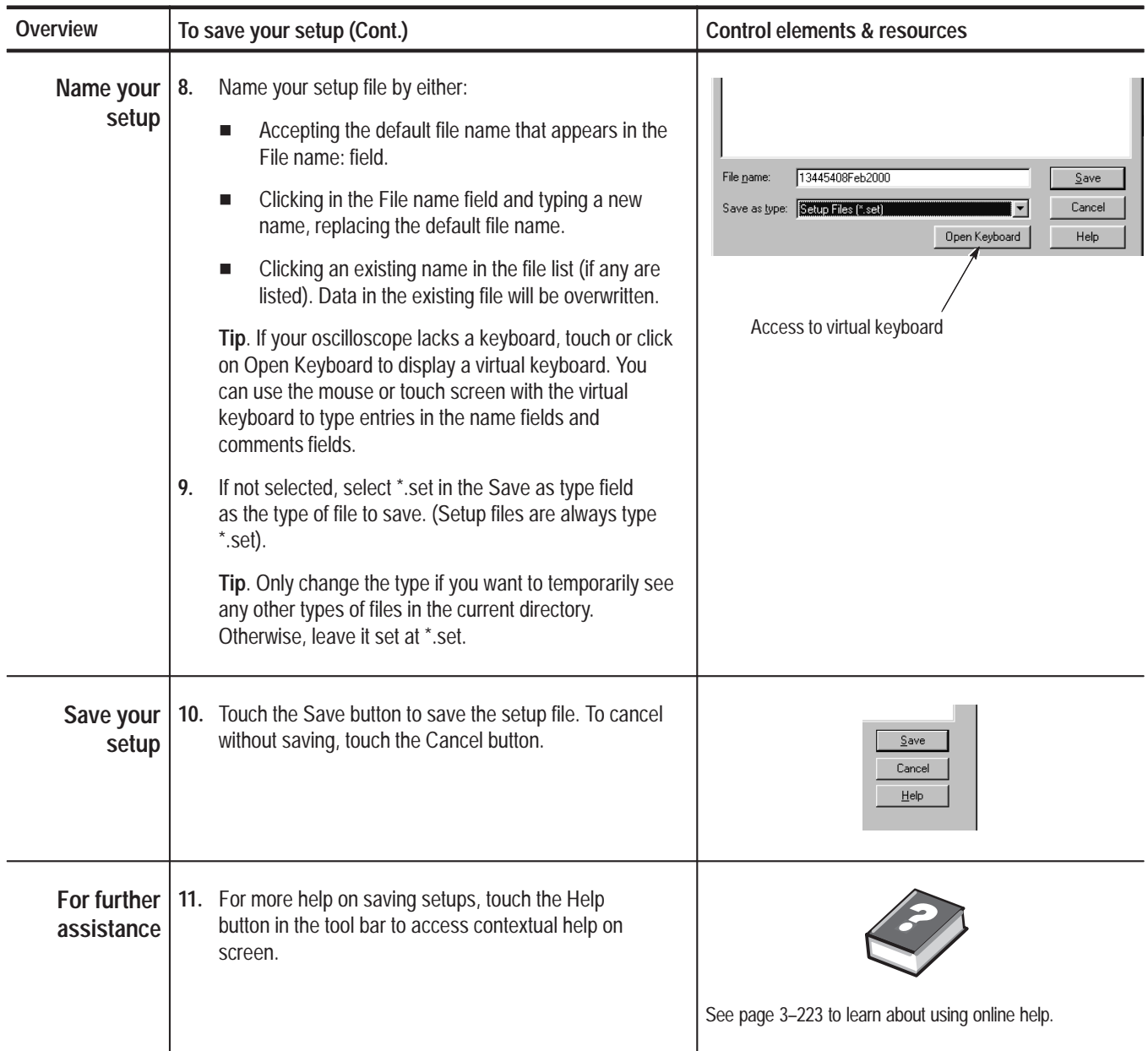

## **To Recall Your Setup**

Use the procedure that follows to recall a setup to the oscilloscope. Remember that recalling a setup replaces the existing setup, which is lost.

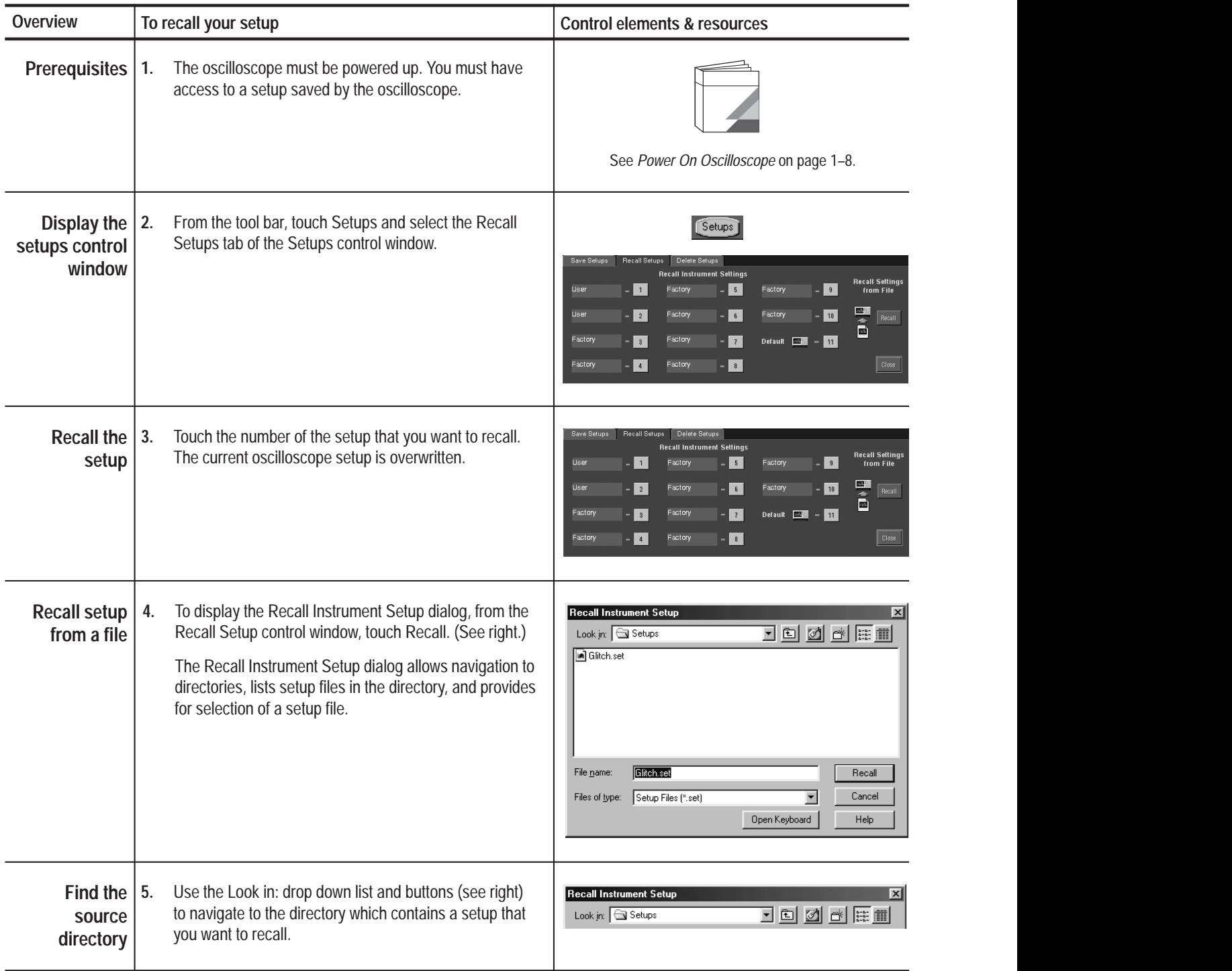

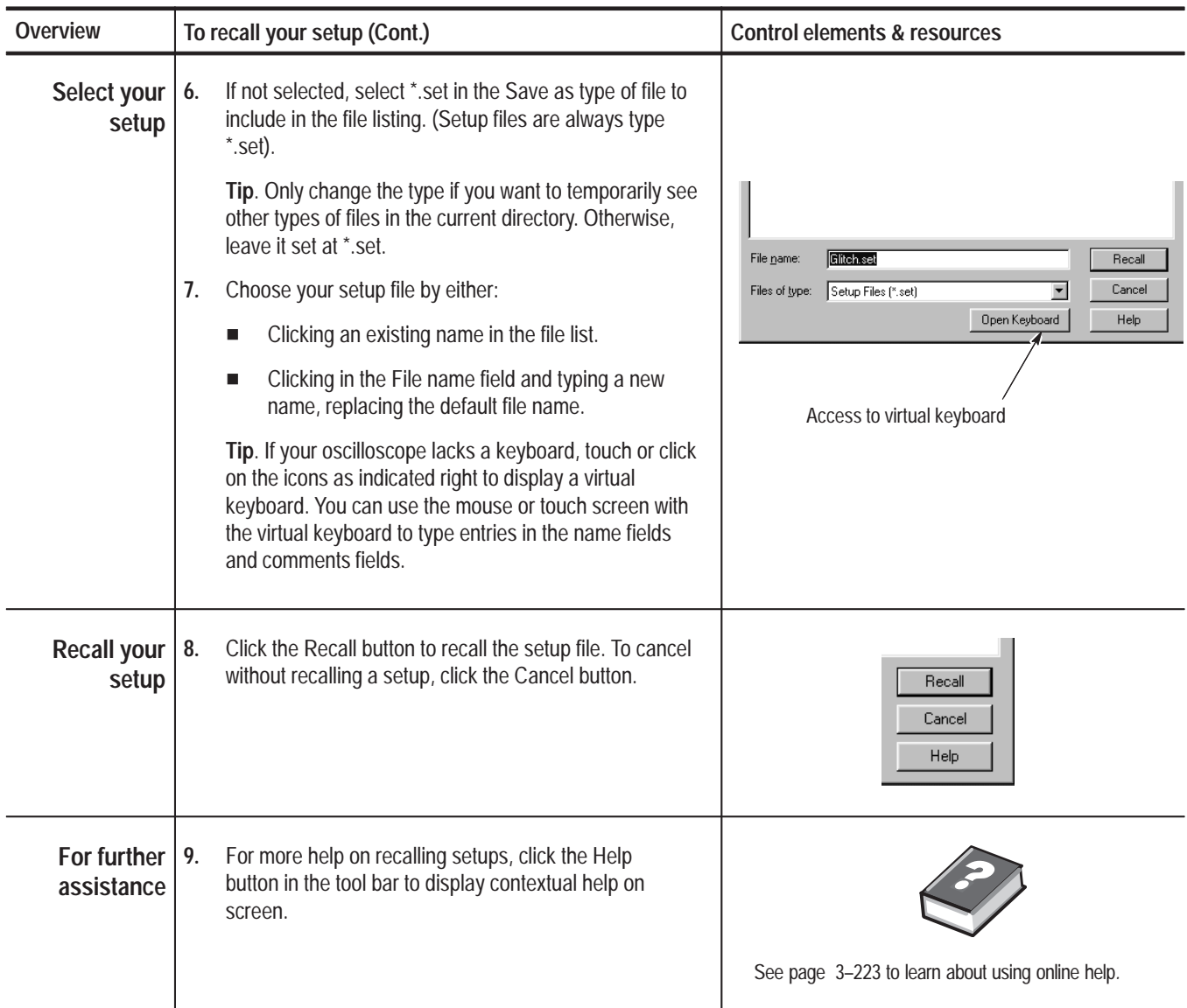

# **Saving and Recalling Waveforms**

This oscilloscope can save any number of waveforms, limited only by the space you have to store them.

By saving a waveform, you can recall it at a later time for comparison, evaluation, and documentation. This capability is helpful when you want to:

■ Recall a waveform for further evaluation or comparison with other waveforms.

■ Extend the waveform carrying capacity of the oscilloscope. The oscilloscope supports four reference, four channel, and four math waveforms. If you want more than four references, you can save the additional reference to disk for recall later.

The Reference-Waveform control window contains a Label field for including comments with your saved waveforms. That way, you can store information, readable upon recall, describing each waveform that you save.

Virtual Keyboarding. If you do not have a keyboard connected, you can still enter comments and name waveform files. The Reference control window includes a Keyboard button. When you touch or click it, the oscilloscope displays a virtual keyboard on screen that you can use with your mouse or the touch screen to enter the waveform-path name, file name, and comment.

You cannot recall *into* a channel or a math waveform. The oscilloscope recalls each waveform into one of the reference waveform locations (Ref1-Ref4).

#### Use the procedure that follows to save a waveform or waveforms to a reference location, the oscilloscope hard disk, a floppy disk, or third party storage device. **To Save Your Waveform**

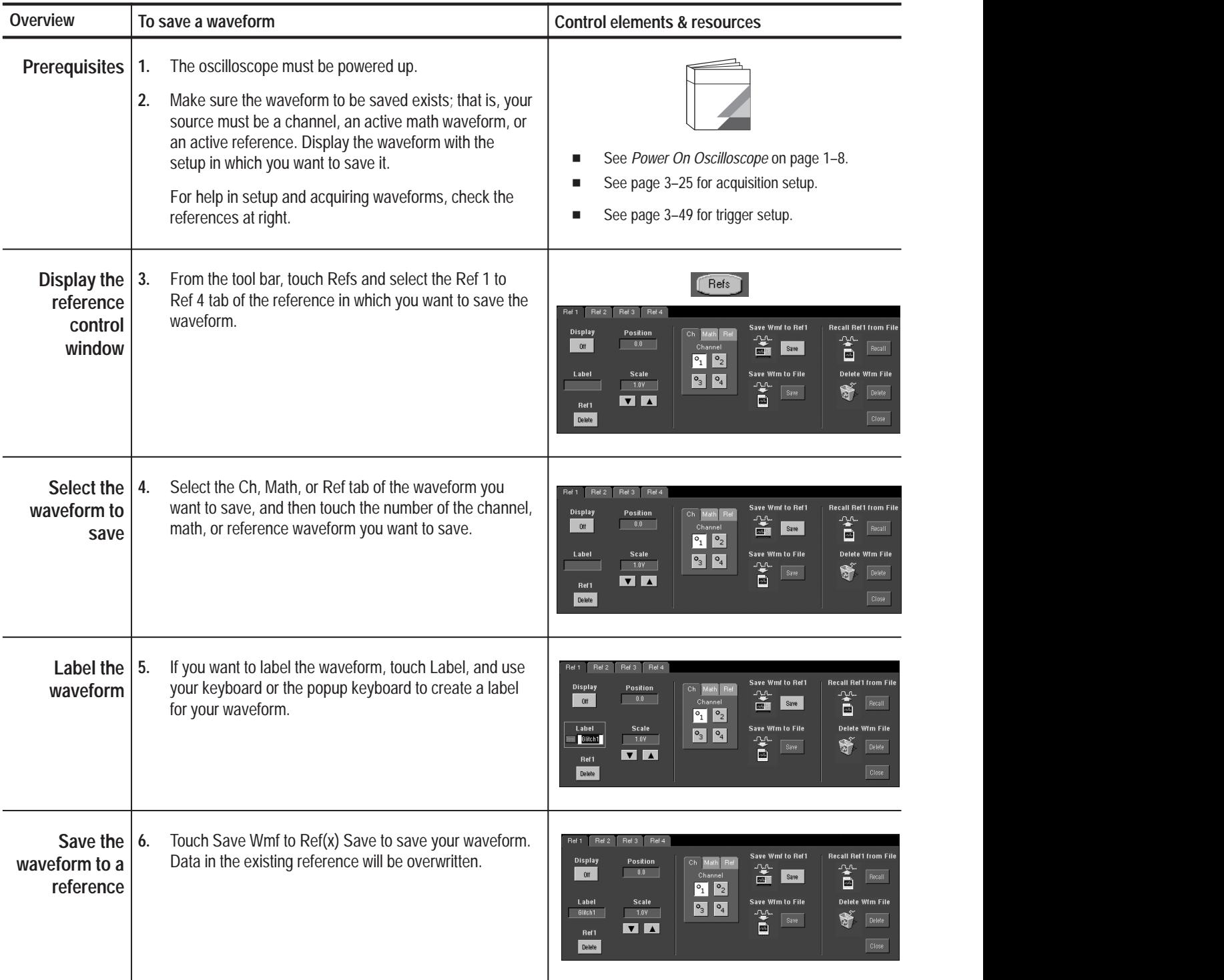

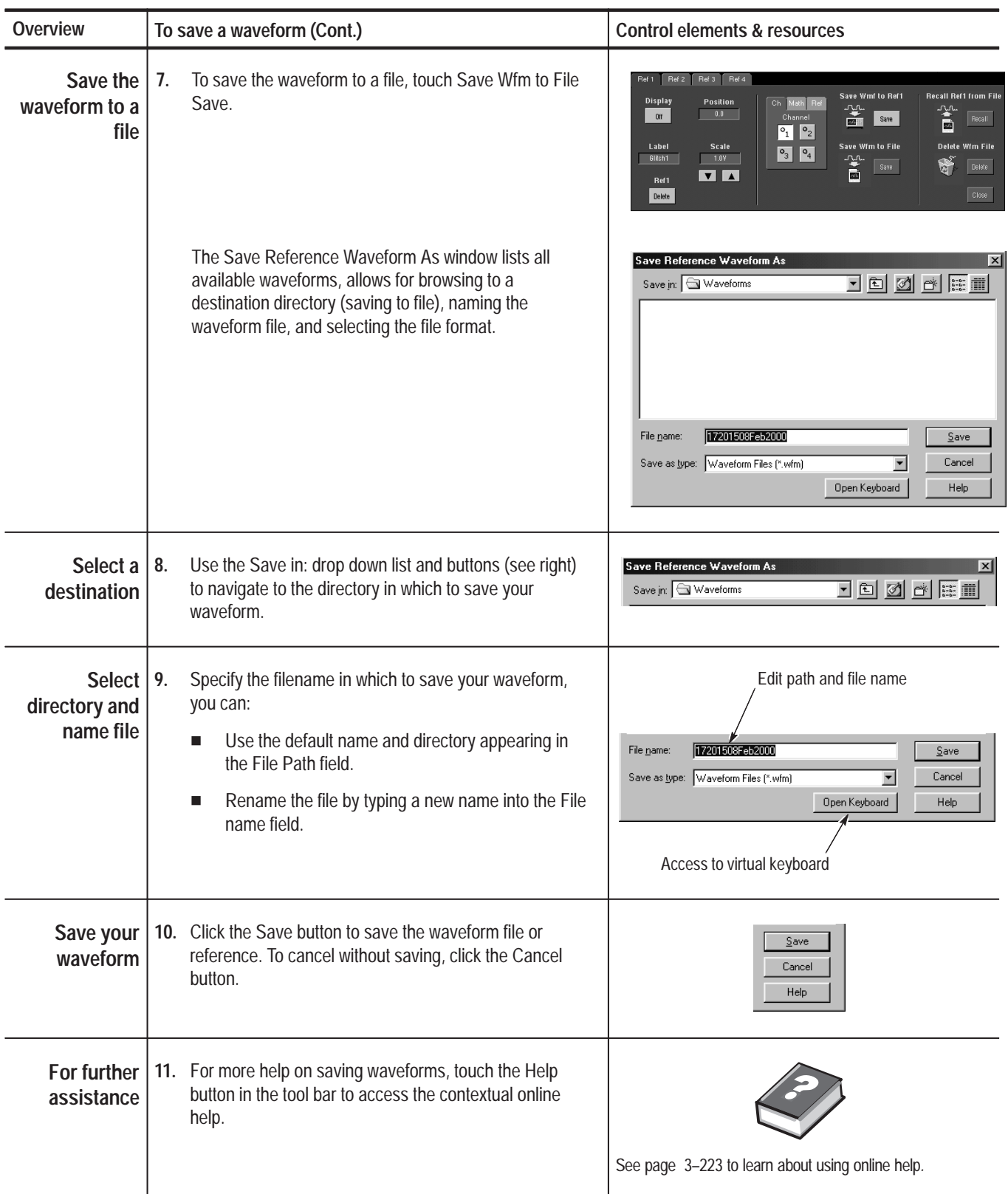

## **To Recall Your Waveform**

Use the procedure that follows to recall a waveform to a reference. You can only recall waveforms into references.

*NOTE. Reference waveforms do not recall because they are already oscilloscope resident. You can copy a reference waveform to another reference: first display the reference to be copied, and then use the Save Waveform procedure to save it to another reference (Ref1-Ref4).*

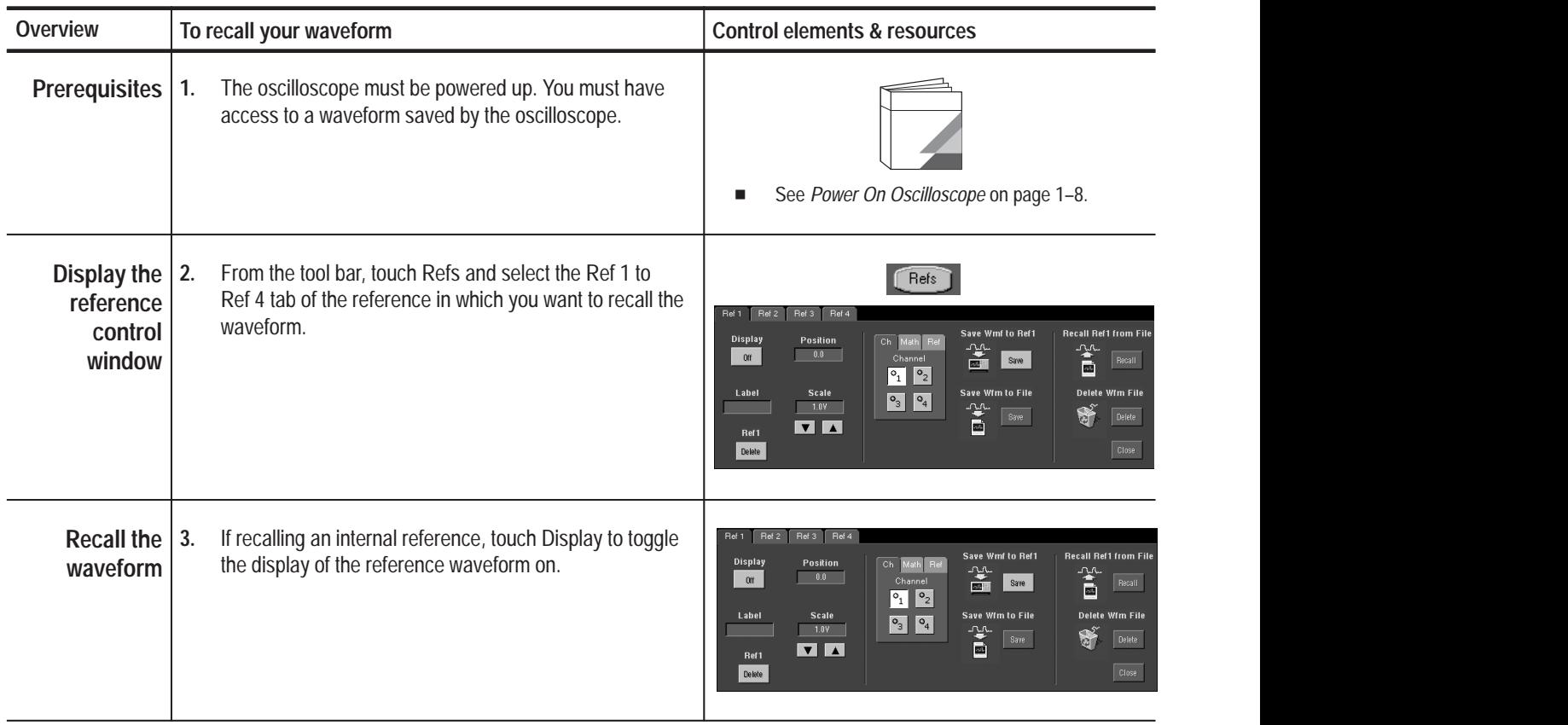

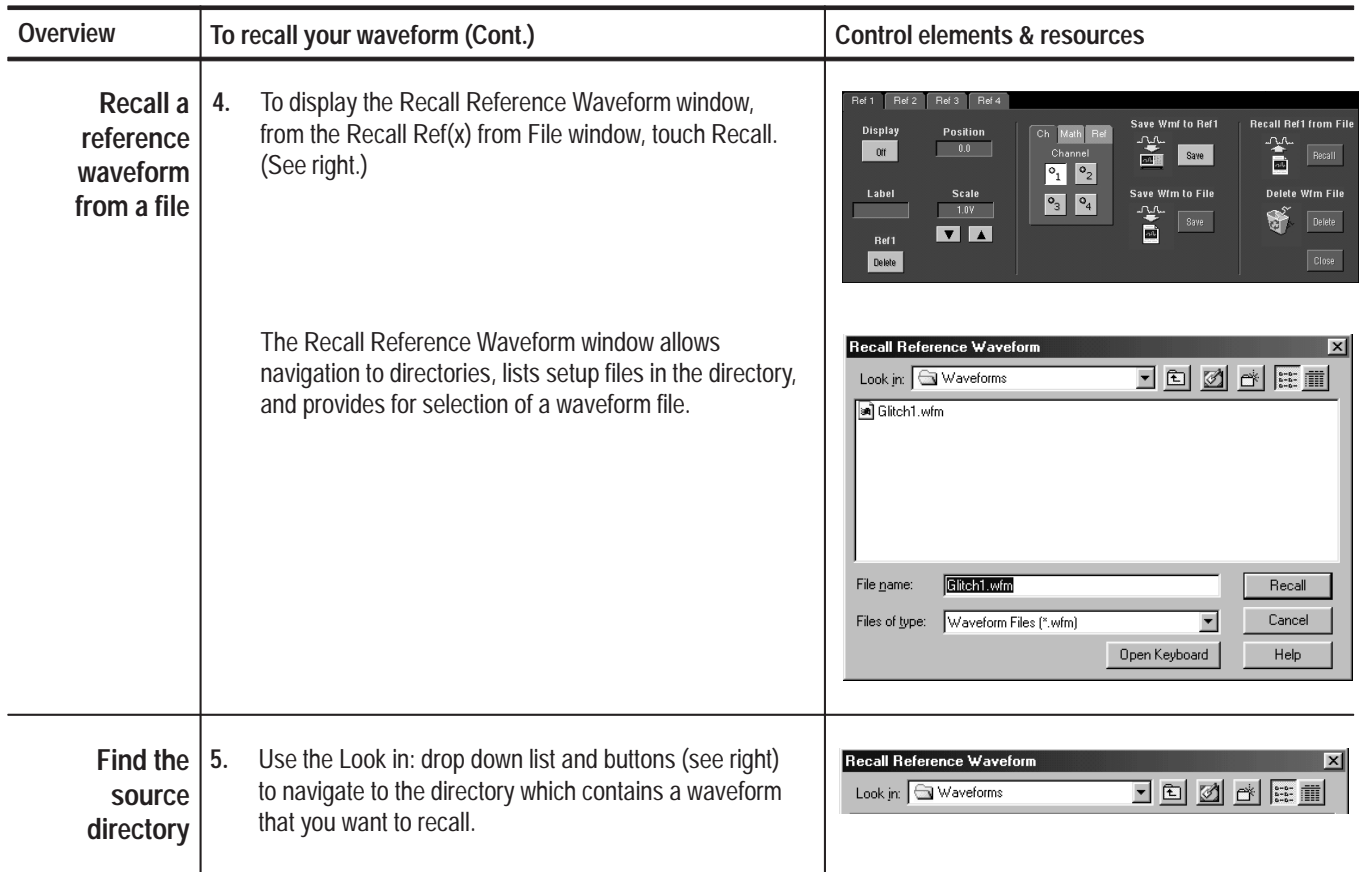

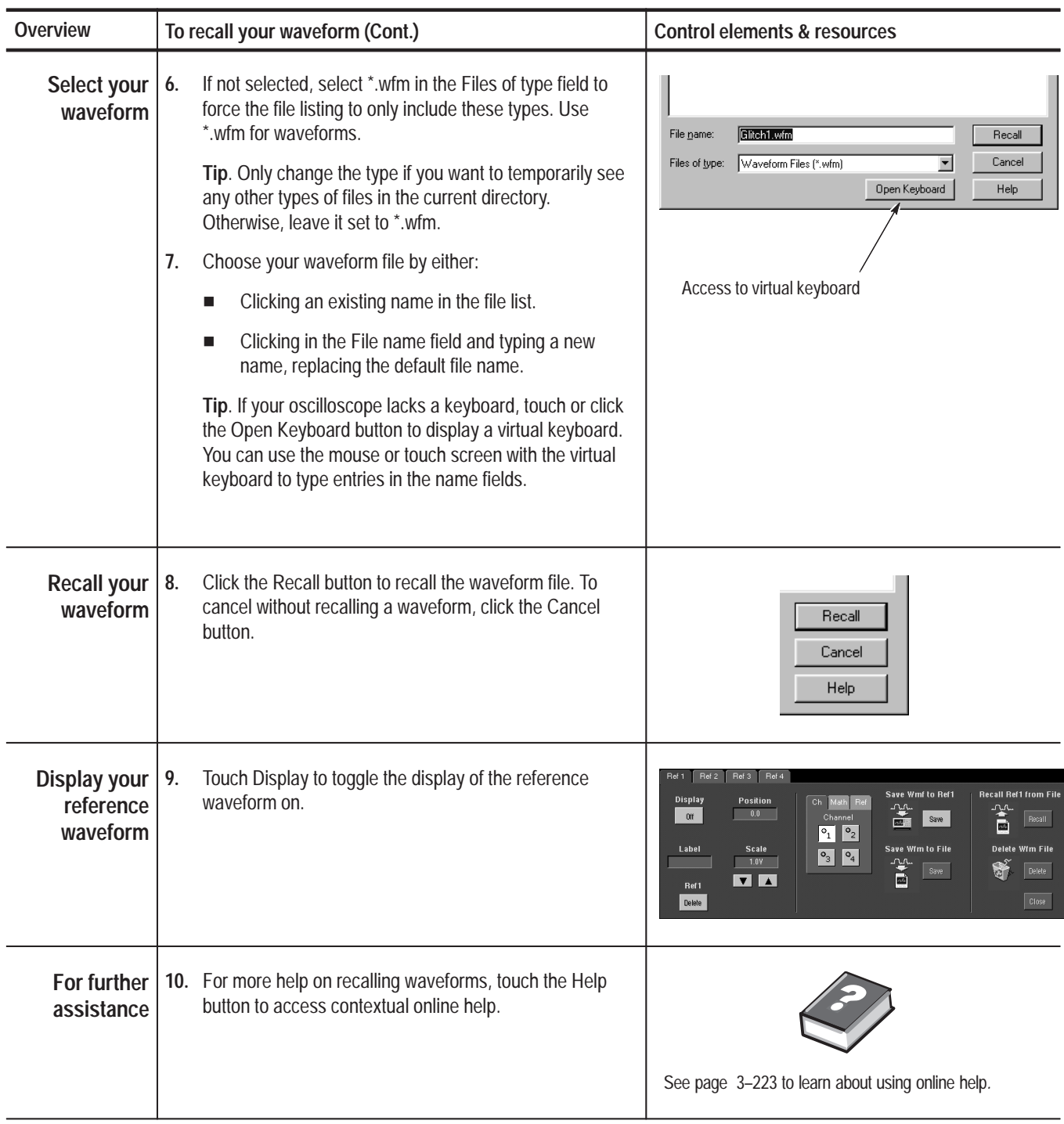

## **To Clear References**

You can clear individual references of data or delete waveform files. If you are sure you don't want the data a reference waveform contains, use the procedures that follow to clear it. To clear all references and setups, use Tek Secure.

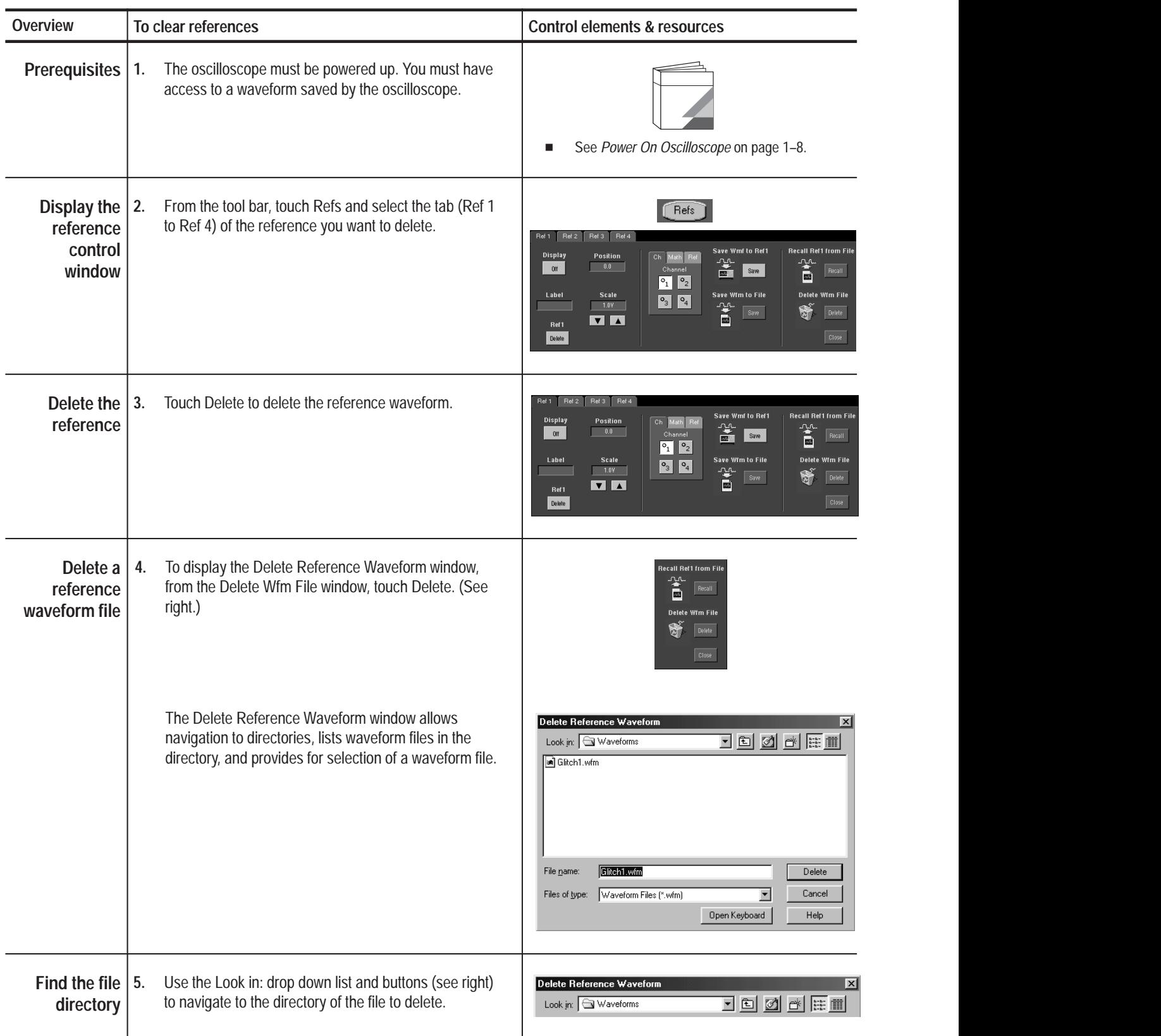

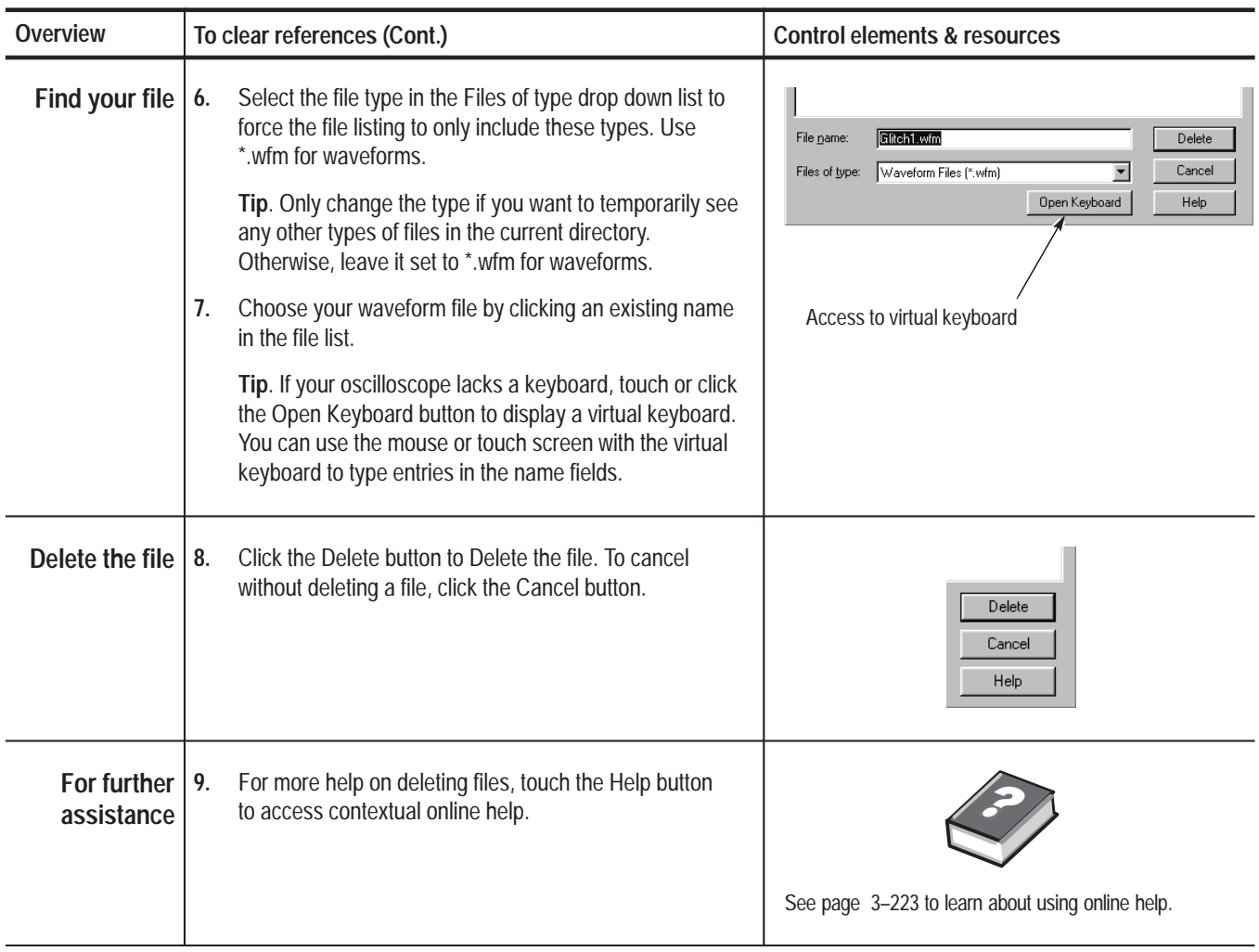

## **Exporting and Copying Waveforms**

This oscilloscope also supports export of waveform data to a file. The oscilloscope can export waveforms, images, and measurements in several formats. You can also copy waveform data to the clipboard for use with other applications.

By exporting a waveform, you can use it with other analysis tools, such as spreadsheets or math-analysis applications.

A few things to remember when exporting waveforms follow:

Waveforms export as a series of comma-separated values (CSV), which are amplitudes without units. There is no timing information, but data is placed in the file in sequence from the first sample in the waveform record to the last.

Because the waveforms are exported as CSV, without timing and scaling information, the oscilloscope does not import these waveforms directly. If you intend to recall a waveform later, save it (see the procedure *To Save Your Waveform* on page 3–199) instead of exporting it.

You may also choose to copy a waveform and paste it directly into some projects such as Microsoft Word or Excel. If so, select your waveform, and then select Copy in the Edit menu.

**File Formats.** To make exported files more useful, you may select a file format usable by your analysis tools:

*Numeric* creates files (.txt) in a numeric format usable by text and word processors.

*Text* creates files (.txt) in a text format usable by text and word processors.

*Bitmap* creates files (.bmp) in a bitmap file format usable by many graphic programs.

*JPEG* creates files (.jpg) in a compressed image format usable by many graphic programs.

*Spreadsheet* creates files (.CSV) in a format usable by spreadsheets (Excel, Lotus 1-2-3, and Quattro Pro).

*MathLab* creates files (.DAT) in a format usable by MathLab.

*MathCad* creates files (.DAT) in a format usable by MathCad.

Note that the MathCad file is an ASCII file, the first four values of which contain header information:

- -The first header value holds the record length.
- -The second header value holds time, in seconds, between samples.
- The third header value holds the trigger position (expressed as an index in the data position).
- The fourth header value refers to the fractional trigger position.

Also note that the delimiters are carriage returns.

#### Use the procedure that follows to export a waveform or waveforms to the oscilloscope hard disk, a floppy disk, or third party storage device. **To Export Your Waveform**

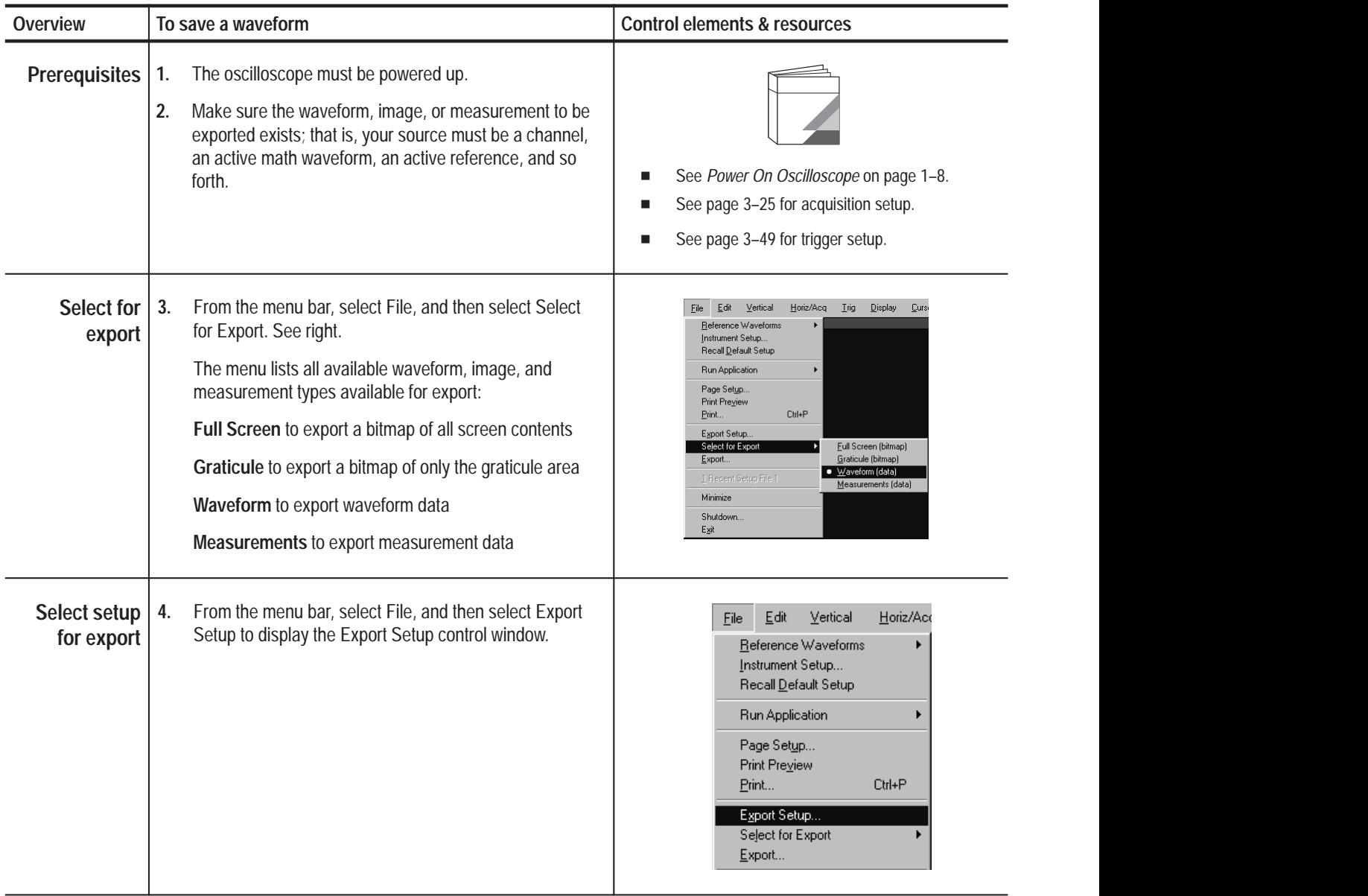

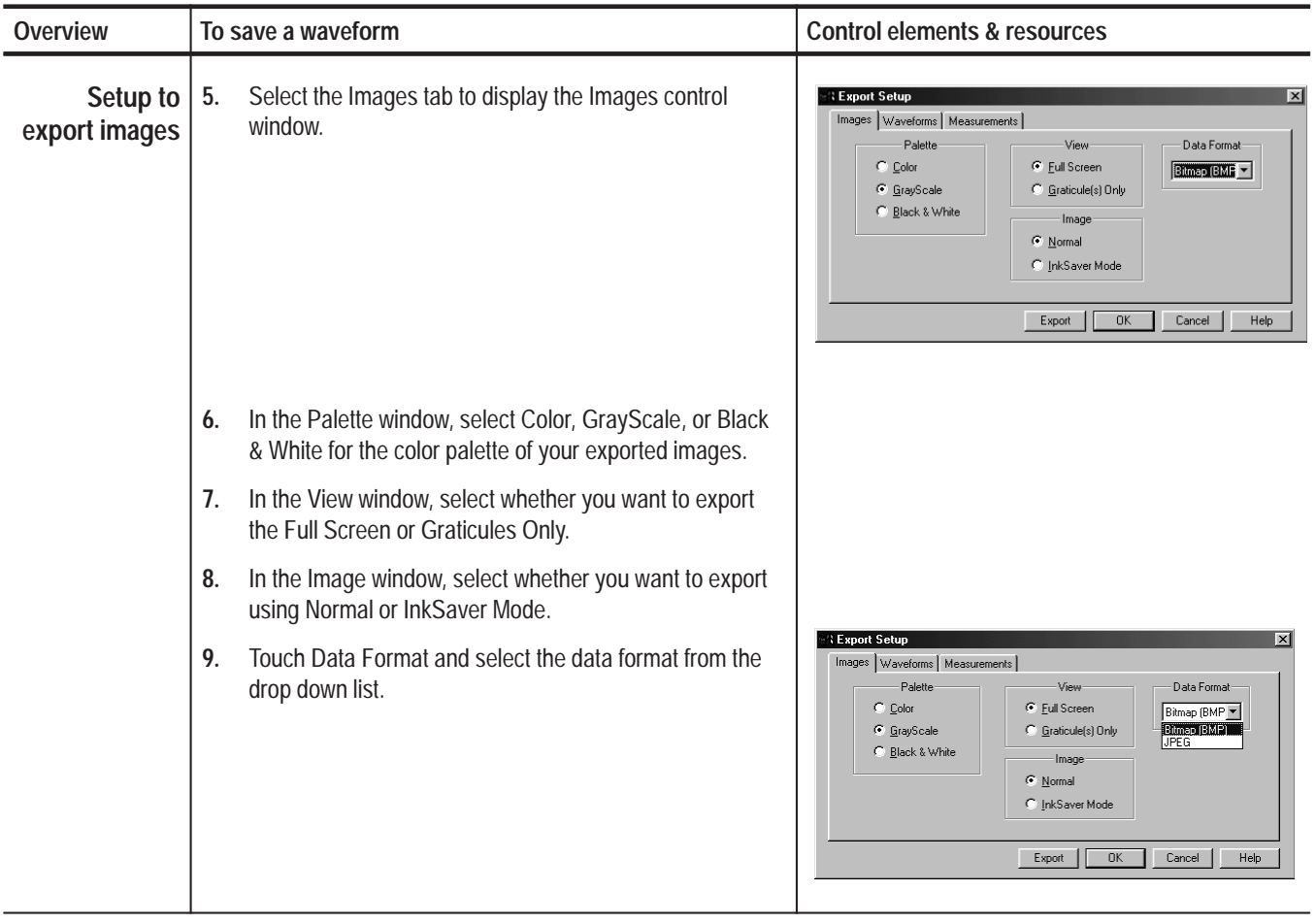

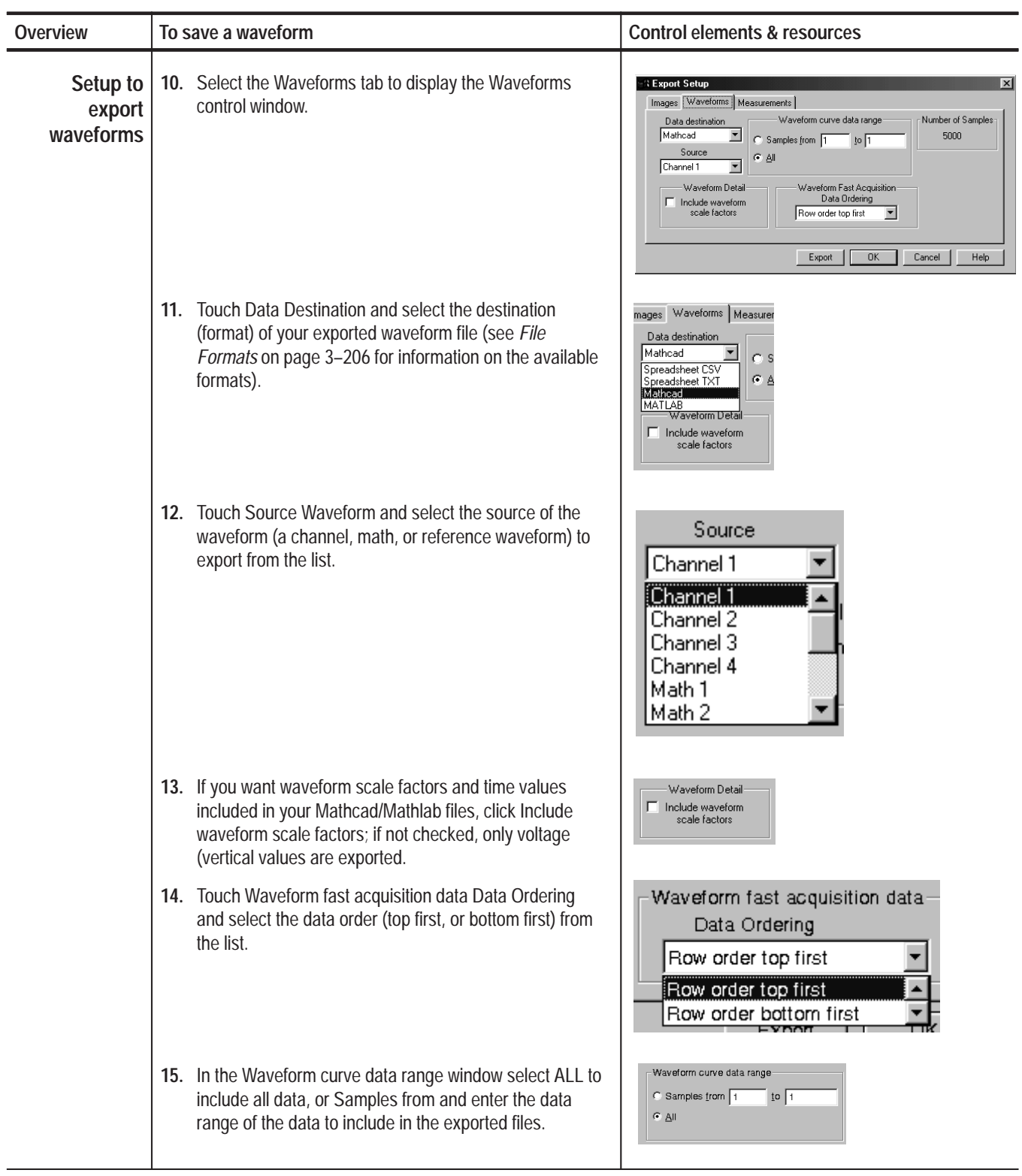

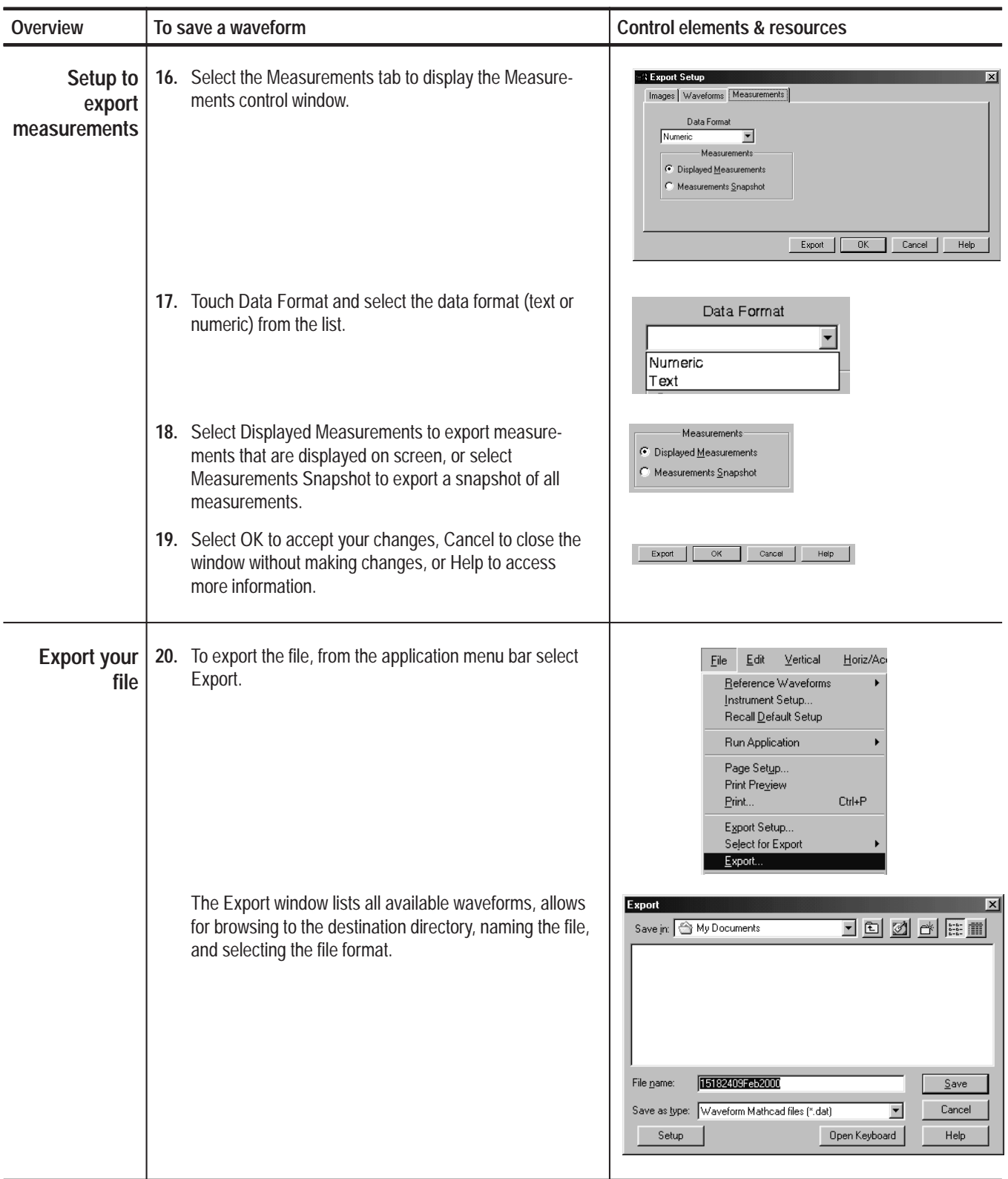

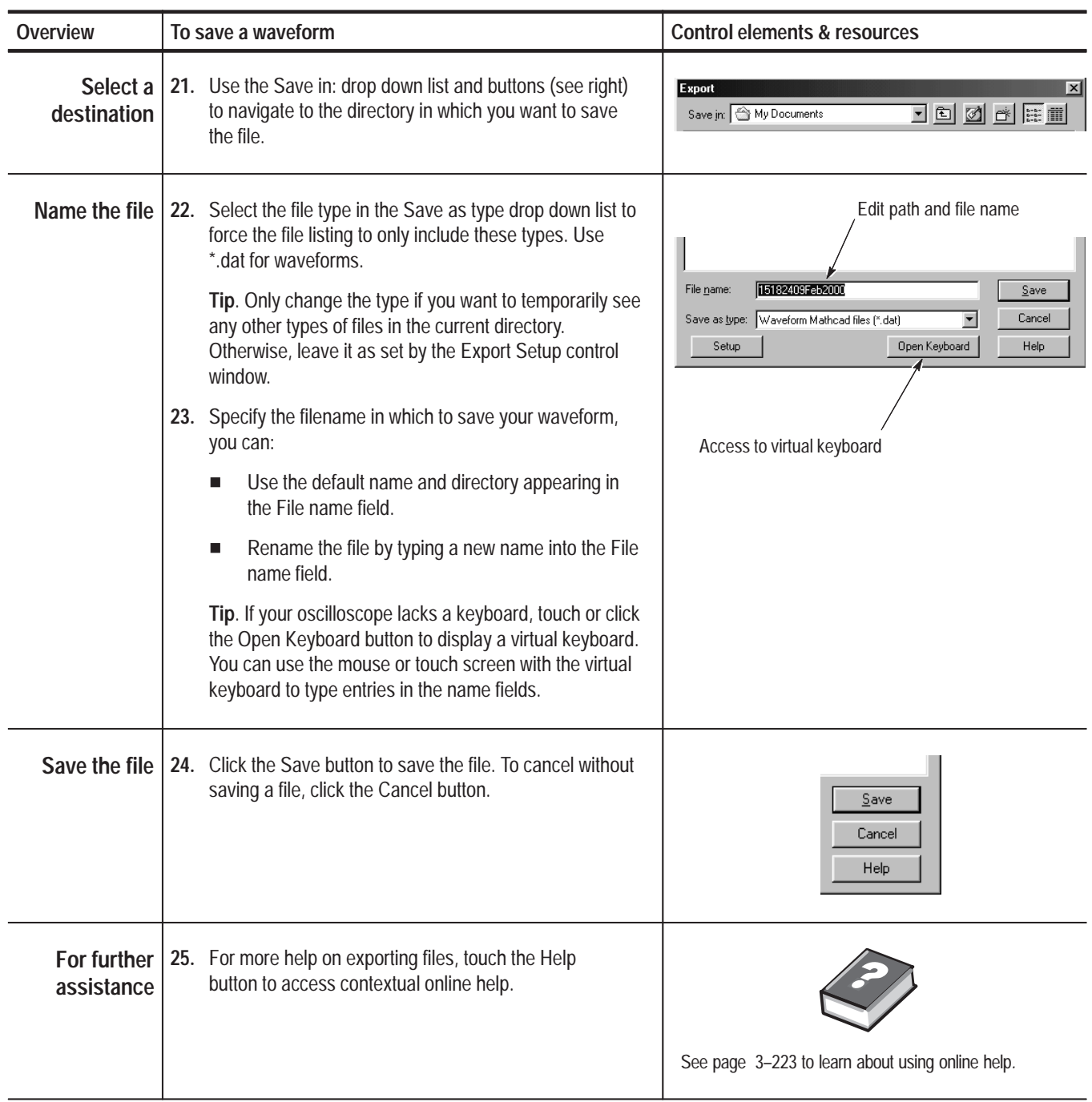

## **To Use an Exported Waveform**

How you use the exported waveform depends on your application. The following example is a simple application; the procedure is general and may require adapting for your spreadsheet or other data-analysis tool.

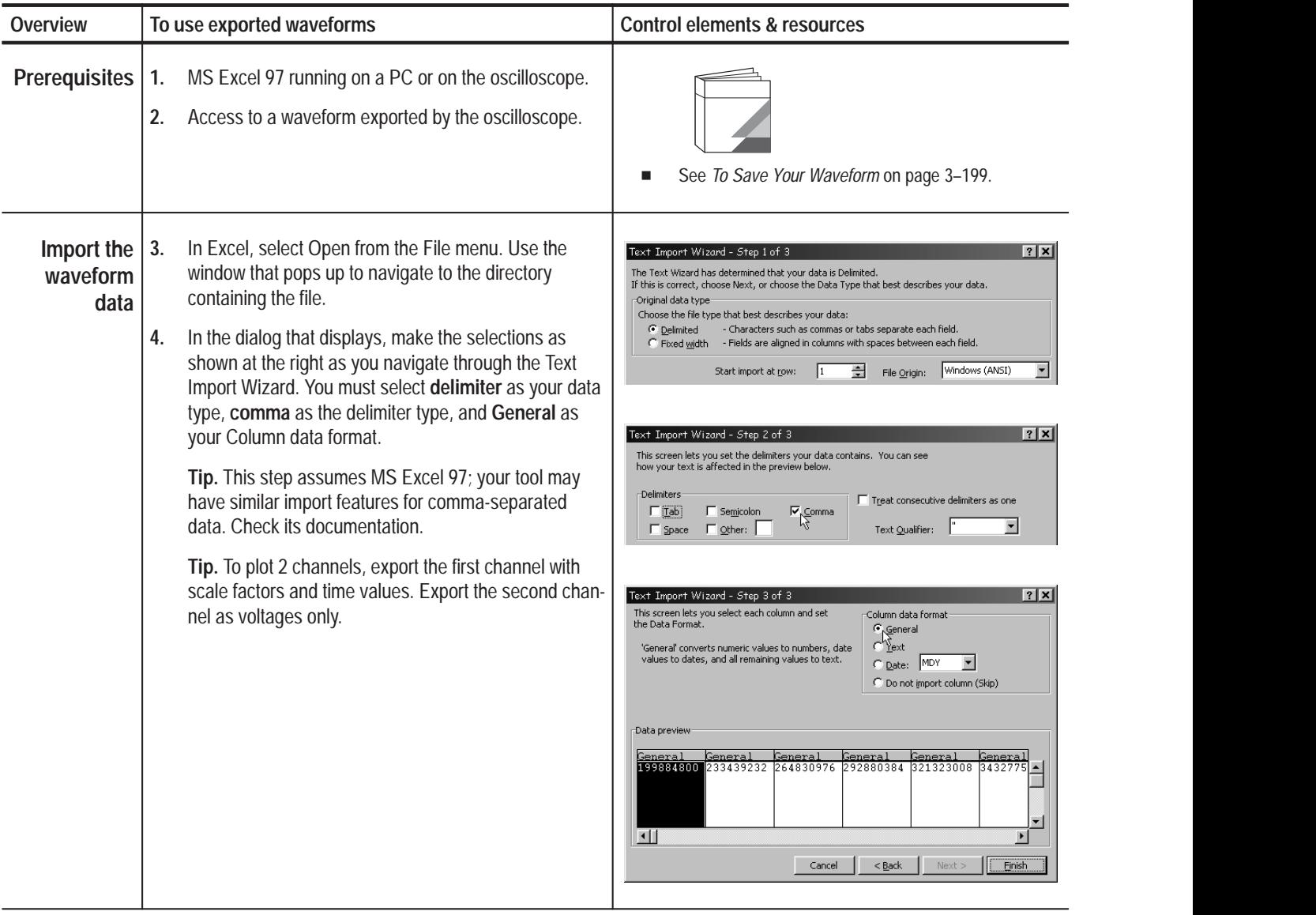

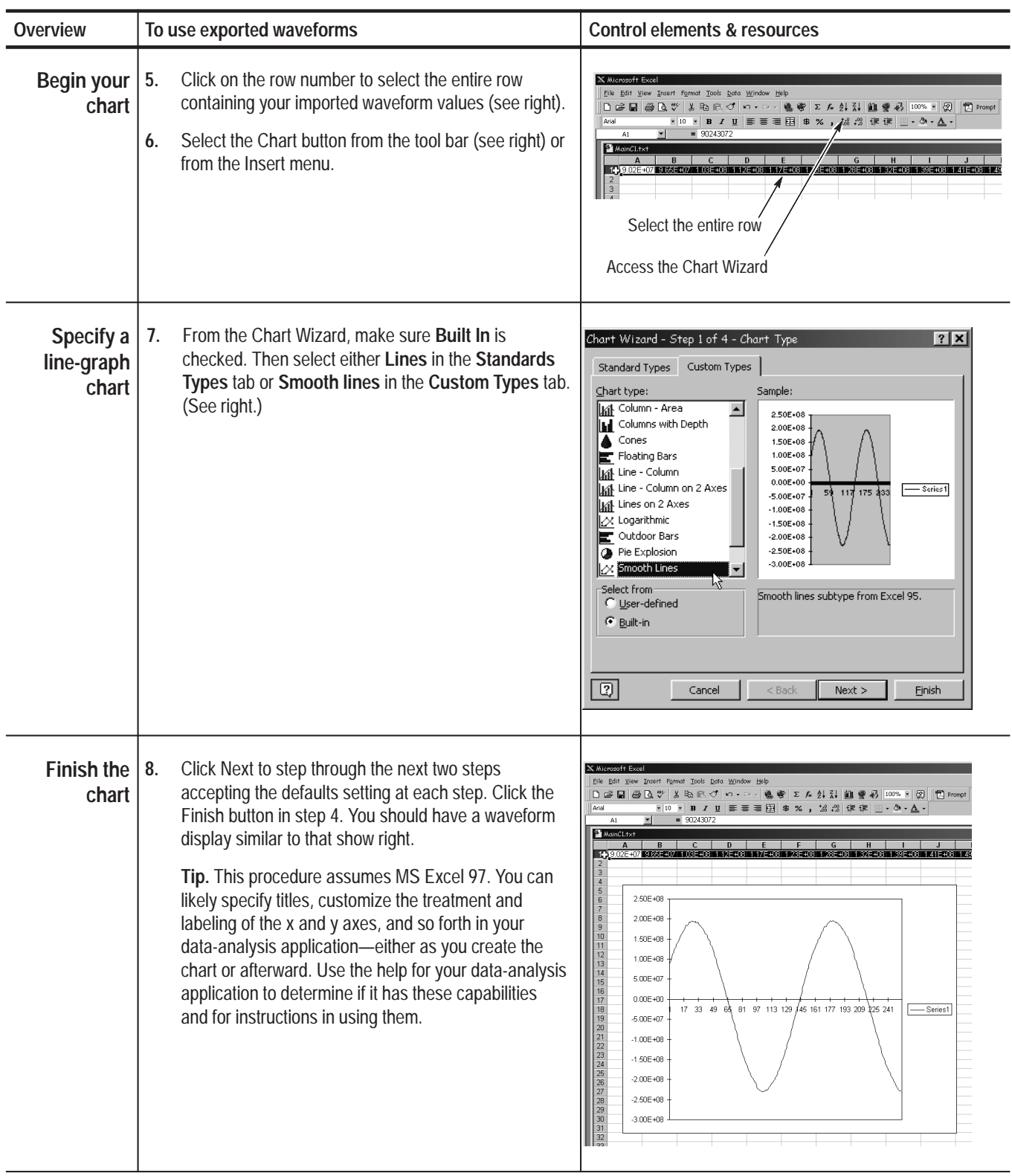

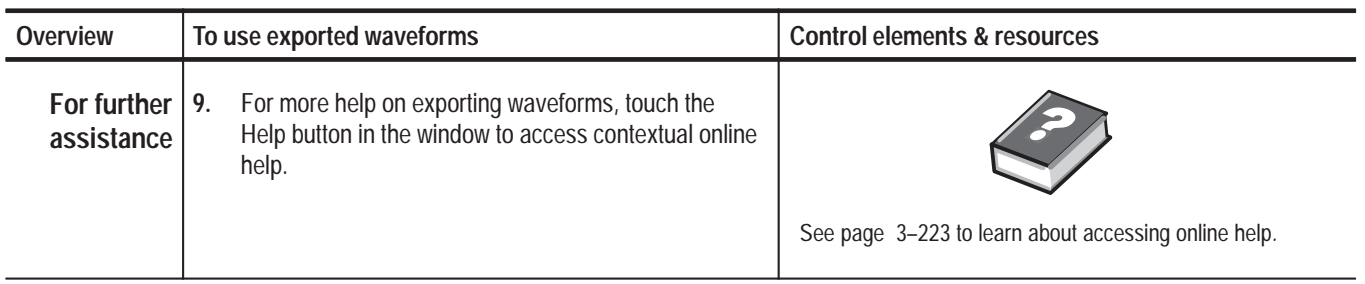

#### Use the procedure that follows to copy a waveform to the clipboard. **To Copy Your Waveform**

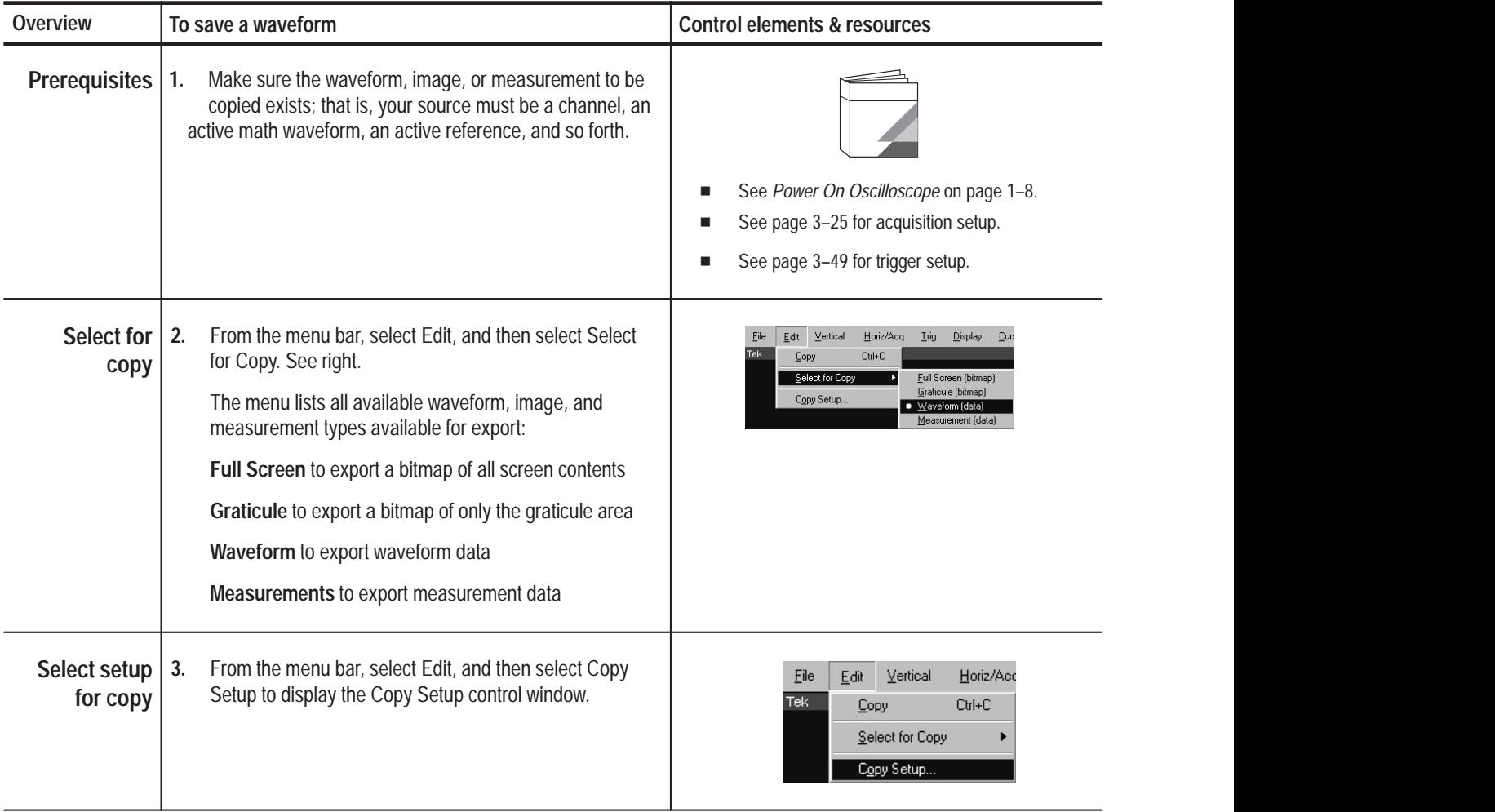

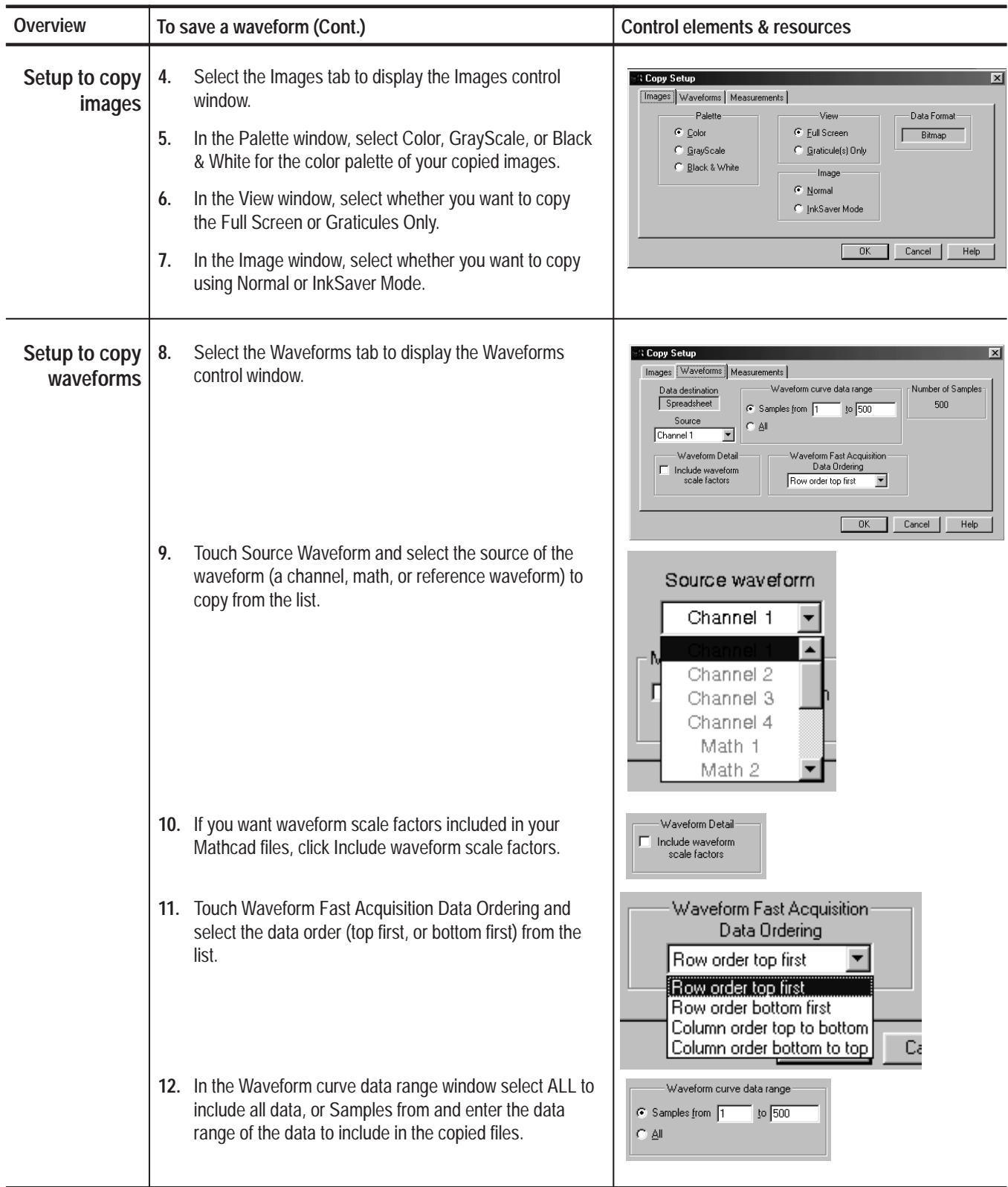

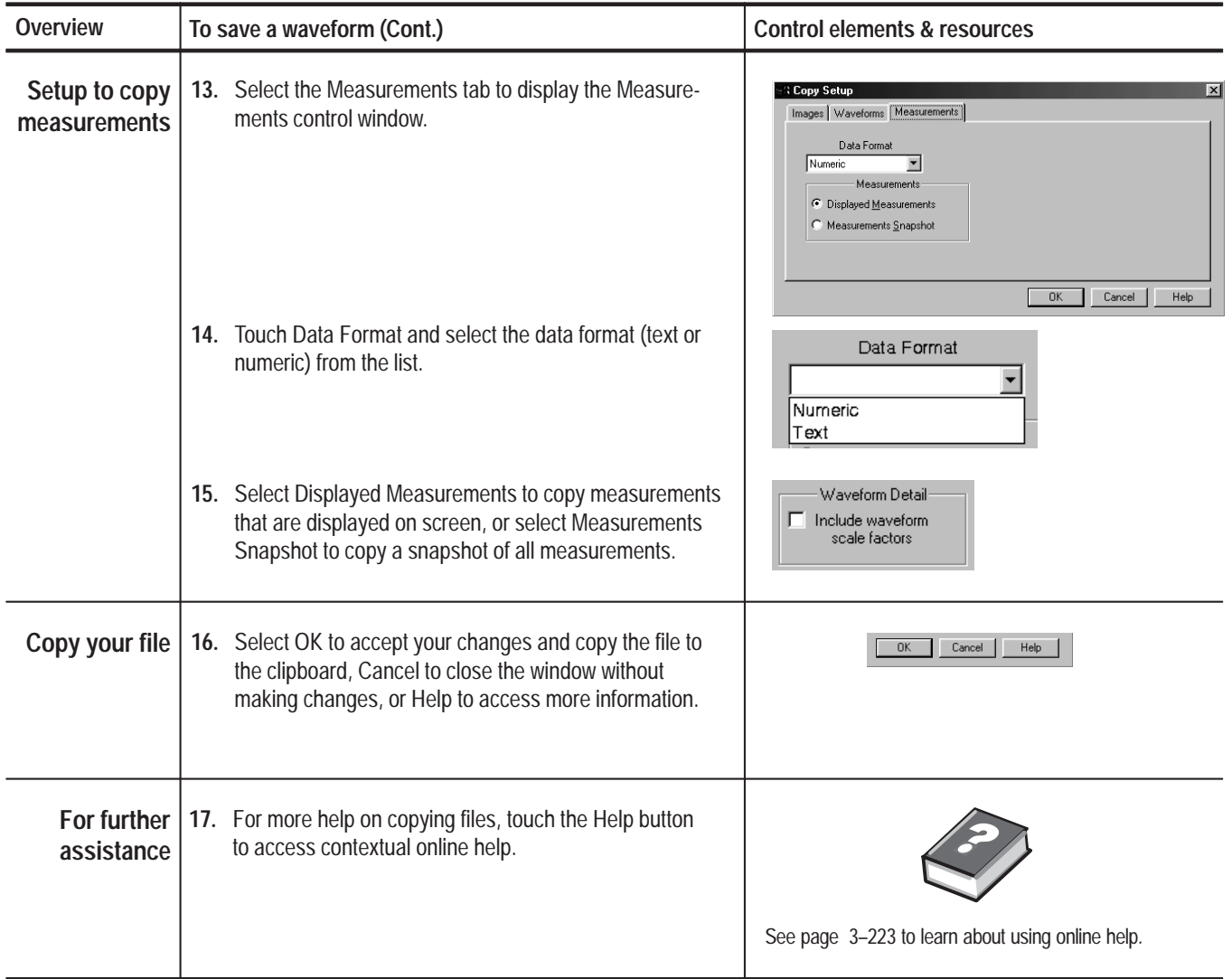

## **Printing Waveforms**

You can print the display screen, including any waveforms displayed. Before you can print, you must install and set up your printer. Consult the instructions that come with your printer. Also for printer setup instructions, you can display Windows help and access its section on printers.

- To print a waveform from the front panel, push the front-panel PRINT button. The display screen will print on the default printer. For additional print options, see the topics that follow. **To Print from Front Panel**
	- To print a waveform, from the application menu bar, select the File menu, and then select Print. The oscilloscope displays the standard MS Windows 98 Print window shown in Figure 3–58. Access the windows help system for more information. **To Print from Menu Bar**

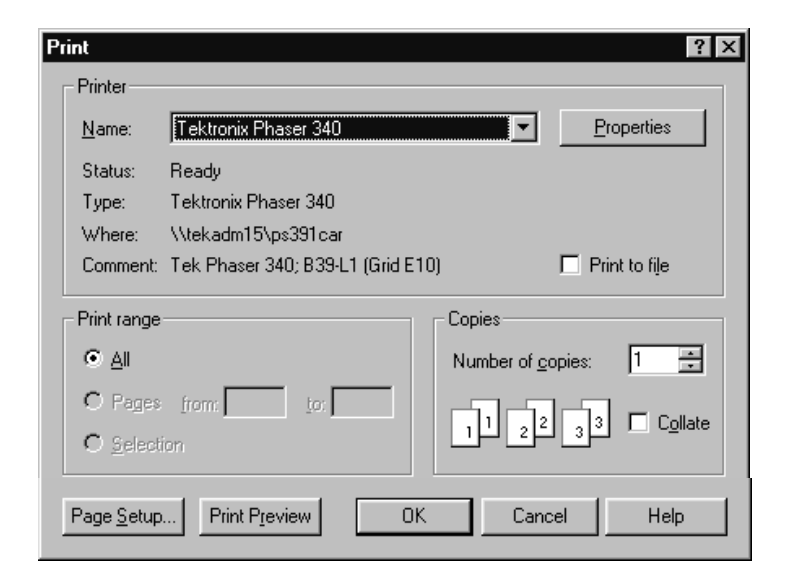

### **Figure 3–58: Print window**

To set the format of the printed page, from the application menu bar, select the File menu, and then select Page Setup. The oscilloscope displays the Page Setup window shown in Figure 3–60. **To Set Up the Page**

**Paper:** select the paper size and source from the drop down lists.

**Orientation:** select either Portrait or Landscape (see Figure 3–59).

**Margins:** set the margins you want for your page.

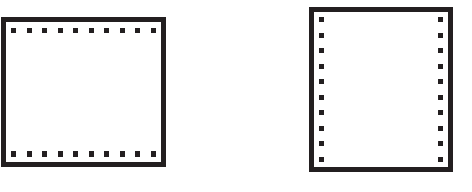

Landscape format Portrait format

### **Figure 3–59: Hardcopy formats**

**Palette:** select either Color, GrayScale, or Black & White.

**View:** select either Full-Screen or Graticule(s) Only:

- -Full-Screen displays both the graticule and menu areas of the screen
- -Graticule(s) displays only the graticule area of the display

**Image:** select either Normal or Ink-saver Mode. Ink-saver mode changes the graticule background to white, to save ink when printing waveforms.

Touch Help for more information.

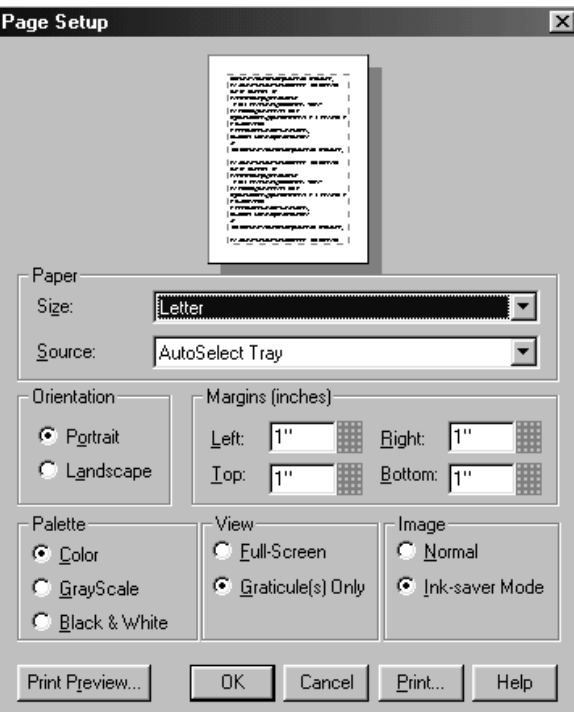

**Figure 3–60: Page setup window**

To preview your printout, from the application menu bar, select the File menu, and then select Print Preview. The oscilloscope displays the standard MS Windows 98 Print Preview window shown in Figure 3–61. Access the windows help system for more information. **To Preview the Page**

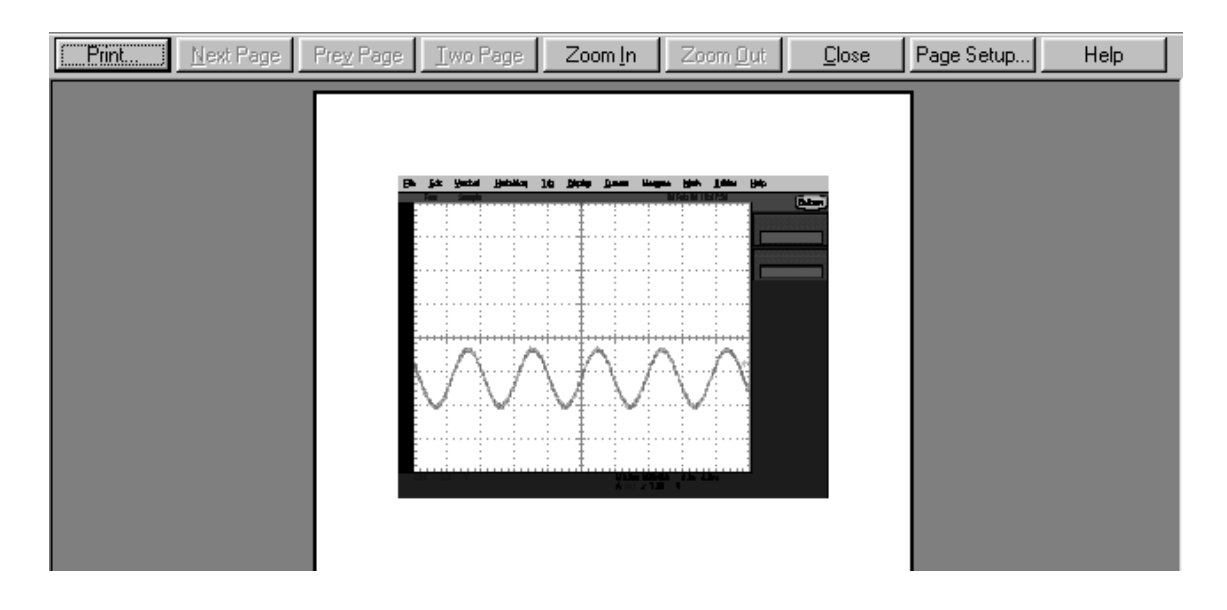

**Figure 3–61: Print preview window**

Pressing the Windows Print Screen key copies the currently displayed bitmap to the clipboard. This bitmap does not include the oscilloscope waveforms or graticule. The waveforms and graticule are displayed by the graphics adapter outside of normal Windows mechanisms. **To Print Using Print Screen**

> The graphics adapter uses a technique similar to that used by TV weathermen. They stand in front of a blank (blue) screen that is electronically replaced by a weather map. The oscilloscope uses a blank (dark gray) image that is electronically replaced by the graticule and the waveforms that are currently being displayed. If you load the bitmap into a program such as Paint, the graticule and waveforms are not part of the bitmap, and, although they are visible on Paint's window, they will not be saved or printed.

To capture the oscilloscope screen with its graticule and waveform, either use Copy in the Edit menu after selecting Image in the Copy Setup menu, or if you want to build a bitmap file, just select Export in the File menu after selecting Full Screen (bitmap) in the Select for Export menu. For additional information see *Exporting and Copying Waveforms* on page 3–206.

## **To Date/Time Stamp Hardcopies**

You can display the current date and time on screen so that they appear on hardcopies you print. To date and time stamp your hardcopy, do the following steps:

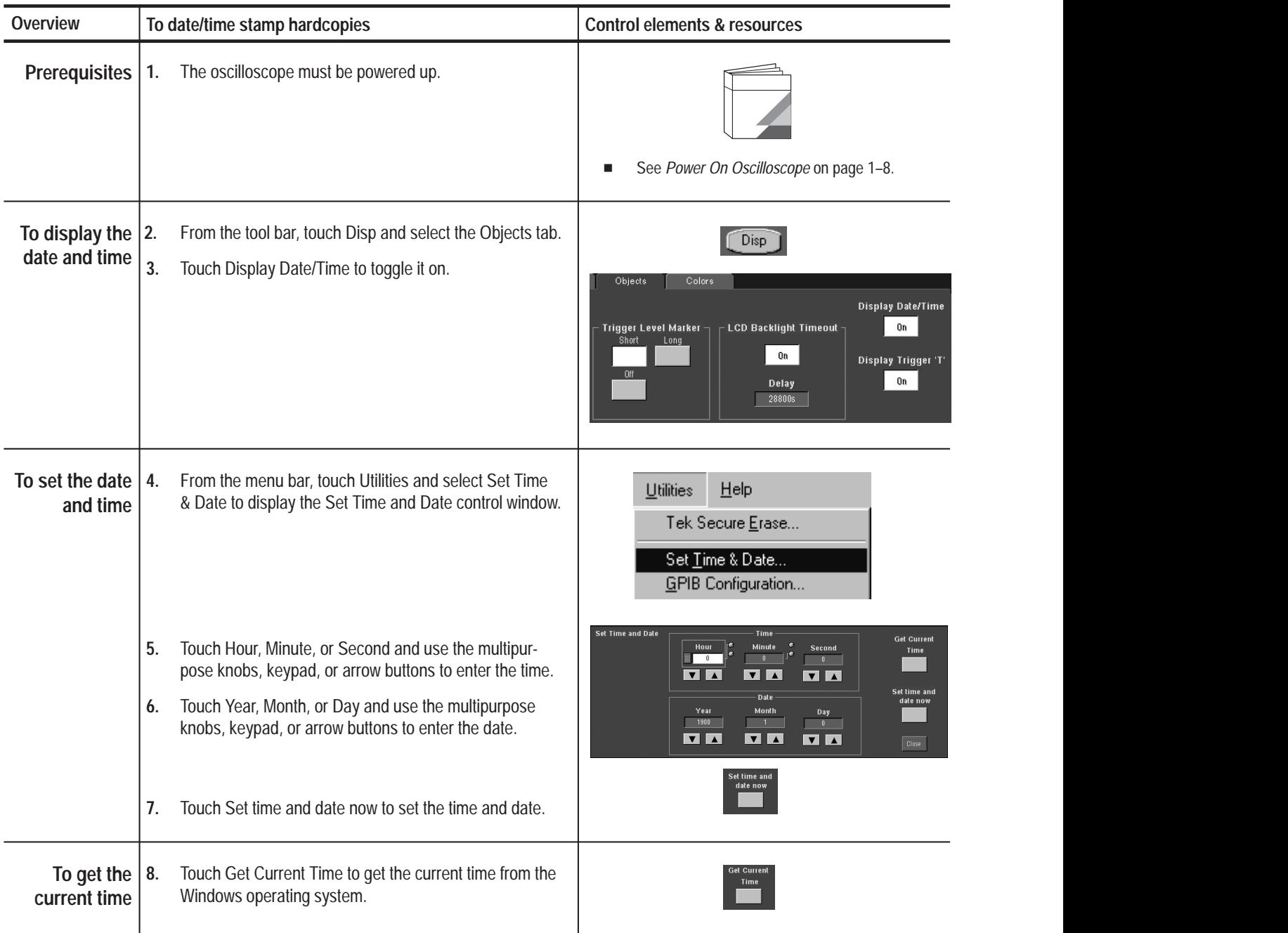

## **Remote Communication**

Remote communication is performed through the GPIB interface. Consult the online Programmer Guide for help with establishing remote communication and control of the oscilloscope.

To access the Programmer Guide, locate the TDS7000 Series Product Software CD that was shipped with the oscilloscope. Install the CD in the personal computer that you want to use, typically your oscilloscope controller. Follow the directions in the CD booklet.

You can install the guide in the oscilloscope, but that may not be convenient because it will cover the oscilloscope screen.

For information on connecting the oscilloscope to a network to enable printing, file sharing, internet access, and other communications functions, see *Connecting to a Network* on page 1–14.

# **Accessing Online Help**

This manual represents only part of the user assistance available to you — the online help system, integrated as part of the oscilloscope user interface, provides quick-to-access support for operating this oscilloscope. This section describes the help system and how to access it.

This oscilloscope provides the following help resources online:

- -Help Topics
- -Programmers Guide

Much of the information you need to operate this oscilloscope and use it effectively is found online, where you can quickly access it and display it on your oscilloscope screen. You need to access the online documentation for most operating information.

A few keys to remember when using online help follow:

- - Use online help when you want to minimize interruption to your work flow. Help Topics are there when you need to probe more deeply into feature operation.
- - Use the manuals for instructions on putting the oscilloscope into service, for procedures on reinstalling its product software, for listings of specifications, and for overviews of features and their operation.
- Use the online programmers guide, either displayed on the oscilloscope screen, or on your windows-equipped PC, for support on operating the oscilloscope from the GPIB.

## **How to Use Online Help**

Use the procedure steps that follow to access contextual help and to learn how to search the help system for more information.

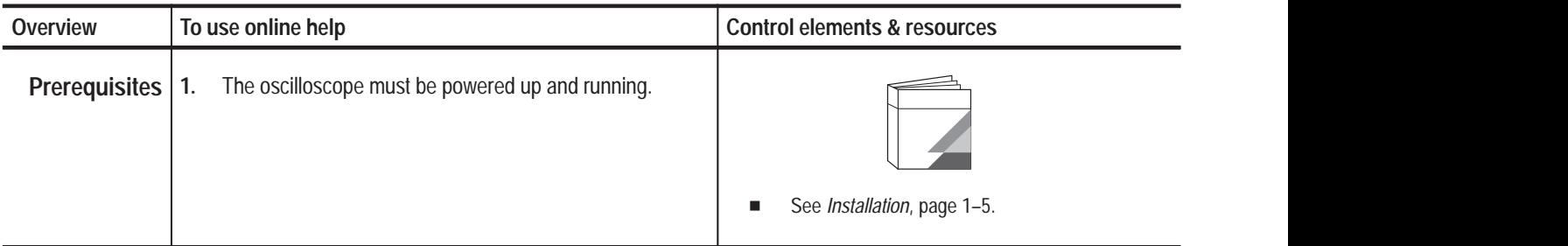

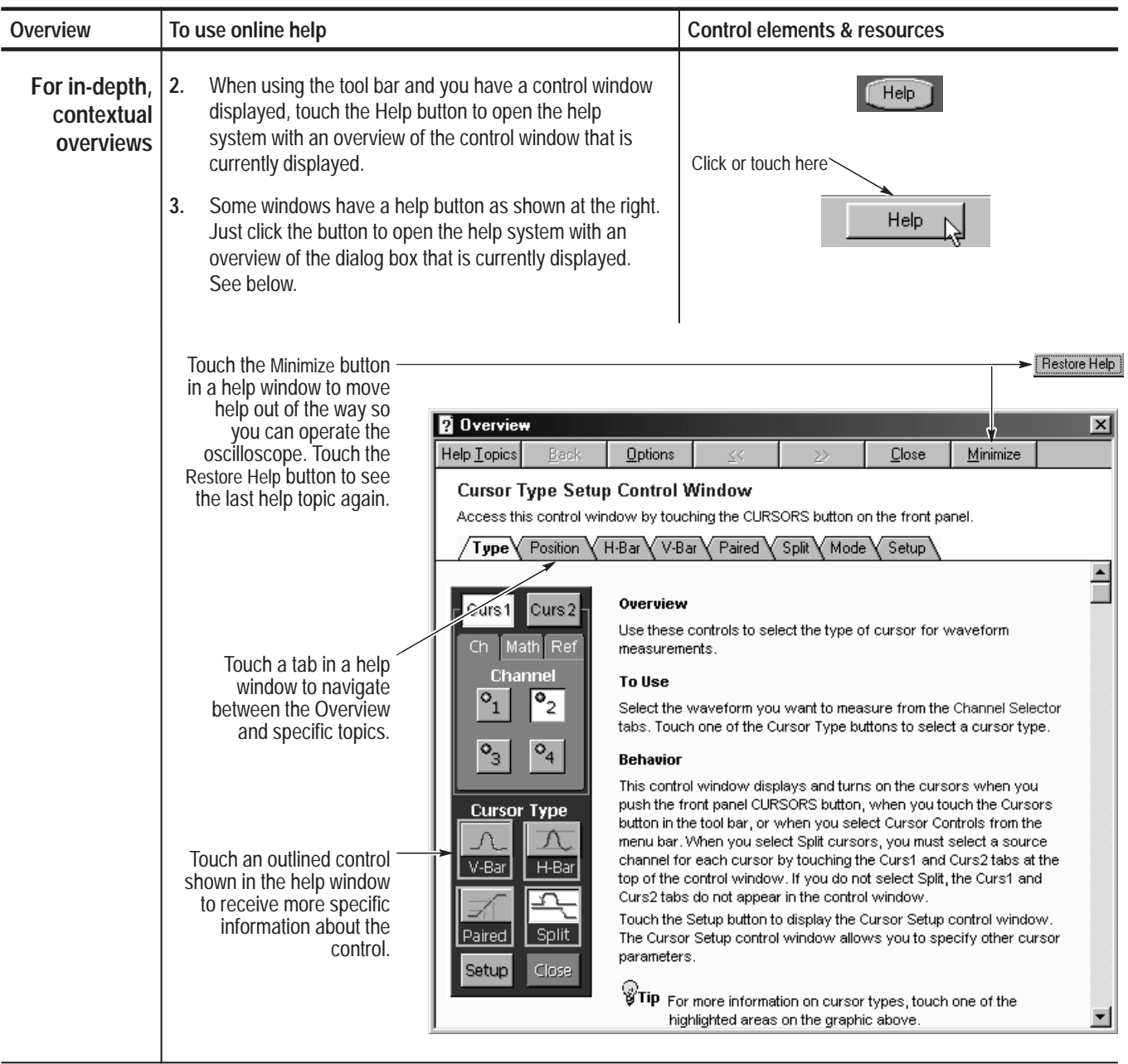

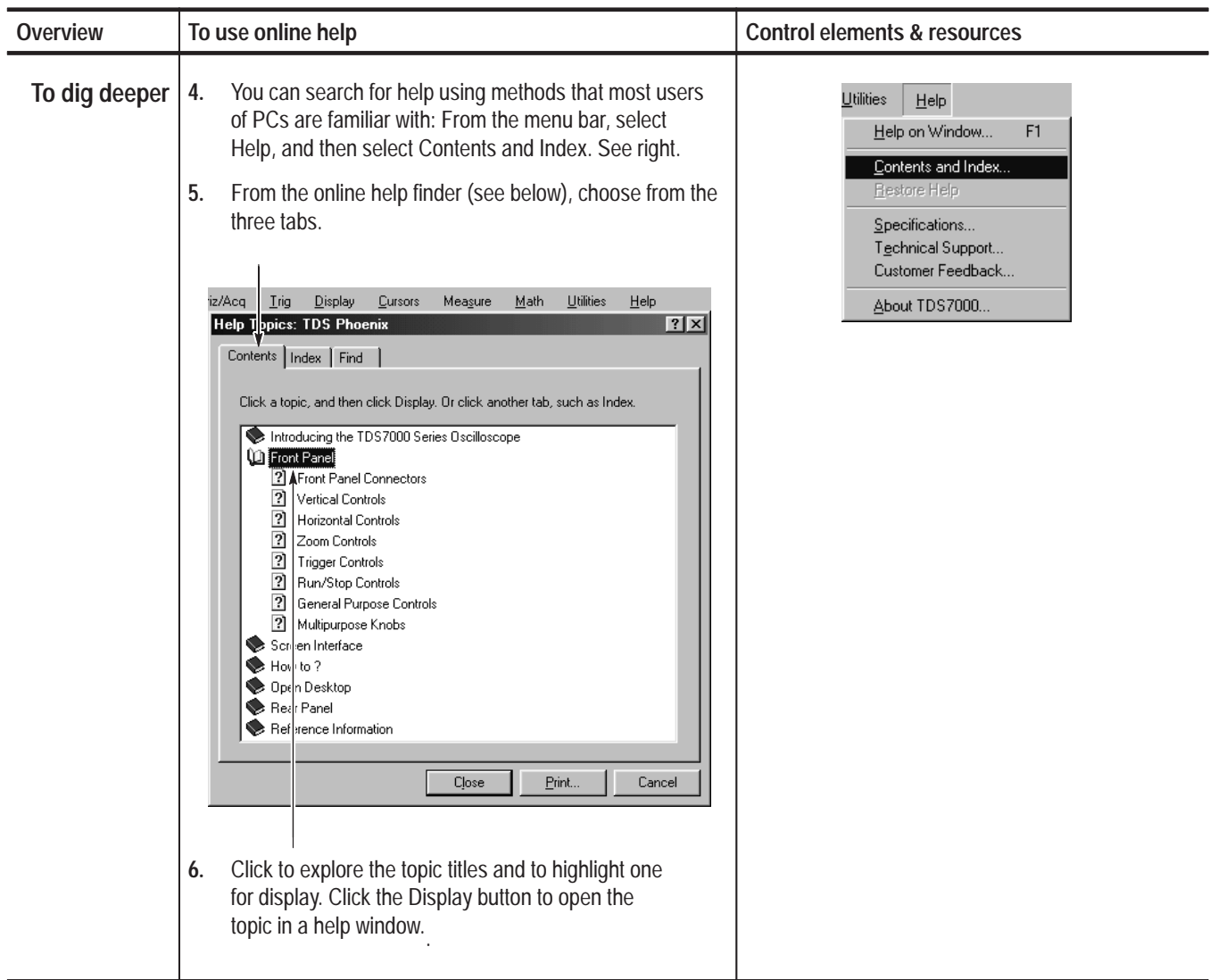

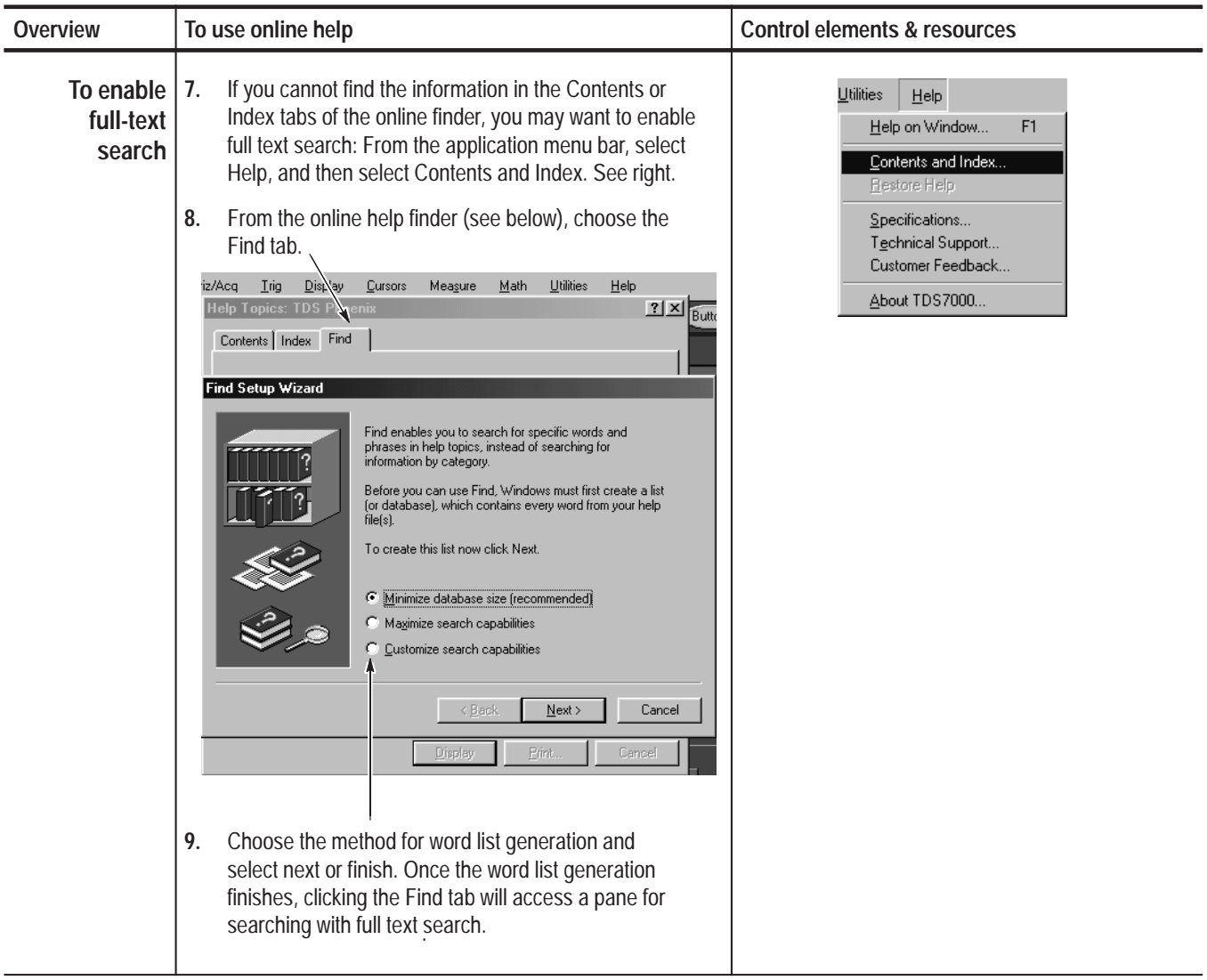

# **Appendix A: Specifications**

This chapter contains the specifications for the TDS7000 series Digital Phosphor Oscilloscopes. All specifications are guaranteed unless labeled "typical." Typical specifications are provided for your convenience but are not guaranteed. Specifications that are marked with the  $\nu$  symbol are checked in chapter four, *Performance Verification*.

All specifications apply to all TDS7000 models unless noted otherwise. To meet specifications, the following conditions must be met:

- The oscilloscope must have been calibrated in an ambient temperature between 20 °C and 30 °C.
- - The oscilloscope must be operating within the environmental limits listed in Table A–10.
- The oscilloscope must be powered from a source that meets the specifications listed in Table A–8.
- The oscilloscope must have been operating continuously for at least 20 minutes within the specified operating temperature range.
- - You must perform the Signal Path Compensation procedure after the 20-minute warm-up period, and the ambient temperature must not change more than 5 °C without first repeating the procedure. See *Optimizing Measurement Accuracy* on page 3–134 for instructions to perform this procedure.

## **Product and Feature Description**

The TDS7000 series Digital Phosphor Oscilloscope family consists of the models shown in Table A–1.

### **Table A–1: TDS7000 models**

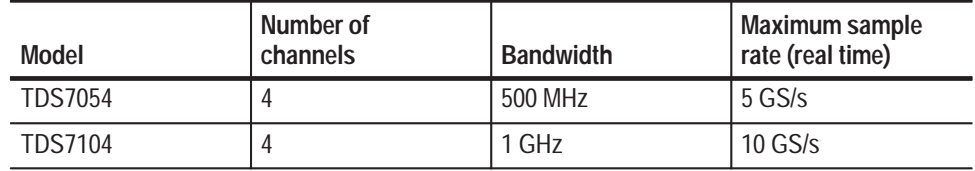

**Separate Digitizers.** Ensure accurate timing measurements with separate digitizers for each channel. Acquisition on multiple channels is always concurrent and supports full bandwidth for single-shot acquisitions on each channel. The digitizers can also be combined to yield a higher sample rate on a single channel. **Fast Acquisition.** Acquire up to 200,000 waveforms per second to see rapidly changing signals or intermittent signal irregularities. **Long Record Lengths.** Choose record lengths from 500 points to up to 100,000 points per channel (up 400,000 points on a single channel). Extend the maximum record length up to a maximum of 16,000,000 points with memory options. **Peak Detect Acquisition Mode.** See pulses as narrow as 400 ps even at the slower time base settings. Peak detect helps you see noise and glitches in your signal. **Acquisition Control.** Acquire continuously or set up to capture single shot acquisitions. Enable or disable optional acquisition features such as equivalent time or roll mode. Use Fast Frame acquisition to capture and time stamp many events in a rapid sequence. **Horizontal Delay.** Use delay when you want to acquire a signal at a significant time interval after the trigger point. Toggle delay on and off to quickly compare the signal at two different points in time. **Average, Envelope, and Hi Res Acquisition.** Use Average acquisition mode to remove uncorrelated noise from your signal. Use Envelope to capture and display the maximum variation of the signal. Use Hi Res to increase vertical resolution for lower bandwidth signals. **Waveform Math.** Set up simple math waveforms using the basic arithmetic functions or create more advanced math waveforms using the math expression editor. Waveform expressions can even contain measurement results and other math waveforms. **Spectral Analysis.** Display spectral magnitude and phase waveforms based on your time-domain acquisitions. Control the oscilloscope using the traditional spectrum analyzer controls such as span and center frequency. **Acquisition Features Signal Processing Features**

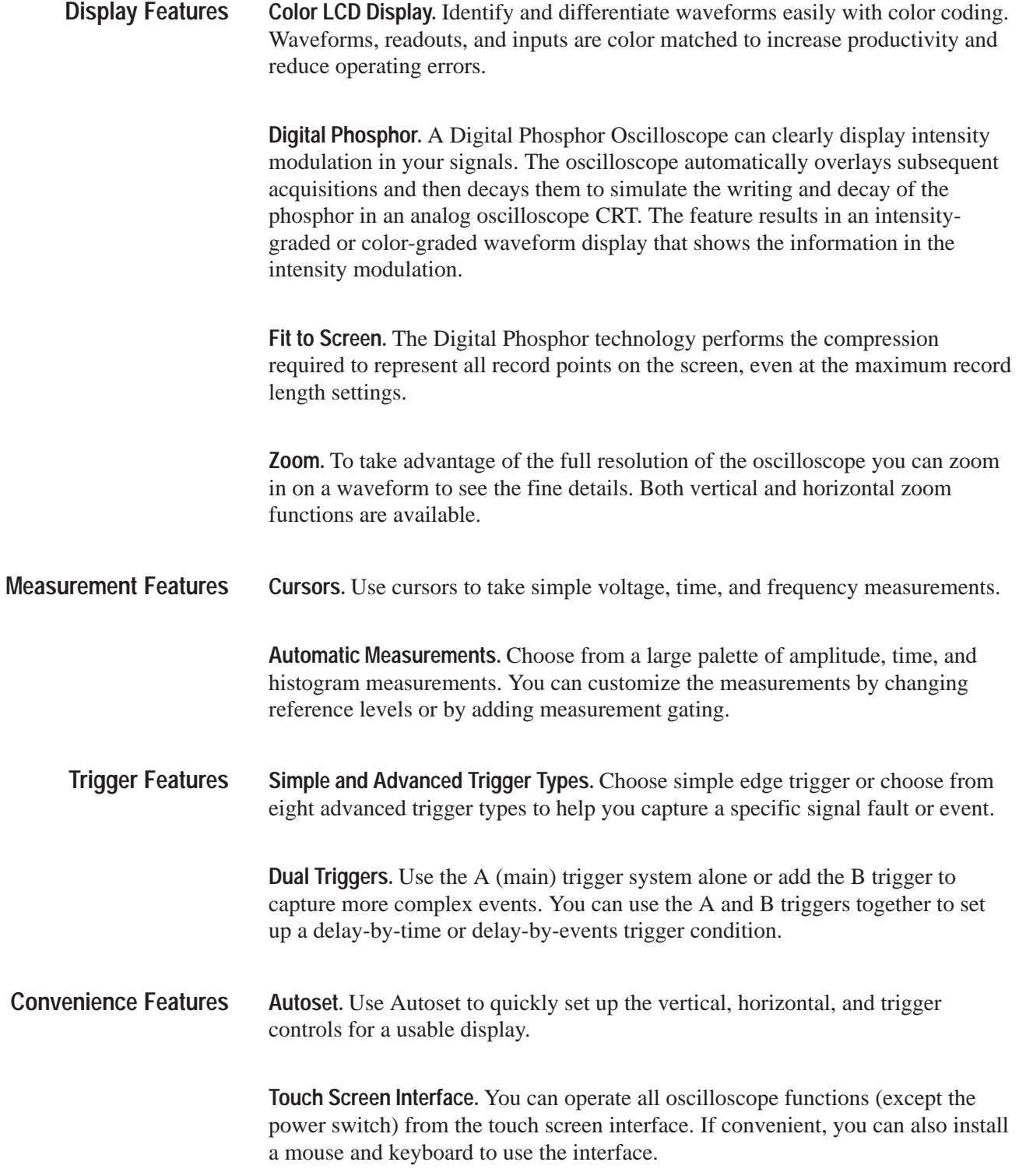
**Toolbar or Menu Bar.** You can choose a toolbar operating mode that is optimized for use with the touch screen, or a PC-style menu-bar operating mode that is optimized for use with a mouse.

**Open Desktop.** The oscilloscope is built on a Microsoft Windows software platform; the oscilloscope application program starts automatically when you apply power to the instrument. You can minimize the oscilloscope application and take full advantage of the built-in PC to run other applications. Moving waveform images and data into other applications is as simple as a copy/paste operation.

**Dedicated Front Panel Controls.** The front panel contains knobs and buttons to provide immediate access to the most common oscilloscope controls. Separate vertical controls are provided for each channel. The same functions are also available through the screen interface.

**Data Storage and I/O.** The oscilloscope has a removeable hard disk drive, a CD-ROM reader, and a floppy disk drive that can be used for storage and retrieval of data. The oscilloscope has GPIB, USB, Centronics, COM, Cardbus, and Ethernet ports for input and output to other devices.

**Online Help.** The oscilloscope has a complete online help system that covers all its features. The help system is context sensitive; help for the displayed control window is automatically shown if you touch the help button. Graphical aids in the help windows assist you in getting to the information you need. You can also access the help topics through a table of contents or index.

### **Specification Tables**

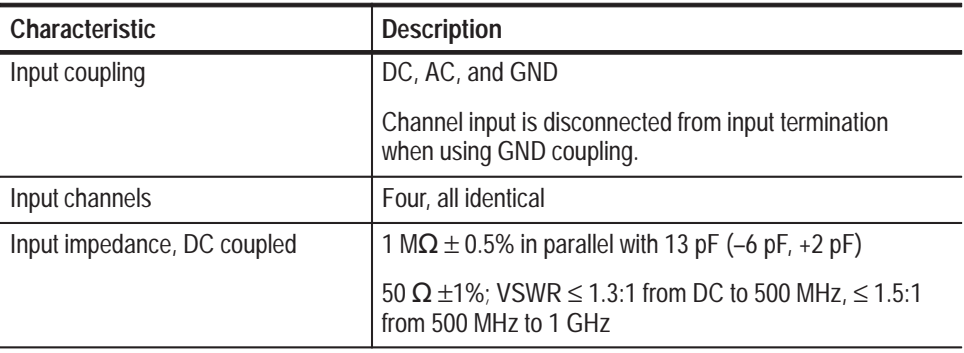

#### **Table A–2: Channel input and vertical specifications**

| Characteristic                                    | <b>Description</b>                                                                                                    |                                                           |  |
|---------------------------------------------------|----------------------------------------------------------------------------------------------------|-----------------------------------------------------------|--|
| Maximum voltage at input BNC                      | 150 V <sub>RMS</sub> CAT I,                                                                                                    |                                                           |  |
| $(1 M\Omega)$                                     | For steady state sinusoidal waveforms, derate at<br>20 dB/decade above 200 kHz to 9 V <sub>RMS</sub> at 3 MHz and<br>above           |                                                           |  |
| Maximum voltage at input BNC<br>$(50 \Omega)$     | 5 $V_{RMS}$ , with peaks $\leq \pm 30$ V                                                                                             |                                                           |  |
| Differential delay at input BNC                   | and coupling settings                                                                                                    | $\leq$ 50 ps between any two channels with the same scale |  |
| $\sqrt{\phantom{a}}$ Channel-to-channel crosstalk | $\geq$ 100:1 at 100 MHz, and $\geq$ 30:1 at the rated bandwidth<br>for any two channels with the same scale and coupling<br>settings |                                                           |  |
| <b>Digitizers</b>                                 | 8-bit resolution, separate digitizers for each channel<br>sample simultaneously                                                      |                                                           |  |
| Sensitivity range                                 | 1 M $\Omega$ : 1 mV/div to 10 V/div, in a 1-2-5 sequence                                                                             |                                                           |  |
|                                                   | 50 $\Omega$ : 1 mV/div to 1 V/div, in a 1-2-5 sequence                                                                               |                                                           |  |
|                                                   | Fine adjustment available with $\geq$ 1% resolution                                                                                  |                                                           |  |
| $\sqrt{\phantom{a}}$ Analog bandwidth             | DC 50 $\Omega$ coupling, bandwidth limit set to Full, operating<br>ambient ≤30 °C, derated by 2.5 MHz/°C above 30 °C                 |                                                           |  |
|                                                   | <b>SCALE</b> range                                                                                                    | <b>Bandwidth</b>                                          |  |
|                                                   | 1 mV/div to 1.99 mV/div                                                                                                    | TDS7054: DC to 450 MHz                                    |  |
|                                                   |                                                                                                    | TDS7104: DC to 500 MHz                                    |  |
|                                                   | 2 mV/div to 4.98 mV/div                                                                                                    | TDS7054: DC to 500 MHz                                    |  |
|                                                   |                                                                                                    | TDS7104: DC to 600 MHz                                    |  |
|                                                   | 5 mV/div to 9.95 mV/div                                                                                                    | TDS7054: DC to 500 MHz                                    |  |
|                                                   |                                                                                                    | TDS7104: DC to 750 MHz                                    |  |
|                                                   | 10 mV/div to 1 V/div                                                                                                    | TDS7054: DC to 500 MHz                                    |  |
|                                                   |                                                                                                    | TDS7104: DC to 1 GHz                                      |  |
| Analog bandwidth limit, typical                   | Selectable between 20 MHz, 200 MHz, or Full                                                                                          |                                                           |  |
| Lower frequency limit, AC coupled                 | $<$ 10 Hz for 1 M $\Omega$ , reduced by a factor of ten when using<br>a 10X probe; < 200 kHz for 50 $\Omega$                         |                                                           |  |

**Table A–2: Channel input and vertical specifications (Cont.)**

| Characteristic                 | <b>Description</b>                                   |                                      |  |
|--------------------------------|------------------------------------------------------|--------------------------------------|--|
| Calculated rise time, typical  | DC 50 $\Omega$ coupling, bandwidth limit set to Full |                                      |  |
|                                | SCALE range                                          | Rise time                            |  |
|                                | 1 mV/div to 1.99 mV/div                              | TDS7054: 890 ps                      |  |
|                                |                                                      | TDS7104: 800 ps                      |  |
|                                | 2 mV/div to 4.98 mV/div                              | TDS7054: 800 ps                      |  |
|                                |                                                      | TDS7104: 600 ps                      |  |
|                                | 5 mV/div to 9.95 mV/div                              | TDS7054: 800 ps                      |  |
|                                |                                                      | TDS7104: 530 ps                      |  |
|                                | 10 mV/div to 1 V/div                                 | TDS7054: 800 ps                      |  |
|                                |                                                      | TDS7104: 400 ps                      |  |
| Step response settling errors, | Bandwidth limit set to Full                          |                                      |  |
| typical                        | SCALE range and step<br>amplitude                    | Settling error at time after<br>step |  |
|                                | 1 mV/div to 100 mV/div,<br>with $\leq 2$ V step      | 20 ns: $\leq 0.5\%$                  |  |
|                                |                                                      | 100 ns: $\leq$ 0.2%                  |  |
|                                |                                                      | 20 ms: $\leq$ 0.1%                   |  |
|                                | 101 mV/div to 1 V/div,                               | 20 ns: $\leq 1.0\%$                  |  |
|                                | with $\leq 20$ V step                                | 100 ns: $\leq 0.5\%$                 |  |
|                                |                                                      | $20$ ms: $\leq 0.2\%$                |  |
|                                | 1.01 V/div to 10 V/div,<br>with $\leq$ 200 V step    | 20 ns: $\leq 1.0\%$                  |  |
|                                |                                                      | 100 ns: $\leq 0.5\%$                 |  |
|                                |                                                      | 20 ms: $\leq$ 0.2%                   |  |

**Table A–2: Channel input and vertical specifications (Cont.)**

| Characteristic                                                                     | <b>Description</b>                                                                                                    |                                                                                                    |
|------------------------------------------------------------------------------------|----------------------------------------------------------------------------------------------------|----------------------------------------------------------------------------------------------------|
| Position range                                                                     | $± 5$ divisions                                                                                                    |                                                                                                    |
| Offset range                                                                       | <b>SCALE</b> range                                                                                                    | Offset range                                                                                                    |
|                                                                                    | 1 mV/div to 100 mV/div                                                                                                    | ±1V                                                                                                    |
|                                                                                    | 101 mV/div to 1 V/div                                                                                                    | ±10V                                                                                                    |
|                                                                                    | 1.01 V/div to 10 V/div                                                                                                    | ±100 V                                                                                                    |
| Offset accuracy                                                                    | SCALE range                                                                                                    | Offset range                                                                                                    |
|                                                                                    | 1 mV/div to 100 mV/div                                                                                                    | $\pm$ (0.2% $\times$   net offset   +<br>1.5 mV + (0.1 div $\times$ V/div<br>setting)                                         |
|                                                                                    | 101 mV/div to 1 V/div                                                                                                    | $\pm$ (0.25% $\times$   net offset   +<br>15 mV + (0.1 div $\times$ V/div<br>setting)                                         |
|                                                                                    | 1.01 V/div to 10 V/div                                                                                                    | $\pm$ (0.25% $\times$   net offset   +<br>150 mV + (0.1 div $\times$ V/div<br>setting)                                        |
|                                                                                    | where, net offset = offset - (position $\times$ volts/division)                                                                                                |                                                                                                    |
| DC gain accuracy,                                                                  | ±1% in Sample or Average acquisition mode                                                                                                    |                                                                                                    |
| DC voltage measurement accuracy                                                    | Measurement type                                                                                                    | DC accuracy (in volts)                                                                                                    |
| Sample acquisition mode,<br>typical                                                | Absolute measurement of<br>any waveform point, and<br>High, Low, Max, and Min<br>measurements                                                                  | $\pm$ [(1.0% $\times$   reading – net<br>offset   ) + offset accuracy +<br>$(0.13$ div $\times$ V/div setting) +<br>$0.6$ mV] |
|                                                                                    | Delta voltage measurement<br>between any two points<br>acquired under the same<br>setup and ambient condi-<br>tions, and all other auto-<br>matic measurements | $\pm [(1.0\% \times \vert \text{ reading } \vert) +$<br>$(0.26$ div $\times$ V/div setting) +<br>$1.2$ mV]                    |
|                                                                                    | where, net offset = offset - (position $\times$ volts/division)                                                                                                |                                                                                                    |
| $\smash{\rule{0pt}{0pt}}\smash{\sim}$ Average acquisition<br>mode $(≥16$ averages) | Absolute measurement of<br>any waveform point, and<br>High, Low, Max, and Min<br>measurements                                                                  | $\pm$ [(1.0% $\times$   reading – net<br>offset   ) + offset accuracy<br>$+0.6$ mV]                                           |
|                                                                                    | Delta voltage measurement<br>between any two points<br>acquired under the same<br>setup and ambient condi-<br>tions, and all other auto-<br>matic measurements | $\pm [(1.0\% \times \vert \text{ reading } \vert) +$<br>$(0.1$ div $\times$ V/div setting) +<br>$0.3$ mV]                     |
|                                                                                    | where, net offset = offset - (position $\times$ volts/division)                                                                                                |                                                                                                    |

**Table A–2: Channel input and vertical specifications (Cont.)**

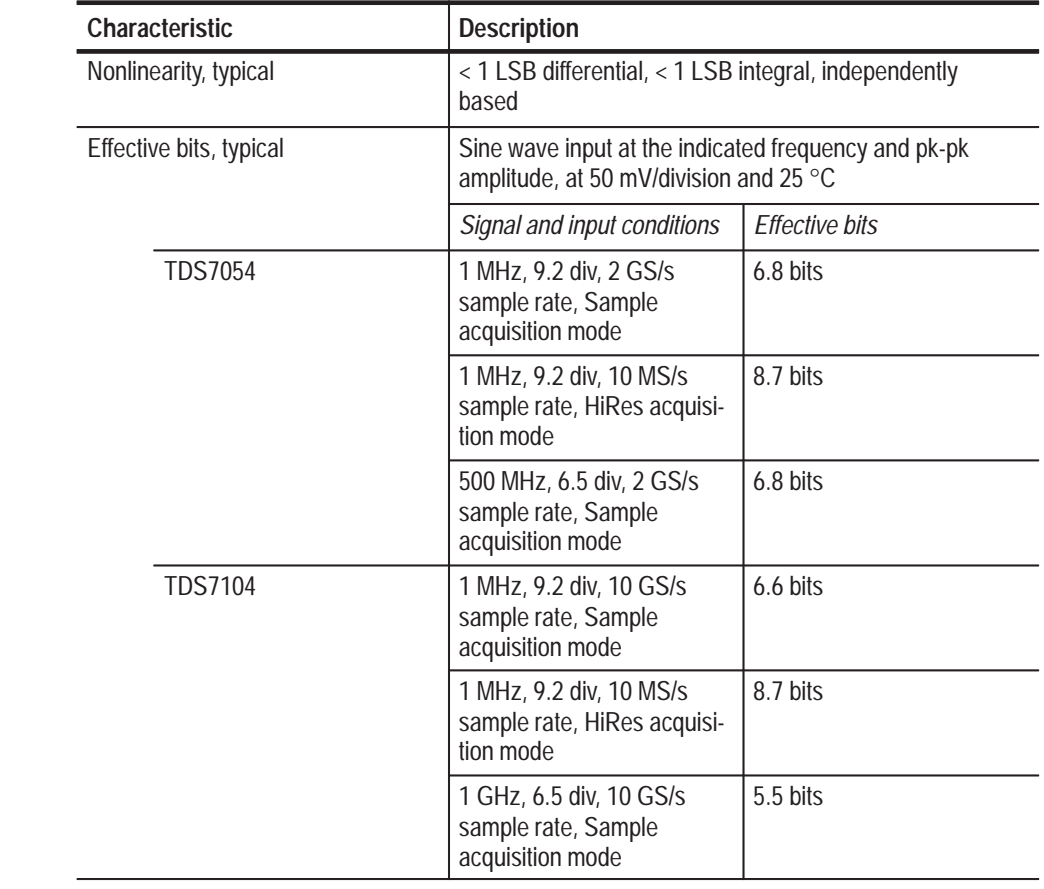

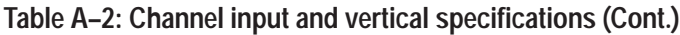

|                                                                    | Characteristic              | <b>Description</b>                                                                                                    |                      |
|--------------------------------------------------------------------|-----------------------------|----------------------------------------------------------------------------------------------------|----------------------|
|                                                                    | Acquisition modes           | Sample, Peak detect, Hi Res, Average, and Envelope                                                                                         |                      |
|                                                                    | Acquisition rate            | up to 200,000 waveforms per second in Fast Acquisition<br>mode                                                                             |                      |
|                                                                    |                             | up to 130 waveforms per second with Fast Acquisition off                                                                                   |                      |
|                                                                    | Minimum record length       | 500 points                                                                                                    |                      |
|                                                                    | Maximum record length       | Depends on the number of active channels and the<br>amount of memory installed                                                             |                      |
|                                                                    | Standard                    | 100,000 points (3 or 4 channels)<br>200,000 points (1 or 2 channels only)<br>400,000 points (1 channel only)                               |                      |
|                                                                    | Option 1M installed         | 500,000 points (3 or 4 channels)<br>1,000,000 points (1 or 2 channels only)<br>2,000,000 points (1 channel only)                           |                      |
|                                                                    | Option 2M installed         | 2,000,000 points (3 or 4 channels)<br>4,000,000 points (1 or 2 channels only)<br>8,000,000 points (1 channel only)                         |                      |
|                                                                    | Option 3M installed         | 4,000,000 points (3 or 4 channels)<br>8,000,000 points (1 or 2 channels only)<br>16,000,000 points (1 channel only)                        |                      |
|                                                                    | Real-time sample rate range | Number of channels<br>acquired                                                                                                    | Sample rate range    |
|                                                                    | <b>TDS7054</b>              | 1                                                                                                    | 1.25 S/s to 5 GS/s   |
|                                                                    |                             | $\overline{2}$                                                                                                    | 1.25 S/s to 5 GS/s   |
|                                                                    |                             | 3 or 4                                                                                                    | 1.25 S/s to 2.5 GS/s |
|                                                                    | <b>TDS7104</b>              | $\overline{1}$                                                                                                    | 1.25 S/s to 10 GS/s  |
|                                                                    |                             | $\overline{2}$                                                                                                    | 1.25 S/s to 5 GS/s   |
|                                                                    |                             | 3 or 4                                                                                                    | 1.25 S/s to 2.5 GS/s |
| Equivalent-time sample rate or<br>interpolated waveform rate range |                             | 5 GS/s to 250 GS/s                                                                                                    |                      |
|                                                                    |                             | Equivalent-time acquisition can be enabled or disabled.<br>When disabled, waveforms are interpolated at the fastest<br>time base settings. |                      |
| Seconds/division range                                             |                             | 200 ps/div to 40 s/div                                                                                                    |                      |
|                                                                    | Horizontal delay range      | 0 s to 1000 s                                                                                                    |                      |

**Table A–3: Horizontal and acquisition system specifications** 

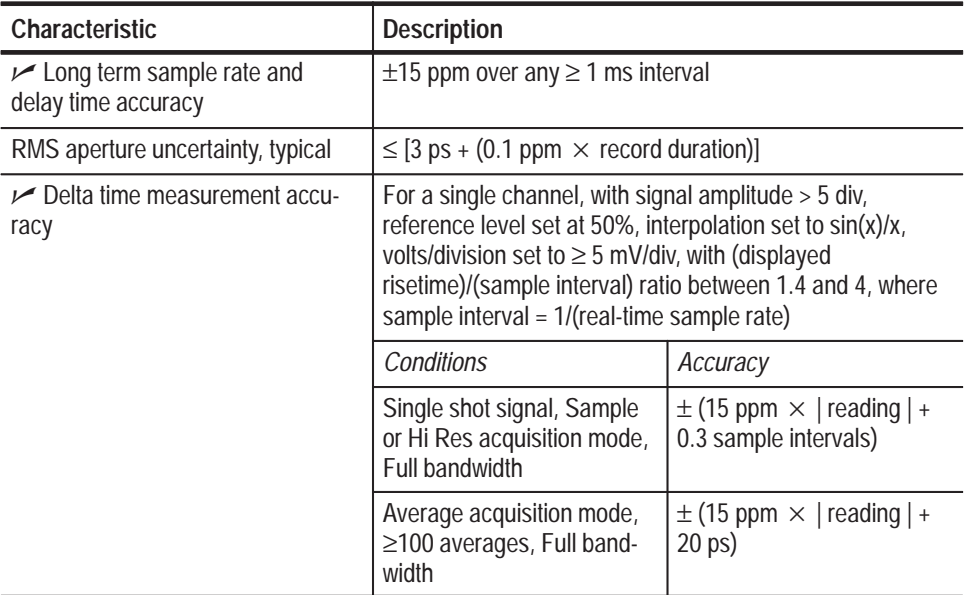

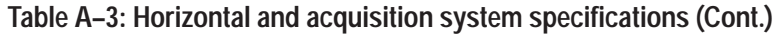

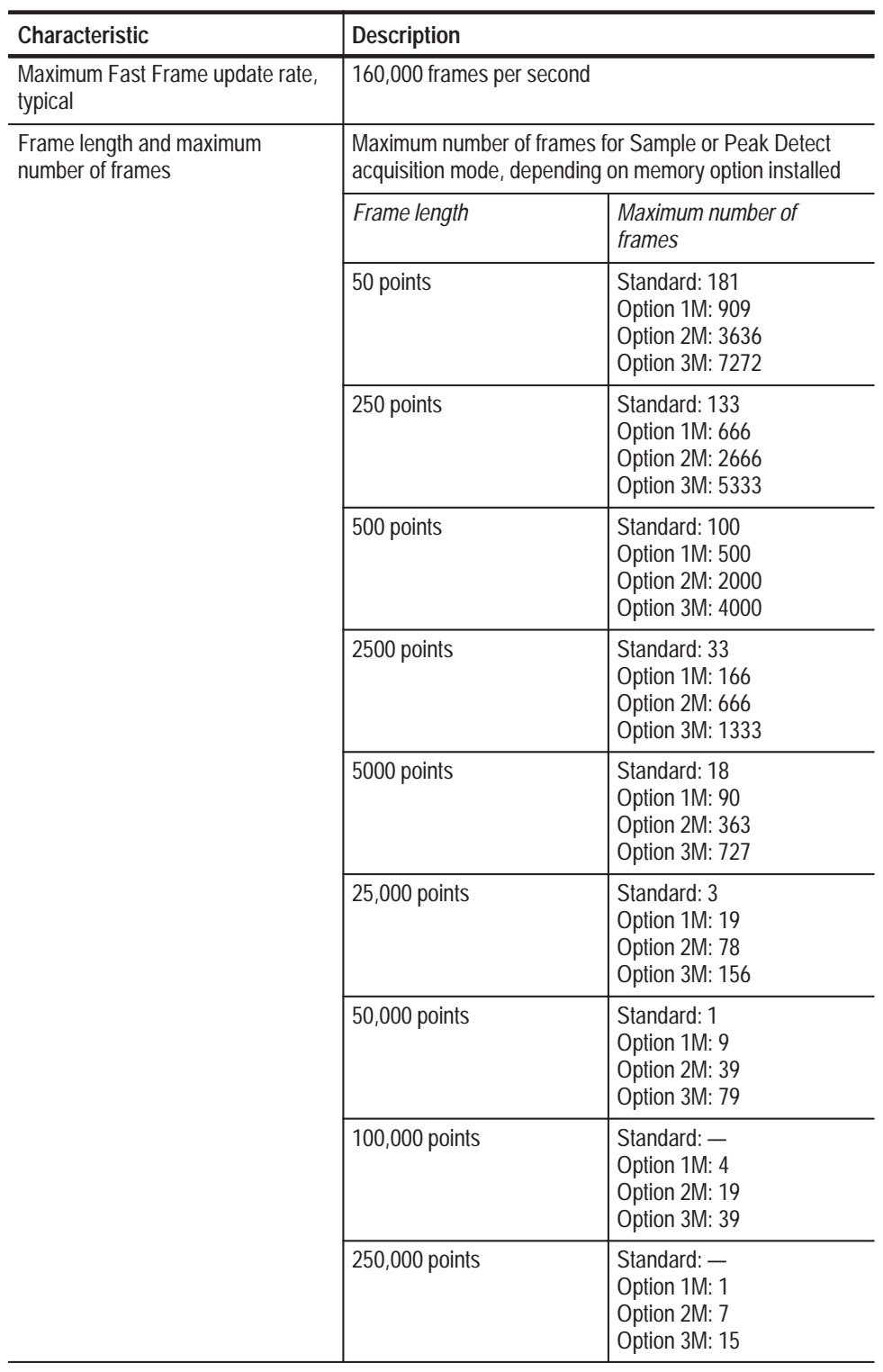

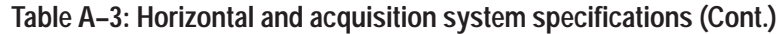

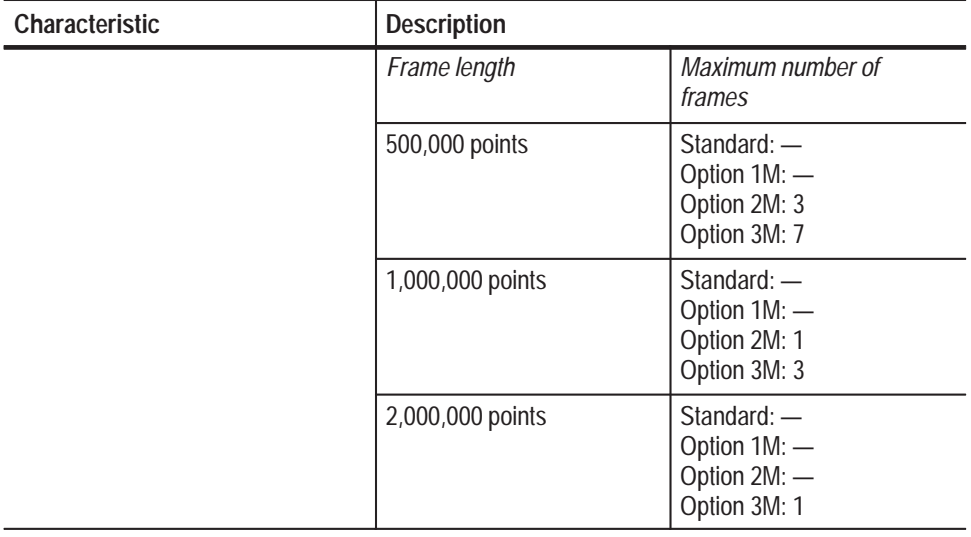

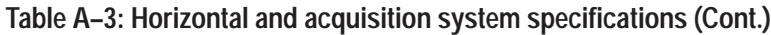

#### **Table A–4: Trigger specifications**

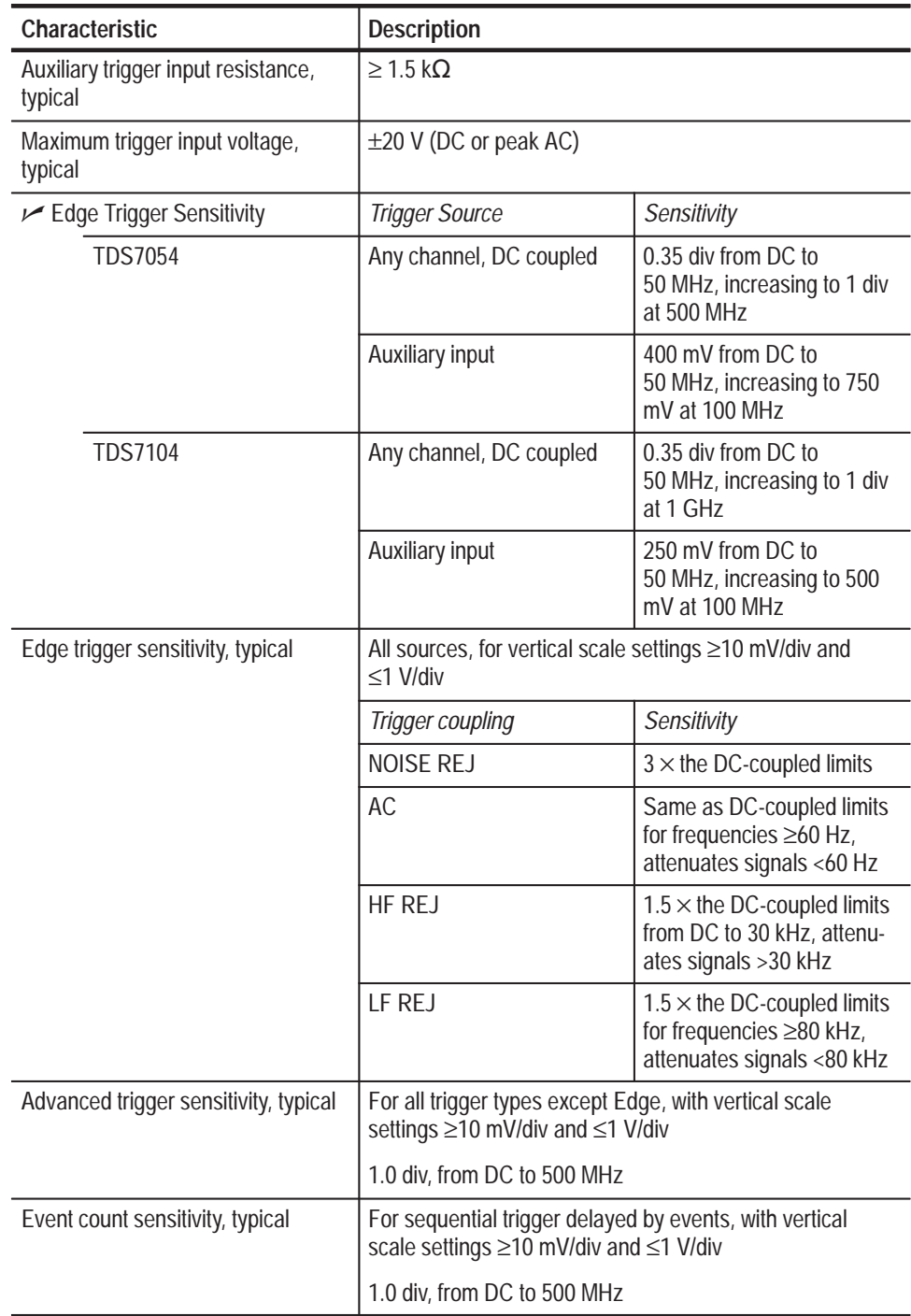

| Characteristic                                                          | <b>Description</b>                                                                                     |                                                                                                    |
|-------------------------------------------------------------------------|----------------------------------------------------------------------------------------------------|----------------------------------------------------------------------------------------------------|
| Trigger level or threshold range                                        | <b>Trigger Source</b>                                                                                  | Sensitivity                                                                                                    |
|                                                                         | Any channel                                                                                            | $±12$ divisions from center of<br>screen                                                                                        |
|                                                                         | Auxiliary input                                                                                        | ±8V                                                                                                    |
|                                                                         | Line                                                                                                   | ±400V                                                                                                    |
| Trigger level or threshold accuracy,<br>typical                         | Edge trigger, DC coupling, for signals having rise and fall<br>times $\leq$ 20 ns                      |                                                                                                    |
|                                                                         | <b>Trigger Source</b>                                                                                  | Accuracy                                                                                                    |
|                                                                         | Any channel                                                                                            | $\pm$ [(2% $\times$ $\times$   setting – net<br>offset $ $ ) + (0.3 div $\times$ volts/<br>div setting) + offset accu-<br>racy] |
|                                                                         | Auxiliary                                                                                              | Not calibrated or specified                                                                                                    |
|                                                                         | where, net offset = offset - (position $\times$ volts/division)                                        |                                                                                                    |
| Set level to 50% function                                               | Operates with signals ≥30 Hz                                                                           |                                                                                                    |
| Trigger position error, typical                                         | Edge trigger, DC coupling, for signals having a slew rate<br>at the trigger point of $\geq$ 0.5 div/ns |                                                                                                    |
|                                                                         | Acquisition mode                                                                                       | Error                                                                                                    |
|                                                                         | Sample, Average                                                                                        | $\pm$ (1 displayed point + 1ns)                                                                                                 |
|                                                                         | Envelope                                                                                               | $\pm$ (2 displayed points + 1ns)                                                                                                |
| Trigger jitter, typical                                                 | $\sigma = 8$ ps                                                                                        |                                                                                                    |
| <b>B Event (Delayed) trigger</b>                                        | <b>Trigger After Time</b>                                                                              | Trigger on n <sup>th</sup> Event                                                                                                |
| Range                                                                   | Delay time = $16$ ns to $250$ s                                                                        | Event count = $1$ to $107$                                                                                                    |
| Minimum time between arm<br>(A Event) and trigger<br>(B Event), typical | 2 ns from the end of the<br>time period to the B trigger<br>event                                      | 2 ns between the A trigger<br>event and the first B trigger<br>event                                                            |
| Minimum pulse width,<br>typical                                         |                                                                                                    | B event width $\geq$ 1 ns                                                                                                    |
| Maximum frequency, typical                                              |                                                                                                    | B event frequency<br>$\leq$ 500 MHz                                                                                             |

**Table A–4: Trigger specifications (Cont.)**

| Characteristic           | <b>Description</b>                                                |                                                                   |
|--------------------------|-------------------------------------------------------------------|-------------------------------------------------------------------|
| Advanced trigger timing  | For vertical scale settings ≥10 mV/div and ≤1 V/div               |                                                                   |
|                          | Minimum recognizable<br>event width or time                       | Minimum re-arm time to<br>recognize next event                    |
| Glitch type              | Minimum glitch width $= 1$ ns                                     | $2$ ns + 5% of glitch width<br>setting                            |
| Runt type                | Minimum runt width $= 2$ ns                                       | 2 <sub>ns</sub>                                                   |
| Runt type                | Minimum runt width $= 2$ ns                                       | $8.5$ ns + 5% of runt width<br>setting                            |
| Width type               | Minimum difference<br>between upper and lower<br>$limits = 1 ns$  | $2$ ns + 5% of upper limit<br>setting                             |
| Timeout type             | Minimum timeout time =<br>1 <sub>ns</sub>                         | $2$ ns + 5% of timeout set-<br>ting                               |
| <b>Transition type</b>   | Minimum transition time =<br>600 ps                               | 8.5 ns + 5% of transition<br>time setting                         |
| Pattern type, typical    | Minimum time the pattern is<br>$true = 1$ ns                      | 1 <sub>ns</sub>                                                   |
| State type, typical      | Minimum true time before<br>clock edge $= 1$ ns                   | 1 <sub>ns</sub>                                                   |
|                          | Minimum true time after<br>clock edge $= 1$ ns                    |                                                                   |
| Setup/Hold type, typical | Minimum clock pulse width<br>from active edge to inactive<br>edge | Minimum clock pulse width<br>from inactive edge to active<br>edge |
|                          | $3$ ns + hold time setting                                        | 2 <sub>ns</sub>                                                   |
|                          | Setup and Hold parameters                                         | Limits                                                            |
|                          | Setup time (time from data<br>transition to clock edge)           | $-100$ ns minimum<br>+100 ns maximum                              |
|                          | Hold time (time from clock<br>edge to data transition)            | -1 ns minimum<br>+100 ns maximum                                  |
|                          | Setup time + Hold time<br>(algebraic sum of the two<br>settings)  | $+2$ ns minimum<br>+200 ns maximum                                |

**Table A–4: Trigger specifications (Cont.)**

L,

| Characteristic                              | <b>Description</b>                                                       |                                      |
|---------------------------------------------|--------------------------------------------------------------------------|--------------------------------------|
| Advanced trigger timer ranges               | Limits                                                                   |                                      |
| Glitch type                                 | 1 ns to $1$ s                                                            |                                      |
| Runt type, time qualified                   | 1 ns to $1 s$                                                            |                                      |
| Width type                                  | 1 ns to $1$ s                                                            |                                      |
| Timeout type                                | 1 ns to $1 s$                                                            |                                      |
| <b>Transition type</b>                      | 1 ns to $1 s$                                                            |                                      |
| Pattern type                                | 1 ns to $1$ s                                                            |                                      |
| Setup/Hold type                             | Setup and Hold timers                                                    | Limits                               |
|                                             | Setup time (time from data<br>transition to clock edge)                  | $-100$ ns to $+100$ ns               |
|                                             | Hold time (time from clock<br>edge to data transition)                   | $-1$ ns to $+100$ ns                 |
|                                             | Setup time + Hold time<br>(algebraic sum of the two<br>settings)         | $+2$ ns to $+200$ ns                 |
| $\sqrt{\ }$ Advanced trigger timer accuracy | For Glitch, Timeout, or Width types                                      |                                      |
|                                             | Time range                                                               | Accuracy                             |
|                                             | 1 ns to 500 ns                                                           | $\pm$ (20% of setting + 0.5 ns)      |
|                                             | 520 ns to 1 s                                                            | $\pm$ (0.01% of setting +<br>100 ns) |
| Trigger holdoff range                       | 250 ns to 12 s,<br>minimum resolution is 8 ns for settings $\leq$ 1.2 ms |                                      |

**Table A–4: Trigger specifications (Cont.)**

#### **Table A–5: Display specifications**

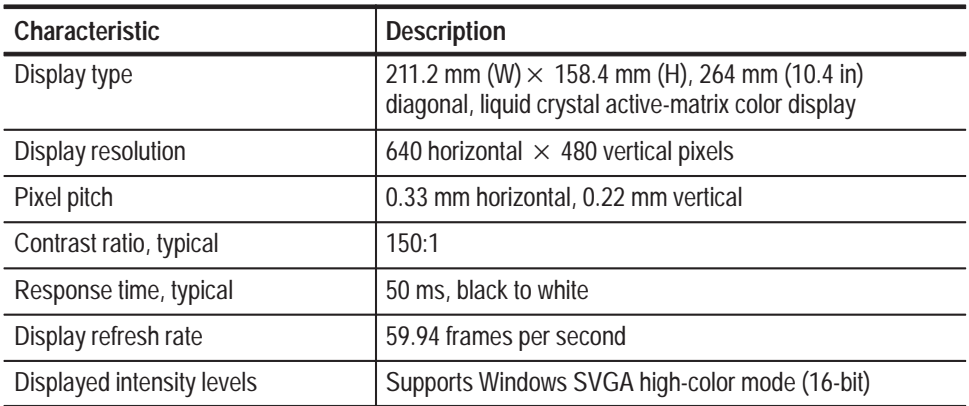

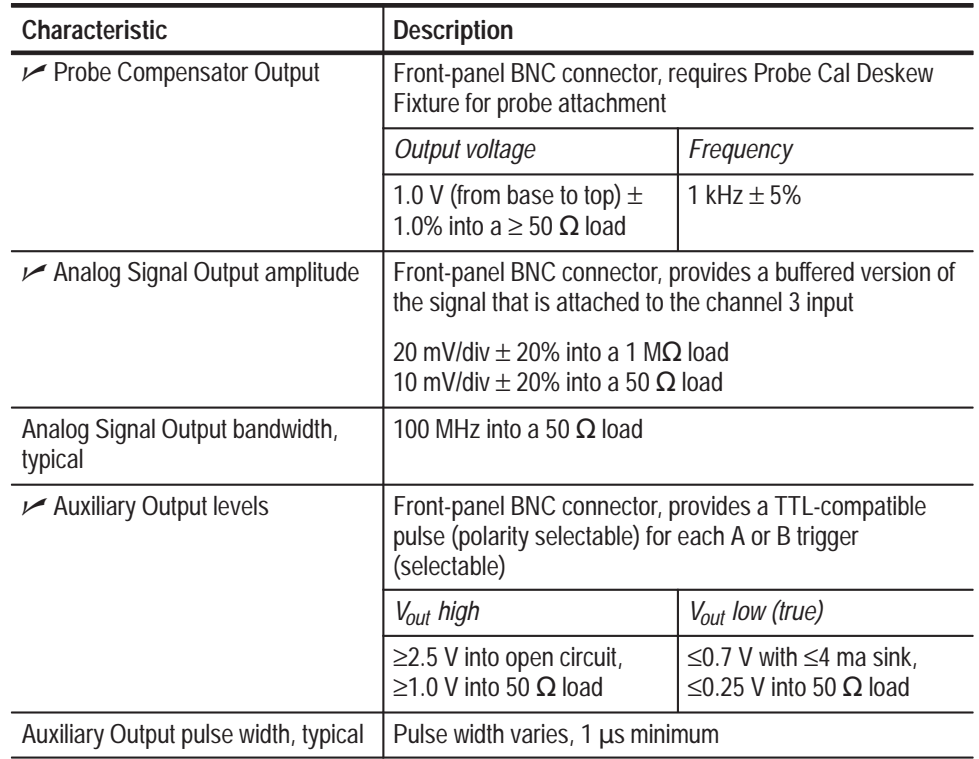

#### **Table A–6: Input/output port specifications**

| Characteristic            | <b>Description</b>                                                                                                    |
|---------------------------|----------------------------------------------------------------------------------------------------|
| Rear-panel I/O ports      | Ports located on the rear panel                                                                                                    |
| Parallel port (IEEE 1284) | DB-25 connector, supports the following modes:<br>-standard (output only)<br>bidirectional (PS-2 compatible)<br>bidirectional enhanced parallel port (IEEE 1284<br>standard, mode 1 or mode 2, v 1.7)<br>-bidirectional high-speed extended capabilities |
| Audio ports               | Miniature phone jacks for stereo microphone input and<br>stereo line output                                                                                                    |
| USB port                  | Allows connection or disconnection of USB keyboard<br>and/or mouse while oscilloscope power is on                                                                                                    |
| Keyboard port             | PS-2 compatible, oscilloscope power must be off to make<br>connection                                                                                                    |
| Mouse port                | PS-2 compatible, oscilloscope power must be off to make<br>connection                                                                                                    |
| LAN port                  | RJ-45 connector, supports 10 base-T and 100 base-T                                                                                                    |
| Serial port               | DB-9 COM1 port, uses NS16C550-compatible UARTS,<br>transfer speeds up to 115.2 kb/s                                                                                                    |
| SVGA video port           | Upper video port, DB-15 female connector, connect a<br>second monitor to use dual-monitor display mode,<br>supports Basic requirements of PC99 specifications                                                                                            |
| <b>GPIB</b> port          | IEEE 488.2 standard interface                                                                                                    |
| Scope VGA video port      | Lower video port, DB-15 female connector, 31.6 kHz<br>sync, EIA RS-343A compliant, connect to show the<br>oscilloscope display, including live waveforms, on an<br>external monitor                                                                      |

**Table A–6: Input/output port specifications (Cont.)**

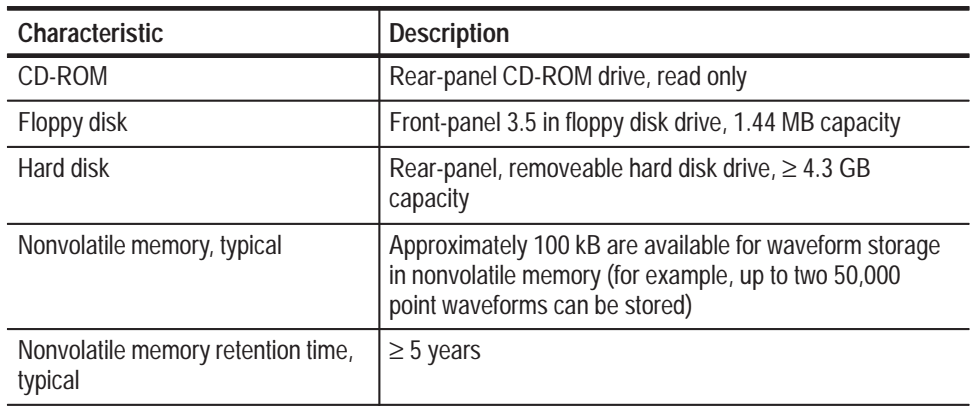

#### **Table A–7: Data storage specifications**

#### **Table A–8: Power source specifications**

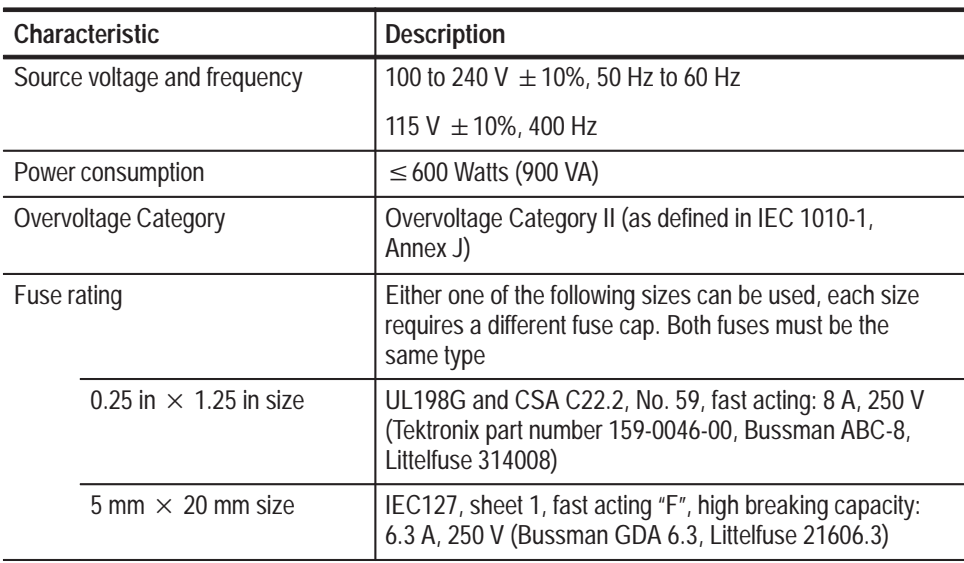

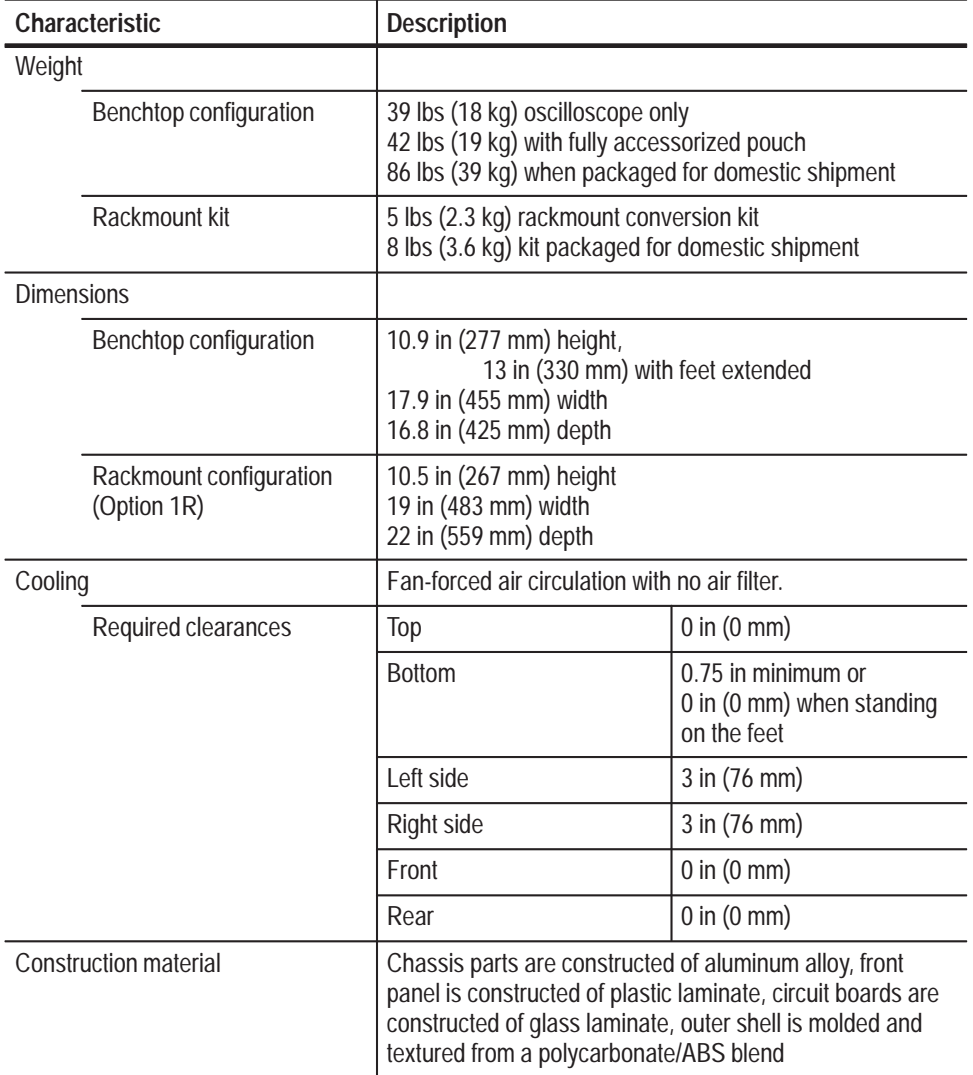

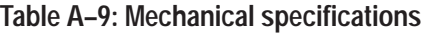

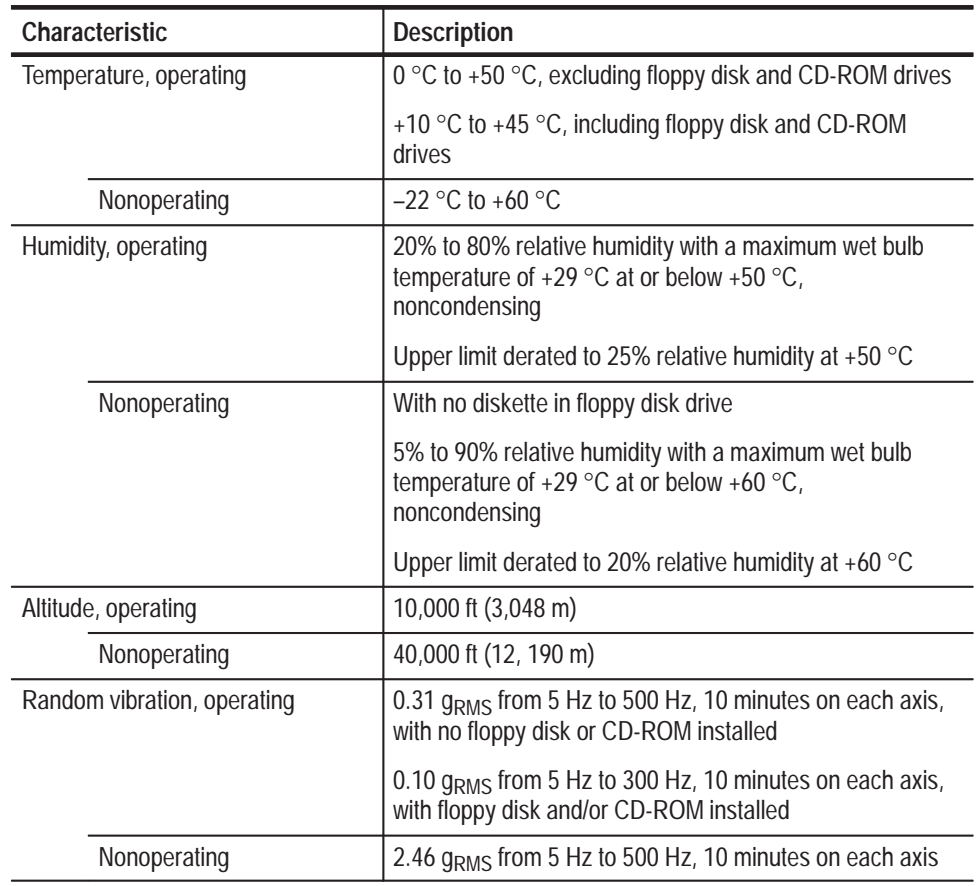

#### **Table A–10: Environmental specifications**

| Category                                     | <b>Standards or description</b>                                                                                                    |                                                                                                    |  |
|----------------------------------------------|----------------------------------------------------------------------------------------------------|----------------------------------------------------------------------------------------------------|--|
| EC Declaration of Conformity -<br><b>EMC</b> | Meets intent of Directive 89/336/EEC for Electromagnetic Compatibility. Compliance was<br>demonstrated to the following specifications as listed in the Official Journal of the European Union:                                                                                                    |                                                                                                    |  |
|                                              | EN 61326 Emissions 1, 3                                                                                                    | <b>Class A Radiated and Conducted Emissions</b>                                                                                                    |  |
|                                              | EN 61326 Immunity $1,2,4$<br>IEC 1000-4-2                                                                                                    | Electrostatic Discharge Immunity<br>±4 kV contact discharge, ±8 kV air discharge,                                                                                                    |  |
|                                              | IEC 1000-4-3                                                                                                    | performance criterion B<br>RF field immunity<br>3 V/m, 80 MHz to 1 GHz,<br>80% amplitude modulated with a 1 kHz sinewave<br>performance criterion A                                                                                                    |  |
|                                              | IEC 1000-4-4                                                                                                    | <b>Electrical Fast Transient/Burst Immunity</b><br>1 kV on AC mains, 500 V on !/O cables, performance criterion B                                                                                                    |  |
|                                              | IEC 1000-4-5                                                                                                    | <b>AC Surge Immunity</b><br>1 kV differential mode, 2 kV common mode,<br>performance criterion B                                                                                                    |  |
|                                              | IEC 1000-4-6                                                                                                    | RF Conducted Immunity<br>3 V, 150 kHz to 80 MHz, amplitude modulated with a<br>1 kHz sinewave, performance criterion A                                                                                                    |  |
|                                              | IEC 1000-4-11                                                                                                    | AC Mains Voltage Dips and Interruption Immunity<br>100% reduction for one cycle, performance criterion B                                                                                                    |  |
|                                              | EN 61000-3-2                                                                                                    | <b>Power Harmonic Current Emissions</b>                                                                                                    |  |
|                                              | 1                                                                                                    | If interconnect cables are used, they must be low-EMI shielded cables such as the following<br>Tektronix part numbers or their equivalents: 012-0991-01, 012-0991-02 or 012-0991-03 GPIB<br>Cable; 012-1213-00 (or CA part number 0294-9) RS-232 Cable; 012-1214-00 Centronics<br>Cable; or LCOM part number CTL3VGAMM-5 VGA Cable. |  |
|                                              | 2<br>The performance criteria for when the oscilloscope is subjected to the conditions described<br>above are defined as follows:<br>$A - \le 0.2$ division waveform displacement or $\le 0.4$ division increase in peak-to-peak noise<br>B - temporary, self-recoverable degradation or loss of performance is allowed, but no change<br>of actual operating state or loss of stored data is allowed<br>C — temporary loss of function is allowed provided that the function is self recoverable or can<br>be restored by the operation of the controls |                                                                                                    |  |
|                                              | 3<br>connected to a test object.                                                                                                    | Radiated emissions may exceed the levels specified in EN 61326 when this oscilloscope is                                                                                                    |  |
|                                              | 4<br>oscilloscope.                                                                                                    | USB mouse and keyboard only, performance criterion C. Normal USB keyboard or mouse<br>operation can be restored by unplugging and reconnecting the USB connector to the                                                                                                    |  |
| <b>FCC</b>                                   | Subpart B, for Class A equipment.                                                                                                    | Radiated and conducted emissions do not exceed the levels specified in FCC47 CFR, Part 15,                                                                                                    |  |

**Table A–11: Certifications and compliances** 

| Category                                                        | <b>Standards or description</b>                                                                                                    |                                                                                                    |
|-----------------------------------------------------------------|----------------------------------------------------------------------------------------------------|----------------------------------------------------------------------------------------------------|
| EC Declaration of Conformity -<br>Low Voltage                   | Compliance was demonstrated to the following specification as listed in the Official Journal of the<br>European Union:                                                                                                    |                                                                                                    |
|                                                                 |                                                                                                    | Low Voltage Directive 73/23/EEC, amended by 93/68/EEC                                                                                                    |
|                                                                 | EN 61010-1/A2:1995                                                                                                    | Safety requirements for electrical equipment for measurement<br>control and laboratory use.                                                                                                    |
| U.S. Nationally Recognized<br><b>Testing Laboratory Listing</b> | UL3111-1, First Edition                                                                                                    | Standard for electrical measuring and test equipment.                                                                                                    |
| <b>Canadian Certification</b>                                   | CAN/CSA C22.2,<br>No. 1010.1-92                                                                                                    | Safety requirements for electrical equipment for measurement,<br>control, and laboratory use.                                                                                                    |
| <b>Additional Compliance</b>                                    | IEC61010-1                                                                                                    | Safety requirements for electrical equipment for measurement,<br>control, and laboratory use.                                                                                                    |
| Installation (Overvoltage)<br>Category                          | Terminals on this product may have different installation (overvoltage) category designations. The<br>installation categories are:                                                                                                    |                                                                                                    |
|                                                                 | CAT III                                                                                                    | Distribution-level mains (usually permanently connected). Equipment at this level is<br>typically in a fixed industrial location.                                                                                                    |
|                                                                 | CAT II                                                                                                    | Local-level mains (wall sockets). Equipment at this level includes appliances, portable<br>tools, and similar products. Equipment is usually cord-connected.                                                                                                    |
|                                                                 | CAT I                                                                                                    | Secondary (signal level) or battery operated circuits of electronic equipment.                                                                                                    |
| <b>Pollution Degree</b>                                         | A measure of the contaminates that could occur in the environment around and within a product.<br>Typically the internal environment inside a product is considered to be the same as the external.<br>Products should be used only in the environment for which they are rated. |                                                                                                    |
|                                                                 | Pollution Degree 2                                                                                                    | Normally only dry, nonconductive pollution occurs. Occasionally a<br>temporary conductivity that is caused by condensation must be<br>expected. This location is a typical office/home environment.<br>Temporary condensation occurs only when the product is out of<br>service. |
| Safety Certification Compliance                                 |                                                                                                    |                                                                                                    |
| <b>Equipment Type</b>                                           | Test and measuring                                                                                                    |                                                                                                    |
| Safety Class                                                    |                                                                                                    | Class 1 (as defined in IEC 1010-1, Annex H) - grounded product                                                                                                    |
| <b>Pollution Degree</b>                                         |                                                                                                    | Pollution Degree 2 (as defined in IEC 1010-1). Note: Rated for indoor use only.                                                                                                    |

**Table A–11: Certifications and compliances (cont.)**

# **Appendix B: Automatic Measurements Supported**

This appendix provides a list of all supported measurements and their definition. An illustration showing the levels used to take measurements is also included.

| Name |                    | <b>Definition</b>                                                                                                    |
|------|--------------------|----------------------------------------------------------------------------------------------------|
| ĴQÎ. | Amplitude          | Voltage measurement. The high value less the low value measured over the entire waveform or<br>gated region.                                                                                                    |
|      |                    | $Amplitude = High-Low$                                                                                                    |
|      | Area               | Area measurement (Voltage over time measurement). The area over the entire waveform or<br>gated region in volt-seconds. Area measured above ground is positive; area below ground is<br>negative.                                                                                                    |
|      | <b>Cycle Area</b>  | Voltage over time measurement. The area over the first cycle in the waveform, or the first cycle<br>in the gated region, in volt-seconds. Area measured above ground is positive; area below<br>ground is negative.                                                                                                    |
| FOR  | <b>Burst Width</b> | Timing measurement. The duration of a burst. Measured over the entire waveform or gated<br>region.                                                                                                    |
|      | <b>Cycle Mean</b>  | Voltage measurement. The arithmetic mean over the first cycle in the waveform or the first cycle<br>in the gated region.                                                                                                    |
| 30   | <b>Cycle RMS</b>   | Voltage measurement. The true Root Mean Square voltage over the first cycle in the waveform<br>or the first cycle in the gated region.                                                                                                    |
|      | <b>Delay</b>       | Timing measurement. The time between the MidRef crossings of two different traces or the<br>gated region of the traces.                                                                                                    |
|      | <b>Fall Time</b>   | Timing measurement. Time taken for the falling edge of the first pulse in the waveform or gated<br>region to fall from a High Ref value (default = 90%) to a Low Ref value (default = 10%) of its<br>final value.                                                                                                    |
|      | Frequency          | Timing measurement for the first cycle in the waveform or gated region. The reciprocal of the<br>period. Measured in Hertz (Hz) where 1 Hz = 1 cycle per second.                                                                                                    |
|      | High               | The value used as 100% whenever High Ref, Mid Ref, and Low Ref values are needed (as in fall<br>time and rise time measurements). Calculated using either the min/max or the histogram method.<br>The min/max method uses the maximum value found. The histogram method uses the most<br>common value found above the mid point. Measured over the entire waveform or gated region.                            |
|      | Low                | The value used as 0% whenever High Ref, Mid Ref, and Low Ref values are needed (as in fall<br>time and rise time measurements). May be calculated using either the min/max or the histogram<br>method. With the min/max method it is the minimum value found. With the histogram method, it<br>refers to the most common value found below the midpoint. Measured over the entire waveform<br>or gated region. |
|      | Maximum            | Voltage measurement. The maximum amplitude. Typically the most positive peak voltage.<br>Measured over the entire waveform or gated region.                                                                                                    |
| A    | Mean               | Voltage measurement. The arithmetic mean over the entire waveform or gated region.                                                                                                    |

**Table B–1: Supported measurements and their definition** 

| <b>Name</b> |                                | <b>Definition</b>                                                                                                    |
|-------------|--------------------------------|----------------------------------------------------------------------------------------------------|
|             | <b>Minimum</b>                 | Voltage measurement. The minimum amplitude. Typically the most negative peak voltage.<br>Measured over the entire waveform or gated region.                                                                       |
| _r∗ ∗       | <b>Negative Duty Cycle</b>     | Timing measurement of the first cycle in the waveform or gated region. The ratio of the negative<br>pulse width to the signal period expressed as a percentage.                                                   |
|             |                                | NegativeDutyCycle = $\frac{NegativeWidth}{Period} \times 100\%$                                                                                                    |
|             | <b>Negative Overshoot</b>      | Voltage measurement. Measured over the entire waveform or gated region.                                                                                                    |
|             |                                | $NegativeOvershoot = \frac{Low - Min}{Amplitude} \times 100\%$                                                                                                    |
|             | <b>Negative Width</b>          | Timing measurement of the first pulse in the waveform or gated region. The distance (time)<br>between MidRef (default 50%) amplitude points of a negative pulse.                                                  |
|             | Peak to Peak                   | Voltage measurement. The absolute difference between the maximum and minimum amplitude<br>in the entire waveform or gated region.                                                                                 |
| AV Phase    |                                | Timing measurement. The amount one waveform leads or lags another in time. Expressed in<br>degrees, where 360° comprise one waveform cycle.                                                                       |
|             | Period                         | Timing measurement. Time it takes for the first complete signal cycle to happen in the waveform<br>or gated region. The reciprocal of frequency. Measured in seconds.                                             |
|             | <b>FLE</b> Positive Duty Cycle | Timing measurement of the first cycle in the waveform or gated region. The ratio of the positive<br>pulse width to the signal period expressed as a percentage.                                                   |
|             |                                | PositiveDutyCycle = $\frac{PositiveWidth}{Period} \times 100\%$                                                                                                    |
|             | <b>Positive Overshoot</b>      | Voltage measurement over the entire waveform or gated region.                                                                                                    |
|             |                                | PositiveOvershoot = $\frac{Max-High}{Amplitude} \times 100\%$                                                                                                    |
|             | <b>Positive Width</b>          | Timing measurement of the first pulse in the waveform or gated region. The distance (time)<br>between MidRef (default 50%) amplitude points of a positive pulse.                                                  |
|             | <b>Rise time</b>               | Timing measurement. Time taken for the leading edge of the first pulse in the waveform or<br>gated region to rise from a Low Ref value (default = 10%) to a High Ref value (default = 90%) of<br>its final value. |
| JV.         | <b>RMS</b>                     | Voltage measurement. The true Root Mean Square voltage over the entire waveform or gated<br>region.                                                                                                    |
|             | Mean                           | The average of all acquired points within (or on) the histogram box.                                                                                                    |
|             | Median                         | Half of all acquired points within (or on) the histogram box are less than and half are greater<br>than this value.                                                                                               |
|             | <b>StdDev</b>                  | The standard deviation (Root Mean Square (RMS) deviation) of all acquired points within (or on)<br>the histogram box.                                                                                             |
|             | <b>Hits in Box</b>             | Displays the number of points in the histogram box or on the box boundary.                                                                                                    |

**Table B–1: Supported measurements and their definition (Cont.)**

| Name                  | <b>Definition</b>                                                                                                    |  |
|-----------------------|----------------------------------------------------------------------------------------------------|--|
| <b>Waveform Count</b> | Displays the number of waveforms that have contributed to the histogram.                                                                                                    |  |
| <b>Peak Hits</b>      | Displays the number of points in the largest bin of the histogram.                                                                                                    |  |
| <b>Pk-Pk</b>          | Displays the peak-to-peak value of the histogram. Vertical histograms display the "voltage" of<br>the highest nonzero bin minus the "voltage" of the lowest nonzero bin. Horizontal histograms<br>display the "time" of the rightmost nonzero bin minus the "time" of the leftmost nonzero bin<br>$(Max - Min)$ . |  |
| Max                   | Displays the maximum voltage or time.                                                                                                    |  |
| Min                   | Displays the minimum voltage or time.                                                                                                    |  |
| Mean $\pm$ 1 StdDev   | The percentage of points in the histogram which are within 1 standard deviation of the<br>histogram mean.                                                                                                    |  |
| Mean $\pm$ 2 StdDev   | The percentage of points in the histogram which are within 2 standard deviations of the<br>histogram mean.                                                                                                    |  |
| Mean $\pm$ 3 StdDev   | The percentage of points in the histogram which are within 3 standard deviations of the<br>histogram mean.                                                                                                    |  |

**Table B–1: Supported measurements and their definition (Cont.)**

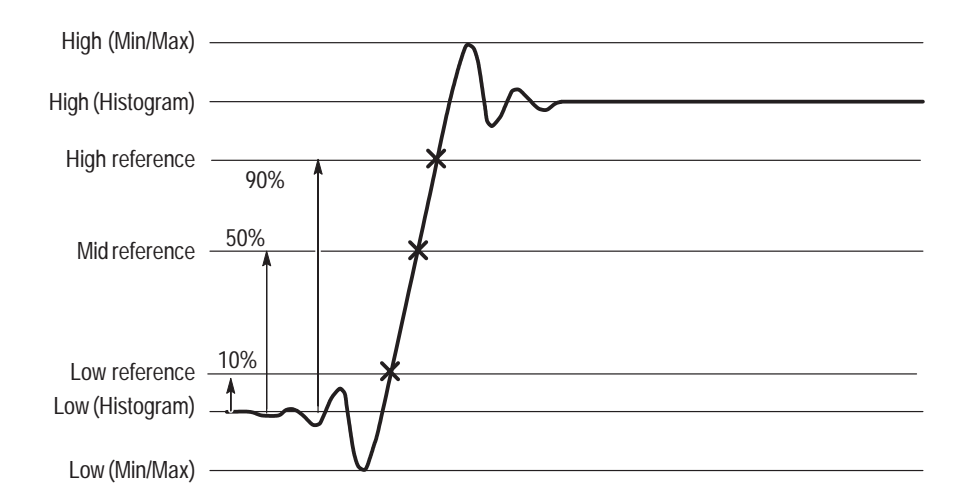

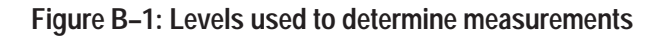

# **Appendix C: Cleaning**

Use these procedures to clean your oscilloscope. If additional cleaning is required, have your oscilloscope serviced by qualified service personnel.

Clean the exterior surfaces of the chassis with a dry lint-free cloth or a softbristle brush. If any dirt remains, use a cloth or swab dipped in a 75% isopropyl alcohol solution. Use a swab to clean narrow spaces around controls and connectors. Do not use abrasive compounds on any part of the chassis. **Exterior Cleaning**

> Clean the On/Standby switch using a dampened cleaning towel. Do not spray or wet the switch directly.

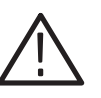

*CAUTION. Do not use chemical cleaning agents which might damage the plastics used in this oscilloscope. Use only deionized water when cleaning the front-panel buttons. Use a 75% isopropyl alcohol solution as a cleaner and rinse with deionized water. Before using any other type of cleaner, consult your Tektronix Service Center or representative.*

#### **Flat Panel Display Cleaning**

The display is soft plastic and must be treated with care during cleaning.

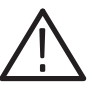

*CAUTION. Improper cleaning agents or methods can damage the flat panel display.* 

*Do not use abrasive cleaners or commercial glass cleaners to clean the display surface.* 

*Do not spray liquids directly on the display surface. Do not scrub the display with excessive force.*

Clean the flat panel display surface by gently rubbing the display with a clean-room wipe (such as Wypall Medium Duty Wipes, #05701, available from Kimberly-Clark Corporation).

If the display is very dirty, moisten the wipe with distilled water or a 75% isopropyl alcohol solution and gently rub the display surface. Avoid using excess force or you may damage the plastic display surface.

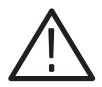

*CAUTION. To prevent getting moisture inside the oscilloscope during external cleaning, use only enough liquid to dampen the cloth or applicator.*

# **Appendix D: Menu Bar Commands**

Both the oscilloscope menu bar and a tool bar allow you to control oscilloscope operation. Where possible, this manual describes operation using first, the front panel and then, the tool bar. This appendix describes functions available from the menu bar. For more information about these commands, see the online help.

### **File Commands**

Table D–1 lists the commands available from the File menu on the menu bar.

#### **Table D–1: File menu commands**

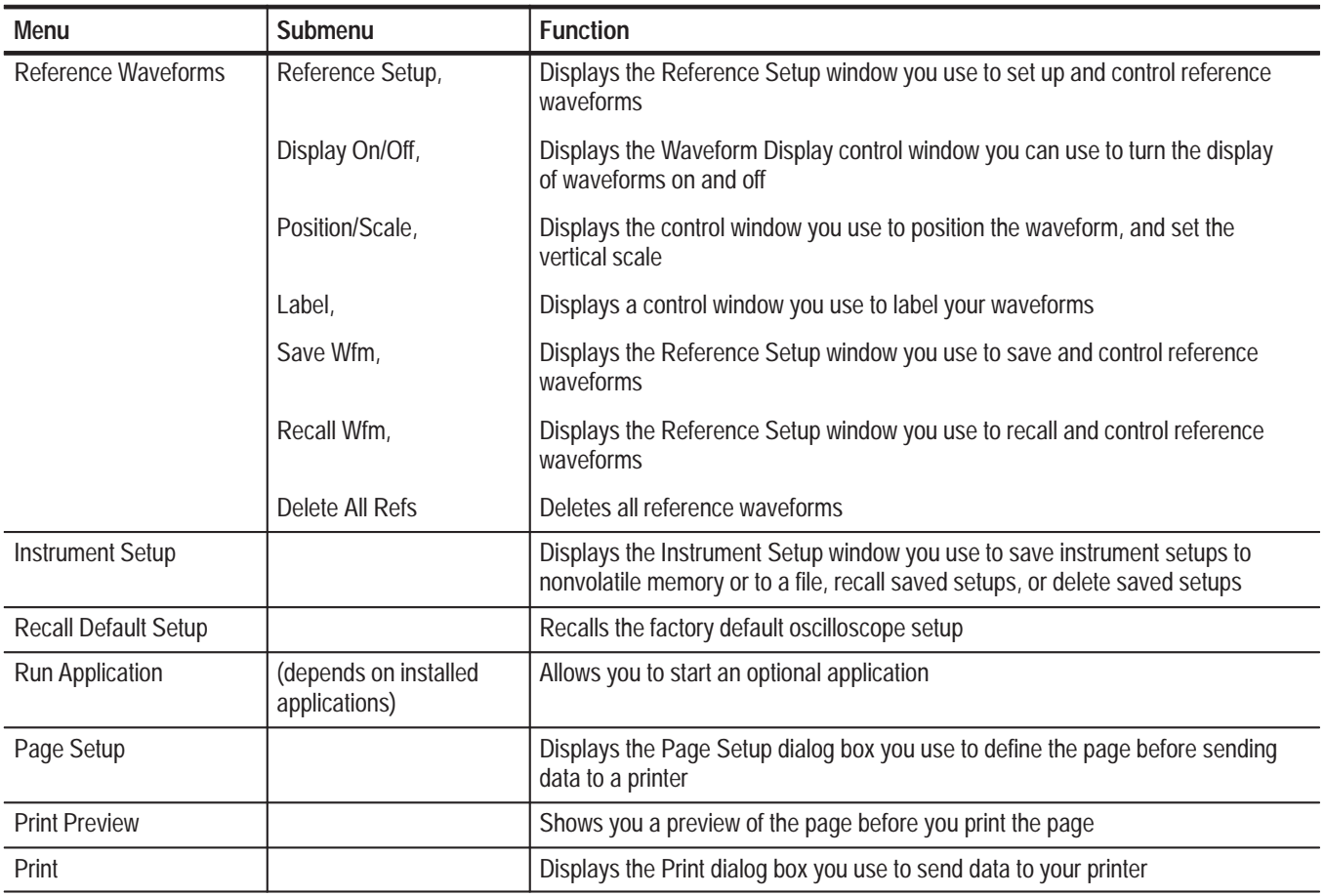

**Table D–1: File menu commands (Cont.)**

| Menu                  | <b>Submenu</b>                                                                          | <b>Function</b>                                                                                                    |
|-----------------------|-----------------------------------------------------------------------------------------|----------------------------------------------------------------------------------------------------|
| <b>Export Setup</b>   |                                                                                         | Displays the Export Setup window you use to set up and export images,<br>waveforms, and measurements:                                                                                    |
|                       |                                                                                         | Images: Select the Palette (Color, GrayScale, or Black & White), View (Full<br>Screen or Graticules Only), Image (Normal or InkSaver Mode), or Data Format<br>used when exporting images |
|                       |                                                                                         | Waveforms: Select the Data Destination, channel Source, data range,<br>Waveform Detail, and Data Ordering used when exporting waveforms                                                  |
|                       |                                                                                         | Measurements: Select the Data Format and type of Measurements used when<br>exporting measurements                                                                                        |
| Select for Export     | Full Screen (bitmap),<br>Graticule (bitmap),<br>Waveform (data),<br>Measurements (data) | Select from the list what you want to export to a file or use with other<br>applications                                                                                                 |
| Export                |                                                                                         | Exports the full screen, graticule, waveform, or measurement to a file other<br>application                                                                                              |
| 1 Recent Setup File 1 |                                                                                         | Recalls (loads) the most recent setup file                                                                                                    |
| Minimize              |                                                                                         | Minimizes the oscilloscope application, displaying the Windows desktop                                                                                                    |
| Shutdown              |                                                                                         | Shutdowns the oscilloscope                                                                                                    |

## **Edit Commands**

Table D–2 lists the commands available from the Edit menu on the menu bar.

#### **Table D–2: Edit menu commands**

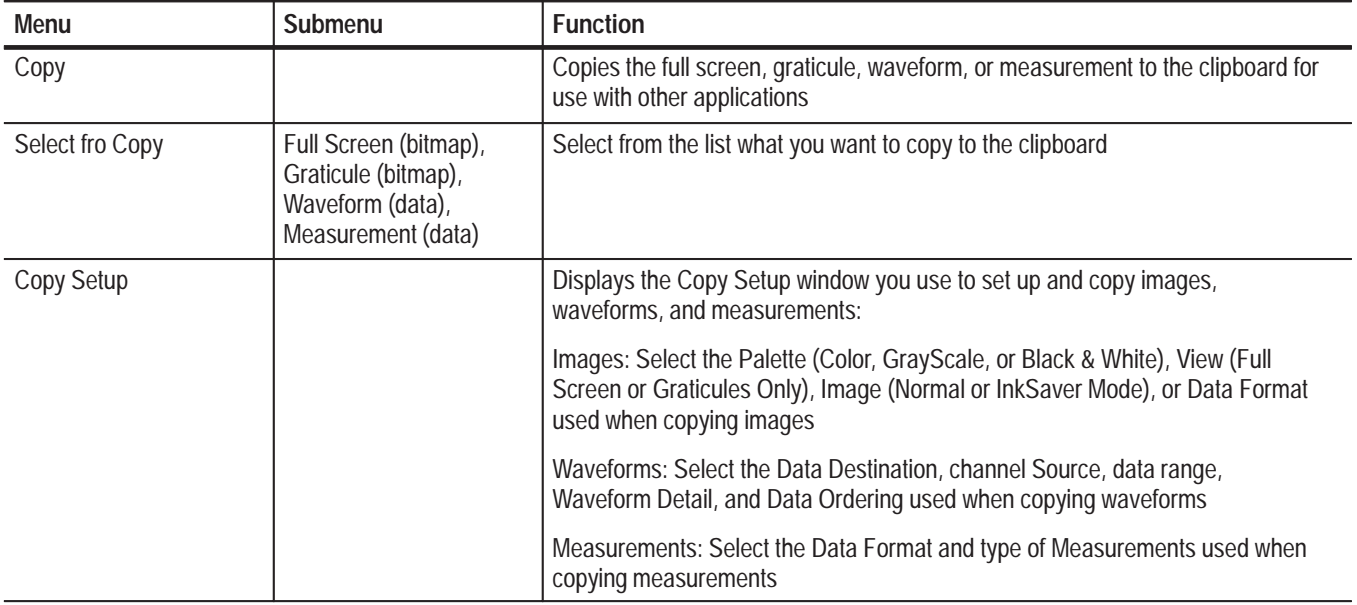

### **Vertical Commands**

Table D–3 lists the commands available from the Vertical menu.

#### **Table D–3: Vertical menu commands**

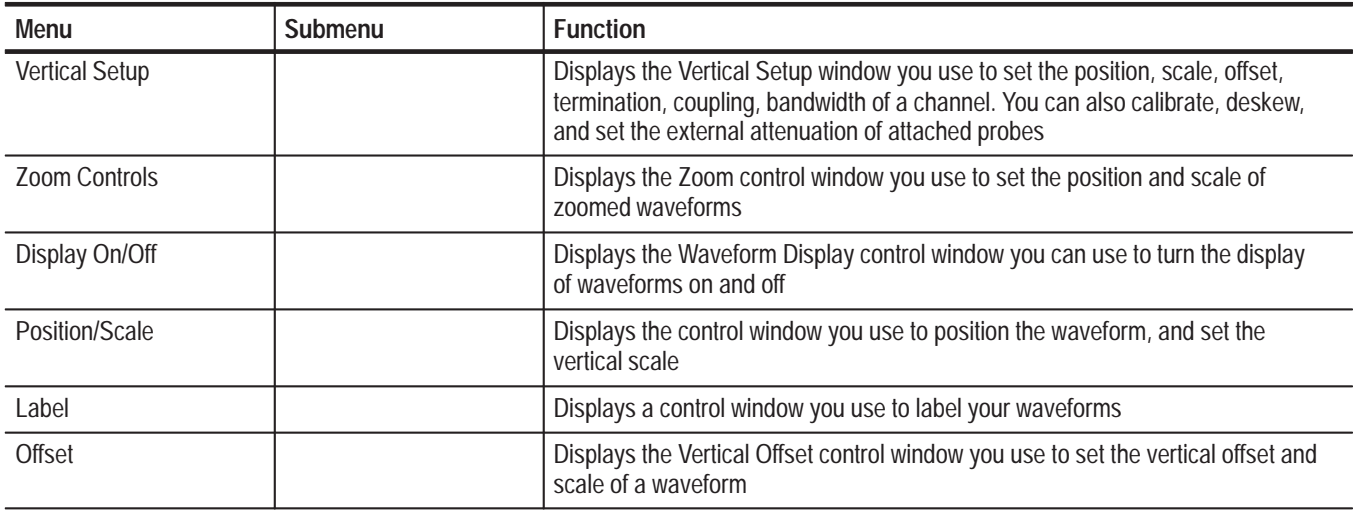

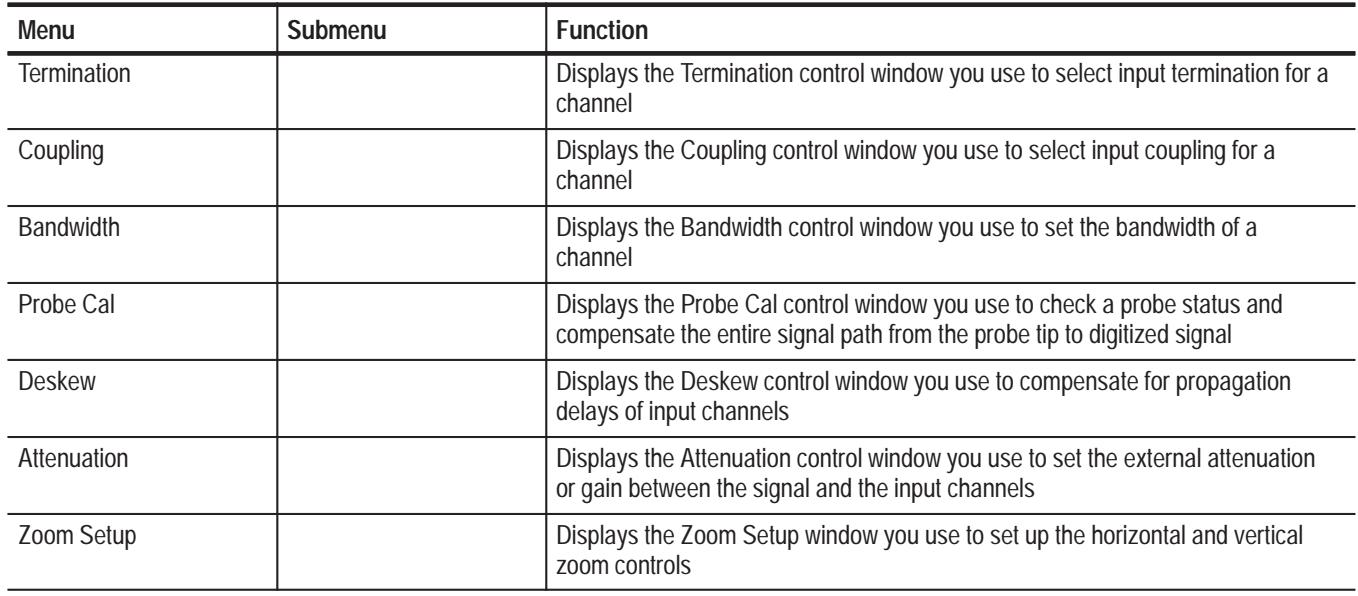

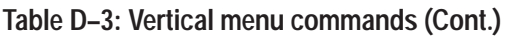

### **Horizontal and Acquisition Commands**

Table D–4 lists the commands available from the Horiz/Acq menu.

| Menu                            | <b>Submenu</b> | <b>Function</b>                                                                                                    |
|---------------------------------|----------------|----------------------------------------------------------------------------------------------------|
| Horizontal/Acquisition<br>Setup |                | Displays the Horizontal and Acquisition Setup window you use to set up the<br>Horizontal and Vertical subsystems:                                                      |
|                                 |                | Horizontal: You can set the record length, scale, resolution, sample rate,<br>duration delay, reference point, and zoom                                                |
|                                 |                | Acquisition: You can set the acquisition mode, enable fast acquisitions, roll<br>mode, equivalent time, and FastFrame                                                  |
| <b>Zoom Controls</b>            |                | Displays the Zoom control window you use to set the position and scale of<br>zoomed waveforms                                                                          |
| Autoset                         |                | Automatically sets up the front-panel controls based on the characteristics of the<br>input signal and default selections                                              |
| <b>Fast Acquisitions</b>        |                | Toggles Fast Acquisitions mode on and off                                                                                                    |
| Run/Stop                        |                | Displays the Run/Stop control window you can use to start and stop acquisi-<br>tions, control a single sequence of acquisitions, and display the acquisition<br>status |
| Delay Mode On                   |                | Toggles horizontal delay mode on and off                                                                                                    |

**Table D–4: Horiz/Acq menu commands** 

| Menu                        | Submenu | <b>Function</b>                                                                                                    |
|-----------------------------|---------|----------------------------------------------------------------------------------------------------|
| Roll Mode Auto              |         | Toggles roll mode on and off. When on, the oscilloscope automatically enters<br>roll mode at slower horizontal scale settings                                                                       |
| <b>Equivalent Time Auto</b> |         | Toggles equivalent time on and off. When on, the oscilloscope automatically<br>uses equivalent time sampling when the sample rate is too fast to acquire<br>enough samples using real-time sampling |
| Position/Scale              |         | Displays the Horizontal control window you use to turn on and off delay mode,<br>position the waveform, and set the horizontal scale                                                                |
| <b>Resolution</b>           |         | Displays the Resolution control window you use to set the record length and<br>view the duration, sample rate, and resolution                                                                       |
| <b>Acquisition Mode</b>     |         | Displays the Acquisition Mode control window you use to select the acquisition<br>mode                                                                                                    |
| <b>FastFrame Setup</b>      |         | Displays the FastFrame Setup window you use to set up FastFrame acquisitions                                                                                                    |
| <b>FastFrame Controls</b>   |         | Displays the FastFrame control window you use to select the frame to view and<br>the reference frame used by time stamps                                                                            |
| Zoom Setup                  |         | Displays the Zoom Setup window you use to set up the horizontal and vertical<br>zoom controls                                                                                                    |

**Table D–4: Horiz/Acq menu commands (Cont.)**

## **Trigger Commands**

Table D–5 lists the commands available from the Trig menu on the menu bar.

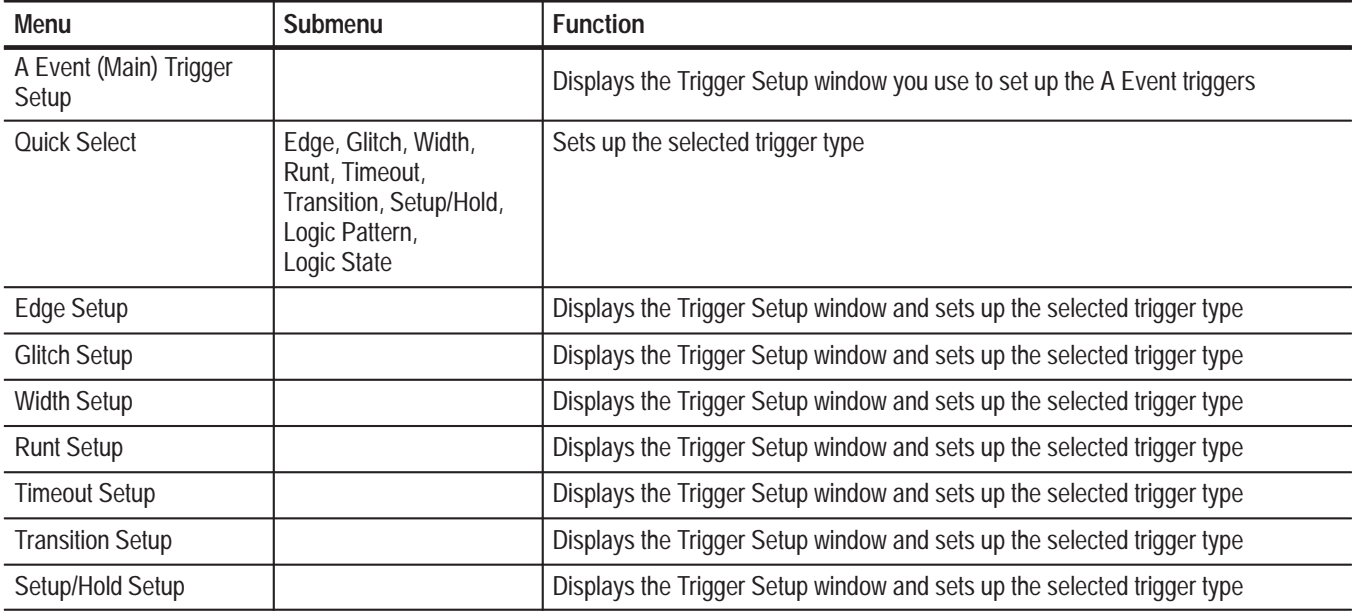

#### **Table D–5: Trig menu commands**

**Table D–5: Trig menu commands (Cont.)**

| <b>Menu</b>                          | Submenu | <b>Function</b>                                                                                                    |
|--------------------------------------|---------|----------------------------------------------------------------------------------------------------|
| Logic Pattern Setup                  |         | Displays the Trigger Setup window and sets up the selected trigger type                                                                                                |
| Logic State Setup                    |         | Displays the Trigger Setup window and sets up the selected trigger type                                                                                                |
| A-B Trigger Sequence                 |         | Displays the Trigger Setup window and sets up the selected trigger type                                                                                                |
| B Event (Delayed) Trig-<br>ger Setup |         | Displays the Trigger Setup window and sets up the selected trigger type                                                                                                |
| Holdoff                              |         | Displays the trigger Holdoff control window you use to set trigger holdoff                                                                                             |
| Mode                                 |         | Displays the Trigger Mode control window you can use to select the trigger<br>mode, force a trigger, and set the trigger level to 50%                                  |
| Run/Stop                             |         | Displays the Run/Stop control window you can use to start and stop acquisi-<br>tions, control a single sequence of acquisitions, and display the acquisition<br>status |

### **Display Commands**

Table D–6 lists the commands available from the Display menu.

#### **Table D–6: Display menu commands**

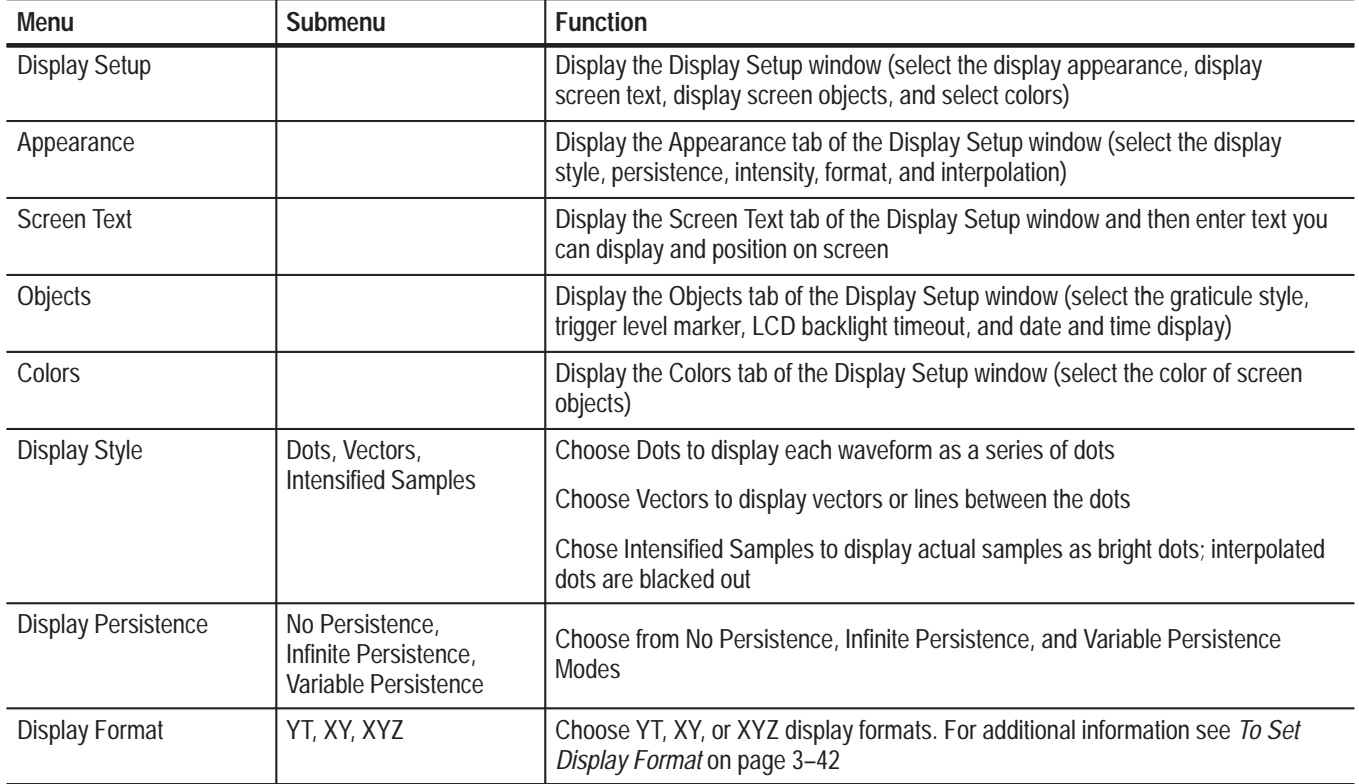

| <b>Menu</b>                               | <b>Submenu</b>                                                                                      | <b>Function</b>                                                                                                    |
|-------------------------------------------|----------------------------------------------------------------------------------------------------|----------------------------------------------------------------------------------------------------|
| Color Palette (Graticule<br>and Waveform) | Normal.<br>Monochrome Gray,<br>Monochrome Green,<br>Temperature Grading,<br><b>Spectral Grading</b> | Choose Normal to use system colors for best viewing                                                                                                    |
|                                           |                                                                                                    | Choose Green to display variable persistence waveforms in shades of green                                                                                                    |
|                                           |                                                                                                    | Choose Gray to display variable persistence waveforms in shades of gray                                                                                                    |
|                                           |                                                                                                    | Choose Temp (temperature) to display variable persistence waveforms with the<br>highest sample density points appearing in warmer colors (reds)                                                                         |
|                                           |                                                                                                    | Choose Spectral to display variable persistence waveforms with the highest<br>sample density points appearing in blue shades                                                                                            |
| Waveform Interpolation                    | $Sin(x)/x$ , Linear                                                                                 | Choose from Sin(x)/x or Linear interpolation                                                                                                    |
| <b>Graticule Style</b>                    | Full, Grid, Cross-Hair,<br>Frame                                                                    | Choose from: Full, Grid, Cross-hair, and Frame styles                                                                                                    |
| Display Trigger T                         |                                                                                                    | Toggle on and off the display of a T at the trigger point                                                                                                    |
| <b>LCD Backlight Enabled</b>              |                                                                                                    | Toggle the backlight timeout on. When on the back light and LCD (liquid crystal<br>display) turn off and the Windows screen saver will not display. When off the<br>Windows screen saver will display if it is enabled. |
| Display Date and Time                     |                                                                                                    | Toggle on and off the display of the system date and time                                                                                                    |

**Table D–6: Display menu commands (Cont.)**

## **Cursors Commands**

Table D–7 lists the commands available from the Cursors menu.

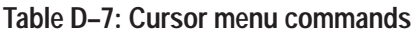

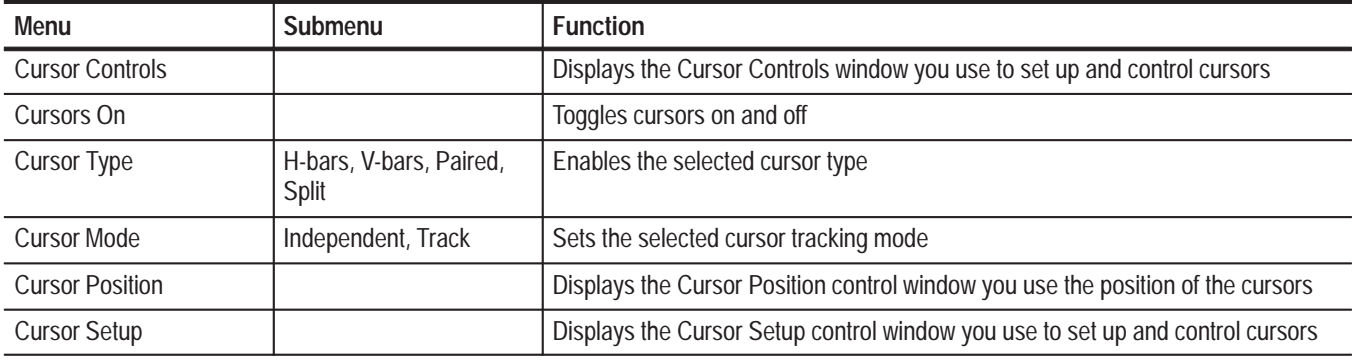

### **Measure Commands**

Table D–8 lists the commands available from the Measure menu.

#### **Table D–8: Measure menu commands**

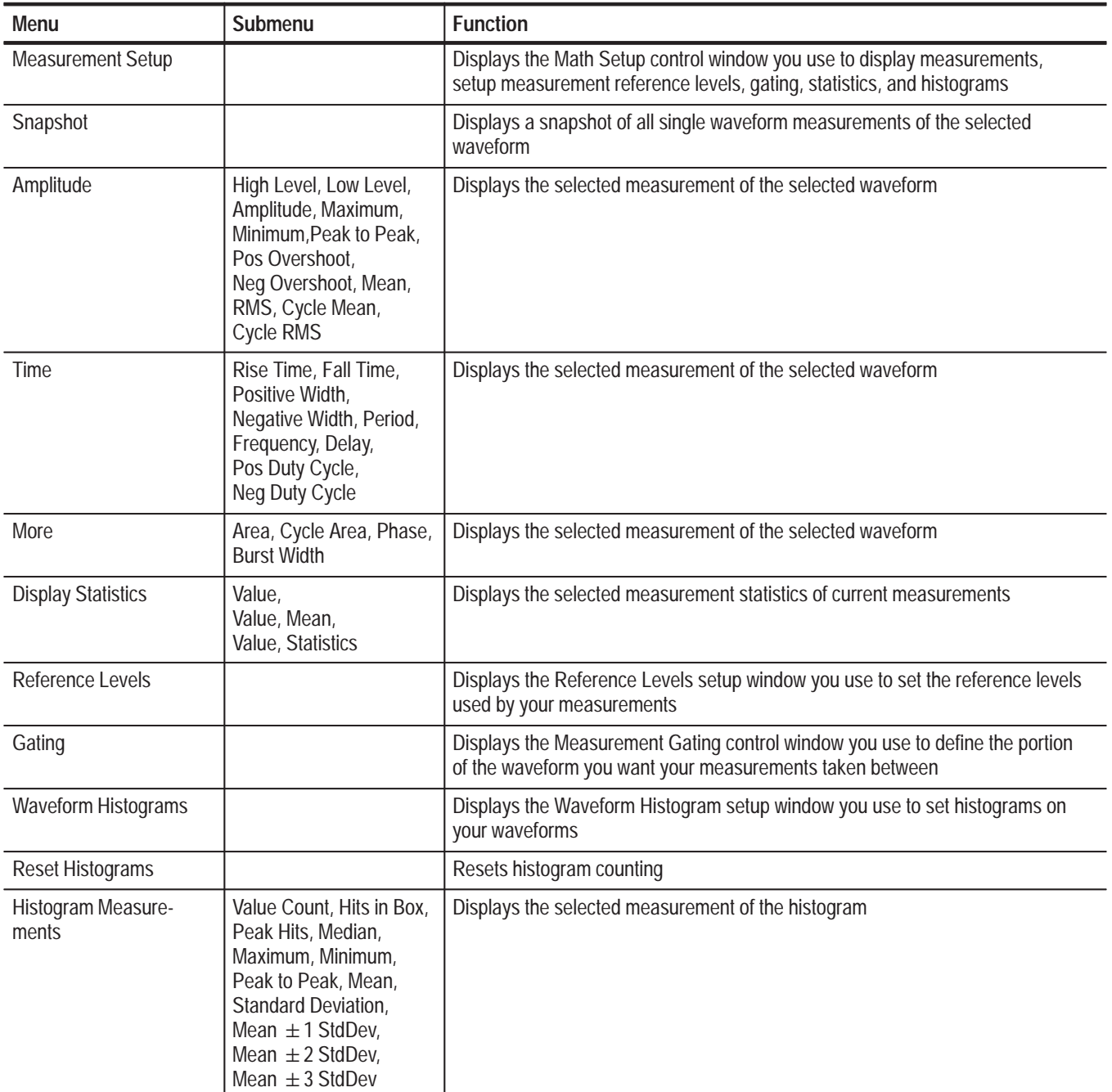

### **Math Commands**

Table D–9 lists the commands available from the Math menu on the menu bar.

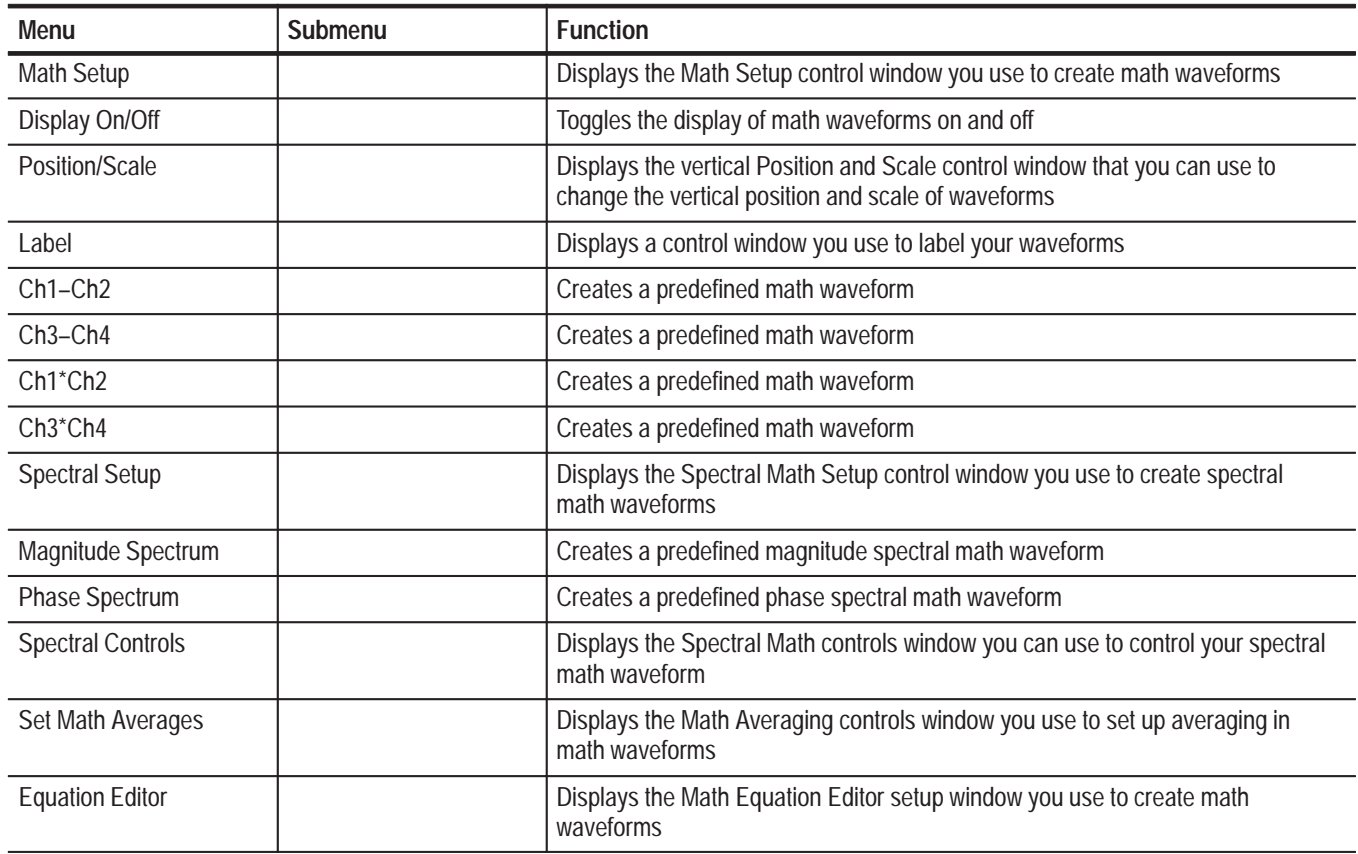

#### **Table D–9: Math menu commands**

### **Utilities Commands**

Table D–10 lists the commands available from the Utilities menu.

| Menu                         | Submenu | <b>Function</b>                                                                           |
|------------------------------|---------|-------------------------------------------------------------------------------------------|
| <b>Tek Secure Erase</b>      |         | Erase all setup and reference memory                                                      |
| Set Time & Date              |         | Displays a menu you use to set the oscilloscope date and time                             |
| <b>GPIB Configuration</b>    |         | Displays a control window you use to set the GPIB talk/listen mode and the bus<br>address |
| <b>AUX Out Configuration</b> |         | Displays a control window you use to select the trigger signal and polarity               |

**Table D–10: Utilities menu commands**
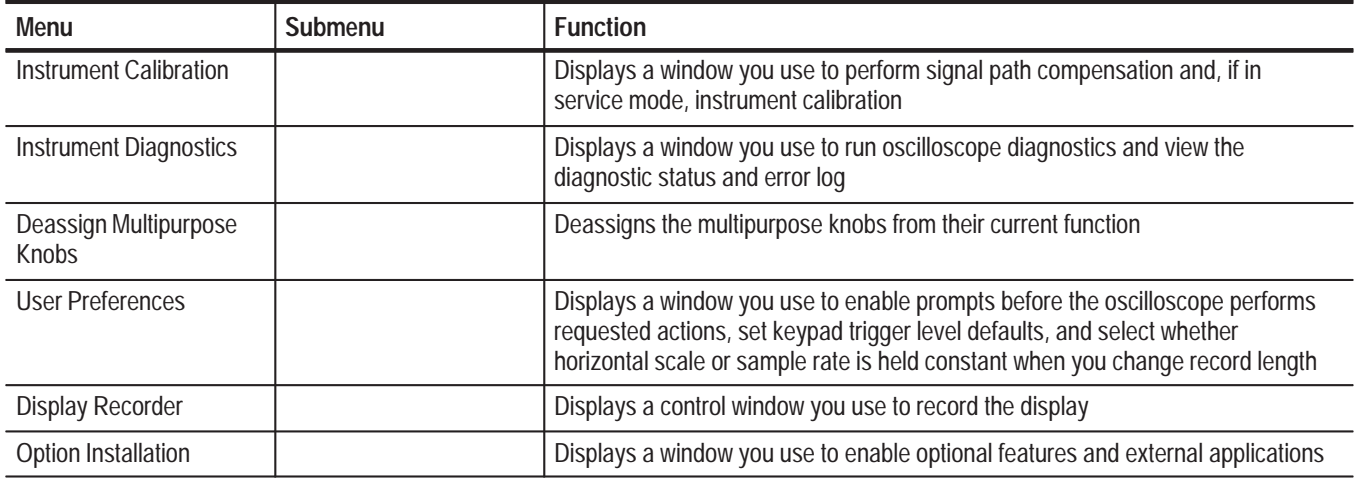

### **Table D–10: Utilities menu commands (Cont.)**

## **Help Commands**

Table D–11 lists the commands available from the Help menu on the menu bar.

#### **Table D–11: Help menu commands**

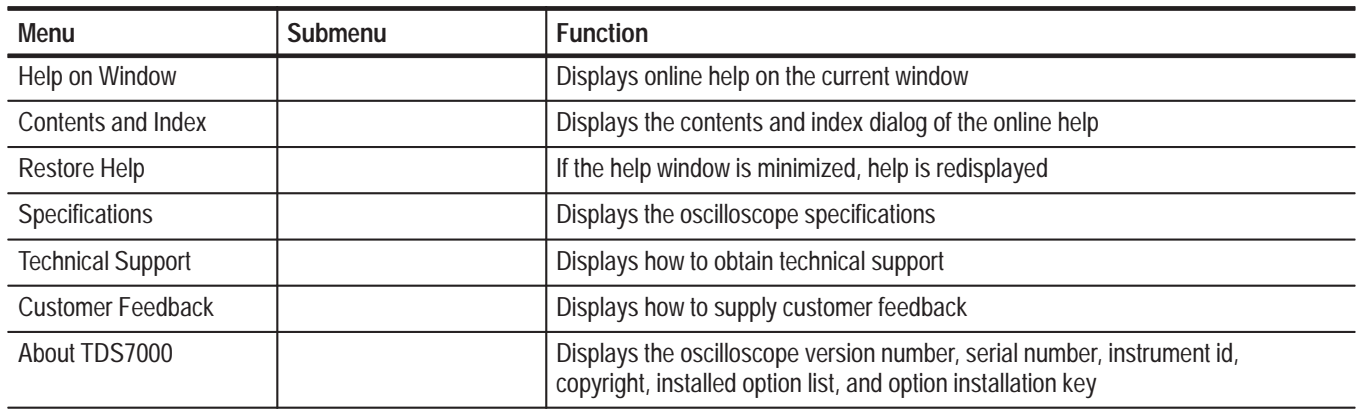

# **Glossary**

#### **AC coupling**

A type of signal transmission that blocks the DC component of a signal but uses the dynamic (AC) component. Useful for observing an AC signal that is normally riding on a DC signal.

#### **Accuracy**

The closeness of the indicated value to the true value.

#### **Acquisition**

The process of sampling signals from input channels, digitizing the samples into data points, and assembling the data points into a waveform record. The waveform record is stored in memory. The trigger marks time zero in that process.

#### **Acquisition interval**

The time duration of the waveform record divided by the record length. Except in equivalent time, the oscilloscope acquires one data point for every acquisition interval.

#### **Aliasing**

A false representation of a signal due to insufficient sampling of high frequencies or fast transitions. A condition that occurs when a oscilloscope digitizes at an effective sampling rate that is too slow to reproduce the input signal. The waveform displayed on the oscilloscope may have a lower frequency than the actual input signal.

#### **Amplitude**

The High waveform value less the Low waveform value.

#### **AND**

A logic (Boolean) function in which the output is true when and only when all the inputs are true. On the oscilloscope, that is a trigger logic pattern and state function.

#### **Area**

Measurement of the waveform area taken over the entire waveform or the gated region. Expressed in mixed amplitude and time units, such as volt-seconds. Area above ground is positive; area below ground is negative.

#### **Attenuation**

The degree the amplitude of a signal is reduced when it passes through an attenuating device such as a probe or attenuator. That is, the ratio of the input measure to the output measure. For example, a 10X probe will attenuate, or reduce, the input voltage of a signal by a factor of 10.

#### **Automatic trigger mode**

A trigger mode that causes the oscilloscope to automatically acquire if triggerable events are not detected within a specified time period.

#### **Autoset**

A function of the oscilloscope that automatically produces a stable waveform of usable size. Autoset sets up front-panel controls based on the characteristics of the active waveform. A successful autoset will set the volts/div, time/div, and trigger level to produce a coherent and stable waveform display.

#### **Average acquisition mode**

In this mode, the oscilloscope acquires and displays a waveform that is the averaged result of several acquisitions. Averaging reduces the apparent noise. The oscilloscope acquires data as in the sample mode and then averages it according to a specified number of averages.

#### **Averaging**

Displaying a trace that is the combined result of several acquisitions, thereby reducing apparent noise.

#### **Bandwidth**

The highest frequency signal the oscilloscope can acquire with no more than 3 dB (× .707) attenuation of the original (reference) signal.

#### **Burst width**

A timing measurement of the duration of a burst.

#### **Control knob**

*see Knob*

#### **Channel**

One type of input used for signal acquisition. The oscilloscope has four channels.

#### **Channel/probe deskew**

A relative time delay for each channel. This lets you align signals to compensate for the fact that signals may come in from cables of differing length.

#### **Channel Reference Indicator**

The indicator on the left side of the display that points to the position around which the waveform contracts or expands when vertical scale is changed. This position is ground when offset is set to 0 V; otherwise, it is ground plus offset.

#### **Control window**

A group of related controls for a major oscilloscope function that the oscilloscope displays at the right of the screen.

#### **Coupling**

The association of two or more circuits or systems in such a way that power or information can be transferred from one to the other. You can couple the input signal to the trigger and vertical systems several different ways.

#### **Cursors**

Paired markers that you can use to make measurements between two waveform locations. The oscilloscope displays the values (expressed in volts or time) of the position of the active cursor and the distance between the two cursors.

#### **Cycle area**

A measurement of waveform area taken over one cycle. Expressed in volt-seconds. Area above ground is positive; area below ground is negative.

#### **Cycle mean**

An amplitude (voltage) measurement of the arithmetic mean over one cycle.

#### **Cycle RMS**

The true Root Mean Square voltage over one cycle.

#### **DC coupling**

A mode that passes both AC and DC signal components to the circuit. Available for both the trigger system and the vertical system.

#### **Delay measurement**

A measurement of the time between the middle reference crossings of two different waveforms.

#### **Delay time**

The time between the trigger event and the acquisition of post trigger data.

#### **Digitizing**

The process of converting a continuous analog signal such as a waveform to a set of discrete numbers representing the amplitude of the signal at specific points in time. Digitizing is composed of two steps: sampling and quantizing.

#### **Display system**

The part of the oscilloscope that shows waveforms, measurements, control windows, status, and other parameters.

#### **Distal**

The most distant point from a reference point. As used in the oscilloscope, the ending measurement point for timing measurements.

#### **Dragging**

The act of changing your touch panel selection by moving your finger without removing it from the screen. The selection that is activated is the last one that you were touching before removing your finger.

#### **Dual Graticule**

A display with two graticules. Each one is half the height of the single graticule.

#### **Fast Acquisition mode**

A mode that increases the waveform capture rate to up to 200,000 waveforms per second. This very fast capture rate greatly increases the probability that runts, glitches, and other short term changes will accumulate in waveform memory. The oscilloscope then displays the waveform at the normal display rate using variable or infinite persistence. This display mode emulates the display of an analog oscilloscope.

#### **Edge Trigger**

Triggering occurs when the oscilloscope detects the source passing through a specified voltage level in a specified direction (the trigger slope).

#### **Envelope acquisition mode**

A mode in which the oscilloscope acquires and displays a waveform that shows the variation extremes of several acquisitions.

#### **Equivalent-time sampling (ET)**

A sampling mode in which the oscilloscope acquires signals over many repetitions of the event. These oscilloscopes use a type of equivalent-time sampling called *random equivalent-time sampling*, which uses an internal clock that runs asynchronously with respect to the input signal and the signal trigger. The oscilloscope takes samples continuously, independent of the trigger position, and displays them based on the time difference between the sample and the trigger. Although the samples are taken sequentially in time, they are random with respect to the trigger.

#### **Fall Time**

A measurement of the time it takes for the trailing edge of a pulse to fall from a HighRef value (typically 90%) to a LowRef value (typically 10%) of its amplitude.

#### **Frequency**

A timing measurement that is the reciprocal of the period. Measured in Hertz (Hz) where  $1$  Hz = 1 cycle per second.

#### **Gated Measurements**

A feature that lets you limit automated measurements to a specified portion of the waveform. You define the area of interest using the vertical cursors.

#### **Glitch positive trigger**

Triggering occurs if the oscilloscope detects positive spike widths less than the specified glitch time.

#### **Glitch negative trigger**

Triggering occurs if the oscilloscope detects negative spike widths less than the specified glitch time.

#### **Glitch either trigger**

Triggering occurs if the oscilloscope detects either positive or negative spike widths less than the specified glitch time.

#### **GPIB (General Purpose Interface Bus)**

An interconnection bus and protocol that allows you to connect multiple instruments in a network under the control of a controller. Also known as IEEE 488 bus. It transfers data with eight parallel data lines, five control lines, and three handshake lines.

#### **Graticule**

A grid on the display screen that creates the horizontal and vertical axes. You can use it to visually measure waveform parameters.

#### **Ground (GND) coupling**

Coupling option that disconnects the input signal from the vertical system.

#### **Hardcopy**

An electronic copy of the display in a format useable by a printer or plotter.

#### **Hi Res acquisition mode**

An acquisition mode in which the oscilloscope averages all samples taken during an acquisition interval to create a record point. That average results in a higher-resolution, lower-bandwidth waveform. That mode only works with real-time, non-interpolated sampling.

#### **High**

The value used as 100% in automated measurements (whenever high ref, mid ref, and low ref values are needed as in fall time and rise time measurements). May be calculated using either the min/max or the histogram method. With the min/max method (most useful for general waveforms), it is the maximum value found. With the histogram method (most useful for pulses), it refers to the most common value found above the mid point.

#### **Holdoff, trigger**

A specified amount of time after a trigger signal that elapses before the trigger circuit will accept another trigger signal. Trigger holdoff helps ensure a stable display.

#### **Horizontal bar cursors**

The two horizontal bars that you position to measure the voltage parameters of a waveform. The oscilloscope displays the value of the active (moveable) cursor with respect to ground and the voltage value between the bars.

#### **Horizontal Reference Point**

The point about which the trace is expanded or contracted when horizontal size adjustments are made. The horizontal reference point remains anchored as the rest of the trace grows or shrinks around it.

#### **Initialize**

Setting the oscilloscope to a completely known, default condition.

#### **Interpolation**

The way the oscilloscope calculates values for record points when the oscilloscope cannot acquire all the points for a complete record with a single trigger event. That condition occurs when the oscilloscope is limited to real time sampling and the time base is set to a value that exceeds the effective sample rate of the oscilloscope. The oscilloscope has two interpolation options: *linear* or *sin(x)/x interpolation*.

Linear interpolation calculates record points in a straight-line fit between the actual values acquired.  $Sin(x)/x$  computes record points in a curve fit between the actual values acquired. It assumes all the interpolated points fall in their appropriate point in time on that curve.

#### **Intensity**

Display brightness.

#### **Interleaving**

A method by which these oscilloscopes attain higher digitizing speeds. The oscilloscope applies the digitizing resources of unused channels (that is, channels that are turned off) to sample those that are in use (turned on). Table 3–3 on page 3–36 lists acquisition rates vs. number of channels that are on.

#### **Knob**

A rotary control.

#### **Knob Resolution**

The amount of change caused by each click of a knob.

#### **Live Waveforms**

Waveforms that can update as the acquisition system updates them. Channel waveforms are live waveforms; reference waveforms are not. Math waveforms are live if they contain live waveforms in their expressions: Ch1 + Ref1 defines a live math waveform; Ref1 + Ref2 does not.

#### **Logic state trigger**

The oscilloscope checks for defined combinatorial logic conditions on channels 1, 2, and 3 on a transition of channel 4 that meets the set slope and threshold conditions. If the conditions of channels 1, 2, and 3 are met then the oscilloscope triggers.

#### **Logic pattern trigger**

The oscilloscope triggers depending on the combinatorial logic condition of channels 1, 2, 3, and 4. Allowable conditions are AND, OR, NAND, and NOR.

#### **Low**

The value used as 0% in automated measurements (whenever high ref, mid

ref, and low ref values are needed as in fall time and rise time measurements). May be calculated using either the min/max or the histogram method. With the min/max method (most useful for general waveforms), it is the minimum value found. With the histogram method (most useful for pulses), it refers to the most common value found below the mid point.

#### **Maximum**

Amplitude (voltage) measurement of the maximum amplitude. Typically the most positive peak voltage.

#### **Mean**

Amplitude (voltage) measurement of the arithmetic mean over the entire waveform.

#### **Measurement**

An automated numeric readout that the oscilloscope provides directly from the displayed trace in real time, without operator intervention.

#### **Measurement Parameter**

One of several controls that the oscilloscope operator can exercise over the automated measurement process.

#### **Measurement Statistics**

The accumulation of a history of individual measurement readouts, showing the mean and standard deviation of a selected number of samples.

#### **Measurement Tracking**

The process of automatically adjusting the measurement parameters to reflect changes in the trace.

#### **Mesial**

The middle point of a range of points. The middle measurement point between proximal and distal points for timing measurements, and the intermediate height between baseline and topline for amplitude measurements.

#### **Minimum**

Amplitude (voltage) measurement of the minimum amplitude. Typically the most negative peak voltage.

#### **Multipurpose knobs**

Front-panel knobs you can use to change the value of the assigned parameter.

#### **NAND**

A logic (Boolean) function in which the output of the AND function is complemented (true becomes false, and false becomes true). On the oscilloscope, that is a trigger logic pattern and state function.

#### **Negative duty cycle**

A timing measurement representing the ratio of the negative pulse width to the signal period, expressed as a percentage.

#### **Negative overshoot measurement**

Amplitude (voltage) measurement.

 $NegativeOvershoot = \frac{Low - Min}{Amplitude} \times 100\%$ 

#### **Negative width**

A timing measurement of the distance (time) between two amplitude points — falling-edge *MidRef* (default 50%) and rising-edge *MidRef* (default  $50\%$ ) — on a negative pulse.

#### **Normal trigger mode**

A mode on which the oscilloscope does not acquire a waveform record unless a valid trigger event occurs. It waits for a valid trigger event before acquiring waveform data.

#### **NOR**

A logic (Boolean) function in which the output of the OR function is complemented (true becomes false, and false becomes true). On the oscilloscope, that is a trigger logic pattern and state function.

#### **OR**

A logic (Boolean) function in which the output is true if any of the inputs are true. Otherwise the output is false. On the oscilloscope, that is a trigger logic pattern and state function.

#### **Oscilloscope**

An instrument for making a graph of two factors. These are typically voltage versus time.

#### **Peak Detect acquisition mode**

A mode in which the oscilloscope saves the minimum and maximum samples over two adjacent acquisition intervals. For many glitch-free signals, that mode is indistinguishable from the sample mode. (Peak detect mode works with real-time, non-interpolation sampling only.)

#### **Peak-to-Peak**

Amplitude (voltage) measurement of the absolute difference between the maximum and minimum amplitude.

#### **Period**

A timing measurement of the time covered by one complete signal cycle. It is the reciprocal of frequency and is measured in seconds.

#### **Persistence**

The amount of time a data point remains displayed. There are three persistence modes available in the oscilloscope Variable, Infinite and Off.

#### **Phase**

A timing measurement between two waveforms of the amount one leads or lags the other in time. Phase is expressed in degrees, where  $360^\circ$  comprise one complete cycle of one of the waveforms. Waveforms measured should be of the same frequency or one waveform should be a harmonic of the other.

#### **Pixel**

A visible point on the display. The oscilloscope display is 640 pixels wide by 480 pixels high.

#### **Positive duty cycle**

A timing measurement of the ratio of the positive pulse width to the signal period, expressed as a percentage.

#### **Positive overshoot**

Amplitude (voltage) measurement.

 $PositiveOvershoot = \frac{Max - High}{Amplitude} \times 100\%$ 

#### **Positive width**

A timing measurement of the distance (time) between two amplitude points — rising-edge *MidRef* (default 50%) and falling-edge *MidRef* (default 50%) — on a positive pulse.

#### **Posttrigger**

The specified portion of the waveform record that contains data acquired after the trigger event.

#### **Pretrigger**

The specified portion of the waveform record that contains data acquired before the trigger event.

#### **Principal Power Switch**

The master power switch located on the rear panel of the oscilloscope.

#### **Probe**

An oscilloscope input device.

#### **Probe compensation**

Adjustment that improves low-frequency response of a probe.

#### **Proximal**

The point closest to a reference point. As used in the oscilloscope, the beginning measurement point for timing measurements.

#### **Pulse trigger**

A trigger mode in which triggering occurs if the oscilloscope finds a pulse, of the specified polarity, with a width between, or optionally outside, the user-specified lower and upper time limits.

#### **Quantizing**

The process of converting an analog input that has been sampled, such as a voltage, to a digital value.

#### **Real-time sampling**

A sampling mode where the oscilloscope samples fast enough to completely fill a waveform record from a single trigger event. Use real-time sampling to capture single-shot or transient events.

#### **Record length**

The specified number of samples in a waveform.

#### **Reference memory**

Memory in a oscilloscope used to store waveforms or settings. You can use that waveform data later for processing. The oscilloscope saves the data even when the oscilloscope is turned off or unplugged.

#### **Reference Waveforms**

Waveforms that are static, not live (see live waveforms). Reference waveforms are channel or math waveforms that you save to references. Once saved, they do not update.

#### **Rise time**

The time it takes for a leading edge of a pulse to rise from a *LowRef* value (typically 10%) to a *HighRef* value (typically 90%) of its amplitude.

#### **RMS**

Amplitude (voltage) measurement of the true Root Mean Square voltage.

#### **Runt trigger**

A mode in which the oscilloscope triggers on a runt. A runt is a pulse that crosses one threshold but fails to cross a second threshold before recrossing the first. The crossings detected can be positive, negative, or either.

#### **Sample acquisition mode**

The oscilloscope creates a record point by saving the first sample during each acquisition interval. That is the default mode of the acquisition.

#### **Sample interval**

The time interval between successive samples in a time base. For real-time digitizers, the sample interval is the reciprocal of the sample rate. For equivalent-time digitizers, the time interval between successive samples represents equivalent time, not real time.

#### **Sampling**

The process of capturing an analog input, such as a voltage, at a discrete point in time and holding it constant so that it can be quantized. Two general methods of sampling are: *real-time sampling* and *equivalent-time sampling.*

#### **Screen text**

Lines displayed on screen that you use to indicate measurement reference levels and points that an automatic measurement is using to derive the measurement value.

#### **Setting**

The state of the front panel and system at a given time.

#### **Setup control window**

A group of related controls for a major oscilloscope function that the oscilloscope displays across the bottom of the screen.

#### **Setup/Hold trigger**

A mode in which the oscilloscope triggers when a data source changes state within the setup or hold time relative to a clock source. Positive setup times precede the clock edge; positive hold times follow the clock edge. The clock edge may be the rising or falling edge.

#### **Selected waveform**

The waveform on which all measurements are performed, and which is affected by vertical position and scale adjustments. The light over one of the channel selector buttons indicates the current selected waveform.

#### **Slew Rate trigger**

A mode in which the oscilloscope triggers based on how fast a pulse edge traverses (slews) between an upper and lower threshold. The edge of the pulse may be positive, negative, or either. The oscilloscope can trigger on slew rates faster or slower than a user-specified rate.

#### **Slope**

The direction at a point on a waveform. You can calculate the direction by computing the sign of the ratio of change in the vertical quantity  $(Y)$  to the change in the horizontal quantity. The two values are rising and falling.

#### **Statistical Measurement**

An automated measurement that is derived from color graded waveform data and is based on histograms computed at the crossing levels. A statistical measurement can be selected only in color graded display mode.

#### **Tek Secure**

This feature erases all waveform and setup memory locations (setup memories are replaced with the factory setup). Then it checks each location to verify erasure. This feature finds use where this *oscilloscope* is used to gather security sensitive data, such as is done for research or development projects.

#### **Time base**

The set of parameters that let you define the time and horizontal axis attributes of a waveform record. The time base determines when and how long to acquire record points.

#### **Timeout trigger**

A trigger mode in which triggering occurs if the oscilloscope does NOT find a pulse, of the specified polarity and level, within the specified time period.

#### **Trace**

The visible representation of an input signal or combination of signals. Identical to waveform.

#### **Trace Expression**

The definition of what the trace displays. It can include one or more channels combined arithmetically and modified by functions.

#### **Trigger**

An event that marks time zero in the waveform record. It results in acquisition and display of the waveform.

#### **Trigger level**

The vertical level the trigger signal must cross to generate a trigger (on edge trigger mode).

#### **Vertical bar cursors**

The two vertical bars you position to measure the time parameter of a waveform record. The oscilloscope displays the value of the active (moveable) cursor with respect to the trigger and the time value between the bars.

#### **Waveform**

The shape or form (visible representation) of a signal.

#### **Waveform database**

A collection of sequentially acquired waveforms.

#### **Waveform interval**

The time interval between record points as displayed.

#### **WfmDB**

See *Waveform database*.

#### **XY format**

A display format that compares the voltage level of two waveform records point by point. It is useful for studying phase relationships between two waveforms.

#### **XYZ format**

A display format that compares the voltage level of two waveform records point by point as in XY format. The displayed waveform intensity is modulated by the CH 3 (Z) waveform record.

#### **YT format**

The conventional oscilloscope display format. It shows the voltage of a waveform record (on the vertical axis) as it varies over time (on the horizontal axis).

Glossary

# **Index**

# **Symbols**

**<**, A Trigger control window, 3–69 **>**, A Trigger control window, 3–69

## **Numbers**

1 Recent Setup File 1, D–2

## **A**

A Event (Main) Trigger Setup, D–5 **A Only**, trigger, How to setup, 3–91 **A Only**, A Trigger control window, 3–91 **A Then B**, A–>B Seq Trigger control window, 3–91, 3–92 A Trigger **Holdoff**, 3–59 Level presets, 3–60, 3–61 **Trigger When**, 3–81 A Trigger control window, 3–68, 3–70, 3–74, 3–77, 3–79, 3–82, 3–83, 3–91 **<**, 3–69 **>**, 3–69 **A Only**, 3–91 **AND**, 3–80, 3–82 **Ch1, Ch2 ...**, 3–68, 3–70, 3–72, 3–74, 3–77, 3–79, 3–82, 3–83, 3–84, 3–93 **Clock Source**, 3–84 **Data Source**, 3–83 **Define Inputs**, 3–79, 3–82, 3–84, 3–85 Define pattern type, 3–80, 3–82 Delay time, 3–91 **Either**, 3–68, 3–70, 3–72, 3–74, 3–93 Falling edge, 3–82, 3–84 **FALSE**, 3–80, 3–83 **Glitch**, 3–68, 3–69 **Level**, 3–69, 3–73, 3–78 **Logic**, 3–79, 3–82, 3–83 **NAND**, 3–80, 3–82 Negative, 3–68, 3–70, 3–72, 3–74, 3–93 **NOR**, 3–80, 3–82 **OR**, 3–80, 3–82 **Pattern**, 3–79 **Polarity and Width**, 3–68, 3–70, 3–72 Positive, 3–68, 3–70, 3–72, 3–74, 3–93 **Pulse**, 3–68, 3–70, 3–72, 3–74, 3–77 Rising edge, 3–82, 3–84

**Runt**, 3–70 **Set Thresholds**, 3–79, 3–82 Set to ECL, 3–75 Set to TTL, 3–75 **Setup/Hold**, 3–83 Slew Rate, 3–74 **Source**, 3–68, 3–70, 3–72, 3–74, 3–77 **State**, 3–82 **Thresholds**, 3–71, 3–75 **Timeout**, 3–77 **Timer**, 3–77 **Transition**, 3–74 **Trig Delay**, 3–91 **Trigger When**, 3–80, 3–83 **TRUE**, 3–80, 3–83 **Width**, 3–72 A trigger control window, 3–93 A Trigger level **ECL**, 3–60, 3–61 **TTL**, 3–60, 3–61 **User**, 3–60, 3–61 A–>B Seq Trigger control window, 3–91, 3–92 **A Then B**, 3–91, 3–92 **B Trig Level**, 3–92 B trigger level, 3–92 **Trig Event**, 3–92 Trigger events, 3–92 A->B Trigger Sequence, D–6 About TDS7000, D–10 Absolute Reference, 3–118 AC coupling, Glossary–1 AC line voltage, trigger input, 3–50, 3–55 Access Vertical Set Up Help, 3–13 Accessories, 1 optional, 3 Probes, 1–4 standard, 2 accessory software, 1–11 Accuracy, Glossary–1 Gain and Offset, 3–139 Acquiring and Displaying Waveforms, 3–3 Acquisition, Glossary–1 input channels and digitizers, *3–31* Interval, Glossary–1 Modes, Envelope, 3–44 record, 3–32 sampling (see Sampling), 3–31–3–36 Acquisition Controls Acquisition Control Background, 3–30

Acquisition Hardware, 3–31 Aliasing illustrated, 3–25 Average, 3–23, 3–26 Condition, 3–23 Envelope, 3–23, 3–26 Equivalent-time Sampling, 3–33 Equivalent-Time Sampling, illustrated, 3–34 Global Controls, 3–24 Hi Res, 3–22, 3–26 Intensity, 3–41 Interleaving, 3–35 Interpolation, 3–35 Linear interpolation, 3–35 Methods to Check and Eliminate Aliasing, 3–25 **OFF** (Real Time Only), 3–27 Peak Detect, 3–22, 3–26 Preventing Aliasing, 3–24 Real-time Sampling, 3–33 record length, 3–32 repetitive signal, 3–27 Roll, 3–23 RUN/STOP, 3–26 Run/Stop Button Only, 3–23 Sample, 3–22, 3–26 sample interval, 3–32 Sampling and acquisition mode, 3–33 Sampling mode selection, 3–34 Sampling Modes, 3–31 Sampling Process, 3–31 Select the Acquisition Mode, 3–26 Set the Stop Mode, 3–26 Set Waveform Count (Average and Envelope only), 3–26  $Sin(x)/x$  interpolation, 3–35 SINGLE, 3–23, 3–26 Single Sequence, 3–23 Single Sequence OFF, 3–26 To Disable Roll Mode, 3–30 To Enable Roll Mode, 3–29 To Select an Acquisition Mode, 3–26 To Select Real-time or Equivalent-time Sampling, 3–27 To Select Untriggered Roll Mode, 3–29 To Set Acquisition Modes, 3–25 To Set Roll Mode, 3–29 To Single Sequence Roll Mode, 3–30 To Start & Stop Acquisition, 3–27 To Start Acquiring, 3–28 To Stop Acquiring, 3–28 To Take a Single Acquisition, 3–28 To Turn Off Roll Mode Acquisitions, 3–30 trigger point, 3–32 Untriggered Roll, 3–23

Untriggered Roll with Single Sequence, 3–24 using, 3–22 Using Fast Acquisition Mode, 3–36 Using FastFrame, 3–43 Waveform Record, 3–32 Acquisition Mode, D–5 Acquisition mode, spectral math, 3–181 Acquisition modes, Incompatible with Fast Acquisitions, 3–36 Acquisition Overview, 3–30 Acquisition Preview, 3–97 Acquisition setup, D–4 Address, Tektronix, xv Advanced Triggering, 3–63 Aliasing, 3–24, 3–181, Glossary–1 eliminating, 3–25 Illustrated, 3–25 recognizing, 3–181 Amplitude, B–1, D–8, Glossary–1 Analyzer Control Locks, 3–161 AND, Glossary–1 AND, A Trigger control window, 3–80, 3–82 Annotate Waveforms On Screen, 3–116 Annotated display, 3–116 Appearance, D–6 Applications derivative math waveforms, 3–149 integral math waveforms, 3–151 applications, 1–12 Area, B–1, D–8, Glossary–1 Attenuation, Glossary–1 Attenuation, input, D–4 AutoBright, 3–108 Automated measurements, 3–116 of FFT math waveforms, 3–182 Automatic Measurements, 3–115 Automatic trigger mode, 3–51, 3–56, Glossary–2 Autoset, 3–13, D–4, Glossary–2 How to execute, 3–11 AUX Out Configuration, D–9 Auxiliary trigger, 3–50, 3–55 Average, 3–23, 3–26, 3–44 Incompatible with Fast Acquisitions, 3–36 Average acquisition mode, Glossary–2 Averaging, Glossary–2 spectral math, 3–181

### **B**

B Event (Delayed) Trigger Setup, D–6 **B Trig Level**, A–>B Seq Trigger control window, 3–92 B Trigger control window, **Source**, 3–93

B trigger level, A–>B Seq Trigger control window, 3–92 backing up user files, 1–10 Backlight timeout, 3–109, D–7 Bandwidth, D–4, Glossary–2 Bitmap, file format, 3–206 Blackman-Harris, 3–169, 3–171, 3–176, 3–187 Burst Width, B–1, D–8 button **DELAY**, 3–53 **FORCE TRIG**, 3–61 **SET LEVEL TO 50%**, 3–55 **SINGLE TRIG**, 3–62 **ZOOM**, 3–103, 3–104

## **C**

Calibrate Probes, 3–139 Calibrate the Oscilloscope, 3–135 Calibration Instructions, 3–135 Calibration Status, 3–135, 3–140 Center, 3–164 Ch1 – Ch2, D–9 Ch1 \* Ch2, D–9 **Ch1, Ch2 ...**, A Trigger control window, 3–68, 3–70, 3–72, 3–74, 3–77, 3–79, 3–82, 3–83, 3–84, 3–93 Ch3 – Ch4, D–9 Ch3 \* Ch4, D–9 CH3 signal output, 2–9 Channel, Glossary–2, Glossary–6, Glossary–10 Readout, 3–106 Trigger input, 3–50, 3–55 channel, 3–117 Channel configuration, 3–31 Channel reference indicator, Glossary–2 Channel–probe deskew, 3–141, Glossary–2 Channels Deskew, 3–141 digitizer configuration, 3–31 shared horizontal window, 3–20 shared parameters, illustrated, 3–20 Circuit loading, Glossary–3 Cleaning exterior, C–1 flat panel display, C–1 clear all references and setups, 3–203 Clipping derivative math waveforms, 3–151 how to avoid, 3–151, 3–152 integral math waveforms, 3–152 **Clock Source**, A Trigger control window, 3–84

Color Math, 3–108 Palette, 3–108, D–7 Reference, 3–108 Color Palette, 3–41, 3–108, 3–113, D–7 changing, 3–113 definition, 3–108, D–7 Colors, D–6 Communication, remote, 3–221 Configuration software installation, 1–11–1–13 System, 1–5 Connect Input Signal, 3–8 Connecting and Conditioning Your Signals, 3–5 connecting peripherals, 1–6 connection to a network, 1–14 Contacting Tektronix, xv Contents and Index, D–10 Control knob, Glossary–2 Control window, Glossary–2 A Trigger, 3–68, 3–70, 3–74, 3–77, 3–79, 3–82, 3–83, 3–91 A–>B Seq Trigger, 3–91, 3–92 B trigger, 3–93 Controlling Data Input and Output, 3–191 Copy, D–3 Copy a waveform, 3–214 Copy Setup, D–3 Copy waveforms, 3–214 Copying waveforms, 3–206 Coupling, 3–6, D–4 Ground, Glossary–5 Trigger, 3–52 creating, emergency startup disk, 1–10 Creating and Using Math Waveforms, 3–145 Cross Hair, graticule, 3–113 Cross-Hair, graticule, D–7 Cursor, 3–124 Controls, D–7 Measurements, 3–115, 3–125, 3–190 Mode, D–7 Position, 3–129, D–7 Sources, 3–129 Tracking, 3–130 Type, 3–129, D–7 Types, 3–126 Units, 3–128 Cursor Controls Window, 3–129 Cursor Measurements, 3–190 Cursor menu Cursor Controls, D–7

Cursor Mode, D–7 Cursor Position, D–7 Cursor Setup, D–7 Cursors On, D–7 H-bars, D–7 Cursor readout, V-Bars, 3–190 Cursors, 3–125, Glossary–3 On, D–7 Using, 3–126 with derivative waveforms, 3–150, 3–159 with FFT waveforms, 3–182, 3–190 Cursors menu Cursor Type, D–7 Independent, D–7 Paired, D–7 Split, D–7 Track, D–7 V-bars, D–7 Customer Feedback, D–10 Customize Measurements, 3–116 Customizing the display, 3–107 Cycle Area, B–1, D–8, Glossary–3 Cycle Mean, B–1, D–8, Glossary–3 Cycle RMS, B–1, D–8, Glossary–3

### **D**

Data, controlling input and output, *3–191* Data Input/Output, 3–191 All Setting are Retained, 3–192 Avoiding Setup/Waveform Mismatches, 3–192 Begin your chart, 3–213 Bitmap, file format, 3–206 Copy Your File, 3–216 copying waveforms, 3–206 Delete a Reference Waveform File, 3–204 Delete the File, 3–205 Delete the Reference, 3–204 Display the Reference Control Window, 3–199, 3–201, 3–204 Display the Setups Control Window, 3–193, 3–196 Display Your Reference Waveform, 3–203 Export Your File, 3–210 Exporting and Copying Waveforms, 3–206 File Formats, 3–206 Find the File Directory, 3–204 Find the Source Directory, 3–196, 3–202 Find Your File, 3–205 Finish the chart, 3–213 Hardcopy Formats, 3–218 Image, 3–218 Import the waveform data, 3–212

JPEG, file format, 3–206 Label the Waveform, 3–199 Margins, 3–217 MathCad, file format, 3–206 MathLab, file format, 3–206 Name a destination, 3–194 Name the File, 3–211 Name your setup, 3–194, 3–195 Numeric, file format, 3–206 Orientation, 3–217 Page setup window, 3–218 Palette, 3–218 Paper, 3–217 Print preview window, 3–219 Print window, illustration, 3–217 Printing Waveforms, 3–217 Recall a Reference Waveform From a File, 3–202 Recall Setup From a File, 3–196 Recall the Setup, 3–196 Recall the Waveform, 3–201 Recall your setup, 3–197 Recall Your Waveform, 3–203 Remote Communication, 3–221 Retaining Current Settings, 3–192 Save the File, 3–211 Save the Setup, 3–193 Save the Waveform to a File, 3–200 Save the Waveform to a Reference, 3–199 Save your setup, 3–195 Save your waveform, 3–200 Saving and Recalling a Setup, 3–191 Saving and Recalling Waveforms, 3–197 Select a Destination, 3–200, 3–211 Select directory and name file, 3–200 Select for Copy, 3–214 Select for Export, 3–207 Select Setup for Copy, 3–214 Select Setup for Export, 3–207 Select the Waveform to Save, 3–199 Select your setup, 3–197 Select Your Waveform, 3–203 Setup to Copy Images, 3–215 Setup to Copy Measurements, 3–216 Setup to Copy Waveforms, 3–215 Setup to Export Images, 3–208 Setup to Export Measurements, 3–210 Setup to Export Waveforms, 3–209 Specify a line-graph chart, 3–213 Spreadsheet, file format, 3–206 Text, file format, 3–206 To Clear References, 3–203 To Copy Your Waveform, 3–214

To Date/Time Stamp Hardcopies, 3–220 To Display the Date and Time, 3–220 To Export Your Waveform, 3–207 To Get the Current Time, 3–220 To Preview the Page, 3–219 To Print from Front Panel, 3–217 To Print from Menu Bar, 3–217 To Recall Your Setup, 3–196 To Recall Your Waveform, 3–201 To Save to a File, 3–194 To Save Your Setup, 3–193 To Save Your Waveform, 3–199 To Set the Date and Time, 3–220 To Set up the Page, 3–217 To Use an Exported Waveform, 3–212 View, 3–218 **Data Source**, A Trigger control window, 3–83 Date and time Display, 3–109, D–7 displaying, 3–220 Set, 3–109 setting, 3–220 Date/Time, on hardcopies, 3–220 **dB**, 3–185 DC coupling, Glossary–3 DC offset, with math waveforms, 3–152 Deassign Multipurpose Knobs, D–10 **Default Setup**, How to execute, 3–12 **Define Inputs**, A Trigger control window, 3–79, 3–82, 3–84, 3–85 Define pattern type, A Trigger control window, 3–80, 3–82 Defining and displaying waveforms, 3–98 **Degree**, 3–186 Delay, D–8 **DELAY** button, 3–53 Delay measurement, Glossary–3 Delay Mode On, D–4 Delay time, Glossary–3 A Trigger control window, 3–91 Delayed Runs After Time, 3–53 Delayed time base, Incompatible with DPO, 3–36 Delayed trigger, 3–53 How to set up, 3–91 Delayed triggerable on events, 3–53 Delete All Refs, D–1 Derivative math waveform, 3–150 applications, 3–149 derivation of, 3–150 procedure for measuring, 3–150, 3–159 record length of, 3–150 **Description** key features, 1–1

Product, 1–1 Deskew, 3–141, D–4, Glossary–2 Channels, 3–141 Vertical controls window, 3–141 diagnostics, D–10 Differentiation of a derivative, 3–149 waveform, 3–149 Digitizing, Glossary–3 process, defined, 3–31–3–36 Display Date and Time, D–7 System, Glossary–3 display customizing, 3–107, 3–108 elements, 3–96 format, 3–109, D–6 mode, 3–108 persistence, D–6 settings, 3–107 setup, 3–111, D–6 style, 3–108, D–6 styles, 3–111 display control, 3–97 Display control window **Dots**, 3–109 **Infinite Persistence**, 3–109 **Variable Persistence**, 3–109 **Vectors**, 3–109 Display Controls, Intensity, 3–41 Display menu Appearance, D–6 Color Palette, D–7 Colors, D–6 Cross-Hair, D–7 Display Date and Time, D–7 Display Format, D–6 Display Persistence, D–6 Display Setup, D–6 Display Style, D–6 Display Trigger T, D–7 Dots, D–6 Frame, D–7 Full, D–7 Graticule Style, D–7 Grid, D–7 Infinite Persistence, D–6 Intensified Samples, D–6 **Intensity**, 3–41 LCD Backlight Enabled, D–7 Linear, D–7 Monochrome Gray, D–7 Monochrome Green, D–7

No Persistence, D–6 Normal, D–7 Objects, D–6 Screen Text, D–6  $Sin(x)/x$ ,  $D-7$ Spectral Grading, D–7 Temperature Grading, D–7 Variable Persistence, D–6 Vectors, D–6 **Waveform Intensity**, 3–41 Waveform Interpolation, D–7 XY, 3–42, D–6 XYZ, 3–42, D–6 YT, 3–42, D–6 Display On/Off, D–1, D–3, D–9 Display Recorder, D–10 Display Statistics, D–8 Display Trigger T, D–7 Displaying Waveforms, 3–95 Access the Display Setup Dialog Box, 3–111 Acquisition Preview, 3–97 Adjust the Horizontal Reference, 3–102 backlight timeout, 3–109 Change Graticule Style, 3–113 Change Waveforms Colors, 3–113 Checking the Zoom Scale and Position, 3–106 color palette, 3–108 Customizable Display Elements, 3–108 Customize Graticule & Waveforms, 3–112 Customizing the Display, 3–107 date and time, 3–109 Defining and displaying waveforms, 3–98 Display and Acquisition Controls, 3–99 display control, 3–97 display elements, 3–96 display format, 3–109 display mode, 3–108 display settings, 3–107 display style, 3–108 dots, 3–108, 3–111 Explore the Zoom Controls, 3–102 graticule, 3–96, 3–112 graticule area, 3–96 graticule style, 3–108 graticules, 3–99 horizontal position, 3–98, 3–100 Horizontal Position and the Horizontal Reference, 3–99 horizontal record length, 3–98 Horizontal Reference, 3–96, 3–100 horizontal scale, 3–98 Horizontal Zoom, 3–106 Horizontal-scale readout, 3–96

Infinite Persistence, 3–109, 3–111, 3–112 intensified samples, 3–108, 3–111 intensity, 3–108 Interpolation, 3–108, 3–110 LCD Backlight, 3–109 Linear, 3–111 Linear interpolation, 3–110 math colors, 3–108 Mouse, 3–100 Mouse and Touch Screen Operation, 3–100 Normal and Persistence Displays, 3–109 Operations on the Timebase, 3–99 Operations on Waveforms, 3–98 Operations performed based on the waveform type, 3–98 persistence, 3–112 persistence displays, 3–109 Quick Adjust the Timebase (Zoom), 3–102 record length, 3–98 reference colors, 3–108 Reset Zoom, 3–107 scale, 3–98 screen saver, 3–109 screen text, 3–108 Select a Persistence Mode, 3–112 Select the Display Persistence, 3–111 Select the Display Style, 3–111 Select Zoom, 3–104 Set Date and Time, 3–109 Set Display Styles, 3–111 Set Horizontal Display Parameters, 3–101 Set Up Zoom, 3–106 Set Vertical Display Parameters, 3–101 Setting Zoom Controls, 3–103  $Sin(x)/x$  interpolation, 3–110 Sine(x)/x, 3–111 To Display Waveforms in the Main Graticule, 3–101 To Zoom Waveforms, 3–103 Touch Screen, 3–97, 3–100 trigger level marker, 3–109 trigger T, 3–109 Using Display Controls, 3–107 Using the Display, 3–97 Using the Waveform Display, 3–96 using zoom with waveforms, 3–103 Variable Persistence, 3–109, 3–111, 3–112 Vectors, 3–108, 3–111 vertical offset, 3–98 vertical position, 3–98 vertical scale, 3–98 Vertical Zoom, 3–106 Waveform Display, 3–97 waveform intensity, 3–108

waveform interpolation, 3–108 Waveforms, 3–112 XY, 3–109 XYZ, 3–109 YT, 3–109 Zoom, 3–97, 3–98, 3–102 Zoom a Waveform, 3–105 Zoom Position, 3–106 Zoom Reset, 3–107 Zoom Scale, 3–106 Distal, Glossary–3 Dots, 3–111, D–6 dots, 3–108, 3–109 Dots, Display control window, 3–109 DPO, Glossary–4 Dragging, Glossary–3 Dual display setup, 1–14 Dual graticule, Glossary–4 duration, 3–161 Duty cycle, Glossary–8, Glossary–9

## **E**

ECL, 3–69, 3–75, 3–78, 3–84 **ECL**, A Trigger level, 3–60, 3–61 Edge Setup, D–5 trigger, 3–51, D–5, Glossary–4 Edit menu Copy, D–3 Copy Setup, D–3 Full Screen, D–3 Graticule, D–3 Measurement, D–3 Select for Copy, D–3 Waveform, D–3 **Either**, A Trigger control window, 3–68, 3–70, 3–72, 3–74, 3–93 Envelope, 3–23, 3–26, 3–44 Incompatible with Fast Acquisitions, 3–36 Envelope acquisition mode, 3–44, Glossary–4 environment requirements, 1–6 Equation Editor, D–9 Equivalent Time Auto, D–5 Equivalent-time sampling, 3–33, 3–44 random, Glossary–4 erase all references and setups, 3–203 Error log, D–10 Ethernet, 3–221 Excel, 3–212 exiting the application, 1–12

Export, D–2 Save format, 3–206 Export Setup, D–2 Export waveforms, 3–207 Exporting waveforms, 3–206

## **F**

Fall Time, B–1, D–8, Glossary–4 Falling edge, A Trigger control window, 3–82, 3–84 **FALSE**, A Trigger control window, 3–80, 3–83 Fast Acquisition, 3–36, 3–44 Automatic Selection, 3–37 Normal DSO and Fast Acquisition Displays, 3–38 To Adjust the Intensity, 3–41 To Enable Fast Acquisitions Mode, 3–40 To Select the Color Palette, 3–41 To Select the Format, 3–42 To Set Display Format, 3–42 To Set the Display Readout Options, 3–41 To Set the Style, 3–40 To Turn Fast Acquisitions On and Off, 3–40 Using Fast Acquisition Mode, 3–36 Using Fast Acquisitions, 3–37 Vs. Normal DSO mode (illustrated), 3–39 Waveform Capture Rate, 3–37 Fast Acquisitions, D–4 Fast Acquisitions mode, Modes incompatible with, 3–36 Fast Fourier Transforms, description, 3–160 FastFrame, 3–43, 3–117, 3–147 Controls, D–5 FastFrame Time Stamp, illustrated, 3–48 Incompatible with Fast Acquisitions, 3–36 interactions, 3–44 RUN/STOP, 3–44 Select the FastFrame and Time Stamps Selection Controls, 3–47 Select the Frame to View, 3–46 Select the Reference Frame, 3–47 Set Frame Count, 3–45 Set Frame Length, 3–45 Setup, D–5 Time Stamping Frames, 3–46 To Lock the Reference Position Frames, 3–48 To Set FastFrame Mode, 3–45 Turn Readouts On or Off, Time Stamps, 3–46 Using FastFrame Acquisitions, 3–44 FastFrame Mode, Using, 3–45 **FastFrame Setup**, Horizontal menu, 3–45, 3–48

FFT math waveform automated measurements of, 3–182 phase suppression, 3–186 procedure for displaying, 3–183 procedure for measuring, 3–182, 3–190 file formats, 3–206 File menu 1 Recent Setup File !, D–2 Delete All Refs, D–1 Display On/Off, D–1 Export, D–2 Export Setup, D–2 Full Screen, D–2 Graticule, D–2 Instrument Setup, D–1 Label, D–1 Measurements, D–2 Minimize, D–2 Page Setup, D–1 Position/Scale, D–1 Print, D–1 Print Preview, D–1 Recall Default Setup, D–1 Recall Wfm, D–1 Reference Setup, D–1 Reference Waveforms, D–1 Run Application, D–1 Save Wfm, D–1 Select for Export, D–2 Shutdown, D–2 Waveform, D–2 Firmware, upgrade, 1–3 Flat panel display, cleaning, C–1 Flattop2 window, 3–169, 3–171, 3–178 Flexible Control Access, 3–7 **FORCE TRIG** button, 3–61 frame graticule, 3–113, D–7 Horizontal menu, 3–46 **Frame Count**, Horizontal menu, 3–45 **Frame Length**, Horizontal menu, 3–45 **Frame**, Horizontal menu, 3–47 Frequency, B–1, D–8, Glossary–4 Frequency Domain Controls, 3–160 Front Panel, Triggering, 3–54 Front-Panel controls, INTENSITY, 3–41 full, graticule, 3–113, D–7 Full Screen, D–2, D–3 fuses, 1–8

## **G**

gate controls, 3–162 Gated Measurements, Glossary–4 Gating, 3–123, D–8 Gating Controls, 3–160 Gaussian window, 3–169, 3–171, 3–173 General purpose knob, Glossary–7 Glitch either trigger, Glossary–5 Glitch negative trigger, Glossary–4 Glitch Setup, D–5 Glitch trigger, 3–63, D–5, Glossary–4 How to set up, 3–68 **Glitch**, A Trigger control window, 3–68, 3–69 GPIB, 3–221, Glossary–5 Configuration, D–9 remote communication, 3–221 Graticule, 3–96, D–2, D–3, Glossary–5 area, 3–96 Measurements, 3–115 Style, 3–108, 3–113, D–7 Graticules, 3–99 grid graticule, 3–113, D–7 Ground coupling, Glossary–5 **GroupDelay**, 3–186

### **H**

Hamming window, 3–169, 3–170, 3–175, 3–187 Hanning window, 3–169, 3–170, 3–176, 3–187 Hardcopy, Glossary–5 Hardcopy Formats, 3–218 H-bars, D–7 Help, 3–223 For In-depth Contextual Overviews, 3–224 How to Use Online Help, 3–223 To Dig Deeper, 3–225 To Enable Full-Text Search, 3–226 help, how to get, 3–13 Help menu, D–10 About TDS7000, D–10 Contents and Index, D–10 Customer Feedback, D–10 Help on Window, D–10 Restore Help, D–10 Specifications, D–10 Technical Support, D–10 Help on Window, D–10

Hi Res, 3–22 acquisition mode, Glossary–5 Incompatible with Fast Acquisitions, 3–36 High, B–1, Glossary–5 High Level, D–8 High/Low Method, 3–117 histogram, 3–122 limit controls, 3–134 histogram counting resetting, 3–133 starting, 3–133 Histogram Measurements, D–8 Histogram Setup Window, 3–133 histograms, 3–44, 3–131 Hits in Box, B–2, D–8 Holdoff, D–6 **Holdoff**, A Trigger, 3–59 Holdoff, trigger, 3–52, Glossary–5 Horiz/Acq, Run/Stop, D–4 Horiz/Acq menu Acquisition Mode, D–5 Autoset, D–4 Delay Mode On, D–4 Equivalent Time Auto, D–5 Fast Acquisitions, D–4 FastFrame Controls, D–5 FastFrame Setup, D–5 Horizontal/Acquisition Setup, D–4 Position/Scale, D–5 Resolution, D–5 Roll Mode Auto, D–5 Zoom Controls, D–4 Zoom Setup, D–5 Horizontal Acquisition Window Considerations, 3–18 Acquisition Window, illustrated, 3–18 Bar cursors, Glossary–5 delay, 3–90 position, 3–53, 3–98, 3–99 record length, 3–98 scale, 3–19, 3–98 Horizontal cursors, 3–125 Horizontal menu **FastFrame Setup**, 3–45, 3–48 **Frame Count**, 3–45 **Frame Length%**, 3–45 **Frame%**, 3–46, 3–47 Horizontal offset, overview, 3–18 Horizontal Reference, 3–96, 3–99 Horizontal reference point, Glossary–5 horizontal scale, 3–98 Horizontal scale and offset, setting up, overview, 3–18 Horizontal Scale vs. Record Length vs. Sample Interval vs. Resolution, 3–19 Horizontal Zoom, 3–106 Horizontal/Acquisition Setup, D–4 Horizontal-scale readout, 3–96

### **I**

Image, printing, 3–218 Impulse Response Testing, 3–169 Incoming Inspection Procedure, 1–17–1–26 Test Equipment, 1–17 Independent, D–7 Independent vs. Shared Window, 3–20 Index, Reference, 3–1 Infinite Persistence, 3–111, 3–112, D–6 Display control window, 3–109 Initialize, Glossary–6 Input, 3–191 Input Conditioning Background, 3–13 input coupling, 3–9 AC, 3–9 DC, 3–9 GND, 3–9 Installation, 1–5–1–16 incoming inspection procedure, 1–17 option, D–10 software installation, 1–11–1–13 Instrument Diagnostics, D–10 Instrument id, D–10 Instrument Setup, D–1 Integral math waveform, 3–152 applications, 3–151 derivation of, 3–152 record length of, 3–152 Integration, Waveform, 3–151 inten samp, 3–111 intensified samples, 3–111, D–6 Intensity, 3–41, Glossary–6 Display menu, 3–41 Waveform, 3–108 Interleaving, 3–35, Glossary–6 Interpolation, 3–35, 3–108, 3–110, D–7, Glossary–6 Incompatible with DPO, 3–36 Introduction, to this manual, xiii

### **J**

JPEG, file format, 3–206

# **K**

Kaiser-Bessel window, 3–169, 3–170, 3–176 Knob, Glossary–6 General purpose, Glossary–7 multipurpose, 3–128 resolution, Glossary–6 Trigger **MAIN LEVEL**, 3–53

## **L**

Label, D–1, D–3, D–9 Label the Waveform, 3–199 LCD Backlight Enabled, D–7 LCD backlight timeout, 3–109, D–7 Level presets, 3–60 A Trigger, 3–61 **Level**, A Trigger control window, 3–69, 3–73, 3–78 Level, Trigger, 3–53 line, trigger input, 3–50, 3–55 linear, 3–111, D–7 Linear interpolation, 3–35, 3–110, Glossary–6 Logic Pattern Setup, D–6 Logic Pattern, trigger, D–5 Logic State Setup, D–6 Logic State, trigger, D–5 Logic trigger, 3–65 Definitions, 3–65 Pattern, Glossary–6 State, 3–64, 3–65, Glossary–6 Logic triggering, 3–63 **Logic**, A Trigger control window, 3–82, 3–83 **Logic**, 3–79 **Pulse**, 3–68 **Logic**, Main Trigger menu, **Pulse**, 3–74, 3–77 Low, B–1, Glossary–6 Low Frequency Compensation, 3–141 Low Level, D–8 low method, 3–117

### **M**

Magnitude Spectrum, D–9 Magnitude Verses Frequency, 3–160 Main Trigger menu **Polarity**, 3–70, 3–72, 3–74, 3–93 **Pulse**, 3–74, 3–77 **Set to 50%**, 3–55 **State**, 3–82, 3–83 **True for less than**, 3–81 **True for more than**, 3–81 **Width**, 3–68, 3–71

Manuals part numbers, 2 related, xiv Margins, printing, 3–217 Math, overview, 3–145 Math color, 3–108 Math menu Ch1 – Ch2, D–9 Ch1 \* Ch2, D–9  $Ch3 - Ch4, D-9$ Ch3 \* Ch4, D–9 Display On/Off, D–9 Equation Editor, D–9 Label, D–9 Magnitude Spectrum, D–9 Math Setup, D–9 Phase Spectrum, D–9 Position/Scale, D–9 Set Math Averages, D–9 Spectral Controls, D–9 Spectral Setup, D–9 Math Setup, D–9 Math Waveforms, 3–117 Apply Averaging, 3–155 Consider the Source, 3–156 Creating and Using Math Waveforms, 3–145 Cursor Measurements, 3–150 Defining Math Waveforms, 3–146 Defining Spectral Math Waveforms, 3–160 *See also* Spectral Math derivative. *See* Derivative math waveform Derivative Math Waveform, illustration, 3–150 Differentiation, 3–149 Disallowed in DPO, 3–36 Display the Math Control Window, 3–153 Expression Syntax, 3–149 FastFrame, 3–147 Functional transformation of an acquired waveform, illustration, 3–146 How to Create, 3–147 How to manage displaying, 3–156 Incompatible with Fast Acquisitions, 3–36 integral. *See* Integral math waveform Offset, Position, and Scale, 3–151 Operations on Math Waveforms, 3–155 Peak-Peak Amplitude Measurement of a Derivative Waveform, illustration, 3–151 Select a Function, 3–154 Select a Math Waveform, 3–153 Select and Display, 3–157 Set Scale and Position, 3–157 Source Dependencies, 3–148 Sources, 3–148

Spectral analysis of an impulse, illustration, 3–146 Spectral Math Waveforms, 3–160 Take Automatic Measurements, 3–158 Take Cursor Measurements, 3–159 To Define a Math Waveform, 3–152 To Define an Expression, 3–153 To Define/Edit a Math Expression, 3–154 To use, 3–156 To Use Math Waveforms, 3–156 Using Math, 3–147 Using Math Waveforms, 3–156 Waveform Differentiation, 3–149 Waveform Integration, 3–151 math waveforms, 3–117 MathCad, file format, 3–206 MathLab, file format, 3–206 Max, 3–121 Maximum, B–1, D–8, Glossary–7 Mean, 3–121, B–1, B–2, D–8, Glossary–7 Mean +– 1 StdDev, B–3 Mean +– 2 StdDev, B–3 Mean +– 3 StdDev, B–3 Measure menu Amplitude, D–8 Area, D–8 Burst Width, D–8 Cycle Area, D–8 Cycle Mean, D–8 Cycle RMS, D–8 Delay, D–8 Display Statistics, D–8 Fall Time, D–8 Frequency, D–8 Gating, D–8 High Level, D–8 Histogram Measurements, D–8 Hits in Box, D–8 Low Level, D–8 Maximum, D–8 Mean, D–8 Mean +–1 StdDev, D–8 Mean +–2 StdDev, D–8 Mean +–3 StdDev, D–8 Measurement Setup, D–8 Median, D–8 Minimum, D–8 More, D–8 Neg Duty Cycle, D–8 Neg Overshoot, D–8 Negative Width, D–8 Peak Hits, D–8 Peak to Peak, D–8 Peak-to-Peak, D–8

Period, D–8 Phase, D–8 Pos Duty Cycle, D–8 Pos Overshoot, D–8 Positive Width, D–8 Reference Levels, D–8 Reset Histograms, D–8 Rise Time, D–8 RMS, D–8 Snapshot, D–8 Standard Deviation, D–8 Time, D–8 Value, D–8 Value Count, D–8 Value Mean, D–8 Value Statistics, D–8 Waveform Histograms, D–8 Measurement, D–3, Glossary–7 Amplitude, B–1, Glossary–1 Area, B–1, Glossary–1 Burst Width, B–1 Burst width, Glossary–2 Cycle Area, B–1 Cycle area, Glossary–3 Cycle Mean, B–1, Glossary–3 Cycle RMS, B–1, Glossary–3 Delay, Glossary–3 Duty cycle, Glossary–8, Glossary–9 Fall Time, B–1 Frequency, B–1, Glossary–4 Gated, Glossary–4 High, B–1, Glossary–5 Hits in Box, B–2 Low, B–1, Glossary–6 Maximum, B–1, Glossary–7 Mean, B–1, B–2, Glossary–7 Mean +– 1 StdDev, B–3 Mean +– 2 StdDev, B–3 Mean +– 3 StdDev, B–3 Median, B–2 Minimum, B–2, Glossary–7 Negative duty cycle, B–2 Negative overshoot, B–2 Negative Width, B–2 Overshoot, Glossary–9 Peak Hits, B–3 Peak-to-Peak, B–2, Glossary–8 Period, B–2, Glossary–8 Phase, B–2, Glossary–9 Pk-Pk, B–3 Positive duty cycle, B–2 Positive overshoot, B–2 Positive width, B–2

Propagation delay, B–1 Rise Time, B–2, Glossary–10 RMS, B–2, Glossary–10 StdDev, B–2 Undershoot, Glossary–8 Waveform Count, B–3 Width, Glossary–8, Glossary–9 Measurement Accuracy, Ensuring maximum, 3–134–3–144 Measurement parameter, Glossary–7 Measurement Setup, D–8 Measurement statistics, 3–121, Glossary–7 Measurement tracking, Glossary–7 Measurements, D–2 automated, 3–116 Classes of, 3–115 Cursor, 3–125 Measuring Waveforms, 3–115 Absolute Reference, 3–118 Access Gating, 3–123 Annotate Waveforms On Screen, 3–116 Annotated display, 3–116 Automatic Measurements, 3–115 Calibrate the Oscilloscope, 3–135 Change Cursor Position, 3–129 channel, 3–117 Check the Calibration Status, 3–135, 3–140 Compensate Probe Timing (Deskew), 3–143 Components determining Time cursor readout values, 3–127 Connect the Fixture, 3–136 Connect the Probe, 3–137 Connect the Probe Calibration Fixture, 3–136 Cursor, 3–124 Cursor Measurements, 3–115 Cursor types, 3–125, 3–126 Cursor Units Depend on Sources, 3–128 Cursors are Display Limited, 3–126 Cursors Ignore the Selected Waveform, 3–126 Cursors Treat Sources Independently, 3–126 Customize Measurements, 3–116 Display Measurement Statistics, 3–121 Display the Calibration Instructions, 3–135 Display the Cursor Controls Window, 3–129 Enable & Position the Gates, 3–124 FastFrame, 3–117 gates, 3–117 Gating, 3–123 Graticule, Cursor and Automatic Measurements, 3–115 High/Low Method, 3–117 Histogram, 3–118, 3–122 Histogram Counting, 3–132

Histogram Counting Stays On, 3–132 Histogram Measurements, 3–134 Histogram Size, 3–132 Horizontal cursors, 3–125 Horizontal histogram view and measurement data, illustrated, 3–131 Indep, cursor, 3–130 Low Frequency Compensation, 3–141 math waveforms, 3–117 Max, 3–121 Mean, 3–121 Measure Part of a Waveform, 3–117 Measurement Gating, 3–123 Measurement Selection, 3–117 Measurement Sources, 3–117 Min, 3–121 Min-max, 3–118, 3–122 Multipurpose knobs, 3–128 Number of Measurements, 3–117 Open Histogram Setup Window, 3–133 Optimize Gain and Offset Accuracy, 3–139 Optimizing Measurement Accuracy, 3–134 Paired cursors, 3–125 Reference Levels Method, 3–118 Reference-Level Calculation Methods, 3–119 references, 3–117 Relative Reference, 3–118 Remove Measurements, 3–121 See Statistics on Measurement Results, 3–116 Select a Cursor Type, 3–129 Select Measurement Parameters, 3–117 Select Measurement Sources, 3–117 Select the Cursor Sources, 3–129 Select the Waveform, 3–120 Set Cursor Tracking, 3–130 Set display and reset histogram source and type, 3–133 Set histogram display options, 3–134 Set histogram limit controls, 3–134 Set Measurement Reference Levels, 3–122 sources, 3–117 Split cursors, 3–125 Standard Deviation, 3–121 statistics, 3–116 Take a Snapshot of Measurements, 3–123 Take Automatic Measurements, 3–120 Take Measurements on a Frame, 3–117 Taking Automatic Measurements, 3–116 Taking Cursor Measurements, 3–125 Taking Histograms, 3–131 To Calibrate Probes, 3–139 To Compensate Passive Probes, 3–141 To Compensate the Oscilloscope, 3–135

To Deskew Channels, 3–141 To Set the Cursor Sources, 3–129 To Start and Reset Histogram Counting, 3–133 To Take Automatic Measurements, 3–120 Tracking, cursor, 3–130 Using Automatic Measurements, 3–117 Using Cursors, 3–126 Using Histograms, 3–132 Vertical cursors, 3–125 Vertical Cursors Measure from the Trigger Point, 3–127 Zoom, 3–124 Median, B–2, D–8 Mesial, Glossary–7 Min, 3–121 Minimize, D–2 Minimum, B–2, D–8, Glossary–7 Min-max, 3–122 mode, sampling, 3–31–3–33 mode, acquisition, D–5 mode, trigger, D–6 Monochrome Gray, D–7 Monochrome Green, D–7 More, D–8 Mouse, 3–100 Multipurpose knobs, 3–128, D–10

## **N**

NAND, Glossary–7 NAND, A Trigger control window, 3–80, 3–82 Neg Duty Cycle, D–8 Neg Overshoot, D–8 Negative duty cycle, B–2 Negative overshoot, B–2 Negative Width, B–2, D–8 Negative, A Trigger control window, 3–68, 3–70, 3–72, 3–74, 3–93 network connection, 1–14 No Persistence, D–6 Noise reducing in phase FFTs, 3–186 reducing in phase waveforms, 3–168 NOR, Glossary–8 NOR, A Trigger control window, 3–80, 3–82 Normal trigger mode, 3–51, 3–56, Glossary–8 Normal, display, D–7 Numeric, file format, 3–206 Nyquist frequency, 3–181

### **O**

Objects, display, D–6 **OFF** (Real Time Only), Acquisition Controls, 3–27 Offset, D–3 DC. *See* DC Offset vertical, 3–14, 3–151, 3–152 Online help, 3–223 operating requirements, 1–6 Option Installation, D–10 option installation, 1–13 option key, 1–13 option software, 1–13 Optional accessories, 3 Options key, D–10 Options list, D–10 OR, Glossary–8 OR, A Trigger control window, 3–80, 3–82 Orientation, printing, 3–217 Oscilloscope, Glossary–8 Output, 3–191 Overshoot, Glossary–9

### **P**

page preview, 3–219 Page Setup, D–1 Paired, D–7 Palette, printing, 3–218 Paper, printing, 3–217 Pattern trigger, 3–64, 3–79 How to setup, 3–79 Peak Detect, 3–22, 3–26 Peak detect acquisition mode, Glossary–8 Peak Hits, B–3, D–8 Peak to Peak, D–8 Peak-to-Peak, B–2, D–8, Glossary–8 Performance Verification Of Functions, *1–18–1–26* Self Tests, *1–17–1–26* performance verification, 1–11, 1–12 Period, B–2, D–8, Glossary–8 peripheral, connecting, 1–6 Persistence, 3–109 Phase, B–2, D–8, Glossary–9 Phase Spectrum, D–9 Phase suppression, 3–168 Phase Verses Frequency, 3–160 Phone number, Tektronix, xv

Pixel, Glossary–9 Pk-Pk, B–3 Plug&play Software, 1–11–1–16 **Polarity and Width**, A Trigger control window, 3–68, 3–70, 3–72 **Polarity**, Main Trigger menu, 3–70, 3–72, 3–74, 3–93 Pos Duty Cycle, D–8 Pos Overshoot, D–8 Position, vertical, 3–151, 3–152, D–3 Position/Scale, D–1, D–3, D–5, D–9 Positive duty cycle, B–2 Positive overshoot, B–2 Positive Width, D–8 Positive width, B–2 Positive, A Trigger control window, 3–68, 3–70, 3–72, 3–74, 3–93 Posttrigger, 3–50, Glossary–9 powering off, 1–9 powering on, 1–8 preferences, D–10 Pretrigger, 3–50, Glossary–9 Principal power switch, Glossary–9 Print, D–1 Print Preview, 3–219, D–1 Printing, 3–217 waveforms, 3–217 Probe, 1–4 Accessories, 1–4 Cal, D–4 Calibrate, 3–139 Calibration Fixture, 3–136 compensate timing, 3–143 Compensation, Glossary–9 Definition, Glossary–9 Low Frequency Compensation, 3–141 Probe–channel deskew, 3–141, Glossary–2 Probes and Signal Connection, 3–5 Product accessories, 1 Description, 1–1 software, 1–2 Product support, contact information, xv programmer help, 1–11 Propagation delay, B–1 Proximal, Glossary–9 Pulse trigger, Glossary–10 Pulse triggering, 3–63 **Pulse**, A Trigger control window, 3–68, 3–70, 3–72, 3–74, 3–77

### **Q**

Quantizing, Glossary–10 quitting the application, 1–12

### **R**

Radian, 3–186 Range, vertical input, 3–14 Readout Channel, 3–106 cursor, V-Bars, 3–190 Trigger, 3–57 Real-time sampling, 3–33, Glossary–10 Recall Default Setup, D–1 Recall Wfm, D–1 Recalling a setup, 3–191 Recalling a waveform, 3–197 recent setup file, D–2 Record, acquisition, shared by all channels, 3–20 Record Length, 3–19, 3–98, 3–161, Glossary–10 defined, 3–32 derivative math waveforms, 3–150 integral math waveforms, 3–152 Rectangular window, 3–169, 3–170, 3–174, 3–187 Reference color, 3–108 Levels, 3–122 Levels Method, 3–118 memory, Glossary–10 Setup, D–1 Waveforms, D–1, Glossary–10 Reference-Level Calculation Methods, 3–119 References, 3–117 Clear, 3–203 clearing, 3–203 Delete, 3–203 references, 3–117 Related Manuals, xiv Relative Reference, 3–118 Release Notes, for Plug & Play Software, 1–11 Remote communication, 3–221 Remove Measurements, 3–121 repetitive signal, 3–27 reset histogram counting, 3–133 Reset Histograms, D–8 **Reset Zoom Factors**, Zoom menu, 3–107 Resolution, 3–19, 3–161, D–5

Resolution Bandwidth, 3–164, 3–188 Restore Help, D–10 Rise Time, B–2, D–8, Glossary–10 Rising edge, A Trigger control window, 3–82, 3–84 RMS, B–2, D–8, Glossary–10 Roll Mode Auto, D–5 Illustrated, 3–24 Incompatible with Fast Acquisitions, 3–36 Untriggered, 3–23 Untriggered, with Single Sequence, 3–24 Using, 3–29 Run Application, D–1 RUN/STOP, 3–26, 3–44 Run/Stop, D–4, D–6 Run/Stop Button Only, 3–23 Runt Setup, D–5 Runt trigger, 3–63, D–5, Glossary–10 How to set up, 3–70–3–94 **Runt**, A Trigger control window, 3–70

## **S**

Sample, 3–22, 3–26 Sample acquisition mode, Glossary–10 Sample interval, 3–19, Glossary–10 defined, 3–32 Sample Rate, Maximum, 3–36 Sampling, 3–33, Glossary–11 modes, 3–31–3–33 process, defined, 3–31–3–36 process, illustrated, 3–31–3–36 Sampling and acquisition mode, 3–33 Save format, Export, 3–206 Save Wfm, D–1 Saving a setup, 3–191 Saving a waveform, 3–197 Scale, 3–98 horizontal, D–5 vertical, 3–151, D–1, D–3 Scaling and Positioning, 3–6 Screen saver, 3–109, D–7 Screen text, 3–108, D–6, Glossary–11 Select for Copy, D–3 Select for Export, D–2 Select Input Coupling, 3–9 Select Input Termination, 3–8 Select Polarity, 3–74 Select the Input Signal Channel, 3–8 Select Waveform Interpolation, 3–111 Selected waveform, Glossary–11 selecting zoom, 3–104

Sequential Triggering, 3–87 Serial number, D–10 Service support, contact information, xv Set FFT Vert Scale, 3–185 Set Horizontal Acquisition Window, 3–10 **SET LEVEL TO 50%** button, 3–55 Set Math Averages, D–9 **Set Thresholds**, A Trigger control window, 3–79, 3–82 Set Time & Date, D–9 **Set to 50%**, Main Trigger menu, 3–55 Set to ECL, A Trigger control window, 3–75 Set to TTL, A Trigger control window, 3–75 Set Vertical Acquisition Window, 3–9 Set/Hold Trigger, 3–66 Setting, Glossary–11 Setting Acquisition Controls, 3–21 Setting vertical range and position, 3–16 Setup control window, Glossary–11 dual display, 1–14 file, D–2 recalling, 3–191 saving, 3–191 Setup/Hold Setup, D–5 Setup/Hold trigger, 3–66, D–5 How to set up, 3–83 Maximum hold time (NOTE), 3–66 Negative setup or hold times, 3–66 Positive setup or hold times, 3–66 Trigger point location, 3–66 Shutdown, D–2 Signal Connection and Conditioning, 3–4 SIGNAL OUTPUT, 2–9 Signal Path Compensation, 3–134–3–144  $Sin(x)/x$ , 3–111, D–7 Sin(x)/x interpolation, 3–35, 3–110, Glossary–6 SINGLE, 3–23, 3–26 Single Sequence, 3–23 Single Sequence OFF, 3–26 **SINGLE TRIG** button, 3–62 Single-Shot sampling, 3–33 site considerations, 1–6 Slew rate trigger, 3–64, Glossary–11 600 ps limitation, 3–76 7.5 ns limitation, 3–76 How to set up, 3–74–3–94 Slope, Glossary–11 Slope, Trigger, 3–53 Snapshot, D–8 Snapshot of Measurements, 3–123 Software Installation, 1–11–1–13

**Source**, A Trigger control window, 3–68, 3–70, 3–72, 3–74, 3–77 **Source**, B Trigger control window, 3–93 sources, 3–117 Span, 3–163 Specifications, D–10 Spectral analysis, displaying phase, 3–186 Spectral analyzer controls, 3–188 Spectral Averaging, 3–160 Spectral Controls, D–9 Spectral Grading, D–7 Spectral Math 3 dB BW in bins, 3–170, 3–171 acquisition mode, 3–181 Affects of frequency domain control adjustments, illustrated, 3–165 Affects of trigger jitter, 3–180 Aliasing, 3–181 averaging, 3–181 bandwidth, 3–188 Blackman-Harris, 3–169, 3–171, 3–176, 3–187 Center, 3–164 center frequency, 3–188, 3–190 Coefficients, 3–170, 3–172 Coherent gain, 3–171 dB, 3–166, 3–185 dBm, 3–166, 3–185 Defining Spectral Math Waveforms, 3–160 Definition of gate parameters, illustrated, 3–163 degree, 3–186 Display the Math Control Window, 3–183 Display the Spectral Waveform, 3–184 duration, 3–161, 3–188, 3–189 Duration and resolution control effects, illustrated, 3–162 Example of scallop loss for a Hanning Window without zero fill, illustration, 3–172 Example of the effects of setting the Phase Suppression Threshold, illustrated, 3–168 Flattop2 window, 3–169, 3–171, 3–178, 3–187 Frequency Domain Controls, 3–160 frequency domain span, 3–189 frequency range, 3–188 frequency span, 3–188 gate controls, 3–162 gate duration, 3–189 gate position, 3–189 Gating Controls, 3–160 Gaussian window, 3–169, 3–171, 3–173, 3–187 Group Delay, 3–168, 3–186 Hamming window, 3–169, 3–170, 3–175, 3–187 Hanning window, 3–169, 3–170, 3–176, 3–187

How aliased frequencies appear in a spectral waveform, illustrated, 3–182 Impulse Response Testing, 3–169 Kaiser-Bessel window, 3–169, 3–170, 3–176, 3–187 Linear, 3–166, 3–185 Magnitude Verses Frequency, 3–160 Multiple Analyzer Control Locks, 3–161 Nearest Side Lobe, 3–170, 3–172 phase reference point, 3–189 Phase Reference Position, 3–167 Phase Unwrap, 3–167 Phase Verses Frequency, 3–160 radian, 3–186 Real and Imaginary Magnitudes, 3–167 Recognizing Aliasing, 3–181 record length, 3–161, 3–189 Rectangular window, 3–169, 3–170, 3–174, 3–187 reducing noise, 3–186 Reference Level, 3–166 Reference Level Offset, 3–166 resolution, 3–161, 3–189 Resolution Bandwidth, 3–164, 3–188, 3–189 sample rate, 3–188, 3–189 scale factor, 3–185, 3–186 Scallop Loss, 3–170, 3–171 Select a Predefined Spectral Analysis Math Waveform, 3–183 Select a Spectral Waveform, 3–184 Select Spectral Analysis Setup, 3–184 Select the Window Type, 3–187 Set the Frequency Domain Controls, 3–188 Set the Magnitude Scale, 3–185 Set the Phase Scale, 3–186 Set the Time Domain Controls, 3–189 Set Time and Frequency Domain Control Tracking, 3–186 Span, 3–163 Spectral Analyzer controls, 3–161 Spectral Averaging, 3–160 Suppression Threshold, 3–168 Take Cursor Measurements, 3–190 Tek Exponential window, 3–169, 3–171, 3–180, 3–187 Tek Exponential window in the time and the frequency domains, illustration, 3–180 Time and frequency domain graphs for the Flattop2 window, illustration, 3–179 Time and frequency domain graphs for the Rectangular window, illustration, 3–174 Time and frequency graphs for the Gaussian window, illustration, 3–173

Time and frequency graphs for the Hanning Window, illustration, 3–176 Time and frequency graphs for the Kaiser-Bessel window, illustration, 3–177 Time and frequency graphs of the Blackman-Harris window, illustration, 3–178 Time and frequency graphs of the Hamming window, 3–175 Time Domain Controls, 3–160 To Define A Spectral Math Waveform, 3–183 To Select a Predefined Spectral Math Waveform, 3–183 To Take Automated Measurements of a Spectral Math Waveform, 3–182 To Take Cursor Measurements of a Spectral Math Waveform, 3–182 unwrap phase, 3–186 Using Spectral Math Controls, 3–161 Using the Frequency Domain controls, 3–163 Using the gate controls, 3–162 Using the magnitude controls, 3–166 Using the Phase controls, 3–167 Using the time controls, 3–161 Using windows to filter, 3–169 Window characteristics, 3–169, 3–170 Window Functions, 3–160 Windowing the Time Domain Record, illustrated,  $3 - 170$ Zero Phase Reference, 3–170, 3–172 Spectral math waveform aliasing, 3–181 phase suppression, 3–168 undersampling, 3–181 zero phase reference, 3–172 Spectral Math Waveforms. *See* Spectral Math Spectral Setup, D–9 Split, D–7 Split cursors, 3–125 Spreadsheet, file format, 3–206 Standard, accessories, 2 Standard Deviation, 3–121, D–8 start histogram counting, 3–133 startup disk, creating, 1–10 State trigger, 3–65, 3–82 How to set up, 3–82 **State**, Main Trigger menu, 3–82, 3–83 Statistical measurement, Glossary–11 statistics, 3–121 on measurement results, 3–116 Status, calibration, 3–135 status, calibration, 3–140 StdDev, B–2

### **T**

Technical Support, D–10 Technical support, contact information, xv Tek Exponential window, 3–169, 3–171, 3–180 Tek Secure, 3–203, D–9, Glossary–11 Tektronix, contacting, xv Temperature compensation, 3–134–3–144 Temperature Grading, D–7 Termination, D–4 Test Equipment, for Incoming Inspection Procedure, 1–17 Text file format, 3–206 On screen, 3–108, D–6 **Thresholds**, A Trigger control window, 3–71, 3–75 Time, D–8 get current, 3–220 Time base, Glossary–12 time cursor readout values, 3–127 Time Domain Controls, 3–160 timebase, 3–99 Timeout A Trigger control window, 3–77 trigger, D–5 Timeout trigger, 3–64, 3–77, Glossary–12 How to set up, 3–77 **Timer**, A Trigger control window, 3–77 To Autoset the Oscilloscope, 3–11 To Get More Help, 3–13 To Reset the Oscilloscope, 3–12 Touch Screen, 3–97, 3–100 Trace, Glossary–12 Trace expression, Glossary–12 Track, D–7 **Transition** Setup, D–5 trigger, 3–64, D–5 **Trig Delay**, A Trigger control window, 3–91 **Trig Events**, A–>B Seq Trigger control window, 3–92 Trigger, 3–50, Glossary–12 A Only, 3–91 AC Line Voltage, 3–50, 3–55 Auxiliary, 3–50, 3–55 Coupling, 3–52 Delay, 3–53 Edge, 3–51, Glossary–4 Glitch, 3–63, 3–68, Glossary–4 Holdoff, 3–52 Level, 3–53, Glossary–12 Line, 3–50, 3–55 Logic, 3–63, 3–65 Marker, 3–109

Mode, 3–51 Pattern, 3–64, 3–79 Position, 3–53 Pulse, 3–63 Readout, 3–57 Runt, 3–63, 3–70, Glossary–10 Setup/Hold, 3–66, 3–83 Slew Rate, Glossary–11 Slew rate, 3–64 Slope, 3–53 Source, 3–50 State, 3–65, 3–82 Status Lights, 3–57 Timeout, 3–64, 3–77, Glossary–12 Transition, 3–64 Types, 3–54 Width, 3–64, 3–72 Trigger after A, 3–91 Trigger after events, 3–92 Trigger after time, 3–91 How to set up, 3–91 Trigger and Display, 3–7 Trigger events, A–>B Seq Trigger control window, 3–92 Trigger level marker, 3–109 Trigger **MAIN LEVEL** knob, 3–53, 3–55 Trigger menu A Event (Main) Trigger Setup, D–5 A->B Trigger Sequence, D–6 B Event (Delayed) Trigger Setup, D–6 Edge, D–5 Edge Setup, D–5 Glitch, D–5 Glitch Setup, D–5 Holdoff, D–6 Logic Pattern, D–5 Logic Pattern Setup, D–6 Logic State, D–5 Logic State Setup, D–6 Mode, D–6 Quick Select, D–5 Run/Stop, D–6 Runt, D–5 Runt Setup, D–5 Setup/Hold, D–5 Setup/Hold Setup, D–5 Timeout, D–5 Timeout Setup, D–5 Transition, D–5 Transition Setup, D–5 Width, D–5 Width Setup, D–5 Trigger Overview, 3–49

Trigger point, defined, 3–32 Trigger setup, D–5 Trigger Status Lights, 3–57 Trigger T, 3–109, D–7 Trigger When A Trigger, 3–81 A Trigger control window, 3–83 Trigger when transition is <, A Trigger control window, 3–76 transition time >, A Trigger control window, 3–76 **Trigger When**, A Trigger control window, 3–80 Trigger, delayed, How to set up, 3–91 Trigger, glitch, How to set up, 3–68 Trigger, runt, How to set up, 3–70–3–94 Trigger, slew rate, How to set up, 3–74–3–94 Trigger, timeout, How to set up, 3–77 Trigger, width, How to set up, 3–72–3–94 **Triggering** advanced, 3–51 Advanced Triggering, 3–63 Define Inputs, 3–82 Define Logic, 3–82 Define the Clock Source and Edge, 3–84 Define the Data Source, 3–83 Delayed Trigger System, 3–53 edge, 3–51 Glitch Trigger, 3–63 Horizontal Position, 3–53 logic trigger definitions, 3–65 overview of, *3–49* Pattern Trigger, 3–64 posttrigger, 3–50 pretrigger, 3–50 Runt Trigger, 3–63 Select Glitch Triggering, 3–68 Select Runt Triggering, 3–70 Select Setup/HOld Triggering, 3–83 Select State Triggering, 3–82 Select the Polarity, 3–70, 3–72 Select the Polarity & Width, 3–68 Select the Source, 3–68, 3–70, 3–72, 3–74, 3–77 Select Timeout Triggering, 3–77 Select Transition Triggering, 3–74 Select Width Triggering, 3–72 Sequential Triggering, 3–87 Set the Data and Clock Levels, 3–84 Set the Level, 3–69, 3–73, 3–78 Set the Setup and Hold Times, 3–85 Set the Thresholds, 3–71 Set the Timer, 3–77 Set the Transition Time, 3–75 Set Thresholds, 3–82 Set to Trigger if Width, 3–69

Set to Trigger When, 3–71, 3–73, 3–76, 3–77 Set Trigger When, 3–83 Setup/Hold Trigger, 3–66 Slope and Level, 3–53 State Trigger, 3–65 The The Trigger Event, 3–50 Timeout Trigger, 3–64 To Check Trigger Status, 3–57 To Define a Time Qualified Pattern Trigger, 3–81 To Define New Trigger Level Presets, 3–61 To Define Pattern Inputs, 3–79 To Define the Logic, 3–80 To Force a Trigger, 3–61 To Select a Preset Trigger Level, 3–60 To Select the Trigger Mode, 3–56 To Select the Trigger Slope, 3–54 To Select the Trigger Source, 3–55 To Select the Trigger Type, 3–54 To Set Holdoff, 3–59 To Set Level, 3–55 To Set Mode and Holdoff, 3–69, 3–72, 3–73, 3–76, 3–78, 3–80, 3–83, 3–85 To Set the Trigger Coupling, 3–56 To Set Thresholds, 3–79 To Set to 50%, 3–55 To Set Trigger When, 3–80 To Set Up B Triggering, 3–93 To Single Trigger, 3–62 To Trigger Based on Transition Time, 3–74 To Trigger on A (Main) Only, 3–91 To Trigger on a Glitch, 3–68 To Trigger on a Pattern, 3–79 To Trigger on a Runt Pulse, 3–70 To Trigger on a State, 3–82 To Trigger on B After Time, 3–91 To Trigger on B Events, 3–92 To Trigger on Setup/Hold Time Violations, 3–83 Transition Trigger, 3–64 Trigger and Horizontal Delay Summary, 3–90 Trigger Based on Pulse Timeout, 3–77 Trigger Based on Pulse Width, 3–72 Trigger Coupling, 3–52 Trigger Holdoff, 3–52 Trigger Location and Level From Display, 3–58 Trigger Modes, 3–51 Trigger on a Pattern, 3–79 Trigger Sources, 3–50, 3–87 Trigger Status From Acquisition Readout, 3–57 Trigger Status From Trigger Status Lights, 3–57 Trigger Types, 3–51, 3–87 Triggering Concepts, 3–50 Triggering from the Front Panel, 3–54 Triggering with Horizontal Delay Off, 3–88

Triggering with Horizontal Delay On, 3–89 Using Sequential Triggering, 3–87 Width, 3–64 Triggering from the Front Panel, 3–54 **True for less than**, Main Trigger menu, 3–81 **True for more than**, Main Trigger menu, 3–81 **TRUE**, A Trigger control window, 3–80, 3–83 TTL, 3–69, 3–75, 3–78, 3–84 A Trigger level, 3–60 **TTL**, A Trigger level, 3–61

### **U**

Undershoot, Glossary–8 unpacking, 1–5 Update, Software, 1–3 Upgrade, firmware, 1–3 URL, Tektronix, xv user files, backing up, 1–10 User Preferences, D–10 **USER**, A Trigger level, 3–60, 3–61 Using the Acquisition Controls, 3–22 Using the Waveform Display, 3–96 Utilities menu AUX Out Configuration, D–9 Deassign Multipurpose Knobs, D–10 Display Recorder, D–10 GPIB Configuration, D–9 Instrument Calibration, D–10 Instrument Diagnostics, D–10 Option Installation, D–10 Set Time and Date, D–9 Tek Secure, D–9 User Preferences, D–10

### **V**

Value, D–8 Value Count, D–8 Value Mean, D–8 Value Statistics, D–8 Variable Persistence, 3–111, 3–112, D–6 Display control window, 3–109 **Variable Persistence**, Display control window, 3–109 Varying vertical offset, 3–17 V-bars, D–7 Vectors, 3–108, 3–109, 3–111, D–6 Display control window, 3–109 Vectors display, Incompatible with DPO, 3–36 Verification, Incoming Inspection Procedure, 1–17 Version number, D–10

Vertical Acquisition Window Considerations, 3–14 Bar cursors, Glossary–12 control window, Deskew, 3–141 cursors, 3–125, 3–127 deskew, 3–141, Glossary–2 Vertical menu Attenuation, D–4 Bandwidth, D–4 Coupling, D–4 Deskew, D–4 Display On/Off, D–3 Label, D–3 Offset, D–3 Position/Scale, D–3 Probe Cal, D–4 Termination, D–4 Vertical Setup, D–3 Zoom Controls, D–3 Zoom Setup, D–4 vertical offset, 3–98 discussion on setting, 3–14 vertical position, 3–98 Vertical range, discussion on setting, 3–14 vertical scale, 3–98 Vertical scale and offset illustrated, 3–16 uses for, 3–4 Vertical set up, purpose, 3–4 Vertical Setup, D–3 Vertical window, overview, 3–13, 3–14 View, printing, 3–218 Virtual keyboard, control window, 3–191, 3–198 Voltage overrange and underrange points, 3–14 overview, 3–14

### **W**

Waveform, D–2, D–3, Glossary–12 Acquiring and Displaying of, 3–3 copying, 3–206 displaying, 3–95 exporting, 3–206 Interval, Glossary–12 printing, 3–217 recalling, 3–197 Save Formats, 3–206 saving, 3–197 Waveform clipping. *See* Clipping

Waveform Count, B–3 Waveform Database, Glossary–12 Waveform differentiation, 3–149 Waveform Display, 3–97 Waveform FFTs, 3–160 Waveform Histograms, D–8 Waveform integration, 3–151 Waveform intensity, 3–108 **Waveform Intensity**, Display menu, 3–41 Waveform interpolation, 3–108, D–7 Waveform record, 3–32 definition applied to all channels, 3–20 illustrated, 3–32, 3–127 spectral source, long versus short, 3–161 Waveforms and zoom, 3–103 Clear, 3–203 Delete, 3–203 Measuring, 3–115 Web site address, Tektronix, xv WfmDB, Glossary–12 Width, Glossary–8, Glossary–9 A Trigger control window, 3–72 Main Trigger menu, 3–68, 3–71 Setup, D–5 trigger, D–5 Width trigger, 3–64, 3–72 How to set up, 3–72–3–94 Window, 3–169 Blackman-Harris, 3–187 characteristics of, 3–169 Flattop2, 3–187 Gaussian, 3–187 Hamming, 3–187 Hanning, 3–187 Kaiser–Bessel, 3–187 rectangular, 3–187 rectangular vs. bell-shaped, 3–174 selecting, 3–170 Tek Exponential, 3–187 Window characteristics, 3–170 Window Functions, 3–160 Windows, descriptions of, 3–187

### **X**

XY, D–6 format, 3–42, Glossary–12 XYZ, D–6 format, 3–42, Glossary–12

# **Y**

YT, D–6 format, 3–42, Glossary–13

# **Z**

Zero phase reference point, 3–172 establishing for impulse testing, 3–172 ZOOM, button, 3–104 Zoom, 3–97, 3–98, 3–103–3–114, 3–124 a Waveform, 3–105 and waveforms, 3–103 Controls, D–3, D–4 feature, 3–103 Incompatible with Fast Acquisitions, 3–36 Setup, D–4, D–5 Zoom menu, **Reset Zoom Factors**, 3–107
Index